## Oracle® Application Server Integration B2B User's Guide 10g Release 2 (10.1.2) Part No. B13849-01

November 2004

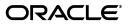

Oracle Application Server Integration B2B User's Guide, 10g Release 2 (10.1.2)

Part No. B13849-01

Copyright © 2004, Oracle. All rights reserved.

Primary Author: Deanna Bradshaw and Mark Kennedy

Contributors: Oracle Application Server Integration B2B development, product management, and quality assurance teams

The Programs (which include both the software and documentation) contain proprietary information; they are provided under a license agreement containing restrictions on use and disclosure and are also protected by copyright, patent, and other intellectual and industrial property laws. Reverse engineering, disassembly, or decompilation of the Programs, except to the extent required to obtain interoperability with other independently created software or as specified by law, is prohibited.

The information contained in this document is subject to change without notice. If you find any problems in the documentation, please report them to us in writing. This document is not warranted to be error-free. Except as may be expressly permitted in your license agreement for these Programs, no part of these Programs may be reproduced or transmitted in any form or by any means, electronic or mechanical, for any purpose.

If the Programs are delivered to the United States Government or anyone licensing or using the Programs on behalf of the United States Government, the following notice is applicable:

U.S. GOVERNMENT RIGHTS Programs, software, databases, and related documentation and technical data delivered to U.S. Government customers are "commercial computer software" or "commercial technical data" pursuant to the applicable Federal Acquisition Regulation and agency-specific supplemental regulations. As such, use, duplication, disclosure, modification, and adaptation of the Programs, including documentation and technical data, shall be subject to the licensing restrictions set forth in the applicable Oracle license agreement, and, to the extent applicable, the additional rights set forth in FAR 52.227-19, Commercial Computer Software--Restricted Rights (June 1987). Oracle Corporation, 500 Oracle Parkway, Redwood City, CA 94065

The Programs are not intended for use in any nuclear, aviation, mass transit, medical, or other inherently dangerous applications. It shall be the licensee's responsibility to take all appropriate fail-safe, backup, redundancy and other measures to ensure the safe use of such applications if the Programs are used for such purposes, and we disclaim liability for any damages caused by such use of the Programs.

Oracle is a registered trademark of Oracle Corporation and/or its affiliates. Other names may be trademarks of their respective owners.

The Programs may provide links to Web sites and access to content, products, and services from third parties. Oracle is not responsible for the availability of, or any content provided on, third-party Web sites. You bear all risks associated with the use of such content. If you choose to purchase any products or services from a third party, the relationship is directly between you and the third party. Oracle is not responsible for: (a) the quality of third-party products or services; or (b) fulfilling any of the terms of the agreement with the third party, including delivery of products or services and warranty obligations related to purchased products or services. Oracle is not responsible for any loss or damage of any sort that you may incur from dealing with any third party.

# Contents

| Send Us Your Comments       | xv      |
|-----------------------------|---------|
| Preface                     | xvii    |
| Intended Audience           | . xviii |
| Documentation Accessibility | . xviii |
| Structure                   | . xviii |
| Related Documents           | xx      |
| Conventions                 | xxi     |

## Part I Introduction and Concepts

## 1 Introduction to Oracle Application Server Integration B2B

| What Does OracleAS Integration B2B Provide?                       | 1-2 |
|-------------------------------------------------------------------|-----|
| Supported Protocols                                               | 1-3 |
| Design-Time Workflow                                              | 1-4 |
| Business Protocols                                                | 1-5 |
| Trading Partner Management—Creating Trading Partner Profiles      | 1-5 |
| Trading Partner Management—Creating Trading Partner Agreements    | 1-7 |
| Configuration and Deployment                                      | 1-8 |
| OracleAS Integration B2B Administration, Monitoring, and Security | 1-9 |
| Chapter Summary                                                   | 1-9 |

## 2 Supported Protocols

| Overview of Supported Protocols | 2-2 |
|---------------------------------|-----|
| Document Protocols              | 2-2 |
| RosettaNet                      |     |
| RosettaNet Dictionaries         | 2-5 |
| RosettaNet Validation           | 2-5 |
| EDI X12                         | 2-5 |
| EDI EDIFACT                     | 2-6 |
| Custom Documents                |     |
| Exchange Protocols              | 2-7 |
| RNIF                            | 2-8 |
| AS2                             | 2-9 |
| Generic                         | 2-9 |

| Process Protocols       | 2-9  |
|-------------------------|------|
| PIPs                    | 2-9  |
| Business Protocols      | 2-11 |
| Mix and Match Protocols | 2-11 |
| Chapter Summary         | 2-11 |

## 3 Communicating with Host Trading Partner Applications

| Internal Delivery Channels in OracleAS Integration B2B | 3-2 |
|--------------------------------------------------------|-----|
| Integrations with OracleAS Integration InterConnect    | 3-3 |
| Integrations with Oracle E-Business Suite              | 3-4 |
| Integrations with Host Applications                    | 3-6 |
| Overview of Callouts                                   | 3-6 |
| Chapter Summary                                        | 3-7 |

## Part II Introduction to the User Interface Tool

## 4 Getting Started with the User Interface Tool

| Accessing the User Interface Tool                      | . 4-2 |
|--------------------------------------------------------|-------|
| User Interface Tool Page Layouts                       | . 4-4 |
| Main List Pages                                        | . 4-4 |
| Details Pages                                          | . 4-6 |
| Creating Incomplete Partner Data                       | . 4-8 |
| Creating, Adding, Deleting, and Removing Data          | . 4-9 |
| Naming Conventions                                     | . 4-9 |
| Using the Browser Back and Forward Buttons             | . 4-9 |
| Using the Return to List Link                          | . 4-9 |
| Searching for Data on the Main List Page               | . 4-9 |
| Exporting Partner Data to an XML File                  | 4-10  |
| Viewing the State of Partner Data on the Details Pages | 4-12  |
| Draft State for Partner Data                           | 4-13  |
| Approved State for Partner Data                        | 4-13  |
| Deployed State for Partner Data                        | 4-14  |
| Partners Tab Overview                                  | 4-14  |
| Trading Partners List Page                             | 4-14  |
| Trading Partner Agreements List Page                   | 4-17  |
| Protocols List Page                                    | 4-17  |
| Callouts List Page                                     | 4-18  |
| Deployment Tab Overview                                | 4-19  |
| Reports Tab Overview                                   | 4-19  |
| Administration Tab Overview                            | 4-20  |
| Design List Page                                       | 4-21  |
| Management List Page                                   | 4-22  |
| Chapter Summary                                        | 4-22  |

## 5 OracleAS Integration B2B Tutorials

| Business Scenario                                                                                                    | 5-2                                                                                                    |
|----------------------------------------------------------------------------------------------------|----------------------------------------------------------------------------------------------------|
| Business Scenario Workflow in the Tutorials                                                                                                    | 5-3                                                                                                    |
| Before You Begin the Tutorials                                                                                                    | 5-4                                                                                                    |
| Setting Up the CLASSPATH Environment                                                                                                    | 5-4                                                                                                    |
| Logging In to OracleAS Integration B2B                                                                                                    | 5-4                                                                                                    |
| Changing the Host Trading Partner Name                                                                                                    | 5-5                                                                                                    |
| Location of Runtime and Configuration Files Used in the Tutorials                                                                                                    | 5-5                                                                                                    |
| Tutorial 1: Setting Up a RosettaNet over the Internet Transaction                                                                                                    | 5-7                                                                                                    |
| Acme Server, Task 1: Creating the Collaboration                                                                                                    | 5-7                                                                                                    |
| Creating the 3A4 Collaboration                                                                                                    | 5-8                                                                                                    |
| Acme Server, Task 2: Setting Up the Trading Partners                                                                                                    | 5-9                                                                                                    |
| Setting Up the Remote Trading Partner (GlobalChips)                                                                                                    | 5-10                                                                                                    |
| Setting Up the Host Trading Partner (Acme)                                                                                                    | 5-11                                                                                                    |
| Acme Server, Task 3: Creating the Trading Partner Agreement                                                                                                    | 5-13                                                                                                    |
| Acme Server, Task 4: Creating and Deploying the Configuration                                                                                                    | 5-13                                                                                                    |
| Task 5: Verifying the Purchase Order Transaction                                                                                                    | 5-14                                                                                                    |
| GlobalChips Server, Task 1: Creating the Collaboration                                                                                                    | 5-14                                                                                                    |
| GlobalChips Server, Task 2: Setting Up the Trading Partners                                                                                                    | 5-14                                                                                                    |
| Setting Up the Remote Trading Partner (Acme)                                                                                                    | 5-15                                                                                                    |
| Setting Up the Host Trading Partner (GlobalChips)                                                                                                    | 5-16                                                                                                    |
| GlobalChips Server, Task 3: Creating the Trading Partner Agreement                                                                                                    | 5-17                                                                                                    |
| GlobalChips Server, Task 4: Creating and Deploying the Configuration                                                                                                    | 5-18                                                                                                    |
| Both Servers, Task 5: Verifying the Purchase Order Transaction                                                                                                    | 5-18                                                                                                    |
| Tutorial 2: Setting Up an EDI EDIFACT over Generic (VAN) Transaction                                                                                                    | 5-19                                                                                                    |
|                                                                                                    |                                                                                                    |
| Acme Server, Task 1: Creating the Business Actions                                                                                                    | 5-21                                                                                                    |
| Acme Server, Task 1: Creating the Business Actions<br>Creating the Process_ORDERS Business Action—Acme Sends a Purchase Order                                                                                                    | 5-21<br>5-21                                                                                                    |
|                                                                                                    |                                                                                                    |
| Creating the Process_ORDERS Business Action—Acme Sends a Purchase Order                                                                                                    | 5-21                                                                                                    |
| Creating the Process_ORDERS Business Action—Acme Sends a Purchase Order<br>Creating the Process_CONTRL Business Action—Functional Acknowledgments                                                                                                    | 5-21                                                                                                    |
| Creating the Process_ORDERS Business Action—Acme Sends a Purchase Order<br>Creating the Process_CONTRL Business Action—Functional Acknowledgments<br>Creating the Process_ORDRSP Business Action—GlobalChips Sends a Purchase                                                                                                    | 5-21<br>5-22                                                                                                    |
| Creating the Process_ORDERS Business Action—Acme Sends a Purchase Order<br>Creating the Process_CONTRL Business Action—Functional Acknowledgments<br>Creating the Process_ORDRSP Business Action—GlobalChips Sends a Purchase<br>Order Confirmation                                                                                                    | 5-21<br>5-22<br>5-24<br>5-25                                                                                                    |
| Creating the Process_ORDERS Business Action—Acme Sends a Purchase Order<br>Creating the Process_CONTRL Business Action—Functional Acknowledgments<br>Creating the Process_ORDRSP Business Action—GlobalChips Sends a Purchase<br>Order Confirmation<br>Acme Server, Task 2: Setting Up the Trading Partners                                                                                                    | 5-21<br>5-22<br>5-24<br>5-25<br>5-25                                                                                                    |
| Creating the Process_ORDERS Business Action—Acme Sends a Purchase Order<br>Creating the Process_CONTRL Business Action—Functional Acknowledgments<br>Creating the Process_ORDRSP Business Action—GlobalChips Sends a Purchase<br>Order Confirmation<br>Acme Server, Task 2: Setting Up the Trading Partners<br>Setting Up the Remote Trading Partner (GlobalChips)                                                                                                    | 5-21<br>5-22<br>5-24<br>5-25<br>5-25                                                                                                    |
| Creating the Process_ORDERS Business Action—Acme Sends a Purchase Order<br>Creating the Process_CONTRL Business Action—Functional Acknowledgments<br>Creating the Process_ORDRSP Business Action—GlobalChips Sends a Purchase<br>Order Confirmation<br>Acme Server, Task 2: Setting Up the Trading Partners<br>Setting Up the Remote Trading Partner (GlobalChips)<br>Setting Up the Host Trading Partner (Acme)                                                                                                    | 5-21<br>5-22<br>5-24<br>5-25<br>5-25<br>5-29                                                                                                 |
| <ul> <li>Creating the Process_ORDERS Business Action—Acme Sends a Purchase Order<br/>Creating the Process_CONTRL Business Action—Functional Acknowledgments<br/>Creating the Process_ORDRSP Business Action—GlobalChips Sends a Purchase<br/>Order Confirmation</li> <li>Acme Server, Task 2: Setting Up the Trading Partners</li></ul>                                                                                                    | 5-21<br>5-22<br>5-24<br>5-25<br>5-25<br>5-29<br>5-30                                                                                         |
| <ul> <li>Creating the Process_ORDERS Business Action—Acme Sends a Purchase Order<br/>Creating the Process_CONTRL Business Action—Functional Acknowledgments<br/>Creating the Process_ORDRSP Business Action—GlobalChips Sends a Purchase<br/>Order Confirmation</li> <li>Acme Server, Task 2: Setting Up the Trading Partners</li></ul>                                                                                                    | 5-21<br>5-22<br>5-25<br>5-25<br>5-25<br>5-29<br>5-30<br>5-31                                                                                 |
| <ul> <li>Creating the Process_ORDERS Business Action—Acme Sends a Purchase Order<br/>Creating the Process_CONTRL Business Action—Functional Acknowledgments<br/>Creating the Process_ORDRSP Business Action—GlobalChips Sends a Purchase<br/>Order Confirmation</li> <li>Acme Server, Task 2: Setting Up the Trading Partners</li></ul>                                                                                                    | 5-21<br>5-22<br>5-24<br>5-25<br>5-25<br>5-29<br>5-30<br>5-31<br>5-32                                                                         |
| <ul> <li>Creating the Process_ORDERS Business Action—Acme Sends a Purchase Order<br/>Creating the Process_CONTRL Business Action—Functional Acknowledgments<br/>Creating the Process_ORDRSP Business Action—GlobalChips Sends a Purchase<br/>Order Confirmation</li> <li>Acme Server, Task 2: Setting Up the Trading Partners</li></ul>                                                                                                    | 5-21<br>5-22<br>5-24<br>5-25<br>5-25<br>5-29<br>5-30<br>5-31<br>5-32<br>5-32                                                                 |
| <ul> <li>Creating the Process_ORDERS Business Action—Acme Sends a Purchase Order<br/>Creating the Process_CONTRL Business Action—Functional Acknowledgments<br/>Creating the Process_ORDRSP Business Action—GlobalChips Sends a Purchase<br/>Order Confirmation</li> <li>Acme Server, Task 2: Setting Up the Trading Partners</li></ul>                                                                                                    | 5-21<br>5-22<br>5-25<br>5-25<br>5-29<br>5-30<br>5-31<br>5-32<br>5-32<br>5-32                                                                 |
| <ul> <li>Creating the Process_ORDERS Business Action—Acme Sends a Purchase Order<br/>Creating the Process_CONTRL Business Action—Functional Acknowledgments<br/>Creating the Process_ORDRSP Business Action—GlobalChips Sends a Purchase<br/>Order Confirmation</li></ul>                                                                                                    | 5-21<br>5-22<br>5-25<br>5-25<br>5-29<br>5-30<br>5-31<br>5-32<br>5-32<br>5-32<br>5-32<br>5-33                                                 |
| <ul> <li>Creating the Process_ORDERS Business Action—Acme Sends a Purchase Order<br/>Creating the Process_CONTRL Business Action—Functional Acknowledgments<br/>Creating the Process_ORDRSP Business Action—GlobalChips Sends a Purchase<br/>Order Confirmation</li> <li>Acme Server, Task 2: Setting Up the Trading Partners</li></ul>                                                                                                    | 5-21<br>5-22<br>5-25<br>5-25<br>5-29<br>5-30<br>5-31<br>5-32<br>5-32<br>5-32<br>5-33<br>5-33                                                 |
| Creating the Process_ORDERS Business Action—Acme Sends a Purchase Order<br>Creating the Process_CONTRL Business Action—Functional Acknowledgments<br>Creating the Process_ORDRSP Business Action—GlobalChips Sends a Purchase<br>Order Confirmation<br>Acme Server, Task 2: Setting Up the Trading Partners<br>Setting Up the Remote Trading Partner (GlobalChips)<br>Setting Up the Host Trading Partner (Acme)<br>Acme Server, Task 3: Creating the Trading Partner Agreement<br>Acme Server, Task 4: Creating and Deploying the Configuration<br>Task 5: Verifying the Purchase Order Transaction<br>GlobalChips Server, Task 1: Creating the Business Actions<br>GlobalChips Server, Task 2: Setting Up the Trading Partners<br>Changing the Host Trading Partner (Acme)<br>Setting Up the Remote Trading Partner Server, Task 2: Setting Up the Trading Partners<br>Changing the Host Trading Partner (Acme)<br>Setting Up the Remote Trading Partner (Acme)                                                                                                    | 5-21<br>5-22<br>5-25<br>5-25<br>5-29<br>5-30<br>5-31<br>5-32<br>5-32<br>5-32<br>5-33<br>5-33<br>5-33                                         |
| Creating the Process_ORDERS Business Action—Acme Sends a Purchase Order<br>Creating the Process_CONTRL Business Action—Functional Acknowledgments<br>Creating the Process_ORDRSP Business Action—GlobalChips Sends a Purchase<br>Order Confirmation<br>Acme Server, Task 2: Setting Up the Trading Partners<br>Setting Up the Remote Trading Partner (GlobalChips)<br>Setting Up the Host Trading Partner (Acme)<br>Acme Server, Task 3: Creating the Trading Partner Agreement<br>Acme Server, Task 4: Creating and Deploying the Configuration<br>Task 5: Verifying the Purchase Order Transaction<br>GlobalChips Server, Task 1: Creating the Business Actions<br>GlobalChips Server, Task 2: Setting Up the Trading Partners<br>Changing the Host Trading Partner (Acme)<br>Setting Up the Remote Trading Partner (Acme)<br>Setting Up the Remote Trading Partner (Acme)<br>Setting Up the Host Trading Partner (GlobalChips<br>Setting Up the Host Trading Partner (Acme)<br>Setting Up the Host Trading Partner (GlobalChips )<br>GlobalChips Server, Task 3: Creating the Trading Partner Agreement | 5-21<br>5-22<br>5-25<br>5-25<br>5-29<br>5-30<br>5-31<br>5-32<br>5-32<br>5-32<br>5-33<br>5-33<br>5-36<br>5-38                                 |
| Creating the Process_ORDERS Business Action—Acme Sends a Purchase Order<br>Creating the Process_CONTRL Business Action—Functional Acknowledgments<br>Creating the Process_ORDRSP Business Action—GlobalChips Sends a Purchase<br>Order Confirmation                                                                                                    | 5-21<br>5-22<br>5-25<br>5-25<br>5-29<br>5-30<br>5-31<br>5-32<br>5-32<br>5-32<br>5-33<br>5-33<br>5-33<br>5-33<br>5-33                         |
| Creating the Process_ORDERS Business Action—Acme Sends a Purchase Order<br>Creating the Process_CONTRL Business Action—Functional Acknowledgments<br>Creating the Process_ORDRSP Business Action—GlobalChips Sends a Purchase<br>Order Confirmation                                                                                                    | 5-21<br>5-22<br>5-25<br>5-25<br>5-29<br>5-30<br>5-31<br>5-32<br>5-32<br>5-32<br>5-32<br>5-33<br>5-33<br>5-33<br>5-36<br>5-38<br>5-39<br>5-39 |
| Creating the Process_ORDERS Business Action—Acme Sends a Purchase Order<br>Creating the Process_CONTRL Business Action—Functional Acknowledgments<br>Creating the Process_ORDRSP Business Action—GlobalChips Sends a Purchase<br>Order Confirmation                                                                                                    | 5-21<br>5-22<br>5-25<br>5-25<br>5-29<br>5-30<br>5-31<br>5-32<br>5-32<br>5-32<br>5-33<br>5-33<br>5-33<br>5-36<br>5-38<br>5-39<br>5-39<br>5-39 |

| 5-44 |
|------|
| 5-45 |
| 5-45 |
| 5-49 |
| 5-50 |
| 5-51 |
| 5-52 |
| 5-52 |
| 5-52 |
| 5-53 |
| 5-56 |
| 5-57 |
| 5-59 |
| 5-59 |
| 5-60 |
| 5-60 |
| 5-60 |
| 5-62 |
|      |

## Part III Design-Time and Deployment Tasks

## 6 Managing Business Protocols

| Business Protocol Management Overview               | . 6-2 |
|-----------------------------------------------------|-------|
| Collaborations and Business Actions Overview        | . 6-3 |
| OracleAS Integration B2B - Document Editor Overview | . 6-4 |
| Viewing Business Protocols                          | . 6-4 |
| Managing Document Protocols                         | . 6-5 |
| Creating a Document Protocol Revision               | . 6-8 |
| Viewing a Document Protocol Revision                | . 6-8 |
| Updating a Document Protocol Revision               | . 6-9 |
| Deleting a Document Protocol Revision               | 6-10  |
| Creating a Document Type                            | 6-10  |
| Viewing a Document Type                             | 6-11  |
| Updating a Document Type                            | 6-12  |
| Deleting a Document Type                            | 6-12  |
| Viewing a Document Definition of a Document Type    | 6-13  |
| Updating a Document Definition of a Document Type   | 6-13  |
| Viewing Exchange Protocols                          | 6-14  |
| Managing Process Protocols                          | 6-15  |
| Creating a Business Action                          | 6-17  |
| Page 1: General Page                                | 6-18  |
| Page 2: Document Protocol Revision                  | 6-19  |
| Page 3: Document Type                               | 6-20  |
| Page 4: Review                                      | 6-21  |
| Viewing a Business Action                           | 6-22  |
| Updating a Business Action                          | 6-22  |

| Deleting a Business Action                    | 6-23 |
|-----------------------------------------------|------|
| Creating a Collaboration                      | 6-23 |
| Page 1: General Page                          | 6-26 |
| Page 2: Business Transaction Page             | 6-27 |
| Page 3: Requesting Business Action            | 6-28 |
| Page 4: Responding Business Action (Optional) | 6-30 |
| Page 5: Review                                | 6-31 |
| Viewing a Collaboration                       | 6-31 |
| Updating a Collaboration                      | 6-32 |
| Deleting a Collaboration                      | 6-33 |
| Common User Errors                            | 6-33 |
| Chapter Summary                               | 6-33 |

## 7 Creating Trading Partners

| Trading Partner Creation Overview                                                       |
|-----------------------------------------------------------------------------------------|
| What Is a Trading Partner?                                                              |
| How Do You Create a Trading Partner? 7-2                                                |
| Create Trading Partner Wizard Overview 7-4                                              |
| Create Trading Partner Wizard and Protocol Standards 7-6                                |
| Prerequisites to Using the Create Trading Partner Wizard 7-7                            |
| Accessing the Create Trading Partner Wizard 7-7                                         |
| Creating and Assigning All Capabilities During a Single Wizard Session                  |
| Page 1: General Page 7-9                                                                |
| Page 2: Identification Page                                                             |
| Page 3: Operational Capability Page                                                     |
| Page 4: Delivery Channel Page                                                           |
| Page 5: Document Exchange Page                                                          |
| Page 6: Transport Page 7-21                                                             |
| Page 7: Review Page 7-23                                                                |
| Creating and Defining All Capabilities During Separate Wizard Sessions                  |
| Creating a Remote Trading Partner 7-24                                                  |
| Assigning the Business Protocol to the Remote Trading Partner 7-24                      |
| Creating Business Protocol Operational Capabilities for the Remote Trading Partner 7-25 |
| Creating Business Protocol Communication Capabilities for the Host and Remote           |
| Trading Partners                                                                        |
| Common User Errors                                                                      |
| Chapter Summary                                                                         |

## 8 Managing Trading Partners

| Trading Partner Management Overview       | 8-2 |
|-------------------------------------------|-----|
| Trading Partner Details Page              |     |
| Capabilities Page                         | 8-3 |
| Business Protocol Details Page            | 8-4 |
| Managing Trading Partners                 | 8-5 |
| Viewing a Host or Remote Trading Partner  | 8-6 |
| Updating a Host or Remote Trading Partner | 8-7 |

| Deleting a Remote Trading Partner                                               | . 8-7 |
|---------------------------------------------------------------------------------|-------|
| Managing Trading Partner Identification                                         | . 8-7 |
| Creating Trading Partner Identification                                         | . 8-8 |
| Viewing a Trading Partner Identification                                        | . 8-9 |
| Updating a Trading Partner Identification                                       | 8-10  |
| Deleting a Trading Partner Identification                                       | 8-10  |
| Managing Trading Partner Agreements of Trading Partners                         |       |
| Managing Remote Trading Partner Certificates                                    |       |
| Creating a Remote Trading Partner Certificate                                   |       |
| Viewing a Remote Trading Partner Certificate                                    |       |
| Updating a Remote Trading Partner Certificate                                   | 8-14  |
| Deleting a Remote Trading Partner Certificate                                   |       |
| Managing the Host Trading Partner Wallet Password                               |       |
| Creating a Host Trading Partner Wallet Password                                 |       |
| Updating a Host Trading Partner Wallet Password                                 | 8-16  |
| Managing Trading Partner Contact Information for Persons and Organizations      | 8-17  |
| Creating Contact Information for a Trading Partner Person or Organization       | 8-18  |
| Viewing Contact Information for a Trading Partner Person or Organization        | 8-18  |
| Updating Contact Information for a Trading Partner Person or Organization       | 8-19  |
| Deleting Contact Information for a Trading Partner Person or Organization       | 8-20  |
| Managing Trading Partner Persons                                                | 8-20  |
|                                                                                 |       |
| Creating a Trading Partner Person and Undating the Person Person                |       |
| Viewing a Trading Partner Person and Updating the Person Password               |       |
| Updating a Trading Partner Person                                               |       |
| Deleting a Trading Partner Person                                               |       |
| Assigning a User Role to a Host Trading Partner Person                          |       |
| Removing a User Role from a Host Trading Partner Person                         |       |
| Viewing User Roles and Use Case Group Details                                   |       |
| Managing Trading Partner Business Protocols                                     |       |
| Assigning a Business Protocol                                                   |       |
| Viewing a Business Protocol                                                     |       |
| Viewing an Exchange Protocol                                                    |       |
| Viewing a Document Protocol                                                     | 8-29  |
| Viewing a Process Protocol                                                      | 8-30  |
| Removing a Business Protocol from a Remote Trading Partner                      | 8-30  |
| Managing Internal Delivery Channels                                             | 8-30  |
| Creating an Internal Delivery Channel                                           | 8-33  |
| Page 1: General Page                                                            | 8-34  |
| Page 2: Transport Page                                                          | 8-34  |
| Page 3: Review Page                                                             | 8-37  |
| Example: Creating an Internal Delivery Channel Using the JMS Transport Protocol | 8-37  |
| Troubleshooting the JMS Internal Delivery Channel                               | 8-39  |
| Deleting an Internal Delivery Channel                                           | 8-40  |
| Managing Business Protocol Collaborations                                       | 8-40  |
| Viewing a Business Protocol Collaboration                                       | 8-42  |
| Updating a Business Protocol Collaboration                                      | 8-42  |
| Deleting a Business Protocol Collaboration                                      | 8-43  |

| Managing Business Protocol Business Actions                  | 8-44 |
|--------------------------------------------------------------|------|
| Viewing a Business Protocol Business Action                  | 8-45 |
| Updating a Business Protocol Business Action                 | 8-45 |
| Deleting a Business Protocol Business Action                 | 8-46 |
| Managing Business Protocol Delivery Channels                 | 8-47 |
| Viewing a Business Protocol Delivery Channel                 | 8-48 |
| Updating a Business Protocol Delivery Channel                | 8-49 |
| Deleting a Business Protocol Delivery Channel                | 8-50 |
| Managing Business Protocol Document Exchanges                | 8-50 |
| Viewing a Business Protocol Document Exchange                | 8-52 |
| Updating a Business Protocol Document Exchange               | 8-52 |
| Deleting a Business Protocol Document Exchange               | 8-53 |
| Managing Business Protocol Transports                        | 8-53 |
| Viewing a Business Protocol Transport                        | 8-55 |
| Updating a Business Protocol Transport                       | 8-55 |
| Deleting a Business Protocol Transport                       | 8-56 |
| Managing Business Protocol Transport Servers                 | 8-56 |
| Viewing a Business Protocol Transport Server                 | 8-58 |
| Updating a Business Protocol Transport Server                | 8-58 |
| Deleting a Business Protocol Transport Server                | 8-59 |
| Managing Business Protocol Endpoints                         | 8-59 |
| Viewing a Business Protocol Endpoint                         | 8-61 |
| Updating a Business Protocol Endpoint                        | 8-62 |
| Deleting a Business Protocol Endpoint                        | 8-62 |
| Viewing a Protocol Endpoint of a Business Protocol Endpoint  | 8-62 |
| Updating a Protocol Endpoint of a Business Protocol Endpoint | 8-63 |
| Deleting a Protocol Endpoint of a Business Protocol Endpoint | 8-64 |
| Common User Errors                                           | 8-64 |
| Chapter Summary                                              | 8-64 |
|                                                              |      |

## 9 Managing Callouts

| Callouts Overview           |
|-----------------------------|
| Managing Callouts           |
| Creating a Callout          |
| Viewing a Callout           |
| Updating a Callout          |
| Deleting a Callout          |
| Managing Callout Properties |
| Creating Callout Properties |
| Viewing Callout Properties  |
| Updating Callout Properties |
| Deleting Callout Properties |
| Managing Callout Usages     |
| Creating a Callout Usage    |
| Viewing a Callout Usage     |
| Updating a Callout Usage    |
| Deleting a Callout Usage    |

| Creating a Callout Metadata Parameter Value for a Callout Usage                 | 9-13 |
|---------------------------------------------------------------------------------|------|
| Viewing a Callout Metadata Parameter Value for a Callout Usage                  | 9-15 |
| Updating a Callout Metadata Parameter Value for a Callout Usage                 | 9-15 |
| Deleting a Callout Metadata Parameter Value of a Callout Usage                  | 9-15 |
| Tutorial: Adding Callout Usages to the RosettaNet over the Internet Transaction | 9-16 |
| Acme Server, Task 1: Performing the RosettaNet over RNIF Tutorial               | 9-16 |
| Acme Server, Task 2: Setting Up Callout Usages                                  | 9-16 |
| Create an OAG Custom Document Type                                              | 9-17 |
| Modify XML Gateway Settings                                                     | 9-18 |
| Modify the XSLTCallout Settings                                                 | 9-19 |
| Create a Trading Partner Agreement                                              | 9-20 |
| Create and Deploy a Configuration                                               | 9-20 |
| GlobalChips Server, Task 1: Performing the RosettaNet over RNIF Tutorial        | 9-20 |
| GlobalChips Server, Task 2: Setting Up Callout Usages                           | 9-20 |
| Create an OAG Custom Document Type                                              | 9-20 |
| Modify XML Gateway Settings                                                     | 9-21 |
| Modify the XSLTCallout Settings                                                 | 9-21 |
| Create a Trading Partner Agreement                                              | 9-21 |
| Create and Deploy a Configuration                                               | 9-21 |
| Common User Errors                                                              | 9-22 |
| Chapter Summary                                                                 | 9-22 |

## 10 Creating and Managing Trading Partner Agreements

| Trading Partner Agreement Overview                                               | 10-2  |
|----------------------------------------------------------------------------------|-------|
| What is A Trading Partner Agreement?                                             | 10-2  |
| How Do You Create a Trading Partner Agreement?                                   | 10-3  |
| Prerequisites to Creating a Trading Partner Agreement                            | 10-4  |
| Managing Trading Partner Agreements                                              | 10-5  |
| Creating a Trading Partner Agreement                                             | 10-6  |
| Viewing a Trading Partner Agreement                                              | 10-8  |
| Updating a Trading Partner Agreement                                             | 10-9  |
| Deleting a Trading Partner Agreement                                             | 10-10 |
| Managing Trading Partner Agreement Participants                                  | 10-10 |
| Adding Additional Identifications and Operational and Communication Capabilities |       |
| to Trading Partner Agreement Participants                                        | 10-11 |
| Viewing a Trading Partner Agreement Participant                                  | 10-12 |
| Updating a Trading Partner Agreement Participant                                 | 10-13 |
| Removing a Trading Partner Agreement Participant                                 | 10-14 |
| Managing Delivery Channels of Trading Partner Agreement Participants             | 10-14 |
| Adding a Delivery Channel to a Trading Partner Agreement Participant             | 10-15 |
| Viewing a Delivery Channel of a Trading Partner Agreement Participant            | 10-15 |
| Updating a Delivery Channel of a Trading Partner Agreement Participant           | 10-16 |
| Removing a Delivery Channel from a Trading Partner Agreement Participant         | 10-16 |
| Common User Errors                                                               | 10-17 |
| Chapter Summary                                                                  | 10-17 |
|                                                                                  |       |

## 11 Creating and Deploying a Configuration

| When Must I Read This Chapter?                     | 11-2  |
|----------------------------------------------------|-------|
| Configuration Overview                             | 11-2  |
| What is a Configuration?                           | 11-2  |
| Configuration Creation Overview                    | 11-2  |
| Creating a Configuration                           | 11-4  |
| Successful Configuration Creation and Validation   | 11-6  |
| Unsuccessful Configuration Creation and Validation | 11-6  |
| Deploying a Configuration                          |       |
| Configuration Deployment Overview                  | 11-6  |
| Deploying a Validated Configuration                | 11-7  |
| Viewing a Configuration                            | 11-8  |
| Quiescing a Configuration                          | 11-9  |
| Discarding a Configuration                         | 11-9  |
| Exporting a Configuration                          | 11-10 |
|                                                    | 11-10 |
| Chapter Summary                                    | 11-11 |

## Part IV Administration, Monitoring, and Security Tasks

## 12 Administering Oracle Application Server Integration B2B

| Administering OracleAS Integration B2B with the User Interface Tools         | 12-2  |
|------------------------------------------------------------------------------|-------|
| Managing Contact Types                                                       | 12-3  |
| Viewing a Contact Type                                                       | 12-3  |
| Managing Trading Partner Identification Types                                | 12-4  |
| Creating a Trading Partner Identification Type                               | 12-4  |
| Viewing a Trading Partner Identification Type                                | 12-5  |
| Exporting and Importing the Design-Time Repository                           |       |
| Exporting the Design-Time Repository Contents                                | 12-7  |
| Importing the Design-Time Repository Contents                                | 12-8  |
| Importing an Exported Configuration                                          | 12-9  |
| Importing Support for Collaborations, Transaction Sets, and UCCnet Standards | 12-9  |
| Purging the Design-Time Repository and Runtime Repository                    | 12-10 |
| Purging Business Message or Collaboration Instance Data                      | 12-11 |
| Purging the Entire Repository                                                | 12-14 |
| Common User Errors                                                           | 12-14 |
| Chapter Summary                                                              | 12-14 |
|                                                                              |       |

## 13 System Management with Oracle Enterprise Manager 10g

| Oracle Enterprise Manager 10g Monitoring and Administration Overview   | 13-2 |
|------------------------------------------------------------------------|------|
| OracleAS Integration B2B Management Concepts and Components            | 13-3 |
| Oracle Application Server Metadata Repository                          | 13-3 |
| OracleAS Integration B2B Instance                                      | 13-3 |
| B2B Server of OracleAS Integration B2B                                 | 13-3 |
| OC4J Instance of OracleAS Integration B2B                              | 13-3 |
| Oracle Enterprise Manager 10g Application Server Control Console Tasks | 13-3 |

| Managing and Monitoring a Middle-Tier Instance from Oracle Enterprise Manager 10g  |       |
|------------------------------------------------------------------------------------|-------|
| Application Server Control Console                                                 | 13-4  |
| OracleAS Integration B2B Monitoring and Administration Tasks                       | 13-6  |
| OracleAS Integration B2B Log Files                                                 | 13-7  |
| OracleAS Integration B2B Middle-Tier Instance Performance                          | 13-7  |
| OracleAS Integration B2B Middle-Tier Instance Server Properties                    | 13-8  |
| OracleAS Integration B2B Port Management                                           | 13-9  |
| Starting and Stopping OracleAS Integration B2B Components with OPMN                | 13-9  |
| Additional Oracle Application Server and OracleAS Integration B2B Management Tasks | 13-10 |
| Changing Port Numbers                                                              |       |
| Port Changing Error Message                                                        | 13-11 |
| Modifying Ports                                                                    | 13-12 |
| Chapter Summary                                                                    | 13-13 |

## 14 Creating Reports

| Reports Overview                         |      |
|------------------------------------------|------|
| Reports User Role                        | 14-2 |
| Creating Business Message Status Reports | 14-2 |
| Creating Wire Message Status Reports     | 14-4 |
| Creating Collaboration Status Reports    | 14-6 |
| Creating Error Status Reports            | 14-7 |
| Saving Reports                           | 14-8 |
| Saving Report Definitions                | 14-8 |
| Importing Reports                        | 14-9 |
| Chapter Summary                          | 14-9 |

## 15 Oracle Application Server Integration B2B Security

| About OracleAS Integration B2B Security                                               | 15-2  |
|---------------------------------------------------------------------------------------|-------|
| Classes of Users and Their Privileges                                                 | 15-2  |
| Resources Protected                                                                   | 15-3  |
| Authorization and Access Enforcement                                                  | 15-3  |
| Use of Oracle Application Server Security Services                                    | 15-3  |
| Use of Oracle Identity Management Infrastructure                                      | 15-3  |
| Configuring Oracle Application Server Security Framework for OracleAS Integration B2B | 15-4  |
| OracleAS Integration B2B Security Framework Configuration Issues                      | 15-4  |
| Identity Management Configuration Issues Specific to OracleAS Integration B2B         | 15-4  |
| Configuring OracleAS Integration B2B Security                                         | 15-4  |
| OracleAS Integration B2B Installation                                                 | 15-4  |
| Required Information for Successfully Installing Oracle Application Server            |       |
| Integration B2B                                                                       | 15-5  |
| OracleAS Integration B2B Security Configuration                                       | 15-5  |
| Digital Envelopes and Certificates for Host and Remote Trading Partners               | 15-5  |
| Digital Signatures for Host and Remote Trading Partners                               | 15-6  |
| Secure HTTP and Client Authentication                                                 | 15-7  |
| Encrypted Wallet Passwords for Host Trading Partners                                  | 15-9  |
| Host Trading Partner Password Encryption in High Availability Environments            | 15-10 |
| Configuration Issues and Options to Use for Oracle Application Server Security        |       |
|                                                                                       |       |

| Framework                                                         | 15-10 |
|-------------------------------------------------------------------|-------|
| Oracle HTTP Server Transport Servlet and OracleAS Integration B2B | 15-11 |
| Chapter Summary                                                   |       |

## A Troubleshooting and Workarounds

| Checking the IP_IN_QUEUE and IP_OUT_QUEUE Queues                             | A-2 |
|------------------------------------------------------------------------------|-----|
| Running Reports                                                              | A-2 |
| Checking Log Files                                                           | A-2 |
| Setting Log Levels                                                           | A-3 |
| Correcting Out-of-Memory Errors                                              | A-3 |
| Resolving Connection Errors                                                  | A-5 |
| Generic Exchange Protocol Workarounds                                        | A-5 |
| Transport Protocol Parameter Settings for the FTP or File Transport Protocol | A-6 |
| Timestamp Formats                                                            | A-6 |
| FTP Server on Windows Operating Systems                                      | A-7 |
| Generic Exchange Protocols and Functional Acknowledgments                    | A-7 |
| Generic Exchange Protocols and Oracle Application Server Web Cache           | A-8 |
|                                                                              |     |

## Glossary

Index

# **Send Us Your Comments**

#### Oracle Application Server Integration B2B User's Guide, 10*g* Release 2 (10.1.2) Part No. B13849-01

Oracle welcomes your comments and suggestions on the quality and usefulness of this publication. Your input is an important part of the information used for revision.

- Did you find any errors?
- Is the information clearly presented?
- Do you need more information? If so, where?
- Are the examples correct? Do you need more examples?
- What features did you like most about this manual?

If you find any errors or have any other suggestions for improvement, please indicate the title and part number of the documentation and the chapter, section, and page number (if available). You can send comments to us in the following ways:

- Electronic mail: appserverdocs\_us@oracle.com
- FAX: 650-506-7375. Attn: Oracle Application Server Documentation Manager
- Postal service:

Oracle Corporation Oracle Application Server Documentation 500 Oracle Parkway, Mailstop 10p6 Redwood Shores, CA 94065 USA

If you would like a reply, please give your name, address, telephone number, and electronic mail address (optional).

If you have problems with the software, please contact your local Oracle Support Services.

# Preface

This guide is the primary source of introduction and usage information for Oracle Application Server Integration B2B.

This Preface contains these topics:

- Intended Audience
- Documentation Accessibility
- Structure
- Related Documents
- Conventions

## **Intended Audience**

*Oracle Application Server Integration B2B User's Guide* is intended for customers who want to perform the following tasks for integrations between enterprises.

- Design
- Deploy
- Monitor
- Manage

## **Documentation Accessibility**

Our goal is to make Oracle products, services, and supporting documentation accessible, with good usability, to the disabled community. To that end, our documentation includes features that make information available to users of assistive technology. This documentation is available in HTML format, and contains markup to facilitate access by the disabled community. Standards will continue to evolve over time, and Oracle is actively engaged with other market-leading technology vendors to address technical obstacles so that our documentation can be accessible to all of our customers. For additional information, visit the Oracle Accessibility Program Web site at

http://www.oracle.com/accessibility/

**Accessibility of Code Examples in Documentation** JAWS, a Windows screen reader, may not always correctly read the code examples in this document. The conventions for writing code require that closing braces should appear on an otherwise empty line; however, JAWS may not always read a line of text that consists solely of a bracket or brace.

**Accessibility of Links to External Web Sites in Documentation** This documentation may contain links to Web sites of other companies or organizations that Oracle does not own or control. Oracle neither evaluates nor makes any representations regarding the accessibility of these Web sites.

## Structure

This document contains:

#### Part I, "Introduction and Concepts"

This part provides OracleAS Integration B2B introduction and conceptual details.

#### Chapter 1, "Introduction to Oracle Application Server Integration B2B"

This chapter provides a conceptual overview of OracleAS Integration B2B.

#### Chapter 2, "Supported Protocols"

This chapter provides an overview of supported protocols.

#### Chapter 3, "Communicating with Host Trading Partner Applications"

This chapter describes how OracleAS Integration B2B communicates with the host application of the host trading partner.

#### Part II, "Introduction to the User Interface Tool"

This part introduces and provides a tutorial on how to use the OracleAS Integration B2B user interface tool.

#### Chapter 4, "Getting Started with the User Interface Tool"

This chapter describes how to get started with the OracleAS Integration B2B user interface tool. This chapter briefly describes the tasks to perform and the features available from each user interface tool tab.

#### Chapter 5, "OracleAS Integration B2B Tutorials"

This chapter provides a simple tutorial on how to use the OracleAS Integration B2B user interface tool to design and deploy an integration within an enterprise.

#### Part III, "Design-Time and Deployment Tasks"

This part describes how to design and deploy a configuration consisting of a trading partner agreement between trading partners with the OracleAS Integration B2B user interface tool.

#### Chapter 6, "Managing Business Protocols"

This chapter describes the tasks required to manage business protocols that you assign to remote trading partners. The host trading partner is automatically assigned all business protocols in OracleAS Integration B2B.

#### Chapter 7, "Creating Trading Partners"

This chapter describes how to use the Create Trading Partner wizard to create a remote trading partner, assign it a business protocol with operational and communication capabilities, and assign communication capabilities to the business protocol of the host trading partner. The host trading partner is automatically assigned all business protocols and operational capabilities.

#### Chapter 8, "Managing Trading Partners"

This chapter describes the tasks required to manage trading partners created with the Create Trading Partner wizard and their business protocol operational and communication capabilities.

#### Chapter 9, "Managing Callouts"

This chapter describes how to use callouts to transform documents from one form to another.

#### Chapter 10, "Creating and Managing Trading Partner Agreements"

This chapter describes the tasks required to create and manage a trading partner agreement between a host and remote trading partner. Both trading partners include a business protocol with operational and communication capabilities.

#### Chapter 11, "Creating and Deploying a Configuration"

This chapter describes how to create and deploy a configuration consisting of a trading partner agreement between two trading partners.

#### Part IV, "Administration, Monitoring, and Security Tasks"

This part describes how to administer OracleAS Integration B2B design-time and runtime data and create reports that monitor the status of a deployed configuration.

#### Chapter 12, "Administering Oracle Application Server Integration B2B"

This chapter describes how to administer OracleAS Integration B2B design-time and runtime data with the OracleAS Integration B2B user interface tool.

#### Chapter 13, "System Management with Oracle Enterprise Manager 10g"

This chapter provides an overview of Oracle Application Server Integration B2B monitoring and administration tasks that you can perform from Oracle Enterprise Manager 10g.

#### Chapter 14, "Creating Reports"

This chapter describes how to create OracleAS Integration B2B reports that monitor the status of a deployed configuration.

#### Chapter 15, "Oracle Application Server Integration B2B Security"

This chapter describes the architecture and configuration of security for Oracle Application Server Integration B2B.

#### Appendix A, "Troubleshooting and Workarounds"

This appendix describes Oracle Application Server Integration B2B troubleshooting methods.

#### Glossary

This glossary provides definitions of terms

### **Related Documents**

For more information, see these Oracle resources:

- Oracle Application Server 10g Documentation Library
- Oracle Application Server Integration B2B Installation Guide

Printed documentation is available for sale in the Oracle Store at

http://oraclestore.oracle.com/

To download free release notes, installation documentation, white papers, or other collateral, please visit the Oracle Technology Network (OTN). You must register online before using OTN; registration is free and can be done at

http://www.oracle.com/technology/membership/

If you already have a username and password for OTN, then you can go directly to the documentation section of the OTN Web site at

#### http://www.oracle.com/technology/documentation/

For additional information, see:

- http://www.w3.org
- http://www.rosettanet.org

## Conventions

This section describes the conventions used in the text and code examples of this documentation set. It describes:

- Conventions in Text
- Conventions in Code Examples
- Conventions for Windows Operating Systems

#### **Conventions in Text**

We use various conventions in text to help you more quickly identify special terms. The following table describes those conventions and provides examples of their use.

| Convention                                      | Meaning                                                                                                    | Example                                                                                                    |
|-------------------------------------------------|----------------------------------------------------------------------------------------------------|----------------------------------------------------------------------------------------------------|
| Bold                                            | Bold typeface indicates terms that are defined in the text or terms that appear in a glossary, or both.                                                                                                    | When you specify this clause, you create an <b>index-organized table</b> .                                 |
| Italics                                         | Italic typeface indicates book titles or                                                                                                    | Oracle Database Concepts                                                                                   |
|                                                 | emphasis.                                                                                                    | Ensure that the recovery catalog and target database do <i>not</i> reside on the same disk.                |
| UPPERCASE<br>monospace                          | Uppercase monospace typeface indicates<br>elements supplied by the system. Such<br>elements include parameters, privileges,<br>datatypes, RMAN keywords, SQL<br>keywords, SQL*Plus or utility commands,<br>packages and methods, as well as<br>system-supplied column names, database<br>objects and structures, usernames, and<br>roles.                                                                                                    | You can specify this clause only for a NUMBER column.                                                      |
| (fixed-width)<br>font                           |                                                                                                    | You can back up the database by using the BACKUP command.                                                  |
|                                                 |                                                                                                    | Query the TABLE_NAME column in the USER_<br>TABLES data dictionary view.                                   |
|                                                 |                                                                                                    | Use the DBMS_STATS.GENERATE_STATS procedure.                                                               |
| lowercase<br>monospace<br>(fixed-width)<br>font | Lowercase monospace typeface indicates<br>executables, filenames, directory names,<br>and sample user-supplied elements. Such<br>elements include computer and database<br>names, net service names, and connect<br>identifiers, as well as user-supplied<br>database objects and structures, column<br>names, packages and classes, usernames<br>and roles, program units, and parameter<br>values.<br><b>Note:</b> Some programmatic elements use a<br>mixture of UPPERCASE and lowercase.<br>Enter these elements as shown. | Enter sqlplus to start SQL*Plus.                                                                           |
|                                                 |                                                                                                    | The password is specified in the orapwd file.                                                              |
|                                                 |                                                                                                    | Back up the datafiles and control files in the /disk1/oracle/dbs directory.                                |
|                                                 |                                                                                                    | The department_id, department_name, and location_id columns are in the hr.departments table.               |
|                                                 |                                                                                                    | Set the QUERY_REWRITE_ENABLED initialization parameter to true.                                            |
|                                                 |                                                                                                    | Connect as oe user.                                                                                        |
|                                                 |                                                                                                    | The JRepUtil class implements these methods.                                                               |
| lowercase                                       | Lowercase italic monospace font represents                                                                                                    | You can specify the <i>parallel_clause</i> .                                                               |
| italic<br>monospace<br>(fixed-width)<br>font    | placeholders or variables.                                                                                                    | Run <i>old_release</i> .SQL where <i>old_release</i> refers to the release you installed before upgrading. |

#### **Conventions in Code Examples**

Code examples illustrate SQL, PL/SQL, SQL\*Plus, or other command-line statements. They are displayed in a monospace (fixed-width) font and separated from normal text as shown in this example:

SELECT username FROM dba\_users WHERE username = 'MIGRATE';

| Convention     | Meaning                                                                                                    | Example                                                                                                    |  |
|----------------|----------------------------------------------------------------------------------------------------|----------------------------------------------------------------------------------------------------|--|
| []             | Brackets enclose one or more optional items. Do not enter the brackets.                                                                                                    | DECIMAL (digits [ , precision ])                                                                              |  |
| { }            | Braces enclose two or more items, one of which is required. Do not enter the braces.                                                                                                    | {ENABLE   DISABLE}                                                                                            |  |
|                | A vertical bar represents a choice of two or<br>more options within brackets or braces.<br>Enter one of the options. Do not enter the<br>vertical bar.                                                                                                    | {ENABLE   DISABLE}<br>[COMPRESS   NOCOMPRESS]                                                                 |  |
|                | Horizontal ellipsis points indicate either:                                                                                                    | CREATE TABLE AS subquery;                                                                                     |  |
|                | • That we have omitted parts of the                                                                                                    |                                                                                                    |  |
|                | code that are not directly related to the example                                                                                                    | SELECT coll, col2,, coln FROM                                                                                 |  |
|                | <ul> <li>That you can repeat a portion of the code</li> </ul>                                                                                                    | employees;                                                                                                    |  |
|                | Vertical ellipsis points indicate that we have omitted several lines of code not directly related to the example.                                                                                                    | SQL> SELECT NAME FROM V\$DATAFILE;<br>NAME                                                                    |  |
|                | ancea, related to the chample.                                                                                                    | /fsl/dbs/tbs_01.dbf<br>/fs1/dbs/tbs_02.dbf                                                                    |  |
|                |                                                                                                    |                                                                                                    |  |
|                |                                                                                                    | /fsl/dbs/tbs_09.dbf<br>9 rows selected.                                                                       |  |
| Other notation | You must enter symbols other than<br>brackets, braces, vertical bars, and ellipsis<br>points as shown.                                                                                                    | <pre>acctbal NUMBER(11,2);<br/>acct CONSTANT NUMBER(4) := 3;</pre>                                            |  |
| Italics        | Italicized text indicates placeholders or variables for which you must supply particular values.                                                                                                    | CONNECT SYSTEM/ <i>system_password</i><br>DB_NAME = <i>database_name</i>                                      |  |
| UPPERCASE      | Uppercase typeface indicates elements<br>supplied by the system. We show these<br>terms in uppercase in order to distinguish<br>them from terms you define. Unless terms<br>appear in brackets, enter them in the order<br>and with the spelling shown. However,<br>because these terms are not case sensitive,<br>you can enter them in lowercase. | <pre>SELECT last_name, employee_id FROM employees; SELECT * FROM USER_TABLES; DROP TABLE hr.employees;</pre>  |  |
| lowercase      | Lowercase typeface indicates<br>programmatic elements that you supply.<br>For example, lowercase indicates names of<br>tables, columns, or files.                                                                                                    | SELECT last_name, employee_id FROM<br>employees;<br>sqlplus hr/hr<br>CREATE USER mjones IDENTIFIED BY ty3MU9; |  |
|                | <b>Note:</b> Some programmatic elements use a mixture of UPPERCASE and lowercase. Enter these elements as shown.                                                                                                    | ,                                                                                                    |  |

The following table describes typographic conventions used in code examples and provides examples of their use.

#### **Conventions for Windows Operating Systems**

The following table describes conventions for Windows operating systems and provides examples of their use.

| Convention                  | Meaning                                                                                                    | Example                                                                                                    |
|-----------------------------|----------------------------------------------------------------------------------------------------|----------------------------------------------------------------------------------------------------|
| Choose Start >              | How to start a program.                                                                                                    | To start the Database Configuration Assistant,<br>choose Start > Programs > Oracle - HOME_<br>NAME > Configuration and Migration Tools ><br>Database Configuration Assistant. |
| File and directory<br>names | File and directory names are not case<br>sensitive. The following special characters<br>are not allowed: left angle bracket (<), right<br>angle bracket (>), colon (:), double<br>quotation marks ("), slash (/), pipe (1), and<br>dash (-). The special character backslash (\)<br>is treated as an element separator, even<br>when it appears in quotes. If the file name<br>begins with \ then Windows assumes it<br>uses the Universal Naming Convention. | c:\winnt"\"system32 is the same as<br>C:\WINNT\SYSTEM32                                                                                                    |
| C:\>                        | Represents the Windows command<br>prompt of the current hard disk drive. The<br>escape character in a command prompt is<br>the caret (^). Your prompt reflects the<br>subdirectory in which you are working.<br>Referred to as the <i>command prompt</i> in this<br>manual.                                                                                                    | C:\oracle\oradata>                                                                                                    |
| Special characters          | The backslash (\) special character is<br>sometimes required as an escape character<br>for the double quotation mark (") special<br>character at the Windows command<br>prompt. Parentheses and the single<br>quotation mark (') do not require an escape<br>character. Refer to your Windows<br>operating system documentation for more<br>information on escape and special<br>characters.                                                                  | C:\>exp scott/tiger TABLES=emp<br>QUERY=\"WHERE job='SALESMAN' and<br>sal<1600\"<br>C:\>imp SYSTEM/password FROMUSER=scott<br>TABLES=(emp, dept)                              |
| HOME_NAME                   | Represents the Oracle home name. The<br>home name can be up to 16 alphanumeric<br>characters. The only special character<br>allowed in the home name is the<br>underscore.                                                                                                    | C:\> net start Oracle <i>HOME_NAME</i> TNSListener                                                                                                    |

| Convention                         | Meaning                                                                                                    | Example                                                      |
|------------------------------------|----------------------------------------------------------------------------------------------------|--------------------------------------------------------------|
| ORACLE_HOME<br>and ORACLE_<br>BASE | In releases before Oracle8i release 8.1.3,<br>when you installed Oracle components, all<br>subdirectories were located under a top<br>level ORACLE_HOME directory.                                                                                                    | Go to the ORACLE_BASE\ORACLE_<br>HOME\rdbms\admin directory. |
|                                    | This release complies with Optimal<br>Flexible Architecture (OFA) guidelines. All<br>subdirectories are not under a top level<br><i>ORACLE_HOME</i> directory. There is a top<br>level directory called <i>ORACLE_BASE</i> that<br>by default is C:\oracle. If you install the<br>latest Oracle release on a computer with no<br>other Oracle software installed, then the<br>default setting for the first Oracle home<br>directory is C:\oracle\orann, where nn<br>is the latest release number. The Oracle<br>home directory is located directly under<br><i>ORACLE_BASE</i> . |                                                              |
|                                    | All directory path examples in this guide follow OFA conventions.                                                                                                    |                                                              |
|                                    | Refer to Oracle Database Platform Guide for<br>Windows for additional information about<br>OFA compliances and for information<br>about installing Oracle products in<br>non-OFA compliant directories.                                                                                                    |                                                              |

# Part I

# **Introduction and Concepts**

This part provides Oracle Application Server Integration B2B introduction and conceptual details.

This part contains the following chapters:

- Chapter 1, "Introduction to Oracle Application Server Integration B2B"
- Chapter 2, "Supported Protocols"
- Chapter 3, "Communicating with Host Trading Partner Applications"

1

## Introduction to Oracle Application Server Integration B2B

Oracle Application Server Integration B2B (OracleAS Integration B2B) is an e-business integration product for the business-to-business (B2B) exchange of services, information, and products. If you know *who* you want to trade with (for example, a specific supplier), *what* you want to do (for example, send a purchase order), and *how* you want to do it (for example, send the purchase order over the Internet), then you have defined a basic B2B transaction.

This chapter contains these topics:

- What Does OracleAS Integration B2B Provide?
- Supported Protocols
- Design-Time Workflow
- OracleAS Integration B2B Administration, Monitoring, and Security
- Chapter Summary

## What Does OracleAS Integration B2B Provide?

OracleAS Integration B2B provides the features you need to design, deploy, monitor, and manage a **B2B integration**. Table 1–1 lists the features and benefits of OracleAS Integration B2B.

| Feature                                                                                                    | Benefit                                                                                                    | See                                                                                             |
|----------------------------------------------------------------------------------------------------|----------------------------------------------------------------------------------------------------|-------------------------------------------------------------------------------------------------|
| Standard B2B protocols<br>and custom protocols                                                                          | You can work with trading partners who use a variety<br>of protocols; choose from <b>RosettaNet</b> , <b>EDI EDIFACT</b> ,<br><b>EDI X12</b> , <b>Applicability Statement 2</b> (AS2), <b>UCCnet</b> ,<br>or create a custom protocol.                                                                                                    | Chapter 2, "Supported<br>Protocols"                                                             |
| Integration with OracleAS<br>Integration products and<br>custom applications<br>Oracle E-Business                       | Using the secure B2B connectivity of OracleAS<br>Integration B2B, you can send a purchase order (or<br>other business document) from your Oracle<br>E-Business Suite <i>i</i> Procurement application, for<br>example, to a trading partner.                                                                                                    | Chapter 3, "Communicating<br>with Host Trading Partner<br>Applications"<br>Chapter 8, "Managing |
| <ul> <li>Suite</li> <li>Oracle Application<br/>Server Integration<br/>InterConnect<br/>(OracleAS Integration</li> </ul> | If your trading partner requires a business document<br>format that differs from your format, use the<br>transformation capabilities of OracleAS Integration<br>InterConnect.                                                                                                    | Trading Partners"                                                                               |
| <ul><li>InterConnect)</li><li>Trading partner<br/>applications</li></ul>                                                | Using internal delivery channels, you can<br>communicate with the back-end applications of the<br>host trading partner                                                                                                    |                                                                                                 |
| Integrated user experience                                                                                              | The user interface tool and wizards guide all aspects of designing your B2B transaction, no matter which protocols you choose.                                                                                                    | Chapter 4, "Getting Started<br>with the User Interface Tool"                                    |
| Comprehensive trading partner management                                                                                | In OracleAS Integration B2B, you can associate<br>standard or custom protocols and communication<br>details with trading partners. You can easily manage<br>multiple protocols and multiple versions for each of<br>the trading partners.                                                                                                    | Chapter 6, "Managing<br>Business Protocols"<br>Chapter 7, "Creating Trading<br>Partners"        |
|                                                                                                    | To simplify your user experience, the host trading<br>partner is automatically assigned support for a<br>business protocol and operational capabilities that are<br>compatible with the remote trading partner. When<br>you create a trading partner agreement, the host<br>trading partner is also automatically assigned support<br>for a collaboration or business action that is<br>compatible with the one assigned to the remote<br>trading partner. | Chapter 8, "Managing<br>Trading Partners"                                                       |
| Reports                                                                                                    | With the integrated reports feature, you can create<br>business message, wire message, collaboration, and<br>error status reports. You can also save a report<br>definition for reuse or to view in Microsoft Excel.                                                                                                    | Chapter 14, "Creating<br>Reports"                                                               |
| Security                                                                                                    | The security features of OracleAS Integration B2B<br>include, for example, the ability to configure digital<br>envelopes, remote trading partner certificates, digital<br>signatures, secure socket layer (SSL), and host trading<br>partner wallet passwords. OracleAS Integration B2B<br>also leverages Oracle Application Server security<br>features.                                                                                                  | Chapter 15, "Oracle<br>Application Server<br>Integration B2B Security"                          |

Table 1–1 Features and Benefits of OracleAS Integration B2B

Figure 1–1 shows another view of OracleAS Integration B2B features. *Who* you want to trade with is defined in the trading partner management component. *What* you do is defined in the business protocol (shown within the dotted lines). *How* you do the B2B transaction is defined in the transport and packaging components. OracleAS

Integration B2B interfaces with Oracle Application Server Integration InterConnect (OracleAS Integration InterConnect) using the IP queue, with Oracle E-Business Suite using the **XML Gateway**, and with trading partner applications using queues. The figure also shows that the B2B server supports a number of standard protocols, which are listed in Table 1–2.

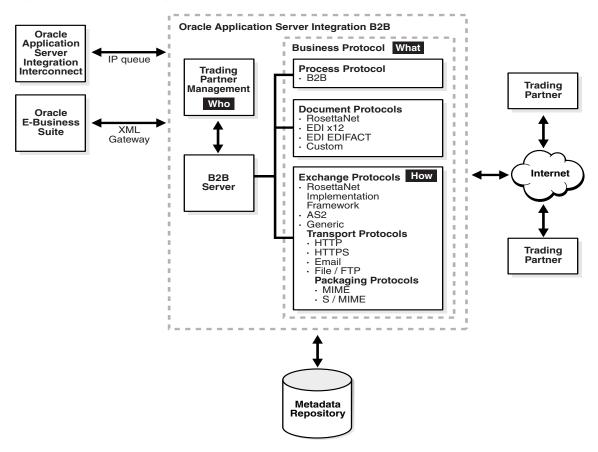

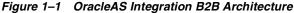

## **Supported Protocols**

Table 1–2 describes the protocols—the agreed-upon formats for transmitting data and the protocol revisions that OracleAS Integration B2B supports, categorized by protocol type. As shown in the table, OracleAS Integration B2B implements the nonproprietary, XML-based RosettaNet standards to exchange documents over the Internet. OracleAS Integration B2B also implements **electronic data interchange** (EDI), a standard format for exchanging business data over the Internet (using AS2) or over **value-added networks** (VANs), by supporting EDI X12 and EDI EDIFACT. For proprietary transaction mechanisms, OracleAS Integration B2B provides the Custom Document protocol to create document definitions for XML and non-XML messages. The table also lists the exchange, transport, and packaging protocols that OracleAS Integration B2B supports.

| Protocol Type                                                                                                    | Protocol and Revision                                                                                                    |  |
|----------------------------------------------------------------------------------------------------|----------------------------------------------------------------------------------------------------|--|
| The <b>document protocol</b> defines the document type of<br>the message payload, which is based on which standard<br>(RosettaNet, EDI, and so on) you are using as part of the<br>business logic.                                                                                                    | <ul> <li>RosettaNet (1.1 and 2.0)</li> <li>EDI X12 (all revisions)</li> <li>EDI EDIFACT (all revisions)</li> <li>Custom Document—customer-defined protocols</li> </ul>  |  |
| The <b>exchange protocol</b> defines the message exchange mechanism—how to exchange the documents defined by the document protocol. It defines the headers, acknowledgments, and packaging that puts the headers and payload together. It also defines the transport protocol and packaging protocol for the exchange. | <ul> <li>RosettaNet Implementation Framework (RNIF 01.10, RNIF V02.00)</li> <li>AS2</li> <li>Generic (Generic 1.0)</li> </ul>                                           |  |
| <ul> <li>transport protocol—defines the underlying transport and its properties</li> </ul>                                                                                                    | <ul> <li>HTTP (HTTP 1.0, HTTP 1.1)</li> <li>HTTPS (HTTPS 1.0, HTTPS 1.1)</li> <li>Email (SMTP 1.0, IMAP 1.0)</li> <li>FTP (FTP 1.0)</li> <li>File (File 1.0)</li> </ul> |  |
| <ul> <li>packaging protocol—defines a packaging<br/>mechanism. Message security such as signing and<br/>encryption are often based on a specific packaging<br/>mechanism</li> </ul>                                                                                                    | <ul> <li>MIME (MIME 1.0)</li> <li>S/MIME (S/MIME 2.0, S/MIME 3.0)</li> </ul>                                                                                            |  |
| The <b>process protocol</b> defines how you exchange<br>messages, using the document protocol-based business<br>document, and exchanging it based on the exchange<br>protocol. It is the mechanism by which business actions<br>and collaborations are associated with specific<br>document types.                     | ■ B2B                                                                                                    |  |

 Table 1–2
 B2B Protocols Supported in OracleAS Integration B2B

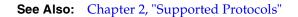

## **Design-Time Workflow**

The design-time workflow of OracleAS Integration B2B follows naturally from how businesses exchange services, information, and products:

**1.** Identify the **business protocol**.

Identifying the business protocol—a combination of a document protocol, exchange protocol, and process protocol (see Table 1–2)—consists of selecting a predefined business protocol or tuning it so that it is configured to your needs.

**2.** Manage trading partners—trading partner profiles and trading partner agreements.

As part of **trading partner management**, you create the **remote trading partner** and associate it with the business protocol. Then you create a **trading partner agreement** and associate it with the remote trading partner and business protocol.

**3.** Configure and deploy.

A **configuration** is the collection of trading partner data that you have created. Creating a configuration enforces the validation rules so that only valid, complete, and consistent data is available in the runtime repository. Then **deployment** activates a configuration from the **design-time repository** to the **runtime repository**. Figure 1–2 shows the design-time workflow.

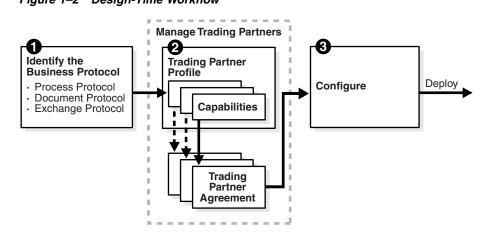

Figure 1–2 Design-Time Workflow

**See Also:** Chapter 4, "Getting Started with the User Interface Tool" to see how the design-time workflow is reflected in the OracleAS Integration B2B wizards and user interface tool.

#### **Business Protocols**

OracleAS Integration B2B provides business protocols, which bundle common message exchange options. The business protocols capture combinations needed to integrate typical B2B scenarios. Figure 1–1 shows a dashed line around the process, document, and exchange protocols that make up the business protocol.

#### See Also:

- "Business Protocols" on page 2-11 for a list of the business protocols defined in OracleAS Integration B2B
- Chapter 6, "Managing Business Protocols"

#### Trading Partner Management—Creating Trading Partner Profiles

A trading partner is an organization that engages in e-business transactions between enterprises with another organization (trading partner). In OracleAS Integration B2B, trading partner management starts with creating a trading partner profile, which defines the following.

- Who are the trading partners?
- How are they uniquely identified?
- What standards do they support?
- How do they send documents?
- How do they exchange document?
- How do they communicate?

A trading partner may have host (back-end) applications, databases, or customers to involve in the transaction. Using the OracleAS Integration B2B user interface tool defines you as the host trading partner.

The workflow for creating a trading partner is shown in Figure 1–3. The steps in the figure correspond to a page in the Create Trading Partner wizard. (See Table 7–1, "Create Trading Partner Wizard Pages" on page 7-4 for more information.)

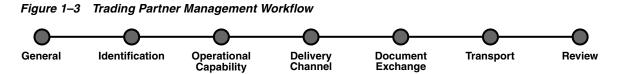

On the **General** page, you name the trading partners. On the **Identification** page, you provide standard identifiers (such as a DUNS number). For the remote trading partner, you set up the first three steps only. To simplify your user experience, the host trading partner is automatically assigned support for a business protocol and operational capabilities that are compatible with those of the remote trading partner.

In the **operational capabilities** step, you define the collaborations (for RosettaNet) or business actions (for EDI X12, EDIFACT, or Custom Document) for a trading partner's business protocol. For example, if you select the RosettaNet over RNIF business protocol, the wizard prompts you to select a collaboration (such as PIP 3A4) and its associated role (buyer or seller), to indicate a time in which to process the collaboration, and to select whether OracleAS Integration B2B handles the acknowledgments. If you select an EDI or Custom Document business protocol, the wizard prompts you to select the business action (such as 850 or ORDERS), to indicate the initiator, and to select whether OracleAS Integration B2B handles the acknowledgment.

The **delivery channel**, **document exchange**, and **transport** steps shown in Figure 1–3 comprise the **communication capabilities** of the trading partner's business protocol. The delivery channel defines the secure exchange of messages between trading partners. Selections you make when specifying the delivery channel determine the document exchange and transport options. Delivery channel details that you provide include:

- Delivery channel name
- Acknowledgment mode
- Global usage code
- If nonrepudiation of receipt and nonrepudiation of origin are required
- If encryption, transport security, and compression (for AS2 exchange protocol) are enabled
- Time to acknowledgment value
- Retry count value

The document exchange defines the characteristics for exchanging messages between trading partners. Document exchange details that you provide include:

- Document exchange name
- Exchange protocol revision and any override parameter values
- Digital signature and signing credential
- Digital envelope and encryption credential

The document exchange layer receives a business document, encrypts it (if specified), adds a digital signature for nonrepudiation (if specified), and sends it to the transport for transmission to the other trading partner. The document exchange elements

essentially describe a trading partner's message-receiving characteristics. The document protocols supported in OracleAS Integration B2B are listed in Table 1–2.

The transport defines characteristics for message delivery. The transport details that you provide include:

- Transport name and protocol
- Transport server name, hostname, address, and login credentials
- Endpoint URI of the trading partner

For outgoing messages sent to a trading partner, OracleAS Integration B2B calls the transport with the message to send and provides the necessary transport protocol-specific bindings. For incoming messages received from a trading partner, the transport receives the messages and calls OracleAS Integration B2B with the received message and transport binding data for processing. The transport binding data specifies the protocol-specific status data and a list of protocol headers with their values. The transport protocols supported in OracleAS Integration B2B are listed in Table 1–2.

OracleAS Integration B2B is designed so that you can do all the trading partner management tasks in an efficient and comprehensive series of steps within the user interface. The **Partners** tab gives you access to all these tasks.

#### See Also:

- Chapter 4, "Getting Started with the User Interface Tool"
- Chapter 7, "Creating Trading Partners"
- Chapter 8, "Managing Trading Partners"

#### Trading Partner Management—Creating Trading Partner Agreements

Trading partner agreements define the terms and agreements that enable business documents to be exchanged between trading partners. Based on each trading partner profile, the trading partner agreement defines the following:

- Who are the participants?
- What is each participant's unique identification?
- What business protocol should be used?
- How does each participant send documents?
- How does each participant exchange documents?
- How does each participant communicate?
- What are the agreement terms?

Figure 1–4 shows an example of the information that is defined during trading partner management and that becomes part of a trading partner agreement. The figure shows that the host trading partner is the seller, the remote trading partner is the buyer, and the collaboration, PIP 3A4, is a transaction in which the remote trading partner (buyer) sends a purchase order request to the host trading partner (seller), who responds with a purchase order acceptance.

Figure 1–4 Information Defined for the PIP 3A4 Collaboration

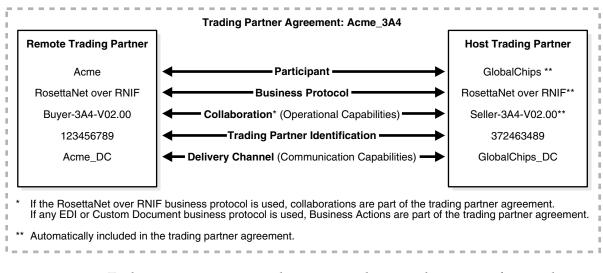

Trading partner agreements do not expose the internal processes of one trading partner to another.

#### See Also:

 Chapter 10, "Creating and Managing Trading Partner Agreements"

#### **Configuration and Deployment**

In the configuration and deployment stage, you create a configuration—essentially a container for everything you have previously specified about trading partners and trading partner agreements. Then you deploy the configuration to the runtime environment. In the runtime environment, OracleAS Integration B2B sends messages to and receives messages from remote trading partners.

See Also: Chapter 11, "Creating and Deploying a Configuration"

## **OracleAS Integration B2B Administration, Monitoring, and Security**

Table 1–3 shows the features that are available to administer, monitor, and provide security in OracleAS Integration B2B.

Table 1–3 OracleAS Integration B2B Features for Administration, Monitoring, and Security

| То Do                                                                                                    | Use                                            | See                                                                      |
|----------------------------------------------------------------------------------------------------|------------------------------------------------|--------------------------------------------------------------------------|
| Administer design-time and runtime data                                                                                                    | OracleAS Integration B2B user interface tool   | Chapter 12, "Administering Oracle<br>Application Server Integration B2B" |
|                                                                                                    | OracleAS Integration B2B<br>Administration tab |                                                                          |
| Manage an OracleAS Integration B2B<br>middle tier, start and stop OracleAS<br>Integration B2B components, or<br>change server property values | Oracle Enterprise Manager 10g                  | Chapter 13, "System Management<br>with Oracle Enterprise Manager 10g"    |
| Create reports that describe the<br>runtime behavior status of a<br>deployed configuration                                                    | OracleAS Integration B2B Reports tab           | Chapter 14, "Creating Reports"                                           |
| Control user access to content and protect your site against break-ins                                                                        | OracleAS Integration B2B security features     | Chapter 15, "Oracle Application<br>Server Integration B2B Security"      |

## **Chapter Summary**

This chapter describes the features, benefits, supported protocols, and design-time workflow of OracleAS Integration B2B.

# **Supported Protocols**

OracleAS Integration B2B supports standard B2B protocols, such as **RosettaNet**, **EDI X12**, **EDI EDIFACT**, **Applicability Statement 2** (AS2), and **UCCnet**.

This chapter contains these topics:

- Overview of Supported Protocols
- Document Protocols
- Exchange Protocols
- Process Protocols
- Business Protocols
- Chapter Summary

# **Overview of Supported Protocols**

Table 2–1 lists the protocols—the agreed-upon formats for transmitting data— and the protocol revisions that OracleAS Integration B2B supports, categorized by protocol type. The protocols are described in more detail in subsequent sections.

| Protocol Type                                                                                                    | Protocol and Revision                                         |  |
|----------------------------------------------------------------------------------------------------|---------------------------------------------------------------|--|
| The <b>document protocol</b> defines the document type of the message payload, which is based on which standard                                                                                                    | • RosettaNet (1.1 and 2.0)                                    |  |
| (RosettaNet, EDI, and so on) you are using as part of the                                                                                                    | <ul> <li>EDI X12 (all revisions)</li> </ul>                   |  |
| business logic.                                                                                                    | <ul> <li>EDI EDIFACT (all revisions)</li> </ul>               |  |
|                                                                                                    | Custom Document—customer-defined protocols                    |  |
| The <b>exchange protocol</b> defines the message exchange mechanism—how to exchange the documents defined                                                                                                    | RosettaNet Implementation Framework (RNIF 01.10, RNIF V02.00) |  |
| by the document protocol. It defines the headers, acknowledgments, and packaging that puts the headers                                                                                                    | ■ AS2                                                         |  |
| and payload together. It also defines the transport<br>protocol and packaging protocol for the exchange.                                                                                                    | • Generic (Generic 1.0)                                       |  |
| <ul> <li>transport protocol—defines the underlying transport and its properties</li> </ul>                                                                                                    | • HTTP (HTTP 1.0, HTTP 1.1)                                   |  |
|                                                                                                    | <ul> <li>HTTPS (HTTPS 1.0, HTTPS 1.1)</li> </ul>              |  |
|                                                                                                    | • Email (SMTP 1.0, IMAP 1.0)                                  |  |
|                                                                                                    | ■ FTP (FTP 1.0)                                               |  |
|                                                                                                    | • File (File 1.0)                                             |  |
| <ul> <li>packaging protocol—defines a packaging</li> </ul>                                                                                                    | • <b>MIME</b> (MIME 1.0)                                      |  |
| mechanism. Message security such as signing and encryption are often based on a specific packaging mechanism                                                                                                    | • <b>S/MIME</b> (S/MIME 2.0, S/MIME 3.0)                      |  |
| The <b>process protocol</b> defines how you exchange<br>messages, using the document protocol-based business<br>document, and exchanging it based on the exchange<br>protocol. It is the mechanism by which business actions<br>and collaborations are associated with specific<br>document types. | ■ B2B                                                         |  |

 Table 2–1
 B2B Protocols Supported in OracleAS Integration B2B

# **Document Protocols**

The document protocol defines the document type of the message payload. Business protocols can have multiple document protocols. Document protocols follow the hierarchy shown in Figure 2–1. A document protocol can consist of multiple document protocol revisions. A document protocol revision can consist of multiple document types. A document type can consist of multiple document definitions, because you can start with one document definition and customize it for different trading partners. For document definition files, you can use the template library of the Windows-based OracleAS Integration B2B - Document Editor to create EDI X12 and EDI EDIFACT . ecs files and RosettaNet . xsd and . dtd files that you then import into the OracleAS Integration B2B user interface tool. You cannot use OracleAS Integration B2B - Documents.

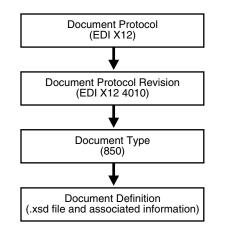

### Figure 2–1 Document Protocol Hierarchy

OracleAS Integration B2B supports the following document protocols. The document protocols are discussed in more detail in subsequent sections.

- RosettaNet
- EDI X12
- EDI EDIFACT
- Custom Documents (includes support for UCCnet)

### Using Document Protocols in OracleAS Integration B2B

To use the standard document protocols for RosettaNet, EDI X12, EDI EDIFACT, and UCCnet message exchanges, you must import them into OracleAS Integration B2B. See "Importing Support for Collaborations, Transaction Sets, and UCCnet Standards" on page 12-9 for details.

#### See Also:

- "OracleAS Integration B2B Document Editor Overview" on page 6-4
- "Managing Document Protocols" on page 6-5
- "Page 2: Document Protocol Revision" on page 6-19 and "Page 3: Document Type" on page 6-20 for instructions on using OracleAS Integration B2B - Document Editor to import files when creating a business action
- "Page 3: Requesting Business Action" on page 6-28 for instructions on using OracleAS Integration B2B - Document Editor to import files when creating a collaboration
- The online Help included with OracleAS Integration B2B -Document Editor for instructions on using the library templates to create .ecs, .dtd, and .xsd files
- Figure 6–4, Figure 6–5, and Figure 6–6 on page 6-7 for examples of document protocols defined for the EDI X12 over Generic Exchange business protocol
- Figure 6–8 on page 6-16 for an example of process protocol management tasks for the RosettaNet over RNIF business protocol

## RosettaNet

OracleAS Integration B2B implements the nonproprietary, XML-based RosettaNet standards to exchange documents over the Internet. RosettaNet standards prescribe when information should be exchanged, acknowledged, or confirmed, and how messages in an exchange should be packaged and physically exchanged between trading partners. RosettaNet standards are specified through the use of the **RosettaNet Partner Interface Process** (PIP), RosettaNet Dictionaries, and RNIF, which are described in subsequent sections.

OracleAS Integration B2B supports message exchanges using the RosettaNet PIPs shown in Table 2–3 when you create a collaboration. See "Process Protocols" on page 2-9 for more information about PIPs.

|      | -2 Rosellanel PIPS Supported in OracleAS line | egration B2B |
|------|-----------------------------------------------|--------------|
| PIP  | Description                                   | Version      |
| 0A1  | Notification of Failure                       | V02.00.00    |
| 2A1  | Distribute New Product Information            | V02.00.00    |
| 2A9  | Query Technical Product Information           | V01.01.01    |
| 2A10 | Distribute Design Engineering Information     | V02.00.00    |
| 2A12 | Distribute Product Master                     | V01.03.00    |
| 3A1  | Request Quote                                 | V02.01.00    |
| 3A4  | Request Purchase Order                        | V02.03.00    |
| 3A6  | Distribute Order Status                       | V02.02.00    |
| 3A7  | Notify of Purchase Order Update               | V02.03.00    |
| 3A8  | Request Purchase Order Change                 | V01.03.00    |
| 3A9  | Request Purchase Order Cancellation           | V01.01.00    |
| 3B2  | Notify of Advanced Shipment                   | V01.01.00    |
| 3B3  | Distribute Shipment Status                    | R01.00.00    |
| 3B12 | Request Shipping Order                        | V01.01.00    |
| 3B13 | Notify of Shipping Order Confirmation         | V01.01.00    |
| 3C1  | Return Product                                | V01.00.00    |
| 3C3  | Notify of Invoice                             | V01.01.00    |
| 3C4  | Notify of Invoice Reject                      | V01.00.00    |
| 4A1  | Notify of Strategic Forecast                  | V02.00.00    |
| 4A3  | Notify of Threshold Release Forecast          | V02.01.00    |
| 4A4  | Notify of Planning Release Forecast           | V03.00.00    |
| 4A5  | Notify of Forecast Reply                      | V02.00.00    |
| 4B2  | Notify of Shipment Receipt                    | V01.00.00    |
| 4C1  | Distribute Inventory Report                   | V02.03.00    |
| 7B1  | Distribute Work in Process                    | V01.00.00    |
|      |                                               |              |

Table 2–2 RosettaNet PIPs Supported in OracleAS Integration B2B

You can see how a collaboration is created using PIP 3A4 in "Acme Server, Task 1: Creating the Collaboration" on page 5-7 of tutorial 1.

**See Also:** http://www.rosettanet.org for information about the RosettaNet consortium and its history, and for details about RosettaNet standards

### **RosettaNet Dictionaries**

The **RosettaNet Business Dictionary** provides a common vocabulary and a common set of properties to use in XML documents. For example, trading partners using the RosettaNet Business Dictionary might agree to use the term DRAM for memory chip. The RosettaNet Technical Dictionary is not supported in OracleAS Integration B2B.

### **RosettaNet Validation**

**RosettaNet validation** compares the elements in RosettaNet XML-format business documents to the requirements specified in the RosettaNet Message Guideline specification to determine their validity. This specification defines requirements for details such as element datatypes, element lengths, element value lists, and element cardinality. PIPs that require RosettaNet dictionary validation are also validated when a dictionary is present.

The minimum validation-level requirements on the sections of a RosettaNet XML-format business document are as follows. These requirements cover the preamble, delivery header, service header, and service content sections of a document. Documents not following one or more of these requirements are identified as invalid.

- 1. The XML-format business document requires compliance with its DTD.
- **2.** Elements with datatypes, lengths, or both that are specified in the RosettaNet Message Guideline specification require validation against this specification.
- **3.** An element's list of values specified in the entity instance list in the corresponding RosettaNet Message Guideline specification requires validation against this specification.
- **4.** If the Message Guideline specification defines the cardinality specification of an element differently from the corresponding DTD specification, the Message Guideline specification takes precedence.
- **5.** If a PIP requires dictionary validation, and a dictionary is included, the service content requires validation against the dictionary as a part of action performance.
- 6. Cross-tag validation is based on message guidelines.

### **EDI X12**

OracleAS Integration B2B supports message exchanges using American National Standards Institute (ANSI) X12. These standards prescribe the formats, character sets, and data elements used in the exchange of documents such as purchase orders and invoices. You can use the X12 transaction sets shown in Table 2–3 when you create a business action.

Table 2–3 EDI X12 Transaction Sets Supported in OracleAS Integration B2B

| Set | Description                   | Version |
|-----|-------------------------------|---------|
| 850 | Purchase Order                | 4010    |
| 855 | Purchase Order Acknowledgment | 4010    |
| 997 | Functional Acknowledgment     | 4010    |

You can see how a business action is created using the 850, 855, and 997 transactions in "Acme Server, Task 1: Creating the Business Actions" on page 5-41 of tutorial 3.

**See Also:** http://www.ansi.org for information about the organization that created and maintains the ANSI X12 standards

### EDI EDIFACT

OracleAS Integration B2B supports message exchanges using UN/EDIFACT, the United Nations Electronic Data Interchange for Administration, Commerce and Transport. These standards prescribe the formats, character sets, and data elements used in the exchange of documents such as purchase orders and invoices. You can use the EDI EDIFACT transaction sets shown in Table 2–4 when you create a business action.

| Set Description                                |  | Version |
|------------------------------------------------|--|---------|
| ORDERS Purchase Order Message                  |  | D98A    |
| ORDRSP         Purchase Order Response Message |  | D98A    |
| CONTRL Syntax and Service Report Message       |  | D3      |

Table 2–4 EDI EDIFACT Transaction Sets Supported in OracleAS Integration B2B

You can see how a business action is created using the ORDERS, ORDRSP, and CONTRL transactions in "Acme Server, Task 1: Creating the Business Actions" on page 5-21 of tutorial 2.

**See Also:** http://www.unece.org for information about the organization that created and maintains the UN/EDIFACT standards

### **Custom Documents**

You can use the **Custom Document** protocol to create documents needed for proprietary transaction mechanisms. With the Custom Document option, you can create document definitions for XML and non-XML messages. With XML messages, you have the advantage of schema enforcement (.xsd). With non-XML messages, you can create trading partner agreements for specific message types.

OracleAS Integration B2B provides support for UCCnet under the Custom Document option. UCCnet is a service that enables trading partners to exchange standards-compliant data in the retail and consumer goods industries. When you use Custom Document, the message contents are not translated or validated. You can use the UCCnet standards shown in Table 2–5 when you create a Custom Document protocol.

As with the other protocols, Custom Document has the following features available: authentication, authorization, nonrepudiation of origin and content, nonrepudiation of receipt, time to perform, time to acknowledge, and retry counts.

 Table 2–5
 UCCnet Standards Supported in OracleAS Integration B2B

| Standard               | Version |
|------------------------|---------|
| registerCommand        | 2.3.1   |
| confirmCommand         | 2.3.1   |
| linkCommand            | 2.3.1   |
| checkComplianceCommand | 2.3.1   |

| Standard                        | Version |  |
|---------------------------------|---------|--|
| documentCommand                 | 2.3.1   |  |
| documentIdentificationCommand   | 2.3.1   |  |
| notificationStateCommand        | 2.3.1   |  |
| queryCommand                    | 2.3.1   |  |
| registerLinkCommand             | 2.3.1   |  |
| publicationCommand              | 2.3.1   |  |
| publishCommand                  | 2.3.1   |  |
| catalogueItemMaintenanceCommand | 2.3.1   |  |
| priceCommand                    | 2.3.1   |  |
| validateCommand                 | 2.3.1   |  |
| registerOwnershipCommand        | 2.3.1   |  |
| subscriptionCommand             | 2.3.1   |  |
| notifyCommand'                  | 2.3.1   |  |
| response'                       | 2.3.1   |  |

 Table 2–5 (Cont.) UCCnet Standards Supported in OracleAS Integration B2B

**See Also:** http://www.uccnet.org for further descriptions of UCCnet standards

# **Exchange Protocols**

The exchange protocol defines the headers, acknowledgments, and packaging that puts the headers and payload together (the message exchange mechanism). The exchange protocol also defines exchange-level security—signing and encryption—and transport protocols for the exchange.

OracleAS Integration B2B supports the following exchange protocols:

- RNIF
- AS2
- Generic

Exchange protocol guidelines are described in Table 2–6.

| Guideline      | Description                                                                                                    |
|----------------|----------------------------------------------------------------------------------------------------|
| Transport      | Supports multiple transport protocols (such as secure HTTP and SMTP) for delivering business messages between trading partners |
| Packaging      | Supports the multipurpose internet mail extensions (MIME) format                                                               |
| Authorization  | Ensures that a message sender is authorized to send the subject message to the receiving partner                               |
| Authentication | Requires a message sender to digitally sign a message                                                                          |

 Table 2–6
 Exchange Protocol Guidelines

| Guideline      | Description                                                                                                    |  |
|----------------|----------------------------------------------------------------------------------------------------|--|
| Encryption     | Ensures that messages transmitted can be seen only by the expected recipient, who is able to decrypt and extract the business data                                                                                                    |  |
| Nonrepudiation | Provides absolute evidence that a specific action occurred. This<br>ensures that an originating trading partner cannot deny having<br>sent a message and a receiving partner cannot deny having<br>received a message. The following nonrepudiation types are<br>available:                                                                                                    |  |
|                | <ul> <li>Nonrepudiation of origin requires a message sender to<br/>digitally sign a message. This protects against attempts by a<br/>sender to deny sending a message. The message recipient<br/>must store the message for an agreed-on period of time<br/>(typically three to seven years).</li> </ul>                                                                          |  |
|                | <ul> <li>Nonrepudiation of receipt requires a message recipient to<br/>send back a digitally-signed acknowledgment. The message<br/>recipient must store both the receipt and the original<br/>message for an agreed-on period of time (typically three to<br/>seven years). This protects against any attempt by a<br/>message recipient to deny receiving a message.</li> </ul> |  |

Table 2–6 (Cont.) Exchange Protocol Guidelines

The transport protocol and packaging protocol are components of the exchange protocol. The following transport and packaging protocols are supported in OracleAS Integration B2B:

- Transport protocols
  - HTTP
  - HTTPS
  - Email
  - FTP
  - File
- Packaging protocols
  - MIME
  - S/MIME

### See Also:

- Figure 1–1 on page 1-3 for how the protocols fit into the OracleAS Integration B2B architecture
- "Viewing Exchange Protocols" on page 6-14 for details about exchange protocols

### RNIF

RNIF defines implementation guidelines for creating software applications that provide for the reliable transport of PIPs in XML-format business documents between trading partners. Guidelines are provided for transport, routing, packaging, security, signals, and trading partner agreements.

RNIF specifies the envelope or container format that remains constant when exchanging business documents (the payloads), whereas the document exchange choreography and the XML schemas vary based on which PIP and document type are

used. The RNIF envelope format is also independent of the specific transfer protocol you use.

OracleAS Integration B2B supports RNIF revisions 1.1 and 2.0. RNIF 2.0 does not include the proprietary aspects of RNIF 1.1, and adds support for multiple transfer protocols, hub-based routing, attachments, payload encryption, and more.

**See Also:** http://www.rosettanet.org for the white paper (in PDF) "RosettaNet Implementation Framework (RNIF) 2.0: Benefits of RNIF 2.0 and Comparison to RNIF 1.1" for a thorough discussion of the two versions

### AS2

AS2 is a specification for using EDI over the Internet. AS2 provides S/MIME encryption and security over HTTP or HTTPS. AS2 works with non-EDI document types such as .xml, .txt, .doc, and .xls. AS2 is also called EDI over the Internet, or EDIINT AS2.

You can see how an EDI over the Internet (AS2) transaction is created in "Tutorial 3: Setting Up an EDI X12 over Internet (AS2) Transaction" on page 5-40.

**See Also:** Chapter 7, "Creating Trading Partners" for information about digital signatures, encryption, and signing credentials

### Generic

Using the Generic option, you can send messages with or without security, using any of the transport protocols listed in Table 2–1 on page 2-2. The Generic exchange protocol supports MIME and S/MIME, including S/MIME 3.0-based signing and encryption. There is no receipt acknowledgment support with the Generic exchange protocol (acknowledgment mode must be set to None on the Delivery Channel page of the Create Trading Partner wizard).

# **Process Protocols**

The process protocol defines how documents are exchanged. OracleAS Integration B2B supports complex processes such the RosettaNet PIP or simple processes, such as exchanging a single EDI business action. OracleAS Integration B2B provides the *B2B* process protocol, which is included with all business protocols supported in OracleAS Integration B2B. The B2B process protocol defines the business actions (for EDI or Custom Document business protocols) and the collaborations (for the RosettaNet over RNIF business protocol) that are associated with specific document types.

### See Also:

- Figure 6–7, "Process Protocol Management Tasks for any EDI or Custom Document Business Protocol" on page 6-16 for an example of business actions defined for the B2B process protocol
- Figure 6–8, "Process Protocol Management Tasks for RosettaNet over RNIF Business Protocol" on page 6-16 for an example of collaborations defined for the B2B process protocol

### PIPs

A PIP is an XML-based dialog that defines the business processes between trading partners. It defines the structure, sequence of steps, roles (buyer and seller) activities,

data elements, values, and value types for each business document message exchanged between trading partners.

PIPs bundle the steps of the business process together. You can see this in "Tutorial 1: Setting Up a RosettaNet over the Internet Transaction" on page 5-7, in which only a few steps are needed to associate the buyer and seller (trading partners) with the 3A4 collaboration.

Using PIP 3A4 as an example, you can see how a PIP defines a dialog between trading partners, as shown in Figure 2–2. The figure shows how the PIP 3A4 messages are exchanged between buyer and seller.

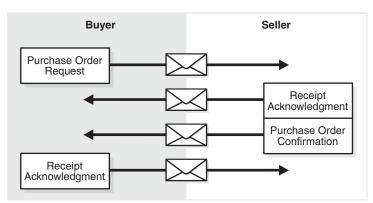

Figure 2–2 PIP 3A4 Message Exchange

A PIP sequence combines a cluster, segment, and type. The PIP sequence 3A4, for example, encodes the information shown in Table 2–7.

Table 2–7PIP 3A4 Breakdown

| Element | Description                                                                                                    |  |
|---------|----------------------------------------------------------------------------------------------------|--|
| 3       | Order manage <i>cluster</i> , which lets trading partners:                                                           |  |
|         | Order catalog products                                                                                               |  |
|         | Create custom orders                                                                                                 |  |
|         | <ul> <li>Manage product distribution and delivery</li> </ul>                                                         |  |
|         | <ul> <li>Support product returns and financial transactions</li> </ul>                                               |  |
| 3A      | Quote and order entry <i>segment</i>                                                                                 |  |
| 3A4     | Specific PIP <i>type</i> , which supports:                                                                           |  |
|         | <ul> <li>Submittal of a purchase order by a buyer</li> </ul>                                                         |  |
|         | <ul> <li>Submittal of an acceptance purchase order by a seller</li> </ul>                                            |  |
|         | <ul> <li>Ability of a buyer to cancel or change a purchase order based on the<br/>acknowledgment response</li> </ul> |  |

### See Also:

- Table 2–2 on page 2-4 for a list of PIPs supported in OracleAS Integration B2B
- http://www.rosettanet.org for a complete list of PIP clusters and segments

# **Business Protocols**

OracleAS Integration B2B provides business protocols, which bundle common message exchange options. The business protocols capture combinations needed to integrate typical B2B scenarios. Each **business protocol** combines a document protocol, an exchange protocol, and the B2B process protocol. OracleAS Integration B2B provides the following business protocols:

- Custom Document over Generic Exchange
- Custom Document over Internet
- EDI EDIFACT over Generic Exchange
- EDI EDIFACT over Internet
- EDI X12 over Generic Exchange
- EDI X12 over Internet
- RosettaNet over RNIF

You can see this list by clicking **Partners** > **Protocols**.

The business protocols are flexible. After you select a business protocol, you have choices as you define the **operational capabilities** and **communication capabilities** of the business protocol of the remote trading partner and the communication capabilities of the host trading partner.

See Also: "Business Protocol Management Overview" on page 6-2

### **Mix and Match Protocols**

OracleAS Integration B2B is flexible in how you mix and match protocols (described in Table 2–1 on page 2-2) and in allowing you to create your own custom documents. For example, you can create the following:

- A custom XML document sent over HTTP or SMTP, with encryption and compression options
- An EDI transaction set sent using FTP, with encryption
- An EDI X12 transaction set sent over AS2, with signing, compression, and encryption options
- A RosettaNet document sent over RNIF 1.1 or RNIF 2.0, with signing
- A UCCnet document sent over AS2

**See Also:** Chapter 6, "Managing Business Protocols" for the options available as you create business actions and collaborations for a business protocol

# **Chapter Summary**

This chapter describes the support OracleAS Integration B2B offers for standard B2B protocols such as RosettaNet, EDI X12, EDI EDIFACT, AS2, and UCCnet. The document, exchange, and process protocols are described, as well as the business protocol, which is a combination of the protocols. It also describes options for using Custom Documents to mix and match protocols.

# Communicating with Host Trading Partner Applications

OracleAS Integration B2B communicates with the back-end applications of the host trading partner—host applications—by using internal delivery channels. This chapter provides an overview of the predefined internal delivery channels available with OracleAS Integration B2B.

This chapter contains these topics:

- Internal Delivery Channels in OracleAS Integration B2B
- Integrations with OracleAS Integration InterConnect
- Integrations with Oracle E-Business Suite
- Integrations with Host Applications
- Chapter Summary

**See Also:** "Managing Internal Delivery Channels" on page 8-30 for details on creating an internal delivery channel

# Internal Delivery Channels in OracleAS Integration B2B

OracleAS Integration B2B provides the following predefined **internal delivery channels** to communicate with a host application.

- B2B Outbound and B2B Inbound—internal delivery channels for OracleAS Integration InterConnect
- XML Gateway Outbound and XML Gateway Inbound—internal delivery channels for Oracle E-Business Suite

You use these predefined internal delivery channels in integration configurations in which OracleAS Integration InterConnect or Oracle E-Business Suite is used. Figure 3–1 and Figure 3–2 show these integration configurations.

# Figure 3–1 Communication Between OracleAS Integration B2B and OracleAS Integration InterConnect Uses Predefined Internal Delivery Channels

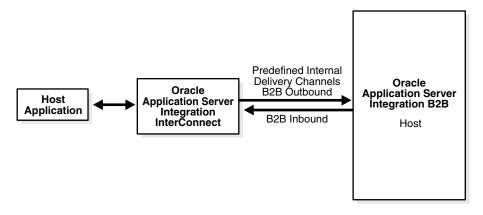

Figure 3–2 Communication Between OracleAS Integration B2B and Oracle E-Business Suite Uses Predefined Internal Delivery Channels

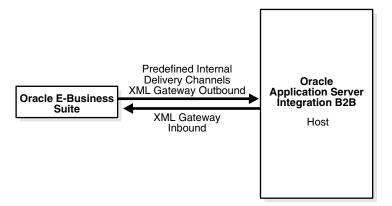

OracleAS Integration B2B provides a user-defined internal delivery channel feature for communicating with other host applications. The user-defined internal delivery channels use AQ or JMS queues. Figure 3–3 shows this integration configuration.

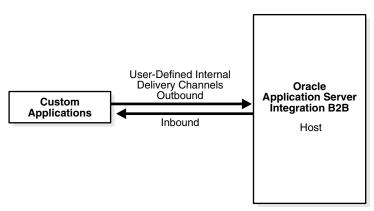

Figure 3–3 Communication Between OracleAS Integration B2B and Host Applications Uses User-Defined Internal Delivery Channels

As the preceding figures show, OracleAS Integration B2B can support multiple methods for communicating with host applications; however, all methods use internal delivery channels, either predefined or user-defined. You select the internal delivery channel to use with your host application when you create a trading partner agreement.

**See Also:** "Creating a Trading Partner Agreement" on page 10-6 for information on selecting an internal delivery channel

# Integrations with OracleAS Integration InterConnect

OracleAS Integration B2B provides the following internal delivery channels to communicate with OracleAS Integration InterConnect:

- B2B Inbound—this channel enables communication between the host application and OracleAS Integration B2B upon receipt of inbound messages from the remote trading partner.
- B2B Outbound—this channel enables communication between the host application and OracleAS Integration B2B to send outbound messages to the remote trading partner.

OracleAS Integration InterConnect transforms message formats when the host and remote trading partner applications use different business document formats. The Advanced Queuing (AQ) adapter of OracleAS Integration InterConnect uses IP queues to send messages to and receive messages from OracleAS Integration B2B. You should set up the OracleAS Integration InterConnect AQ adapter to listen on the IP\_IN\_QUEUE, with the consumer name of the AQ adapter set to b2buser, as in aq\_bridge\_consumer\_name=b2buser. When AQ is listening for a message sent by OracleAS Integration B2B, AQ must be set to publish. This publishes the message to the hub queue of OracleAS Integration InterConnect.

OracleAS Integration B2B processes all exchange protocol specific headers and enqueues the payload, along with a few attributes, to the IP queue. OracleAS Integration InterConnect picks up the message from the queue and transforms it, first to the common view, and then to the final format, and sends it to the host application.

By default, the B2B Inbound internal delivery channel connects to the IP\_IN\_QUEUE queue and the B2B Outbound internal delivery channel connects to the IP\_OUT\_QUEUE queue. These queues are defined as follows:

- IP\_IN\_QUEUE—queue on which OracleAS Integration B2B (target) receives messages and publishes to OracleAS Integration InterConnect.
- IP\_OUT\_QUEUE—queue on which OracleAS Integration B2B (source) publishes messages that are received from OracleAS Integration InterConnect.

For OracleAS Integration InterConnect to recognize an incoming AQ message from OracleAS Integration B2B, the incoming AQ message structure must mirror the IP\_IN\_QUEUE structure. For OracleAS Integration B2B to recognize an outgoing AQ message from OracleAS Integration InterConnect, the outgoing AQ message structure must mirror the IP\_OUT\_QUEUE structure. In the case of IP\_OUT\_QUEUE, the message is coming *from* OracleAS Integration InterConnect *to* OracleAS Integration B2B, but it is an outbound message—going out from the application to the trading partner.

These two queues, IP\_IN\_QUEUE and IP\_OUT\_QUEUE, contain the IP\_MESSAGE\_ TYPE object, which is described in Table 3–1 and provided as reference information.

| Name             | Description                                                                                           | Туре           |
|------------------|----------------------------------------------------------------------------------------------------|----------------|
| MSG_ID           | The message ID                                                                                        | VARCHAR2 (128) |
| INREPLYTO_MSG_ID | The ID of the message that this message is in reply to (optional)                                     | VARCHAR2 (128) |
| FROM_PARTY       | The party that the message is coming from                                                             | VARCHAR2 (512) |
| TO_PARTY         | The party that the message is going to                                                                | VARCHAR2 (512) |
| ACTION_NAME      | The name of the business action (optional)                                                            | VARCHAR2 (512) |
| DOCTYPE_NAME     | The name of the document type                                                                         | VARCHAR2(512)  |
| DOCTYPE_REVISION | The revision number of the document type                                                              | VARCHAR2(512)  |
| MSGTYPE          | The type of message, for example, a response or a request message.<br>Required. Supported values are: | NUMBER(38)     |
|                  | 0 INVALID                                                                                             |                |
|                  | 1 REQUEST                                                                                             |                |
|                  | 2 RESPONSE                                                                                            |                |
|                  | 3 ACKNOWLEDGMENT                                                                                      |                |
|                  | 4 IN_BAND_EXCEPTION                                                                                   |                |
|                  | 5 OUT_OF_BAND_EXCEPTION                                                                               |                |
|                  | 6 STATUS_REQUEST                                                                                      |                |
|                  | 7 STATUS_RESPONSE                                                                                     |                |
|                  | 8 PULL                                                                                                |                |
|                  | 9 FUNCTIONAL_ACK                                                                                      |                |
|                  | 99 OTHER                                                                                              |                |
| PAYLOAD          | Message payload                                                                                       | CLOB           |
| ATTACHMENT       | Attachment (optional)                                                                                 | BLOB           |

Table 3–1 IP\_MESSAGE\_TYPE Parameters

# Integrations with Oracle E-Business Suite

OracleAS Integration B2B provides the following internal delivery channels to communicate with Oracle E-Business Suite:

 XML Gateway Inbound—this channel enables communication between the host application and OracleAS Integration B2B upon receipt of inbound messages from the remote trading partner.  XML Gateway Outbound—this channel enables communication between the host application and OracleAS Integration B2B to send outbound messages to the remote trading partner.

For example, the host trading partner running the Oracle E-Business Suite iProcurement application can send its purchase order request to a remote trading partner using the secure and reliable B2B connectivity of OracleAS Integration B2B. Figure 3–4 shows how OracleAS Integration B2B, using one of the exchange protocols, conducts B2B transactions between a trading partner and Oracle E-Business Suite.

Figure 3–4 Using OracleAS Integration B2B with Oracle E-Business Suite

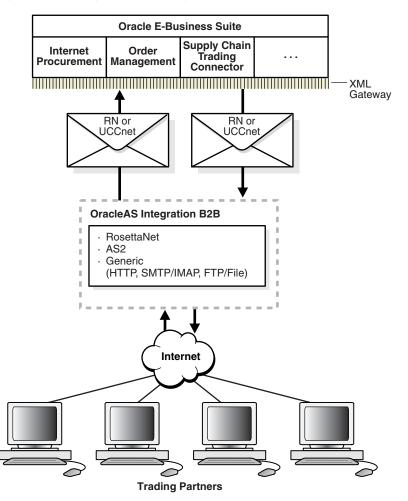

By default, the XML Gateway Inbound internal delivery channel connects to the ECX\_ INQUEUE queue and the XML Gateway Outbound internal delivery channel connects to the ECX\_OUTQUEUE queue. These two queues, ECX\_INQUEUE and ECX\_OUTQUEUE, contain the SYSTEM.ECXMSG message type, which is described in Table 3–2 and provided as reference information.

 Table 3–2
 SYSTEM.ECXMSG Parameters

| Name             | Туре           |
|------------------|----------------|
| MESSAGE_TYPE     | VARCHAR2(2000) |
| MESSAGE_STANDARD | VARCHAR2(2000) |
| TRANSACTION_TYPE | VARCHAR2(2000) |

| Name                | Туре           |  |
|---------------------|----------------|--|
| TRANSACTION_SUBTYPE | VARCHAR2(2000) |  |
| DOCUMENT_NUMBER     | VARCHAR2(2000) |  |
| PARTYID             | VARCHAR2(2000) |  |
| PARTY_SITE_ID       | VARCHAR2(2000) |  |
| PARTY_TYPE          | VARCHAR2(2000) |  |
| PROTOCOL_TYPE       | VARCHAR2(2000) |  |
| PROTOCOL_ADDRESS    | VARCHAR2(2000) |  |
| USERNAME            | VARCHAR2(2000) |  |
| PASSWORD            | VARCHAR2(2000) |  |
| PAYLOAD             | CLOB           |  |
| ATTRIBUTE1          | VARCHAR2(2000) |  |
| ATTRIBUTE2          | VARCHAR2(2000) |  |
| ATTRIBUTE3          | VARCHAR2(2000) |  |
| ATTRIBUTE4          | VARCHAR2(2000) |  |
| ATTRIBUTE5          | VARCHAR2(2000) |  |

Table 3–2 (Cont.) SYSTEM.ECXMSG Parameters

See Also: Oracle Applications Concepts, available at http://download-west.oracle.com/docs/cd/B12190\_ 11/current/html/docset.html, for information about the E-Business Suite Home page, new in Release 11*i* 

# Integrations with Host Applications

You can define Java message service (JMS) or advanced queuing (AQ) messages to communicate with host trading partner applications by defining your own internal delivery channels. You use user-defined internal delivery channels in integration configurations in which OracleAS Integration InterConnect or another transformation tool is not used. You also create a callout and callout usages.

**See Also:** "Creating an Internal Delivery Channel" on page 8-33 and "Example: Creating an Internal Delivery Channel Using the JMS Transport Protocol" on page 8-37 for details

# **Overview of Callouts**

Consider the example of a remote trading partner who sends a RosettaNet XML-formatted purchase order request to the host trading partner. The host trading partner application is an Oracle E-Business Suite application that does not understand RosettaNet XML-formatted messages. To enable communication between these two different formats, you create a callout that consists of callout usages. In this example, one callout usage transforms the RosettaNet XML-formatted purchase order request into an Oracle E-Business Suite XML format understood by the Oracle E-Business Suite application. Oracle E-Business Suite application, in turn, responds to the request message with a purchase order acceptance message in Oracle E-Business Suite XML format. This message is transformed by another callout usage back into a RosettaNet XML-formatted message for the remote trading partner.

You create two separate internal delivery channels for these messages:

- One for the initiating purchase order request
- One for the responding purchase order acceptance

When you create a **trading partner agreement** between the host and remote trading partners, you associate the initiating internal delivery channel with the initiating callout usage that transforms the purchase order request from RosettaNet XML to Oracle E-Business Suite XML. You also associate the responding internal delivery channel with the responding callout usage that transforms the purchase order acceptance from Oracle E-Business Suite XML to RosettaNet XML.

By default, the initiating internal delivery channel and callout usage are available for selection when you create a trading partner agreement. If you also want a responding internal delivery channel and responding callout usage to be available for selection, you must select **Yes** from the **Is acknowledgment handled By Integration B2B?** list on the Create Trading Partner - Operational Capability page or Create Supported Collaboration Role page when you create a trading partner.

See Also: Chapter 9, "Managing Callouts"

# **Chapter Summary**

This chapter describes how OracleAS Integration B2B communicates with host applications through the following internal delivery channels: B2B Inbound, B2B Outbound, XML Gateway Inbound, and XML Gateway Outbound.

# Part II

# **Introduction to the User Interface Tool**

This part introduces and provides a tutorial on how to use the Oracle Application Server Integration B2B user interface tool.

This part contains the following chapters:

- Chapter 4, "Getting Started with the User Interface Tool"
- Chapter 5, "OracleAS Integration B2B Tutorials"

# **Getting Started with the User Interface Tool**

This chapter describes how to get started with the Oracle Application Server Integration B2B user interface tool. This chapter briefly describes the tasks to perform and the features available from each user interface tool tab.

This chapter contains these topics:

- Accessing the User Interface Tool
- User Interface Tool Page Layouts
- Partners Tab Overview
- Deployment Tab Overview
- Reports Tab Overview
- Administration Tab Overview
- Chapter Summary

### See Also:

The following chapters for specific details about using the user interface tool:

- Chapter 5, "OracleAS Integration B2B Tutorials"
- Chapter 6, "Managing Business Protocols"
- Chapter 7, "Creating Trading Partners"
- Chapter 8, "Managing Trading Partners"
- Chapter 9, "Managing Callouts"
- Chapter 10, "Creating and Managing Trading Partner Agreements"
- Chapter 11, "Creating and Deploying a Configuration"
- Chapter 12, "Administering Oracle Application Server Integration B2B"
- Chapter 14, "Creating Reports"

# Accessing the User Interface Tool

Follow these instructions to access the OracleAS Integration B2B user interface tool.

- **1.** Open a Web browser. The *Oracle Application Server Integration B2B Installation Guide* lists the supported browsers.
- **2.** Go to the following URL:

http://hostname:port/b2b

where:

- hostname is the name of the host on which OracleAS Integration B2B is installed
- *port* is the port number that OracleAS Integration B2B uses. The following sources identify the port number used.
  - The ipsetupinfo.txt file in the install subdirectory of your Oracle home directory
  - The End of Installation page that displayed at the end of OracleAS Integration B2B installation

A page for logging in to the OracleAS Integration B2B user interface tool appears.

**3.** Enter the following information:

| For This Field | Enter This                                                                                                    |
|----------------|----------------------------------------------------------------------------------------------------|
| Username       | admin                                                                                                    |
|                | where admin is the default OracleAS Integration B2B user interface tool username. You can create additional users. These users can also use all features of the user interface tool if you assign them the Administrator role.                              |
|                | See Also: "Creating a Trading Partner Person" on page 8-22 for instructions on creating a user and assigning a password and "Assigning a User Role to a Host Trading Partner Person" on page 8-24 for instructions on assigning the Administrator user role |
| Password       | ias_admin_password                                                                                                    |
|                | where <i>ias_admin_password</i> is the Oracle Application Server<br>administrator password you entered during J2EE and Web Cache<br>installation. You also entered this password when prompted during<br>OracleAS Integration B2B installation.             |
|                | <b>See Also:</b> "Viewing a Trading Partner Person and Updating the Person Password" on page 8-22 for instructions on changing the password                                                                                                    |

The admin username enables you to create, update, and delete **partner data** with the OracleAS Integration B2B user interface tool.

4. Click Login.

The OracleAS Integration B2B home page appears with the four main tabs: **Partners, Deployment, Reports**, and **Administration**.

| B2B                   | Partners Deployment Reports                                                                                                    | Home <u>Help Loqout</u><br>Administration            |
|-----------------------|----------------------------------------------------------------------------------------------------|------------------------------------------------------|
| Oracle Appl           | lication Server Integration B2B                                                                                                    | Logged in a<br>mark@Acm                              |
|                       | racle Application Server Integration B2B. This tool enables you to design, deploy, monitor, and manage integrations within<br>nd integrations between enterprises. <u>Learn More</u>                                                                                                    | Related<br>Information                               |
| <u>Partners</u>       | Enable you to create and manage trading partners and trading partner agreements (known as partner data). Trading<br>partners are parties that engage in a business transaction. Trading partner agreements define the behavior that trading<br>partners agree to follow when engaging in a business transaction. 🗊 | New to<br>Oracle<br>Application                      |
| <u>Deployment</u>     | Enables you to create, validate, and deploy a configuration consisting of partner data. 💷                                                                                                    | Server<br>Integration                                |
| <u>Reports</u>        | Enable you to create business message, wire message, collaboration, and error reports that describe messages handled by Oracle Application Server Integration B2B. 🗊                                                                                                    | B2B? Start<br>by browsing                            |
| <u>Administration</u> | Enables you to administer partner data, including exporting, importing, and purging data. 🗇                                                                                                    | the following<br>integration<br>topics:              |
|                       |                                                                                                    | Introduction<br>Architecture<br>Concepts<br>Tutorial |

These four tabs enable you to perform the following tasks:

| This Tab   | Enables You To                                                                                                    |  |  |  |
|------------|----------------------------------------------------------------------------------------------------|--|--|--|
| Partners   | Perform the following partner data tasks:                                                                                                    |  |  |  |
|            | <ul> <li>Create or import RosettaNet collaborations, EDI X12 or EDI<br/>EDIFACT transaction sets, and UCCnet standards. A transaction<br/>set maps to a document type of a business action in the OracleAS<br/>Integration B2B user interface tool. Collaborations, business<br/>actions, and standards describe business documents and their<br/>movement between trading partners.</li> </ul>                                               |  |  |  |
|            | Create a remote trading partner                                                                                                    |  |  |  |
|            | <ul> <li>Assign support for a business protocol to a remote trading partne</li> </ul>                                                                                                    |  |  |  |
|            | <ul> <li>Create operational capabilities (created or imported support for<br/>collaborations for the RosettaNet over RNIF business protocol or<br/>business actions or standards for any EDI or Custom Document<br/>business protocol) and communication capabilities (delivery<br/>channel, document exchange, transport, transport server, and<br/>endpoint details) for the business protocol of the remote trading<br/>partner</li> </ul> |  |  |  |
|            | <ul> <li>Create communication capabilities (delivery channel, document<br/>exchange, transport, transport server, and endpoint details) for the<br/>business protocol of the host trading partner</li> </ul>                                                                                                    |  |  |  |
|            | <b>Note:</b> To simplify the user experience, the host trading partner automatically includes support for all business protocols and operational capabilities. Only the remote trading partner requires support for a business protocol to be assigned and operational capabilities to be created.                                                                                                    |  |  |  |
|            | <ul> <li>Create a trading partner agreement between host and remote trading partners</li> </ul>                                                                                                    |  |  |  |
| Deployment | Create, validate, and deploy a <b>configuration</b> that consists of a complete<br>and consistent set of partner data created under the <b>Partners</b> tab.<br>Creating a configuration means you intend to deploy the trading<br>partner agreement that has been created. Deployment of a<br>configuration results in OracleAS Integration B2B being ready to<br>perform actual business as designed.                                       |  |  |  |
|            | <b>Note:</b> Do not leave a configuration in a validated state. Either deploy or discard the configuration immediately.                                                                                                    |  |  |  |
| Reports    | Monitor the status of the deployed configuration by creating and viewing reports                                                                                                    |  |  |  |

| This Tab       | Enables You To                                                                                                    |
|----------------|----------------------------------------------------------------------------------------------------|
| Administration | Administer various portions of the configuration, including exporting, importing, and <b>purging</b> data. A link is provided to Oracle Enterprise Manager 10 <i>g</i> for performing system management tasks. |

**5.** See "User Interface Tool Page Layouts" on page 4-4 for a description of the general layout of OracleAS Integration B2B user interface tool pages.

### See Also:

- "Partners Tab Overview" on page 4-14
- "Deployment Tab Overview" on page 4-19
- "Reports Tab Overview" on page 4-19
- "Administration Tab Overview" on page 4-20

# **User Interface Tool Page Layouts**

Before describing the four main tabs, it is important to understand the layout of the pages of the OracleAS Integration B2B user interface tool.

The OracleAS Integration B2B user interface tool presents partner data tasks in a series of HTML pages. These pages follow a standard layout. This section describes the general layout of pages in the OracleAS Integration B2B user interface tool. This section contains these topics:

- Main List Pages
- Details Pages
- Creating Incomplete Partner Data
- Creating, Adding, Deleting, and Removing Data
- Naming Conventions
- Using the Browser Back and Forward Buttons
- Using the Return to List Link
- Searching for Data on the Main List Page
- Exporting Partner Data to an XML File
- Viewing the State of Partner Data on the Details Pages

### **Main List Pages**

When you click a subtab of a main tab (for example, the subtab **Trading Partners** of main tab **Partners**), a main list page displays information you created such as that shown in Figure 4–1. Main list pages have general names such as Trading Partners or Trading Partner Agreements, and are not named after specific partner data that you create. These main list pages enable you to perform a series of tasks.

### Figure 4–1 Main List Page Layout

| ORACLE Application Server Integration                |                |                           | <u>Home Help Loqout</u>          |
|------------------------------------------------------|----------------|---------------------------|----------------------------------|
|                                                      |                | Partners Deploy           | /ment Reports Administration     |
| Trading Partners   Agreements   Protocols   Callouts |                |                           |                                  |
| Trading Partners                                     |                |                           | Logged in as mark@Acme           |
|                                                      |                |                           | Shortcut                         |
| Search                                               |                |                           | Create Trading Partner Agreement |
| Search All 🔽 Go                                      |                |                           |                                  |
|                                                      |                |                           |                                  |
| ( <u>C</u> reate)                                    | ⊘ Previous 1-1 | 0 of 11 🔽 <u>Next 1</u> 🛞 |                                  |
| Name                                                 | Update         | Delete                    |                                  |
| Acme (Host)                                          |                | Î                         |                                  |
| RN-TradingPartner1                                   | Ø              | Ŵ                         |                                  |
| RN-TradingPartner10                                  | Ø              | Ŵ                         |                                  |
| RN-TradingPartner2                                   |                | Ŵ                         |                                  |
| RN-TradingPartner3                                   | Ø              | Û                         |                                  |
| RN-TradingPartner4                                   |                | Û                         |                                  |
| RN-TradingPartner5                                   | Ø              | Û                         |                                  |
| RN-TradingPartner6                                   |                | Û                         |                                  |
| RN-TradingPartner7                                   | Ø              | Û                         |                                  |
| RN-TradingPartner8                                   | Ø              | Ŵ                         |                                  |
| ( <u>C</u> reate                                     | ⊘ Previous 1-1 | 0 of 11 💌 <u>Next 1</u> 📎 |                                  |

Partners | Deployment | Reports | Administration | Home | Help | Logout

Table 4–1 describes the contents of the page shown in Figure 4–1, including the tasks you can perform:

| Page Element                                 | Location in<br>Page        | Description                                                                                                    |  |  |  |
|----------------------------------------------|----------------------------|----------------------------------------------------------------------------------------------------|--|--|--|
| Search list                                  | top left of<br>Figure 4–1  | Enables you to search for a specific element, such as a trading partner name, by selecting a criteria from the <b>Search</b> list. This list only displays if the quantity for this element exceeds ten (for example, more than ten trading partners).                                                                                                    |  |  |  |
|                                              |                            | <b>See Also:</b> "Searching for Data on the Main List Page" on page 4-9 for details about using the search feature                                                                                                    |  |  |  |
| Subtab ( <b>Trading</b><br><b>Partners</b> ) | top left of<br>Figure 4–1  | Identifies the subtab of the main tab in which you are located (in this example, the <b>Trading Partners</b> subtab of the <b>Partners</b> main tab). The subtabs that appear are based on the main tab you selected. Some subtabs have additional sections (for example, the Trading Partner Details page under the <b>Trading Partners</b> subtab includes <b>General</b> , <b>Organization</b> , <b>Users</b> , and <b>Capabilities</b> sections). |  |  |  |
| Main tab<br>( <b>Partners</b> )              | top right of<br>Figure 4–1 | Identifies the main tab in which you are located (in this example, the <b>Partners</b> tab). There are four main tabs ( <b>Partners</b> , <b>Deployment</b> , <b>Reports</b> , and <b>Administration</b> ).                                                                                                    |  |  |  |
| Home link                                    | top right of<br>Figure 4–1 | Returns you to the OracleAS Integration B2B user interface tool home page.<br>(See Step 4 on page 4-2.)                                                                                                    |  |  |  |
| Help link                                    | top right of<br>Figure 4–1 | Enables you to access online help for the page.                                                                                                    |  |  |  |
| Logout link                                  | top right of<br>Figure 4–1 | Logs you out of the OracleAS Integration B2B user interface tool and returns you to the login page. (See Step 3 on page 4-2.)                                                                                                    |  |  |  |
| <b>Logged in as</b><br>message               | top right of<br>Figure 4–1 | Displays the user currently logged into the OracleAS Integration B2B user interface tool, along with the host trading partner name (in this example, <b>mark@Acme</b> ).                                                                                                    |  |  |  |

| Table 4–1 | Main List Page Contents |
|-----------|-------------------------|
|-----------|-------------------------|

| Page Element                                | Location in<br>Page                         | Description                                                                                                    |  |  |  |
|---------------------------------------------|---------------------------------------------|----------------------------------------------------------------------------------------------------|--|--|--|
| Shortcut section top right of<br>Figure 4–1 |                                             | Provides shortcuts for performing related tasks specific to this partner data (in this example, a shortcut for creating a trading partner agreement is provided, since a trading partner must be assigned to a trading partner agreement to be part of a deployed configuration). |  |  |  |
| Create button                               | middle of<br>Figure 4–1                     | Enables you to create partner data (for this example, a trading partner).                                                                                                    |  |  |  |
| Name column                                 | middle of<br>Figure 4–1                     | Enables you to access specific details about the selected partner data (known as the details page). For example, if you select a trading partner (such as <b>Acme</b> ), you can see the trading partner agreements with which it is associated.                                  |  |  |  |
| Update column                               | middle of<br>Figure 4–1                     | Enables you to update the selected partner data (for this example, a trading partner).                                                                                                    |  |  |  |
| Delete column                               | middle of<br>Figure 4–1                     | Enables you to delete the selected partner data (for this example, a trading partner).                                                                                                    |  |  |  |
| <b>Previous</b> and <b>Next</b> lists       | middle and<br>bottom right of<br>Figure 4–1 | Enables you to access additional main list pages of partner data. This list displays only if the quantity for this element exceeds ten (for example, more than ten trading partners).                                                                                             |  |  |  |
| Links at bottom                             | bottom of                                   | Enable you to:                                                                                                    |  |  |  |
| of page                                     | Figure 4–1                                  | <ul> <li>Access the four main tabs (Partners, Deployment, Reports, and<br/>Administration)</li> </ul>                                                                                                    |  |  |  |
|                                             |                                             | <ul> <li>Return to the OracleAS Integration B2B user interface tool home page<br/>(Home)</li> </ul>                                                                                                    |  |  |  |
|                                             |                                             | • Access online help for the page ( <b>Help</b> )                                                                                                    |  |  |  |
|                                             |                                             | <ul> <li>Log out of the OracleAS Integration B2B user interface tool (Logout)</li> </ul>                                                                                                    |  |  |  |

Table 4–1 (Cont.) Main List Page Contents

# **Details Pages**

Partner data that you create has its own details page typically accessed through the **Name** column shown in Figure 4–1 on page 4-5. Details pages are named after specific elements that you create. For example, Figure 4–2 shows the details page for a trading partner named **RN-TradingPartner1**. You access this page by clicking **RN-TradingPartner1** in the **Name** column in Figure 4–1.

| Trading Partners   Agreements   Protocols   Callouts         rading Partner Details : RN-TradingPartner1         General       Organization         Users       Capabilities         Details         Description         State       Draft         Trading Partner Identifications         Ø TIP Name is a default Identification, Use Trading Partner Update to update its value                                                                                                    |                     |              |                       |        |
|----------------------------------------------------------------------------------------------------|---------------------|--------------|-----------------------|--------|
| ading Partner Details : RN-TradingPartner1     General     Organization     Users     Capabilities     Details     Description     State   Draft   Trading Partner Identifications   Image: Image: Ima                                                                                                    |                     |              | Logged in as <b>r</b> | mark@/ |
| ading Partner Details : RN-TradingPartner1     General     Organization     Users     Capabilities     Details     Description     State   Draft   Trading Partner Identifications   Image: Image: Ima                                                                                                    | <u>(Va</u>          | alidate) (E  |                       |        |
| General       Organization       Users       Capabilities         Details       Description       Image: Comparison of the second second s | Va                  | alidate) (E  |                       |        |
| General       Organization       Users       Capabilities         Details       Description       Image: Comparison of the second second s | Va                  | alidate) (E  | Export) (Delete       | qU) (e |
| Details Description State Draft Trading Partner Identifications Of TIP Name is a default Identification. Use Trading Partner Update to update its value                                                                                                    |                     |              |                       |        |
| Details Description State Draft Trading Partner Identifications Of TIP Name is a default Identification. Use Trading Partner Update to update its value                                                                                                    |                     |              |                       |        |
| Description State Draft Trading Partner Identifications TIP Name is a default Identification. Use Trading Partner Update to update its value                                                                                                    |                     |              |                       |        |
| State Draft<br>Trading Partner Identifications<br>ITIP Name is a default Identification. Use Trading Partner Update to update its value                                                                                                    |                     |              |                       |        |
| Trading Partner Identifications<br>ITIP Name is a default Identification. Use Trading Partner Update to update its value                                                                                                    |                     |              |                       |        |
| Trading Partner Identifications<br>ITIP Name is a default Identification. Use Trading Partner Update to update its value                                                                                                    |                     |              |                       |        |
| Trading Partner Identifications<br>ITIP Name is a default Identification. Use Trading Partner Update to update its value                                                                                                    |                     |              |                       |        |
| Trading Partner Identifications<br>TIP Name is a default Identification. Use Trading Partner Update to update its value                                                                                                    |                     |              |                       |        |
| <b>IP</b> Name is a default Identification. Use Trading Partner Update to update its value                                                                                                    |                     |              |                       |        |
| <b>IP</b> Name is a default Identification. Use Trading Partner Update to update its value                                                                                                    |                     |              |                       |        |
| ° 1 1                                                                                                    |                     |              |                       |        |
|                                                                                                    |                     |              |                       |        |
| (Create)                                                                                                    |                     | -            |                       | _      |
| Trading Partner Identification Type Value                                                                                                    |                     | Details      | Update                | Dele   |
| Name RN-TradingPartner1                                                                                                    |                     |              | Ø                     | Î      |
|                                                                                                    |                     |              |                       |        |
| Associated Agreements Name State                                                                                                    | Update              |              | Delete                |        |
| RN-TPA1 Draft                                                                                                    |                     |              |                       |        |
|                                                                                                    | Ø                   |              | Î                     |        |
| Certificates                                                                                                    |                     |              |                       |        |
| (Create)                                                                                                    |                     |              |                       |        |
|                                                                                                    | ertificate Location |              | Update                | Delo   |
| (No certificates found for the specific trading partner.)                                                                                                    | ortificato Eduardi  |              | opuate                | Den    |
|                                                                                                    |                     |              |                       |        |
| General Organization Users Capabilities                                                                                                    |                     |              |                       |        |
| tum To List                                                                                                    | Va                  | alidate ) (E | xport) Delete         | ) (Up  |
|                                                                                                    | tome   Help   Logou |              |                       |        |

### Figure 4–2 Details Page

### Table 4–2 describes the contents of Figure 4–2 and the tasks you can perform.

| Page Elements                                | Location in<br>Page        | Description                                                                                                    |  |  |  |  |
|----------------------------------------------|----------------------------|----------------------------------------------------------------------------------------------------|--|--|--|--|
| Details section                              | top left of<br>Figure 4–2  | Enables you to view specific details, including a description and the current state of this partner data (in this example, <b>Draft</b> ).                                                                                                    |  |  |  |  |
|                                              |                            | <b>See Also</b> : "Viewing the State of Partner Data on the Details Pages" on page 4-12 for details about states such as <b>Draft</b>                                                                                                    |  |  |  |  |
| Section (General)                            | top left of<br>Figure 4–2  | Identifies the section of the subtab in which you are located (in this example, the <b>General</b> section of the <b>Trading Partners</b> subtab of the <b>Partners</b> main tab). The sections that appear are based on the subtab you selected. |  |  |  |  |
| Subtab ( <b>Trading</b><br><b>Partners</b> ) | top left of<br>Figure 4–2  | Identifies the subtab of the main tab in which you are located (in this example, the <b>Trading Partners</b> subtab of the <b>Partners</b> main tab). The subtabs that appear are based on the main tab you selected.                             |  |  |  |  |
| Main tab<br>( <b>Partners</b> )              | top right of<br>Figure 4–2 | Identifies the main tab in which you are located (in this example, the <b>Partners</b> tab). There are four main tabs ( <b>Partners</b> , <b>Deployment</b> , <b>Reports</b> , and <b>Administration</b> ).                                       |  |  |  |  |
| Home link                                    | top right of<br>Figure 4–2 | Returns you to the OracleAS Integration B2B user interface tool home page. (See Step 4 on page 4-2.)                                                                                                    |  |  |  |  |
| Help link                                    | top right of<br>Figure 4–2 | Enables you to access online help for the page.                                                                                                    |  |  |  |  |
| Logout link                                  | top right of<br>Figure 4–2 | Logs you out of the OracleAS Integration B2B user interface tool and returns you to the login page. (See Step 3 on page 4-2.)                                                                                                    |  |  |  |  |

Table 4–2Details Page Contents

User Interface Tool Page Layouts

|                                                                         | Table 4–2 (Cont.) Details Page Contents |                                                                                                    |  |  |  |
|-------------------------------------------------------------------------|-----------------------------------------|----------------------------------------------------------------------------------------------------|--|--|--|
| Page Elements                                                           | Location in<br>Page                     | Description                                                                                                    |  |  |  |
| <b>Logged in as</b><br>message                                          | top right of<br>Figure 4–2              | Displays the user currently logged into the OracleAS Integration B2B user interface tool, along with the host trading partner name (in this example, <b>mark@Acme</b> ).                                                                                                    |  |  |  |
| Validate button                                                         | top right of<br>Figure 4–2              | Enables you to validate this partner data to ensure its correctness and completeness.                                                                                                    |  |  |  |
|                                                                         |                                         | <b>See Also</b> : "Viewing the State of Partner Data on the Details Pages" on page 4-12 for details about the <b>Validate</b> button                                                                                                    |  |  |  |
| Export button                                                           | top right of<br>Figure 4–2              | Enables you to <b>export</b> the contents of this partner data to an XML file to send to other persons or organizations (trading partners) for review.                                                                                                    |  |  |  |
|                                                                         |                                         | <b>See Also</b> : "Exporting Partner Data to an XML File" on page 4-10 for details about exporting partner data to persons or organizations (trading partners) for review                                                                                                    |  |  |  |
| Delete button                                                           | top right of<br>Figure 4–2              | Enables you to delete the selected partner data (for this example, the <b>RN-TradingPartner1</b> trading partner).                                                                                                    |  |  |  |
| Update button                                                           | top right of<br>Figure 4–2              | Enables you to update the selected partner data (for this example, the <b>RN-TradingPartner1</b> trading partner).                                                                                                    |  |  |  |
| Create buttons,<br>Delete columns,<br>Update columns,<br>Details column | middle of<br>Figure 4–2                 | Enable you to manage (create, delete, update, and view) elements associated with the main partner data (for this example, you can manage trading partner identifications, associated trading partner agreements, and <b>remote trading partner certificates</b> from this Trading Partner Details page). |  |  |  |
| Links at bottom                                                         | bottom of                               | Enable you to:                                                                                                    |  |  |  |
| of page                                                                 | Figure 4–2                              | <ul> <li>Access the four main tabs (Partners, Deployments, Reports, and<br/>Administration)</li> </ul>                                                                                                    |  |  |  |
|                                                                         |                                         | <ul> <li>Return to the OracleAS Integration B2B user interface tool home page<br/>(Home)</li> </ul>                                                                                                    |  |  |  |
|                                                                         |                                         | • Access online help for the page ( <b>Help</b> )                                                                                                    |  |  |  |
|                                                                         |                                         | • Log out of the OracleAS Integration B2B user interface tool (Logout)                                                                                                    |  |  |  |
| <b>Return To List</b><br>link                                           | bottom left of<br>Figure 4–2            | Enables you to move one level up to the main list page. For example, clicking <b>Return To List</b> on this page takes you one level up to the Trading Partners page shown in Figure 4–1 on page 4-5.                                                                                                    |  |  |  |

Table 4–2 (Cont.) Details Page Contents

### **Creating Incomplete Partner Data**

The OracleAS Integration B2B user interface tool provides a flexibility that does not require you to complete all partner data tasks at the same time or in a completely sequential order.

For example, you can complete all partner tasks and store the partner details for later use. Or, you can complete a portion of your partner tasks and complete the remaining tasks later (for example, you can follow this approach with the **Create Trading Partner wizard**).

When you initially create a specific element, only fields clearly marked with an asterisk must be completed. You can ignore other fields that are not mandatory. You can modify these details at a later time when the correct details are known.

The approach to follow depends on what is best for your integration environment.

# Creating, Adding, Deleting, and Removing Data

The OracleAS Integration B2B user interface tool pages provide **Create**, **Add**, **Delete**, and **Remove** buttons. The **Add** and **Remove** buttons enable you to add or remove an association between elements. For example, when you remove a delivery channel from an agreement, it is still available in OracleAS Integration B2B for reuse at a later time.

The **Create** and **Delete** buttons enable you to create and delete partner data. For example, if you delete a trading partner agreement, it is deleted from OracleAS Integration B2B and must be re-created if you want to use it again.

### Naming Conventions

You are frequently prompted to provide names when creating data. Oracle recommends that you adhere to the following naming conventions:

Provide data with unique and meaningful names to make it easy to identify its content.

For example, if you are creating a trading partner agreement using **RosettaNet Partner Interface Process** (PIP) 3A4 with a remote trading partner named Acme, use that name in the agreement (for example, Acme\_PIP3A4\_Agreement).

Do not include beginning or trailing blank spaces in the names of data you create

# Using the Browser Back and Forward Buttons

Do not use the **Back** or **Forward** buttons of your Web browser when creating partner data. For example, if you are creating partner data with the Create Trading Partner wizard, use the **Back** and **Next** buttons specifically provided by the OracleAS Integration B2B user interface tool.

## Using the Return to List Link

Details pages include a **Return to List** link at the bottom left that enables you to move up one level. For example, clicking **Return to List** on a specific Trading Partner Details page takes you up to the main Trading Partners list page. Use the **Return to List** link instead of the **Back** or **Forward** buttons of your Web browser to move up levels in the OracleAS Integration B2B user interface tool.

## Searching for Data on the Main List Page

The OracleAS Integration B2B user interface tool includes a search feature available from list pages. Figure 4–3 provides an example of the search feature that appears on the Trading Partners page that you access by clicking **Partners > Trading Partners**.

### Figure 4–3 Search Feature

RN-TradingPartner8

Create)

| ORACLE Application Server Integration                |        |                           | Home Help Logout                 |
|------------------------------------------------------|--------|---------------------------|----------------------------------|
| Trading Partners   Agreements   Protocols   Callouts |        | Partners Deploy           | yment Reports Administration     |
| Trading Partners                                     |        |                           | Logged in as mark@Acme           |
|                                                      |        |                           | Shortcut                         |
| Search                                               |        |                           | Create Trading Partner Agreement |
| Search 🛛 📕 🕝                                         |        |                           |                                  |
|                                                      |        |                           |                                  |
|                                                      |        |                           |                                  |
| ( <u>C</u> reate)                                    |        | 0 of 11 🔽 <u>Next 1</u> 📎 |                                  |
| Name                                                 | Update | Delete                    |                                  |
| <u>Acme</u> (Host)                                   |        | Ĩ                         |                                  |
| RN-TradingPartner1                                   |        | Î                         |                                  |
| RN-TradingPartner10                                  |        | Î                         |                                  |
| RN-TradingPartner2                                   |        | Î                         |                                  |
| RN-TradingPartner3                                   |        | Î                         |                                  |
| RN-TradingPartner4                                   |        | Î                         |                                  |
| RN-TradingPartner5                                   |        | Î                         |                                  |
| RN-TradingPartner6                                   |        | Î                         |                                  |
| RN-TradingPartner7                                   | Ø      | Ŵ                         |                                  |

Partners | Deployment | Reports | Administration | Home | Help | Logout

P

The search feature is available only if the number of elements on a page exceeds ten. For example, the number of trading partners available in Figure 4–3 is 11. Instead of browsing from page to page, select a specific search criteria in the **Search** list to find the appropriate trading partner.

Previous 1-10 of 11 Vext 1 >>

m

The **Search** list contains attributes of the element. For example, if a text attribute is selected (such as **name**) on the Trading Partners main list page, a text field appears and enables you to enter a specific name for which to search. You can use the % sign as a wildcard instead of specifying the entire name.

### **Exporting Partner Data to an XML File**

Some high-level partner data elements include an **Export** button on their details pages. This button enables you to export your partner data to an XML file. You can then submit this file for review and approval to applicable persons to ensure that it is correct. Figure 4–4 shows the location of the **Export** button in the upper-right part of a details page for a remote trading partner named **RN-TradingPartner1**.

| ORACLE Application Server Integra                                       | ation                         |                   |            | Home                  | <u>Help Loqout</u> |  |
|-------------------------------------------------------------------------|-------------------------------|-------------------|------------|-----------------------|--------------------|--|
|                                                                         |                               | Partners          | Deployment | Reports Admi          | nistration         |  |
| Trading Partners   Agreements   Protocols                               | Callouts                      |                   |            |                       |                    |  |
|                                                                         |                               |                   |            | Logged in as <b>n</b> | nark@Acme          |  |
| Trading Partner Details : RN-TradingPa                                  | artner1                       |                   |            |                       |                    |  |
|                                                                         |                               |                   | (Validate) | Export Delete         | ) (Update)         |  |
| General Organization Users Ca                                           | pabilities                    |                   |            |                       |                    |  |
| Details                                                                 |                               |                   |            |                       |                    |  |
| Description                                                             | ]                             |                   |            |                       |                    |  |
| State Draft                                                             | 1                             |                   |            |                       |                    |  |
| Trading Partner Identifications                                         |                               |                   |            |                       |                    |  |
| Ø TIP Name is a default Identification. Use Trac                        | ding Partner Update to update | its value         |            |                       |                    |  |
| Create                                                                  |                               |                   |            |                       |                    |  |
| Trading Partner Identification Type                                     | Valu                          |                   | Details    | Update                | Delete             |  |
| Name                                                                    | RN-1                          | radingPartner1    |            | Ø                     | Û                  |  |
| Associated Agreements                                                   |                               |                   |            |                       |                    |  |
| Name                                                                    | State                         | Update            |            | Delete                |                    |  |
| RN-TPA1                                                                 | Draft                         |                   |            | Î                     |                    |  |
| Certificates                                                            |                               | -                 |            |                       |                    |  |
| Create                                                                  |                               |                   |            |                       |                    |  |
| Name                                                                    |                               | Certificate Locat | ion        | Update                | Delete             |  |
| (No certificates found for the specific trading pa                      | rtner.)                       |                   |            |                       |                    |  |
| General Organization Users Ca                                           | pabilities                    |                   |            |                       |                    |  |
| Return To List                                                          |                               |                   | (Validate) | Export Delete         | Update             |  |
| Partners   Deployment   Reports   Administration   Home   Help   Logout |                               |                   |            |                       |                    |  |

### Figure 4–4 Partner Data Export Button

Only the details pages of certain partner data elements include the export feature. High-level partner data elements include lower-level partner data elements on their details pages that can also be defined.

For example, the Trading Partner Details page in Figure 4–4 enables you to manage such lower-level partner data elements as trading partner identifications, associated trading partner agreements, and remote trading partner certificates. When you click **Export** on the Trading Partner Details page, the partner data that you defined for the trading partner is all included in the XML file (including data for trading partner identifications, associated trading partner agreements, and certificates).

Table 4–3 identifies the high-level partner data elements that have an **Export** button, and the partner data that is included in the XML file when you click **Export**. References are provided for more specific details about managing this data.

| Details Pages with an<br>Export Button |                                 | Partner Data Exported to an XML File                                                                                                    | See Also                                                                                                  |  |
|----------------------------------------|---------------------------------|----------------------------------------------------------------------------------------------------|----------------------------------------------------------------------------------------------------|--|
| •                                      | Trading Partner<br>Details page | The details of the trading partner, including this lower-level partner data:                                                                                                    | <ul> <li>Chapter 7,<br/>"Creating Trading</li> </ul>                                                      |  |
|                                        |                                 | <ul> <li>Trading partner identifications,<br/>associated trading partner agreements,<br/>remote trading partner certificates, and<br/>host trading partner wallet manager<br/>passwords (under the General section)</li> </ul>                                                                                                    | <ul> <li>Partners"</li> <li>Chapter 8,<br/>"Managing<br/>Trading Partners"</li> <li>Chapter 9,</li> </ul> |  |
|                                        |                                 | <ul> <li>Organization contact information (for<br/>contacting an organization) (under the<br/>Organization section)</li> </ul>                                                                                                    | "Managing<br>Callouts"                                                                                    |  |
|                                        |                                 | <ul> <li>Users and contact information (for<br/>creating a user and contacting a person)<br/>(under the Users section)</li> </ul>                                                                                                    |                                                                                                    |  |
|                                        |                                 | <ul> <li>Business protocols and their associated<br/>operational capabilities (support for<br/>collaborations for the RosettaNet over<br/>RNIF business protocol or support for<br/>business actions for any EDI or Custom<br/>Document business protocols) and<br/>communication capabilities (delivery<br/>channels, document exchanges,<br/>transports, transport servers, and<br/>endpoints) (under the Capabilities<br/>section)</li> </ul> |                                                                                                    |  |
| Ag                                     | reement Details page            | The details of the trading partner agreement, including host and remote trading partner participants                                                                                                    | Chapter 10, "Creating<br>and Managing Trading<br>Partner Agreements"                                      |  |

Table 4–3 Partner Data Export

**Note:** Do *not* manually edit exported files. If you do so, OracleAS Integration B2B cannot guarantee their integrity.

**See Also:** "Partners Tab Overview" on page 4-14 for additional details about the partner data described in this section

### Viewing the State of Partner Data on the Details Pages

Partner data created under the **Partners** tab goes through several **lifecycle states** from the time of creation through its role in a validated and deployed configuration. The current state of trading partners and trading partner agreements displays in the **Details** sections on their details pages. For example, see Figure 4–4 on page 4-11, where the State is **Draft** for **RN-TradingPartner1**. Table 4–4 shows the states available for trading partners and trading partner agreements.

| Lifecycle State | Description                                                                                    |
|-----------------|------------------------------------------------------------------------------------------------|
| Draft           | The state when partner data is created, but not yet validated                                  |
| Approved        | The state in which the partner data has been approved and validated for individual correctness |
| Deployed        | The state when the partner data is deployed in a <b>validated configuration</b>                |

 Table 4–4
 Partner Data Element States

The following sections describe the support for these lifecycle states provided by the OracleAS Integration B2B user interface tool:

- Draft State for Partner Data
- Approved State for Partner Data
- Deployed State for Partner Data

#### Draft State for Partner Data

When you create partner data, its initial state is **Draft**, which is displayed in the **Details** section of the details page. Figure 4–5 shows the **Draft** state (in this example, for a trading partner). During this state, you can optionally export your partner data to XML files to submit to specific persons for their review. The procedure to submit an XML file to a reviewer is completely optional. If any reviewers agree to and sign off on the partner data (for example, through notification by an e-mail), you (as the host trading partner) can update the status of the trading partner with the OracleAS Integration B2B user interface tool.

#### Figure 4–5 Draft State

| Trading Partne | r Details : RN-T | radingPar    | tner6               |          |
|----------------|------------------|--------------|---------------------|----------|
|                |                  |              |                     | Validate |
| General        | Organization     | <u>Users</u> | <u>Capabilities</u> |          |
|                |                  |              |                     |          |
| Details        |                  |              |                     |          |
| Description    |                  |              | <b>A</b>            |          |
|                |                  |              |                     |          |
|                |                  |              |                     |          |
|                |                  |              | ~                   |          |
| State          | Draft            |              |                     |          |

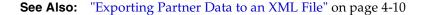

### Approved State for Partner Data

You can validate your partner data for individual correctness after creation by clicking the **Validate** button. This individual validation is separate from the complete, end-to-end validation that is performed on all partner data when you create a configuration. If no validation errors occur, the details page refreshes and the state changes from **Draft** to **Approved**, as shown in Figure 4–6. The **Validate** button is gone.

#### Figure 4–6 Approved State

| Trading Partner Details : RN-TradingPartner6 |              |              |                     |  |  |
|----------------------------------------------|--------------|--------------|---------------------|--|--|
|                                              |              |              |                     |  |  |
| General                                      | Organization | <u>Users</u> | <u>Capabilities</u> |  |  |
| Details                                      |              |              |                     |  |  |
| Description                                  |              |              | A                   |  |  |
| State                                        | Approved     |              |                     |  |  |

If validation errors occur, they appear on the page. You must correct the errors and click **Validate** again.

### **Deployed State for Partner Data**

After you create, validate, and deploy a configuration, the **State** field changes to **Deployed** on the details pages of all trading partners and trading partner agreements included in the configuration.

**See Also:** "Creating a Configuration" on page 11-4 for instructions on creating, validating, and deploying a configuration

# Partners Tab Overview

When you select the **Partners** tab to manage partner data, the page shown in Figure 4–7 appears:

Figure 4–7 Partners Tab

|                         | Partners Deple                                                                                                    | oyment 丫 Reports 丫 Administration 🗋                        |
|-------------------------|----------------------------------------------------------------------------------------------------|------------------------------------------------------------|
| Trading Partner         | s   Agreements   Protocols   Callouts                                                                                                    |                                                            |
|                         |                                                                                                    | Logged in as mark@Acme                                     |
| Partners                |                                                                                                    | Shortcuts                                                  |
| Partner tasks ena       | able you to define the data that describes trading partners and their trading partner agreements.                                                                       | Create Trading Partner<br>Create Trading Partner Agreement |
| <u>Trading Partners</u> | A trading partner is a party that engages in a business transaction with another trading partner. You create and assign trading partners to trading partner agreements. |                                                            |
| <u>Agreements</u>       | Agreements describe how parties communicate.                                                                                                    |                                                            |
| Protocols               | Protocols enables you to view supported business protocols and manage collaborations and business actions.                                                              |                                                            |
| <u>Callouts</u>         | Callouts define external actions invoked by callout usage in B2B engine                                                                                                 |                                                            |

This page enables you to perform the following tasks:

- View definitions of key partner concepts
- Access list pages for the following **Partners** subtabs to perform management tasks:
  - Trading Partners List Page
  - Trading Partner Agreements List Page
  - Protocols List Page
  - Callouts List Page
- Access shortcuts in the **Shortcuts** section for creating a trading partner with the Create Trading Partner wizard and creating a trading partner agreement

## **Trading Partners List Page**

When you select the Trading Partners tab, the list page shown in Figure 4–8 appears:

|                                                      |                | Partners Deploy           | ment Reports Administration      |
|------------------------------------------------------|----------------|---------------------------|----------------------------------|
| Trading Partners   Agreements   Protocols   Callouts |                |                           |                                  |
| rading Partners                                      |                |                           | Logged in as mark@Acme           |
|                                                      |                |                           | Shortcut                         |
| Search                                               |                |                           | Create Trading Partner Agreement |
| Search 🛛 🗖 😡                                         |                |                           |                                  |
|                                                      |                |                           |                                  |
| Create                                               | S Previous 1-1 | 0 of 11 🔽 <u>Next 1</u> 🗵 |                                  |
| Name                                                 | Update         | Delete                    |                                  |
| <u>Acme</u> (Host)                                   |                | Ŵ                         |                                  |
| RN-TradingPartner1                                   |                | Û                         |                                  |
| RN-TradingPartner10                                  | Ø              | Ŵ                         |                                  |
| RN-TradingPartner2                                   |                | Û                         |                                  |
| RN-TradingPartner3                                   | Ø              | Û                         |                                  |
| RN-TradingPartner4                                   |                | Ŵ                         |                                  |
| RN-TradingPartner5                                   | Ø              | Û                         |                                  |
| RN-TradingPartner6                                   |                | Û                         |                                  |
| RN-TradingPartner7                                   |                | Û                         |                                  |
| RN-TradingPartner8                                   |                | Û                         |                                  |
| Create                                               | S Previous 1-1 | 0 of 11 🔽 <u>Next 1</u> 📎 |                                  |

Figure 4–8 Trading Partners Tab

The Trading Partners page displays the host trading partner (in this example, named **Acme** and automatically identified by the word **Host** in parentheses) and all remote trading partners you created. The host trading partner name is automatically named **MyCompany** after installation. You can update it after installation to a name that uniquely reflects your organization (for example, **Acme**).

The host trading partner is the organization in which OracleAS Integration B2B is installed. There can be only one host trading partner. It cannot be deleted. The remote trading partners are the organizations outside your enterprise with whom to conduct business, as defined in a trading partner agreement. There can be multiple remote trading partners.

The host trading partner uses the OracleAS Integration B2B user interface tool to define the capabilities for all trading partners (both host and remote). The host trading partner consults with the remote trading partner to obtain the necessary details.

The Trading Partners page enables you to perform the following tasks to manage host and remote trading partners participating in an integration:

- Access a shortcut in the **Shortcuts** section to create a trading partner agreement
- Manage the host trading partner (update and view) and remote trading partners (create, delete, update, and view)
- Click a specific trading partner in the Name column to access the page shown in Figure 4–9 with links for managing (create, view, update, add, and delete) the following:
  - Trading partner identification types, associated agreements, remote trading partner certificates, and the host trading partner wallet password (under the General section at the top left of the page)
  - Trading partner organizations and persons and their contact details (under the Organization and Users sections at the top left of the page)

- Business protocols (under the Capabilities section at the top left of the page). Once you add support for a business protocol to a remote trading partner (for example, RosettaNet over RNIF for RosettaNet or EDI EDIFACT over Generic Exchange for EDI EDIFACT), you can perform the following management tasks by clicking on the business protocol in the Name column of the Capabilities page shown in Figure 4–10:
  - \* Operational capabilities tasks for the business protocol of the remote trading partner, such as adding or removing support for a collaboration (if using the RosettaNet over RNIF business protocol) or a business action (if using any EDI or Custom Document business protocol). See Figure 8–3 on page 8-4 for an example.
  - \* Communication capabilities tasks for the business protocol of the host and remote trading partner, such as managing delivery channels, document exchanges, transports, transport servers, and endpoints. See Figure 8–3 on page 8-4 for an example.

To simplify the user experience, the host trading partner automatically includes support for all business protocols and operational capabilities. Only the remote trading partner requires support for a business protocol to be assigned and operational capabilities to be created.

|                                                 |                                | Partners         | Deployment | Reports Adm    | inistration |
|-------------------------------------------------|--------------------------------|------------------|------------|----------------|-------------|
| Trading Partners   Agreements   Protocols       | Callouts                       |                  |            |                |             |
|                                                 |                                |                  |            | Logged in as i | nark@Acm    |
| ading Partner Details : RN-TradingP             | artner1                        |                  |            |                |             |
|                                                 |                                |                  | Validate ( | Export Delete  | ) (Update   |
| General Organization Users C                    | apabilities                    |                  |            |                |             |
| Details                                         |                                |                  |            |                |             |
| Description                                     | A                              |                  |            |                |             |
| State Draft                                     |                                |                  |            |                |             |
| Ø TIP Name is a default Identification. Use Tra | ading Partner Update to update | its value        |            |                |             |
| (Create)                                        |                                |                  |            |                |             |
| Trading Partner Identification Type             | Valu                           | 1e               | Details    | Update         | Delete      |
| Name                                            | RN-T                           | TradingPartner1  |            | Ø              | Û           |
| Associated Agreements                           |                                |                  |            |                |             |
| Name                                            | State                          | Update           |            | Delete         |             |
| RN-TPA1                                         | Draft                          |                  |            | Î              |             |
|                                                 |                                |                  |            |                |             |
| Certificates                                    |                                |                  |            |                |             |
| Certificates<br>(Create)                        |                                |                  |            |                |             |
|                                                 |                                | Certificate Loca | tion       | Update         | Delete      |

Figure 4–9 Trading Partner Details Page

#### Figure 4–10 Business Protocol Details Page

| Capabilities - R | N-TradingPartn  | ner1  |                   |         |                   |        |
|------------------|-----------------|-------|-------------------|---------|-------------------|--------|
| <u>General</u>   | Organization    | Users | Capabilities      |         |                   |        |
| Add              | tocols          |       |                   |         |                   |        |
| Name             |                 |       | Exchange Pr       | rotocol | Document Protocol | Remove |
| RosettaNet ov    | <u>/er RNIF</u> |       | <u>RosettaNet</u> |         | RosettaNet        |        |

#### See Also:

- Chapter 7, "Creating Trading Partners"
- Chapter 8, "Managing Trading Partners"

### Trading Partner Agreements List Page

When you select the **Agreements** tab, the Trading Partner Agreements list page shown in Figure 4–11 appears:

#### Figure 4–11 Trading Partner Agreements Tab

|                         |                                                      |        | Partners Dep | loyment Re | ports Administration          |  |
|-------------------------|------------------------------------------------------|--------|--------------|------------|-------------------------------|--|
| Trading Partners   Agre | Trading Partners   Agreements   Protocols   Callouts |        |              |            |                               |  |
| Trading Partner Agro    | eements                                              |        |              |            | Logged in as<br>mark@Acme     |  |
|                         |                                                      |        |              | Create     | Shortcut                      |  |
| Name                    | State                                                | Update | Delet        | te         | Create Trading Partner        |  |
| RN-TPA1                 | Draft                                                |        | Î            |            | <u>ereate trading tatties</u> |  |

This page enables you to perform the following tasks to manage agreements between trading partners:

- Manage (create, update, delete, and view) trading partner agreements between trading partners
- Click a specific trading partner agreement in the Name section to access a page to update details about the trading partners participating in the trading partner agreement (both remote and host trading partners)
- Access shortcuts listed in the Shortcut section for performing agreement-related tasks (for example, creating a remote trading partner)

**See Also:** Chapter 10, "Creating and Managing Trading Partner Agreements"

#### Protocols List Page

When you select the **Protocols** tab, the Business Protocols list page shown in Figure 4–12 appears:

#### Figure 4–12 Protocols Tab

|                                          | Partners Deployment Reports Administration                                                 |
|------------------------------------------|--------------------------------------------------------------------------------------------|
| Trading Partners   Agreements   Protocol | s   Callouts                                                                               |
|                                          | Logged in as mark@Acme                                                                     |
| Business Protocols                       |                                                                                            |
| Name                                     | Description                                                                                |
| Custom Document over Generic Exchange    | Business protocol for the B2B process, Custom document, and Generic exchange protocol      |
| Custom Document over Internet            | Business protocol for the B2B process, Custom document, and AS exchange protocol           |
| EDI EDIFACT over Generic Exchange        | Business protocol for the B2B process, EDI EDIFACT document, and Generic exchange protocol |
| EDI EDIFACT over Internet                | Business protocol for the B2B process, EDI EDIFACT document, and AS exchange protocol      |
| EDI X12 over Generic Exchange            | Business protocol for the B2B process, EDI X12 document, and Generic exchange protocol     |
| EDI X12 over Internet                    | Business protocol for the B2B process, EDI X12 document, and AS exchange protocol          |
| RosettaNet over RNIF                     | Business protocol for the B2B process, RosettaNet document, and RNIF exchange protocol     |

This page enables you to perform the following tasks to manage business protocols of trading partners:

View all business protocols available with OracleAS Integration B2B

Click a specific business protocol in the Name section to access a page to manage (create, delete, update, and view) the process protocol, document protocol, and exchange protocol of a business protocol. From this page, you can access the Process Protocol Revision Details page to manage (create, delete, update, and view) support for collaborations (for RosettaNet over RNIF) and business actions (for EDI or Custom Document, such as UCCnet standards) of business protocols. Collaborations, business actions, and standards describe business documents and their movement between trading partners.

See Also: Chapter 6, "Managing Business Protocols"

# **Callouts List Page**

When you select the **Callouts** tab, the list page shown in Figure 4–13 appears:

Figure 4–13 Callouts Tab

| Trading Partners   Agreements   Protocols   <b>Callouts</b> | Partners De | ployment Reports Administration |
|-------------------------------------------------------------|-------------|---------------------------------|
| Callouts                                                    |             | Logged in as mark@Acme          |
|                                                             |             | Create                          |
| Name                                                        | Update      | Delete                          |
| XSLTCallout                                                 | Ø           | Î                               |

This page enables you to perform the following tasks to manage **callouts**:

- Manage (create, delete, update, and view) callouts used to transform documents from one form to another (for example, Oracle E-Business Suite XML to and from RosettaNet XML).
- Click a callout in the Name section to access a page to view callout details (such as classification, language type, implementation name, and library name), and manage (create, delete, update, and view) callout properties and usages.

See Also: Chapter 9, "Managing Callouts"

# **Deployment Tab Overview**

When you select the **Deployment** tab with no deployed configurations, the list page shown in Figure 4–14 appears:

#### Figure 4–14 Deployment Tab

|                                                                                                    |                             | Partners Deployment Re                      | ports Administration   |
|----------------------------------------------------------------------------------------------------|-----------------------------|---------------------------------------------|------------------------|
| Deployment                                                                                                    |                             | l                                           | Logged in as mark@Acme |
| Deployment tasks enable you to create, validate, and deploy con<br>(deployed), validated, quiescing, and quiesced. The Retired and E<br>configurations are previously-deployed configurations that cannot<br>deployed. | Discarded Configurations li | ist displays two additional configuration t | ypes. Retired          |
| Last Deployment: None                                                                                                    |                             |                                             |                        |
| Current Configurations                                                                                                    |                             |                                             |                        |
| Create                                                                                                    |                             |                                             |                        |
| Name                                                                                                    | State                       | Last Update                                 | Action                 |
| (No configurations found.)                                                                                                    |                             |                                             |                        |

▶ Retired and Discarded Configurations

This page enables you to perform the following tasks to deploy configurations.

- Create a configuration that consists of the following:
  - Partner data consisting of host and remote trading partners, their business protocols and operational and communication capabilities, and trading partner agreements between these trading partners created under the **Partners** tab
- Deploy, discard, quiesce, or export the configuration

**Note:** Do not leave a configuration in a validated state. Either deploy or discard the configuration.

See Also: Chapter 11, "Creating and Deploying a Configuration"

# **Reports Tab Overview**

When you select the **Reports** tab, the Reports list page shown in Figure 4–15 appears:

|                                                       | Partners Deployment Reports Administration                                                                       |
|-------------------------------------------------------|----------------------------------------------------------------------------------------------------|
| Business Message   Wire Mess                          | age   Collaboration   Error   Import                                                                             |
|                                                       | Logged in as mark@Acme                                                                                           |
| Reports                                               |                                                                                                    |
| Enable you to create business mes<br>Integration B2B. | sage, wire message, collaboration, and error reports that describe messages handled by Oracle Application Server |
| Business Message Status Reports                       | This report monitors trading partner business message instances. 🔎                                               |
| <u>Wire Message Status Reports</u>                    | This report monitors trading partner wire message instances. 🗊                                                   |
| Collaboration Status Reports                          | This report monitors trading partner business collaboration instances. 🔎                                         |
| Error Status Reports                                  | This report monitors business message and wire message error instances. 🔎                                        |
| Import Reports                                        | Import a previously saved report definition. 🔎                                                                   |
|                                                       |                                                                                                    |

This page enables you to perform the following tasks:

- Access the following **Reports** sections to create and view reports about deployed configurations:
  - Business message status reports

Provide details about the status of business messages sent between trading partners, including the business action, business message ID and status, and document and exchange protocols. Support for querying both XML or EDI payload content is provided.

Wire message status reports

Provide details about trading partner wire message instances, including transport protocol type and wire message payload contents. These reports enable you to go from a business message to its corresponding wire message and from a wire message to its corresponding business messages.

Collaboration status reports

Provide details about the collaboration name, protocol message identification, and exchange protocol (RosettaNet)

Error status reports

Provide details about message processing errors

- Save generated reports in comma-separated value (CSV) format for viewing in Microsoft Excel format
- Import a previously saved report
- Save report definitions to a file

See Also: Chapter 14, "Creating Reports"

# Administration Tab Overview

When you select the **Administration** tab, the list page shown in Figure 4–16 appears:

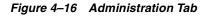

|               | Partners Deployment Reports Administration                                                                                                    |
|---------------|----------------------------------------------------------------------------------------------------|
| Design   N    | Management                                                                                                    |
|               | Logged in as mark@Acme                                                                                                    |
| Administra    | ation                                                                                                    |
| Administratio | n tasks enable you to administer various aspects of Oracle Application Server Integration B2B, including exporting, importing, and purging data. |
| <u>Design</u> | Design enables you to view and manage contact types and trading partner identification types.                                                    |

Management Management enables you to import or export an integration to or from an XML file. <u>Oracle Enterprise Manager</u>

This page enables you to perform the following administration tasks:

- View definitions of administration features that you access from this page
- Access the Oracle Enterprise Manager 10g Application Server Control Console to start and stop OracleAS Integration B2B; view runtime performance; configure server properties for logging levels, B2B settings, and security levels; and view log files.
- Access the list pages for the following **Administration** subtabs for performing management tasks:

- Design List Page
- Management List Page

#### See Also:

- Chapter 12, "Administering Oracle Application Server Integration B2B"
- Chapter 13, "System Management with Oracle Enterprise Manager 10g"

### **Design List Page**

When you select the **Design** tab, the list page shown in Figure 4–17 appears:

| Ра     | artners V Deployment V Report | s) Administration           |
|--------|-------------------------------|-----------------------------|
|        |                               |                             |
|        |                               | Logged in as<br>— mark@Acme |
|        |                               | Shortcuts                   |
| Update | Delete                        | Trading Partners            |
| Ø      | Û                             |                             |
| Ø      | Û                             |                             |
| Ø      | Û                             |                             |
| Ø      | Û                             |                             |
|        |                               |                             |

#### Trading Partner Identification Types

|                    | Create |
|--------------------|--------|
| Name               |        |
| AS2 Identifier     |        |
| DUNS               |        |
| EDI Location Code  |        |
| Generic Identifier |        |
| Name               |        |

This page enables you to perform the following tasks:

- View the methods available for contacting organizations and persons (contact types).
- Manage trading partner identification types. If you create a trading partner identification type on this page, it displays when you create a trading partner identification by clicking Partners > Trading Partners > trading\_partner\_name\_in\_ Name\_column > Trading Partner Identifications > Create.

#### See Also:

- "Managing Contact Types" on page 12-3
- "Managing Trading Partner Identification Types" on page 12-4

# **Management List Page**

When you select the Management tab, the list page shown in Figure 4–18 appears:

| Fiaure 4–18 | Management Tab |
|-------------|----------------|
|             |                |

|                                                                                                | Partners Deployment Reports Administration |
|------------------------------------------------------------------------------------------------|--------------------------------------------|
| Design   Management                                                                            |                                            |
|                                                                                                | Logged in as mark@Acm                      |
| anagement                                                                                      |                                            |
| Import                                                                                         |                                            |
| Import task enables you to import profile data.                                                |                                            |
| File name Browse Import                                                                        |                                            |
| Export                                                                                         |                                            |
| Export task enables you to export the latest version of profile data in design-time repository | to a file. Export                          |
| Purge                                                                                          |                                            |
| Purge task enables you to purge either instance data or entire repository. Purge               |                                            |

This page enables you to perform the following tasks:

- Import the OracleAS Integration B2B design-time repository and instance data of the runtime repository that was previously archived through the Oracle Application Server archiving tool
- Import RosettaNet collaborations (partner interface processes (PIPs)), EDI X12 and EDIFACT transaction sets, and UCCnet standards into the OracleAS Integration B2B design-time repository to assign to trading partners
- Export and import the entire contents of the OracleAS Integration B2B design-time repository to and from an XML file. This enables you to export the contents from one repository and import it into another repository.
- Export and import a configuration created under the **Deployment** tab to and from an XML file
- Purge the OracleAS Integration B2B design-time repository and instance data in the OracleAS Integration B2B runtime repository

#### See Also:

- "Exporting and Importing the Design-Time Repository" on page 12-5
- "Purging the Design-Time Repository and Runtime Repository" on page 12-10

# Chapter Summary

This chapter shows the higher-level pages of the OracleAS Integration B2B user interface tool that you use, starting with the OracleAS Integration B2B home page. References are provided to chapters that describe these pages in more specific detail. This chapter describes in detail the layout, links, and tabs on main list pages and details pages. The main tabs (**Partners, Deployment, Reports**, and **Administration**) are described so that you understand the tasks you can perform on each page. Subtab

pages are also described (for example, **Trading Partners** and **Agreements** of the **Partners** tab).

# **OracleAS Integration B2B Tutorials**

The OracleAS Integration B2B tutorials guide you through the steps to design, deploy, and verify three **B2B** scenarios. After using these tutorials, you should be able to create and deploy your own **RosettaNet**, **EDI EDIFACT**, or **EDI X12** transactions.

This chapter contains these topics:

- About the OracleAS Integration B2B Tutorials
- Before You Begin the Tutorials
- Tutorial 1: Setting Up a RosettaNet over the Internet Transaction
- Tutorial 2: Setting Up an EDI EDIFACT over Generic (VAN) Transaction
- Tutorial 3: Setting Up an EDI X12 over Internet (AS2) Transaction
- Doing More Than One Tutorial
- Chapter Summary

# About the OracleAS Integration B2B Tutorials

The tutorials use one business scenario to demonstrate three different industry-standard protocols:

- Tutorial 1: RosettaNet over the Internet
- Tutorial 2: EDI EDIFACT over Generic (VAN)
- Tutorial 3: EDI X12 over Internet (Applicability Statement 2)

### **Business Scenario**

The tutorials depict B2B transactions between two U.S.-based organizations, GlobalChips and Acme. GlobalChips supplies components to the buyer, Acme. In the past, GlobalChips and Acme used EDI X12 over a value-added network (VAN) for their electronic ordering process. However, under pressure from competition and strategic buyers like Acme, whose European and Asian distributors use RosettaNet and EDI EDIFACT, GlobalChips needs an enterprise B2B solution that supports an array of e-business standards.

GlobalChips selected OracleAS Integration B2B as its enterprise B2B solution based on the following criteria:

- Quick installation and setup
- Multiprotocol support—RosettaNet, EDI EDIFACT, and EDI X12
- Multiplatform support—Windows, Solaris, Linux, and HP-UX
- Multilanguage support
- Comprehensive global trading partner management
- Real-time trading partner exchange monitoring
- Scalability and high availability to support 24x7 business operations
- Ability to continue using EDI over VAN where needed
- Secure implementation of a B2B gateway, with flexibility to comply with evolving corporate policies

GlobalChips is prepared for global business using OracleAS Integration B2B, as shown in Figure 5–1.

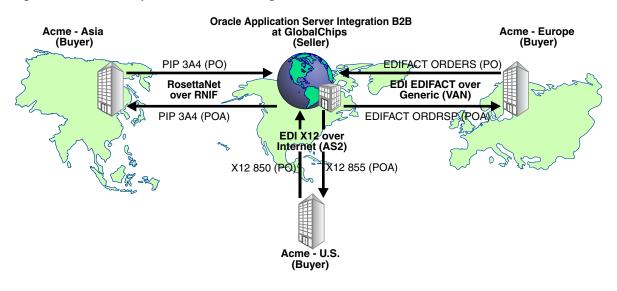

Figure 5–1 GlobalChips Uses OracleAS Integration B2B

**Note:** For this tutorial, you set up OracleAS Integration B2B on servers at both Acme and GlobalChips "sites;" that is, on:

- The Acme server, where Acme is the host trading partner and GlobalChips is the remote trading partner.
- The GlobalChips server, where GlobalChips is the host trading partner and Acme is the remote trading partner.

With this setup, you can verify that the purchase orders, acknowledgments, and purchase order confirmations are actually sent and received.

On both servers, Acme is the buyer and GlobalChips is the seller.

# **Business Scenario Workflow in the Tutorials**

The tutorials assume the following purchase order workflow from the business scenario:

- 1. Acme sends a purchase order request to GlobalChips.
- 2. GlobalChips sends an acknowledgment of the purchase order to Acme.
- **3.** GlobalChips sends a purchase order confirmation to Acme.
- **4.** Acme sends an acknowledgment of the purchase order confirmation to GlobalChips.

# Before You Begin the Tutorials

It is strongly recommended that you complete at least one tutorial. The tutorials are independent of each other, so you can do tutorial 3 without doing tutorial 1. If you work with a partner, one person can set up the seller side and the other the buyer side. With this setup, you can verify that the messages are actually sent and received.

If you want to do more than one tutorial, see "Doing More Than One Tutorial" on page 5-60 for more information.

Before you begin a tutorial, complete the following sections:

- "Setting Up the CLASSPATH Environment" on page 5-4
- "Logging In to OracleAS Integration B2B" on page 5-4
- "Changing the Host Trading Partner Name" on page 5-5

Also note the location of configuration and runtime files that are used in the tutorials, as described in:

"Location of Runtime and Configuration Files Used in the Tutorials" on page 5-5

## Setting Up the CLASSPATH Environment

You must set up the CLASSPATH environment before running these tutorials. Based on your operating system, complete the steps in the following table. On UNIX platforms, you must grant execute permission using chmod +x to run the scripts.

| If Using         | Fo | llow These Steps                                                                                                    |
|------------------|----|----------------------------------------------------------------------------------------------------|
| Solaris or Linux | 1. | Open a Bourne shell, Korn shell, or C shell. (If you use a different shell, first edit the script described in Step 2 to execute properly in your shell environment.)                                                             |
|                  | 2. | Run one of the following scripts:                                                                                                    |
|                  |    | In a Bourne or Korn shell—ORACLE_HOME/ip/install/setenv.sh                                                                                                    |
|                  |    | In a C shell—ORACLE_HOME/ip/install/setenv.csh                                                                                                    |
|                  | 3. | Ensure that you remain in this shell. The setenv script sets up the required CLASSPATH environment for running enqueue and dequeue scripts later in these tutorials. Switching to a different shell causes these scripts to fail. |
| Windows          | 1. | Run the following script:                                                                                                    |
|                  |    | ORACLE_HOME\ip\install\setenv.bat                                                                                                    |

# Logging In to OracleAS Integration B2B

Use Microsoft Internet Explorer 5.5 or higher. On Linux, use Mozilla 1.5.

1. Connect to OracleAS Integration B2B at http://hostname:port/b2b.

This connection information is also provided in ipsetupinfo.txt in your ORACLE\_HOME/install directory.

- 2. For username, enter admin.
- **3.** For **password**, enter the password that you used with the ias\_admin username during J2EE and Web Cache and OracleAS Integration B2B installations.
- 4. Click Login.

# **Changing the Host Trading Partner Name**

Change the host trading partner name (created at installation) to the name used in the tutorials.

- 1. Click Partners > Trading Partners.
- 2. For MyCompany (Host), click Update.
- **3.** If you are on the Acme server, enter **Acme** in place of **MyCompany**. If you are on the GlobalChips server, enter **GlobalChips** in place of **MyCompany**.
- 4. Click Apply.

# Location of Runtime and Configuration Files Used in the Tutorials

Table 5–1 lists the files in ORACLE\_HOME/ip/tutorial/protocolname. You use these files to verify the purchase order transaction in task 5 of each tutorial.

**Note:** The path name delimiter used in this documentation, /, is for UNIX. If you are using Windows, assume that the path name delimiter is  $\backslash$ .

| Tutorial                      | Runtime Files          | Configuration Files                             |
|-------------------------------|------------------------|-------------------------------------------------|
| 1 RosettaNet over Internet    | 3a4_req.xml            | 3A4_MS_V02_02_                                  |
|                               | 3a4_rsp.xml            | PurchaseOrderRequest.dtd                        |
|                               | deq.sh                 | 3A4_MS_V02_02_<br>PurchaseOrderConfirmation.dtd |
|                               | deq.csh                | RN_buyer_export.xml                             |
|                               | deq.bat                | RN_seller_export.xml                            |
|                               | enq_3a4_req.sh         |                                                 |
|                               | enq_3a4_req.csh        |                                                 |
|                               | enq_3a4_req.bat        |                                                 |
|                               | enq_3a4_req.properties |                                                 |
|                               | enq_3a4_rsp.sh         |                                                 |
|                               | enq_3a4_rsp.csh        |                                                 |
|                               | enq_3a4_rsp.bat        |                                                 |
|                               | enq_3a4_rsp.properties |                                                 |
|                               | ipdequeue.properties   |                                                 |
| 2 EDI EDIFACT over Generic    | Acme_orders.xml        | contrl.ecs                                      |
| (VAN)                         | GlobalChips_ordrsp.xml | contrl.xsd                                      |
|                               | deq.sh                 | orders.ecs                                      |
|                               | deq.csh                | orders.xsd                                      |
|                               | deq.bat                | ordrsp.ecs                                      |
|                               | enq_orders.sh          | ordrsp.xsd                                      |
|                               | enq_orders.csh         | EDIFACT_buyer_export.xml                        |
|                               | enq_orders.bat         | EDIFACT_seller_export.xml                       |
|                               | enq_orders.properties  |                                                 |
|                               | enq_ordrsp.sh          |                                                 |
|                               | enq_ordrsp.csh         |                                                 |
|                               | enq_ordrsp.bat         |                                                 |
|                               | enq_ordrsp.properties  |                                                 |
|                               | ipdequeue.properties   |                                                 |
| 3 EDI X12 over Internet (AS2) | Acme_850.xml           | 850.ecs                                         |
|                               | GlobalChips_855.xml    | 850.xsd                                         |
|                               | deq.sh                 | 855.ecs                                         |
|                               | deq.csh                | 855.xsd                                         |
|                               | deq.bat                | 997.ecs                                         |
|                               | enq_850.sh             | 997.xsd                                         |
|                               | enq_850.csh            | X12_buyer_export.xml                            |
|                               | enq_850.bat            | X12_seller_export.xml                           |
|                               | enq_855.sh             |                                                 |
|                               | enq_855.csh            |                                                 |
|                               | enq_855.bat            |                                                 |
|                               | ipdequeue.properties   |                                                 |

 Table 5–1
 Runtime and Configuration Files Used in the Tutorials

# Tutorial 1: Setting Up a RosettaNet over the Internet Transaction

In the following tasks, you set up the Acme server first and then the GlobalChips server. If you are working through this tutorial with a partner, one person can do the tasks on the Acme server while the other does the tasks on the GlobalChips server.

One person does the following tasks:

- Acme Server, Task 1: Creating the Collaboration
- Acme Server, Task 2: Setting Up the Trading Partners
- Acme Server, Task 3: Creating the Trading Partner Agreement
- Acme Server, Task 4: Creating and Deploying the Configuration

In parallel, another person does the following tasks:

- GlobalChips Server, Task 1: Creating the Collaboration
- GlobalChips Server, Task 2: Setting Up the Trading Partners
- GlobalChips Server, Task 3: Creating the Trading Partner Agreement
- GlobalChips Server, Task 4: Creating and Deploying the Configuration

After each partner finishes tasks 1 through 4 on the respective server, work together to do task 5:

Both Servers, Task 5: Verifying the Purchase Order Transaction

**Note:** Fields and checkboxes that you should accept default values for, or leave blank, are omitted in the following steps, although they appear on the screen. This is done to simplify the instructions and move you through the tutorial more quickly.

The RosettaNet transaction between Acme and GlobalChips is depicted in Figure 5–2.

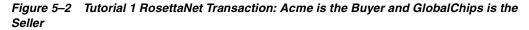

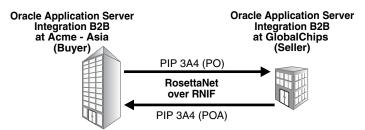

## Acme Server, Task 1: Creating the Collaboration

In the following set of tasks, Acme is the host trading partner. You create one collaboration, PIP 3A4, which has the following business actions:

- The purchase order request—from Acme to GlobalChips
- The purchase order confirmation—from GlobalChips to Acme

Because the acknowledgments are a part of PIP 3A4, you do not have to create them.

See Also: "Creating a Collaboration" on page 6-23

#### Creating the 3A4 Collaboration

- **1.** Click **Partners** > **Protocols**.
- 2. Click RosettaNet over RNIF.
- 3. From Shortcut, click Create Collaboration.

The following workflow for creating a collaboration is shown at the top of the page:

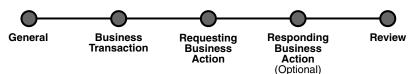

**4.** On the **Create Collaboration: General** page, provide the following information and click **Next**.

| Field                | Value  |
|----------------------|--------|
| Name                 | 3A4    |
| Revision             | V02.00 |
| Initiating Role Name | Buyer  |
| Accepting Role Name  | Seller |

**5.** On the **Create Collaboration: Business Transaction** page, provide the following information and click **Next**.

| Field    | Value                  |
|----------|------------------------|
| Name     | Request Purchase Order |
| Revision | V02.00                 |

**6.** On the **Create Collaboration: Requesting Business Action** page, provide the following information and click **Next**.

| Field                            | Value                         |
|----------------------------------|-------------------------------|
| Protocol Action Name             | Purchase Order Request Action |
| Response Mode                    | Async                         |
|                                  |                               |
| Requesting Business Action Field | Value                         |
| Create Mode                      | Create New                    |
| Name                             | Purchase Order Request Action |
| Revision                         | V02.00                        |
| Acknowledgment Mode              | Async                         |
|                                  |                               |
| Document Type Field              | Value                         |
| Name                             | RequestPurchaseOrder          |

| Document Type Field | Value  |  |
|---------------------|--------|--|
| Revision            | V02.00 |  |
|                     |        |  |

| Document Definition Field | Value                                  |
|---------------------------|----------------------------------------|
| Name                      | Request Purchase Order Definition      |
| Definition                | 3A4_MS_V02_02_PurchaseOrderRequest.dtd |

**7.** On the **Create Collaboration: Responding Business Action** page, provide the following information and click **Next**.

| Field                | Value                              |
|----------------------|------------------------------------|
| Protocol Action Name | Purchase Order Confirmation Action |

| Responding Business Action Field | Value                              |
|----------------------------------|------------------------------------|
| Create Mode                      | Create New                         |
| Name                             | Purchase Order Confirmation Action |
| Revision                         | V02.00                             |
|                                  |                                    |
| Document Type Field              | Value                              |
| Name                             | PurchaseOrderConfirmation          |
| Revision                         | V02.00                             |

| Document Definition Field | Value                                           |
|---------------------------|-------------------------------------------------|
| Name                      | Purchase Order Confirmation Definition          |
| Definition                | 3A4_MS_V02_02_<br>PurchaseOrderConfirmation.dtd |

**8.** Review the data and click **Finish**, or click **Back**.

You should see **Collaboration 3A4: V02.00 successfully created** at the top of the page.

# Acme Server, Task 2: Setting Up the Trading Partners

On the Acme server, Acme is the host trading partner and GlobalChips is the remote trading partner.

This section contains these topics:

- Setting Up the Remote Trading Partner (GlobalChips)
- Setting Up the Host Trading Partner (Acme)

#### See Also:

- "Creating and Assigning All Capabilities During a Single Wizard Session" on page 7-9
- "Creating Business Protocol Communication Capabilities for the Host and Remote Trading Partners" on page 7-26

If you have not already done so, change the default host trading partner name from **MyCompany** to:

- Acme, if you are working on the Acme server
- GlobalChips, if you are working on the GlobalChips server

See "Changing the Host Trading Partner Name" on page 5-5 for instructions.

#### Setting Up the Remote Trading Partner (GlobalChips)

In the following steps, you set up the remote trading partner's business protocol, operational capabilities, and communication capabilities.

- 1. Click **Partners**.
- 2. From Shortcuts, click Create Trading Partner.

The following workflow for creating a trading partner is shown at the top of the page.

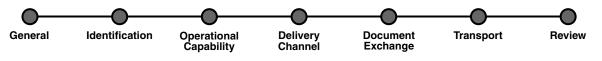

- **3.** On the **Create Trading Partner: General** page, enter the remote trading partner name, **GlobalChips**, and click **Next**.
- **4.** On the **Create Trading Partner: Identification** page, enter **111111111** for the DUNS value and click **Next**.
- **5.** On the **Create Trading Partner: Operational Capability** page, provide the following information and click **Next**.

| General Field                                    | Value                |
|--------------------------------------------------|----------------------|
| Business Protocol                                | RosettaNet over RNIF |
| Collaboration                                    | 3A4 - V02.00         |
| Collaboration Role                               | Seller               |
| Is acknowledgment handled by Integration<br>B2B? | Yes                  |

**6.** On the **Create Trading Partner: Delivery Channel** page, provide the following information and click **Next**.

| Field               | Value             |
|---------------------|-------------------|
| Name                | GlobalChips RN DC |
| Acknowledgment Mode | Async             |

**7.** On the **Create Trading Partner: Document Exchange** page, provide the following information and click **Next**.

| Field                      | Value                |
|----------------------------|----------------------|
| Name                       | GlobalChips RN DocEx |
| Exchange Protocol Revision | RosettaNet - V02.00  |

**8.** On the **Create Trading Partner: Transport** page, provide the following information.

| General Field | Value                    |
|---------------|--------------------------|
| Name          | GlobalChips RN Transport |

| Transport Protocol Field | Value      |
|--------------------------|------------|
| Transport Protocol       | HTTP - 1.1 |

| Transport Server Field | Value                                                                  |
|------------------------|------------------------------------------------------------------------|
| Name                   | GlobalChips Transport Server                                           |
| Host Name              | GlobalChips_hostname                                                   |
|                        | The transport server host exchanging messages at the GlobalChips site. |
| Port                   | 80 in a Windows environment; 7779 in a<br>Solaris environment          |

a. Click Create New, provide the following information, and click Next.

| Endpoint Field | Value                |
|----------------|----------------------|
| URI            | b2b/transportServlet |

9. Review the data and click **Finish**, or click **Back**.

You should see **Trading Partner GlobalChips successfully created** at the top of the page.

#### Setting Up the Host Trading Partner (Acme)

In the following steps, you set up the host trading partner's DUNS number and communication capabilities. To simplify your user experience, the host is automatically assigned a business protocol and operational capabilities that are compatible with the remote trading partner.

- **1.** Click **Partners** > **Trading Partners**.
- 2. Click Acme (Host).
- 3. Under Trading Partner Identifications, click Create.
- 4. For Trading Partner Identification Type, select DUNS.
- 5. For Value, enter 222222222.

- 6. Click Apply.
- 7. Click Capabilities.
- 8. Click RosettaNet over RNIF.
- 9. Click Create Communication Capability.

The following workflow for creating the communication capabilities is shown at the top of the page.

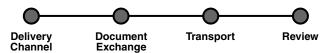

**10.** On the **Create Trading Partner: Delivery Channel** page, provide the following information and click **Next**.

| Field               | Value      |
|---------------------|------------|
| Name                | Acme RN DC |
| Acknowledgment Mode | Async      |

**11.** On the **Create Trading Partner: Document Exchange** page, click **Create New**. Provide the following information and click **Next**.

| Field                      | Value             |
|----------------------------|-------------------|
| Name                       | Acme RN DocEx     |
| Exchange Protocol Revision | RosettaNet-V02.00 |

- **12.** On the **Create Trading Partner: Transport** page, provide the following information and click **Next**.
  - **a.** Select **Create New** and provide the following information:

| General Field            | Value             |  |
|--------------------------|-------------------|--|
| Name                     | Acme RN Transport |  |
|                          |                   |  |
| Transport Protocol Field | Value             |  |
| Transport Protocol       | HTTP - 1.1        |  |

**b.** Select **Create New** and provide the following information:

| Transport Server Field | Value                                                           |
|------------------------|-----------------------------------------------------------------|
| Name                   | Acme Transport Server                                           |
| Host Name              | Acme_hostname                                                   |
|                        | The transport server host exchanging messages at the Acme site. |
| Port                   | 80 in a Windows environment; 7779 in a<br>Solaris environment   |

**c.** Select **Use Existing** and provide the following information:

| Endpoint Field | Value                |
|----------------|----------------------|
| Endpoint       | b2b/transportServlet |

**13.** Review the data and click **Finish**, or click **Back**.

You should see **Communication Capability created successfully** at the top of the page.

### Acme Server, Task 3: Creating the Trading Partner Agreement

As the host trading partner, Acme is automatically included in the trading partner agreement. So, in the following steps, select GlobalChips as the trading partner in the agreement. To simplify your user experience, Acme is also automatically assigned support for a collaboration that is compatible with the one assigned to GlobalChips. You cannot create a trading partner agreement between more than two trading partners.

- 1. Click Partners.
- 2. From Shortcuts, click Create Trading Partner Agreement.
- 3. From Trading Partner, select GlobalChips.
- 4. From Supported Business Protocol, select RosettaNet over RNIF.
- 5. From Supported Collaboration, select Seller 3A4 V02.00.
- 6. For Trading Partner Identification, select DUNS 111111111 for GlobalChips and DUNS 222222222 for Acme.
- 7. For Trading Partner Delivery Channel, select GlobalChips RN DC and Acme RN DC.
- 8. For Internal Delivery Channel, select B2B Outbound.
- 9. For Responding Internal Delivery Channel, select B2B Inbound.
- 10. In the Name field, enter Tutorial 1 Agreement.
- **11.** In the **Agreement ID** field, enter **1100**.
- 12. Click Apply.

You should see **Agreement Tutorial 1 Agreement successfully created** at the top of the page.

Note that both participants are shown on the page.

13. Click Validate.

You should see **Agreement Tutorial 1 Agreement is valid**. The agreement is approved as part of the validation.

**See Also:** "Creating a Trading Partner Agreement" on page 10-6

#### Acme Server, Task 4: Creating and Deploying the Configuration

After you have created the trading partner agreement, you are ready to create the configuration. A configuration consists of the data you defined in the previous tasks in this tutorial. A configuration enforces validation rules, ensuring that only valid,

complete, and consistent data is available for deployment in a production environment.

- 1. Click **Deployment**.
- 2. Click Create.
- 3. For Configuration Name, enter Tutorial 1 Configuration.
- 4. Select Tutorial 1 Agreement.
- 5. Click Apply.

You should see **Creation and validation of configuration Tutorial 1 Configuration successful**.

- 6. For Tutorial 1 Configuration, click Deploy.
- 7. Review the list of configurations and click **Deploy**.

You should see **Deployment finished successfully for configuration Tutorial 1 Configuration**.

See Also: Chapter 11, "Creating and Deploying a Configuration"

# Task 5: Verifying the Purchase Order Transaction

See "Both Servers, Task 5: Verifying the Purchase Order Transaction" on page 5-18 for more information.

# **GlobalChips Server, Task 1: Creating the Collaboration**

Acme and GlobalChips use the same collaboration. So, on the GlobalChips server, create the same collaboration that was created on the Acme server. See "Acme Server, Task 1: Creating the Collaboration" on page 5-7 for instructions.

# **GlobalChips Server, Task 2: Setting Up the Trading Partners**

On the GlobalChips server, GlobalChips is the host trading partner and Acme is the remote trading partner.

This section contains these topics:

- Setting Up the Remote Trading Partner (Acme)
- Setting Up the Host Trading Partner (GlobalChips)

#### See Also:

- "Creating and Assigning All Capabilities During a Single Wizard Session" on page 7-9
- "Creating Business Protocol Communication Capabilities for the Host and Remote Trading Partners" on page 7-26

If you have not already done so, change the default host trading partner name from **MyCompany** to:

- Acme, if you are working on the Acme server
- GlobalChips, if you are working on the GlobalChips server

See "Changing the Host Trading Partner Name" on page 5-5 for instructions.

#### Setting Up the Remote Trading Partner (Acme)

In the following steps, you set up the remote trading partner's business protocol, operational capabilities, and communication capabilities.

- 1. Click Partners.
- 2. From Shortcuts, click Create Trading Partner.

The following workflow for creating a trading partner is shown at the top of the page.

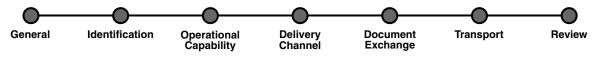

- **3.** On the **Create Trading Partner: General** page, provide the remote trading partner name, **Acme**, and click **Next**.
- **4.** On the **Create Trading Partner: Identification** page, enter **222222222** for the DUNS value and click **Next**.
- **5.** On the **Create Trading Partner: Operational Capability** page, provide the following information and click **Next**.

| General Field                                    | Value                |
|--------------------------------------------------|----------------------|
| Business Protocol                                | RosettaNet over RNIF |
| Collaboration                                    | 3A4 - V02.00         |
| Collaboration Role                               | Buyer                |
| Is acknowledgment handled by Integration<br>B2B? | Yes                  |

**6.** On the **Create Trading Partner: Delivery Channel** page, provide the following information and click **Next**.

| Field               | Value      |
|---------------------|------------|
| Name                | Acme RN DC |
| Acknowledgment Mode | Async      |

**7.** On the **Create Trading Partner: Document Exchange** page, provide the following information and click **Next**.

| Field                      | Value               |
|----------------------------|---------------------|
| Name                       | Acme RN DocEx       |
| Exchange Protocol Revision | RosettaNet - V02.00 |

# **8.** On the **Create Trading Partner: Transport** page, provide the following information.

| General Field | Value             |
|---------------|-------------------|
| Name          | Acme RN Transport |

| Transport Protocol Field | Value      |
|--------------------------|------------|
| Transport Protocol       | HTTP - 1.1 |

| Transport Server Field | Value                                                           |
|------------------------|-----------------------------------------------------------------|
| Name                   | Acme Transport Server                                           |
| Т                      | Acme_hostname                                                   |
|                        | The transport server host exchanging messages at the Acme site. |
| Port                   | 80 in a Windows environment; 7779 in a<br>Solaris environment   |

a. Click Create New, provide the following information, and click Next.

| Endpoint Field | Value                |
|----------------|----------------------|
| URI            | b2b/transportServlet |

9. Review the data and click **Finish**, or click **Back**.

You should see Trading Partner Acme successfully created at the top of the page.

#### Setting Up the Host Trading Partner (GlobalChips)

In the following steps, you set up the host trading partner's DUNS number and communication capabilities. To simplify your user experience, the host is automatically assigned a business protocol and operational capabilities that are compatible with the remote trading partner.

- **1.** Click **Partners** > **Trading Partners**.
- 2. Click GlobalChips (Host).
- 3. Under Trading Partner Identifications, click Create.
- 4. For Trading Partner Identification Type, select DUNS.
- 5. For Value, enter 111111111.
- 6. Click Apply.
- 7. Click Capabilities.
- 8. Click RosettaNet over RNIF.
- 9. Click Create Communication Capability.

The following workflow for creating the communication capabilities is shown at the top of the page.

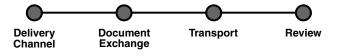

**10.** On the **Create Trading Partner: Delivery Channel** page, provide the following information and click **Next**.

| Field               | Value             |
|---------------------|-------------------|
| Name                | GlobalChips RN DC |
| Acknowledgment Mode | Async             |

**11.** On the **Create Trading Partner: Document Exchange** page, click **Create New**. Provide the following information and click **Next**.

| Field                      | Value                |
|----------------------------|----------------------|
| Name                       | GlobalChips RN DocEx |
| Exchange Protocol Revision | RosettaNet-V02.00    |

- **12.** On the **Create Trading Partner: Transport** page, provide the following information and click **Next**.
  - **a.** Select **Create New** and provide the following information:

| General Field               | Value                    |
|-----------------------------|--------------------------|
| Name                        | GlobalChips RN Transport |
|                             |                          |
| Transie at Ducto e al Diald | Malaa                    |
| Transport Protocol Field    | Value                    |

HTTP - 1.1

**b.** Select **Create New** and provide the following information:

Transport Protocol

| Transport Server Field | Value                                                                  |
|------------------------|------------------------------------------------------------------------|
| Name                   | GlobalChips Transport Server                                           |
| Host Name              | GlobalChips_hostname                                                   |
|                        | The transport server host exchanging messages at the GlobalChips site. |
| Port                   | 80 in a Windows environment; 7779 in a<br>Solaris environment          |

c. Select Use Existing and provide the following information:

| Endpoint Field | Value                |
|----------------|----------------------|
| Endpoint       | b2b/transportServlet |

**13.** Review the data and click **Finish**, or click **Back**.

You should see **Communication Capability created successfully** at the top of the page.

### GlobalChips Server, Task 3: Creating the Trading Partner Agreement

As the host trading partner, GlobalChips is automatically included in the trading partner agreement. So, in the following steps, select Acme as the trading partner in the

agreement. To simplify your user experience, GlobalChips is also automatically assigned support for a collaboration that is compatible with the one assigned to Acme.

**Note:** You cannot create a trading partner agreement between more than two trading partners.

- 1. Click Partners.
- 2. From Shortcuts, click Create Trading Partner Agreement.
- 3. From Trading Partner, select Acme.
- 4. From Supported Business Protocol, select RosettaNet over RNIF.
- 5. From Supported Collaboration, select Buyer 3A4 V02.00.
- 6. For Trading Partner Identification, select DUNS 222222222 for Acme and DUNS 111111111 for GlobalChips.
- **7.** For **Trading Partner Delivery Channel**, select **Acme RN DC** and **GlobalChips RN DC**.
- 8. For Internal Delivery Channel, select B2B Inbound.
- 9. For Responding Internal Delivery Channel, select B2B Outbound.
- 10. In the Name field, enter Tutorial 1 Agreement.
- **11.** In the **Agreement ID** field, enter **1100**.
- **12.** Click **Apply**.

You should see **Agreement Tutorial 1 Agreement successfully created** at the top of the page.

Note that both participants are shown on the page.

13. Click Validate.

You should see **Agreement Tutorial 1 Agreement is valid**. The agreement is approved as part of the validation.

See Also: "Creating a Trading Partner Agreement" on page 10-6

### GlobalChips Server, Task 4: Creating and Deploying the Configuration

This step is the same on both servers. See "Acme Server, Task 4: Creating and Deploying the Configuration" on page 5-13 for instructions.

### Both Servers, Task 5: Verifying the Purchase Order Transaction

Use the runtime files in ORACLE\_HOME/ip/tutorial/RosettaNet/runtime (see Table 5–1 on page 5-6) to verify the transmission and receipt of the purchase order and purchase order confirmation. On UNIX platforms, you must grant execute permission using chmod +x to run the scripts.

**Note:** You must run the setenv script to set up the CLASSPATH environment before running the following enqueue and dequeue scripts. See "Setting Up the CLASSPATH Environment" on page 5-4 if you have not already done so.

- 1. On both the Acme and GlobalChips servers, run one of the following files:
  - In a Bourne or Korn shell—deq.sh
  - In a C shell—deq.csh
  - In Windows—deq.bat

This dequeues the purchase order on the GlobalChips server and the purchase order confirmation on the Acme server.

The dequeue script generates a trace file, t1.trc, which shows the message that the application receives from OracleAS Integration B2B.

- **2.** On the Acme server, run one of the following files:
  - In a Bourne or Korn shell—enq\_3a4\_req.sh
  - In a C shell—enq\_3a4\_req.csh
  - In Windows—enq\_3a4\_req.bat

This enqueues the Acme purchase order and translates it to RosettaNet PIP 3A4 data to send to GlobalChips. Wait a minute or two before proceeding to the next step.

On the GlobalChips server, the purchase order is dequeued, which you can see in the trace file, t1.trc.

- 3. Open t1.trc, and select and copy the value for MsgID.
- 4. Open eng\_3a4\_rsp.properties and paste the MsgID value into the value for replyToMsgID.
- 5. Save eng\_3a4\_rsp.properties.
- 6. On the GlobalChips server, run one of the following files:
  - In a Bourne or Korn shell—enq\_3a4\_rsp.sh
  - In a C shell—enq\_3a4\_rsp.csh
  - In Windows—enq\_3a4\_rsp.bat

This enqueues the purchase order confirmation from GlobalChips to Acme. Wait a minute before proceeding to the next step.

7. On the Acme server, the purchase order confirmation is dequeued, which you can see in the trace file, t1.trc.

# Tutorial 2: Setting Up an EDI EDIFACT over Generic (VAN) Transaction

In the following tasks, you set up the Acme server first and then the GlobalChips server. If you are working through this tutorial with a partner, one person can do the tasks on the Acme server while the other does the tasks on the GlobalChips server.

**Note:** Because the two servers can be on different hosts, the Acme and GlobalChips folders must be shared; that is, the GlobalChips trading partner must be able to put messages in the Acme folder (which may be on a different host). Similarly, the Acme trading partner must be able to access the GlobalChips folder (which may be on a different host).

If for some reason the folders are not shared, then FTP must be used instead of the File protocol. If you use FTP, then you must specify the username and password when you create the transport server.

One person does the following tasks:

- Acme Server, Task 1: Creating the Business Actions
- Acme Server, Task 2: Setting Up the Trading Partners
- Acme Server, Task 3: Creating the Trading Partner Agreement
- Acme Server, Task 4: Creating and Deploying the Configuration

In parallel, the other person does the following tasks:

- GlobalChips Server, Task 1: Creating the Business Actions
- GlobalChips Server, Task 2: Setting Up the Trading Partners
- GlobalChips Server, Task 3: Creating the Trading Partner Agreement
- GlobalChips Server, Task 4: Creating and Deploying the Configuration

After each partner finishes tasks 1 through 4 on the respective server, work together to do task 5:

Both Servers, Task 5: Verifying the Purchase Order Transaction

**Note:** Fields and checkboxes that you should accept default values for, or leave blank, are omitted in the following steps, although they appear on the screen. This is done to simplify the instructions and move you through the tutorial more quickly.

The EDI EDIFACT transaction between Acme and GlobalChips is depicted in Figure 5–3.

Figure 5–3 Tutorial 2 EDIFACT Transaction: Acme Is the Buyer and GlobalChips Is the Seller

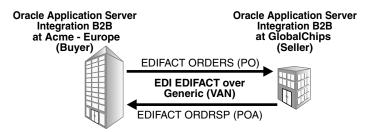

# Acme Server, Task 1: Creating the Business Actions

In the following set of tasks, Acme is the host trading partner. You create the following business actions for this transaction.

- Process\_ORDERS—Acme uses the Process\_ORDERS business action to send a purchase order to GlobalChips.
- Process\_CONTRL—GlobalChips and Acme use the Process\_CONTRL business action to send functional acknowledgments. GlobalChips acknowledges that they have received Acme's purchase order. Acme acknowledges that they have received GlobalChips' purchase order confirmation.
- Process\_ORDRSP—GlobalChips uses the Process\_ORDRSP business action to send a purchase order confirmation indicating that they can fulfill Acme's purchase order request.

**Note:** You *must use all uppercase* for document protocol parameters, as shown in this tutorial. This is an EDIFACT standard.

See Also: "Creating a Business Action" on page 6-17

Creating the Process\_ORDERS Business Action—Acme Sends a Purchase Order

- **1.** Click **Partners** > **Protocols**.
- 2. Click EDI EDIFACT over Generic Exchange.
- 3. From Shortcut, click Create Business Action.

The following workflow for creating a business action is shown at the top of the page:

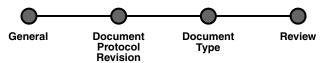

**4.** On the **Create Business Action: General** page, provide the following information and click **Next**.

| Field                                 | Value          |
|---------------------------------------|----------------|
| Name                                  | Process_ORDERS |
| Revision                              | 1.0            |
| Is Nonrepudiation of Receipt Required | No             |
| Is Nonrepudiation of Origin Required  | No             |
| Acknowledgment Mode                   | Async          |

**5.** On the **Create Business Action: Document Protocol Revision** page, provide the following information and click **Next**.

| Field       | Value        |
|-------------|--------------|
| Create Mode | Create New   |
| Name        | EDIFACT_D98A |

| Field    | Value |
|----------|-------|
| Revision | D98A  |

| Document Protocol Parameters Field     | Override Value <sup>1</sup> |
|----------------------------------------|-----------------------------|
| Interchange Sender Identification      | ACME                        |
| Interchange Recipient Identification   | ACME                        |
| Application Sender's Identification    | ACME                        |
| Application Recipient's Identification | ACME                        |

 $^1~$  If you are working on the GlobalChips server, use <code>GLOBALCHIPS</code> instead of <code>ACME</code> for the override value.

**6.** On the **Create Business Action: Document Type** page, provide the following information and click **Next**.

| General Field | Value  |  |
|---------------|--------|--|
| Name          | ORDERS |  |
| Revision      | D98A   |  |

| Document Definition Field | Value             |
|---------------------------|-------------------|
| Name                      | ORDERS Definition |
| Definition                | orders.xsd        |

| Document Type Parameters Field  | Override Value |
|---------------------------------|----------------|
| Functional Group Identification | ORDERS         |
| Transaction Set ecs File        | orders.ecs     |

7. Review the data and click **Finish**, or click **Back**.

You should see **Business Action Process\_ORDERS: 1.0 successfully created** at the top of the page.

#### Creating the Process\_CONTRL Business Action—Functional Acknowledgments

You create the Process\_CONTRL business action for two purposes:

- For the buyer, Acme, to send a functional acknowledgment to GlobalChips. Acme acknowledges that they received GlobalChips' purchase order confirmation.
- For the seller, GlobalChips, to send a functional acknowledgment to Acme.
   GlobalChips acknowledges that they received Acme's purchase order request.
- **1.** Click **Partners** > **Protocols**.
- 2. Click EDI EDIFACT over Generic Exchange.
- 3. From Shortcut, click Create Business Action.

The following workflow for creating a business action is shown at the top of the page:

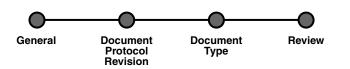

**4.** On the **Create Business Action: General** page, provide the following information and click **Next**.

| Field                                 | Value          |
|---------------------------------------|----------------|
| Name                                  | Process_CONTRL |
| Revision                              | 1.0            |
| Is Nonrepudiation of Receipt Required | No             |
| Is Nonrepudiation of Origin Required  | No             |
| Acknowledgment Mode                   | Async          |

**5.** On the **Create Business Action: Document Protocol Revision** page, provide the following information and click **Next**.

| Field       | Value      |
|-------------|------------|
| Create Mode | Create New |
| Name        | EDIFACT_D3 |
| Revision    | D3         |

| Document Protocol Parameters Field     | Override Value <sup>1</sup> |
|----------------------------------------|-----------------------------|
| Interchange Sender Identification      | ACME                        |
| Interchange Recipient Identification   | ACME                        |
| Application Sender's Identification    | ACME                        |
| Application Recipient's Identification | ACME                        |

<sup>1</sup> If you are working on the GlobalChips server, use GLOBALCHIPS instead of ACME for the override value.

**6.** On the **Create Business Action: Document Type** page, provide the following information and click **Next**.

| General Field | Override Value |
|---------------|----------------|
| Name          | CONTRL         |
| Revision      | D3             |

| Document Definition Field | Value       |  |
|---------------------------|-------------|--|
| Name                      | Acme_CONTRL |  |
| Definition                | contrl.xsd  |  |

| Document Type Parameters Field   | Override Value |
|----------------------------------|----------------|
| Functional Group Identifier Code | CONTRL         |

| Document Type Parameters Field | Override Value |
|--------------------------------|----------------|
| Transaction Set ecs File       | contrl.ecs     |

7. Review the data and click **Finish**, or click **Back**.

You should see **Business Action Process\_CONTRL: 1.0 successfully created** at the top of the page.

### Creating the Process\_ORDRSP Business Action—GlobalChips Sends a Purchase Order Confirmation

- **1.** Click **Partners** > **Protocols**.
- 2. Click EDI EDIFACT over Generic Exchange.
- 3. From Shortcut, click Create Business Action.

The following workflow for creating a business action is shown at the top of the page:

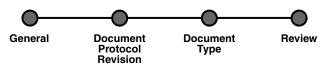

**4.** On the **Create Business Action: General** page, provide the following information and click **Next**.

| Field                                 | Value          |
|---------------------------------------|----------------|
| Name                                  | Process_ORDRSP |
| Revision                              | 1.0            |
| Is Nonrepudiation of Receipt Required | No             |
| Is Nonrepudiation of Origin Required  | No             |
| Acknowledgment Mode                   | Async          |

**5.** On the **Create Business Action: Document Protocol Revision** page, provide the following information and click **Next**.

| Field                      | Value             |
|----------------------------|-------------------|
| Create Mode                | Use Existing      |
| Document Protocol Revision | EDIFACT_D98A-D98A |

**6.** On the **Create Business Action: Document Type** page, provide the following information and click **Next**.

| General Field | Value  |
|---------------|--------|
| Name          | ORDRSP |
| Revision      | D98A   |

| Document Definition Field | Value      |
|---------------------------|------------|
| Name                      | ORDRSP     |
| Definition                | ordrsp.xsd |

| Document Type Parameters Field   | Override Value |
|----------------------------------|----------------|
| Functional Group Identifier Code | ORDRSP         |
| Transaction Set ecs File         | ordrsp.ecs     |

7. Review the data and click **Finish**, or click **Back**.

You should see **Business Action Process\_ORDRSP: 1.0 successfully created** at the top of the page.

### Acme Server, Task 2: Setting Up the Trading Partners

On the Acme server, Acme is the host trading partner and GlobalChips is the remote trading partner.

This section contains these topics:

- Setting Up the Remote Trading Partner (GlobalChips)
- Setting Up the Host Trading Partner (Acme)

#### See Also:

- "Creating and Assigning All Capabilities During a Single Wizard Session" on page 7-9
- "Creating Business Protocol Communication Capabilities for the Host and Remote Trading Partners" on page 7-26

If you have not already done so, change the default host trading partner name from **MyCompany** to:

- Acme, if you are working on the Acme server
- GlobalChips, if you are working on the GlobalChips server

See "Changing the Host Trading Partner Name" on page 5-5 for instructions.

#### Setting Up the Remote Trading Partner (GlobalChips)

As you set up GlobalChips, you associate it with the business actions as follows:

- Process\_ORDERS-Responder. GlobalChips responds to the Process\_ORDERS business action (see Step 5 on page 5-26, Is Initiator = False), because it receives the purchase order.
- Process\_CONTRL-Initiator. GlobalChips initiates the Process\_CONTRL business action (see Step 14 on page 5-27, Is Initiator=True) when it sends a functional acknowledgment to Acme.
- Process\_CONTRL-Responder. GlobalChips responds to the Process\_CONTRL business action (see Step 16 on page 5-28, Is Initiator=False), because it receives a functional acknowledgment from Acme.

- Process\_ORDRSP-Initiator. GlobalChips initiates the Process\_ORDRSP business action (see Step 18 on page 5-28, Is Initiator=True) when it sends the purchase order confirmation to Acme.
- 1. Click Partners.
- 2. From Shortcuts, click Create Trading Partner.

The following workflow for creating a trading partner is shown at the top of the page.

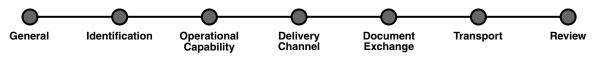

- **3.** On the **Create Trading Partner: General** page, provide the remote trading partner name, **GlobalChips**, and click **Next**.
- 4. Skip the Create Trading Partner: Identification page and click Next.
- **5.** On the **Create Trading Partner: Operational Capability** page, provide the following information and click **Next**.

| General Field                                    | Value                             |
|--------------------------------------------------|-----------------------------------|
| Business Protocol                                | EDI EDIFACT over Generic Exchange |
| Business Action                                  | Process_ORDERS                    |
| Is Initiator                                     | False                             |
| Functional acknowledgment required?              | Yes                               |
| Is acknowledgment handled by Integration<br>B2B? | Yes                               |

| Document Information Field                         | Value            |
|----------------------------------------------------|------------------|
| Document Type                                      | ORDERS           |
| Use Existing Document Protocol Parameter<br>Values | Uncheck the box. |
| Use Default Document Definition                    | Check the box.   |

**6.** Continuing on the **Create Trading Partner: Operational Capability** page, provide the following override values and click **Next**.

| Document Protocol Parameters Field     | Override Value |
|----------------------------------------|----------------|
| Interchange Sender Identification      | GLOBALCHIPS    |
| Interchange Recipient Identification   | GLOBALCHIPS    |
| Application Sender's Identification    | GLOBALCHIPS    |
| Application Recipient's Identification | GLOBALCHIPS    |

**7.** On the **Create Trading Partner: Delivery Channel** page, provide the following information and click **Next**.

| Field               | Value          |
|---------------------|----------------|
| Name                | GlobalChips DC |
| Acknowledgment Mode | None           |

**8.** On the **Create Trading Partner: Document Exchange** page, provide the following information and click **Next**.

| Field                      | Value             |
|----------------------------|-------------------|
| Name                       | GlobalChips DocEx |
| Exchange Protocol Revision | Generic - 1.0     |

**9.** On the **Create Trading Partner: Transport** page, provide the following information.

| General Field               | Value                                        |
|-----------------------------|----------------------------------------------|
| Name                        | GlobalChips Transport                        |
|                             |                                              |
| Transport Protocol Field    | Value                                        |
| Transport Protocol          | File - 1.0                                   |
|                             |                                              |
|                             |                                              |
| Transport Server Field      | Value                                        |
| Transport Server Field Name | <b>Value</b><br>GlobalChips Transport Server |
| · ·                         |                                              |

a. Click Create New, provide the following information, and click Next.

| Endpoint Field | Value                                                   |
|----------------|---------------------------------------------------------|
| URI            | GlobalChips_endpoint                                    |
|                | Outgoing file directory for the remote trading partner. |

**10.** Review the data and click **Finish**, or click **Back**.

You should see **Trading Partner GlobalChips successfully created** at the top of the page.

- 11. Click Capabilities.
- **12.** Click **EDI EDIFACT over Generic Exchange**.
- **13.** Click Create Operational Capability.
- **14.** On the **Create Trading Partner: Operational Capability** page, provide the following information and click **Apply**.

| General Field                                 | Value          |
|-----------------------------------------------|----------------|
| Business Action                               | Process_CONTRL |
| Is Initiator                                  | True           |
| Functional acknowledgment required?           | No             |
| Is acknowledgment handled by Integration B2B? | Yes            |

| Document Information Field | Value  |
|----------------------------|--------|
| Document Type              | CONTRL |

| Document Protocol Parameter Field      | Override Value |
|----------------------------------------|----------------|
| Interchange Sender Identification      | GLOBALCHIPS    |
| Interchange Recipient Identification   | GLOBALCHIPS    |
| Application Sender's Identification    | GLOBALCHIPS    |
| Application Recipient's Identification | GLOBALCHIPS    |

You should see **Supported business action created successfully** at the top of the page, for Process\_CONTRL-Initiator.

- **15.** Repeat Steps 11 through 13.
- **16.** On the **Create Trading Partner: Operational Capability** page, provide the following information and click **Apply**.

| General Field                                    | Value          |
|--------------------------------------------------|----------------|
| Business Action                                  | Process_CONTRL |
| Is Initiator                                     | False          |
| Functional acknowledgment required?              | No             |
| Is acknowledgment handled by Integration<br>B2B? | Yes            |

| Document Information Field | Value  |
|----------------------------|--------|
| Document Type              | CONTRL |

You should see **Supported business action created successfully** at the top of the page, for Process\_CONTRL-Responder.

- **17.** Repeat Steps 11 through 13.
- **18.** On the **Create Trading Partner: Operational Capability** page, provide the following information and click **Apply**.

| General Field   | Value          |
|-----------------|----------------|
| Business Action | Process_ORDRSP |
| Is Initiator    | True           |

| General Field                                    | Value |
|--------------------------------------------------|-------|
| Functional acknowledgment required?              | Yes   |
| Is acknowledgment handled by Integration<br>B2B? | Yes   |
|                                                  |       |
| Document Information Field                       | Value |

You should see **Supported business action created successfully** at the top of the page, for Process\_ORDRSP-Initiator.

ORDRSP

#### Setting Up the Host Trading Partner (Acme)

In the following steps, you set up the host trading partner's communication capabilities. To simplify your user experience, the host is automatically assigned a business protocol and operational capabilities that are compatible with the remote trading partner.

- **1.** Click **Partners** > **Trading Partners**.
- 2. Click Acme (Host).

Document Type

- 3. Click Capabilities.
- 4. Click EDI EDIFACT over Generic Exchange.
- 5. Click Create Communication Capability.

The following workflow for creating the communication capabilities is shown at the top of the page.

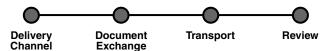

**6.** On the **Create Trading Partner: Delivery Channel** page, provide the following information and click **Next**.

| Field               | Value   |
|---------------------|---------|
| Name                | Acme DC |
| Acknowledgment Mode | None    |

**7.** On the **Create Trading Partner: Document Exchange** page, click **Create New**. Provide the following information and click **Next**.

| Field                      | Value         |
|----------------------------|---------------|
| Name                       | Acme DocEx    |
| Exchange Protocol Revision | Generic - 1.0 |

- **8.** On the **Create Trading Partner: Transport** page, provide the following information and click **Next**.
  - **a.** Select **Create New** and provide the following information:

| General Field | Value          |
|---------------|----------------|
| Name          | Acme Transport |

| Transport Protocol Field | Value      |
|--------------------------|------------|
| Transport Protocol       | File - 1.0 |

**b.** Select **Create New** and provide the following information:

| Transport Server Field | Value                                                           |
|------------------------|-----------------------------------------------------------------|
| Name                   | Acme Server                                                     |
| Host Name              | Acme_hostname                                                   |
|                        | The transport server host exchanging messages at the Acme site. |

c. Select Create New and provide the following information:

| Endpoint Field | Value                                                 |
|----------------|-------------------------------------------------------|
| URI            | Acme_endpoint                                         |
|                | Incoming file directory for the host trading partner. |

9. Review the data and click **Finish**, or click **Back**.

You should see **Communication Capability created successfully** at the top of the page.

## Acme Server, Task 3: Creating the Trading Partner Agreement

As the host trading partner, Acme is automatically included in the trading partner agreement. So, in the following steps, select GlobalChips as the remote trading partner in the agreement. To simplify your user experience, Acme is also automatically assigned support for a business action that is compatible with the one assigned to GlobalChips.

**Note:** You cannot create a trading partner agreement between more than two trading partners.

- 1. Click Partners.
- 2. From Shortcuts, click Create Trading Partner Agreement.
- 3. From Trading Partner, select GlobalChips.
- 4. From Supported Business Protocol, select EDI EDIFACT over Generic Exchange.
- 5. From Supported Business Action, select Process\_ORDERS-Responder.
- 6. For Trading Partner Identification, select Name GlobalChips and Name Acme.
- 7. For Trading Partner Delivery Channel, select GlobalChips DC and Acme DC.

- 8. For Internal Delivery Channel, select B2B Outbound.
- 9. For Responding Internal Delivery Channel, select B2B Inbound.
- 10. In the Name field, enter Tutorial 2 Agreement.
- **11.** In the **Agreement ID** field, enter **1200**.
- 12. Click Apply.

You should see **Agreement Tutorial 2 Agreement successfully created** at the top of the page.

- **13.** For **Trading Partner Participants**, click **Add**.
- 14. From Supported Business Protocol, select EDI EDIFACT over Generic Exchange.
- 15. From Supported Business Action, select Process\_CONTRL-Initiator.
- **16.** Repeat Steps 6 and 7.
- 17. For Internal Delivery Channel, select B2B Inbound.
- 18. For Responding Internal Delivery Channel, select B2B Outbound.
- 19. Click Apply.

You should see **Trading partner participant successfully added**.

- **20.** For **Trading Partner Participants**, click **Add**.
- 21. From Supported Business Protocol, select EDI EDIFACT over Generic Exchange.
- 22. From Supported Business Action, select Process\_CONTRL-Responder.
- **23.** Repeat Steps 6 through 9.
- 24. Click Apply.

You should see Trading partner participant successfully added.

- **25.** For Trading Partner Participants, click Add.
- 26. From Supported Business Protocol, select EDI EDIFACT over Generic Exchange.
- 27. From Supported Business Action, select Process\_ORDRSP Initiator.
- **28.** Repeat Steps 6 and 7.
- 29. For Internal Delivery Channel, select B2B Inbound.
- **30.** For **Responding Internal Delivery Channel**, select **B2B Outbound**.
- 31. Click Apply.

You should see Trading partner participant successfully added.

32. Click Validate.

You should see **Agreement Tutorial 2 Agreement is valid**. The agreement is approved as part of the validation.

See Also: "Creating a Trading Partner Agreement" on page 10-6

## Acme Server, Task 4: Creating and Deploying the Configuration

After you have created the trading partner agreement, you are ready to create the configuration. A configuration consists of the data you defined in the previous tasks in this tutorial. A configuration enforces validation rules, ensuring that only valid,

complete, and consistent data is available for deployment in a production environment.

- 1. Click **Deployment**.
- 2. Click Create.
- 3. For Configuration Name, enter Tutorial 2 Configuration.
- 4. Select Tutorial 2 Agreement.
- 5. Click Apply.

You should see **Creation and validation of configuration Tutorial 2 Configuration successful**.

- 6. For Tutorial 2 Configuration, click Deploy.
- 7. Review the list of configurations and click **Deploy**.

You should see **Deployment finished successfully for configuration Tutorial 2 Configuration**.

See Also: Chapter 11, "Creating and Deploying a Configuration"

### Task 5: Verifying the Purchase Order Transaction

See "Both Servers, Task 5: Verifying the Purchase Order Transaction" on page 5-39 for more information.

### GlobalChips Server, Task 1: Creating the Business Actions

Acme and GlobalChips use the same set of business actions. So, on the GlobalChips server, create the same business actions that were created on the Acme server. You can use the same instructions, "Acme Server, Task 1: Creating the Business Actions" on page 5-21 for:

- Creating the Process\_ORDERS Business Action—Acme Sends a Purchase Order
- Creating the Process\_CONTRL Business Action—Functional Acknowledgments
- Creating the Process\_ORDRSP Business Action—GlobalChips Sends a Purchase Order Confirmation

## GlobalChips Server, Task 2: Setting Up the Trading Partners

On the GlobalChips server, GlobalChips is the host trading partner and Acme is the remote trading partner.

This section contains these topics:

- Changing the Host Trading Partner Name to GlobalChips
- Setting Up the Remote Trading Partner (Acme)
- Setting Up the Host Trading Partner (GlobalChips)

#### See Also:

- "Creating and Assigning All Capabilities During a Single Wizard Session" on page 7-9
- "Creating Business Protocol Communication Capabilities for the Host and Remote Trading Partners" on page 7-26

If you have not already done so, change the default host trading partner name from **MyCompany** to:

- Acme, if you are working on the Acme server
- GlobalChips, if you are working on the GlobalChips server

See "Changing the Host Trading Partner Name" on page 5-5 for instructions.

#### Changing the Host Trading Partner Name to GlobalChips

For this tutorial, change the host trading partner name (created at installation) to GlobalChips.

- **1.** Click **Partners** > **Trading Partners**.
- 2. For MyCompany (Host), click Update.
- 3. Enter GlobalChips in place of MyCompany.
- 4. Click Apply.

#### Setting Up the Remote Trading Partner (Acme)

As you set up Acme, you associate it with the following business actions:

- Process\_ORDERS-Initiator. Acme is the initiator of the Process\_ORDERS business action (see Step 5 on page 5-33, Is Initiator = True), when it sends the purchase order to GlobalChips.
- Process\_CONTRL-Initiator. Acme is the initiator of the Process\_CONTRL business action (see Step 14 on page 5-35, Is Initiator=True) when it sends a functional acknowledgment to GlobalChips.
- Process\_CONTRL-Responder. Acme is not the initiator of the Process\_CONTRL business action (see Step 16 on page 5-36, Is Initiator=False) when it receives a functional acknowledgment from GlobalChips.
- Process\_ORDRSP-Responder. Acme is not the initiator of the Process\_ORDRSP business action (see Step 18 on page 5-36, Is Initiator=False) when it receives the purchase order confirmation from GlobalChips.
- 1. Click Partners.
- 2. From Shortcuts, click Create Trading Partner.

The following workflow for creating a trading partner is shown at the top of the page.

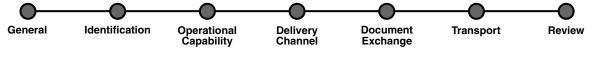

- **3.** On the **Create Trading Partner: General** page, provide the remote trading partner name, **Acme**, and click **Next**.
- 4. Skip the Create Trading Partner: Identification page and click Next.
- **5.** On the **Create Trading Partner: Operational Capability** page, provide the following information and click **Next**.

| General Field     | Value                             |
|-------------------|-----------------------------------|
| Business Protocol | EDI EDIFACT over Generic Exchange |

| Value          |
|----------------|
| Process_ORDERS |
| True           |
| Yes            |
| Yes            |
|                |

| Document Information Field                         | Value            |
|----------------------------------------------------|------------------|
| Document Type                                      | ORDERS           |
| Use Existing Document Protocol Parameter<br>Values | Uncheck the box. |
| Use Default Document Definition                    | Check the box.   |

**6.** Continuing on the **Create Trading Partner: Operational Capability** page, provide the following override values and click **Next**.

| Document Protocol Parameters Field     | Override Value |
|----------------------------------------|----------------|
| Interchange Sender Identification      | ACME           |
| Interchange Recipient Identification   | ACME           |
| Application Sender's Identification    | ACME           |
| Application Recipient's Identification | ACME           |

**7.** On the **Create Trading Partner: Delivery Channel** page, provide the following information and click **Next**.

| Field               | Value   |
|---------------------|---------|
| Name                | Acme DC |
| Acknowledgment Mode | None    |

**8.** On the **Create Trading Partner: Document Exchange** page, provide the following information and click **Next**.

| Field                      | Value         |
|----------------------------|---------------|
| Name                       | Acme DocEx    |
| Exchange Protocol Revision | Generic - 1.0 |

**9.** On the **Create Trading Partner: Transport** page, provide the following information.

| General Field | Value          |
|---------------|----------------|
| Name          | Acme Transport |

| Transport Protocol Field | Value                                                           |
|--------------------------|-----------------------------------------------------------------|
| Transport Protocol       | File - 1.0                                                      |
|                          |                                                                 |
| Transport Server Field   | Value                                                           |
| Name                     | Acme Server                                                     |
| Host Name                | Acme_hostname                                                   |
|                          | The transport server host exchanging messages at the Acme site. |

a. Click Create New, provide the following information, and click Next.

| Endpoint Field | Value                                                   |
|----------------|---------------------------------------------------------|
| URI            | Acme_endpoint                                           |
|                | Outgoing file directory for the remote trading partner. |

**10.** Review the data and click **Finish**, or click **Back**.

You should see Trading Partner Acme created successfully at the top of the page.

- 11. Click Capabilities.
- **12.** Click **EDI EDIFACT over Generic Exchange**.
- **13.** Click Create Operational Capability.
- **14.** On the **Create Trading Partner: Operational Capability** page, provide the following information and click **Apply.**

| General Field                                    | Value          |  |
|--------------------------------------------------|----------------|--|
| Business Action                                  | Process_CONTRL |  |
| Is Initiator                                     | True           |  |
| Functional acknowledgment required?              | No             |  |
| Is acknowledgment handled by Integration<br>B2B? | Yes            |  |
| Document Information Field                       | Value          |  |
| Document Type                                    | CONTRL         |  |
| Document Protocol Parameter Field                | Override Value |  |
| Interchange Sender Identification                | ACME           |  |
| Interchange Recipient Identification             | ACME           |  |
| Application Sender's Identification              | ACME           |  |
| Application Recipient's Identification           | ACME           |  |

You should see **Supported business action created successfully** at the top of the page, for Process\_CONTRL-Initiator.

- **15.** Repeat Steps 11 through 13.
- **16.** On the **Create Trading Partner: Operational Capability** page, provide the following information and click **Apply**.

| General Field                                 | Value          |
|-----------------------------------------------|----------------|
| Business Action                               | Process_CONTRL |
| Is Initiator                                  | False          |
| Functional acknowledgment required?           | No             |
| Is acknowledgment handled by Integration B2B? | Yes            |

| Document Information Field | Value  |
|----------------------------|--------|
| Document Type              | CONTRL |

You should see **Supported business action created successfully** at the top of the page, for Process\_CONTRL-Responder.

- **17.** Repeat Steps 11 through 13.
- **18.** On the **Create Trading Partner: Operational Capability** page, provide the following information and click **Apply**.

| General Field                                 | Value          |
|-----------------------------------------------|----------------|
| Business Action                               | Process_ORDRSP |
| Is Initiator                                  | False          |
| Functional acknowledgment required?           | Yes            |
| Is acknowledgment handled by Integration B2B? | Yes            |
|                                               |                |

| Document Information Field | Value  |
|----------------------------|--------|
| Document Type              | ORDRSP |

You should see **Supported business action created** successfully at the top of the page, for Process\_ORDRSP-Responder.

#### Setting Up the Host Trading Partner (GlobalChips)

In the following steps, you set up the host trading partner's communication capabilities. To simplify your user experience, the host is automatically assigned a business protocol and operational capabilities that are compatible with the remote trading partner.

- **1.** Click **Partners** > **Trading Partners**.
- 2. Click GlobalChips (Host).
- 3. Click Capabilities.

- 4. Click EDI EDIFACT over Generic Exchange.
- 5. Click Create Communication Capability.

The following workflow for creating the communication capabilities is shown at the top of the page.

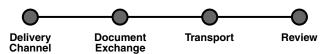

6. On the **Create Trading Partner: Delivery Channel** page, provide the following information and click **Next**.

| Field               | Value          |  |
|---------------------|----------------|--|
| Name                | GlobalChips DC |  |
| Acknowledgment Mode | None           |  |

**7.** On the **Create Trading Partner: Document Exchange** page, click **Create New**. Provide the following information and click **Next**.

| Field                      | Value             |  |
|----------------------------|-------------------|--|
| Name                       | GlobalChips DocEx |  |
| Exchange Protocol Revision | Generic - 1.0     |  |

- **8.** On the **Create Trading Partner: Transport** page, provide the following information and click **Next**.
  - **a.** Select **Create New** and provide the following information:

| General Field | Value                 |
|---------------|-----------------------|
| Name C        | GlobalChips Transport |

| Transport Protocol Field | Value      |
|--------------------------|------------|
| Transport Protocol       | File - 1.0 |

**b.** Select **Create New** and provide the following information:

| Transport Server Field | Value                                                                  |
|------------------------|------------------------------------------------------------------------|
| Name                   | GlobalChips Server                                                     |
| Host Name              | GlobalChips_hostname                                                   |
|                        | The transport server host exchanging messages at the GlobalChips site. |

c. Select Create New and provide the following information:

| Endpoint Field | Value                                                 |
|----------------|-------------------------------------------------------|
| URI            | GlobalChips_endpoint                                  |
|                | Incoming file directory for the host trading partner. |

9. Review the data and click Finish, or click Back.

You should see **Communication Capability created successfully** at the top of the page.

## **GlobalChips Server, Task 3: Creating the Trading Partner Agreement**

As the host trading partner, GlobalChips is automatically included in the trading partner agreement. So, in the following steps, select Acme as the remote trading partner in the agreement. To simplify your user experience, GlobalChips is also automatically assigned support for a business action that is compatible with the one assigned to Acme.

**Note:** You cannot create a trading partner agreement between more than two trading partners.

- 1. Click Partners.
- 2. From Shortcuts, click Create Trading Partner Agreement.
- 3. From Trading Partner, select Acme.
- 4. From Supported Business Protocol, select EDI EDIFACT over Generic Exchange.
- 5. From Supported Business Action, select Process\_ORDERS-Initiator.
- 6. For Trading Partner Identification, select Name Acme and Name GlobalChips.
- 7. For Trading Partner Delivery Channel, select Acme DC and GlobalChips DC.
- 8. For Internal Delivery Channel, select B2B Inbound.
- 9. For Responding Internal Delivery Channel, select B2B Outbound.
- 10. In the Name field, enter Tutorial 2 Agreement.
- **11.** In the **Agreement ID** field, enter **1200**.
- 12. Click Apply.

You should see **Agreement Tutorial 2 Agreement successfully created** at the top of the page.

- 13. For Trading Partner Participants, click Add.
- 14. From Supported Business Protocol, select EDI EDIFACT over Generic Exchange.
- 15. From Supported Business Action, select Process\_CONTRL-Initiator.
- **16.** Repeat Steps 6 through 9.
- 17. Click Apply.

You should see Trading partner participant successfully added.

18. For Trading Partner Participants, click Add.

- 19. From Supported Business Protocol, select EDI EDIFACT over Generic Exchange.
- 20. From Supported Business Action, select Process\_CONTRL-Responder.
- 21. Repeat Steps 6 and 7.
- 22. For Internal Delivery Channel, select B2B Outbound.
- 23. For Responding Internal Delivery Channel, select B2B Inbound.
- 24. Click Apply.

You should see Trading partner participant successfully added.

- **25.** For **Trading Partner Participants**, click **Add**.
- 26. From Supported Business Protocol, select EDI EDIFACT over Generic Exchange.
- 27. From Supported Business Action, select Process\_ORDRSP-Responder.
- **28.** Repeat Steps 6 and 7.
- **29.** For Internal Delivery Channel, select B2B Outbound.
- 30. For Responding Internal Delivery Channel, select B2B Inbound.
- 31. Click Apply.

You should see **Trading partner participant successfully added**.

32. Click Validate.

You should see **Agreement Tutorial 2 Agreement is valid**. The agreement is approved as part of the validation.

**See Also:** "Creating a Trading Partner Agreement" on page 10-6

#### GlobalChips Server, Task 4: Creating and Deploying the Configuration

This step is the same on both servers. See "Acme Server, Task 4: Creating and Deploying the Configuration" on page 5-31 for instructions.

## Both Servers, Task 5: Verifying the Purchase Order Transaction

Use the runtime files in ORACLE\_HOME/ip/tutorial/Edifact/runtime (see Table 5–1 on page 5-6) to verify the transmission and receipt of the purchase order and purchase order confirmation. On UNIX platforms, you must grant execute permission using chmod +x to run the scripts.

**Note:** You must run the setenv script to set up the CLASSPATH environment before running the following enqueue and dequeue scripts. See "Setting Up the CLASSPATH Environment" on page 5-4 if you have not already done so.

- 1. On both the Acme and GlobalChips servers, run one of the following files:
  - In a Bourne or Korn shell—deq.sh
  - In a C shell—deq.csh
  - In Windows—deq.bat

This dequeues the purchase order on the GlobalChips server and the purchase order confirmation on the Acme server.

The dequeue script generates a trace file, t1.trc, which shows the message that the application receives from OracleAS Integration B2B.

- 2. On the Acme server, run one of the following files:
  - In a Bourne or Korn shell—enq\_orders.sh
  - In a C shell—enq\_orders.csh
  - In Windows—enq\_orders.bat

This enqueues the Acme purchase order and translates it to EDIFACT ORDER data to send to GlobalChips. Wait a minute or two before proceeding to the next step.

On the GlobalChips server, the purchase order is dequeued, which you can see in the trace file, t1.trc. The trace file name can be configured in enq\_ orders.properties.

- **3.** On the GlobalChips server, run one of the following files:
  - In a Bourne or Korn shell—enq\_ordrsp.sh
  - In a C shell—enq\_ordrsp.csh
  - In Windows—enq\_ordrsp.bat

This enqueues the purchase order confirmation from GlobalChips to Acme. Wait a minute before proceeding to the next step.

4. On the Acme server, the purchase order confirmation is dequeued, which you can see in the trace file, t1.trc.

The trace file name can be configured in enq\_ordrsp.properties.

## Tutorial 3: Setting Up an EDI X12 over Internet (AS2) Transaction

In the following tasks, you set up the Acme server first and then the GlobalChips server. If you are working through this tutorial with a partner, one person can do the tasks on the Acme server while the other does the tasks on the GlobalChips server.

One person does the following tasks:

- Acme Server, Task 1: Creating the Business Actions
- Acme Server, Task 2: Setting Up the Trading Partners
- Acme Server, Task 3: Creating the Trading Partner Agreement
- Acme Server, Task 4: Creating and Deploying the Configuration

In parallel, another person does the following tasks:

- GlobalChips Server, Task 1: Creating the Business Actions
- GlobalChips Server, Task 2: Setting Up the Trading Partners
- GlobalChips Server, Task 3: Creating the Trading Partner Agreement
- GlobalChips Server, Task 4: Creating and Deploying the Configuration

After each partner finishes tasks 1 through 4 on the respective server, work together to do task 5:

Both Servers, Task 5: Verifying the Purchase Order Transaction

**Note:** Fields and checkboxes that you should accept default values for, or leave blank, are omitted in the following steps, although they appear on the screen. This is done to simplify the instructions and move you through the tutorial more quickly.

The EDI X12 transaction between Acme and GlobalChips is depicted in Figure 5–4.

Figure 5–4 Tutorial 3 EDI X12 Transaction: Acme Is the Buyer and GlobalChips Is the Seller

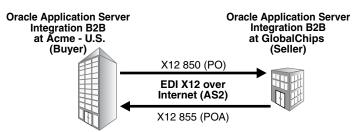

### Acme Server, Task 1: Creating the Business Actions

In the following set of tasks, Acme is the host trading partner. You create the following business actions for this transaction.

- Process\_850—Acme uses the Process\_850 business action to send a purchase order to GlobalChips.
- Process\_997—GlobalChips and Acme use the Process\_997 business action to send acknowledgments. GlobalChips acknowledges that they have received Acme's purchase order. Acme acknowledges that they have received GlobalChips' purchase order confirmation.
- Process\_855—GlobalChips uses the Process\_855 business action to send a purchase order confirmation indicating that they can fulfill Acme's purchase order request.

See Also: "Creating a Business Action" on page 6-17

#### Creating the Process\_850 Business Action—Acme Sends a Purchase Order

- **1.** Click **Partners** > **Protocols**.
- 2. Click EDI X12 over Internet.
- 3. From Shortcut, click Create Business Action.

The following workflow for creating a business action is shown at the top of the page:

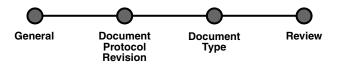

**4.** On the **Create Business Action: General** page, provide the following information and click **Next**.

| Field                                 | Value       |
|---------------------------------------|-------------|
| Name                                  | Process_850 |
| Revision                              | 1.0         |
| Is Nonrepudiation of Receipt Required | No          |
| Is Nonrepudiation of Origin Required  | No          |
| Acknowledgment Mode                   | Async       |

# **5.** On the **Create Business Action: Document Protocol Revision** page, provide the following information and click **Next**.

| Field       | Value      |
|-------------|------------|
| Create Mode | Create New |
| Name        | X12_4010   |
| Revision    | 4010       |

| Document Protocol Parameters Field | Override Value <sup>1</sup> |
|------------------------------------|-----------------------------|
| Interchange Sender ID              | Acme                        |
| Interchange Receiver ID            | Acme                        |
| Interchange Control Version Number | 00200                       |
| Application Sender's Code          | Acme                        |
| Application Receiver's Code        | Acme                        |

<sup>1</sup> If you are working on the GlobalChips server, use GlobalChips instead of Acme for the override value.

## **6.** On the **Create Business Action: Document Type** page, provide the following information and click **Next**.

| General Field                    | Value          |  |
|----------------------------------|----------------|--|
| Name                             | 850            |  |
| Revision                         | 4010           |  |
| Document Definition Field        | Value          |  |
| Name                             | 850 Definition |  |
| Definition                       | 850.xsd        |  |
| Document Type Parameters Field   | Override Value |  |
| Functional Group Identifier Code | РО             |  |
| Transaction Set ecs File         | 850.ecs        |  |

7. Review the data and click **Finish**, or click **Back**.

You should see **Business Action Process\_850: 1.0 successfully created** at the top of the page.

#### Creating the Process\_997 Business Action—Acknowledgments

You create the Process\_997 business action for two purposes:

- For the buyer, Acme, to send an acknowledgment to GlobalChips. Acme acknowledges that they received GlobalChips' purchase order confirmation.
- For the seller, GlobalChips, to send an acknowledgment to Acme. GlobalChips acknowledges that they received Acme's purchase order request.
- **1.** Click **Partners** > **Protocols**.
- 2. Click EDI X12 over Internet.
- 3. From Shortcut, click Create Business Action.

The following workflow for creating a business action is shown at the top of the page:

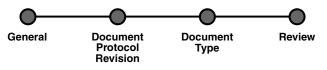

4. On the **Create Business Action: General** page, provide the following information and click **Next**.

| Field                                 | Value       |
|---------------------------------------|-------------|
| Name                                  | Process_997 |
| Revision                              | 1.0         |
| Is Nonrepudiation of Receipt Required | No          |
| Is Nonrepudiation of Origin Required  | No          |
| Acknowledgment Mode                   | Async       |

**5.** On the **Create Business Action: Document Protocol Revision** page, provide the following information and click **Next**.

| Field                      | Value           |
|----------------------------|-----------------|
| Create Mode                | Use Existing    |
| Document Protocol Revision | X12_4010 - 4010 |

**6.** On the **Create Business Action: Document Type** page, provide the following information and click **Next**.

| General Field | Override Value |
|---------------|----------------|
| Name          | 997            |
| Revision      | 4010           |
| Revision      | 4010           |

| Document Definition Field | Value          |
|---------------------------|----------------|
| Name                      | 997 Definition |
| Definition                | 997.xsd        |

| Document Type Parameters Field   | Override Value |
|----------------------------------|----------------|
| Functional Group Identifier Code | FA             |
| Transaction Set ecs File         | 997.ecs        |

7. Review the data and click **Finish**, or click **Back**.

You should see **Business Action Process\_997: 1.0 successfully created** at the top of the page.

# Creating the Process\_855 Business Action—GlobalChips Sends a Purchase Order Confirmation

- **1.** Click **Partners** > **Protocols**.
- 2. Click EDI X12 over Internet.
- 3. From Shortcut, click Create Business Action.

The following workflow for creating a business action is shown at the top of the page:

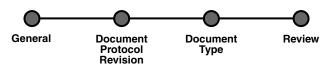

**4.** On the **Create Business Action: General** page, provide the following information and click **Next**.

| Field                                 | Value       |
|---------------------------------------|-------------|
| Name                                  | Process_855 |
| Revision                              | 1.0         |
| Is Nonrepudiation of Receipt Required | No          |
| Is Nonrepudiation of Origin Required  | No          |
| Acknowledgment Mode                   | Async       |

**5.** On the **Create Business Action: Document Protocol Revision** page, provide the following information and click **Next**.

| Field                      | Value           |
|----------------------------|-----------------|
| Create Mode                | Use Existing    |
| Document Protocol Revision | X12_4010 - 4010 |

**6.** On the **Create Business Action: Document Type** page, provide the following information and click **Next**.

| General Field | Value |  |
|---------------|-------|--|
| Name          | 855   |  |
| Revision      | 4010  |  |

| Document Definition Field | Value          |
|---------------------------|----------------|
| Name                      | 855 Definition |
| Definition                | 855.xsd        |

| Document Type Parameters Field   | Override Value |
|----------------------------------|----------------|
| Functional Group Identifier Code | PR             |
| Transaction Set ecs File         | 855.ecs        |

7. Review the data and click **Finish**, or click **Back**.

You should see **Business Action Process\_855: 1.0 successfully created** at the top of the page.

## Acme Server, Task 2: Setting Up the Trading Partners

On the Acme server, Acme is the host trading partner and GlobalChips is the remote trading partner.

This section contains these topics:

- Setting Up the Remote Trading Partner (GlobalChips)
- Setting Up the Host Trading Partner (Acme)

#### See Also:

- "Creating and Assigning All Capabilities During a Single Wizard Session" on page 7-9
- "Creating Business Protocol Communication Capabilities for the Host and Remote Trading Partners" on page 7-26

If you have not already done so, change the default host trading partner name from **MyCompany** to:

- Acme, if you are working on the Acme server
- GlobalChips, if you are working on the GlobalChips server

See "Changing the Host Trading Partner Name" on page 5-5 for instructions.

#### Setting Up the Remote Trading Partner (GlobalChips)

As you set up GlobalChips, you associate it with the business actions as follows:

- Process\_850-Responder. GlobalChips responds to the Process\_850 business action (see Step 5 on page 5-46, Is Initiator = False) when it receives the purchase order.
- Process\_997-Initiator. GlobalChips initiates the Process\_997 business action (see Step 14 on page 5-47, Is Initiator=True) when it sends an acknowledgment to Acme.
- Process\_855-Initiator. GlobalChips initiates the Process\_855 business action (see Step 16 on page 5-48, Is Initiator=True) when it sends the purchase order confirmation to Acme.

- Process\_997-Responder. GlobalChips responds to the Process\_997 business action (see Step 18 on page 5-48, Is Initiator=False) when it receives an acknowledgment from Acme.
- 1. Click Partners.
- 2. From Shortcuts, click Create Trading Partner.

The following workflow for creating a trading partner is shown at the top of the page.

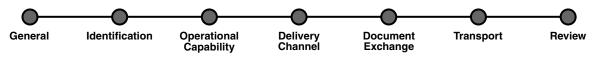

- **3.** On the **Create Trading Partner: General** page, provide the remote trading partner name, **GlobalChips**, and click **Next**.
- 4. On the **Create Trading Partner: Identification** page, enter **GlobalChips** for the **AS2 Identifier** value and click **Next**.
- **5.** On the **Create Trading Partner: Operational Capability** page, provide the following information and click **Next**.

| General Field                                    | Value                 |
|--------------------------------------------------|-----------------------|
| Business Protocol                                | EDI X12 over Internet |
| Business Action                                  | Process_850           |
| Is Initiator                                     | False                 |
| Functional acknowledgment required?              | Yes                   |
| Is acknowledgment handled by Integration<br>B2B? | Yes                   |

| Document Information Field                         | Value            |
|----------------------------------------------------|------------------|
| Document Type                                      | 850              |
| Use Existing Document Protocol Parameter<br>Values | Uncheck the box. |
| Use Default Document Definition                    | Check the box.   |

**6.** Continuing on the **Create Trading Partner: Operational Capability** page, provide the following override values and click **Next**.

| Document Protocol Parameters Field | Override Value |
|------------------------------------|----------------|
| Interchange Sender ID              | GlobalChips    |
| Interchange Receiver ID            | GlobalChips    |
| Application Sender's Code          | GlobalChips    |
| Application Receiver's Code        | GlobalChips    |

**7.** On the **Create Trading Partner: Delivery Channel** page, provide the following information and click **Next**.

| Field               | Value              |
|---------------------|--------------------|
| Name                | GlobalChips X12 DC |
| Acknowledgment Mode | Async              |

**8.** On the **Create Trading Partner: Document Exchange** page, provide the following information and click **Next**.

| Field                      | Value                 |
|----------------------------|-----------------------|
| Name                       | GlobalChips X12 DocEx |
| Exchange Protocol Revision | AS2 - 1.1             |

**9.** On the **Create Trading Partner: Transport** page, provide the following information.

| General Field            | Value                                                                  |
|--------------------------|------------------------------------------------------------------------|
| Name                     | GlobalChips X12 Transport                                              |
|                          |                                                                        |
| Transport Protocol Field | Value                                                                  |
| Transport Protocol       | HTTP - 1.0                                                             |
|                          |                                                                        |
| Transport Server Field   | Value                                                                  |
| Name                     | GlobalChips Transport Server                                           |
| Host Name                | GlobalChips_hostname                                                   |
|                          | The transport server host exchanging messages at the GlobalChips site. |
| Port                     | 80 in a Windows environment; 7779 in a<br>Solaris environment          |
|                          | bolaris environment                                                    |

a. Click Create New, provide the following information, and click Next.

| Endpoint Field | Value                |
|----------------|----------------------|
| URI            | b2b/transportServlet |

**10.** Review the data and click **Finish**, or click **Back**.

You should see **Trading Partner GlobalChips successfully created** at the top of the page.

- 11. Click Capabilities.
- 12. Click EDI X12 over Internet.
- **13.** Click Create Operational Capability.
- **14.** On the **Create Trading Partner: Operational Capability** page, provide the following information and click **Apply**.

| Field                                            | Value       |
|--------------------------------------------------|-------------|
| Business Action                                  | Process_997 |
| Is Initiator                                     | True        |
| Functional acknowledgment required?              | No          |
| Is acknowledgment handled by Integration<br>B2B? | Yes         |
|                                                  |             |
| Document Information Field                       | Value       |
| Document Type                                    | 997         |

You should see **Supported business action created successfully** at the top of the page, for Process\_997-Initiator.

- **15.** Repeat Steps 11 through 13.
- **16.** On the **Create Trading Partner: Operational Capability** page, provide the following information and click **Apply**.

| Field                                            | Value       |
|--------------------------------------------------|-------------|
| Business Action                                  | Process_855 |
| Is Initiator                                     | True        |
| Functional acknowledgment required?              | Yes         |
| Is acknowledgment handled by Integration<br>B2B? | Yes         |

| Document Information Field | Value |
|----------------------------|-------|
| Document Type              | 855   |

You should see **Supported business action created successfully** at the top of the page, for Process\_855-Initiator.

- **17.** Repeat Steps 11 through 13.
- **18.** On the **Create Trading Partner: Operational Capability** page, provide the following information and click **Apply**.

| Field                                         | Value       |
|-----------------------------------------------|-------------|
| Business Action                               | Process_997 |
| Is Initiator                                  | False       |
| Functional acknowledgment required?           | No          |
| Is acknowledgment handled by Integration B2B? | Yes         |

| Document Information Field | Value |
|----------------------------|-------|
| Document Type              | 997   |

You should see **Supported business action created successfully** at the top of the page, for Process\_997-Responder.

#### Setting Up the Host Trading Partner (Acme)

In the following steps, you set up the host trading partner's AS2 identifier and communication capabilities. To simplify your user experience, the host is automatically assigned a business protocol and operational capabilities that are compatible with the remote trading partner.

- 1. Click Partners > Trading Partners.
- 2. Click Acme (Host).
- 3. Click General.
- 4. Under Trading Partner Identifications, click Create.
- 5. For Trading Partner Identification Type, select AS2 Identifier.
- 6. For Value, enter Acme.
- 7. Click Apply.
- 8. Click Capabilities.
- 9. Click EDI X12 over Internet.
- **10.** Click Create Communication Capability.

The following workflow for creating the communication capabilities is shown at the top of the page.

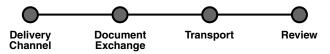

**11.** On the **Create Trading Partner: Delivery Channel** page, provide the following information and click **Next**.

| Field               | Value       |
|---------------------|-------------|
| Name                | Acme X12 DC |
| Acknowledgment Mode | Async       |

**12.** On the **Create Trading Partner: Document Exchange** page, click **Create New.** Provide the following information and click **Next**.

| Field                      | Value          |
|----------------------------|----------------|
| Name                       | Acme X12 DocEx |
| Exchange Protocol Revision | AS2 - 1.1      |

- **13.** On the **Create Trading Partner: Transport** page, provide the following information and click **Next**.
  - **a.** Select **Create New** and provide the following information:

| General Field | Value              |
|---------------|--------------------|
| Name          | Acme X12 Transport |

| Transport Protocol Field | Value      |
|--------------------------|------------|
| Transport Protocol       | HTTP - 1.0 |

**b.** Select **Create New** and provide the following information:

| Transport Server Field | Value                                                           |
|------------------------|-----------------------------------------------------------------|
| Name                   | Acme Transport Server                                           |
| Host Name              | Acme_hostname                                                   |
|                        | The transport server host exchanging messages at the Acme site. |
| Port                   | 80 in a Windows environment; 7779 in a<br>Solaris environment   |

c. Select Use Existing and provide the following information:

| Endpoint Field | Value                |
|----------------|----------------------|
| Endpoint       | b2b/transportServlet |

14. Review the data and click **Finish**, or click **Back**.

You should see **Communication Capability created successfully** at the top of the page.

## Acme Server, Task 3: Creating the Trading Partner Agreement

As the host trading partner, Acme is automatically included in the trading partner agreement. So, in the following steps, select GlobalChips as the trading partner in the agreement. To simplify your user experience, Acme is also automatically assigned support for a business action that is compatible with the one assigned to GlobalChips.

**Note:** You cannot create a trading partner agreement between more than two trading partners.

- 1. Click Partners.
- 2. From Shortcuts, click Create Trading Partner Agreement.
- 3. From Trading Partner, select GlobalChips.
- 4. From Supported Business Protocol, select EDI X12 over Internet.
- 5. From Supported Business Action, select Process\_850-Responder.
- 6. For Trading Partner Identification, select AS2 Identifier GlobalChips and AS2 Identifier Acme.
- For Trading Partner Delivery Channel, select GlobalChips X12 DC and Acme X12 DC.
- 8. For Internal Delivery Channel, select B2B Outbound.
- 9. For Responding Internal Delivery Channel, select B2B Inbound.
- 10. In the Name field, enter Tutorial 3 Agreement.

- **11.** In the **Agreement ID** field, enter **1300**.
- **12.** Click **Apply**.

You should see **Agreement Tutorial 3 Agreement successfully created** at the top of the page.

- **13.** For **Trading Partner Participant**, click **Add**.
- 14. From Supported Business Protocol, select EDI X12 over Internet.
- 15. From Supported Business Action, select Process\_997-Initiator.
- **16.** Repeat Steps 6 through 7.
- 17. For Internal Delivery Channel, select B2B Inbound.
- 18. For Responding Internal Delivery Channel, select B2B Outbound.
- 19. Click Apply.

You should see **Trading partner participant successfully added** at the top of the page.

- 20. For Trading Partner Participant, click Add.
- 21. From Supported Business Protocol, select EDI X12 over Internet.
- 22. From Supported Business Action, select Process\_855-Initiator.
- 23. Repeat Steps 6 and 7.
- 24. For Internal Delivery Channel, select B2B Inbound.
- **25.** For **Responding Internal Delivery Channel**, select **B2B Outbound**.
- **26.** Click **Apply**.

You should see **Trading partner participant successfully added** at the top of the page.

- **27.** For Trading Partner Participant, click Add.
- 28. From Supported Business Protocol, select EDI X12 over Internet.
- 29. From Supported Business Action, select Process\_997-Responder.
- 30. Repeat Steps 6 through 9.
- **31.** Click **Apply**.

You should see **Trading partner participant successfully added** at the top of the page.

32. Click Validate.

You should see **Agreement Tutorial 3 Agreement is valid**. The agreement is approved as part of the validation.

See Also: "Creating a Trading Partner Agreement" on page 10-6

### Acme Server, Task 4: Creating and Deploying the Configuration

After you have created the trading partner agreement, you are ready to create the configuration. A configuration consists of the data you defined in the previous tasks in this tutorial. A configuration enforces validation rules, ensuring that only valid, complete, and consistent data is available for deployment in a production environment.

- 1. Click Deployment.
- 2. Click Create.
- 3. For Configuration Name, enter Tutorial 3 Configuration.
- 4. Select Tutorial 3 Agreement.
- 5. Click Apply.
- 6. For Tutorial 3 Configuration, click Deploy.
- 7. Review the list of configurations and click **Deploy**.

You should see **Deployment finished successfully for configuration Tutorial 3 Configuration**.

See Also: Chapter 11, "Creating and Deploying a Configuration"

## Task 5: Verifying the Purchase Order Transaction

See "Both Servers, Task 5: Verifying the Purchase Order Transaction" on page 5-59 for more information.

## GlobalChips Server, Task 1: Creating the Business Actions

Acme and GlobalChips use the same set of business actions. So, on the GlobalChips server, create the same business actions that were created on the Acme server. You can use the same instructions, "Acme Server, Task 1: Creating the Business Actions" on page 5-41 for:

- Creating the Process\_850 Business Action—Acme Sends a Purchase Order
- Creating the Process\_997 Business Action—Acknowledgments
- Creating the Process\_855 Business Action—GlobalChips Sends a Purchase Order Confirmation

## GlobalChips Server, Task 2: Setting Up the Trading Partners

On the GlobalChips server, GlobalChips is the host trading partner and Acme is the remote trading partner.

This section contains these topics:

- Setting Up the Remote Trading Partner (Acme)
- Setting Up the Host Trading Partner (GlobalChips)

#### See Also:

- "Creating and Assigning All Capabilities During a Single Wizard Session" on page 7-9
- "Creating Business Protocol Communication Capabilities for the Host and Remote Trading Partners" on page 7-26

If you have not already done so, change the default host trading partner name from **MyCompany** to:

- Acme, if you are working on the Acme server
- GlobalChips, if you are working on the GlobalChips server

See "Changing the Host Trading Partner Name" on page 5-5 for instructions.

### Setting Up the Remote Trading Partner (Acme)

As you set up Acme, you associate it with the following business actions:

- Process\_850-Initiator. Acme initiates the Process\_850 business action (see Step 5 on page 5-53, Is Initiator = True) when it sends the purchase order to GlobalChips.
- Process\_997-Responder. Acme responds to the Process\_997 business action (see Step 14 on page 5-55, Is Initiator=False), when it receives a functional acknowledgment from GlobalChips.
- Process\_855-Responder. Acme responds to the Process\_855 business action (see Step 16 on page 5-55, Is Initiator=False), when it receives the purchase order confirmation from GlobalChips.
- Process\_997-Initiator. Acme initiates the Process\_997 business action (see Step 18 on page 5-55, Is Initiator=True) when it sends an acknowledgment to GlobalChips.
- 1. Click Partners.
- 2. From Shortcuts, click Create Trading Partner.

The following workflow for creating a trading partner is shown at the top of the page.

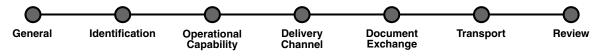

- 3. On the Create Trading Partner: General page, provide the remote trading partner name, Acme, and click Next.
- 4. On the **Create Trading Partner: Identification** page, enter **Acme** for the **AS2 Identifier** value and click **Next**.
- **5.** On the **Create Trading Partner: Operational Capability** page, provide the following information and click **Next**.

| General Field                                 | Value                 |
|-----------------------------------------------|-----------------------|
| Business Protocol                             | EDI X12 over Internet |
| Business Action                               | Process_850           |
| Is Initiator                                  | True                  |
| Functional acknowledgment required?           | Yes                   |
| Is acknowledgment handled by Integration B2B? | Yes                   |

| Document Information Field                         | Value            |
|----------------------------------------------------|------------------|
| Document Type                                      | 850              |
| Use Existing Document Protocol Parameter<br>Values | Uncheck the box. |
| Use Default Document Definition                    | Check the box.   |

**6.** Continuing on the **Create Trading Partner: Operational Capability** page, provide the following override values and click **Next**.

| Document Protocol Parameters Field | Override Value |
|------------------------------------|----------------|
| Interchange Sender ID              | Acme           |
| Interchange Receiver ID            | Acme           |
| Application Sender's Code          | Acme           |
| Application Receiver's Code        | Acme           |

# **7.** On the **Create Trading Partner: Delivery Channel** page, provide the following information and click **Next**.

| Field               | Value       |
|---------------------|-------------|
| Name                | Acme X12 DC |
| Acknowledgment Mode | Async       |

## **8.** On the **Create Trading Partner: Document Exchange** page, provide the following information and click **Next**.

| Field                      | Value          |
|----------------------------|----------------|
| Name                       | Acme X12 DocEx |
| Exchange Protocol Revision | AS2 - 1.1      |

## **9.** On the **Create Trading Partner: Transport** page, provide the following information.

| General Field | Value              |
|---------------|--------------------|
| Name          | Acme X12 Transport |

| Transport Protocol Field | Value      |
|--------------------------|------------|
| Transport Protocol       | HTTP - 1.0 |

| Transport Server Field | Value                                                           |
|------------------------|-----------------------------------------------------------------|
| Name                   | Acme Transport Server                                           |
| Host Name              | Acme_hostname                                                   |
|                        | The transport server host exchanging messages at the Acme site. |
| Port                   | 80 in a Windows environment; 7779 in a<br>Solaris environment   |

a. Click Create New, provide the following information, and click Next.

| Endpoint Field | Value                |
|----------------|----------------------|
| URI            | b2b/transportServlet |

**10.** Review the data and click **Finish**, or click **Back**.

You should see **Trading Partner Acme successfully created** at the top of the page, for Process\_850-Initiator.

- **11.** Click **Capabilities**.
- 12. Click EDI EX12 over Internet.
- 13. Click Create Operational Capability.
- **14.** On the **Create Trading Partner: Operational Capability** page, provide the following information and click **Apply**.

| General Field                                 | Value       |
|-----------------------------------------------|-------------|
| Business Action                               | Process_997 |
| Is Initiator                                  | False       |
| Functional acknowledgment required?           | No          |
| Is acknowledgment handled by Integration B2B? | Yes         |

| Document Information Field | Value |  |
|----------------------------|-------|--|
| Document Type              | 997   |  |

You should see **Supported business action successfully created** at the top of the page, for Process\_997-Responder.

- **15.** Repeat Steps 11 through 13.
- **16.** On the **Create Trading Partner: Operational Capability** page, provide the following information and click **Apply**.

| General Field                                 | Value       |
|-----------------------------------------------|-------------|
| Business Action                               | Process_855 |
| Is Initiator                                  | False       |
| Functional acknowledgment required?           | Yes         |
| Is acknowledgment handled by Integration B2B? | Yes         |

| Document Information Field | Value |
|----------------------------|-------|
| Document Type              | 855   |

You should see **Supported business action created successfully** at the top of the page, for Process\_855-Responder.

- **17.** Repeat Steps 11 through 13.
- **18.** On the **Create Trading Partner: Operational Capability** page, provide the following information and click **Apply**.

| General Field   | Value       |
|-----------------|-------------|
| Business Action | Process_997 |

Document Type

| General Field                                    | Value |
|--------------------------------------------------|-------|
| Is Initiator                                     | True  |
| Functional acknowledgment required?              | No    |
| Is acknowledgment handled by Integration<br>B2B? | Yes   |
|                                                  |       |
| Document Information Field                       | Value |

You should see **Supported business action created successfully** at the top of the page, for Process\_997-Initiator.

997

#### Setting Up the Host Trading Partner (GlobalChips)

In the following steps, you set up the host trading partner's AS2 identifier and communication capabilities. To simplify your user experience, the host is automatically assigned a business protocol and operational capabilities that are compatible with the remote trading partner.

- 1. Click Partners > Trading Partners.
- 2. Click GlobalChips (Host).
- 3. Click General.
- 4. Under Trading Partner Identifications, click Create.
- 5. For Trading Partner Identification Type, select AS2 Identifier.
- 6. For Value, enter GlobalChips.
- 7. Click Apply.
- 8. Click Capabilities.
- 9. Click EDI X12 over Internet.
- 10. Click Create Communication Capability.

The following workflow for creating the communication capabilities is shown at the top of the page.

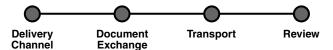

**11.** On the **Create Trading Partner: Delivery Channel** page, provide the following information and click **Next**.

| Field               | Value              |
|---------------------|--------------------|
| Name                | GlobalChips X12 DC |
| Acknowledgment Mode | Async              |

**12.** On the **Create Trading Partner: Document Exchange** page, click **Create New**. Provide the following information and click **Next**.

| Field                      | Value                 |
|----------------------------|-----------------------|
| Name                       | GlobalChips X12 DocEx |
| Exchange Protocol Revision | AS2 - 1.1             |

- **13.** On the **Create Trading Partner: Transport** page, provide the following information and click **Next**.
  - **a.** Select **Create New** and provide the following information:

| General Field | Value                     |
|---------------|---------------------------|
| Name          | GlobalChips X12 Transport |
|               |                           |

| Transport Protocol Field | Value      |
|--------------------------|------------|
| Transport Protocol       | HTTP - 1.0 |

**b.** Select **Create New** and provide the following information:

| Transport Server Field | Value                                                                  |
|------------------------|------------------------------------------------------------------------|
| Name                   | GlobalChips Transport Server                                           |
| Host Name              | GlobalChips_hostname                                                   |
|                        | The transport server host exchanging messages at the GlobalChips site. |
| Port                   | 80 in a Windows environment; 7779 in a<br>Solaris environment          |

c. Select Use Existing and provide the following information:

| Endpoint Field | Value                |
|----------------|----------------------|
| Endpoint       | b2b/transportServlet |

14. Review the data and click **Finish**, or click **Back**.

You should see **Communication Capability created successfully** at the top of the page.

### GlobalChips Server, Task 3: Creating the Trading Partner Agreement

As the host trading partner, GlobalChips is automatically included in the trading partner agreement. So, in the following steps, select Acme as the trading partner in the agreement. To simplify your user experience, GlobalChips is also automatically assigned support for a business action that is compatible with the one assigned to Acme.

**Note:** You cannot create a trading partner agreement between more than two trading partners.

1. Click Partners.

- 2. From Shortcuts, click Create Trading Partner Agreement.
- 3. From Trading Partner, select Acme.
- 4. From Supported Business Protocol, select EDI X12 over Internet.
- 5. From Supported Business Action, select Process\_850-Initiator.
- 6. For Trading Partner Identification, select AS2 Identifier Acme and AS2 Identifier GlobalChips.
- **7.** For **Trading Partner Delivery Channel**, select **Acme X12 DC** and **GlobalChips X12 DC**.
- 8. For Internal Delivery Channel, select B2B Inbound.
- 9. For Responding Internal Delivery Channel, select B2B Outbound.
- 10. In the Name field, enter Tutorial 3 Agreement.
- **11.** In the **Agreement ID** field, enter **1300**.
- **12.** Click **Apply**.

You should see **Agreement Tutorial 3 Agreement successfully created** at the top of the page.

- **13.** For **Trading Partner Participant**, click **Add**.
- 14. From Supported Business Protocol, select EDI X12 over Internet.
- 15. From Supported Business Action, select Process\_997-Responder.
- **16.** Repeat Steps 6 and 7.
- 17. For Internal Delivery Channel, select B2B Outbound.
- 18. For Responding Internal Delivery Channel, select B2B Inbound.
- **19.** Click **Apply**.

You should see **Trading partner participant successfully added** at the top of the page.

- 20. For Trading Partner Participant, click Add.
- 21. From Supported Business Protocol, select EDI X12 over Internet.
- 22. From Supported Business Action, select Process\_855-Responder.
- **23.** Repeat Steps 6 and 7.
- 24. For Internal Delivery Channel, select B2B Outbound.
- 25. For Responding Internal Delivery Channel, select B2B Inbound.
- **26.** Click **Apply**.

You should see **Trading partner participant successfully added** at the top of the page.

- 27. For Trading Partner Participant, click Add.
- 28. From Supported Business Protocol, select EDI X12 over Internet.
- 29. From Supported Business Action, select Process\_997-Initiator.
- **30.** Repeat Steps 6 through 9.
- 31. Click Apply.

You should see **Trading partner participant successfully added** at the top of the page.

32. Click Validate.

You should see **Agreement Tutorial 3 Agreement is valid**. The agreement is approved as part of the validation.

**See Also:** "Creating a Trading Partner Agreement" on page 10-6

#### GlobalChips Server, Task 4: Creating and Deploying the Configuration

This task is the same on both servers. See "Acme Server, Task 4: Creating and Deploying the Configuration" on page 5-51 for instructions.

## Both Servers, Task 5: Verifying the Purchase Order Transaction

Use the runtime files in ORACLE\_HOME/ip/tutorial/X12/runtime (see Table 5–1 on page 5-6) to verify the transmission and receipt of the purchase order and purchase order confirmation. On UNIX platforms, you must grant execute permission using chmod +x to run the scripts.

**Note:** You must run the setenv script to set up the CLASSPATH environment before running the following enqueue and dequeue scripts. See "Setting Up the CLASSPATH Environment" on page 5-4 if you have not already done so.

- 1. On both the Acme and GlobalChips servers, run one of the following files:
  - In a Bourne or Korn shell—deq.sh
  - In a C shell—deq.csh
  - In Windows—deq.bat

This dequeues the purchase order on the GlobalChips server and the purchase order confirmation on the Acme server.

The dequeue script generates a trace file, t1.trc, which shows the message that the application receives from OracleAS Integration B2B.

- 2. On the Acme server, run one of the following files:
  - In a Bourne or Korn shell— enq\_850.sh
  - In a C shell— enq\_850.csh
  - In Windows— enq\_850.bat

This enqueues the Acme purchase order and translates it to X12 850 data to send to GlobalChips. Wait a minute or two before proceeding to the next step.

On the GlobalChips server, the purchase order is dequeued, which you can see in the trace file, t1.trc. The trace file name can be configured in ipdequeue.properties.

- **3.** On the GlobalChips server, run one of the following files:
  - In a Bourne or Korn shell—enq\_855.sh
  - In a C shell—enq\_855.csh
  - In Windows—enq\_855.bat

This enqueues the purchase order confirmation from GlobalChips to Acme. Wait a minute before proceeding to the next step.

4. On the Acme server, the purchase order confirmation is dequeued, which you can see in the trace file, t1.trc.

The trace file name can be configured in ipdequeue.properties.

## **Doing More Than One Tutorial**

If you do more than one tutorial, note the following:

- You should restart the B2B server so that OracleAS Integration B2B can check for new objects in the metadata repository. See "Starting and Stopping the B2B Server with OPMN" on page 5-60 for more information.
- After completing a tutorial, you may want to see how another B2B scenario works without completing all the setup. You can skip some setup steps by importing XML files with configuration data. See "Importing Configuration Data" on page 5-60 for more information.

## Starting and Stopping the B2B Server with OPMN

At the operating system command prompt, use Oracle Process Manager and Notification Server (OPMN) to restart the B2B server as follows. You must be in the *ORACLE\_HOME*/opmn/bin directory to run the commands.

```
prompt> opmnctl stopproc process-type=B2BServer
prompt> opmnctl startproc process-type=B2BServer
```

**See Also:** Oracle Process Manager and Notification Server Administrator's Guide

## Importing Configuration Data

If you have completed one or more of the tutorials and want to take a shortcut when doing another tutorial, you can import XML files with configuration data. You can skip most of the steps in tasks 1, 2, and 3; however, you must update the endpoint, host name, and port for whichever trading partner you are setting up, as described in the following steps. Assuming you are logged in to OracleAS Integration B2B, do the following:

- 1. Purge the metadata repository if you have already completed a tutorial. See "Starting and Stopping the B2B Server with OPMN" on page 5-60 for instructions.
- **2.** Decide which trading partner you are setting up—Acme or GlobalChips. You need this information for Step 4.
- 3. Click Administration > Management.
- 4. Click **Browse** and find one of the following export files in ORACLE\_ HOME/ip/tutorial/protocolname/config/.

For tutorial 1:

- RN\_buyer\_export.xml—if you are setting up the Acme server
- RN\_seller\_export.xml—if you are setting up the GlobalChips server

For tutorial 2:

EDIFACT\_buyer\_export.xml—if you are setting up the Acme server

 EDIFACT\_seller\_export.xml—if you are setting up the GlobalChips server

For tutorial 3:

- X12\_buyer\_export.xml—if you are setting up the Acme server
- X12\_seller\_export.xml—if you are setting up the GlobalChips server
- 5. Click Import.
- 6. Click Trading Partners.
- 7. Click the name of the trading partner you are setting up.
- 8. Click Capabilities.
- 9. Click the business protocol associated with the tutorial you are doing, as follows:
  - RosettaNet over Internet for tutorial 1
  - EDI EDIFECT over Generic Exchange for tutorial 2
  - EDI X12 over Internet for tutorial 3
- **10.** For any of the updatable **Endpoints**, click **Update**.
- 11. For URI, enter one of the following and click Apply.
  - b2b/transportServlet for tutorials 1 and 3, when setting up either Acme or GlobalChips
  - Acme\_endpoint for tutorial 2, when setting up Acme
  - GlobalChips\_endpoint for tutorial 2, when setting up GlobalChips
- **12.** Repeat Steps 8 and 9 on page 5-61.
- 13. For Transports, find the name you want to update and click Update.
- 14. For Endpoint, select the name you entered in Step 11 and click Update.
- **15.** Repeat Steps 8 and 9 on page 5-61.

You should see the name you entered in Step 11 in the URI column for Transports.

- 16. For Transport Servers, find the name you want to update and click Update.
- 17. For Host Name, enter one of the following:
  - Acme\_hostname if you are setting up Acme

This is the name of the transport server host exchanging messages at the Acme site.

GlobalChips\_hostname if you are setting up GlobalChips

This is the name of the transport server host exchanging messages at the GlobalChips site.

- 18. For Port, enter one of the following and click Update.
  - 80 for Windows
  - 7779 for Solaris
- **19.** Repeat Steps 8 and 9 on page 5-61.

You should see the name you entered in Step 17 in the **Host Name** column for **Transport Servers**. Verify that the **Transport Protocol**, **Transport Server**, and **Endpoint** values are correct.

- **20.** Click **Partners** > **Agreements**.
- 21. Click one of the following, depending on which tutorial you are doing:
  - Tutorial 1 Agreement
  - Tutorial 2 Agreement
  - Tutorial 3 Agreement
- 22. Click Validate.
- **23.** Start at task 4, "Creating and Deploying the Configuration," for whichever tutorial you imported an XML file for in steps 4 and 5:
  - For tutorial 1, see "Acme Server, Task 4: Creating and Deploying the Configuration" on page 5-13 for instructions for either server.
  - For tutorial 2, see "Acme Server, Task 4: Creating and Deploying the Configuration" on page 5-31 for instructions for either server.
  - For tutorial 3, see "Acme Server, Task 4: Creating and Deploying the Configuration" on page 5-51 for instructions for either server.

**See Also:** For more information about steps 11 through 18 on page 5-61, see the following:

- For tutorial 1, "Setting Up the Remote Trading Partner (GlobalChips)" on page 5-10 and "Setting Up the Host Trading Partner (Acme)" on page 5-11 if you are setting up Acme
- For tutorial 1, "Setting Up the Remote Trading Partner (Acme)" on page 5-15 and "Setting Up the Host Trading Partner (GlobalChips)" on page 5-16 if you are setting up GlobalChips
- For tutorial 2, "Setting Up the Remote Trading Partner (GlobalChips)" on page 5-25 and "Setting Up the Host Trading Partner (Acme)" on page 5-29 if you are setting up Acme
- For tutorial 2, "Setting Up the Remote Trading Partner (Acme)" on page 5-33 and "Setting Up the Host Trading Partner (GlobalChips)" on page 5-36 if you are setting up GlobalChips
- For tutorial 3, "Setting Up the Remote Trading Partner (GlobalChips)" on page 5-45 and "Setting Up the Host Trading Partner (Acme)" on page 5-49 if you are setting up Acme
- For tutorial 3,"Setting Up the Remote Trading Partner (Acme)" on page 5-53 and "Setting Up the Host Trading Partner (GlobalChips)" on page 5-56 if you are setting up GlobalChips

## **Chapter Summary**

This chapter provides tutorials for creating RosettaNet, EDI EDIFACT, and EDI X12 configurations. Each tutorial guides you through the steps to design, deploy, and verify a configuration.

# Part III

# **Design-Time and Deployment Tasks**

This part describes how to design and deploy a configuration consisting of a trading partner agreement between trading partners with the Oracle Application Server Integration B2B user interface tool.

This part contains the following chapters:

- Chapter 6, "Managing Business Protocols"
- Chapter 7, "Creating Trading Partners"
- Chapter 8, "Managing Trading Partners"
- Chapter 9, "Managing Callouts"
- Chapter 10, "Creating and Managing Trading Partner Agreements"
- Chapter 11, "Creating and Deploying a Configuration"

6

# **Managing Business Protocols**

This chapter describes the tasks required to manage business protocols. You assign support for business protocols to the **remote trading partner**. The **host trading partner** is automatically assigned support for all business protocols in Oracle Application Server Integration B2B.

- Business Protocol Management Overview
- Viewing Business Protocols
- Managing Document Protocols
- Viewing Exchange Protocols
- Managing Process Protocols
- Common User Errors
- Chapter Summary

# **Business Protocol Management Overview**

Each trading partner must have support for a **business protocol**. The business protocol identifies the implementation guidelines to use for the reliable transport of messages between trading partners. You use the OracleAS Integration B2B user interface tool to create **operational capabilities** and **communication capabilities** for the selected business protocol of the trading partner. Trading partners define their operational capabilities by the support for a **business action** (for any **EDI** or **Custom Document** business protocol) or **collaboration** (for the **RosettaNet** over RNIF business protocol).

The business protocol is comprised of three protocols: document, exchange, and process (of which business actions and collaborations are a part). Figure 6–1 shows the business protocol format. Figure 6–2 shows a specific example of the type of process, document, and exchange protocol details that can display for a business protocol (in this example, RosettaNet over RNIF). This format is reflected in the layout of the OracleAS Integration B2B user interface tool (and shown throughout this chapter).

Figure 6–1 Business Protocol Format

| Business Protocol                                                                                            |  |  |
|----------------------------------------------------------------------------------------------------|--|--|
| Process Protocol<br>Collaboration (for RosettaNet over RNIF)<br>Business Action (for EDI or Custom Document) |  |  |
| Document Protocol<br>Document Protocol Revision<br>Document Type<br>Document Definition                      |  |  |
| Exchange Protocol<br>Transport Protocol<br>Packaging Protocol                                                |  |  |

Figure 6–2 Business Protocol Format: RosettaNet Example

| Business Protocol: RosettaNet over RNIF                                                                                                    |
|----------------------------------------------------------------------------------------------------|
| Process Protocol: B2B<br>Collaboration: Buyer - 3A4 - V02.00                                                                                         |
| Document Protocol: RosettaNet<br>Document Protocol Revision: V02.00<br>Document Type: RequestPurchaseOrder<br>Document Definition: PurchaseOrder.dtd |
| Exchange Protocol: RNIF V02.00<br>Transport Protocol: HTTP<br>Packaging Protocol: MIME                                                               |

**Note:** Figure 6–2 shows a .dtd file as the **document definition** file with RosettaNet over RNIF. You can also specify .xsd files as the document definition file. OracleAS Integration B2B enables you to either **import** standard .dtd files downloaded from the RosettaNet Web site or import .xsd or .dtd files created with the **OracleAS Integration B2B - Document Editor**. At runtime, the payload must conform to the document definition file type you use.

#### See Also: "Supported Protocols" on page 1-3

# **Collaborations and Business Actions Overview**

Figure 6–1 and Figure 6–2 show that collaborations and business actions appear as part of the process protocol for a business protocol. Collaborations and business actions describe the business documents and their movement between trading partners. Trading partners define their operational capabilities by the collaborations and business actions they support. When you create a remote trading partner with the **Create Trading Partner wizard**, you assign it either support for a collaboration (for the RosettaNet over RNIF business protocol) or business action (for any EDI or Custom Document business protocol). To simplify your user experience, the host trading partner is automatically assigned support for a business action or collaboration that is compatible with the selection for the remote trading partner.

Collaborations and business actions can be bidirectional. When you create support for a collaboration or business action of a trading partner, you also specify whether the trading partner initiates or responds to the collaboration.

The OracleAS Integration B2B user interface tool provides two methods for creating support for collaborations and business actions. Table 6–1 describes these methods:

| Method                    | Description                                                                                                    |
|---------------------------|----------------------------------------------------------------------------------------------------|
| Import through a file     | The following frequently used collaborations, transaction sets, and standards are automatically installed with OracleAS Integration B2B. You can import them into the <b>design-time repository</b> . This enables you to see and use them in the OracleAS Integration B2B user interface tool.                                                                                                    |
|                           | <ul> <li>Approximately 25 RosettaNet collaborations</li> </ul>                                                                                                    |
|                           | <ul> <li>EDI X12, document protocol revision 4010 with transaction sets<br/>850 purchase order, 855 purchase order acknowledgment, and<br/>997 functional acknowledgment</li> </ul>                                                                                                    |
|                           | • EDI EDIFACT, document protocol revision D98A with transaction sets ORDERS purchase order message and ORDRSP purchase order response message, and document protocol revision D3 with transaction set CONTRL syntax and service report message                                                                                                    |
|                           | <ul> <li>UCCnet, document protocol revision 2.3.1 (available under<br/>Custom Document support)</li> </ul>                                                                                                    |
|                           | An EDI transaction set maps to a <b>document type</b> of a business action<br>in the OracleAS Integration B2B user interface tool.                                                                                                    |
|                           | After importing these files by clicking <b>Administration</b> > <b>Management</b> > <b>Import</b> , the business actions and collaborations display in the Process Protocol Revision Details page. (See Figure 6–7 on page 6-16 and Figure 6–8 on page 6-16, respectively.) You can then assign support for collaborations and business actions to a remote trading partner with the Create Trading Partner wizard. |
| Create through<br>wizards | You can create your own support for collaborations and business actions with the <b>Create Collaboration wizard</b> and <b>Create Business Action wizard</b> , respectively. Use of both wizards is described in this chapter.                                                                                                    |
|                           | For example, if you want to use a RosettaNet collaboration that is not included in the import file described previously, you can use the Create Collaboration wizard.                                                                                                    |
|                           | Once complete, you can assign support for collaborations and business actions to a remote trading partner.                                                                                                    |

Table 6–1 Methods for Creating Support for Collaborations and Business Actions

#### See Also:

- Chapter 2, "Supported Protocols" for a list of supported RosettaNet collaborations (Table 2–2 on page 2-4), EDI X12 transaction sets (Table 2–3 on page 2-5), EDI EDIFACT transaction sets (Table 2–4 on page 2-6), and UCCnet standards (Table 2–5 on page 2-6)
- Chapter 7, "Creating Trading Partners" for instructions on assigning support for a business action or collaboration to a remote trading partner
- "Importing Support for Collaborations, Transaction Sets, and UCCnet Standards" on page 12-9 for instructions on importing collaborations, transaction sets, and UCCnet standards

## **OracleAS Integration B2B - Document Editor Overview**

When you use the Create Business Action and Create Collaboration wizards, you are prompted to import document definition files. You can use the OracleAS Integration B2B - Document Editor to create these files for EDI X12, EDI EDIFACT, and RosettaNet. The OracleAS Integration B2B - Document Editor is an integrated guideline creation and implementation application for creating business-to-business (B2B) electronic commerce.

You can use the OracleAS Integration B2B - Document Editor library of templates to create EDI X12 and EDI EDIFACT .ecs files and RosettaNet .xsd and .dtd files that you then import into the OracleAS Integration B2B user interface tool with the Create Business Action wizard and Create Collaboration wizard. This enables you to create configurations with OracleAS Integration B2B trading partners that use EDI X12, EDI EDIFACT, and RosettaNet.

The OracleAS Integration B2B - Document Editor is available for installation from the root of the OracleAS Integration B2B CD-ROM.

#### See Also:

- Oracle Application Server Integration B2B Installation Guide for instructions on installing the OracleAS Integration B2B -Document Editor
- The online Help included with the OracleAS Integration B2B -Document Editor for instructions on using the library templates to create .ecs, .xsd, and .dtd files

# Viewing Business Protocols

The OracleAS Integration B2B user interface tool enables you to view the business protocols. The remote trading partner must add support for a business protocol before doing anything else.

**1.** Click **Partners** > **Protocols**.

The Business Protocols page displays the business protocols available with OracleAS Integration B2B. The **Description** column describes the contents of the business protocol.

| Business Protocols                    |                                                                                            |
|---------------------------------------|--------------------------------------------------------------------------------------------|
| Name                                  | Description                                                                                |
| Custom Document over Generic Exchange | Business protocol for the B2B process, Custom document, and Generic exchange protocol      |
| Custom Document over Internet         | Business protocol for the B2B process, Custom document, and AS exchange protocol           |
| EDI EDIFACT over Generic Exchange     | Business protocol for the B2B process, EDI EDIFACT document, and Generic exchange protocol |
| EDI EDIFACT over Internet             | Business protocol for the B2B process, EDI EDIFACT document, and AS exchange protocol      |
| EDI X12 over Generic Exchange         | Business protocol for the B2B process, EDI X12 document, and Generic exchange protocol     |
| EDI X12 over Internet                 | Business protocol for the B2B process, EDI X12 document, and AS exchange protocol          |
| RosettaNet over RNIF                  | Business protocol for the B2B process, RosettaNet document, and RNIF exchange protocol     |

2. Click a specific business protocol to access the Business Protocol Details page. This page shows details about the document, exchange, and process protocols of the business protocol. The management tasks you can perform are described in detail in the remaining sections of this chapter.

#### See Also:

- "Business Protocols" on page 2-11 for details about business protocols
- Chapter 7, "Creating Trading Partners" for instructions on adding support for a business protocol to a remote trading partner

# Managing Document Protocols

The OracleAS Integration B2B user interface tool enables you to perform the document protocol management tasks shown in Figure 6–4 through Figure 6–6. These tasks are described in detail in this section. The document protocol defines the document type of the message payload.

Business protocols can have multiple document protocols. Document protocols follow the hierarchy shown in Figure 6–3. A document protocol can consist of multiple document protocol revisions. A document protocol revision can consist of multiple document types. A document type can consist of multiple document definitions, because you can start with one document definition and customize it for different trading partners. In this example, the document definition file is a .xsd file.

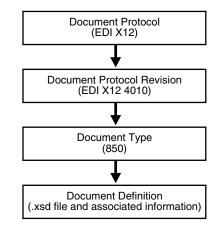

Figure 6–3 Document Protocol Hierarchy

#### Figure 6–4 Document Protocol Management Tasks (Part 1 of 3)

|                                                                                                    | ills : EDI X12 over Generic Exchan       |                           |             | Shortcut               |
|----------------------------------------------------------------------------------------------------|------------------------------------------|---------------------------|-------------|------------------------|
| Details                                                                                                    |                                          |                           |             | Create Business Action |
| Description <b>Business pro</b>                                                                                                    | tocol for the B2B process, EDI X12 docum | ient, and Generic exchang | e protocol  |                        |
| Process Protocol                                                                                                    |                                          |                           |             |                        |
| Name <b>B2B</b><br>Description <b>B2B Process</b>                                                                                                    | Protocol                                 |                           |             |                        |
| Process Protocol Revisi                                                                                                    | ons                                      |                           |             |                        |
| Name                                                                                                    | Revision                                 |                           | Details     |                        |
| B2B Process                                                                                                    | 1.0                                      |                           |             |                        |
| Name EDI_X12                                                                                                    | 12 DocumentProtocol                      |                           |             |                        |
| Document Protocol<br>Name EDI_X12<br>Description Oracle EDI_X<br>Document Protocol Revis                                                                                 |                                          |                           |             | Crea                   |
| Name EDI_X12<br>Description Oracle EDI_X                                                                                                    |                                          | Details                   | Update      | Crea<br>Delete         |
| Name EDI_X12<br>Description Oracle EDI_X<br>Document Protocol Revis                                                                                                    | sions                                    | Details                   | Update<br>Ø |                        |
| Name EDI_X12<br>Description Oracle EDI_X<br>Document Protocol Revis<br>Name<br>X12_4010                                                                                  | sions<br>Revision                        |                           |             | Delete                 |
| Name EDI_X12<br>Description Oracle EDI_X<br>Document Protocol Revis<br>Name                                                                                              | sions<br>Revision                        |                           |             | Delete                 |
| Name EDI_X12<br>Description Oracle EDI_X<br>Document Protocol Revise<br>X12_4010<br>Exchange Protocol<br>Name Generic<br>Description Generic<br>Exchange Protocol Revise | sions<br>Revision<br>4010                |                           |             | Delete                 |
| Name EDI_X12<br>Description Oracle EDI_X<br>Document Protocol Revise<br>X12_4010<br>Exchange Protocol<br>Name Generic<br>Description Generic                             | sions<br>Revision<br>4010                |                           |             |                        |

Clicking **Details** in the **Document Protocol Revisions** section of Figure 6–4 causes the Document Protocol Revision Details page shown in Figure 6–5 to appear.

#### Figure 6–5 Document Protocol Management Tasks (Part 2 of 3)

| cument Protocol Revision Deta<br>siness Protocol EDI X12 over Gen<br>cument Protocol EDI_X12             | _                        |             |       |                | Delete) Update        |
|----------------------------------------------------------------------------------------------------|--------------------------|-------------|-------|----------------|-----------------------|
| Details                                                                                                  |                          |             |       |                |                       |
| Description<br>Revision <b>4010</b><br>Translation Enabled <b>True</b><br>Validation Enabled <b>True</b> |                          |             |       |                |                       |
| Document Types                                                                                           |                          |             |       |                | 🔕 <u>Return to To</u> |
|                                                                                                    |                          |             |       |                | Create                |
| Name                                                                                                    | Revision                 |             | Updat | te             | Delete                |
| 850                                                                                                    | 4010                     |             |       |                | Ŵ                     |
| <u>855</u>                                                                                               | 4010                     |             |       |                | Û                     |
| <u>997</u>                                                                                               | 4010                     |             |       |                | Î                     |
| Document Protocol Parameters                                                                             |                          |             |       |                | 🔕 <u>Return to To</u> |
| Name                                                                                                    | Def                      | fault Value |       | Override Value |                       |
| Authorization Information Qualifier                                                                      | formation Qualifier 00   |             |       | 00             |                       |
| Authorization Information                                                                                | uthorization Information |             |       |                |                       |
| Security Information Qualifier 00                                                                        |                          |             | 00    |                |                       |
| Security Information                                                                                     |                          |             |       |                |                       |
| [Interchange Sender ID Qualifier]                                                                        | ZZ                       |             |       | ZZ             |                       |

Clicking a specific document type (**850** for this example) in the **Name** column of the **Document Types** section of Figure 6–5 causes the Document Type Details page shown in Figure 6–6 to appear. A document type consists of multiple document definitions, because you can start with one document definition and customize it for different trading partners.

| ocument Type Details : (                       | 850 |         |        | (Delete) (Update      |
|------------------------------------------------|-----|---------|--------|-----------------------|
| Document Protocol<br>ocument Protocol Revision |     |         |        |                       |
| Details                                        |     |         |        |                       |
| Description<br>Revision <b>4010</b>            |     |         |        |                       |
| Document Definitions                           |     |         |        | 🔕 <u>Return to To</u> |
| Name                                           |     | Default | Update | Delete                |
| 850 Definition                                 |     | True    |        | Î                     |

#### Figure 6–6 Document Protocol Management Tasks (Part 3 of 3)

Table 6–2 identifies the document protocol management tasks shown in Figure 6–4 through Figure 6–6 and provides references to procedures for performing these tasks.

| Page Elements                                                                                  | Management Task                                 | See Section                                                            |
|------------------------------------------------------------------------------------------------|-------------------------------------------------|------------------------------------------------------------------------|
| <b>Create</b> button in <b>Document</b><br><b>Protocol Revisions</b> section of<br>Figure 6–4  | Create a document protocol revision             | "Creating a Document<br>Protocol Revision" on<br>page 6-8              |
| <b>Details</b> column in <b>Document</b><br><b>Protocol Revisions</b> section of<br>Figure 6–4 | View details about a document protocol revision | "Viewing a Document<br>Protocol Revision" on<br>page 6-8               |
| <b>Update</b> column in <b>Document</b><br><b>Protocol Revisions</b> section of<br>Figure 6–4  | Update a document protocol revision             | "Updating a Document<br>Protocol Revision" on<br>page 6-9              |
| <b>Delete</b> column in <b>Document</b><br><b>Protocol Revisions</b> section of<br>Figure 6–4  | Delete a document protocol revision             | "Deleting a Document<br>Protocol Revision" on<br>page 6-10             |
| <b>Create</b> button in <b>Document Types</b> section of Figure 6–5                            | Create a document type                          | "Creating a Document<br>Type" on page 6-10                             |
| Name column in Document<br>Types section of Figure 6–5                                         | View details about a document type              | "Viewing a Document<br>Type" on page 6-11                              |
| <b>Update</b> column in <b>Document</b><br><b>Types</b> section of Figure 6–5                  | Update a document type                          | "Updating a Document<br>Type" on page 6-12                             |
| <b>Delete</b> column in <b>Document</b><br><b>Types</b> section of Figure 6–5                  | Delete a document type                          | "Deleting a Document<br>Type" on page 6-12                             |
| Name column in Document<br>Definitions section of Figure 6–6                                   | View details about a document definition        | "Viewing a Document<br>Definition of a Document<br>Type" on page 6-13  |
| <b>Update</b> column in <b>Document</b><br><b>Definitions</b> section of Figure 6–6            | Update a document definition                    | "Updating a Document<br>Definition of a Document<br>Type" on page 6-13 |

Table 6–2 Document Protocol Management Tasks

**Note:** RosettaNet document protocol support is provided for only version 2.0. Regardless of the collaboration (PIP) version you create or import, the supported document protocol revision version is 2.0.

See Also: "Document Protocols" on page 2-2

# **Creating a Document Protocol Revision**

The Create Business Action and Create Collaboration wizards enable you to create a document protocol revision as part of a single wizard session. You can also individually create a document protocol revision without using the wizards. Follow these instructions to individually create a document protocol revision. Once created, you can use the wizards to select this document protocol revision to be part of support for a business action or collaboration.

- **1.** Click **Partners** > **Protocols**.
- **2.** Select a specific business protocol in the **Name** column of the **Business Protocols** section.

The Business Protocol Details page appears.

3. Click Create in the Document Protocol Revisions section.

The Create Document Protocol Revision page appears.

**4.** Enter the following details. An asterisk (\*) indicates a required field.

| Field                                                                                         | Value                                                                                                    |  |
|-----------------------------------------------------------------------------------------------|----------------------------------------------------------------------------------------------------|--|
| Name *                                                                                        | Enter a unique and recognizable name for the document protocol revision.                                                                                |  |
| Description                                                                                   | Enter a description of the document protocol revision.                                                                                                  |  |
| Revision *                                                                                    | Enter a revision number for the document protocol revision.                                                                                             |  |
| Translation Enabled                                                                           | Select No or Yes.                                                                                                    |  |
| Validation Enabled                                                                            | Select No or Yes.                                                                                                    |  |
|                                                                                               | If you enable validation outside of the OracleAS Integration B2B user interface tool (for example, in EDI X12 or EDI EDIFACT), performance is impacted. |  |
| Document Protocol<br>Parameters                                                               | Enter specific values in the Override Value fields. You can also import interchange or group .ecs files that can optionally be                          |  |
| <b>Note:</b> This field only<br>displays for EDI or<br>Custom Document<br>business protocols. | created with the OracleAS Integration B2B - Document Editor.                                                                                            |  |

#### 5. Click Apply.

The document protocol revision is created and the new Document Protocol Revision Details page appears.

# **Viewing a Document Protocol Revision**

Follow these instructions to view details about a specific document protocol revision:

- **1.** Click **Partners** > **Protocols**.
- **2.** Select a specific business protocol in the **Name** column of the **Business Protocols** section.

The Business Protocol Details page appears.

**3.** Select a specific document protocol revision to view in the **Details** column of the **Document Protocol Revisions** section.

The Document Protocol Revision Details page for the selected document protocol revision appears.

- 4. View specific details about the document protocol revision:
  - The business protocol and document protocol for this document protocol revision
  - The document protocol revision description, revision number, and status of translation and validation (in the **Details** section)
  - The document types and revisions of this document protocol revision
  - The document protocol parameters and their default and override values for this document protocol revision

See Figure 6–5 on page 6-6 for an example of the Document Protocol Revision Details page.

This page, as with the Business Protocol Details page shown in Figure 6–4 on page 6-6, enables you to delete or update the document protocol revision (except for RosettaNet).

### Updating a Document Protocol Revision

You can update all document protocol revisions with the exception of RosettaNet. Follow these instructions to update a document protocol revision:

- **1.** Click **Partners** > **Protocols**.
- **2.** Select a specific business protocol in the **Name** column of the **Business Protocols** section.

The Business Protocol Details page appears.

**3.** Select a specific document protocol revision to update in the **Update** column of the **Document Protocol Revisions** section.

The Update Document Protocol Revision page appears.

4. Make appropriate updates. An asterisk (\*) indicates a required field.

| Field                           | Value                                                                                                    |  |
|---------------------------------|----------------------------------------------------------------------------------------------------|--|
| Name *                          | Update with a unique and recognizable name for the document protocol revision.                                                                          |  |
| Description                     | Update the description of the document protocol revision.                                                                                               |  |
| Revision *                      | Update the revision number for the document protocol revision.                                                                                          |  |
| Translation Enabled             | Select No or Yes.                                                                                                    |  |
| Validation Enabled              | Select No or Yes.                                                                                                    |  |
|                                 | If you enable validation outside of the OracleAS Integration B2B user interface tool (for example, in EDI X12 or EDI EDIFACT), performance is impacted. |  |
| Document Protocol<br>Parameters | Make appropriate updates to specific values in the Override Value fields. You can import .ecs files.                                                    |  |

5. Click Apply.

The document protocol revision is updated and the Document Protocol Revision Details page appears.

# **Deleting a Document Protocol Revision**

You can delete all document protocol revisions with the exception of RosettaNet. Follow these instructions to delete a document protocol revision:

- **1.** Click **Partners** > **Protocols**.
- **2.** Select a specific business protocol in the **Name** column of the **Business Protocols** section.

The Business Protocol Details page appears.

- **3.** Select a specific document protocol revision to delete in the **Delete** column of the **Document Protocol Revisions** section.
- 4. Click Yes when prompted to delete a document protocol revision.

The document protocol revision is deleted and the Business Protocol Details page appears.

## **Creating a Document Type**

The Create Business Action and Create Collaboration wizards enable you to create a document type as part of a single wizard session. You can also individually create a document type without using the wizards. Follow these instructions to individually create a document type. Once created, you can use the wizards to select the document type of a specific document protocol revision. This provides support for a business action or collaboration.

- **1.** Click **Partners** > **Protocols**.
- **2.** Select a specific business protocol in the **Name** column of the **Business Protocols** section.

The Business Protocol Details page appears.

- **3.** Select a specific revision in the **Details** column of the **Document Protocol Revisions** section.
- 4. Click Create in the Document Types section.

The Create Document Type page appears.

5. Enter the following details. An asterisk (\*) indicates a required field.

| Field                                   | Value                                                                                                 |
|-----------------------------------------|----------------------------------------------------------------------------------------------------|
| Details                                 |                                                                                                    |
| <ul> <li>Name *</li> </ul>              | Enter a unique and recognizable name for the document type.                                           |
| <ul> <li>Description</li> </ul>         | Enter a description of the document type.                                                             |
| <ul> <li>Revision *</li> </ul>          | Enter a revision number for the document type.                                                        |
| Document Definition                     |                                                                                                    |
| <ul> <li>Name *</li> </ul>              | Enter a unique and recognizable name for the document definition.                                     |
| <ul> <li>Description</li> </ul>         | Enter a description of the document definition.                                                       |
| <ul> <li>Translation Enabled</li> </ul> | Select No or Yes.                                                                                     |
| <ul> <li>Validation Enabled</li> </ul>  | Select No or Yes.                                                                                     |
|                                         | <b>Note:</b> If you are using globalization support with OracleAS Integration B2B, do not select Yes. |

| Field                                                                                                    | Value                                                                                                    |
|----------------------------------------------------------------------------------------------------|----------------------------------------------------------------------------------------------------|
| <ul> <li>Definition</li> </ul>                                                                                                    | Click Browse to select a document definition file.                                                                                                    |
| <ul> <li>Document Type<br/>Parameters</li> <li>Note: This section only<br/>appears for an EDI or<br/>Custom Document<br/>business protocol.</li> </ul> | Enter values in the Override Value fields or click Browse to select<br>a .ecs transaction set file that can optionally be created with the<br>OracleAS Integration B2B - Document Editor. |

#### 6. Click Apply.

The document type is created and the new Document Type Details page appears.

You can now select this document type in the Create Business Action wizard. To do this, you must perform the following steps:

- **a.** Select the specific document protocol revision of which this document type is a part on the Create Business Action : Document Protocol Revision page (page two of four).
- b. Select Use Existing from the Create Mode list on the Create Business Action : Document Type page (page three of four). The page refreshes to display a Document Type list from which you can select this document type. While the document protocol revision can include multiple document types, only a single type can be selected. The EDI and Custom Document business protocols enable you to select only a single document type for a document protocol revision.

You can now include this document type in a collaboration in the Create Collaboration wizard. To do this, you must perform the following steps:

**a.** Select the specific document protocol revision of which this document type is a part on the Create Collaboration : General page (page one of five). This document protocol revision can include multiple document types. RosettaNet enables you to have multiple document types included with a single document protocol revision.

#### See Also:

- "Creating a Business Action" on page 6-17
- "Creating a Collaboration" on page 6-23

#### Viewing a Document Type

- **1.** Click **Partners** > **Protocols**.
- **2.** Select a specific business protocol in the **Name** column of the **Business Protocols** section.

The Business Protocol Details page appears.

**3.** Select a specific document protocol revision in the **Details** column of the **Document Protocol Revisions** section.

The Document Protocol Revision Details page for the selected document protocol revision appears.

**4.** Select a specific document type to view in the **Name** column of the **Document Types** section.

The Document Type Details page for the selected document type appears.

- 5. View specific details about the document type:
  - The business protocol and its associated document protocol and document protocol revision for this document type
  - The document definitions and values of this document type. You can also manage the document definitions for this document type.

See Figure 6–6 on page 6-7 for an example of the Document Type Details page.

This page, as with the Document Protocol Revision Details page shown in Figure 6–5 on page 6-6, enables you to delete or update the document type.

### Updating a Document Type

Follow these instructions to update a document type:

- **1.** Click **Partners** > **Protocols**.
- **2.** Select a specific business protocol in the **Name** column of the **Business Protocols** section.

The Business Protocol Details page appears.

**3.** Select a specific document protocol revision in the **Details** column of the **Document Protocol Revisions** section.

The Document Protocol Revision Details page appears.

**4.** Select a specific document type to update in the **Update** column of the **Document Types** section.

The Update Document Type page appears.

5. Make appropriate updates. An asterisk (\*) indicates a required field.

| Field                 | Value                                                                                                    |  |
|-----------------------|----------------------------------------------------------------------------------------------------|--|
| Name *                | Update with a unique and recognizable name for the document type.                                                                                                    |  |
| Description           | Update the description of the document type.                                                                                                    |  |
| Revision *            | Update the revision number for the document type.                                                                                                    |  |
|                       | <b>Note:</b> If this document type is for the RosettaNet over RNIF business protocol, this number must match the document type revision number. If they do not match, you receive an error after deployment. If you imported the predefined RosettaNet collaborations, both revision numbers automatically match. |  |
|                       | See Also: "Updating a Collaboration" on page 6-32                                                                                                    |  |
| Document Definition * | Select a document definition from the list.                                                                                                    |  |

#### 6. Click Apply.

The document type is updated and the Document Type Details page appears.

#### Deleting a Document Type

Follow these instructions to delete a document type:

**1.** Click **Partners** > **Protocols**.

**2.** Select a specific business protocol in the **Name** column of the **Business Protocols** section.

The Business Protocol Details page appears.

**3.** Select a specific document protocol revision in the **Details** column of the **Document Protocol Revisions** section.

The Document Protocol Revision Details page appears.

- **4.** Select a specific document type to delete in the **Delete** column of the **Document Types** section.
- 5. Click Yes when prompted to delete a document type.

The document type is deleted and the Document Protocol Revision Details page appears.

#### Viewing a Document Definition of a Document Type

Follow these instructions to view details about a specific document definition:

- **1.** Click **Partners** > **Protocols**.
- Select a specific business protocol in the Name column of the Business Protocols section.

The Business Protocol Details page appears.

**3.** Select a specific document protocol revision in the **Details** column of the **Document Protocol Revisions** section.

The Document Protocol Revision Details page appears.

**4.** Select a specific document type in the **Name** column of the **Document Types** section.

The Document Type Details page appears.

**5.** Select a specific document definition to view in the **Name** column of the **Document Definitions** section.

The Document Definition Details page for the selected document definition appears.

- **6**. View specific details about the document definition:
  - The business protocol and its document protocol and document protocol revision for the document definition
  - The document definition description and the statuses of document definition translation and validation (in the **Details** section)
  - The document parameters and values of this document definition

This page, as with the Document Type Details page shown in Figure 6–6 on page 6-7, enables you to update the document definition.

#### Updating a Document Definition of a Document Type

Follow these instructions to update a document definition:

- **1.** Click **Partners** > **Protocols**.
- **2.** Select a specific business protocol in the **Name** column of the **Business Protocols** section.

The Business Protocol Details page appears.

**3.** Select a specific revision in the **Details** column of the **Document Protocol Revisions** section.

The Document Protocol Revision Details page appears.

**4.** Select a specific document type in the **Name** column of the **Document Types** section.

The Document Type Details page appears.

 Select a specific document definition to update in the Update column of the Document Definitions section.

The Update Document Definition page appears.

6. Make appropriate updates. An asterisk (\*) indicates a required field.

| Field               | Value                                                                                                    |
|---------------------|----------------------------------------------------------------------------------------------------|
| Name *              | Update with a unique and recognizable name for the document definition.                                                                                                    |
| Description         | Update the description of the document definition.                                                                                                    |
| Translation Enabled | Select No or Yes.                                                                                                    |
| Validation Enabled  | Select No or Yes.                                                                                                    |
|                     | <b>Note:</b> If you are using globalization support with OracleAS Integration B2B, do not select Yes.                                                                       |
| Definition          | Click Browse to select a document definition file (typically a $. \tt xsd$ file).                                                                                           |
| Parameters          | Make appropriate updates to specific values in the Override Value<br>fields. You can also import specific files for EDI or Custom<br>Document business protocols as needed. |

#### 7. Click Apply.

The document definition is updated and the Document Definition Details page appears.

# Viewing Exchange Protocols

The OracleAS Integration B2B user interface tool enables you to view exchange protocol details. The exchange protocol defines the headers, acknowledgments, and **packaging** that puts the headers and payload together (the message exchange mechanism). The exchange protocol also defines exchange-level security—signing and encryption—and transport protocols for the exchange.

Follow these instructions to view exchange protocol revision details:

- **1.** Click **Partners** > **Protocols**.
- **2.** Select a specific business protocol in the **Name** column of the **Business Protocols** section.

The Business Protocol Details page appears.

**3.** Select a specific exchange protocol revision to view in the **Details** column of the **Exchange Protocol Revisions** section. (See Figure 6–4 on page 6-6.)

The Exchange Protocol Revision Details page for the selected exchange protocol revision appears.

- **4.** View specific details about the following:
  - The revision, description, status or nonrepudiation of origin and receipt, number of retries allowed, time to acknowledge, status of request retry messages, implementation class, packaging protocol, and packaging identification
  - The **Business Signals** section, which shows the exception messages and the acknowledgment signals to exchange to confirm receipt of messages
  - The Protocol Elements section, which shows message header details such as preamble header, delivery header, and service header, whether these details can be encrypted, and their datatypes.
  - The Supported Transport Protocols section, which shows the supported transports for this version
  - The Supported Security Specifications section, which shows the supported signing and encryption features
  - The Parameters section, which shows the supported parameters for this version
- 5. Click **Return to List** to return to the Business Protocol Details page.

**Note:** The Exchange Protocol Revision Details page can also be accessed by clicking **Partners** > **Trading Partners** > *trading\_partner\_name\_in\_Name\_column* > **Capabilities** > *business\_protocol\_name\_in\_Name\_column* > *exchange\_protocol\_revision\_name\_in\_Exchange\_Protocol\_Revision\_column* (in **Document Exchanges** section).

**Note:** Support is not provided for remote trading partner-to-remote trading partner message routing. Messages are always exchanged with the host trading partner. If you must route messages from one remote trading partner to another remote trading partner, you must do so outside of the OracleAS Integration B2B user interface tool.

See Also: "Exchange Protocols" on page 2-7

# Managing Process Protocols

The OracleAS Integration B2B user interface tool enables you to perform the process protocol management tasks shown in Figure 6–7 and Figure 6–8. These tasks are described in detail in this section. OracleAS Integration B2B provides a single process protocol named B2B Process. This process protocol is included with all business protocols supported by OracleAS Integration B2B. The process protocol defines the business actions (for any EDI or Custom Document (such as UCCnet) business protocol) and the collaborations (for the RosettaNet over RNIF business protocol) that are associated with specific document types.

Figure 6–7 Process Protocol Management Tasks for any EDI or Custom Document Business Protocol

| siness Protocol EDI EDIFACT over Generic Exchange<br>ocess Protocol B2B |                 |         |             |             |
|-------------------------------------------------------------------------|-----------------|---------|-------------|-------------|
| Details                                                                 |                 |         |             |             |
| Description B2B Process Protocol Revision<br>Revision 1.0               |                 |         |             |             |
|                                                                         |                 |         |             |             |
| Business Actions                                                        |                 |         |             | Return to 1 |
| Business Actions                                                        | Revision        | Details | Update      |             |
| Name                                                                    | Revision<br>1.0 | Details | Update      | Crea        |
|                                                                         |                 |         | Update<br>J | Creat       |

Figure 6–8 Process Protocol Management Tasks for RosettaNet over RNIF Business Protocol

| Process Protocol Revi                             | sion Details : B2B Process - 1.0 |         |        |                 |
|---------------------------------------------------|----------------------------------|---------|--------|-----------------|
| Business Protocol Rose<br>Process Protocol B2B    |                                  |         |        |                 |
| Details                                           |                                  |         |        |                 |
| Description <b>B2B Pro</b><br>Revision <b>1.0</b> | ocess Protocol Revision          |         |        |                 |
| Collaborations                                    |                                  |         |        | N Return to Top |
|                                                   |                                  |         |        | (Create)        |
| Name                                              | Revision                         | Details | Update | Delete          |
| 0A1                                               | V02.00                           |         |        | Î               |
| 3A4                                               | V02.00                           |         |        | Û               |
| 3A6                                               | V02.00                           |         |        | Û               |
| 3A7                                               | V02.00                           |         |        | Û               |
| 3A8                                               | V02.00                           |         |        | Û               |
| 382                                               | V01.00                           |         |        | Û               |

Table 6–3 identifies the process protocol management tasks shown in Figure 6–7 and Figure 6–8 and provides references to procedures for performing these tasks.

Table 6–3 Process Protocol Management Tasks

| Page Elements                                                                    | Management Task                      | See Section                                  |
|----------------------------------------------------------------------------------|--------------------------------------|----------------------------------------------|
| <b>Create</b> button in <b>Business Actions</b> section of Figure 6–7            | Create a business action             | "Creating a Business<br>Action" on page 6-17 |
| <b>Details</b> column in <b>Business</b><br><b>Actions</b> section of Figure 6–7 | View details about a business action | "Viewing a Business<br>Action" on page 6-22  |
| <b>Update</b> column in <b>Business</b><br><b>Actions</b> section of Figure 6–7  | Update a business action             | "Updating a Business<br>Action" on page 6-22 |
| <b>Delete</b> column in <b>Business</b><br><b>Actions</b> section of Figure 6–7  | Delete a business action             | "Deleting a Business<br>Action" on page 6-23 |
| <b>Create</b> button in <b>Collaborations</b> section of Figure 6–8              | Create a collaboration               | "Creating a Collaboration"<br>on page 6-23   |
| <b>Details</b> column in <b>Collaborations</b> section of Figure 6–8             | View details about a collaboration   | "Viewing a Collaboration"<br>on page 6-31    |
| <b>Update</b> column in <b>Collaborations</b> section of Figure 6–8              | Update a collaboration               | "Updating a Collaboration"<br>on page 6-32   |
| <b>Delete</b> column in <b>Collaborations</b> section of Figure 6–8              | Delete a collaboration               | "Deleting a Collaboration"<br>on page 6-33   |

**Note:** The revision for each business action and collaboration displays in the **Revision** column of the **Business Actions** and **Collaborations** sections. (See Figure 6–7 and Figure 6–8.)

**See Also:** "Process Protocols" on page 2-9

#### Creating a Business Action

You can import some of the most frequently used EDI EDIFACT and EDI X12 transaction sets and UCCnet standards into the OracleAS Integration B2B user interface tool by clicking **Administration** > **Management** > **Import**.

For transaction sets not included in the import file, OracleAS Integration B2B provides a Create Business Action wizard that enables you to create additional business actions for any EDI or Custom Document business protocol. Use of this wizard is described in this section. You can use the OracleAS Integration B2B - Document Editor to create the .ecs files that you are prompted to import when creating a business action with this wizard.

Regardless of whether you use the import or create business action method, you can then assign support for a business action to a remote trading partner in either of two ways. Trading partners define their operational capabilities by the business actions they support.

- With the Create Trading Partner Wizard (on the Create Trading Partner : Operational Capability page when you initially create the remote trading partner)
- Through the Create Operational Capability button of the Business Protocol Details page for the business protocol assigned to the remote trading partner you previously created

The Create Business Action wizard provides a series of pages that guide you through business action creation. Table 6–4 provides an overview of the wizard pages that appear and the types of questions for which you are prompted to provide details. Before using this wizard, review the information shown in Table 6–4.

| Page                                  | Description                                                                                                    |
|---------------------------------------|----------------------------------------------------------------------------------------------------|
| Page 1: General Page                  | Prompts you to define the following general business action details:                                                             |
|                                       | <ul> <li>Business action name, description, and revision number</li> </ul>                                                       |
|                                       | <ul> <li>Retry count and time to acknowledge values</li> </ul>                                                                   |
|                                       | <ul> <li>If nonrepudiation of receipt and nonrepudiation of origin are required</li> </ul>                                       |
|                                       | <ul> <li>Acknowledgment mode</li> </ul>                                                                                          |
| Page 2: Document<br>Protocol Revision | Prompts you to define the following document protocol revision details:                                                          |
|                                       | <ul> <li>Document protocol revision name, description, and revision number</li> </ul>                                            |
|                                       | <ul> <li>If document protocol revision translation and validation are to<br/>be performed by OracleAS Integration B2B</li> </ul> |
|                                       | <ul> <li>Document protocol parameter values</li> </ul>                                                                           |
|                                       | You can also import interchange or group .ecs files created with the OracleAS Integration B2B - Document Editor.                 |

 Table 6–4
 Create Business Action Wizard Pages

| Page                  | Description                                                                                                    |  |
|-----------------------|----------------------------------------------------------------------------------------------------|--|
| Page 3: Document Type | Prompts you to define the following document type details:                                                          |  |
|                       | <ul> <li>Document type name, description, and revision number</li> </ul>                                            |  |
|                       | <ul> <li>Document definition name and description</li> </ul>                                                        |  |
|                       | <ul> <li>If document type translation and validation are to be performed<br/>by OracleAS Integration B2B</li> </ul> |  |
|                       | <ul> <li>Document definition file to import</li> </ul>                                                              |  |
|                       | <ul> <li>Document protocol parameter values</li> </ul>                                                              |  |
|                       | You can also import the document definition file.                                                                   |  |
| Page 4: Review        | Prompts you to review details about the following selections you made on the previous pages:                        |  |
|                       | <ul> <li>Business action name and revision</li> </ul>                                                               |  |
|                       | <ul> <li>Document protocol revision name and revision</li> </ul>                                                    |  |
|                       | <ul> <li>Document type and definition</li> </ul>                                                                    |  |

Table 6–4 (Cont.) Create Business Action Wizard Pages

Follow these tasks to create a business action with the Create Business Action wizard:

- Page 1: General Page
- Page 2: Document Protocol Revision
- Page 3: Document Type
- Page 4: Review

**See Also:** Chapter 7, "Creating Trading Partners" for instructions on assigning support for a business action to a remote trading partner

#### Page 1: General Page

Follow these instructions to create and define the details of a business action:

- **1.** Click **Partners** > **Protocols**.
- **2.** Click a specific EDI or Custom Document business protocol in the **Name** column of the **Business Protocols** section.

The Business Protocol Details page for the selected business protocol appears.

- **3.** Start the Create Business Action wizard in either of two ways:
  - a. Click Create Business Action in the Shortcut section.

or

- a. Click **Details** in the **Process Protocol Revisions** section.
- **b.** Click **Create** in the **Business Actions** section.

The Create Business Action : General page appears and displays the selected business protocol and its process protocol and process protocol revision in the top left part of the page. These details appear on each remaining page of the wizard.

4. Enter the following details. An asterisk (\*) indicates a required field.

| Field  | Value                                                         |
|--------|---------------------------------------------------------------|
| Name * | Enter a unique and recognizable name for the business action. |

| Field                 | Value                                                                                                    |
|-----------------------|----------------------------------------------------------------------------------------------------|
| Description           | Enter a description of the business action.                                                                                                    |
| Revision *            | Enter a revision number for the business action.                                                                                                    |
| Retry Count           | Enter a value. This value specifies the amount of time to wait before retrying.                                                                                                  |
| Time To Acknowledge   | Enter a value in minutes. This value specifies the time in which an acknowledgment message must be received. If an acknowledgment is not received, an error message is returned. |
| Is Non-Repudiation of | Select No or Yes.                                                                                                    |
| Receipt Required      | You can override this selection when you create the <b>delivery channel</b> (the communication capabilities) for the trading partner.                                            |
| Is Non-Repudiation of | Select No or Yes.                                                                                                    |
| Origin Required       | You can override this selection when you create the delivery channel (the communication capabilities) for the trading partner.                                                   |
| Acknowledgment Mode   | Select Async, None, or Sync.                                                                                                    |

#### 5. Click Next.

The Create Business Action : Document Protocol Revision page appears.

**See Also:** Chapter 7, "Creating Trading Partners" for instructions on creating a delivery channel (the communication capabilities)

#### Page 2: Document Protocol Revision

Follow these instructions to create a document protocol revision. An example of a document protocol revision is revision 4010 if you are using an EDI X12 business protocol or revision D98A or D3 if you are using an EDI EDIFACT business protocol.

- 1. If this business protocol already includes a document protocol revision, the **Create Mode** list appears. Select **Use Existing** or **Create New**. Otherwise, go to Step 3.
- **2**. Go to the following step based on your mode selection:

| If You Selected | Go To  |  |
|-----------------|--------|--|
| Create New      | Step 3 |  |
| Use Existing    | Step 4 |  |

**3.** If you selected **Create New** or the **Create Mode** list did not appear, perform Steps 3a through 3b.

**a.** Enter the following details. An asterisk (\*) indicates a required field.

| Field               | Value                                                                           |  |
|---------------------|---------------------------------------------------------------------------------|--|
| Name *              | Enter a unique and recognizable name for the document protocol revision.        |  |
| Description         | Enter a description of the document protocol revision.                          |  |
| Revision *          | Enter a revision number for the document protocol.                              |  |
| Translation Enabled | Select No or Yes. This enables OracleAS Integration B2B to perform translation. |  |

| Field                           | Value                                                                                                    |
|---------------------------------|----------------------------------------------------------------------------------------------------|
| Validation Enabled              | Select No or Yes.                                                                                                    |
|                                 | This enables OracleAS Integration B2B to perform validation. If<br>you enable validation outside of the OracleAS Integration B2B<br>user interface tool (for example, in EDI X12 or EDI EDIFACT),<br>performance is impacted.  |
|                                 | <b>Note:</b> If you are using globalization support with OracleAS Integration B2B, do not select Yes.                                                                                                    |
|                                 | <b>See Also:</b> Oracle Application Server Integration B2B Installation Guide for additional globalization issues                                                                                                    |
| Document Protocol<br>Parameters | Enter specific values for parameters in the Override Value fields or<br>import appropriate interchange or group .ecs parameter files<br>that can optionally be created with the OracleAS Integration B2B -<br>Document Editor. |
|                                 | <b>Note:</b> You can override the values you specify or the files you import when you create a trading partner in "Page 3: Operational Capability Page" on page 7-11.                                                          |

- **b.** Go to Step 5.
- 4. If you selected Use Existing, perform Steps 4a through 4b.
  - **a.** Select a document protocol revision from the **Document Protocol Revision** list.
  - **b.** Go to Step 5.
- 5. Click Next.

The Create Business Action : Document Type page appears.

#### Page 3: Document Type

Follow these instructions to create a document type under a document protocol revision that defines the business document. A document type maps to a transaction set in an EDI EDIFACT or X12 transaction set (for example, document type 850 or 855 for EDI X12 document protocol revision 4010). This page also enables you to import definition and .ecs files that define document type parameters.

- 1. If the document protocol revision you selected in "Page 2: Document Protocol Revision" on page 6-19 already includes a document type, the **Create Mode** list appears. Select **Use Existing** or **Create New**. Otherwise, go to Step 3.
- **2.** Go to the following step based on your mode selection:

| If You Selected | Go To  |  |
|-----------------|--------|--|
| Create New      | Step 3 |  |
| Use Existing    | Step 4 |  |

- **3.** If you selected **Create New** or the **Create Mode** list did not appear, perform Steps 3a through 3b.
  - **a.** Enter the following details. An asterisk (\*) indicates a required field.

| Field   | Value |  |
|---------|-------|--|
| General |       |  |

| Fie | Field Value              |                                                                                                    |
|-----|--------------------------|----------------------------------------------------------------------------------------------------|
| •   | Name *                   | Enter a unique and recognizable name for the document type. This must be a correct document type name, such as 850 or 997 for EDI X12 or ORDERS or ORDRSP for EDI EDIFACT.                                                                                                    |
| •   | Description              | Enter a description of the document type.                                                                                                    |
| -   | Revision *               | Select a revision number for the document type.                                                                                                    |
| Do  | ocument Definition       |                                                                                                    |
| •   | Name *                   | Enter a unique and recognizable name for the document definition.                                                                                                    |
| -   | Description              | Enter a description of the document definition.                                                                                                    |
| -   | Translation Enabled      | Select Yes or No.                                                                                                    |
| •   | Validation Enabled       | Select Yes or No.                                                                                                    |
|     |                          | <b>Note:</b> If you are using globalization support with OracleAS Integration B2B, do not select Yes.                                                                                                    |
| •   | Definition               | Click Browse to select a document definition file created with the OracleAS Integration B2B - Document Editor. (typically a .xsd file).                                                                                                    |
|     | ocument Type<br>rameters | Make appropriate updates to specific values in the Override Value<br>fields or import appropriate transaction set .ecs parameter files<br>created with the OracleAS Integration B2B - Document Editor. If<br>the parameter is a string, you can enter a value of up to 100<br>characters. |
|     |                          | <b>Note:</b> You can override the values you specify or the files you import when you create a trading partner in "Page 3: Operational Capability Page" on page 7-11.                                                                                                    |

- **b.** Go to Step 5.
- 4. If you selected Use Existing, perform Steps 4a through 4b.
  - **a.** Select a document type from the **Document Type** list.
  - **b.** Go to Step 5.
- 5. Click Next.

The Create Business Action : Review page appears and displays your selections from the previous pages.

#### Page 4: Review

- **1.** Review the business action details.
  - To modify these details, click the Back button of the Create Business Action wizard to return to the previous pages. When you complete modifications, click Next until you access the review page; then click Finish. Do not use the Back and Forward buttons of your Web browser.
  - If you are satisfied with these details, click **Finish**.

The business action is created and the new Business Action Details page appears.

You can now assign support for this business action to a remote trading partner as follows:

 On the Operational Capability page of the Create Trading Partner wizard (page three of seven)

- On the Operational Capability page, which is accessible from the Create
  Operational Capability button of the Business Protocol Details page for any
  EDI or Custom Document business protocol assigned to the trading partner
  (click Partners > Trading Partners > trading\_partner\_name\_in\_Name\_column
  > Capabilities > business\_protocol\_name\_in\_Name\_column)
- 2. Click Return to List to return to the Process Protocol Revision Details page.
- 3. Click Return to List to return to the Business Protocol Details page.

**See Also:** Chapter 7, "Creating Trading Partners" for instructions on assigning support for a business action to a remote trading partner

#### Viewing a Business Action

Follow these instructions to view a business action:

- **1.** Click **Partners** > **Protocols**.
- Click a specific EDI or Custom Document business protocol in the Name column of the Business Protocols section.
- 3. Click Details in the Process Protocol Revisions section.

The Process Protocol Revision Details page appears.

4. Select the specific business action to view in the **Details** column of the **Business Actions** section.

The Business Action Details page for the selected business action appears.

- 5. View specific details, including the following:
  - The business protocol and its process protocol and process protocol revision
  - The description, revision, retry count, time to acknowledge, nonrepudiation of origin and receipt statuses, and acknowledgment mode (in the **Details** section)
  - The document type, which you can manage (remove and view) from this page

This page, as with the Process Protocol Revision Details page shown in Figure 6–7 on page 6-16, enables you to delete or update the business action.

6. Click Return to List to return to the Process Protocol Revision Details page.

#### Updating a Business Action

Follow these instructions to update a business action:

- **1.** Click **Partners** > **Protocols**.
- **2.** Click a specific EDI or Custom Document business protocol in the **Name** column of the **Business Protocols** section.
- 3. Click Details in the Process Protocol Revisions section.

The Process Protocol Revision Details page appears.

**4.** Select a specific business action to update in the **Update** column of the **Business Actions** section.

The Update Business Action page appears.

**5.** Make appropriate updates. An asterisk (\*) indicates a required field.

| Field                                     | Value                                                               |
|-------------------------------------------|---------------------------------------------------------------------|
| Name *                                    | Update with a unique and recognizable name for the business action. |
| Description                               | Update the description of the business action.                      |
| Revision *                                | Update the revision number for the business action.                 |
| Retry Count                               | Update the retry count value for the business action.               |
| Time To Acknowledge                       | Update the time limit for performing this business action.          |
| Is Non-Repudiation of<br>Receipt Required | Select No or Yes.                                                   |
| Is Non-Repudiation of<br>Origin Required  | Select No or Yes.                                                   |
| Acknowledgment Mode                       | Select Async, None, or Sync.                                        |

6. Click Apply.

The business action is updated and the Business Action Details page appears.

#### Deleting a Business Action

Follow these instructions to delete a business action:

- **1.** Click **Partners** > **Protocols**.
- Click a specific EDI or Custom Document business protocol in the Name column of the Business Protocols section.
- 3. Click **Details** in the **Process Protocol Revisions** section.

The Process Protocol Revision Details page appears.

- **4.** Select a specific business action to delete in the **Delete** column of the **Business Actions** section.
- 5. Click Yes when prompted to delete a business action.

The business action is deleted and the Process Protocol Revision Details page appears.

#### Creating a Collaboration

You can import approximately 25 of the most frequently used RosettaNet collaborations (for example, **RosettaNet Partner Interface Process** (PIP) 3A4) into the OracleAS Integration B2B user interface tool by clicking **Administration** > **Management** > **Import**.

For collaborations not included in the import file, OracleAS Integration B2B provides a Create Collaboration wizard that enables you to create additional collaborations for the RosettaNet over RNIF business protocol. Use of this wizard is described in this section.

You must first perform the following tasks before you can use the Create Collaboration wizard. The tasks to perform are based on the method by which you are creating the RosettaNet collaboration:

Download from the RosettaNet Web site:

- 1. Go to www.rosettanet.org.
- 2. Download a zip file of the appropriate PIP. This zip file includes the document definition file (.dtd file) that you import when using the Create Collaboration wizard. This file also includes the specification that describes the details to enter into the Create Collaboration wizard fields (for example, the collaboration name, revision, code, initiating role name, accepting role name, and so on).
- Use the OracleAS Integration B2B Document Editor:
  - **1.** Install the OracleAS Integration B2B Document Editor, as described in the *Oracle Application Server Integration B2B Installation Guide*
  - 2. See the online Help included with the OracleAS Integration B2B Document Editor for instructions on exporting RosettaNet guidelines to .xsd or .dtd files.

Regardless of whether you use the import or create collaboration method, you can then assign support for a collaboration to a remote trading partner in either of two ways:

- With the Create Trading Partner Wizard (on the Create Trading Partner : Operational Capability page when you initially create the remote trading partner)
- Through the Create Operational Capability button of the Business Protocol Details page for the business protocol assigned to the remote trading partner you previously created

The Create Collaboration wizard provides a series of pages that guide you through collaboration creation. Table 6–5 provides an overview of the wizard pages that appear and the types of questions for which you are prompted to provide details. Before using this wizard, review the information shown in Table 6–5.

| Page                 | Description                                                                     |  |
|----------------------|---------------------------------------------------------------------------------|--|
| Page 1: General Page | Prompts you to define the following general collaboration details:              |  |
|                      | <ul> <li>Collaboration name, description, and revision number</li> </ul>        |  |
|                      | Collaboration code                                                              |  |
|                      | <ul> <li>The time in which to perform the collaboration</li> </ul>              |  |
|                      | <ul> <li>Initiating role name and description</li> </ul>                        |  |
|                      | <ul> <li>Accepting role name and description</li> </ul>                         |  |
| Page 2: Business     | Prompts you to define the following <b>business transaction</b> details:        |  |
| Transaction Page     | <ul> <li>Business transaction name, description, and revision number</li> </ul> |  |
|                      | The time in which to perform the transaction                                    |  |

Table 6–5 Create Collaboration Wizard Pages

| Page                                                                                       | Description                                                                                                    |  |
|--------------------------------------------------------------------------------------------|----------------------------------------------------------------------------------------------------|--|
| Page 3: Requesting<br>Business Action                                                      | Prompts you to define the following requesting business action details:                                                                                                    |  |
|                                                                                            | <ul> <li>Protocol action name</li> </ul>                                                                                                    |  |
|                                                                                            | <ul> <li>Response Mode (asynchronous or synchronous)</li> </ul>                                                                                                    |  |
|                                                                                            | <ul> <li>Requesting business action name, description, and revision<br/>number</li> </ul>                                                                                                 |  |
|                                                                                            | <ul> <li>Amount of time to wait before retrying</li> </ul>                                                                                                    |  |
|                                                                                            | Time in which an acknowledgment message must be received                                                                                                    |  |
|                                                                                            | <ul> <li>Acknowledgment mode</li> </ul>                                                                                                    |  |
|                                                                                            | <ul> <li>Document type name, description, and revision number</li> </ul>                                                                                                    |  |
|                                                                                            | <ul> <li>Document definition name and description</li> </ul>                                                                                                    |  |
|                                                                                            | <ul> <li>If RosettaNet Business Dictionary validation is enabled</li> </ul>                                                                                                    |  |
|                                                                                            | <ul> <li>The document definition file to import</li> </ul>                                                                                                    |  |
| Page 4: Responding<br>Business Action                                                      | Prompts you to define the following responding business action details:                                                                                                    |  |
| (Optional)                                                                                 | <ul> <li>Protocol action name</li> </ul>                                                                                                    |  |
| <b>Note</b> : This page appears<br>if you selected <b>Sync</b> or<br><b>Async</b> from the | <ul> <li>Responding business action name, description, and revision number</li> </ul>                                                                                                    |  |
| Response Mode list in                                                                      | <ul> <li>Document protocol revision name and revision</li> </ul>                                                                                                    |  |
| Page 3: Requesting<br>Business Action.                                                     | <ul> <li>Document type and definition</li> </ul>                                                                                                    |  |
| Business rector.                                                                           | <ul> <li>Amount of time to wait before retrying</li> </ul>                                                                                                    |  |
|                                                                                            | Time in which an acknowledgment message must be received                                                                                                    |  |
|                                                                                            | <ul> <li>Document type name, description, and revision number</li> </ul>                                                                                                    |  |
|                                                                                            | <ul> <li>Document definition name and description</li> </ul>                                                                                                    |  |
|                                                                                            | <ul> <li>If RosettaNet Business Dictionary validation is enabled</li> </ul>                                                                                                    |  |
|                                                                                            | <ul> <li>The document definition file to import</li> </ul>                                                                                                    |  |
| Page 5: Review                                                                             | Prompts you to review details about the following selections you made on the previous pages:                                                                                              |  |
|                                                                                            | <ul> <li>Collaboration name, revision, and initiating and accepting role<br/>names</li> </ul>                                                                                             |  |
|                                                                                            | <ul> <li>Business transaction name</li> </ul>                                                                                                    |  |
|                                                                                            | <ul> <li>Requesting business action details (protocol action name,<br/>response mode, business action, revision, acknowledge mode,<br/>document type, and document definition)</li> </ul> |  |
|                                                                                            | <ul> <li>Responding business action details (protocol action name,<br/>business action, revision, document type, and document<br/>definition)</li> </ul>                                  |  |

Table 6–5 (Cont.) Create Collaboration Wizard Pages

Follow these tasks to create a collaboration with the Create Collaboration wizard:

- Page 1: General Page
- Page 2: Business Transaction Page
- Page 3: Requesting Business Action
- Page 4: Responding Business Action (Optional)
- Page 5: Review

**Note:** Ensure that you carefully enter collaboration details into the Create Collaboration wizard. The naming and case conventions described in the downloaded RosettaNet PIP specification must be explicitly followed.

**See Also:** Chapter 7, "Creating Trading Partners" for instructions on assigning support for a collaboration to a remote trading partner

#### Page 1: General Page

Follow these instructions to create the collaboration (for this example, PIP 7B1) and its initiating and accepting roles (for example, buyer and seller) for the RosettaNet over RNIF business protocol:

- **1.** Click **Partners** > **Protocols**.
- 2. Click the **RosettaNet over RNIF** business protocol in the **Name** column of the **Business Protocols** section.

The Business Protocol Details page for the **RosettaNet over RNIF** business protocol appears.

- 3. Start the Create Collaboration wizard in either of two ways:
  - a. Click Create Collaboration in the Shortcut section.

or

- a. Click Details in the Process Protocol Revisions section.
- b. Click Create in the Collaborations section.

The Create Collaboration : General page appears and displays the selected business protocol and its **process protocol** and process protocol revision in the top left part of the page. These details appear on each remaining page of the wizard.

**4.** Enter the following details. An asterisk (\*) indicates a required field. An example of the details to enter for PIP 7B1 is provided for the first three pages of this wizard.

| Field                                                  |             | Value                                                                                                    | Example                                                                             |  |
|--------------------------------------------------------|-------------|----------------------------------------------------------------------------------------------------|-------------------------------------------------------------------------------------|--|
| Ge                                                     | neral       |                                                                                                    |                                                                                     |  |
| <ul> <li>Document<br/>Protocol<br/>Revision</li> </ul> |             | Select the document protocol<br>revision to use. This list only<br>displays if more than one<br>document protocol revision exists. | Not applicable for this example                                                     |  |
| •                                                      | Name *      | Enter a unique and recognizable<br>name for the collaboration (the<br>RosettaNet PIP).                                             | 7B1                                                                                 |  |
| •                                                      | Description | Enter a description of the collaboration.                                                                                          | Distributes status information about<br>the manufacture or assembly of a<br>product |  |

| Field |                    | Value                                                                                                    | Example                                                                                                    |  |
|-------|--------------------|----------------------------------------------------------------------------------------------------|----------------------------------------------------------------------------------------------------|--|
| •     | Revision *         | Enter a revision number for the collaboration.                                                                                                | V01.00 (for RosettaNet<br>Implementation Framework (RNIF)<br>version 1.0)                                                                                                    |  |
|       |                    |                                                                                                    | <b>Note:</b> This number must match the document type revision number you enter on the Create Collaboration : Requesting Business Action and Responding Business Action pages. |  |
| •     | Code               | Enter a code for the collaboration.                                                                                                    | Work in Process Notification                                                                                                    |  |
| •     | Time To<br>Perform | Enter the time limit in minutes for<br>performing this collaboration. You<br>can override this value when you<br>create your trading partner. | 120                                                                                                    |  |
| Ini   | tiating Role       |                                                                                                    |                                                                                                    |  |
| •     | Name *             | Enter a unique and recognizable<br>name for the initiating role in this<br>business transaction.                                              | Solution Provider                                                                                                    |  |
| •     | Description        | Enter a description for the initiating role.                                                                                                  | Party that architects, configures,<br>engineers, sells, and determines the<br>fulfillment of the configured<br>solution to partners                                            |  |
| Ac    | cepting Role       |                                                                                                    |                                                                                                    |  |
| •     | Name *             | Enter a unique and recognizable<br>name for the accepting role in this<br>business transaction.                                               | Solution Requester                                                                                                    |  |
| •     | Description        | Enter a description for the accepting role.                                                                                                   | Party that creates a demand for a<br>product or service, or has contracted<br>with a solution provider for the<br>manufacture or fulfillment of a<br>product                   |  |

#### 5. Click Next.

The Create Collaboration : Business Transaction page appears.

#### Page 2: Business Transaction Page

Follow these instructions to create the business transaction for the RosettaNet over RNIF business protocol. When complete, the business transaction includes the requesting and responding actions.

1. Enter the following details. An asterisk (\*) indicates a required field.

| Field           | Value                                                              | Example                      |
|-----------------|--------------------------------------------------------------------|------------------------------|
| Name *          | Enter a unique and recognizable name for the business transaction. | Work in Process Notification |
| Description     | Enter a description of the business transaction.                   | Work in Process Notification |
| Revision *      | Enter a revision number for the business transaction.              | V01.00                       |
| Time To Perform | Enter the time limit in minutes for performing this transaction.   | 120                          |

2. Click Next.

The Create Collaboration : Requesting Business Action page appears.

#### Page 3: Requesting Business Action

Follow these instructions to create the requesting business action. The requesting business action is initiated by the initiating role you created in the Create Collaboration : General page (page 1) of this wizard.

1. Enter the unique and recognizable name in the **Protocol Action Name** field (for this example, **Work in Process Notification Request Action**).

**Note:** The name you specify must exactly match that shown in the Business Action in FSV column of the Business Action - Business Document Mapping table of the RosettaNet specification for the PIP you are using.

- 2. Select Async, None, or Sync from the Response Mode list (for this example, select None for PIP 7B1). Your selection determines the wizard page that appears after you complete the remaining details on this wizard page and click Next.
  - If you select Async or Sync, the Responding Business Action page ("Page 4: Responding Business Action (Optional)" on page 6-30) appears next.
  - If you select None, the Review page ("Page 5: Review" on page 6-31) appears next.
- **3.** Select **Use Existing** or **Create New** from the **Create Mode** list (for this example, select **Create New**).
- 4. Go to the following step based on your mode selection in Step 3:

| If You Selected | Go To  |  |
|-----------------|--------|--|
| Create New      | Step 5 |  |
| Use Existing    | Step 6 |  |

- 5. If you selected **Create New**, perform Steps 5a through 5b.
  - **a.** Enter the following details. An asterisk (\*) indicates a required field.

| Field       | Value                                                                           | Example                             |
|-------------|---------------------------------------------------------------------------------|-------------------------------------|
| Name *      | Enter a unique and recognizable name for the requesting business action.        | Work in Process Notification Action |
| Description | Enter a description of the requesting business action.                          | Work in Process Notification Action |
| Revision *  | Enter a revision number for the requesting business action.                     | V01.00                              |
| Retry Count | Enter a value. This value specifies the amount of time to wait before retrying. | 3                                   |

| Fie       | ld                    | Value                                                                                                    | Example                                                                                                    |
|-----------|-----------------------|----------------------------------------------------------------------------------------------------|----------------------------------------------------------------------------------------------------|
|           | ne To<br>knowledge    | Enter a value in minutes. This<br>value specifies the time in which an<br>acknowledgment message must be<br>received. If an acknowledgment is<br>not received, an error message is<br>returned.                                | 120                                                                                                    |
| Acl<br>Mo | knowledge<br>ode      | Select Async, None, or Sync                                                                                                    |                                                                                                    |
| Do        | cument Type           |                                                                                                    |                                                                                                    |
| -         | Name *                | Enter a unique and recognizable<br>name for the document type. A<br>document type maps to a<br>RosettaNet business document.                                                                                                   | Work in Process Notification                                                                                                |
| -         | Description           | Enter a description of the document type.                                                                                                    | Work in Process Notification                                                                                                |
| -         | Revision *            | Enter a revision number for the document type.                                                                                                    | V01.00                                                                                                    |
|           |                       |                                                                                                    | <b>Note:</b> This number must match the collaboration revision number you enter on the Create Collaboration : General page. |
| _         | cument<br>finition    |                                                                                                    |                                                                                                    |
| -         | Name *                | Enter a unique and recognizable name for the document definition.                                                                                                    | Work in Process Notification                                                                                                |
| •         | Description           | Enter a description of the document definition.                                                                                                    | Work in Process Notification                                                                                                |
| •         | Validation<br>Enabled | Select No or Yes. Selecting Yes<br>enables RosettaNet Business<br>Dictionary validation. If you enable<br>validation outside of the OracleAS<br>Integration B2B user interface tool,<br>performance is impacted.               | No                                                                                                    |
| •         | Definition *          | Click Browse to select a document definition file (typically a .dtd file).                                                                                                    | 7B1_MS_V01_00_<br>WorkinProcessNotification.dtd                                                                             |
|           |                       | Note: You can either import<br>standard .dtd files downloaded<br>from the RosettaNet Web site (as<br>shown in this example) or import<br>.xsd or .dtd files created with the<br>OracleAS Integration B2B -<br>Document Editor. |                                                                                                    |

- **b.** Go to Step 7.
- 6. If you selected Use Existing, perform Steps 6a through Step 6b.
  - **a.** Select an existing business action from the **Business Action** list.
  - **b.** Go to Step 7.
- 7. Click Next.

The Create Collaboration : Responding Business Action page appears.

#### Page 4: Responding Business Action (Optional)

This wizard page appears if you selected **Async** or **Sync** from the **Response Mode** list in Step 2 of "Page 3: Requesting Business Action" on page 6-28. Follow these instructions to create the responding (accepting) business action. The responding business action is initiated by the accepting role you created in the Create Collaboration : General page (page 1) of this wizard.

1. Enter a name in the **Protocol Action Name** field.

**Note:** The name you specify must exactly match that shown in the Business Action in FSV column of the Business Action - Business Document Mapping table of the RosettaNet specification for the PIP you are using.

- 2. Select Create New or Use Existing from the Create Mode list.
- **3.** Go to the following step based on your mode selection in Step 2:

| If You Selected | Go To  |  |
|-----------------|--------|--|
| Create New      | Step 4 |  |
| Use Existing    | Step 5 |  |

- 4. If you selected **Create New**, perform Step 4a through Step 4b.
  - a. Enter the following details. An asterisk (\*) indicates a required field.

| Field                                  | Value                                                                                                    |  |
|----------------------------------------|----------------------------------------------------------------------------------------------------|--|
| Name *                                 | Enter a unique and recognizable name for the responding business action.                                                                                                    |  |
| Description                            | Enter a description of the responding business action.                                                                                                    |  |
| Revision *                             | Enter a revision number for the responding business action.                                                                                                    |  |
| Retry Count                            | Enter a value. This value specifies the amount of time to wait before retrying.                                                                                                  |  |
| Time To Acknowledge                    | Enter a value in minutes. This value specifies the time in which an acknowledgment message must be received. If an acknowledgment is not received, an error message is returned. |  |
| Document Type                          |                                                                                                    |  |
| <ul> <li>Name *</li> </ul>             | Enter a unique and recognizable name for the document type.                                                                                                    |  |
| <ul> <li>Description</li> </ul>        | Enter a description of the document type.                                                                                                    |  |
| <ul> <li>Revision *</li> </ul>         | Enter a revision number for the document type.                                                                                                    |  |
|                                        | <b>Note:</b> This number must match the collaboration revision number you enter on the Create Collaboration : General page.                                                      |  |
| Document Definition                    |                                                                                                    |  |
| <ul> <li>Name *</li> </ul>             | Enter a unique and recognizable name for the document definition.                                                                                                    |  |
| <ul> <li>Description</li> </ul>        | Enter a description of the document definition.                                                                                                    |  |
| <ul> <li>Validation Enabled</li> </ul> | Select Yes or No.                                                                                                    |  |
|                                        |                                                                                                    |  |

| Field        | Value                                                                                                    |
|--------------|----------------------------------------------------------------------------------------------------|
| Definition * | Click Browse to select a definition file (typically a .dtd file).                                                                                                    |
|              | <b>Note:</b> You can either import standard .dtd files downloaded from the RosettaNet Web site (as shown in this example) or import .xsd or .dtd files created with the OracleAS Integration B2B - Document Editor. |

- **b.** Go to Step 6.
- 5. If you selected **Use Existing**, perform Step 5a through Step 5b.
  - a. Select an existing business action from the Business Action list.
  - **b.** Go to Step 6.
- 6. Click Next.

The Create Collaboration : Review page appears and displays your selections from the previous pages.

#### Page 5: Review

- 1. Review the collaboration details.
  - To modify these details, click the Back button of the Create Collaboration wizard to return to the previous pages. When you complete modifications, click Next until you access the review page; then click Finish. Do not use the Back and Forward buttons of your Web browser.
  - If you are satisfied with these details, click Finish.

The collaboration is created and the new Collaboration Details page appears.

You can now assign support for this collaboration to a remote trading partner as follows:

- On the Operational Capability page of the Create Trading Partner wizard (page three of seven)
- On the Create Supported Collaboration Role page, which is accessible from the Create Operational Capability button of the Business Protocol Details page for the RosettaNet over RNIF business protocol assigned to the trading partner (click Partners > Trading Partners > trading\_partner\_name\_in\_Name\_column > Capabilities > RosettaNet over RNIF)
- 2. Click **Return to List** to return to the Process Protocol Revision Details page.
- 3. Click **Return to List** to return to the Business Protocol Details page.

**See Also:** Chapter 7, "Creating Trading Partners" for instructions on assigning support for a collaboration to a remote trading partner

#### Viewing a Collaboration

Follow these instructions to view a collaboration:

- **1.** Click **Partners** > **Protocols**.
- Click the RosettaNet over RNIF business protocol in the Name column of the Business Protocols section.
- 3. Click **Details** in the **Process Protocol Revisions** section.

The Process Protocol Revision Details page appears.

**4.** Select the specific collaboration to view in the **Details** column of the **Collaborations** section.

The Collaboration Details page for the selected collaboration appears.

- 5. View specific details, including the following:
  - The business protocol and its process protocol and process protocol revision
  - The description, revision, code, time to perform, initiating role, accepting role, and business transaction (in the **Details** section). Depending upon the collaboration selected, you can also access pages for updating the initiating role, accepting role, business transaction, requesting action, and responding action.

This page, as with the Process Protocol Revision Details page shown in Figure 6–8 on page 6-16, enables you to delete or update the collaboration.

6. Click Return to List to return to the Process Protocol Revision Details page.

#### Updating a Collaboration

Follow these instructions to update a collaboration:

- **1.** Click **Partners** > **Protocols**.
- Click the RosettaNet over RNIF business protocol in the Name column of the Business Protocols section.
- 3. Click Details in the Process Protocol Revisions section.

The Process Protocol Revision Details page appears.

**4.** Select a specific collaboration to update in the **Update** column of the **Collaborations** section.

The Update Collaboration page appears.

5. Make appropriate updates. An asterisk (\*) indicates a required field.

| Field           | Value                                                                                                    |
|-----------------|----------------------------------------------------------------------------------------------------|
| Name *          | Update with a unique and recognizable name for the collaboration.                                                                                                    |
| Description     | Update the description of the collaboration.                                                                                                    |
| Revision *      | Update the revision number for the collaboration.                                                                                                    |
|                 | <b>Note:</b> This number must match the document type revision number.<br>If they do not match, you receive an error after deployment. If you<br>imported the predefined RosettaNet collaborations, both revision<br>numbers automatically match. |
|                 | See Also: "Updating a Document Type" on page 6-12                                                                                                    |
| Code            | Update the code for the collaboration.                                                                                                    |
| Time To Perform | Update the time limit in minutes for performing this collaboration.                                                                                                    |

6. Click Apply.

The collaboration is updated and the Collaboration Details page appears.

# **Deleting a Collaboration**

Follow these instructions to delete a collaboration:

- **1.** Click **Partners** > **Protocols**.
- 2. Click the **RosettaNet over RNIF** business protocol in the **Name** column of the **Business Protocols** section.
- 3. Click Details in the Process Protocol Revisions section.

The Process Protocol Revision Details page appears.

- **4.** Select a specific collaboration to delete in the **Delete** column of the **Collaborations** section.
- 5. Click Yes when prompted to delete a collaboration.

The collaboration is deleted and the Process Protocol Revision Details page appears.

# **Common User Errors**

- Do not include beginning or trailing blank spaces in the names of business protocol partner data that you create.
- If you create a document type for the RosettaNet over RNIF business protocol, the collaboration revision number must match the document type revision number.
- If you are using globalization support with OracleAS Integration B2B, do not enable validation in the OracleAS Integration B2B user interface tool.
- If you create a collaboration with the Create Collaboration wizard, ensure that you carefully enter collaboration details into the Create Collaboration wizard. The naming and case conventions described in the downloaded RosettaNet PIP specification must be explicitly followed.

# **Chapter Summary**

This chapter describes the tasks required to manage the three protocols that comprise the business protocol: document, exchange, and process. The process protocol consists of business actions and collaborations. This chapter also describes how to create a business action with the Create Business Action wizard and a collaboration with the Create Collaboration wizard.

7

# **Creating Trading Partners**

This chapter describes how to use the **Create Trading Partner wizard** to create a **remote trading partner**, assign it support for a **business protocol** with operational and **communication capabilities**, and assign communication capabilities to the business protocol of the **host trading partner**. To simply your user experience, the host trading partner is automatically assigned all business protocols and **operational capabilities**.

This chapter contains these topics:

- Trading Partner Creation Overview
- Creating and Assigning All Capabilities During a Single Wizard Session
- Creating and Defining All Capabilities During Separate Wizard Sessions
- Common User Errors
- Chapter Summary

# **Trading Partner Creation Overview**

The following sections provide an overview of the Create Trading Partner wizard:

- What Is a Trading Partner?
- How Do You Create a Trading Partner?
- Create Trading Partner Wizard Overview
- Create Trading Partner Wizard and Protocol Standards
- Prerequisites to Using the Create Trading Partner Wizard
- Accessing the Create Trading Partner Wizard

#### What Is a Trading Partner?

A trading partner is a party that engages in a **business transaction** with another trading partner. There are two types of trading partners in Oracle Application Server Integration B2B:

Host trading partner

The host trading partner is the organization in which OracleAS Integration B2B is installed. You do not need to create the host trading partner with the Create Trading Partner wizard; it is automatically included with OracleAS Integration B2B.

Remote trading partner

The remote trading partner is the organization outside your **enterprise** with whom the host trading partner conducts a business transaction. You must create the remote trading partner with the Create Trading Partner wizard.

## How Do You Create a Trading Partner?

Figure 7–1 describes the main types of tasks to perform with the Create Trading Partner wizard.

Figure 7–1 Create Trading Partner Wizard Tasks

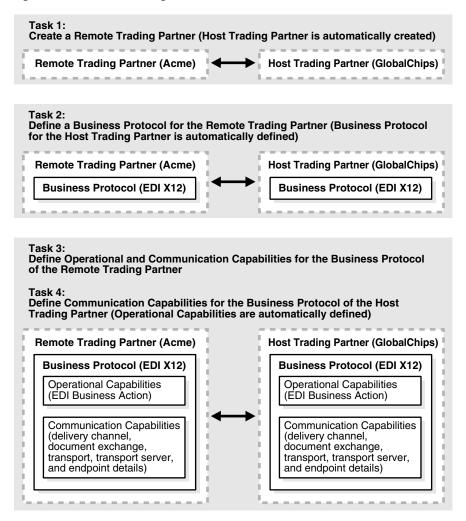

You assign support for the business protocol to the remote trading partner. The business protocol identifies the implementation guidelines to use for the reliable **transport** of messages between trading partners. You then assign operational capabilities and communication capabilities to the business protocol of the remote trading partner. To simplify your user experience, the host trading partner is automatically assigned support for a business protocol and operational capabilities that are compatible with those of the remote trading partner. You assign only communication capabilities to the business protocol of the host trading partner.

Operational capabilities describe the support for a **business action** (for any **EDI** or **Custom Document** business protocol) or **collaboration** (for the **RosettaNet** over **RNIF** business protocol) to use in a business transaction.

Communication capabilities describe the following details:

- Delivery channel details, such as use of nonrepudiation, encryption, and transport security
- Document exchange details, such as use of a digital envelope, encryption credential, digital signature, and signing credential
- Transport details, such as transport mode, protocol, server name, and endpoint address details

The host trading partner consults with the remote trading partner to obtain the necessary business protocol, operational capability, and communication capability details and uses the OracleAS Integration B2B user interface tool to define this information for both trading partners. The remote trading partner has no access to the OracleAS Integration B2B user interface tool.

## **Create Trading Partner Wizard Overview**

The Create Trading Partner wizard provides a series of pages that guide you through the remote trading partner creation tasks shown in Figure 7–1 on page 7-3. Table 7–1 provides an overview of the wizard pages that appear and the types of questions for which you are prompted to provide details. Before using this wizard, review the information shown in Table 7–1.

| Page                           | Description                                                                                                    |  |
|--------------------------------|----------------------------------------------------------------------------------------------------|--|
| Page 1: General Page           | Prompts you to enter a remote trading partner name and an optional description                                                                                                    |  |
| Page 2: Identification<br>Page | Prompts you to enter a value and description for a remote <b>trading partner identification type</b> . For example, a value for the following:                                                                                                    |  |
|                                | <ul> <li>AS2 Identifier</li> </ul>                                                                                                    |  |
|                                | <ul> <li>DUNS number</li> </ul>                                                                                                    |  |
|                                | <ul> <li>EDI location code</li> </ul>                                                                                                    |  |
|                                | Generic Identifier                                                                                                    |  |
|                                | <b>Note:</b> Enter an Internet Protocol (IP) address to identify trading partners if you are using a generic exchange protocol with the HTTP or HTTPS transport protocol. Do <i>not</i> enter a hostname.                                                                                                    |  |
|                                | <ul> <li>Any additional identification types you created by clicking<br/>Administration &gt; Design &gt; Trading Partner Identification<br/>Types &gt; Create</li> </ul>                                                                                                    |  |
|                                | <b>Note:</b> You can click <b>Finish</b> on this page to create the remote trading partner name. You can also click <b>Next</b> to continue assigning the remote trading partner support for a business protocol and creating its operational capabilities (support for collaborations or business actions) and communication capabilities ( <b>delivery channel</b> , <b>document exchange</b> , transport, <b>transport server</b> , and endpoint) during this wizard session. If you click <b>Finish</b> , you can define these |  |

details at a later time.

Table 7–1 Create Trading Partner Wizard Pages

| Page                                   | Description                                                                                                    |  |  |  |
|----------------------------------------|----------------------------------------------------------------------------------------------------|--|--|--|
| Page 3: Operational<br>Capability Page | Prompts you to select a business protocol. Each business protocol has an associated <b>document protocol</b> , <b>exchange protocol</b> , and <b>process protocol</b> .                                                                                                    |  |  |  |
|                                        | Based on your business protocol selection, the page refreshes to prompt you for additional details to define for this remote trading partner. For example:                                                                                                    |  |  |  |
|                                        | <ul> <li>If you select the RosettaNet over RNIF business protocol, you<br/>are prompted to select support for a collaboration (for example<br/>RosettaNet Partner Interface Process (PIP) 3A4) and its<br/>associated role (for example, buyer or seller), enter a time in<br/>which to process the collaboration, and select whether<br/>OracleAS Integration B2B handles acknowledgments.</li> </ul> |  |  |  |
|                                        | <ul> <li>If you select any EDI or Custom Document business protocol,<br/>you are prompted to select support for a business action, if the<br/>business action is the initiator, if a functional acknowledgment<br/>is required, whether OracleAS Integration B2B handles<br/>acknowledgments, and the document type.</li> </ul>                                                                        |  |  |  |
|                                        | You also have the option to use or override default settings<br>created with the <b>Create Business Action wizard</b> for document<br>protocol parameter values and document definitions and to<br>select different <b>document definition</b> files.                                                                                                    |  |  |  |
| Page 4: Delivery<br>Channel Page       | Prompts you to define the following delivery channel details for the secure exchange of messages between trading partners:                                                                                                    |  |  |  |
|                                        | <ul> <li>Delivery channel name</li> </ul>                                                                                                    |  |  |  |
|                                        | <ul> <li>Acknowledgment mode</li> </ul>                                                                                                    |  |  |  |
|                                        | <ul> <li>Global usage code</li> </ul>                                                                                                    |  |  |  |
|                                        | <ul> <li>If nonrepudiation of receipt and nonrepudiation of origin are required</li> </ul>                                                                                                    |  |  |  |
|                                        | • If encryption, transport security, and compression are enabled                                                                                                    |  |  |  |
|                                        | <ul> <li>Time to acknowledgment value</li> </ul>                                                                                                    |  |  |  |
|                                        | Retry count value                                                                                                    |  |  |  |
|                                        | <b>Note:</b> The selections you make on this page for nonrepudiation of receipt, nonrepudiation of origin, encryption, and transport security determine the fields that display and the transport protocols that are selectable on subsequent pages of this wizard.                                                                                                    |  |  |  |
| Page 5: Document<br>Exchange Page      | Prompts you to define the following document exchange characteristics for exchanging messages between trading partners:                                                                                                    |  |  |  |
|                                        | <ul> <li>Document exchange name</li> </ul>                                                                                                    |  |  |  |
|                                        | <ul> <li>Exchange protocol revision (for example, RosettaNet V02.00 or<br/>01.10) and parameter values that can be overridden, if<br/>necessary</li> </ul>                                                                                                    |  |  |  |
|                                        | <ul> <li>Document exchange protocol parameters</li> </ul>                                                                                                    |  |  |  |
|                                        | <ul> <li>Digital signature, signing credential, and certificate file if you<br/>selected Yes for nonrepudiation of receipt and nonrepudiation<br/>of origin on the Delivery Channel page</li> </ul>                                                                                                    |  |  |  |
|                                        | <ul> <li>Digital envelope, encryption credential, and certificate file if<br/>vou selected Yes to enable encryption on the Delivery Channel</li> </ul>                                                                                                    |  |  |  |

Table 7–1 (Cont.) Create Trading Partner Wizard Pages

 Digital envelope, encryption credential, and certificate file if you selected Yes to enable encryption on the Delivery Channel page

| Page                   | Description                                                                                                    |  |  |
|------------------------|----------------------------------------------------------------------------------------------------|--|--|
| Page 6: Transport Page | Prompts you to define the following transport characteristics for message delivery using a selected transport communication protocol:                                                                                                    |  |  |
|                        | <ul> <li>Transport name and protocol. If you selected Yes to enable<br/>transport security on the Delivery Channel page, you are<br/>prompted to select a secure transport protocol.</li> </ul>                                                                                         |  |  |
|                        | <ul> <li>Transport server name, hostname, address, and login credentials</li> </ul>                                                                                                    |  |  |
|                        | <ul> <li>Transport parameters</li> </ul>                                                                                                    |  |  |
|                        | <ul> <li>Endpoint URI of the trading partner</li> </ul>                                                                                                    |  |  |
| Page 7: Review Page    | Prompts you to review details about the following selections you made on the previous wizard pages:                                                                                                    |  |  |
|                        | <ul> <li>If using RosettaNet, the business protocol, support for a<br/>collaboration, collaboration role, and whether a default<br/>document definition is used (displayed under the Operational<br/>Capability header)</li> </ul>                                                      |  |  |
|                        | <ul> <li>If using EDI or Custom Document, the business protocol,<br/>support for a business action, whether default document<br/>protocol parameters are used, and whether a default document<br/>definition is used (displayed under the Operational Capability<br/>header)</li> </ul> |  |  |
|                        | <ul> <li>Delivery channel, document exchange, exchange protocol<br/>revision, transport, transport protocol, and transport server<br/>(displayed under the Communication Capability header)</li> </ul>                                                                                  |  |  |
|                        | <b>Note:</b> After the trading partner is created, the Trading Partner Details page includes General, Organization, Users, and Capabilities links at the top of the page. The Capabilities link points to the details described on the Review page.                                     |  |  |

 Table 7–1 (Cont.) Create Trading Partner Wizard Pages

## **Create Trading Partner Wizard and Protocol Standards**

The Create Trading Partner wizard can prompt you for information that is not applicable to the business protocol you select. Nothing prevents you from providing responses to these prompts. However, you only receive the benefits provided by these features if your business protocol selection actually supports these capabilities. You must understand the capabilities of your business protocol before using the Create Trading Partner wizard. For example:

- The **Compression Enabled** field on the Create Trading Partner : Delivery Channel page only applies to the business protocols using the AS2 exchange protocol: Custom Document over Internet, EDI X12 over Internet, and EDI EDIFACT over Internet.
- The Functional acknowledgment required? field on the Create Trading Partner: Operational Capability page that appears for all EDI and Custom Document business protocols only applies to business protocols that include the EDI X12 or EDI EDIFACT document protocol. It does not apply to business protocols using the Custom Document protocol.
- If you are using a business protocol with a generic exchange, you must select None from the Acknowledgment Mode list on the Create Trading Partner : Delivery Channel page. If you select Sync or Async, validation fails when creating a configuration.

 The Is Non-Repudiation of Origin Required, Is Non-Repudiation of Receipt Required, and Encryption Enabled fields on the Create Trading Partner : Delivery Channel page are not supported for business protocols using a generic exchange protocol with the File or FTP transport protocols.

#### Prerequisites to Using the Create Trading Partner Wizard

Ensure that you review and complete any necessary prerequisites described in Table 7–2 before using the Create Trading Partner wizard:

#### Table 7–2 Prerequisites

| Prerequisite                                                                                                    | See Section                                                                                                    |
|----------------------------------------------------------------------------------------------------|----------------------------------------------------------------------------------------------------|
| If you are using the generic exchange protocol parameter, ensure that you first review all product workarounds.                                                                                                    | <ul> <li>"Generic Exchange Protocol<br/>Workarounds" on page A-5</li> </ul>                                                 |
| If you want to create a remote trading partner and assign it an EDI or Custom Document (such as a UCCnet standard)                                                                                                    | <ul> <li>"Creating a Business<br/>Action" on page 6-17</li> </ul>                                                           |
| business protocol during a single wizard session, you must<br>first create support for a business action or <b>import</b> a<br><b>transaction set</b> (maps to a document type of a business<br>action in the OracleAS Integration B2B user interface tool) or<br>standard. | <ul> <li>"Importing Support for<br/>Collaborations, Transaction<br/>Sets, and UCCnet<br/>Standards" on page 12-9</li> </ul> |
| If you want to create a remote trading partner and assign it the RosettaNet over RNIF business protocol during a single                                                                                                    | <ul> <li>"Creating a Collaboration"<br/>on page 6-23</li> </ul>                                                             |
| wizard session, you must first create or import support for a collaboration.                                                                                                    | <ul> <li>"Importing Support for<br/>Collaborations, Transaction<br/>Sets, and UCCnet<br/>Standards" on page 12-9</li> </ul> |

#### Accessing the Create Trading Partner Wizard

The Create Trading Partner wizard provides you with a flexible approach to performing the tasks in Figure 7–1. For example, you can:

- Create a remote trading partner, assign support for the business protocol, and create the business protocol operational capabilities and communication capabilities during a single wizard session.
- Create a remote trading partner now, assign support for the business protocol, and create the business protocol operational capabilities (support for a collaboration or business action) and communication capabilities (delivery channel, document exchange, transport, transport server, and endpoint) during separate wizard sessions.
- Create the communication capabilities of the host trading partner during a separate wizard session. To simplify your user experience, the host trading partner is automatically assigned support for a business protocol and operational capabilities that are compatible with those of the remote trading partner.

The method by which to access the different pages of the Create Trading Partner wizard is based upon the task you want to perform. Table 7–3 describes these tasks and their access methods.

| Task                                                                                                    |    | cess Method                                                                                                    | See Section                                                                       |  |
|----------------------------------------------------------------------------------------------------|----|----------------------------------------------------------------------------------------------------|-----------------------------------------------------------------------------------|--|
| For Remote Trading Partners:                                                                                                    |    |                                                                                                    |                                                                                   |  |
| <ul> <li>Create the trading partner,<br/>assign support for the<br/>business protocol, and create<br/>the business protocol<br/>operational and<br/>communication capabilities<br/>during a single wizard session</li> </ul> |    | Click <b>Partners</b> > <b>Trading Partners</b> > <b>Create</b> or<br><b>Partners</b> > <b>Create Trading Partner</b> in the<br><b>Shortcuts</b> section.                                                                                                    | "Creating and<br>Assigning All<br>Capabilities During a<br>Single Wizard Session" |  |
|                                                                                                    |    | Complete all Create Trading Partner wizard pages (seven pages in total).                                                                                                    | on page 7-9                                                                       |  |
| <ul> <li>Create only the trading<br/>partner name during a single<br/>wizard session</li> </ul>                                                                                                    |    | Click <b>Partners</b> > <b>Trading Partners</b> > <b>Create</b> or<br><b>Partners</b> > <b>Create Trading Partner</b> in the<br><b>Shortcuts</b> section.                                                                                                    | "Creating a Remote<br>Trading Partner" on<br>page 7-24                            |  |
|                                                                                                    | 2. | Complete only the first two pages of the Create Trading Partner wizard.                                                                                                    |                                                                                   |  |
|                                                                                                    | 3. | Click Finish.                                                                                                    |                                                                                   |  |
| <ul> <li>Assign support for the<br/>business protocol during a</li> </ul>                                                                                                    | 1. | Click <b>Partners</b> > <b>Trading Partners</b> .                                                                                                    | "Assigning the<br>Business Protocol to                                            |  |
| separate session                                                                                                    | 2. | Select the previously created trading partner in the <b>Name</b> column.                                                                                                    | the Remote Trading<br>Partner" on page 7-24                                       |  |
| <b>Note:</b> You can assign support for<br>multiple business protocols to a<br>remote trading partner. The host                                                                                                    | 3. | Click <b>Capabilities</b> > <b>Add</b> in the <b>Business</b><br><b>Protocols</b> section.                                                                                                    |                                                                                   |  |
| trading partner is automatically assigned all business protocols.                                                                                                    | 4. | Select a business protocol from the <b>Business</b><br><b>Protocol</b> list.                                                                                                    |                                                                                   |  |
| <ul> <li>Assign support for the</li> </ul>                                                                                                    | 1. | Click Partners > Trading Partners.                                                                                                    | "Creating Business                                                                |  |
| business protocol and create<br>its operational capabilities<br>during a separate session                                                                                                    | 2. | Select the previously created trading partner in the <b>Name</b> column.                                                                                                    | Protocol Operational<br>Capabilities for the<br>Remote Trading                    |  |
| <b>Note:</b> The host trading partner is                                                                                                    | 3. | Click Capabilities.                                                                                                    | Partner" on page 7-25                                                             |  |
| automatically assigned support for all operational capabilities.                                                                                                    | 4. | Select the business protocol to which to add<br>operational capabilities in the <b>Name</b> column of<br>the <b>Business Protocols</b> section.                                                                                                    |                                                                                   |  |
|                                                                                                    | 5. | Click <b>Create Operational Capability</b> . This action<br>starts the Operational Capability page of the<br>wizard and enables you to create business action<br>details (for any EDI or Custom Document<br>business protocol) or collaboration details (for<br>the RosettaNet over RNIF business protocol). |                                                                                   |  |
| For Both the Host and Remote<br>Trading Partners:                                                                                                    |    |                                                                                                    |                                                                                   |  |
| <ul> <li>Create the business protocol</li> </ul>                                                                                                    | 1. | Click Partners > Trading Partners.                                                                                                    | "Creating Business                                                                |  |
| communication capabilities<br><b>Note:</b> Use this method for the host                                                                                                    | 2. | Select the previously created trading partner in the <b>Name</b> column.                                                                                                    | Protocol<br>Communication<br>Capabilities for the                                 |  |
| trading partner and if you need to<br>create the remote trading partner<br>communication capabilities during<br>a separate wizard session.                                                                                   | 3. | Click Capabilities.                                                                                                    | Host and Remote                                                                   |  |
|                                                                                                    | 4. | Select the business protocol to which to add communication capabilities in the <b>Name</b> column of the <b>Business Protocols</b> section.                                                                                                    | Trading Partners" on page 7-26                                                    |  |
|                                                                                                    | 5. | Click <b>Create Communication Capability</b> . This action starts the Delivery Channel page of the wizard, and guides you through all remaining pages (Document Exchange, Transport, and Review) of the wizard.                                                                                              |                                                                                   |  |

 Table 7–3
 Create Trading Partner Wizard Tasks and Access Methods

# Creating and Assigning All Capabilities During a Single Wizard Session

You can create and assign all capabilities to a remote trading partner during a single wizard session. This method enables you to create a remote trading partner and assign and create the following capabilities:

- Assign support for a business protocol such as RosettaNet, EDI EDIFACT, EDI X12, or Custom Document
- Create the business protocol operational capabilities, such as support for a RosettaNet collaboration or an EDI or Custom Document business action
- Create the business protocol communication capabilities (delivery channel, document exchange, transport, transport server, and endpoint details)

This method is useful for environments in which you know all required details at the same time.

Follow these tasks to create a remote trading partner, assign it support for a business protocol, and create business protocol operational and communication capabilities during a single wizard session.

- Page 1: General Page
- Page 2: Identification Page
- Page 3: Operational Capability Page
- Page 4: Delivery Channel Page
- Page 5: Document Exchange Page
- Page 6: Transport Page
- Page 7: Review Page

**Note:** You do not need to create a host trading partner; the host trading partner is automatically created during installation. There can be only one host trading partner.

#### Page 1: General Page

1. Click Partners > Trading Partners > Create or Partners > Create Trading Partner in the Shortcuts section.

The Create Trading Partner: General page appears.

2. Enter the following details. An asterisk (\*) indicates a required field.

| Field       | Value                                                                |
|-------------|----------------------------------------------------------------------|
| Name *      | Enter a unique and recognizable name for the remote trading partner. |
| Description | Enter an optional description for the remote trading partner.        |

#### 3. Click Next.

The Create Trading Partner: Identification page appears.

## Page 2: Identification Page

 Enter a value for an identification type for the remote trading partner. The following types are automatically included with OracleAS Integration B2B. Additional identification types can display here if you created them by clicking Administration > Design > Trading Partner Identification Types > Create.

| Field              | Value                                                                                                    |  |
|--------------------|----------------------------------------------------------------------------------------------------|--|
| AS2 Identifier     | Enter the AS2 identifier.                                                                                                    |  |
|                    | This type is an alias for the service address (specified by the AS2-from field) inside an AS2 transaction.                                                                                                    |  |
| DUNS               | Enter a DUNS (data universal numbering system) value.                                                                                                    |  |
|                    | This type, known formally as a D-U-N-S Number, is a unique,<br>sequentially-generated, nine-digit number that you obtain from Dun<br>and Bradstreet.                                                                                                    |  |
| EDI Location Code  | Enter an EDI location code.                                                                                                    |  |
|                    | This type provides a unique identification of all locations relevant to the EDI transaction.                                                                                                    |  |
| Generic Identifier | Enter the IP address to use for identifying trading partners if you are<br>using the generic exchange protocol (EDI X12 over Generic Exchange,<br>EDI EDIFACT over Generic Exchange, or Custom Document over<br>Generic Exchange) with the HTTP or HTTPS transport protocol. Do<br><i>not</i> enter the hostname. |  |

**See Also:** "Creating a Trading Partner Identification Type" on page 12-4 for instructions on creating additional identification types

- 2. Enter an optional description of the trading partner identification type.
- 3. Click one of the following based on what you want to do next.

| Click  | If You Want To                                                                                                    |
|--------|----------------------------------------------------------------------------------------------------|
| Next   | Continue assigning the remote trading partner support for a business protocol<br>and creating its operational capabilities (support for a collaboration or business<br>action) and communication capabilities (delivery channel, document exchange,<br>transport, transport server, and endpoint details) during this single wizard<br>session. If you click <b>Next</b> , you can complete all remaining pages of this wizard.<br>The remaining procedures in this section describe the pages that appear when<br>you click <b>Next</b> . |
| Finish | Exit the wizard and create the remaining details at a later time.                                                                                                    |

#### 4. Click Next.

The Create Trading Partner: Operational Capability page appears.

## Page 3: Operational Capability Page

#### Notes:

- In addition to accessing the Operational Capability page through the Create Trading Partner wizard, you can also access this page only by clicking Create Operational Capability on the Business Protocol Details page of a remote trading partner. Instructions for using that method are provided in "Creating Business Protocol Operational Capabilities for the Remote Trading Partner" on page 7-25.
- To simplify your user experience, the host trading partner is automatically assigned all operational capabilities.
- 1. Select a business protocol for a remote trading partner from the **Business Protocol** list. The business protocol identifies the implementation guidelines for the reliable transport of business document messages between trading partners. Each business protocol consists of the following three protocols:
  - Document protocol

Defines the document types of the message payload

Exchange protocol

Defines the message exchange mechanism—how to exchange the documents defined by the document protocol. It defines the headers, the acknowledgments, and the **packaging** that puts the headers and payload together. It also defines the transport protocol and packaging protocol for the exchange.

Process protocol

Defines how you exchange messages, using the document protocol-based business document, and exchanging it based on the exchange protocol.

The following business protocols (and their associated process, document, and exchange protocols) are available for selection:

| This Business Protocol                   | Includes This<br>Process Protocol | Includes This<br>Document Protocol | Includes This<br>Exchange Protocol |
|------------------------------------------|-----------------------------------|------------------------------------|------------------------------------|
| Custom Document over<br>Generic Exchange | B2B                               | Custom                             | Generic                            |
| Custom Document over<br>Internet         | B2B                               | Custom                             | AS2                                |
| EDI EDIFACT over Generic<br>Exchange     | B2B                               | EDI EDIFACT                        | Generic                            |
| EDI EDIFACT over Internet                | B2B                               | EDI EDIFACT                        | AS                                 |
| EDI X12 over Generic<br>Exchange         | B2B                               | EDI X12                            | Generic                            |
| EDI X12 over Internet                    | B2B                               | EDI X12                            | AS2                                |
| RosettaNet over RNIF                     | B2B                               | RosettaNet                         | RNIF                               |
|                                          |                                   |                                    |                                    |

The screen refreshes based on your selection in Step 1.

2. Go to the following step based on your business protocol selection:

| If You Selected                                            | Go To               |
|------------------------------------------------------------|---------------------|
| RosettaNet over RNIF                                       | Step 3 on page 7-12 |
| Any <b>EDI</b> or <b>Custom Document</b> business protocol | Step 4 on page 7-13 |

- **3.** If you selected **RosettaNet over RNIF**, perform Steps 3a through 3f. The following partial list is an example of the PIPs that can appear if you performed the following tasks:
  - Imported RosettaNet support for collaborations by clicking Administration > Management > Import
  - Created the RosettaNet collaboration by clicking Partners > Protocols > RosettaNet over RNIF > Create Collaboration (in the Shortcut section)
  - **a.** Select a PIP value from the **Collaboration** list. A collaboration consists of a set of roles (for example, buyer and seller) that interact and exchange business document messages through a set of agreed-upon steps. This table provides an example of the collaborations that can appear if you imported the RosettaNet collaborations file. A brief description of the capabilities of each collaboration is also provided.

| Collaboration | Туре                               | This Collaboration Supports the                                                                                                    |  |
|---------------|------------------------------------|----------------------------------------------------------------------------------------------------|--|
| 0A1           | Notification of failure            | Detection by either involved party of the failure of<br>a business activity to complete successfully                                                                                     |  |
| 3A4           | Request purchase<br>order          | Following sequence of events:                                                                                                    |  |
|               |                                    | <ul> <li>Submittal of a purchase order request by a<br/>buyer</li> </ul>                                                                                                    |  |
|               |                                    | <ul> <li>Submittal of a receipt acknowledgment<br/>confirmation by a seller</li> </ul>                                                                                                   |  |
|               |                                    | <ul> <li>Submittal of a purchase order confirmation by<br/>a seller</li> </ul>                                                                                                    |  |
|               |                                    | <ul> <li>Submittal of receipt of a purchase order<br/>confirmation by a buyer</li> </ul>                                                                                                 |  |
| 3A6           | Distribute order status            | Sellers to send the status of open orders to buyers                                                                                                    |  |
| 3A7           | Notify of purchase<br>order update | Process for requesting a work in process response<br>containing information on the production status of<br>the product being manufactured from trading<br>partners                       |  |
| 3A8           | Request purchase<br>order change   | Buyer to change purchase order line items and<br>obtain a quick response from the provider that<br>acknowledges, at the line level, if the changes are<br>accepted, rejected, or pending |  |
| 3B2           | Notify of advance<br>shipment      | Shippers to send advance shipment and shipper's manifest notifications                                                                                                    |  |

The page refreshes.

**b.** Select a value from the **Collaboration Role** list. This is the role performed by a trading partner in a collaboration. The role you select defines who the initiator or responder is in this collaboration between trading partners (for example,

the buyer is the initiator for PIP 3A4). The available selections are based upon the support for a collaboration you selected from the list of example PIPs in Step 3a. This table provides an example of the roles that can appear if you imported the RosettaNet collaborations file.

| If You Selected | The List Displays These Selections |  |  |
|-----------------|------------------------------------|--|--|
| 0A1             | PIP Failure Notifier               |  |  |
|                 | Failure Report Administrator       |  |  |
| 3A4             | <ul> <li>Buyer</li> </ul>          |  |  |
|                 | <ul> <li>Seller</li> </ul>         |  |  |
| 3A6             | Seller                             |  |  |
|                 | <ul> <li>Buyer</li> </ul>          |  |  |
| 3A7             | <ul> <li>Seller</li> </ul>         |  |  |
|                 | <ul> <li>Buyer</li> </ul>          |  |  |
| 3A8             | <ul> <li>Buyer</li> </ul>          |  |  |
|                 | <ul> <li>Seller</li> </ul>         |  |  |
| 3B2             | Shipper                            |  |  |
|                 | <ul> <li>Receiver</li> </ul>       |  |  |

- **c.** Enter the time in minutes in which to process the support for a collaboration in the **Time To Perform** field. This value overrides the value defined by the collaboration.
- **d.** Select **Yes** or **No** from the **Is acknowledgment handled by Integration B2B**? list.
- e. Click Next.

To simplify your user experience, the host trading partner is automatically assigned support for a collaboration that is compatible with your selection for the remote trading partner.

- f. Go to "Page 4: Delivery Channel Page" on page 7-15.
- **4.** If you selected any **EDI** or **Custom Document** business protocol, perform Steps 4a through 4f. Business actions appear for selection if you performed the following tasks:
  - Imported the EDI X12 and EDI EDIFACT transaction sets or UCCnet standards by clicking Administration > Management > Import
  - Created the EDI X12 and EDI EDIFACT business action by clicking Partners > Protocols > EDI\_or\_Custom\_Document\_business\_protocol\_name > Create Business Action (in the Shortcut section)
  - **a.** Enter the following details. An asterisk (\*) indicates a required field.

| Field                                                 | Value                                                                                                    |  |
|-------------------------------------------------------|----------------------------------------------------------------------------------------------------|--|
| Business Action *                                     | Select a business action.                                                                                                    |  |
|                                                       | The page refreshes to display the Document Type list and the following two check boxes:                                                                                                    |  |
|                                                       | <ul> <li>Use Existing Document Protocol Parameter Values</li> </ul>                                                                                                    |  |
|                                                       | <ul> <li>Use Default Document Definition</li> </ul>                                                                                                    |  |
|                                                       | Both check boxes are automatically selected. You specified values<br>for both when you created the business action manually in<br>"Creating a Business Action" on page 6-17 or imported it in<br>"Importing Support for Collaborations, Transaction Sets, and<br>UCCnet Standards" on page 12-9. |  |
|                                                       | If you deselect either or both check boxes, you have the opportunity to override the default settings after clicking Next.                                                                                                    |  |
| Is Initiator *                                        | Select False or True.                                                                                                    |  |
| Functional<br>acknowledgment<br>required? *           | Select No or Yes.                                                                                                    |  |
| Is acknowledgment<br>handled by Integration<br>B2B? * | Select No or Yes.                                                                                                    |  |

- **b.** Select a document type from the **Document Type** list. A document type only displays for selection if you have already created or imported one.
- **c.** If you want to change any document protocol parameter values, deselect the **Use Existing Document Protocol Parameter Values** check box.
- **d.** If you want to change the document definition file and enable translation and validation, deselect the **Use Default Document Definition** check box.
- e. Click Next.

The steps to perform next are based on whether you deselected the check boxes:

| lf You                                   | The                                             | Then Go to                                       |
|------------------------------------------|-------------------------------------------------|--------------------------------------------------|
| Did not deselect either check box        | The Delivery Channel page appears               | "Page 4: Delivery Channel<br>Page" on page 7-15. |
| Deselected either or both check<br>boxes | The Operational<br>Capabilities page refreshes. | Step 4f.                                         |

**f.** Perform the following steps based on the check boxes you deselected. If you decide not to change anything, reselect either or both check boxes. This causes the page to refresh to hide the steps described in this table.

| If You Deselected                                  |    | Then                                                                                                    |  |
|----------------------------------------------------|----|----------------------------------------------------------------------------------------------------|--|
| Use Existing Document Protocol<br>Parameter Values | 1. | Override appropriate document protocol parameter<br>settings created or imported with the Create Business<br>Action wizard by specifying an override value in the<br>Override Value field.                     |  |
|                                                    | 2. | Select the group or interchange .ecs files to import.                                                                                                    |  |
|                                                    | 3. | Click Next when finished.                                                                                                    |  |
|                                                    | 4. | Go to "Page 4: Delivery Channel Page" on page 7-15.                                                                                                    |  |
| Use Default Document Definition                    |    | Enter a unique and recognizable name for the document definition.                                                                                                    |  |
|                                                    | 2. | Enter an optional description.                                                                                                    |  |
|                                                    | 3. | Specify whether to enable document definition translation and validation.                                                                                                    |  |
|                                                    | 4. | Specify a different document definition file that contains the parameter value contents.                                                                                                    |  |
|                                                    | 5. | If the document is a zip file, specify the root XSD file name.                                                                                                    |  |
|                                                    | 6. | Override appropriate document definition parameter<br>settings by specifying an override value in the<br>Override Value field. If the parameter is a string, you<br>can enter a value of up to 100 characters. |  |
|                                                    | 7. | Select .ecs files to import.                                                                                                    |  |
|                                                    | 8. | Click Next when finished.                                                                                                    |  |
|                                                    | 9. | Go to "Page 4: Delivery Channel Page" on page 7-15.                                                                                                    |  |

#### See Also:

- "Creating a Business Action" on page 6-17
- "Creating a Collaboration" on page 6-23
- "Importing Support for Collaborations, Transaction Sets, and UCCnet Standards" on page 12-9

## Page 4: Delivery Channel Page

**Note:** In addition to accessing the Delivery Channel page through the Create Trading Partner wizard, you can also access this and all remaining wizard pages by clicking **Create Communication Capability** on the Business Protocol Details pages of the remote and host trading partners. Instructions for using that method are provided in "Creating Business Protocol Communication Capabilities for the Host and Remote Trading Partners" on page 7-26.

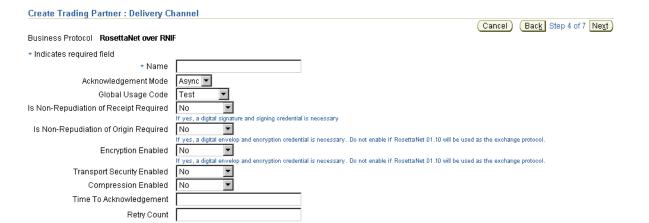

 Enter the following delivery channel details to create the secure exchange of messages between trading partners. An asterisk (\*) indicates a required field. The selections you make on this page from the Is Non-Repudiation of Receipt Required, Is Non-Repudiation of Origin Required, Encryption Enabled, and Transport Security Enabled lists determine the types of questions you are asked or selections you can make on later pages of this wizard.

| Field                                                  | Value                                                                                                    |
|--------------------------------------------------------|----------------------------------------------------------------------------------------------------|
| Name *                                                 | Enter a unique and recognizable name for the delivery channel.                                                                                                    |
| Acknowledgment Mode                                    | Select Async, None, or Sync for the mode in which the trading partner receives messages.                                                                                                    |
|                                                        | If you are using a business protocol that includes a generic exchange, you must select None. If you do not select None, validation fails when creating a <b>trading partner agreement</b> .                                                                                                    |
| Global Usage Code                                      | Select Production or Test.                                                                                                    |
|                                                        | This specifies the usage of the delivery channel. If it is set to<br>Test, then the delivery channel is used only for testing<br>purposes. If it is set to Production, then it is used only for<br>production purposes.                                                                                                    |
| Is Non-Repudiation of<br>Receipt Required <sup>1</sup> | Select No or Yes.                                                                                                    |
|                                                        | If you select Yes, a digital signature and signing credential are<br>necessary. You are prompted for these details later on the<br>Document Exchange page of this wizard. The value you select<br>must match with that selected for Is Non-Repudiation of<br>Origin Required.                                                                            |
| Is Non-Repudiation of Origin                           | Select No or Yes.                                                                                                    |
| Required <sup>1</sup>                                  | If you select Yes, a digital signature and signing credential are<br>necessary. You are prompted for these details later on the<br>Document Exchange page of this wizard. Do not select Yes if<br>RosettaNet 01.10 is the exchange protocol to use. The value you<br>select must match with that selected for Is Non-Repudiation of<br>Receipt Required. |
| Encryption Enabled <sup>1</sup>                        | Select No or Yes.                                                                                                    |
|                                                        | If you select Yes, a digital envelop and encryption credential<br>are necessary. You are prompted for these details later on the<br>Document Exchange page of this wizard. Do not select Yes if<br>RosettaNet 01.10 is the exchange protocol to use.                                                                                                    |

| Field                      | Value                                                                                                    |
|----------------------------|----------------------------------------------------------------------------------------------------|
| Transport Security Enabled | Select No or Yes.                                                                                                    |
|                            | The selection you make determines the type of transport protocol (HTTP or HTTPS) you can select later on the Transport page of this wizard. |
| Compression Enabled        | Select No or Yes to compress the message.                                                                                                   |
|                            | Compression is only supported for the <b>Applicability</b><br><b>Statement 2</b> (AS2) exchange protocol.                                   |
| Time To Acknowledgment     | Enter a value in minutes.                                                                                                    |
|                            | This value specifies the time in which an acknowledgment<br>must be received. If an acknowledgment is not received, then<br>retries occur.  |
| Retry Count                | Enter a value. This defines the number of times to retry.                                                                                   |

<sup>1</sup> You must select either **Yes** or **No** if you want to include these delivery channel details in a trading partner agreement of a deployed configuration.

#### 2. Click Next.

The Create Trading Partner: Document Exchange page appears. The document exchange describes the supported exchange revision protocol (such as RosettaNet 01.10), digital signature and signing details, and digital envelope and encryption credential details. The document exchange uses these capabilities to exchange messages with a trading partner.

## Page 5: Document Exchange Page

**1.** Enter the following document exchange details. An asterisk (\*) indicates a required field.

| Field                        | Value                                                                                                    |  |
|------------------------------|----------------------------------------------------------------------------------------------------|--|
| Name *                       | Enter a unique and recognizable name for the document exchange.                                                           |  |
| Exchange Protocol Revision * | Select the exchange protocol revision to use. The revisions that appear are based on the exchange protocol you are using: |  |
|                              | <ul> <li>If using RNIF, select RosettaNet - 01.10 or RosettaNet -<br/>V02.00.</li> </ul>                                  |  |
|                              | <ul> <li>If using Generic Exchange, select Generic 1.0.</li> </ul>                                                        |  |
|                              | ■ If using AS, select AS2 - 1.1                                                                                           |  |

The page refreshes based on your selection in the **Exchange Protocol Revision** list and your previous selections from the **Is Non-Repudiation of Receipt Required**, **Is Non-Repudiation of Origin Required**, and **Encryption Enabled** lists on the Delivery Channel page of this wizard.

| Create Trading Partner : Document Exchange                                                                      |                                         |                        |                        |
|----------------------------------------------------------------------------------------------------|-----------------------------------------|------------------------|------------------------|
|                                                                                                    |                                         | (Cancel) (             | Back Step 5 of 7 Next  |
| Business Protocol RosettaNet over RNIF                                                                          |                                         |                        |                        |
| Indicates required field                                                                                        |                                         |                        |                        |
| General                                                                                                    |                                         |                        |                        |
| * Name DE                                                                                                    |                                         |                        |                        |
| * Exchange Protocol Revision RosettaNet - V02.00 💌                                                              |                                         |                        |                        |
| Exchange Protocol Parameters                                                                                    |                                         |                        |                        |
| Name                                                                                                    | Default Value                           | Override Value         |                        |
| GlobalSupplyChainCode                                                                                           | Information Technology                  | Information Technology |                        |
| GlobalPartnerClassificationCode                                                                                 | Carrier                                 | Carrier                | ]                      |
| Encryption  TIP The digital envelop and encryption credential define th  Digital Envelope SMIME 3.0 with DES    | ne document encryption for the delivery | channel.               | 🔊 <u>Return to Top</u> |
| Encryption Credential                                                                                           |                                         |                        |                        |
| Create New © Use Existing * Name EC * Certificate File Browse                                                   |                                         |                        |                        |
| Non-Repudiation                                                                                                 |                                         |                        | 🔕 <u>Return to Top</u> |
| ✓ TIP The digital signature and signing credential define the<br>★ Digital Signature SMIME 3.0 with SHA - RSA ▼ | e document non-repudiation for the deli | very channel.          |                        |
| Signing Credential                                                                                              |                                         |                        |                        |
| Create New Cuse Existing * Name SC                                                                              |                                         |                        |                        |
| * Certificate File Browse                                                                                       |                                         |                        |                        |

- 2. Accept or override (update) appropriate exchange protocol parameter default values in the **Override Value** field of the **Exchange Protocol Parameters** section. If you are using the AS2 exchange protocol, the parameter **Signed and Compressed** equals **true** means that OracleAS Integration B2B by default signs the message before compressing it.
- **3.** If you selected **Yes** from the **Encryption Enabled** list on the Delivery Channel page, you are prompted to enter the following digital envelope and encryption credential details. An asterisk (\*) indicates a required field.

| Field                                  | Value                                                                                                    |
|----------------------------------------|----------------------------------------------------------------------------------------------------|
| Digital Envelope *                     | Select a digital envelope to use. The digital envelopes that appear are based on the exchange protocol revision you are using: |
|                                        | <ul> <li>If using RosettaNet - V02.00, select one of the following digita<br/>envelopes:</li> </ul>                            |
|                                        | SMIME 3.0 with DES                                                                                                    |
|                                        | SMIME 3.0 with 3DES                                                                                                    |
|                                        | SMIME 3.0 with RC2-40                                                                                                    |
|                                        | SMIME 3.0 with RC2-64                                                                                                    |
|                                        | SMIME 3.0 with RC2-128                                                                                                    |
|                                        | SMIME 2.0 with DES                                                                                                    |
|                                        | SMIME 2.0 with 3DES                                                                                                    |
|                                        | SMIME 2.0 with RC2-40                                                                                                    |
|                                        | SMIME 2.0 with RC2-64                                                                                                    |
|                                        | SMIME 2.0 with RC2-128                                                                                                    |
|                                        | <ul> <li>If using AS2 - 1.1 or Generic 1.0, select one of the following<br/>digital envelopes:</li> </ul>                      |
|                                        | SMIME 3.0 with DES                                                                                                    |
|                                        | SMIME 3.0 with 3DES                                                                                                    |
|                                        | SMIME 3.0 with RC2-40                                                                                                    |
|                                        | SMIME 3.0 with RC2-64                                                                                                    |
|                                        | SMIME 3.0 with RC2-128                                                                                                    |
| Encryption Credential                  |                                                                                                    |
| <ul> <li>Name *</li> </ul>             | Select either of the following:                                                                                                |
|                                        | <ul> <li>Create New and enter a new encryption credential name in<br/>the Name field.</li> </ul>                               |
|                                        | <ul> <li>Use Existing to access a list to select an existing encryption credential.</li> </ul>                                 |
| <ul> <li>Certificate File *</li> </ul> | Click Browse to select a certificate file.                                                                                     |

4. If you selected Yes from the Is Non-Repudiation of Receipt Required and Is Non-Repudiation of Origin Required lists on the Delivery Channel page, you are prompted to enter the following digital signature and signing credential details. An asterisk (\*) indicates a required field.

| Field                                | Value                                                                                                    |  |  |
|--------------------------------------|----------------------------------------------------------------------------------------------------|--|--|
| Digital Signature *                  | Select a digital signature to use. The digital signatures that appear are based on the exchange protocol revision you are using: |  |  |
|                                      | <ul> <li>If using RosettaNet - V02.00, select one of the following digital signatures:</li> </ul>                                |  |  |
|                                      | SMIME 3.0 with SHA-RSA                                                                                                    |  |  |
|                                      | SMIME 3.0 with MD5-RSA                                                                                                    |  |  |
|                                      | SMIME 2.0 with SHA-RSA                                                                                                    |  |  |
|                                      | SMIME 2.0 with MD5-RSA                                                                                                    |  |  |
|                                      | <ul> <li>If using AS2 - 1.1 or Generic 1.0, select one of the following<br/>digital signatures:</li> </ul>                       |  |  |
|                                      | SMIME 3.0 with SHA-RSA                                                                                                    |  |  |
|                                      | SMIME 3.0 with MD5-RSA                                                                                                    |  |  |
|                                      | <b>Note:</b> Oracle recommends that you select a digital signature that uses SHA-RSA.                                            |  |  |
| Signing Credential                   |                                                                                                    |  |  |
| <ul> <li>Name *</li> </ul>           | Select either of the following:                                                                                                  |  |  |
|                                      | <ul> <li>Create New and enter a new signing credential name in the<br/>Name field.</li> </ul>                                    |  |  |
|                                      | <ul> <li>Use Existing to access a list to select an existing signing credential.</li> </ul>                                      |  |  |
| <ul> <li>Certificate File</li> </ul> | Click Browse to select a certificate file.                                                                                       |  |  |

5. Click Next.

The Create Trading Partner : Transport page appears and enables you to create transport details for message delivery. The transport protocols available for selection are based upon selecting **Yes** or **No** from the **Transport Security Enabled** list on the Delivery Channel page of this wizard.

## Page 6: Transport Page

| Create Trading Partner : Transport                                                                                           | (Cancel) (Back Step 6 of 7 Next) |
|----------------------------------------------------------------------------------------------------|----------------------------------|
| Business Protocol RosettaNet over RNIF<br>lease enter the transport attribute(s) and select Next.<br>ndicates required field |                                  |
| General                                                                                                    |                                  |
| * Name                                                                                                    |                                  |
| Transport Protocol                                                                                                    | 🔕 Return to Top                  |
| * Transport Protocol Unspecified 💌                                                                                           |                                  |
| Transport Server                                                                                                    | 🔕 Return to Top                  |
| * Name                                                                                                    |                                  |
| Description                                                                                                    |                                  |
| * Host Name                                                                                                    |                                  |
| IP Address                                                                                                    |                                  |
| Username                                                                                                    |                                  |
| Password                                                                                                    |                                  |
| Endpoint                                                                                                    | 🔕 Return to Top                  |
| © Create New C Use Existing<br>+ URI                                                                                         |                                  |

- 1. Enter a unique and recognizable name for the transport.
- 2. Select the transport protocol from the **Transport Protocol** list. The transport protocol selections that display are based on whether you selected **No** or **Yes** for **Transport Security Enabled** on the Delivery Channel page.

| If You Selected | Then                                                                                                    |
|-----------------|----------------------------------------------------------------------------------------------------|
| No              | Select HTTP - 1.0 or HTTP - 1.1 from the Transport Protocol list.                                                                         |
| Yes             | Select HTTP - 1.0 (Secure) or HTTP - 1.1 (Secure) from the Transport<br>Protocol list. Each selection uses secure socket layer (SSL) 3.0. |

- **3.** If you are using the **EDI X12 over Generic Exchange**, **EDI EDIFACT over Generic Exchange**, or **Custom Document over Generic Exchange** business protocol, additional transport protocols can be selected:
  - Email 1.0
  - FTP 1.0
  - File 1.0

Note: If you select Email - 1.0, be aware of the following issues:

- There can be problems if the document being exchanged has large records
- Ensure that the incoming transport From and To headers use angle brackets (<,>) in the e-mail ID (for example, To=Joe<Joe@abc.com>)

The page refreshes based on your selection in Step 2 or 3.

| Field                           | Value                                                                                                    |
|---------------------------------|----------------------------------------------------------------------------------------------------|
| Transport Server                |                                                                                                    |
| <ul> <li>Name *</li> </ul>      | Select either of the following:                                                                                                    |
|                                 | <ul> <li>Create New and enter a new transport server in the Name field.</li> </ul>                                                                                                    |
|                                 | <ul> <li>Use Existing to access a list to select an existing transport server.</li> </ul>                                                                                                    |
| <ul> <li>Description</li> </ul> | Enter a description for the transport server.                                                                                                    |
| <ul> <li>Host Name *</li> </ul> | Enter the hostname of the transport server.                                                                                                    |
|                                 | <b>Note:</b> If using a generic exchange protocol (EDI X12 over<br>Generic Exchange, EDI EDIFACT over Generic Exchange, or<br>Custom Document over Generic Exchange) with the HTTP or<br>HTTPS transport protocol, enter the IP address to use for<br>identifying trading partners. Do <i>not</i> enter the hostname. |
| <ul> <li>IP Address</li> </ul>  | Enter the IP address of the transport server.                                                                                                    |
| <ul> <li>Username</li> </ul>    | Enter the username for logging into the transport server.                                                                                                    |
| <ul> <li>Password</li> </ul>    | Enter the password of the username.                                                                                                    |

**4.** Enter the following transport server details. An asterisk (\*) indicates a required field.

**5.** Accept or override (update) appropriate transport parameter default values in the **Override Value** field of the **Parameters** section. For example, if you selected HTTP or secure HTTP, you can specify values for port and additional transport headers.

| Field    | Value                                                                                                    |
|----------|----------------------------------------------------------------------------------------------------|
| Endpoint |                                                                                                    |
| URI *    | Select either of the following:                                                                                                    |
|          | <ul> <li>Create New and enter a new endpoint in the URI field.</li> </ul>                                                                                                    |
|          | <ul> <li>Use Existing to access the Endpoint list to select an<br/>existing URI.</li> </ul>                                                                                                    |
|          | <b>Note:</b> Do not select any of the following predefined<br>internal endpoints that display in the Endpoints list:<br>apps.ECX_INBOUND, apps.ECX_OUTBOUND, b2b.IP_<br>IN_QUEUE, and b2b.IP_OUT_QUEUE. These endpoints<br>are used only with internal delivery channels for<br>communication between the host application and<br>OracleAS Integration B2B, and cannot be updated or<br>deleted. They cannot be used for communication between<br>the host trading partner and the remote trading partner. |

6. Enter the following endpoint details. An asterisk (\*) indicates a required field.

#### 7. Click Next.

The Create Trading Partner: Review page appears and displays details about the type of trading partner to create.

**See Also:** "Viewing a Business Protocol Endpoint" on page 8-61 for the internal endpoints that apply to each internal delivery channel

#### Page 7: Review Page

- 1. Review the trading partner details.
  - To modify these details, click the Back button of the Create Trading Partner wizard to return to the previous pages. When you complete modifications, click Next until you access the review page; then click Finish. Do not use the Back and Forward buttons of your Web browser.
  - If you are satisfied with these details, click Finish.

The remote trading partner is created and the Trading Partner Details page for the new trading partner appears. Links to the **General**, **Organization**, **Users**, and **Capabilities** sections display at the top of the page. To simplify your user experience, the host trading partner is automatically assigned support for a business protocol and operational capabilities that are compatible with those of the remote trading partner. You see these details when you create a trading partner agreement between the two trading partners.

- **2.** Click the **Capabilities** section at the top of the page to access the Capabilities page for the business protocol you selected in Step 1 on page 7-11.
- **3.** Click the business protocol in the **Name** column to access the Business Protocol Details page. This page includes details about the operational (support for a collaboration or business action) and communication capabilities (delivery channel, document exchange, transport, transport server, and endpoint) you created with the Create Trading Partner wizard.

# **Creating and Defining All Capabilities During Separate Wizard Sessions**

This method enables you to create a remote trading partner, assign support for a business protocol to the remote trading partner, create business protocol operational capabilities for the remote trading partner, and create business protocol communication capabilities for the host and remote trading partner during separate sessions.

This method is useful for environments in which you do not currently know all required details or do not plan to use some communication capabilities. You can create the trading partner now, and complete remaining details as the information becomes known.

Follow these tasks to create the trading partner, assign support for the business protocol, and create the business protocol operational capabilities during separate wizard sessions. After completing these tasks, you can create the communication capabilities during an additional wizard session.

- Creating a Remote Trading Partner
- Assigning the Business Protocol to the Remote Trading Partner
- Creating Business Protocol Operational Capabilities for the Remote Trading Partner
- Creating Business Protocol Communication Capabilities for the Host and Remote Trading Partners

## **Creating a Remote Trading Partner**

1. Click Partners > Trading Partners > Create or Partners > Create Trading Partner in the Shortcuts section.

The Create Trading Partner: General page appears.

2. Enter the following details. An asterisk (\*) indicates a required field.

| Field       | Value                                                                |
|-------------|----------------------------------------------------------------------|
| Name *      | Enter a unique and recognizable name for the remote trading partner. |
| Description | Enter an optional description for the remote trading partner.        |

3. Click Next.

The Create Trading Partner: Identification page appears.

4. Enter a value for an identification type for the remote trading partner. A identification type is required to create a trading partner agreement. The following types are automatically included with OracleAS Integration B2B. Additional identification types can display here if you created them by clicking Administration > Design > Trading Partner Identification Types > Create.

| Field              | Value                                                                                                    |  |
|--------------------|----------------------------------------------------------------------------------------------------|--|
| AS2 Identifier     | Enter the AS2 identifier. This type is an alias for the service address (specified by the AS2-from field) inside an AS2 transaction.                                                                                                    |  |
| DUNS               | Enter a DUNS (data universal numbering system) value.                                                                                                    |  |
|                    | This type, known formally as a D-U-N-S Number, is a unique, sequentially-generated, nine-digit number that you obtain from Dun and Bradstreet.                                                                                                    |  |
| EDI Location Code  | Enter an EDI location code.                                                                                                    |  |
|                    | This type provides a unique identification of all locations relevant to the EDI transaction.                                                                                                    |  |
| Generic Identifier | Enter the IP address to use for identifying trading partners if you are<br>using the generic exchange protocol (EDI X12 over Generic Exchange,<br>EDI EDIFACT over Generic Exchange, or Custom Document over<br>Generic Exchange) with the HTTP or HTTPS transport protocol. Do<br><i>not</i> enter the hostname. |  |

**See Also:** "Creating a Trading Partner Identification Type" on page 12-4 for instructions on creating additional trading partner identification types

- 5. Enter an optional description for trading partner identification.
- **6.** Click **Finish**. You can assign the remote trading partner support for a business protocol as needed at a later time.

#### Assigning the Business Protocol to the Remote Trading Partner

Follow these instructions to assign the business protocol to the remote trading partner.

- 1. Click Partners > Trading Partners.
- 2. Select the specific trading partner in the Name column.

3. Click Capabilities at the top of the Trading Partner Details page.

The Capabilities page for the selected trading partner appears.

4. Click Add in the Business Protocols section.

The Add Business Protocol page appears.

- **5.** Select a business protocol to add from the **Business Protocol** list. See Step 1 of "Page 3: Operational Capability Page" on page 7-11 for a list of selections.
- 6. Click Apply.

The business protocol is assigned and the Capabilities page appears.

7. Select the new business protocol in the Name column.

The Business Protocol Details page for the selected business protocol appears.

8. View specific details. Note that the page is divided into two main sections (Operational Capabilities and Communication Capabilities) that each consist of additional subsections. You can create the operational and communication capabilities as needed at a later time.

| Section                    | Subsections                                                                                                    |
|----------------------------|----------------------------------------------------------------------------------------------------|
| Operational Capabilities   | <ul> <li>Supported Collaborations (appears if you selected the RosettaNet over RNIF business protocol)</li> </ul>     |
|                            | <ul> <li>Supported Business Actions (appears if you selected any EDI or Custom Document business protocol)</li> </ul> |
| Communication Capabilities | <ul> <li>Delivery Channels</li> </ul>                                                                                 |
|                            | <ul> <li>Document Exchanges</li> </ul>                                                                                |
|                            | <ul> <li>Transports</li> </ul>                                                                                        |
|                            | Transport Servers                                                                                                    |
|                            | <ul> <li>Endpoints</li> </ul>                                                                                         |

#### **Creating Business Protocol Operational Capabilities for the Remote Trading Partner**

Follow these instructions to assign support for a collaboration or business action (the operational capabilities) to the business protocol added in "Assigning the Business Protocol to the Remote Trading Partner" on page 7-24. Collaborations and business actions describe the business documents and their movement between trading partners. Trading partners define their operational capabilities by the collaborations and business actions they support. This method uses the Operational Capability page of the Create Trading Partner wizard.

- 1. Click Partners > Trading Partners.
- 2. Select the specific remote trading partner in the Name column.
- 3. Click Capabilities at the top of the Trading Partner Details page.

The Capabilities page for the selected trading partner appears.

- **4.** Select the business protocol to which to add operational capabilities in the **Name** column of the **Business Protocols** section.
- 5. Click Create Operational Capability in the Operational Capabilities section.

The page that displays next is based upon the type of business protocol you selected in Step 4.

6. Perform the following steps based on the business protocol type you selected.

| If You Selected                                            | Go to                                                                                                    |
|------------------------------------------------------------|----------------------------------------------------------------------------------------------------|
| RosettaNet over RNIF                                       | Step 7                                                                                                    |
| Any <b>EDI</b> or <b>Custom Document</b> business protocol | Steps 4a through 4f on page 7-13. After you<br>complete those steps, the Supported Business<br>Action Details page appears and displays your<br>selections. |

- **7.** If you selected **RosettaNet over RNIF** as the business protocol, perform Steps 7a through 7d.
  - a. Make a selection from the Collaboration Role list. Each selection combines a role (for example, Buyer), a collaboration (for example, 3A4), and a version (for example, V02.00). The selections that appear are based on the types of support for collaborations you imported or created.
    - Buyer 3A4 V02.00
    - Buyer 3A6 V02.00
    - Buyer 3A7 V02.00
    - Buyer 3A8 V02.00
    - Failure Report Administrator 0A1 V02.00
    - PIP Report Administrator 0A1 V02.00
    - Receiver 3B2 V01.00
    - Seller 3A4 V02.00
    - Seller 3A6 V02.00
    - Seller 3A7 V02.00
    - Seller 3A8 V02.00
    - Shipper 3B2 V01.00
  - **b.** Select **Yes** or **No** from the **Is acknowledgment handled by Integration B2B**? list.
  - **c.** Enter the time in minutes in which to process the support for a collaboration in the **Time To Perform** field. This value overrides the value defined by the collaboration.
  - d. Click Apply.

Support for a collaboration is created.

## Creating Business Protocol Communication Capabilities for the Host and Remote Trading Partners

Follow these instructions to create communication capabilities (delivery channel, document exchange, transport, transport server, and endpoint details) for the host trading partner and the remote trading partner business protocol added in "Assigning the Business Protocol to the Remote Trading Partner" on page 7-24. This method uses

the Delivery Channel, Document Exchange, and Transport pages of the Create Trading Partner wizard. A delivery channel is required to create a trading partner agreement.

- 1. Review the following sections before using the Create Trading Partner wizard.
  - "Create Trading Partner Wizard and Protocol Standards" on page 7-6 for details about how the communication capabilities available to you are based on the business protocol you select
  - "Prerequisites to Using the Create Trading Partner Wizard" on page 7-7 for communication capability prerequisites for using the Create Trading Partner wizard
- 2. Click Partners > Trading Partners.
- 3. Select the specific trading partner in the Name column.
- 4. Click Capabilities at the top of the Trading Partner Details page.

The Capabilities page for the selected trading partner appears.

- Select the business protocol to which to add communication capabilities in the Name column of the Business Protocols section. See Step 1 on page 7-11 for a list of selections.
- **6.** Click **Create Communication Capability** in the **Communication Capabilities** section.

The Delivery Channel page of the Create Trading Partner wizard appears. This wizard guides you through the remaining pages of the wizard (Delivery Channel, Document Exchange, Transport, and Review) to create the communication capabilities of the remote trading partner.

**7.** Go to "Page 4: Delivery Channel Page" on page 7-15 and follow the remaining pages of the Create Trading Partner wizard.

## Common User Errors

- Do not include beginning or trailing blank spaces in the names of trading partner data that you create.
- The values you select for Is Non-Repudiation of Origin Required and Is Non-Repudiation of Receipt Required must match.
- You must select Yes or No for Is Non-Repudiation of Origin Required, Is Non-Repudiation of Receipt Required, and Encryption Enabled if you want to include these delivery channel details in a trading partner agreement of a deployed configuration.
- If you are using a business protocol with a generic exchange, you must select **None** from the **Acknowledgment Mode** list on the Create Trading Partner : Delivery Channel page. To avoid additional generic exchange errors, ensure that you review all details described in "Generic Exchange Protocol Workarounds" on page A-5.

## Chapter Summary

This chapter describes how you use the Create Trading Partner wizard to perform the following tasks:

- Create a remote trading partner
- Assign support for a business protocol to a remote trading partner

- Create operational and communication capabilities for a remote trading partner
- Create communication capabilities for the host trading partner

You can perform these tasks as part of single wizard session or separate wizard sessions.

To simplify your user experience, the host trading partner is automatically assigned support for a business protocol and operational capabilities that are compatible with those of the remote trading partner. You assign only communication capabilities to the business protocol of the host trading partner.

# **Managing Trading Partners**

This chapter describes the tasks required to manage trading partners, support for their business protocols, and their **business protocol** operational and **communication capabilities**.

This chapter contains these topics:

- Trading Partner Management Overview
- Managing Trading Partners
- Managing Trading Partner Identification
- Managing Trading Partner Agreements of Trading Partners
- Managing Remote Trading Partner Certificates
- Managing the Host Trading Partner Wallet Password
- Managing Trading Partner Contact Information for Persons and Organizations
- Managing Trading Partner Persons
- Managing Trading Partner Business Protocols
- Managing Internal Delivery Channels
- Managing Business Protocol Collaborations
- Managing Business Protocol Business Actions
- Managing Business Protocol Delivery Channels
- Managing Business Protocol Document Exchanges
- Managing Business Protocol Transports
- Managing Business Protocol Transport Servers
- Managing Business Protocol Endpoints
- Common User Errors
- Chapter Summary

**See Also:** Chapter 7, "Creating Trading Partners" for instructions on creating trading partners, assigning support for business protocols, and creating business protocol operational and communication capabilities

# **Trading Partner Management Overview**

In Chapter 7, "Creating Trading Partners" you created the **remote trading partner**, assigned support for the business protocol to the remote trading partner, created business protocol **operational capabilities** for the remote trading partner, and created business protocol communication capabilities for the host and remote trading partners. You can now perform additional trading partner management tasks (for example, viewing, updating, deleting, adding, and removing details). The following sections provide a brief overview of the pages from which you perform these tasks:

- Trading Partner Details Page
- Capabilities Page
- Business Protocol Details Page

#### **Trading Partner Details Page**

Both trading partners have a Trading Partner Details page similar to that shown in Figure 8–1. A remote trading partner is shown for this example; the page for the **host trading partner** differs only in that you cannot manage a **certificate**; instead a method for managing a **wallet password** is provided.

You access the Trading Partner Details page by clicking **Partners** > **Trading Partners** > *trading\_partner\_name\_in\_the\_Name\_column*. Four sections display at the top of the Trading Partner Details page: **General**, **Organization**, **Users**, and **Capabilities**.

| ding Partner Details : RN-Frad      | IngPartneri      |                         |                 |         |            |               |            |
|-------------------------------------|------------------|-------------------------|-----------------|---------|------------|---------------|------------|
|                                     |                  |                         |                 |         | Validate E | xport) (Delet | e) (Update |
| General Organization L              | <u>Jsers Cap</u> | abilities               |                 |         |            |               |            |
| Details                             |                  |                         |                 |         |            |               |            |
| Description                         |                  |                         |                 |         |            |               |            |
| State Draft                         |                  | 1                       |                 |         |            |               |            |
| Trading Partner Identifications     |                  |                         |                 |         |            |               |            |
| 🕑 TIP Name is a default Identificat | ion. Use Tradir  | ig Partner Update to up | odate its value |         |            |               |            |
| Create                              |                  |                         |                 |         |            |               |            |
| Trading Partner Identification Typ  | е                |                         | Value           |         | Details    | Update        | Delete     |
| Name                                |                  |                         | RN-TradingP     | artner1 |            | Ø             | Î          |
| Associated Agreements               |                  |                         |                 |         |            |               |            |
| Name                                |                  |                         |                 | State   | Update     | [             | elete      |
| (No agreements found.)              |                  |                         |                 |         |            |               |            |
| Certificates                        |                  |                         |                 |         |            |               |            |
| (Create)                            |                  |                         |                 |         |            |               |            |
| Name                                |                  | Certificate Location    |                 |         | Update     | 1             | Delete     |
| RTP Certificate                     |                  | certificate.bd          |                 |         |            |               | Î          |

Figure 8–1 Trading Partner Details Page

These four sections enable you to access pages from which to perform management tasks. Table 8–1 describes the tasks you can access from these sections and provides references for more details.

| Section      | Management Task Description                                                                                                    | See Section                                                                                        |  |
|--------------|----------------------------------------------------------------------------------------------------|----------------------------------------------------------------------------------------------------|--|
| General      | This is the default page that displays when you first access the Trading Partner Details page shown in Figure 8–1. This page enables you to manage the following details:                                                                                                    |                                                                                                    |  |
|              | <ul> <li>Trading Partner Identifications</li> </ul>                                                                                                    | "Managing Trading Partner                                                                          |  |
|              | Enables you to manage the method for uniquely identifying a trading partner (for example, a <b>Data Universal Numbering System</b> (DUNS) number)                                                                                                    | Identification" on page 8-7                                                                        |  |
|              | <ul> <li>Associated Agreements</li> </ul>                                                                                                    | "Managing Trading Partner                                                                          |  |
|              | Enables you to manage the <b>trading partner agreement</b> of which the trading partner is a part                                                                                                    | Agreements of Trading<br>Partners" on page 8-10                                                    |  |
|              | <ul> <li>Certificates (for remote trading partners only)</li> </ul>                                                                                                    | "Managing Remote Trading                                                                           |  |
|              | Enables you to securely bind an identity such as a remote trading partner to a public key                                                                                                    | Partner Certificates" on page 8-11                                                                 |  |
|              | <ul> <li>Wallet passwords (for the host trading partner only)</li> </ul>                                                                                                    | "Managing the Host Trading                                                                         |  |
|              | Enables you to store and manage a wallet password                                                                                                    | Partner Wallet Password" on page 8-14                                                              |  |
|              | <b>Note:</b> Wallet password management tasks do not display in Figure 8–1, which is an example of a Trading Partner Details page for a remote trading partner. Instead, see Figure 8–8 on page 8-15.                                                                                                    | Pu2c 0 11                                                                                          |  |
| Organization | Clicking this section displays a page for managing the <b>contact</b><br><b>information</b> for persons (for example, an e-mail address). (See<br>Figure 8–9 on page 8-17 for an example of this page.)                                                                                                    | "Managing Trading Partner<br>Contact Information for<br>Persons and Organizations"<br>on page 8-17 |  |
| Users        | Clicking this section displays a page for managing OracleAS<br>Integration B2B persons. Persons consist of Oracle Application<br>Server Integration B2B user interface tool users and persons who can<br>optionally review trading partner details (for example, the business<br>protocol and operational and communication capabilities assigned to<br>a trading partner). (See Figure 8–10 on page 8-20 for an example of<br>this page.) | "Managing Trading Partner<br>Persons" on page 8-20                                                 |  |
| Capabilities | Clicking this section displays a page for managing the business<br>protocol of a trading partner. You can also access a page to manage<br>the operational and communication capabilities of the business<br>protocol. (See Figure 8–2 on page 8-4.) For the host trading partner,<br>internal delivery channels can also be managed from this page.                                                                                        | "Managing Trading Partner<br>Business Protocols" on<br>page 8-26                                   |  |

Table 8–1 Trading Partner Details Page Management Tasks

## Capabilities Page

Clicking **Capabilities** on the Trading Partner Details page displays the Capabilities page shown in Figure 8–2. This page enables you to manage the business protocol associated with the trading partner and access a page for managing the operational and communication capabilities of the business protocol. The Capabilities page that displays in this example is for a remote trading partner; only business protocols that you have explicitly assigned to the remote trading partner appear. The Capabilities page for a host trading partner displays all business protocols available with OracleAS Integration B2B. This is because the host trading partner is automatically assigned support for all business protocols and operational capabilities. This simplifies the user experience. (See Figure 8–12 on page 8-27 for the Capabilities page of the host trading partner.)

#### Figure 8–2 Capabilities Page

| Business Protocols   |                   |                   |          |
|----------------------|-------------------|-------------------|----------|
| Add                  |                   |                   |          |
| Name                 | Exchange Protocol | Document Protocol | Remove   |
| RosettaNet over RNIF | <u>RosettaNet</u> | RosettaNet        | <b>2</b> |

**See Also:** "Managing Trading Partner Business Protocols" on page 8-26 for additional details about the Capabilities pages for both host and remote trading partners

## **Business Protocol Details Page**

Clicking the business protocol name in the **Name** column in Figure 8–2 (for this example, **RosettaNet over RNIF**) enables the Business Protocol Details page shown in Figure 8–3 to appear.

Figure 8–3 Business Protocol Details Page

| <u>General</u> <u>O</u> | rganization <u>Users</u> Capabil   | ities |      |              |         |        |        |  |
|-------------------------|------------------------------------|-------|------|--------------|---------|--------|--------|--|
| tails                   |                                    |       |      |              |         |        |        |  |
| cument Protoc           |                                    |       |      |              |         |        |        |  |
| change Protoc           |                                    |       |      |              |         |        |        |  |
| Process Protoc          | 01 <u>828</u>                      |       |      |              |         |        |        |  |
| erational Capa          | abilities                          |       |      |              |         |        |        |  |
| Supported Colla         | aborations                         |       |      |              |         |        |        |  |
|                         | rational Capability )              |       |      |              |         |        |        |  |
| Collaboration           | Collaboration                      | Role  | Vers | ion          | Details | Update | Delete |  |
| 3A4                     | Buyer                              |       | V02. | 00           | =       |        | Î      |  |
|                         |                                    |       |      |              |         | -      |        |  |
| mmunication (           | Capabilities                       |       |      |              |         |        |        |  |
| Delivery Chann          | els                                |       |      |              |         |        |        |  |
| Create Corr             | munication Capability              |       |      |              |         |        |        |  |
| Name                    | Document Exchange                  |       | Тга  | Transport Uj |         | Update | Delete |  |
| DC1                     | <u>DE1</u>                         |       | TP   | TP1          |         | ľ      | Î      |  |
|                         |                                    |       |      |              |         | -      | _      |  |
| Document Exch           |                                    |       |      |              |         |        |        |  |
| Name                    | Exchange Protocol Revis            | tion  |      |              |         |        | Update |  |
| DE1                     | RosettaNet - V02.00                |       |      |              |         |        |        |  |
| Transports              |                                    |       |      |              |         |        |        |  |
| Name                    | Transport Server                   |       |      | JRI          |         |        | Update |  |
| TP1                     | TS1                                |       |      | Acme_endpt   |         |        |        |  |
|                         |                                    |       |      |              |         |        | Ø      |  |
| Transport Serve         | ers                                |       |      |              |         |        |        |  |
| Name                    | Transport Protocol                 |       |      | Host Name    |         |        | Update |  |
| <u>TS1</u>              | <u>51</u> HTTP                     |       |      | myhost       |         |        |        |  |
|                         |                                    |       |      |              |         |        |        |  |
| Endpoints               |                                    |       |      |              |         |        |        |  |
| Endpoints<br>Endpoints  | are global to all trading partners |       |      |              |         |        |        |  |
|                         | are global to all trading partners |       |      | Upda         | ite     |        | Delete |  |

Management tasks on the Business Protocol Details page are divided into two sections: **Operational Capabilities** and **Communication Capabilities**. Table 8–2 describes the tasks you can access from these sections and provides references for more details.

| Section                       | Management Task Description See Section                                                                                                    |                                                 |  |  |  |  |
|-------------------------------|----------------------------------------------------------------------------------------------------|-------------------------------------------------|--|--|--|--|
| Operational<br>Capabilities   | This section enables you to manage the following operational capabilities:                                                                                                    |                                                 |  |  |  |  |
|                               | <ul> <li>Support for collaborations (these display if you are using the<br/>RosettaNet over RNIF business protocol)</li> </ul>                                                                                                    | "Managing Business<br>Protocol Collaborations"  |  |  |  |  |
|                               | Enables you to manage the collaborations used between trading partners                                                                                                    | on page 8-40                                    |  |  |  |  |
|                               | <ul> <li>Support for business actions (these display if you are using<br/>any EDI or Custom Document business protocol)</li> </ul>                                                                                                    | "Managing Business<br>Protocol Business Actions |  |  |  |  |
|                               | Enables you to manage the business actions used between trading partners                                                                                                    | on page 8-44                                    |  |  |  |  |
| Communication<br>Capabilities | This section enables you to manage the following communication capabilities:                                                                                                    |                                                 |  |  |  |  |
|                               | <ul> <li>Delivery Channels</li> </ul>                                                                                                    | "Managing Business                              |  |  |  |  |
|                               | Enables you to manage security characteristics such as<br><b>nonrepudiation</b> of origin and receipt, <b>acknowledgment</b><br><b>mode</b> , time to acknowledge, retry count, transport security,<br>encryption, and file compression | Protocol Delivery<br>Channels" on page 8-47     |  |  |  |  |
|                               | <ul> <li>Document Exchanges</li> </ul>                                                                                                    | "Managing Business                              |  |  |  |  |
|                               | Enables you to manage the capabilities for exchanging messages with a trading partner                                                                                                    | Protocol Document<br>Exchanges" on page 8-50    |  |  |  |  |
|                               | <ul> <li>Transports</li> </ul>                                                                                                    | "Managing Business                              |  |  |  |  |
|                               | Enables you to manage transport protocols, modes, servers, and endpoints                                                                                                    | Protocol Transports" on page 8-53               |  |  |  |  |
|                               | <ul> <li>Transport Servers</li> </ul>                                                                                                    | "Managing Business                              |  |  |  |  |
|                               | Enables you to manage the <b>endpoint</b> server of the trading partner                                                                                                    | Protocol Transport<br>Servers" on page 8-56     |  |  |  |  |
|                               | <ul> <li>Endpoints</li> </ul>                                                                                                    | "Managing Business                              |  |  |  |  |
|                               | Enables you to manage the endpoint address (typically a URI) of a trading partner                                                                                                    | Protocol Endpoints" on page 8-59                |  |  |  |  |

Table 8–2 Business Protocol Details Page Management Tasks

The remaining sections of this chapter provide specific details on managing trading partners, support for their business protocols, and the operational and communication capabilities of the business protocols.

# **Managing Trading Partners**

The OracleAS Integration B2B user interface tool enables you to perform the remote and host trading partner management tasks shown in Figure 8–4. These tasks are described in detail in this section. The remote trading partner is the party outside of the **enterprise** of the host trading partner (and its installation of OracleAS Integration B2B). The host trading partner is identified by the word **(Host)** that displays in the Trading Partners page shown in Figure 8–4.

#### Figure 8–4 Trading Partner Management Tasks

| rading Partners     |        |        |                                  |
|---------------------|--------|--------|----------------------------------|
|                     |        |        | Shortcut                         |
|                     |        |        | Create Trading Partner Agreement |
| Create              |        |        |                                  |
| Name                | Update | Delete |                                  |
| RN-TradingPartner1  |        | Î      |                                  |
| <u>ipdev</u> (Host) |        | Û      |                                  |

Table 8–3 identifies the trading partner management tasks shown in Figure 8–4 and provides references to procedures for performing these tasks.

| Page Elements                                                        | Management Task                                                                           | See Section                                                |
|----------------------------------------------------------------------|-------------------------------------------------------------------------------------------|------------------------------------------------------------|
| <b>Shortcut</b> section in<br>Trading Partners page<br>of Figure 8–4 | Take a shortcut to create a trading partner agreement                                     | "Managing Trading Partner<br>Agreements" on page 10-5      |
| <b>Create</b> button of<br>Trading Partners page<br>of Figure 8–4    | Create a remote trading partner<br>(the host trading partner is<br>automatically created) | "Trading Partner Creation Overview"<br>on page 7-2         |
| Name column of<br>Trading Partners page<br>of Figure 8-4             | View details about a host or remote trading partner                                       | "Viewing a Host or Remote Trading<br>Partner" on page 8-6  |
| <b>Update</b> column of<br>Trading Partners page<br>of Figure 8-4    | Update a host or remote trading partner                                                   | "Updating a Host or Remote Trading<br>Partner" on page 8-7 |
| <b>Delete</b> column of<br>Trading Partners page<br>of Figure 8–4    | Delete a remote trading partner<br>(you cannot delete the host<br>trading partner)        | "Deleting a Remote Trading Partner"<br>on page 8-7         |

Table 8–3 Trading Partner Management Tasks

#### Viewing a Host or Remote Trading Partner

Follow these instructions to view details about a host or remote trading partner:

- 1. Click Partners > Trading Partners.
- 2. Select a specific trading partner to view in the Name column.

The Trading Partner Details page for the selected trading partner appears.

- **3.** View specific details, including the following:
  - Trading partner identification type and value (for example, a DUNS number, EDI location code, or AS2 Identifier) of the trading partner
  - Trading partner agreements and their current state (for example, Draft) with which this trading partner is associated
  - Remote trading partner certificate name and location (The host trading partner uses a wallet password instead of a certificate.)

See Figure 8–5 on page 8-8 for an example of the Trading Partner Details page. The Trading Partner Details page, as with the Trading Partners page shown in Figure 8–4 on page 8-6, enables you to delete or update a remote trading partner and update the host trading partner.

Links to the **General**, **Organization**, **Users**, and **Capabilities** sections also display at the top of the page.

4. Click Return to List to return to the Trading Partners page.

#### See Also:

- "Exporting Partner Data to an XML File" on page 4-10 for details on the Export button that displays on Trading Partner Details pages
- "Viewing the State of Partner Data on the Details Pages" on page 4-12 for details on the Draft, Approved, and Deployed states that display on Trading Partner Details pages

#### Updating a Host or Remote Trading Partner

The remote trading partner name is the name you entered when creating a remote trading partner in Chapter 7, "Creating Trading Partners". The host trading partner is automatically named **MyCompany** after installation. You can change the host name to one that more accurately reflects your organization or company (for example, **ipdev**, which appears in Figure 8–4 on page 8-6). Follow these instructions to update the name (or description) of a host or remote trading partner.

- 1. Click Partners > Trading Partners.
- 2. Select a specific trading partner name to update in the Update column.

The Update Trading Partner page appears.

- 3. Make appropriate changes to the name (or description) of the trading partner.
- 4. Click Apply.

The trading partner is updated and the Trading Partners Details page appears.

#### **Deleting a Remote Trading Partner**

Follow these instructions to delete a remote trading partner:

**Note:** You cannot delete the host trading partner. Only remote trading partners can be deleted.

- 1. Click Partners > Trading Partners.
- 2. Select a specific remote trading partner to delete in the Delete column.
- 3. Click Yes when prompted to delete a remote trading partner.

The remote trading partner is deleted and the Trading Partners page appears.

## Managing Trading Partner Identification

The OracleAS Integration B2B user interface tool enables you to perform the trading partner identification management tasks shown in Figure 8–5. These tasks are described in detail in this section. The trading partner identification value is separate from the trading partner name and provides an additional method to uniquely identify a trading partner. Trading partner identification consists of a type and a value and is required to create a trading partner agreement. A trading partner identification type called Name with a value of MyCompany is automatically created for the host trading partner. When you create a remote trading partner, a trading partner identification type called Name with a value of the remote trading partner is also automatically created.

#### Figure 8–5 Trading Partner Identification Management Tasks

| ading Partner Details : RN-Tra          | dingPartne     | r1                         |                |       |             |              |        |
|-----------------------------------------|----------------|----------------------------|----------------|-------|-------------|--------------|--------|
|                                         |                |                            |                |       | Validate Ex | port) Delete | Update |
| General Organization                    | Users C        | apabilities                |                |       |             |              |        |
|                                         |                |                            |                |       |             |              |        |
| Details                                 |                |                            |                |       |             |              |        |
| Description                             |                | ×                          |                |       |             |              |        |
| State Draft                             |                | —                          |                |       |             |              |        |
| Trading Partner Identifications         |                |                            |                |       |             |              |        |
| <b>TIP</b> Name is a default Identific: | ation. Use Tra | iding Partner Update to up | date its value |       |             |              |        |
| Create                                  |                |                            |                |       |             |              |        |
| Trading Partner Identification Type     |                |                            | Value          |       | Details     | Update       | Delete |
| Name                                    |                | RN-TradingPartner1         |                |       | Ø           | Ŵ            |        |
| Associated Agreements                   |                |                            |                |       |             |              |        |
| Name                                    |                |                            |                | State | Update      | D            | elete  |
| (No agreements found.)                  |                |                            |                |       |             |              |        |
| Certificates                            |                |                            |                |       |             |              |        |
| Create                                  |                |                            |                |       |             |              |        |
| Name                                    |                | Certificate Location       |                |       | Update      |              | Delete |
| RTP Certificate                         |                | certificate.txt            |                |       |             |              | Û      |

Table 8–4 identifies the trading partner identification management tasks shown in Figure 8–5 and provides references to procedures for performing these tasks.

| Page Elements                                                                                      | Management Task                                   | See Section                                                    |  |  |
|----------------------------------------------------------------------------------------------------|---------------------------------------------------|----------------------------------------------------------------|--|--|
| <b>Create</b> button in <b>Trading</b><br><b>Partner Identifications</b> section<br>of Figure 8–5  | Create trading partner identification             | "Creating Trading Partner<br>Identification" on page 8-8       |  |  |
| <b>Details</b> column in <b>Trading</b><br><b>Partner Identifications</b> section<br>of Figure 8–5 | View details about trading partner identification | "Viewing a Trading Partner<br>Identification" on page 8-9      |  |  |
| <b>Update</b> column in <b>Trading</b><br><b>Partner Identifications</b> section<br>of Figure 8–5  | Update trading partner identification             | "Updating a Trading<br>Partner Identification" on<br>page 8-10 |  |  |
| <b>Delete</b> column in <b>Trading</b><br><b>Partner Identifications</b> section<br>of Figure 8–5  | Delete trading partner identification             | "Deleting a Trading Partner<br>Identification" on page 8-10    |  |  |

Table 8–4 Trading Partner Identification Management Tasks

**Note:** The trading partner identification type and value also display in the **Trading Partner Identification Type** and **Value** columns, respectively, of the **Trading Partner Identifications** section. (See Figure 8–5.)

#### **Creating Trading Partner Identification**

Follow these instructions to create trading partner identification for the host or remote trading partner. The **Create Trading Partner wizard** also enables you to create an identification for the remote trading partner. Trading partner identification is required to create a trading partner agreement. A default trading partner identification type called **Name** is automatically provided for host and remote trading partners.

1. Click Partners > Trading Partners.

- 2. Select a specific trading partner in the Name column.
- 3. Click Create in the Trading Partner Identifications section.

The Create Trading Partner Identification page displays the fields for creating trading partner identification.

4. Enter the following details to create trading partner identification. An asterisk (\*) indicates a required field. Additional identification types can display here if you created them by clicking Administration > Design > Trading Partner Identification Types > Create.

| Field                   | Value                                                                                                    |
|-------------------------|----------------------------------------------------------------------------------------------------|
| Trading Partner         | Select a type from the available values.                                                                                                    |
| Identification<br>Type* | <ul> <li>DUNS</li> </ul>                                                                                                    |
| -)1-                    | DUNS (data universal numbering system) known formally as a<br>D-U-N-S Number, is a unique, sequentially-generated, nine-digit<br>number that you obtain from Dun and Bradstreet.                                                                                                    |
|                         | EDI Location Code                                                                                                    |
|                         | Provides a unique identification of all locations relevant to the EDI transaction.                                                                                                    |
|                         | AS2 Identifier                                                                                                    |
|                         | An alias for the service address (specified by the AS2-from field) inside an AS2 transaction.                                                                                                    |
|                         | Generic Identifier                                                                                                    |
|                         | The Internet Protocol (IP) address to use for identifying trading<br>partners if you are using the generic exchange protocol (EDI X12 over<br>Generic Exchange, EDI EDIFACT over Generic Exchange, or Custom<br>Document over Generic Exchange) with the HTTP or HTTPS transport<br>protocol. Do <i>not</i> enter the hostname. |
| Value *                 | Enter a value for the selected type. For example, if DUNS is your type, enter the DUNS number.                                                                                                    |
| Description             | Provide an optional description.                                                                                                    |

#### 5. Click Apply.

Trading partner identification is created and the new Trading Partner Identification Details page appears.

**See Also:** "Page 2: Identification Page" on page 7-10 for an alternative method of creating trading partner identification for a remote trading partner with the Create Trading Partner wizard

## Viewing a Trading Partner Identification

Follow these instructions to view details about a specific trading partner identification:

- **1.** Click **Partners** > **Trading Partners**.
- 2. Select a specific trading partner in the Name column.
- **3.** Select a specific trading partner identification to view in the **Details** column of the **Trading Partner Identifications** section.

The Trading Partner Identification Details page for the selected trading partner identification appears.

**4.** View specific details about the trading partner identification type and value (for example, a DUNS number, EDI location code, or AS2 identifier value).

This page, as with the Trading Partner Details page shown in Figure 8–5 on page 8-8, enables you to delete or update a trading partner identification that you created. You cannot delete the default type of **Name**.

## Updating a Trading Partner Identification

Follow these instructions to update trading partner identification that you created. A trading partner identification type called **Name** that is automatically provided for the host and remote trading partners cannot be updated.

- 1. Click Partners > Trading Partners.
- 2. Select a specific trading partner in the Name column.
- **3.** Select a specific trading partner identification to update in the **Update** column of the **Trading Partner Identifications** section.

The Update Trading Partner Identification page appears.

- **4.** Make appropriate changes. (See Step 4 on page 8-9 for a list of fields you can update.)
- 5. Click Apply.

The trading partner identification is updated and the Trading Partner Identification Details page appears.

## **Deleting a Trading Partner Identification**

Follow these instructions to delete trading partner identification that you created. A trading partner identification called **Name** that is automatically provided for the host and remote trading partners cannot be deleted.

- 1. Click Partners > Trading Partners.
- 2. Select a specific trading partner in the Name column.
- **3.** Select a specific trading partner identification to delete in the **Delete** column of the **Trading Partner Identifications** section.
- 4. Click Yes when prompted to delete trading partner identification.

The trading partner identification is deleted and the Trading Partner Details page appears.

# Managing Trading Partner Agreements of Trading Partners

The OracleAS Integration B2B user interface tool enables you to perform the trading partner associated agreement management tasks shown in Figure 8–6. The associated agreement is the trading partner agreement of which the trading partner is a part. This agreement defines the behavior that trading partners agree to follow when engaging in a **business transaction**.

| ading Partne           | er Details : RN-Ti          | radingPar    | tner1               |                            |       |             |                |        |
|------------------------|-----------------------------|--------------|---------------------|----------------------------|-------|-------------|----------------|--------|
|                        |                             |              |                     |                            |       | Validate Ex | (port) (Delete | Update |
| General                | Organization                | <u>Users</u> | <u>Capabilities</u> |                            |       |             |                |        |
| D-4-1                  |                             |              |                     |                            |       |             |                |        |
| Details                |                             |              |                     |                            |       |             |                |        |
| Description            | Description                 |              |                     |                            |       |             |                |        |
| State                  | Draft                       |              |                     |                            |       |             |                |        |
| Trading Parti          | ner Identifications         |              |                     |                            |       |             |                |        |
| 🕑 TIP Name             | is a default Identifi       | cation. Use  | Trading Partner U   | Update to update its value | !     |             |                |        |
| Create                 |                             |              |                     |                            |       |             |                |        |
| Trading Parts          | ner Identification 1        | Гуре         |                     | Value                      |       | Details     | Update         | Delete |
| Name                   | Name RN-TradingPartner1 📰 🦯 |              |                     | Ĩ                          |       |             |                |        |
| Associated A           | areements                   |              |                     |                            |       |             |                |        |
| Name                   | Ĭ                           |              |                     |                            | State | Update      | D              | elete  |
| (No agreements found.) |                             |              |                     |                            |       |             |                |        |
| Certificates           |                             |              |                     |                            |       |             |                |        |
| Create                 |                             |              |                     |                            |       |             |                |        |
| Name                   |                             |              | Certificate         | e Location                 |       | Update      |                | Delete |
| RTP Certific:          | Certificate certificate.bt  |              |                     |                            |       |             | Û              |        |

Figure 8–6 Trading Partner Associated Agreement Management Tasks

Table 8–5 identifies the trading partner associated agreement management tasks shown in Figure 8–6 and provides references to procedures for performing these tasks.

| Table 8–5         Trading Partner Associated Agreement Management Tasks                 |                                                                                       |                                                           |  |  |
|-----------------------------------------------------------------------------------------|---------------------------------------------------------------------------------------|-----------------------------------------------------------|--|--|
| Page Elements                                                                           | Management Task                                                                       | See Section                                               |  |  |
| Name column in Associated<br>Agreements section of<br>Figure 8–6                        | View the trading partner<br>agreement with which a<br>trading partner is associated   | "Viewing a Trading Partner<br>Agreement" on page 10-8     |  |  |
| <b>Update</b> column in <b>Associated</b><br><b>Agreements</b> section of<br>Figure 8–6 | Update the trading partner<br>agreement with which a<br>trading partner is associated | "Updating a Trading<br>Partner Agreement" on<br>page 10-9 |  |  |
| <b>Delete</b> column in <b>Associated</b><br><b>Agreements</b> section of               | Delete the trading partner agreement with which a                                     | "Deleting a Trading Partner<br>Agreement" on page 10-10   |  |  |

**Note:** The **State** column of the **Associated Agreements** section shown in Figure 8–6 displays the current state of the trading partner agreement.

trading partner is associated

# Managing Remote Trading Partner Certificates

Figure 8–6

The OracleAS Integration B2B user interface tool enables you to perform the remote trading partner certificate management tasks shown in Figure 8-7. These tasks are described in detail in this section. A certificate securely binds an identity such as a trading partner to a public key. A certificate is created when a trading partner's public key is signed by a trusted identity known as a certificate authority (CA). This certificate ensures that the trading partner's partner data is correct and that the public key actually belongs to that trading partner during business transactions.

The host trading partner does not use a certificate. Instead, the host trading partner uses a wallet password for security.

#### Figure 8–7 Remote Trading Partner Certificate Management Tasks

| ading Partner Details : RN-TradingPartner1      |                                       |                    |              |              |        |
|-------------------------------------------------|---------------------------------------|--------------------|--------------|--------------|--------|
|                                                 |                                       |                    | Validate Exp | oort) Delete | Update |
| General Organization Users Cap                  | abilities                             |                    |              |              |        |
| Detelle                                         |                                       |                    |              |              |        |
| Details                                         | _                                     |                    |              |              |        |
| Description                                     |                                       |                    |              |              |        |
| State Draft                                     |                                       |                    |              |              |        |
| Trading Partner Identifications                 |                                       |                    |              |              |        |
| IP Name is a default Identification. Use Tradir | ng Partner Update to update its value | !                  |              |              |        |
| Create                                          |                                       |                    |              |              |        |
| Trading Partner Identification Type             | Value                                 |                    | Details      | Update       | Delete |
| Name RN-Tra                                     |                                       | RN-TradingPartner1 |              | I            | Î      |
| Associated Agreements                           |                                       |                    |              |              |        |
| Name                                            |                                       | State              | Update       | De           | lete   |
| (No agreements found.)                          |                                       |                    |              |              |        |
| 0-115-11-1                                      |                                       |                    |              |              |        |
| Certificates                                    |                                       |                    |              |              |        |
| ( <u>C</u> reate)                               |                                       |                    |              |              |        |
| Name Certificate Location                       |                                       |                    | Update       | C            | elete  |
| RTP_Certificate_bt                              |                                       |                    |              |              | Î      |

**Note:** The **Create** button in the **Certificates** section displays only for remote trading partners. Host trading partners create a wallet password and specify a directory location on the Trading Partner Details page of the host trading partner.

Table 8–6 identifies the remote trading partner certificate management tasks shown in Figure 8–7 and provides references to procedures for performing these tasks.

| Page Elements                                                     | Management Task                                         | See Section                                                        |  |  |
|-------------------------------------------------------------------|---------------------------------------------------------|--------------------------------------------------------------------|--|--|
| <b>Create</b> button in <b>Certificates</b> section of Figure 8–7 | Create a remote trading partner certificate             | "Creating a Remote Trading<br>Partner Certificate" on<br>page 8-13 |  |  |
| <b>Name</b> column in <b>Certificates</b> section of Figure 8–7   | View details about a remote trading partner certificate | "Viewing a Remote Trading<br>Partner Certificate" on<br>page 8-13  |  |  |
| <b>Update</b> column in <b>Certificates</b> section of Figure 8–7 | Update a remote trading partner certificate             | "Updating a Remote<br>Trading Partner Certificate"<br>on page 8-14 |  |  |
| <b>Delete</b> column in <b>Certificates</b> section of Figure 8–7 | Delete a remote trading partner certificate             | "Deleting a Remote Trading<br>Partner Certificate" on<br>page 8-14 |  |  |

Table 8–6 Remote Trading Partner Certificate Management Tasks

**Note:** The certificate file name displays in the **Certificate Location** column of the **Certificates** section. (See Figure 8–7.)

**See Also:** "Managing the Host Trading Partner Wallet Password" on page 8-14 for instructions on managing the wallet password for the host trading partner

## **Creating a Remote Trading Partner Certificate**

Follow these instructions to create a remote trading partner certificate. You can then assign nonrepudiation and enable encryption to this certificate by clicking **Partners** > **Trading Partners** > *trading\_partner\_name\_in\_the\_Name\_column* > **Capabilities** > *business\_protocol\_name\_in\_Name\_column* > **Create Communication Capabilities**. On the Delivery Channel page that appears, enable nonrepudiation of origin, nonrepudiation of receipt, or encryption. On the Document Exchange page that follows, select **Use Existing** in the **Signing Credential** section. The remote trading partner certificate created in this section appears in the **Certificate** list.

The Create Trading Partner wizard also enables you to create and assign a certificate to a remote trading partner during a single wizard session.

- **1.** Click **Partners** > **Trading Partners**.
- 2. Select a specific remote trading partner in the Name column.
- 3. Click **Create** in the **Certificates** section.

The Create Certificate page appears.

**4.** Enter the following details to create a remote trading partner certificate. An asterisk (\*) indicates a required field.

| Field              | Value                                                                            |
|--------------------|----------------------------------------------------------------------------------|
| Name *             | Enter a unique and recognizable name for the remote trading partner certificate. |
| Certificate File * | Click Browse to select the remote trading partner certificate file.              |

#### 5. Click Apply.

The remote trading partner certificate is created and the new Certificate Details page appears.

**See Also:** "Page 4: Delivery Channel Page" on page 7-15 and "Page 5: Document Exchange Page" on page 7-17 for an alternative method of creating a remote trading partner certificate with the Create Trading Partner wizard

## Viewing a Remote Trading Partner Certificate

Follow these instructions to view details about a specific remote trading partner certificate:

- 1. Click Partners > Trading Partners.
- 2. Select a specific trading partner in the Name column.
- 3. Select a specific certificate to view in the Name column of the Certificates section.

The Certificate Details page for the selected certificate appears.

**4.** View the certificate file name.

This page, as with the Trading Partner Details page shown in Figure 8–7 on page 8-12, enables you to delete or update the selected certificate.

5. Click Return to List to return to the Trading Partner Details page.

## Updating a Remote Trading Partner Certificate

Follow these instructions to update a remote trading partner certificate:

- 1. Click **Partners** > **Trading Partners**.
- 2. Select a specific trading partner in the Name column.
- **3.** Select a specific certificate to update in the **Update** column of the **Certificates** section.

The Update Certificate page appears.

- **4.** Make appropriate changes. (See Step 4 on page 8-13 for a list of fields you can update.) Note that the **Certificate File** field is empty. You must upload the file again.
- 5. Click Apply.

The remote trading partner certificate is updated and the Certificate Details page appears.

## **Deleting a Remote Trading Partner Certificate**

Follow these instructions to delete a remote trading partner certificate. You cannot delete a remote trading partner certificate that you created in "Creating a Remote Trading Partner Certificate" on page 8-13 and assigned to a remote trading partner under Create Communication Capability. You must first delete the delivery channel associated with that document exchange. Then you can delete it.

- **1.** Click **Partners** > **Trading Partners**.
- 2. Select a specific trading partner in the Name column.
- **3.** Select a specific remote trading partner certificate to delete in the **Delete** column of the **Certificates** section.
- 4. Click Yes when prompted to delete a remote trading partner certificate.

The remote trading partner certificate is deleted and the Trading Partner Details page appears.

# Managing the Host Trading Partner Wallet Password

The OracleAS Integration B2B user interface tool enables you to perform the host trading partner wallet password management tasks shown in Figure 8–8. These tasks are described in detail in this section. A wallet is a container in which certificates and trusted certificates are stored and managed. These data structures securely store a user private key, a user certificate, and a set of trusted certificates. A wallet password opens the user's wallet.

When you create or update the wallet password on a previously validated Trading Partner Details page (that is, the **State** section displays as **Approved**), the state reverts to **Draft** and the **Validate** button reappears. You must revalidate the host trading partner by clicking **Validate**.

A remote trading partner does not use a wallet password. Instead, the remote trading partner uses a remote certificate for security.

| ading Partner Details :                    | ipdev             |                                |                |                  |         |               |             |
|--------------------------------------------|-------------------|--------------------------------|----------------|------------------|---------|---------------|-------------|
|                                            |                   |                                |                |                  | (       | Validate) (Ex | port Update |
| General Organiza                           | <u>tion Users</u> | <u>Capabilities</u>            |                |                  |         |               |             |
| Details                                    |                   |                                |                |                  |         |               |             |
| Description                                |                   |                                |                |                  |         |               |             |
| Description                                |                   | ×                              |                |                  |         |               |             |
| Wallet Password                            | Create            |                                |                |                  |         |               |             |
| State Draft                                |                   |                                |                |                  |         |               |             |
| Trading Partner Identific                  | itions            |                                |                |                  |         |               |             |
| 𝗭 TIP Name is a default I                  | dentification. Us | e Trading Partner Update to up | date its value |                  |         |               |             |
| (Create)                                   |                   |                                |                |                  |         |               |             |
| Trading Partner Identific                  | tion Type         |                                |                | Value            | Details | Update        | Delete      |
| Name                                       |                   |                                |                | ipdev            |         | Ø             | Û           |
| Associated Agreements                      |                   |                                |                |                  |         |               |             |
| Name                                       |                   |                                | State          |                  | Update  |               | Delete      |
| RN-Agreement1 Draft 🥢 🗊                    |                   |                                |                | Û                |         |               |             |
| Certificates                               |                   |                                |                |                  |         |               |             |
| Name                                       |                   |                                | Cei            | tificate Locatio | n       | Update        | Delete      |
| (Certificates are stored in Oracle Wallet) |                   |                                |                |                  |         |               |             |

Figure 8–8 Host Trading Partner Wallet Password Management Tasks

Table 8–7 identifies the host trading partner wallet password management tasks shown in Figure 8–8 and provides references to procedures for performing these tasks.

Table 8–7 Host Trading Partner Wallet Password Management Tasks

| Page Elements                                                                                                    | Management Task          | See Section                                                          |  |  |
|----------------------------------------------------------------------------------------------------|--------------------------|----------------------------------------------------------------------|--|--|
| <b>Create</b> button to the right of <b>Wallet Password</b> in the <b>Details</b> section of Figure 8–8                                                                                                   | Create a wallet password | "Creating a Host Trading<br>Partner Wallet Password"<br>on page 8-15 |  |  |
| <b>Update</b> button of Figure 8–8<br><b>Note:</b> This button displays to<br>the right of <b>Wallet Password</b> in<br>the <b>Details</b> section only after<br>the wallet password has been<br>created. | Update a wallet password | "Updating a Host Trading<br>Partner Wallet Password"<br>on page 8-16 |  |  |

**See Also:** "Managing Remote Trading Partner Certificates" on page 8-11 for instructions on managing the certificate for the remote trading partner

#### Creating a Host Trading Partner Wallet Password

An Oracle Wallet is automatically created during installation in ORACLE\_ HOME/Apache/Apache/conf/ssl.wlt/default/ewallet.pl2 on your Oracle Application Server middle tier. The initial password is welcome. Perform the following tasks in Oracle Wallet Manager:

- Change the initial password
- Export the Oracle Wallet
- Name the file ora\_wallet.txt

After that, you can create a host trading partner wallet password on the Trading Partner Details page of the host trading partner. This password must match the Oracle

Wallet password. Follow these instructions to create a host trading partner wallet password:

- **1.** Click **Partners** > **Trading Partners**.
- **2.** Select the host trading partner in the **Name** column. The host trading partner is identified by the word **(Host)**.
- 3. Click Create to the right of Wallet Password in the Details section.

The Create Host Wallet Password page appears.

**4.** Enter the following details to create a wallet password. An asterisk (\*) indicates a required field.

| Field                | Value                                                                     |
|----------------------|---------------------------------------------------------------------------|
| New Wallet Password  | Enter the same wallet password that you created in Oracle Wallet Manager. |
| Confirm New Password | Enter the same wallet password a second time.                             |

5. Click Apply. The password is stored in encrypted format.

The **Create** button to the right of **Wallet Password** in the **Details** section now always displays as the **Update** button.

 Go to Oracle Enterprise Manager 10g Application Server Control Console and specify the directory for the wallet location with the OracleAS Integration B2B Wallet Location configuration parameter (for example, ORACLE\_ HOME/Apache/Apache/conf/ssl.wlt/default/ora\_wallet.txt).

#### See Also:

- "OracleAS Integration B2B Middle-Tier Instance Server Properties" on page 13-8 for instructions on changing configuration parameters such as Wallet Location
- Oracle Application Server Security Guide for instructions on using Oracle Wallet Manager

#### Updating a Host Trading Partner Wallet Password

If you later update the wallet password in Oracle Wallet Manager, you must also update the password with the same value in the OracleAS Integration B2B user interface tool. Follow these instructions to update a host trading partner wallet password:

**Note:** You cannot update the wallet password in the OracleAS Integration B2B user interface tool without first updating it in Oracle Wallet Manager.

- 1. Click **Partners** > **Trading Partners**.
- 2. Select the host trading partner in the Name column.
- 3. Click Update to the right of Wallet Password in the Details section.

The Update Host Wallet Password page appears.

- 4. Make appropriate changes. (See Step 4 of "Creating a Host Trading Partner Wallet Password" on page 8-16 for a list of fields that you can update.) Ensure that the password matches the one you first specified in Oracle Wallet Manager.
- 5. Click Apply.

The host trading partner wallet password is updated and the Trading Partner Details page appears.

# Managing Trading Partner Contact Information for Persons and Organizations

The OracleAS Integration B2B user interface tool enables you to perform the **person** and organization contact information management tasks shown in Figure 8–9. These tasks are described in detail in this section. Contact information is the method by which to contact a user or organization (such as an e-mail address or phone number).

#### Figure 8–9 Person and Organization Contact Information Management Tasks

| Contact Information |                 |  |  |  |
|---------------------|-----------------|--|--|--|
| Create              |                 |  |  |  |
| Contact Type Va     | /alue           |  |  |  |
| <u>Email</u> m      | nk@myadress.com |  |  |  |

Table 8–8 identifies the person and organization contact information management tasks shown in Figure 8–9 and provides references to procedures for performing these tasks.

| Page Elements                                                                                                    | Management Task                                                           | See Section                                                                                       |  |
|----------------------------------------------------------------------------------------------------|---------------------------------------------------------------------------|---------------------------------------------------------------------------------------------------|--|
| <b>Create</b> button of <b>Contact</b><br><b>Information</b> section of<br>Figure 8–9                                                                                      | Create contact information for<br>a person or organization                | "Creating Contact<br>Information for a Trading<br>Partner Person or<br>Organization" on page 8-18 |  |
| <b>Contact Type</b> column of<br><b>Contact Information</b> section of<br>Figure 8–9                                                                                       | View details about contact<br>information for a person or<br>organization | "Viewing Contact<br>Information for a Trading<br>Partner Person or<br>Organization" on page 8-18  |  |
| <b>Contact Type</b> column of<br><b>Contact Information</b> section of<br>Figure 8–9 (to access the page to<br>update contact information for<br>a person or organization) | Update contact information for<br>a person or organization                | "Updating Contact<br>Information for a Trading<br>Partner Person or<br>Organization" on page 8-19 |  |
| <b>Contact Type</b> column of<br><b>Contact Information</b> section of<br>Figure 8–9 (to access the page to<br>delete contact information for a<br>person or organization) | Delete contact information for<br>a person or organization                | "Deleting Contact<br>Information for a Trading<br>Partner Person or<br>Organization" on page 8-20 |  |

Table 8–8 Person and Organization Contact Information Management Tasks

**Note:** The contact information value (for example, an e-mail address) displays in the **Value** column of the **Contact Information** section. (See Figure 8–9.)

## **Creating Contact Information for a Trading Partner Person or Organization**

Follow these instructions to create contact information for a specific trading partner person or organization:

- 1. Click **Partners** > **Trading Partners**.
- 2. Select a specific trading partner in the **Name** column.
- **3.** Perform the following steps based on the type of contact information to create:

| To Create Contact Information For |    | Perform These Steps                                                              |  |  |
|-----------------------------------|----|----------------------------------------------------------------------------------|--|--|
| A person                          |    | Click <b>Users</b> at the top of the Trading Partner Details page.               |  |  |
|                                   | 2. | Select a specific person in the <b>Name</b> column of the <b>People</b> section. |  |  |
|                                   | 3. | Click <b>Create</b> in the <b>Contact Information</b> section.                   |  |  |
| An organization                   | 1. | Click <b>Organization</b> at the top of the Trading Partner Details page.        |  |  |
|                                   | 2. | Click <b>Create</b> in the <b>Contact Information</b> section.                   |  |  |

The Create Contact Information page appears.

**4.** Enter the following details to create person or organization contact details. An asterisk (\*) indicates a required field.

| Field          | Value                                                                                                    |
|----------------|----------------------------------------------------------------------------------------------------|
| Contact Type * | Select one of the automatically available <b>contact types</b> (Contact Name, Email, Fax, or Phone)                                    |
| Value          | Enter a value for the selected contact type. For example, if you select Phone as the contact type, enter a phone number in this field. |

**Note:** Contact type creation does not cause a person to be automatically contacted when a specific condition occurs, such as the need to review a trading partner agreement. You must manually contact a person through the selected contact type method.

5. Click Apply.

The Contact Information Details page appears.

## Viewing Contact Information for a Trading Partner Person or Organization

Follow these instructions to view details about contact information for a specific trading partner person or organization:

- **1.** Click **Partners** > **Trading Partners**.
- 2. Select a specific trading partner in the Name column.
- 3. Perform the following steps based on the type of contact information to view:

| To View Contact Information For |    | rform These Steps                                                                                                    |
|---------------------------------|----|----------------------------------------------------------------------------------------------------|
| A person                        | 1. | Click <b>Users</b> at the top of the Trading Partner Details page.                                                     |
|                                 | 2. | Select a specific person for which to view contact information in the <b>Name</b> column of the <b>People</b> section. |
|                                 | 3. | Click a specific contact type in the <b>Contact Type</b> column of the <b>Contact Information</b> section.             |
| An organization                 |    | Click <b>Organization</b> at the top of the Trading Partner Details page.                                              |
|                                 | 2. | Click a specific contact type in the <b>Contact Type</b> column of the <b>Contact Information</b> section.             |

The Contact Information Details page appears.

- 4. View specific details about the contact type and method for contacting the person.
- 5. Click Return to List.

## Updating Contact Information for a Trading Partner Person or Organization

Follow these instructions to update contact information for a specific trading partner person or organization:

- **1.** Click **Partners** > **Trading Partners**.
- 2. Select a specific trading partner in the Name column.
- 3. Perform the following steps based on the type of contact information to update:

| To Update Contact Information For |    | rform These Steps                                                                                                    |
|-----------------------------------|----|----------------------------------------------------------------------------------------------------|
| A person                          | 1. | Click <b>Users</b> at the top of the Trading Partner Details page.                                                       |
|                                   | 2. | Select a specific person for which to update contact information in the <b>Name</b> column of the <b>People</b> section. |
|                                   | 3. | Select the contact information to update in the <b>Contact Type</b> column of the <b>Contact Information</b> section.    |
|                                   | 4. | Click <b>Update</b> on the Contact Information Details page.                                                             |
| An organization                   | 1. | Click <b>Organization</b> at the top of the Trading Partner Details page.                                                |
|                                   | 2. | Select the contact information to update in the <b>Contact Type</b> column of the <b>Contact Information</b> section.    |
|                                   | 3. | Click <b>Update</b> on the Contact Information Details page.                                                             |

The Update Contact Information page appears.

- 4. Make appropriate changes to the contact type (for example, **Contact Name**, **E-mail**, **Fax**, or **Phone**) or value.
- 5. Click Apply.

The contact information is updated and the Contact Information Details page appears.

## **Deleting Contact Information for a Trading Partner Person or Organization**

Follow these instructions to delete contact information for a specific trading partner person or organization:

- **1.** Click **Partners** > **Trading Partners**.
- 2. Select a specific trading partner in the Name column.
- 3. Perform the following steps based on the type of contact information to update:

| To Delete Contact Information For |    | rform These Steps                                                                                                    |
|-----------------------------------|----|----------------------------------------------------------------------------------------------------|
| A person                          | 1. | Click <b>Users</b> at the top of the Trading Partner Details page.                                                       |
|                                   | 2. | Select a specific person for which to delete contact information in the <b>Name</b> column of the <b>People</b> section. |
|                                   | 3. | Select the contact information to delete in the <b>Contact Type</b> column of the <b>Contact Information</b> section.    |
|                                   | 4. | Click <b>Delete</b> on the Contact Information Details page.                                                             |
| An organization                   | 1. | Click <b>Organization</b> at the top of the Trading Partner Details page.                                                |
|                                   | 2. | Select the contact information to delete in the <b>Contact Type</b> column of the <b>Contact Information</b> section.    |
|                                   | 3. | Click <b>Delete</b> on the Contact Information Details page.                                                             |

- 4. Click Yes when prompted to delete the contact information.
- 5. Click Apply.

The contact information is deleted.

# **Managing Trading Partner Persons**

The OracleAS Integration B2B user interface tool enables you to perform the person management tasks shown in Figure 8–10. These tasks are described in detail in this section. A person can be an OracleAS Integration B2B user interface tool user or a reviewer of trading partner and trading partner agreement details.

Figure 8–10 Person Management Tasks

| People                    |        |        |
|---------------------------|--------|--------|
| ( <u>C</u> reate)<br>Name |        |        |
| Name                      | Update | Delete |
| Jim Smith                 |        | Û      |

You can create two person types in the **People** section:

- Host trading partner person (if you select the host trading partner)
- Remote trading partner person (if you select a remote trading partner)

These two person types have different capabilities, as shown in Table 8–9.

Table 8–9 Person Capabilities

| Capability                                                                                                    | Host Trading<br>Partner Person | Remote Trading<br>Partner Person |
|----------------------------------------------------------------------------------------------------|--------------------------------|----------------------------------|
| Use the OracleAS Integration B2B user interface tool to:                                                                                                    | Yes                            | No                               |
| <ul> <li>Manage (create, view, update, and delete) partner<br/>data</li> </ul>                                                                                                    |                                |                                  |
| <ul> <li>Deploy and administer a configuration</li> </ul>                                                                                                    |                                |                                  |
| Create reports                                                                                                    |                                |                                  |
| <b>Note:</b> The <b>Administrator</b> role must be assigned to a host trading partner person before they can use the OracleAS Integration B2B user interface tool. This role provides the user with access to the functionality of the entire user interface tool. The <b>Reports</b> role can be assigned to users who require access to only the functionality of the <b>Reports</b> tab of the user interface tool. |                                |                                  |
| A person created for a remote trading partner cannot use<br>the OracleAS Integration B2B user interface tool.                                                                                                    |                                |                                  |
| Can add user roles and use cases (privileges) to the person type                                                                                                    | Yes                            | No                               |

Table 8–10 identifies the person management tasks shown in Figure 8–10 and provides references to procedures for performing these tasks.

| Page Elements                                                                                 | Management Task                                                                       | See Section                                                                               |  |
|-----------------------------------------------------------------------------------------------|---------------------------------------------------------------------------------------|-------------------------------------------------------------------------------------------|--|
| <b>Create</b> button in <b>People</b> section of Figure 8–10                                  | Create a person for a trading partner                                                 | "Creating a Trading Partner<br>Person" on page 8-22                                       |  |
| <b>Name</b> column in <b>People</b> section of Figure 8–10                                    | View details about a person of<br>a trading partner and update<br>the person password | "Viewing a Trading Partner<br>Person and Updating the<br>Person Password" on<br>page 8-22 |  |
| <b>Update</b> column in <b>People</b> section of Figure 8–10                                  | Update a person of a trading partner                                                  | "Updating a Trading<br>Partner Person" on<br>page 8-23                                    |  |
| <b>Delete</b> column in <b>People</b><br>section of Figure 8–10                               | Delete a person of a trading partner                                                  | "Deleting a Trading Partner<br>Person" on page 8-23                                       |  |
| Name column in People section<br>of Figure 8–10 (to access the<br>page to assign a user role) | Assign a user role to a host trading partner person                                   | "Assigning a User Role to a<br>Host Trading Partner<br>Person" on page 8-24               |  |
| Name column in People section<br>of Figure 8–10 (to access the<br>page to remove a user role) | Remove a user role from a host trading partner person                                 | "Removing a User Role<br>from a Host Trading<br>Partner Person" on<br>page 8-24           |  |

| Page Elements                                                                                                    | Management Task                        | See Section                                                        |
|----------------------------------------------------------------------------------------------------|----------------------------------------|--------------------------------------------------------------------|
| Name column in People section<br>of Figure 8–10 (to access the<br>page to view user roles and use<br>case groups) | View user roles and use case<br>groups | "Viewing User Roles and<br>Use Case Group Details" on<br>page 8-25 |

Table 8–10 (Cont.) Person Management Tasks

## **Creating a Trading Partner Person**

Follow these instructions to create a trading partner person. This person can be a reviewer of trading partner agreement details. If this person is created for the host trading partner, they can also use the OracleAS Integration B2B user interface tool.

- 1. Click Partners > Trading Partners.
- 2. Select a specific trading partner in the Name column.
- 3. Click Users at the top of the Trading Partner Details page.

The Users page for the selected trading partner appears.

- 4. Click Create in the People section.
- **5.** Enter the following details to create a trading partner person. An asterisk (\*) indicates a required field.

| Field       | Value                                                                                                    |  |  |
|-------------|----------------------------------------------------------------------------------------------------|--|--|
| Name *      | Enter a unique and recognizable person name.                                                                                                    |  |  |
| Password *  | Enter a password.                                                                                                    |  |  |
|             | <b>Note:</b> If you are creating a remote trading partner person, then you can ignore this field. If you are creating a host trading partner person, enter a password if you want to later add the following user roles: |  |  |
|             | <ul> <li>The Administrator role for persons requiring access to the functionality of<br/>the entire OracleAS Integration B2B user interface tool</li> </ul>                                                              |  |  |
|             | <ul> <li>The <b>Reports</b> role for persons (such as business analysts) requiring access to<br/>the functionality of only the <b>Reports</b> tab of the user interface tool</li> </ul>                                  |  |  |
| Description | Provide an optional description.                                                                                                    |  |  |

6. Click Apply.

The trading partner person is created and the Person Details page appears. At this point, this person cannot use the OracleAS Integration B2B user interface tool. They must now be assigned a user role.

7. Click **Return to List** to return to the Users page.

#### See Also:

- Table 8–9 on page 8-21 for the capabilities of this person
- "Assigning a User Role to a Host Trading Partner Person" on page 8-24

## Viewing a Trading Partner Person and Updating the Person Password

Follow these instructions to view details about a specific trading partner person and update the person password of a host trading partner:

1. Click **Partners** > **Trading Partners**.

- 2. Select a specific trading partner in the Name column.
- **3.** Click **Users** at the top of the Trading Partner Details page.

The Users page for the selected trading partner appears.

**4.** Select a specific trading partner person to view in the **Name** column of the **People** section.

The Person Details page for the selected trading partner person appears.

- **5.** View specific details, including the method for contacting the person (for example, an e-mail address).
- **6.** If you want to update the trading partner person password, click **Update** in the **Details** section.

The Update Person Password page appears.

7. Enter the following details to update a person password.

| Field                | Value                                 |
|----------------------|---------------------------------------|
| New Password         | Enter a new password.                 |
| Confirm New Password | Enter the new password a second time. |

8. Click Apply.

The Person Details page appears.

9. Click **Return to List** to return to the Users page.

#### Updating a Trading Partner Person

Follow these instructions to update a trading partner person:

- **1.** Click **Partners** > **Trading Partners**.
- 2. Select a specific trading partner in the Name column.
- 3. Click Users at the top of the Trading Partner Details page.

The Users page for the selected trading partner appears.

**4.** Select a specific trading partner person to update in the **Update** column of the **People** section.

The Update Person page appears.

- 5. Make appropriate changes to the name or description.
- 6. Click Apply.

The trading partner person is updated and the Person Details page appears.

#### **Deleting a Trading Partner Person**

Follow these instructions to delete a trading partner person:

- **1.** Click **Partners** > **Trading Partners**.
- 2. Select a specific trading partner in the Name column.
- 3. Click Users at the top of the Trading Partner Details page.

The Users page for the selected trading partner appears.

- **4.** Select a specific trading partner person to delete in the **Delete** column of the **People** section.
- 5. Click Yes when prompted to delete a trading partner person.

The trading partner person is deleted and the Trading Partner Details page appears.

## Assigning a User Role to a Host Trading Partner Person

You can add a user role to a host trading partner person, but not to a remote trading partner person. A user role is the group of related use cases (privileges) that permit a person to connect to and perform tasks with the OracleAS Integration B2B user interface tool. Follow these instructions to add a user role to a person:

- 1. Click Partners > Trading Partners.
- 2. Select the host trading partner in the **Name** column.
- 3. Click Users at the top of the Trading Partner Details page.

The Users page for the host trading partner appears.

**4.** Select a specific person in the **Name** column.

The Person Details page appears.

**5.** Click **Add** in the **User Roles** section to add a user role to the host trading partner person.

The Create User Role Enrollment page appears.

- 6. Select one of the following roles from the User Role list:
  - The Administrator role for persons requiring access to the functionality of the entire OracleAS Integration B2B user interface tool (that is, the Partners, Deployment, Reports, and Administration tabs)
  - The **Reports** role for persons (such as business analysts) requiring access to only the functionality of the **Reports** tab of the OracleAS Integration B2B user interface tool
- 7. Click Apply.

The user role is added and the Person Details page appears. If the person does not have a password, you receive an error and the user role is not added.

8. Click Apply.

The Person Details page appears.

**See Also:** "Viewing a Trading Partner Person and Updating the Person Password" on page 8-22 if you need to add a password to the host trading partner person

## Removing a User Role from a Host Trading Partner Person

You can remove a user role from a host trading partner person that you created, but not from a remote trading partner person (they have none). You cannot remove the **Administrator** role from the default host trading partner user of **admin**. Follow these instructions to remove a user role from a person: **Caution:** If you remove a user role from a host trading partner person that you created, that person no longer has privileges to use the Oracle Application Server Integration B2B user interface tool.

- 1. Click Partners > Trading Partners.
- 2. Select the host trading partner in the Name column.
- **3.** Click **Users** at the top of the Trading Partner Details page.

The Users page for the host trading partner appears.

4. Select a specific person in the Name column.

The Person Details page appears.

- **5.** Select a user role to remove in the **Remove** column of the **User Roles** section.
- 6. Click Yes when prompted to remove the user role.

The user role is removed and the Person Details page appears.

#### Viewing User Roles and Use Case Group Details

User roles consist of use case groups that include the use cases (privileges) that permit a person to perform tasks with the OracleAS Integration B2B user interface tool.

**Note:** You cannot create, delete, or update user roles or use case groups.

Follow these instructions to view the user role and its associated use case group details:

- 1. Click Partners > Trading Partners.
- 2. Select the host trading partner in the Name column.
- 3. Click Users at the top of the Trading Partner Details page.

The Users page for the host trading partner appears.

4. Select a specific person in the Name column.

The Person Details page appears.

**5.** Select the **Administrator** or **Reports** role in the **Name** column of the **User Roles** section.

The User Role Details page appears.

- **6.** View specific details, including a description of the user role, the state of the role, and the use case group of the role.
- 7. Click the use case group in the **Name** column of the **Use Case Groups** section.
- **8.** View the specific use cases assigned to the use case group of the role.
- **9.** Click **Return to List** to return to the User Role Details page.
- **10.** Click **Return to List** to return to the Person Details page.

# **Managing Trading Partner Business Protocols**

The OracleAS Integration B2B user interface tool enables you to perform the business protocol management tasks shown in Figure 8–11 and Figure 8–12. These tasks are described in detail in this section. The business protocol identifies the implementation guidelines for the reliable transport of **business document** messages between trading partners. Each trading partner must have support for a business protocol with operational and communication capabilities. A business protocol consists of the following three protocols:

Document protocol

Defines the document types of the **message payload**. Document protocols are defined as part of the operational capabilities of the business protocol in the OracleAS Integration B2B user interface tool

Exchange protocol

Defines the message exchange mechanism—how to exchange the documents defined by the document protocol. It defines the headers, the acknowledgments, and the packaging that puts the headers and payload together.

Process protocol

Defines how documents are exchanged. Process protocols are defined as part of the operational capabilities of the business protocol in the OracleAS Integration B2B user interface tool. OracleAS Integration B2B includes a single **process protocol** called the B2B process. The process protocol consists of support for collaborations (for the RosettaNet over RNIF business protocol) or business actions (for any EDI or **Custom Document** business protocol).

Figure 8–11 shows a business protocol for a remote trading partner (**RosettaNet over RNIF** in this example). You must use the OracleAS Integration B2B user interface tool to assign support for a business protocol to a remote trading partner.

#### Figure 8–11 Business Protocol Management Tasks (Remote Trading Partner)

| Business Protocols   |                   |                   |        |
|----------------------|-------------------|-------------------|--------|
| Add                  |                   |                   |        |
| Name                 | Exchange Protocol | Document Protocol | Remove |
| RosettaNet over RNIF | RosettaNet        | RosettaNet        |        |

Figure 8–12 shows the business protocols for the host trading partner. Support for all business protocols in the OracleAS Integration B2B user interface tool is automatically assigned to the host trading partner. These business protocols cannot be removed.

| <u>General</u>  | <u>Organization</u> | <u>Users</u>  | Capabilities       |                           |                   |        |
|-----------------|---------------------|---------------|--------------------|---------------------------|-------------------|--------|
| Business Prot   | ocols               |               |                    |                           |                   |        |
| Mo addition:    | al business pro     | cesses exis   | t. Addition of bus | s protocols not possible. |                   |        |
| Add             |                     |               |                    |                           |                   |        |
| Name            |                     |               |                    | Exchange Protocol         | Document Protocol | Remove |
| RosettaNet ov   | er RNIF             |               |                    | RosettaNet                | <u>RosettaNet</u> |        |
| EDI X12 over Ir | <u>nternet</u>      |               |                    | <u>AS</u>                 | EDI X12           |        |
| EDI EDIFACT (   | over Internet       |               |                    | <u>AS</u>                 | EDI EDIFACT       |        |
| Custom Docur    | ment over Intern    | <u>et</u>     |                    | <u>AS</u>                 | Custom            |        |
| EDI X12 over G  | eneric Exchanc      | <u>1e</u>     |                    | Generic                   | EDI X12           |        |
| EDI EDIFACT (   | over Generic Exc    | <u>change</u> |                    | <u>Generic</u>            | EDI EDIFACT       |        |
| Custom Docur    | ment over Gene      | ric Exchang   | e                  | Generic                   | Custom            |        |

Figure 8–12 Business Protocol Management Tasks (Host Trading Partner)

Table 8–11 identifies the business protocol management tasks shown in Figure 8–11 and Figure 8–12 and provides references to procedures for performing these tasks.

| Table 8–11 | Business Protoco | ol Management Tasks |
|------------|------------------|---------------------|
|------------|------------------|---------------------|

| Page Elements                                                                                                    | Management Task                                                        | See Section                                                |  |
|----------------------------------------------------------------------------------------------------|------------------------------------------------------------------------|------------------------------------------------------------|--|
| Add button in Figure 8–11 (for remote trading partners)                                                                          | Add a business protocol to a remote trading partner                    | "Assigning a Business<br>Protocol" on page 8-27            |  |
| <b>Note</b> : The host trading partner<br>is automatically assigned<br>support for all business<br>protocols. (See Figure 8–12.) |                                                                        |                                                            |  |
| Name column of Figure 8–11 or Figure 8–12                                                                                        | View details about a business protocol                                 | "Viewing a Business<br>Protocol" on page 8-28              |  |
| Exchange Protocol column of Figure 8–11 or Figure 8–12                                                                           | View details about the<br>exchange protocol of a<br>business protocol  | "Viewing an Exchange<br>Protocol" on page 8-29             |  |
| <b>Document Protocol</b> column of<br>Figure 8–11 or Figure 8–12                                                                 | View details about the <b>document protocol</b> of a business protocol | "Viewing a Document<br>Protocol" on page 8-29              |  |
| <b>Remove</b> column of Figure 8–11                                                                                              | Remove support for a business                                          | "Removing a Business                                       |  |
| Note: The business protocol<br>supported by the host trading<br>partner cannot be removed.<br>(See Figure 8–12.)                 | protocol from a remote trading partner                                 | Protocol from a Remote<br>Trading Partner" on<br>page 8-30 |  |
| Name column of Figure 8–11 or<br>Figure 8–12 (for accessing a<br>page to select the B2B process<br>protocol)                     | View details about the process protocol of a business protocol         | "Viewing a Process<br>Protocol" on page 8-30               |  |

## **Assigning a Business Protocol**

The procedural tasks to follow to assign a business protocol are different for a remote or host trading partner. The remote trading partner assigns support for a business protocol either during or separate from a session of the Create Trading Partner wizard. The host trading partner is automatically assigned support for all business protocols. Table 8–12 identifies each task and provides references to procedures for performing these tasks.

| Task                                                                                                    | See Section                                                                                |  |
|----------------------------------------------------------------------------------------------------|--------------------------------------------------------------------------------------------|--|
| For Remote Trading Partners:                                                                                                    |                                                                                            |  |
| <ul> <li>Create the trading partner and assign support for the business<br/>protocol and all its operational and communication capabilities<br/>during a single Create Trading Partner wizard session</li> </ul> | "Creating and Assigning All Capabilities<br>During a Single Wizard Session" on<br>page 7-9 |  |
| <ul> <li>Add the business protocol during a separate Create Trading<br/>Partner wizard session</li> </ul>                                                                                                    | "Creating and Defining All Capabilities<br>During Separate Wizard Sessions" on             |  |
| <b>Note:</b> You can assign multiple business protocols to a remote trading partner.                                                                                                    | page 7-23                                                                                  |  |

#### Table 8–12 Adding a Business Protocol to Remote and Host Trading Partners

#### For the Host Trading Partner:

The host trading partner is automatically assigned support for all business protocols, as shown in Figure 8–12.

Chapter 7, "Creating Trading Partners"

## Viewing a Business Protocol

Follow these instructions to view details about a specific business protocol:

- **1.** Click **Partners** > **Trading Partners**.
- 2. Select a specific trading partner in the Name column.
- 3. Click **Capabilities** at the top of the Trading Partner Details page.

The Capabilities page for the selected trading partner appears.

4. Select a specific business protocol to view in the **Name** column.

The Business Protocol Details page for the selected business protocol appears.

**5.** View specific details, including the associated document, exchange, and process protocols listed in the **Details** section near the top. In addition, the following sections display on this page. (See Figure 8–15 on page 8-41 for an example.)

| Section                       | Su | bsection                                                                                               | See Section |                                                                    |  |
|-------------------------------|----|----------------------------------------------------------------------------------------------------|-------------|--------------------------------------------------------------------|--|
| Operational<br>Capabilities   | •  | <b>Supported Collaborations</b><br>(for the RosettaNet over<br>RNIF business protocol)                 | •           | "Managing Business Protocol<br>Collaborations" on page 8-40        |  |
|                               | •  | <b>Supported Business</b><br><b>Action</b> s (for any EDI or<br>Custom Document business<br>protocols) | •           | "Managing Business Protocol<br>Business Actions" on<br>page 8-44   |  |
| Communication<br>Capabilities | •  | Delivery Channels                                                                                      | •           | "Managing Business Protocol<br>Delivery Channels" on<br>page 8-47  |  |
|                               | •  | Document Exchanges                                                                                     | •           | "Managing Business Protocol<br>Document Exchanges" on<br>page 8-50 |  |
|                               | •  | Transports                                                                                             | •           | "Managing Business Protocol<br>Transports" on page 8-53            |  |
|                               | •  | Transport Servers                                                                                      | •           | "Managing Business Protocol<br>Transport Servers" on<br>page 8-56  |  |
|                               | •  | Endpoints                                                                                              | •           | "Managing Business Protocol<br>Endpoints" on page 8-59             |  |

6. Click **Return to List** to return to the Capabilities page.

#### Viewing an Exchange Protocol

Follow these instructions to view details about a specific exchange protocol of a business protocol:

- **1.** Click **Partners** > **Trading Partners**.
- 2. Select a specific trading partner in the Name column.
- 3. Click Capabilities at the top of the Trading Partner Details page.

The Capabilities page for the selected trading partner appears.

4. Select a specific exchange protocol to view in the Exchange Protocol column.

The Exchange Protocol Details page for the selected exchange protocol appears.

- 5. View specific details about the following:
  - The Business Signals section shows the exception messages and the acknowledgment signals to exchange to confirm receipt of messages.
  - The **Supported Transport Protocols** section shows the supported transports for this version.
  - The **Supported Security Specifications** section shows the supported signing and encryption features.
  - The **Parameters** section shows the supported parameters for this version.
- 6. Click **Return to List** to go to the Business Protocol Details page.

See Also: "Viewing Exchange Protocols" on page 6-14

#### Viewing a Document Protocol

Follow these instructions to view details about a specific document protocol of a business protocol:

- 1. Click Partners > Trading Partners.
- 2. Select a specific trading partner in the Name column.
- 3. Click Capabilities at the top of the Trading Partner Details page.

The Capabilities page for the selected trading partner appears.

4. Select a specific document protocol to view in the **Document Protocol** column.

The Document Protocol Details page for the selected document protocol appears.

- **5.** View specific details about a **document protocol revision**. You can manage (view, update, and delete) the revision from this page (unless it is RosettaNet, which can only be viewed).
- 6. Click Return to List to return to the Business Protocol Details page.

See Also: "Viewing a Document Protocol Revision" on page 6-8

## **Viewing a Process Protocol**

OracleAS Integration B2B includes a single process protocol called the B2B process. Follow these instructions to view details about the B2B process:

- 1. Click **Partners** > **Trading Partners**.
- 2. Select a specific trading partner in the Name column.
- **3.** Click **Capabilities** at the top of the Trading Partner Details page.

The Capabilities page for the selected trading partner appears.

- 4. Select a specific business protocol in the Name column.
- 5. Click **B2B** to the right of **Process Protocol** in the **Details** section.

The Process Protocol Details page for the selected process protocol appears.

- **6.** View specific details about process protocol revisions and supported document protocols.
- 7. Click the process protocol revision in the **Details** column.

The Process Protocol Revision Details page appears.

- **8.** View specific details about support for collaborations (if the RosettaNet over RNIF business protocol is selected) or business actions (if any EDI or Custom Document business protocol is selected) associated with this process protocol.
- 9. Click Return to List to return to the Business Protocol Details page.

See Also: "Managing Process Protocols" on page 6-15

## **Removing a Business Protocol from a Remote Trading Partner**

Follow these instructions to remove a business protocol from a remote trading partner:

- 1. Click **Partners** > **Trading Partners**.
- 2. Select a specific trading partner in the Name column.
- 3. Click **Capabilities** at the top of the Trading Partner Details page.

The Capabilities page for the selected trading partner appears.

- **4.** Select a specific business protocol to remove in the **Remove** column.
- 5. Click Yes when prompted to remove a business protocol.

The business protocol is removed and the Business Protocol Details page appears.

# **Managing Internal Delivery Channels**

The **host application** of the trading partner is the ultimate source and destination for sending and receiving messages. The OracleAS Integration B2B user interface tool enables you to create an internal delivery channel for the host application of the host trading partner. This internal delivery channel provides the communication interface between the host application and OracleAS Integration B2B (See Figure 8–13).

You select an internal delivery channel for the host trading partner when you create a trading partner agreement. The internal delivery channel operates only within the enterprise of the host trading partner, and differs from the "external" delivery channel that enables host and remote trading partners in different enterprises to communicate.

The OracleAS Integration B2B user interface tool enables you to perform the internal delivery channel management tasks shown in Figure 8–14. These tasks are described in detail in this section. OracleAS Integration B2B provides four predefined **internal delivery channels** for use with Oracle Application Server Integration InterConnect and **Oracle E-Business Suite**:

B2B Inbound

For integrations with host applications using the IP\_MESSAGE\_TYPE message structure. This channel enables communication between the host application using this message structure and OracleAS Integration B2B upon receipt of inbound messages from a remote trading partner. This channel is automatically associated with the **b2b.IP\_IN\_QUEUE** internal endpoint.

#### B2B Outbound

For integrations with host applications using the IP\_MESSAGE\_TYPE message structure. This channel enables communication between the host application using this message structure and OracleAS Integration B2B to send outbound messages to a remote trading partner. This channel is automatically associated with the **b2b.IP\_OUT\_QUEUE** internal endpoint.

#### XML Gateway Inbound

For integrations with Oracle E-Business Suite applications. This channel enables communication between the host application and OracleAS Integration B2B upon receipt of inbound messages from a remote trading partner. This channel is automatically associated with the **apps.ECX\_INBOUND** internal endpoint.

#### XML Gateway Outbound

For integrations with Oracle E-Business Suite applications. This channel enables communication between the host application and OracleAS Integration B2B to send outbound messages to a remote trading partner. This channel is automatically associated with the **apps.ECX\_OUTBOUND** internal endpoint.

You can also create your own internal delivery channels to use with the host trading partner host application, including separate internal delivery channels for sending and responding (acknowledgment) messages. An example of this is an environment in which your business transaction with a remote trading partner requires an acknowledgment (for example, **RosettaNet Partner Interface Process** (PIP) 3A4), and you want to use two separate internal delivery channels for these messages (one for inbound and the other for outbound). When you create a trading partner, select **Yes** from the **Is acknowledgment handled By Integration B2B?** list on the Create Trading Partner - Operational Capability page or Create Supported Collaboration Role page. When you create a trading partner agreement for the business protocol of this trading partner, you can select both internal delivery channels.

Figure 8–13 provides an example of a host application that includes two internal delivery channels:

- The outbound internal delivery channel sends a purchase order request to a remote trading partner
- The inbound internal delivery channel receives a purchase order acknowledgment from a remote trading partner

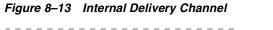

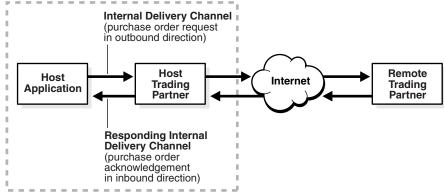

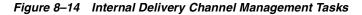

| <u>General</u> <u>Organization</u> | <u>Users</u> | Capabilities       |                        |                 |                   |            |        |
|------------------------------------|--------------|--------------------|------------------------|-----------------|-------------------|------------|--------|
| Business Protocols                 |              |                    |                        |                 |                   |            |        |
| 🗥 No additional business pro       | icesses exis | t. Addition of bus | iness protocols not po | ssible.         |                   |            |        |
| (Add)                              |              |                    |                        |                 |                   |            |        |
| Name                               |              |                    |                        | ange Protocol   | Document Pr       | otocol     | Remove |
| RosettaNet over RNIF               |              |                    | Rose                   | ettaNet         | <u>RosettaNet</u> |            |        |
| EDI X12 over Internet              |              |                    | AS                     |                 | EDI X12           |            | 1      |
| EDI EDIFACT over Internet          |              |                    | AS                     |                 | EDI EDIFACT       | Ι          |        |
| Custom Document over Interr        | net          |                    | AS                     |                 | <u>Custom</u>     |            | 1      |
| EDI X12 over Generic Exchan        | qe           |                    | Gen                    | eric            | EDI X12           |            | 1      |
| EDI EDIFACT over Generic Ex        | change       |                    | Gen                    | eric            | EDI EDIFACT       | [          |        |
| Custom Document over Gene          | eric Exchang | <u>e</u>           | Gen                    | eric            | Custom            |            | Ú      |
| nternal Delivery Channels          |              |                    | '                      |                 |                   |            |        |
| (Create)                           |              |                    |                        |                 |                   |            |        |
| Name                               |              | Transport Para     | ameter                 | Transport Serve | r                 | Is Inbound | Delete |
| B2B Inbound                        |              | <u>B2B Inbound</u> |                        | B2B Inbound     |                   | true       | Û      |
| B2B Outbound                       |              | B2B Outbound       |                        | B2B Outbound    |                   | false      | Û      |
| XML Gateway Inbound                |              | XML Gateway Ir     | nbound                 | XML Gateway Inb | ound              | true       | Û      |
| XML Gateway Outbound               |              | XML Gateway C      | uthound                | XML Gateway Ou  | thound            | false      |        |

**Note:** Do not update any parameters available under the **Transport Parameter** column in Figure 8–14. If you must update the XML Gateway Inbound or Outbound internal delivery channel endpoint names, click **Partners** > **Trading Partners** > *host\_trading\_partner\_ name\_in\_the\_Name\_column* > **Capabilities** > *business\_protocol\_ name\_in\_Name\_column*. Then, click **Update** in the **Endpoints** section for the internal delivery channel endpoint to update.

Table 8–13 identifies the internal delivery channel management tasks shown in Figure 8–14 and provides references to procedures for performing these tasks.

| Page Elements                                                                                                 | Management Task                                                                                                    | See Section                                                                                             |
|----------------------------------------------------------------------------------------------------|----------------------------------------------------------------------------------------------------|----------------------------------------------------------------------------------------------------|
| Create button in<br>Internal Delivery                                                                         | Create an internal delivery channel                                                                                                    | "Creating an Internal Delivery<br>Channel" on page 8-33                                                 |
| <b>Channels</b> section of Figure 8–14                                                                        |                                                                                                    | "Example: Creating an Internal<br>Delivery Channel Using the<br>JMS Transport Protocol" on<br>page 8-37 |
| <b>Transport Parameter</b><br>column in <b>Internal</b><br><b>Delivery Channels</b><br>section of Figure 8–14 | View details about a transport used<br>with an internal delivery channel. Do<br><i>not</i> update any transport parameters<br>on this page or any pages available<br>under it. These pages are for viewing<br>only. | "Viewing a Business Protocol<br>Transport" on page 8-55                                                 |
| Transport Server<br>column in Internal<br>Delivery Channels<br>section of Figure 8–14                         | View details about a <b>transport server</b><br>used with an internal delivery<br>channel.                                                                                                    | "Viewing a Business Protocol<br>Transport Server" on page 8-58                                          |
| Delete column in<br>Internal Delivery<br>Channels section of<br>Figure 8–14                                   | Delete an internal delivery channel that you created.                                                                                                    | "Deleting an Internal Delivery<br>Channel" on page 8-40                                                 |

Table 8–13 Internal Delivery Channel Management Tasks

**Note:** The **Is Inbound** column describes the direction in which the internal delivery channel communicates. The direction is always from the perspective of the host trading partner. If the host initiates a business transaction with a remote trading partner, the direction is outbound. If the host is the recipient of a business transaction initiated by a remote trading partner, the direction is inbound.

#### See Also:

- Table 3–1, " IP\_MESSAGE\_TYPE Parameters" on page 3-4 for information about the IP\_MESSAGE\_TYPE message structure
- Chapter 7, "Creating Trading Partners" for instructions on selecting Yes from the Is acknowledgment handled By Integration B2B? list on the Create Trading Partner - Operational Capability page or Create Supported Collaboration Role page
- "Creating a Trading Partner Agreement" on page 10-6 for instructions on assigning an internal delivery channel to the host trading partner in a trading partner agreement

#### **Creating an Internal Delivery Channel**

Follow these instructions to create an internal delivery channel:

- Page 1: General Page
- Page 2: Transport Page
- Page 3: Review Page

**Note:** You cannot update an internal delivery channel.

## Page 1: General Page

- **1.** Click **Partners** > **Trading Partners**.
- 2. Select the host trading partner in the Name column.
- 3. Click **Capabilities** at the top of the Trading Partner Details page.

The Capabilities page for the host trading partner appears.

4. Click Create in the Internal Delivery Channels section.

The Create Internal Delivery Channel - General page appears.

**5.** Enter the following details. An asterisk (\*) indicates a required field.

| Field        | Value                                                                                                    |
|--------------|----------------------------------------------------------------------------------------------------|
| Name *       | Enter a unique and recognizable name for the internal delivery channel.                                                                                                    |
| Is Inbound * | Select Yes if the internal delivery channel is used for receiving<br>an inbound message sent to OracleAS Integration B2B from a<br>remote trading partner. Otherwise, select No for outbound<br>messages sent from OracleAS Integration B2B to a remote<br>trading partner. |

#### 6. Click Next.

The Create Internal Delivery Channel - Transport page appears.

#### Page 2: Transport Page

- 1. Select Create New or Use Existing.
- **2.** Go to the following section based on your selection:

| If You Selected | Go To                                      |
|-----------------|--------------------------------------------|
| Create New      | "Creating a New Transport" on page 8-34    |
| Use Existing    | "Using an Existing Transport" on page 8-37 |

**Creating a New Transport** Follow these instructions to create a new transport for the internal delivery channel.

- 1. Enter a unique and recognizable name for the transport in the Name field.
- 2. Select the transport protocol to use from the Transport Protocol list.

| Selection | Description                                                                                                    |
|-----------|----------------------------------------------------------------------------------------------------|
| AQ        | Enables applications to communicate asynchronously with OracleAS Integration<br>B2B over a reliable, scalable, and secure communication channel. Oracle advanced<br>queuing (AQ) provides an extremely flexible mechanism for bidirectional,<br>asynchronous communication. Application location is transparent, using any<br>number of Oracle's connectivity options, including OCI, JDBC, or PL/SQL. Both<br>XML and non-XML message payloads are supported. |
| JMS       | Enables applications to send and receive messages to and from the queues and topics administered by any Java Message Service (JMS) provider; the Oracle JMS (OJMS) and MQSeries JMS (IBM) providers can be used with OracleAS Integration B2B.                                                                                                    |
| File      | Enables files to be copied between applications.                                                                                                    |

FTP Enables files to be passed with FTP between applications.

The page refreshes based on your selection.

- 3. Select Use Existing or Create New in the Transport Server section.
- 4. Go to the following step based on your selection:

| If You Selected | Go To               |
|-----------------|---------------------|
| Create New      | Step 5 on page 8-35 |
| Use Existing    | Step 6 on page 8-36 |

- 5. If you selected **Create New** in Step 4, perform Steps 5a through 5c.
  - **a.** Enter the following transport server details for the internal delivery channel. An asterisk (\*) indicates a required field.

| Field       | Value                                                                                                    |
|-------------|----------------------------------------------------------------------------------------------------|
| Name *      | Enter a unique and recognizable name for the transport server.                                                                                                    |
| Description | Enter a description for the transport server.                                                                                                    |
| Host Name * | Enter the hostname of the transport server.                                                                                                    |
|             | <b>Note:</b> If using a generic exchange protocol (EDI X12 over Generic Exchange, EDI EDIFACT over Generic Exchange, or Custom Document over Generic Exchange) with the HTTP or HTTPS transport protocol, enter the IP address to use for identifying trading partners. Do <i>not</i> enter the hostname. |
| IP Address  | Enter the IP address of the transport server.                                                                                                    |
| Username    | Enter the username for logging into the transport server.                                                                                                    |
| Password    | Enter the password of the username.                                                                                                    |

**b.** Enter appropriate transport parameter values in the **Current Value** column of the **Parameters** section. If you select **File** or **FTP**, other parameters appear.

| Transport Protocol | Field    | Value                                                                                                    |
|--------------------|----------|----------------------------------------------------------------------------------------------------|
| AQ                 | Hostname | Enter the name of the host on which the application database is installed.                                                                                                    |
|                    | Port     | Enter the application database port number.                                                                                                    |
|                    | SID      | Enter the application database system identifier (SID).                                                                                                    |
|                    | Consumer | Enter the consumer queue name. The name can be<br>from 1 to 30 characters in length. The application<br>that writes to the queue uses a consumer name to<br>indicate that OracleAS Integration B2B must pick<br>up a message. |
|                    |          | Leave this field blank if the queues AQ connects to<br>on the application database side are single<br>consumer queues. If any of the queues are<br>multiconsumer queues, specify a consumer name.                             |

| Transport Protocol | Field                              | Value                                                                                                    |  |  |  |  |  |
|--------------------|------------------------------------|----------------------------------------------------------------------------------------------------|--|--|--|--|--|
|                    | Recipient                          | Enter the recipient queue name. The name can be<br>from 1 to 30 characters in length. The application<br>that writes to the queue uses a recipient name to<br>indicate that OracleAS Integration B2B sent a<br>message. |  |  |  |  |  |
|                    |                                    | Leave this field blank if the queues AQ connects to<br>on the application database side are single recipient<br>queues. If any of the queues are multirecipient<br>queues, specify a recipient name.                    |  |  |  |  |  |
|                    | Polling Interval                   | Enter the time interval in milliseconds during<br>which OracleAS Integration B2B polls the server for<br>inbound messages.                                                                                              |  |  |  |  |  |
| JMS                | Connection Factory<br>Location     | Enter the JNDI location or Java class name for the connection factory.                                                                                                    |  |  |  |  |  |
|                    | Factory Provider<br>Properties     | Enter the JMS vendor-specific properties to pass to the connection factory.                                                                                                    |  |  |  |  |  |
|                    | Destination<br>Provider Properties | Enter the JMS vendor-specific properties to pass to the destination.                                                                                                    |  |  |  |  |  |
|                    | isTopic                            | Enter False or True to indicate if JMS is<br>communicating with a topic. The JMS can<br>communicate with either a topic or a queue.                                                                                     |  |  |  |  |  |
|                    | Subscriber ID                      | Enter the subscriber ID. This is required if JMS is communicating with a topic.                                                                                                    |  |  |  |  |  |
|                    | Polling Interval                   | Enter the time interval in milliseconds during which OracleAS Integration B2B polls the server for inbound messages.                                                                                                    |  |  |  |  |  |

c. Go to Step 7.

- 6. If you selected Use Existing in Step 4, perform Steps 6a through 6b.
  - **a.** Select a transport server from the **Transport Server** list. Note that all delivery channels appear in this list. Do not select any delivery channels used for communication between host and remote trading partners. Only delivery channels that enable communication between the host application and the host trading partner can be selected. Of the predefined internal delivery channels that appear, only XML Gateway Inbound and XML Gateway Outbound can be customized. B2B Inbound and B2B Outbound cannot be customized.
  - **b.** Go to Step 7.
- 7. Enter the following endpoint details. An asterisk (\*) indicates a required field.

| Field                | Value                                                                                                    |
|----------------------|----------------------------------------------------------------------------------------------------|
| URI * (default name) | Select either of the following:                                                                                       |
|                      | • Create New to enter a new endpoint in the URI field.                                                                |
|                      | <ul> <li>Use Existing to refresh the page and display the Endpoint<br/>list for selecting an existing URI.</li> </ul> |

#### 8. Click Next.

The Create Internal Delivery Channel: Review page appears and displays details about the type of internal delivery channel to create.

**9.** Go to "Page 3: Review Page" on page 8-37.

**Using an Existing Transport** Follow these instructions to use an existing transport.

- 1. Make a selection from the **Transport Parameter** list. See "Managing Internal Delivery Channels" on page 8-30 for definitions of the predefined channels.
  - B2B Inbound
  - B2B Outbound
  - XML Gateway Inbound
  - XML Gateway Outbound
  - Internal delivery channels you previously created
- 2. Click Next.

The Create Internal Delivery Channel: Review page appears and displays details about the type of internal delivery channel to create.

**3.** Go to "Page 3: Review Page" on page 8-37.

#### Page 3: Review Page

- 1. Review the internal delivery channel details.
  - To modify these details, click the Back button of the Create Internal Delivery Channel wizard to return to the previous pages. When you complete modifications, click Next until you access the review page; then click Finish. Do not use the Back and Forward buttons of your Web browser.
  - If you are satisfied with these details, click Finish.

The internal delivery channel is created and the Capabilities page of the host trading partner appears. The internal delivery channel can now be selected when you create a trading partner agreement.

#### Example: Creating an Internal Delivery Channel Using the JMS Transport Protocol

This section provides an example of creating an internal delivery channel using the transport protocol.

**Note:** Sample scripts to create JMS queues and send and receive sample JMS messages are located in *ORACLE\_ HOME*/tip/adapter/b2b/transport/test/jms.

- 1. Open the ORACLE\_HOME/home/config/application.xmlfile.
- 2. Define the resource provider by adding the following lines immediately before the </orion-application> tag. For example:

```
<resource-provider class="oracle.jms.0jmsContext" name="JMS_b2b">
        <description>0JMS Context using thin JDBC</description>
        <property name="url" value="jdbc:oracle:thin:sunbox2005:1521:b2bdev" />
        <property name="username" value="b2b" />
        <property name="password" value="b2b" />
        </resource-provider>
```

| Where    | ls                                                                   |
|----------|----------------------------------------------------------------------|
| Hostname | sunbox2005                                                           |
|          | Note: This is the host on which the database with OJMS is installed. |
| Port     | 1521                                                                 |
| SID      | b2bdev                                                               |
| Username | b2b                                                                  |
| Password | b2b                                                                  |

- **3.** Enter values appropriate to your environment.
- 4. If Oracle Application Server Java Authentication and Authorization Service (JAAS) Provider (JAZN) security is activated in the application.xml file, disable the following line with comment markers:

<!-- jazn.provider="XML" location="./jazn-data.xml"/ -->

- 5. Open the ORACLE\_HOME/home/config/principals.xml file.
- 6. Activate the admin user by removing deactiviated="true" from the end of the following line.

<user username="admin" password="welcome">

**7.** Disable the following line with comment markers:

<!-- server host="myhost" port="1089" username="admin" password="welcome" /-->

- 8. Identify the remote method invocation (RMI) port value in the ORACLE\_ HOME/home/config/rmi.xml file. This value is required for the java.naming.provider.url value in the **Destination Provider Properties** field of Step 10c.
- 9. Place the application-client.xml file in the classes/META-INF/ directory. The application-client.xml file must be empty between the start and end tags:

```
<application-client>
</application-client>
```

**10.** Create an internal delivery channel in the OracleAS Integration B2B user interface tool.

**Note:** Specific examples are provided for some of the fields of the Create Internal Delivery Channel wizard. You must also provide appropriate values for other fields.

- a. Select JMS from the Transport Protocol list.
- **b.** Enter the following endpoint details in the **Transport Server** section:

| Field    | Value                                                           | Example |
|----------|-----------------------------------------------------------------|---------|
| Username | This value maps to the jms.sender.destination_username property | b2b     |
| Password | This value maps to the jms.sender.destination_password property | b2b     |

| Field                              | Value                                                                 | Example                                                                                                    |
|------------------------------------|-----------------------------------------------------------------------|----------------------------------------------------------------------------------------------------|
| Connection Factory<br>Location     | This value maps to<br>jms.sender.jndi_connection_<br>factory_location | java:comp/resource/JMS_<br>b2b/QueueConnectionFactories/qcf                                                                                                    |
| Factory Provider<br>Properties     | This value maps to<br>jms.sender.factory_provider_<br>properties      | java.naming.factory.initial=com.evermin<br>d.server.rmi.RMIInitialContextFactory.ja<br>va.naming.security.credentials=welcom<br>e;java.naming.security.principal=admin;<br>java.naming.provider.url=opmn:ormi:/<br>/144.25.141.184:6004 |
| Destination<br>Provider Properties | This value maps to<br>jms.sender.destination_<br>provider_properties  | java.naming.factory.initial=com.evermin<br>d.server.rmi.RMIInitialContextFactory;ja<br>va.naming.security.credentials=welcom<br>e;java.naming.security.principal=admin;<br>java.naming.provider.url=opmn:ormi:/<br>/144.25.141.184:6004 |

**c.** Enter appropriate transport parameter values in the **Current Value** column of the **Parameters** section.

In the case of the **Factory Provider Properties** field, specify the java.naming.provider.url value based on the OC4J status:

| If OC4J Is a | Then                                                                                                    |
|--------------|----------------------------------------------------------------------------------------------------|
| Standalone   | The value takes the form:                                                                                  |
| installation | ormi://myhost:1089, where 1089 is the RMI port in the rmi.xml file.                                        |
| Middle-tier  | The value takes the form:                                                                                  |
| installation | opmn:ormi://myhost:6004, where 6004 is the request port defined in <i>ORACLE_HOME</i> /opmn/conf/opmn.xml. |

**d.** Enter the name of the destination location in the **URI** field of the **Endpoints** section. This maps to the jms.sender.jndi\_destination\_location property. For example:

java:comp/resource/JMS\_b2b/Queues/B2B\_JMS\_INQUEUE

where JMS\_b2b is the resource provider defined in application.xml and B2B\_JMS\_INQUEUE is the name of the JMS queue.

**Note:** Do not prefix this value with jms://; this is automatically added.

#### **Troubleshooting the JMS Internal Delivery Channel**

- Ensure that ORACLE\_HOME/dms/diagnostics/lib/ojdl.jar is in the CLASSPATH.
- Check if OC4J is a standalone or middle-tier installation. The JNDI naming URL value is different in both cases.
- Ensure that OC4J is running.
- Ensure that the admin user is not deactivated. Check the principals.xml file.
- Ensure that the RMI port is correct. Check the rmi.xml file.

- Ensure that the jazn-xml line is commented out in the application.xml file (or user admin is activated in the jazn-data.xml file).
- Restart OC4J after making any changes to the application.xml and principals.xml files.

## **Deleting an Internal Delivery Channel**

You can only delete internal delivery channels that you created. Follow these instructions to delete an internal delivery channel:

- **1.** Click **Partners** > **Trading Partners**.
- 2. Select the host trading partner in the **Name** column.
- 3. Click **Capabilities** at the top of the Trading Partner Details page.

The Capabilities page for the host trading partner appears.

- **4.** Select a specific internal delivery channel to delete in the **Delete** column of the **Internal Delivery Channels** section.
- 5. Click Yes when prompted to delete an internal delivery channel.

The internal delivery channel is deleted and the Capabilities page for the host trading partner appears.

# **Managing Business Protocol Collaborations**

The OracleAS Integration B2B user interface tool enables you to perform the **collaboration** management tasks for the RosettaNet over RNIF business protocol shown in Figure 8–15. These tasks are described in detail in this section. Collaborations consist of a set of partner interface processes (PIPs) that define the capabilities of a trading partner in a business transaction (such as buyer and seller). Collaborations apply only to the RosettaNet over RNIF business protocol, and not to any EDI or Custom Document business protocols. In the OracleAS Integration B2B user interface tool, trading partners define their operational capabilities by the collaborations they support.

| <u>General</u> <u>O</u>       | rganization <u>Us</u>    | ers Capabilities    |            |         |        |        |
|-------------------------------|--------------------------|---------------------|------------|---------|--------|--------|
| etails                        |                          |                     |            |         |        |        |
|                               | ol RosettaNet            |                     |            |         |        |        |
| Process Protoc                |                          |                     |            |         |        |        |
| perational Capa               |                          |                     |            |         |        |        |
| Supported Colla               |                          | >                   |            |         |        |        |
|                               | rational Capability      |                     |            |         |        |        |
| Collaboration                 | 1                        | Collaboration Role  | Version    | Details | Update | Delete |
| 3A4                           |                          | Buyer               | V02.00     |         |        | Û      |
| Delivery Chann<br>Create Corr | els<br>nmunication Capal | oility              |            |         |        |        |
| Name                          | Document E:              |                     | Transport  |         | Update | Delete |
| <u>DC1</u>                    | DE1                      |                     | TP1        |         |        | Î      |
|                               |                          |                     |            |         | -      |        |
| Document Exch<br>Name         |                          | e Protocol Revision |            |         |        | Update |
| DE1                           |                          | <u>let - V02.00</u> |            |         |        |        |
|                               |                          |                     |            |         |        | ø      |
| Transports<br>Name            | Transport                | Sonior              | URI        |         |        | Update |
| TP1                           | TS1                      | 361961              | Acme_endpt |         |        |        |
|                               |                          |                     |            |         |        | Ø      |
| Transport Serve               | ers                      |                     |            |         |        |        |
| Name                          | Transport                | Protocol            | Host Nam   | e       |        | Update |
| <u>TS1</u>                    | HTTP                     |                     | myhost     |         |        | Ø      |
| Endpoints                     |                          |                     |            |         |        |        |
|                               | are global to all tra    | ding partners       |            |         |        |        |
| URI                           |                          |                     | Up         | late    | D      | elete  |
| Acme endpt                    |                          |                     |            |         |        |        |

Figure 8–15 Business Protocol Collaboration Management Tasks

Table 8–14 identifies the business protocol collaboration management tasks shown in Figure 8–15 and provides references to procedures for performing these tasks.

| Page Elements                                                                                                    | Management Task                                                                                                    | See Section                                                     |
|----------------------------------------------------------------------------------------------------|----------------------------------------------------------------------------------------------------|-----------------------------------------------------------------|
| <b>Create Operational Capability</b><br>button of Figure 8–15                                                                                                    | Select support for a collaboration (which includes a                                                                                                    | Chapter 7, "Creating<br>Trading Partners"                       |
| <b>Note</b> : To simplify your user<br>experience, the host trading<br>partner is automatically<br>assigned support for a<br>collaboration that is compatible<br>with the selection for the<br>remote trading partner. | PIP) and a collaboration role<br>(for example, buyer or seller)<br>for the RosettaNet over RNIF<br>business protocol (trading<br>partners define their<br>operational capabilities by the<br>collaborations they support) |                                                                 |
| <b>Details</b> column in <b>Supported</b><br><b>Collaborations</b> section of<br>Figure 8–15                                                                                                    | View details about support for a collaboration                                                                                                    | "Viewing a Business<br>Protocol Collaboration" on<br>page 8-42  |
| Update column in Supported<br>Collaborations section of<br>Figure 8–15                                                                                                    | Update support for a collaboration                                                                                                    | "Updating a Business<br>Protocol Collaboration" on<br>page 8-42 |
| <b>Delete</b> column in <b>Supported</b><br><b>Collaborations</b> section of<br>Figure 8–15                                                                                                    | Delete support for a collaboration                                                                                                    | "Deleting a Business<br>Protocol Collaboration" on<br>page 8-43 |

 Table 8–14
 Business Protocol Collaboration Management Tasks

**Note:** You must have already created or imported support for a collaboration for it to display in the Business Protocol Details page.

## Viewing a Business Protocol Collaboration

Follow these instructions to view details about a specific collaboration for the RosettaNet over RNIF business protocol:

- 1. Click Partners > Trading Partners.
- 2. Select a specific trading partner in the Name column.
- 3. Click Capabilities at the top of the Trading Partner Details page.

The Capabilities page for the selected trading partner appears.

- 4. Select the RosettaNet over RNIF business protocol in the Name column.
- **5.** Select a specific collaboration to view in the **Details** column of the **Supported Collaborations** section.

The Supported Collaboration Role Details page for the selected collaboration appears.

- 6. View specific details, including the following:
  - Collaboration role (for example, buyer or seller)
  - Collaboration (for example, PIP 3A4)
  - Version (for example, V02.00)
  - If acknowledgment is handled by OracleAS Integration B2B
  - The time to perform the collaboration
  - If any validation rules are associated with the business protocol collaboration

This page, as with the Business Protocol Details page shown in Figure 8–15 on page 8-41, enables you to delete or update the selected collaboration.

7. Click **Return to List** to return to the Capabilities page.

#### Updating a Business Protocol Collaboration

Follow these instructions to update a collaboration for the RosettaNet over RNIF business protocol:

- **1.** Click **Partners** > **Trading Partners**.
- 2. Select a specific trading partner in the **Name** column.
- 3. Click Capabilities at the top of the Trading Partner Details page.

The Capabilities page for the selected trading partner appears.

- 4. Select the **RosettaNet over RNIF** business protocol in the **Name** column.
- **5.** Select a specific collaboration to update in the **Update** column of the **Supported Collaborations** section.

The Update Supported Collaboration Role page appears.

6. Make appropriate updates:

| Field                     | Value                                                                                                    |  |  |  |
|---------------------------|----------------------------------------------------------------------------------------------------|--|--|--|
| Collaboration Role        | Select an appropriate update from the list. The following list is<br>an example of what can appear. The collaboration roles that<br>display are based upon those that you imported or created.<br>Each selection combines a role (for example, Buyer), a<br>collaboration (for example, PIP 3A4), and a version (for<br>example, V02.00). |  |  |  |
|                           | ■ Buyer - 3A4 - V02.00                                                                                                    |  |  |  |
|                           | ■ Buyer - 3A6 - V02.00                                                                                                    |  |  |  |
|                           | ■ Buyer - 3A7 - V02.00                                                                                                    |  |  |  |
|                           | ■ Buyer - 3A8 - V02.00                                                                                                    |  |  |  |
|                           | <ul> <li>Failure Report Administrator - 0A1 - V02.00</li> </ul>                                                                                                    |  |  |  |
|                           | <ul> <li>PIP Report Administrator - 0A1 - V02.00</li> </ul>                                                                                                    |  |  |  |
|                           | ■ Receiver - 3B2 - V01.00                                                                                                    |  |  |  |
|                           | ■ Seller - 3A4 - V02.00                                                                                                    |  |  |  |
|                           | ■ Seller - 3A6 - V02.00                                                                                                    |  |  |  |
|                           | ■ Seller - 3A7 - V02.00                                                                                                    |  |  |  |
|                           | ■ Seller - 3A8 - V02.00                                                                                                    |  |  |  |
|                           | ■ Shipper - 3B2 - V01.00                                                                                                    |  |  |  |
| Is acknowledgment handled | Select No or Yes.                                                                                                    |  |  |  |
| by Integration B2B?       | If Yes is selected, OracleAS Integration B2B handles<br>acknowledgment. If No is selected, the application handles<br>acknowledgment.                                                                                                    |  |  |  |
| Time To Perform           | Update the time in minutes in which to process the support for<br>a collaboration. This value overrides the value defined by the<br>collaboration.                                                                                                    |  |  |  |

#### 7. Click Apply.

The business protocol collaboration is updated and the Collaboration Role Details page appears.

## **Deleting a Business Protocol Collaboration**

Follow these instructions to delete support for a collaboration for the RosettaNet over RNIF business protocol:

- 1. Click Partners > Trading Partners.
- 2. Select a specific trading partner in the Name column.
- 3. Click **Capabilities** at the top of the Trading Partner Details page.

The Capabilities page for the selected trading partner appears.

- 4. Select the RosettaNet over RNIF business protocol in the Name column.
- **5.** Select a specific collaboration to delete in the **Delete** column of the **Supported Collaborations** section.
- 6. Click Yes when prompted to delete a collaboration.

The collaboration is deleted and the Business Protocol Details page appears.

# **Managing Business Protocol Business Actions**

The OracleAS Integration B2B user interface tool enables you to perform the **business action** management tasks shown in Figure 8–16. These tasks are described in detail in this section. Business actions define the roles played in a configuration between trading partners in a business transaction (such as initiator and responder). Business actions apply to any EDI or Custom Document business protocols, and not to the RosettaNet over RNIF business protocol. In the OracleAS Integration B2B user interface tool, trading partners define their operational capabilities by the business actions they support.

Figure 8–16 Business Protocol Business Action Management Tasks

| General Or                                                                                                    | ganization                                                                                                    | Users                                         | Capabilities                                            |                     |       |                                 |            |        |        |                            |
|----------------------------------------------------------------------------------------------------|----------------------------------------------------------------------------------------------------|-----------------------------------------------|---------------------------------------------------------|---------------------|-------|---------------------------------|------------|--------|--------|----------------------------|
|                                                                                                    | quinzation                                                                                                    |                                               | oupumitioo                                              |                     |       |                                 |            |        |        |                            |
| tails                                                                                                    |                                                                                                    |                                               |                                                         |                     |       |                                 |            |        |        |                            |
| ocument Protoc                                                                                                    | ol EDI X12                                                                                                    |                                               |                                                         |                     |       |                                 |            |        |        |                            |
| change Protoc                                                                                                    |                                                                                                    |                                               |                                                         |                     |       |                                 |            |        |        |                            |
| Process Protoc                                                                                                    | ol <u>828</u>                                                                                                    |                                               |                                                         |                     |       |                                 |            |        |        |                            |
| erational Capa                                                                                                    | bilities                                                                                                    |                                               |                                                         |                     |       |                                 |            |        |        |                            |
| Supported Busir                                                                                                    | ness Actions                                                                                                    |                                               |                                                         |                     |       |                                 |            |        |        |                            |
| Create Oper                                                                                                    | rational Capa                                                                                                    | ability )                                     |                                                         |                     |       |                                 |            |        |        |                            |
| Name                                                                                                    |                                                                                                    |                                               |                                                         |                     |       |                                 | Version    | 1      | Update | Dele                       |
| (No supported                                                                                                    | d business a                                                                                                    | ctions defin                                  | ed for the specifi                                      | ed trading partner) |       |                                 |            |        |        |                            |
|                                                                                                    |                                                                                                    |                                               |                                                         |                     |       |                                 |            |        |        |                            |
|                                                                                                    |                                                                                                    | ed for the sp                                 | pecified trading t                                      | ading partner       | Docum | ent Exchange                    | Trai       | nsport | Upda   | te Del                     |
|                                                                                                    |                                                                                                    | ed for the sp                                 | pecified trading t                                      | ading partner       |       | ent Exchange<br>Exchange Protoc |            |        | Upda   |                            |
| No delivery ch<br>Document Exch<br>Name                                                                                               | anges                                                                                                    | ·                                             | pecified trading t<br>ne speficied tradi                |                     |       |                                 |            |        | Upda   |                            |
| No delivery ch<br>Document Exch<br>Name<br>No document                                                                                | anges                                                                                                    | ·                                             |                                                         |                     |       |                                 |            |        | Upda   |                            |
| No delivery ch<br>Document Exch<br>Name                                                                                               | anges                                                                                                    | ·                                             |                                                         |                     |       |                                 | col Revisi |        | Upda   | Upda                       |
| No delivery ch<br>Document Exch<br>Name<br>No document<br>Transports<br>Name                                                          | anges<br>exchanges o                                                                                                    | defined for th                                |                                                         |                     |       | Exchange Protoc                 | col Revisi |        |        | Upda                       |
| No delivery ch<br>Document Exch<br>Name<br>No document<br>Transports<br>Name<br>No transports                                         | exchanges of defined for th                                                                                                    | defined for th                                | ne speficied tradi                                      |                     |       | Exchange Protoc                 | col Revisi |        |        | Upda                       |
| No delivery ch<br>Document Exch<br>Name<br>No document<br>Transports<br>Name                                                          | exchanges of the second second | defined for th                                | ne speficied tradi<br>I trading partner                 |                     |       | Exchange Protoc                 | col Revisi |        | URI    | te Deli<br>Updar<br>Update |
| No delivery ch<br>Document Exch<br>Name<br>No document<br>Transports<br>Name<br>No transports<br>Transport Serve                      | exchanges of the second second | defined for th                                | ne speficied tradi<br>I trading partner                 |                     |       | Exchange Protoc                 | col Revisi |        | URI    | Upda                       |
| No delivery ch<br>Document Exch<br>Name<br>No document<br>Transports<br>Name<br>No transport<br>Serve<br>Name                         | exchanges of the second second | defined for th                                | ne speficied tradi<br>I trading partner                 |                     |       | Exchange Protoc                 | col Revisi |        | URI    | Upda                       |
| No delivery ch<br>Document Exch<br>Name<br>No document<br>Transports<br>Name<br>No transports<br>Transport Serve<br>Name<br>Endpoints | exchanges c<br>defined for th<br>ers                                                                                                    | defined for th<br>he specified<br>sport Proto | ne speficied tradi<br>I trading partner<br>I <b>col</b> |                     |       | Exchange Protoc                 | col Revisi |        | URI    | Upda                       |
| No delivery ch<br>Document Exch<br>Name<br>No document<br>Transports<br>Name<br>No transport<br>Serve<br>Name                         | exchanges c<br>defined for th<br>ers                                                                                                    | defined for th<br>he specified<br>sport Proto | ne speficied tradi<br>I trading partner<br>I <b>col</b> |                     |       | Exchange Protoc                 | col Revisi |        | URI    | Update                     |

Table 8–15 identifies the business protocol business action management tasks shown in Figure 8–16 and provides references to procedures for performing these tasks.

Table 8–15 Business Protocol Business Action Management Tasks

| Page Elements                                                                                                    | Management Task                                                                                                    | See Section                               |
|----------------------------------------------------------------------------------------------------|----------------------------------------------------------------------------------------------------|-------------------------------------------|
| <b>Create Operational Capability</b><br>button of Figure 8–16                                                                                                    | Select support for a business action for an EDI or Custom                                                                         | Chapter 7, "Creating<br>Trading Partners" |
| <b>Note</b> : To simplify your user<br>experience, the host trading<br>partner is automatically<br>assigned support for a business<br>action that is compatible with<br>the selection for the remote<br>trading partner. | Document business protocol<br>(trading partners define their<br>operational capabilities by the<br>business actions they support) |                                           |

| Page Elements                                                                                 | Management Task                                  | See Section                                                       |  |
|-----------------------------------------------------------------------------------------------|--------------------------------------------------|-------------------------------------------------------------------|--|
| Name column in Supported<br>Business Actions section of<br>Figure 8–16                        | View details about support for a business action | "Viewing a Business<br>Protocol Business Action"<br>on page 8-45  |  |
| <b>Update</b> column in <b>Supported</b><br><b>Business Actions</b> section of<br>Figure 8–16 | Update support for a business action             | "Updating a Business<br>Protocol Business Action"<br>on page 8-45 |  |
| <b>Delete</b> column in <b>Supported</b><br><b>Business Actions</b> section of<br>Figure 8–16 | Delete support for a business action             | "Deleting a Business<br>Protocol Business Action"<br>on page 8-46 |  |

Table 8–15 (Cont.) Business Protocol Business Action Management Tasks

**Note:** You must have already created or imported support for a business action for it to display in the Business Protocol Details page.

### Viewing a Business Protocol Business Action

Follow these instructions to view details about a specific business action of an EDI or Custom Document business protocol:

- **1.** Click **Partners** > **Trading Partners**.
- 2. Select a specific trading partner in the Name column.
- 3. Click Capabilities at the top of the Trading Partner Details page.

The Capabilities page for the selected trading partner appears.

- 4. Select a specific EDI or Custom Document business protocol in the **Name** column.
- **5.** Select a specific business action to view in the **Name** column of the **Supported Business Actions** section.

The Supported Business Action Details page for the selected business action appears.

**6.** View specific details, including support for the business action, initiator status, functional acknowledgment, and if acknowledgment is handled by OracleAS Integration B2B. You can also view document information, such as the document protocol, document protocol revision, document type, document definition, and document protocol parameter settings.

This page, as with the Business Protocol Details page shown in Figure 8–16 on page 8-44, enables you to delete or update the selected business action.

7. Click **Return to List** to return to the Business Protocol Details page.

# Updating a Business Protocol Business Action

Follow these instructions to update support for a business action of an EDI or Custom Document business protocol:

- **1.** Click **Partners** > **Trading Partners**.
- 2. Select a specific trading partner in the Name column.
- 3. Click **Capabilities** at the top of the Trading Partner Details page.

The Capabilities page for the selected trading partner appears.

- 4. Select a specific EDI or Custom Document business protocol in the Name column.
- **5.** Select a specific business action to update in the **Update** column of the **Supported Business Actions** section.

The Update Supported Business Action page appears.

**6.** Make appropriate updates.

| Field                                       | Value                                                                                                    |  |  |
|---------------------------------------------|----------------------------------------------------------------------------------------------------|--|--|
| Is Initiator *                              | Select False or True.                                                                                                    |  |  |
| Functional<br>acknowledgment<br>required? * | Select No or Yes.                                                                                                    |  |  |
| Is acknowledgment                           | Select No or Yes.                                                                                                    |  |  |
| handled by Integration<br>B2B? *            | If Yes is selected, OracleAS Integration B2B handles acknowledgment. If No is selected, the application handles acknowledgment. |  |  |
| Use Existing Document<br>Definition         | Deselect to change the default settings.                                                                                        |  |  |
| Use Default Document<br>Definition          | Select to change the default settings.                                                                                          |  |  |
| Document Protocol<br>Parameters             | Override values in the New Value column. You can also import interchange or group .ecs files.                                   |  |  |
|                                             | Note: . $\tt ecs$ files are only applicable to the EDI business protocol.                                                       |  |  |

### 7. Click Apply.

The business action is updated and the Supported Business Action Details page appears.

# **Deleting a Business Protocol Business Action**

Follow these instructions to delete support for a business action of an EDI or Custom Document business protocol:

- **1.** Click **Partners** > **Trading Partners**.
- 2. Select a specific trading partner in the Name column.
- 3. Click **Capabilities** at the top of the Trading Partner Details page.

The Capabilities page for the selected trading partner appears.

- 4. Select a specific EDI or Custom Document business protocol in the Name column.
- **5.** Select a specific business action to delete in the **Delete** column of the **Supported Business Actions** section.
- 6. Click Yes when prompted to delete a business action.

The business action is deleted and the Business Protocol Details page appears.

# Managing Business Protocol Delivery Channels

The OracleAS Integration B2B user interface tool enables you to perform the delivery channel management tasks shown in Figure 8–17. These tasks are described in detail in this section. The delivery channel describes whether security characteristics such as nonrepudiation of origin and receipt, acknowledgment mode, time to acknowledge, retry count, transport security, encryption, and file compression are required. The delivery channel also includes the following:

- Associated transport (with its transport protocol, mode, server, and endpoint address)
- Associated document exchange (with its exchange protocol parameters, exchange protocol override elements, exchange protocol revision, and, if defined, its support for a digital envelope, encryption credential, digital signature, signing credential, and validation)

A business protocol can have multiple delivery channels. To create a trading partner agreement, you must create a delivery channel. When you create a trading partner agreement, you can assign only one delivery channel to the agreement.

In the OracleAS Integration B2B user interface tool, delivery channels are part of the communication capabilities of the supported business protocol.

### Figure 8–17 Delivery Channel Management Tasks

| <u>General</u> <u>O</u>                             | rganization <u>Users</u> Capabilities |            |         |        |                                                                                                    |
|-----------------------------------------------------|---------------------------------------|------------|---------|--------|----------------------------------------------------------------------------------------------------|
| tails                                               |                                       |            |         |        |                                                                                                    |
| cument Protoc<br>change Protoc                      | ol RosettaNet                         |            |         |        |                                                                                                    |
| Process Protoc                                      | ol <u>B2B</u>                         |            |         |        |                                                                                                    |
| erational Capa                                      | abilities                             |            |         |        |                                                                                                    |
| Supported Colla                                     | aborations                            |            |         |        |                                                                                                    |
|                                                     | rational Capability )                 |            |         |        |                                                                                                    |
| Collaboration                                       |                                       | Version    | Details | Update | Delete                                                                                                    |
| 3A4                                                 | Buyer                                 | V02.00     |         |        | Î                                                                                                    |
|                                                     |                                       |            |         | -      |                                                                                                    |
| mmunication (                                       | Capabilities                          |            |         |        |                                                                                                    |
| Delivery Chann                                      | els                                   |            |         |        |                                                                                                    |
| (Create Corr                                        | nmunication Capability)               |            |         |        |                                                                                                    |
| Name                                                | Document Exchange                     | Transport  |         | Update | Delete                                                                                                    |
| DC1                                                 | DE1                                   | TP1        |         |        | Î                                                                                                    |
|                                                     |                                       |            |         | E.     | -                                                                                                    |
| Document Exch                                       |                                       |            |         |        |                                                                                                    |
| Name                                                | Exchange Protocol Revision            |            |         |        | Update                                                                                                    |
| DE1                                                 | RosettaNet - V02.00                   |            |         |        | <u>i</u>                                                                                                    |
|                                                     |                                       |            |         |        |                                                                                                    |
| Transports                                          | Transment Comme                       | URI        |         |        | Update                                                                                                    |
| Name                                                | Transport Server                      | Acme_endpt |         |        |                                                                                                    |
| TD4                                                 | 131                                   | Acme_enupt |         |        | le la construcción de la construcción de la constru |
| TP1                                                 |                                       |            |         |        | ø                                                                                                    |
|                                                     | ers                                   |            |         |        |                                                                                                    |
| TP1<br>Transport Serve<br>Name                      | ers<br>Transport Protocol             | Host Name  |         |        | Update                                                                                                    |
| Transport Serve                                     |                                       |            |         |        | Update                                                                                                    |
| Transport Servi<br>Name<br><u>TS1</u>               | Transport Protocol                    | Host Name  |         |        |                                                                                                    |
| Transport Servi<br>Name<br>T <u>S1</u><br>Endpoints | Transport Protocol<br>HTTP            | Host Name  |         |        | Update                                                                                                    |
| Transport Servi<br>Name<br>T <u>S1</u><br>Endpoints | Transport Protocol                    | Host Name  | to      |        | Update                                                                                                    |

Table 8–16 identifies the delivery channel management tasks shown in Figure 8–17 and provides references to procedures for performing these tasks.

| Page Elements                                                                     | Management Task                                                                                                    | See Section                                                                                                    |
|-----------------------------------------------------------------------------------|----------------------------------------------------------------------------------------------------|----------------------------------------------------------------------------------------------------|
| <b>Create Communication</b><br><b>Capability</b> button of<br>Figure 8–17         | Starts the Create Trading<br>Partner wizard to guide you<br>through creation of a delivery<br>channel, document exchange,<br>transport, transport server, and<br>endpoint (pages 4 through 7 of<br>the wizard) | "Creating Business Protocol<br>Communication<br>Capabilities for the Host<br>and Remote Trading<br>Partners" on page 7-26 |
| Name column in Delivery<br>Channels section of Figure 8–17                        | View details about a delivery<br>channel (including the<br>associated document exchange<br>and transport)                                                                                                    | "Viewing a Business<br>Protocol Delivery Channel"<br>on page 8-48                                                         |
| <b>Update</b> column in <b>Delivery</b><br><b>Channels</b> section of Figure 8–17 | Update a delivery channel                                                                                                    | "Updating a Business<br>Protocol Delivery Channel"<br>on page 8-49                                                        |
| Delete column in Delivery<br>Channels section of Figure 8–17                      | Delete a delivery channel                                                                                                    | "Deleting a Business<br>Protocol Delivery Channel"<br>on page 8-50                                                        |

Table 8–16 Delivery Channel Management Tasks

**Note:** The transport and document exchange associated with the delivery channel display in the **Document Exchange** and **Transport** columns of the **Delivery Channels** section. (See Figure 8–17.)

# Viewing a Business Protocol Delivery Channel

Follow these instructions to view details about a specific delivery channel:

- **1.** Click **Partners** > **Trading Partners**.
- 2. Select a specific trading partner in the **Name** column.
- 3. Click Capabilities at the top of the Trading Partner Details page.

The Capabilities page for the selected trading partner appears.

- **4.** Select a specific business protocol in the **Name** column.
- **5.** Select a specific delivery channel in the **Name** column of the **Delivery Channels** section.

The Delivery Channel Details page for the selected delivery channel appears.

**6.** View specific details, including the delivery channel name, document exchange (with a link to that details page), transport (with a link to that details page), acknowledgment mode, global usage code, nonrepudiation of receipt or origin support, encryption support, transport security support, time to acknowledgment value, and retry count value.

This page, as with the Business Protocol Details page shown in Figure 8–17 on page 8-47, enables you to delete or update the selected delivery channel.

7. Click Return to List to return to the Business Protocol Details page.

# **Updating a Business Protocol Delivery Channel**

Follow these instructions to update a delivery channel:

- **1.** Click **Partners** > **Trading Partners**.
- 2. Select a specific trading partner in the Name column.
- 3. Click **Capabilities** at the top of the Trading Partner Details page.

The Capabilities page for the selected trading partner appears.

- **4.** Select a specific business protocol in the **Name** column.
- **5.** Select a specific delivery channel to update in the **Update** column of the **Delivery Channels** section.

The Update Delivery Channel page appears.

6. Make appropriate updates. An asterisk (\*) indicates a required field.

| Field                                     | Value                                                                                                    |
|-------------------------------------------|----------------------------------------------------------------------------------------------------|
| Name *                                    | Enter a unique and recognizable name for the delivery channel.                                                                                                    |
| Document Exchange                         | Select a document exchange to use with this delivery channel.                                                                                                    |
| Transport                                 | Select a transport to use with this delivery channel.                                                                                                    |
| Acknowledgment Mode                       | Select Async, None, or Sync for the mode in which the trading partner receives messages.                                                                                                    |
| Global Usage Code                         | Select Production or Test.                                                                                                    |
|                                           | This specifies the usage of the delivery channel. If set to Test,<br>the delivery channel is used only for testing purposes. If set to<br>Production, it is used only for production purposes. This<br>parameter is used mainly with RNIF. |
| Is Non-Repudiation of<br>Receipt Required | Cannot be updated on this page. You must create a new delivery channel to update this value.                                                                                                    |
| Is Non-Repudiation of Origin<br>Required  | Cannot be updated on this page. You must create a new delivery channel to update this value.                                                                                                    |
| Encryption Enabled                        | Cannot be updated on this page. You must create a new delivery channel to update this value.                                                                                                    |
| Transport Security Enabled                | Select No or Yes.                                                                                                    |
|                                           | If you select Yes, a secure transport protocol, security<br>specification, and remote trading partner certificate are<br>necessary. You must update these details on the Update<br>Transport page.                                         |
| Compression Enabled                       | Select No or Yes.                                                                                                    |
|                                           | This field applies only to the AS2 exchange protocol. By default, OracleAS Integration B2B signs the message before encrypting it.                                                                                                    |
| Time To Acknowledgment                    | Enter a value in minutes. This value specifies the time in which<br>an acknowledgment message must be received. If an<br>acknowledgment is not received, an error message is returned.                                                     |
| Retry Count                               | Enter a value. This value specifies the number of times to retry.                                                                                                    |

### 7. Click Apply.

The delivery channel is updated and the Delivery Channel Details page appears.

# **Deleting a Business Protocol Delivery Channel**

Follow these instructions to delete a delivery channel:

- 1. Click **Partners** > **Trading Partners**.
- 2. Select a specific trading partner in the Name column.
- 3. Click **Capabilities** at the top of the Trading Partner Details page.

The Capabilities page for the selected trading partner appears.

- 4. Select a specific business protocol in the **Name** column.
- **5.** Select a specific delivery channel to delete in the **Delete** column of the **Delivery Channels** section.
- 6. Click Yes when prompted to delete a delivery channel.

The delivery channel is deleted and the Business Protocol Details page appears.

# **Managing Business Protocol Document Exchanges**

The OracleAS Integration B2B user interface tool enables you to perform the document exchange management tasks shown in Figure 8–18. These tasks are described in detail in this section. The document exchange describes the supported exchange protocol revision (such as RosettaNet 01.10) and, if being used, credential encryptions, signing credentials, digital envelopes, digital signatures, and validation support. The document exchange uses these capabilities to exchange messages with a trading partner.

In the OracleAS Integration B2B user interface tool, document exchanges are part of the communication capabilities of the business protocol. A document exchange is associated with a delivery channel that you assign to a trading partner agreement.

| Figure 8–18 | Document Exchange Management Tasks |
|-------------|------------------------------------|
|-------------|------------------------------------|

| <u>General</u> <u>O</u> I        | rganization <u>Users</u> Capabilities             |            |         |        |                                                                                                    |
|----------------------------------|---------------------------------------------------|------------|---------|--------|----------------------------------------------------------------------------------------------------|
| tails                            |                                                   |            |         |        |                                                                                                    |
| cument Protoc                    | ol <u>RosettaNet</u>                              |            |         |        |                                                                                                    |
| «change Protoc<br>Process Protoc | ol <u>RosettaNet</u>                              |            |         |        |                                                                                                    |
| Process Protoc                   | 01 828                                            |            |         |        |                                                                                                    |
| erational Capa                   | bilities                                          |            |         |        |                                                                                                    |
| Supported Colla                  | aborations                                        |            |         |        |                                                                                                    |
| Create Ope                       | rational Capability                               |            |         |        |                                                                                                    |
| Collaboration                    |                                                   | Version    | Details | Update | Delete                                                                                                    |
| 3A4                              | Buyer                                             | V02.00     | =       |        | Û                                                                                                    |
|                                  |                                                   |            |         |        |                                                                                                    |
| mmunication (                    | Capabilities                                      |            |         |        |                                                                                                    |
| Delivery Chann                   | els                                               |            |         |        |                                                                                                    |
| Create Corr                      | munication Capability                             |            |         |        |                                                                                                    |
| Name                             | Document Exchange                                 | Transport  |         | Update | Delete                                                                                                    |
| <u>DC1</u>                       | DE1                                               | TP1        |         |        | Û                                                                                                    |
|                                  |                                                   |            |         |        |                                                                                                    |
| Document Exch                    |                                                   |            |         |        | Desident a                                                                                                    |
| Name<br>DE1                      | Exchange Protocol Revision<br>RosettaNet - V02.00 |            |         |        | Update                                                                                                    |
|                                  | Rosettanet - voz.oo                               |            |         |        | l de la companya de la companya de l |
| Transports                       |                                                   |            |         |        |                                                                                                    |
| Name                             | Transport Server                                  | URI        |         |        | Update                                                                                                    |
| <u>TP1</u>                       | TS1                                               | Acme_endpt | t       |        |                                                                                                    |
|                                  |                                                   |            |         |        |                                                                                                    |
| Transport Serve                  |                                                   |            |         |        | I lo de la                                                                                                    |
| Name<br>TS1                      | Transport Protocol                                | Host Na    |         |        | Update                                                                                                    |
| 181                              | HTTP                                              | myhost     | t       |        |                                                                                                    |
| Endpoints                        |                                                   |            |         |        |                                                                                                    |
|                                  | are global to all trading partners                |            |         |        |                                                                                                    |
| DEnapoints                       |                                                   |            |         |        |                                                                                                    |
| URI                              |                                                   |            | Update  | De     | lete                                                                                                    |

Table 8–17 identifies the document exchange management tasks shown in Figure 8–18 and provides references to procedures for performing these tasks.

| Page Elements                                                                           | Management Task                                                                                                    | See Section                                                                                                    |
|-----------------------------------------------------------------------------------------|----------------------------------------------------------------------------------------------------|----------------------------------------------------------------------------------------------------|
| <b>Create Communication</b><br><b>Capability</b> button of<br>Figure 8–18               | Starts the Create Trading<br>Partner wizard to guide you<br>through creation of a delivery<br>channel, document exchange,<br>transport, transport server, and<br>endpoint (pages 4 through 7 of<br>the wizard) | "Creating Business Protocol<br>Communication<br>Capabilities for the Host<br>and Remote Trading<br>Partners" on page 7-26 |
| Name column in Document<br>Exchanges section of<br>Figure 8–18                          | View details about a document exchange                                                                                                    | "Viewing a Business<br>Protocol Document<br>Exchange" on page 8-52                                                        |
| Exchange Protocol Revision<br>column in Document<br>Exchanges section of<br>Figure 8–18 | View details about an exchange protocol revision                                                                                                    | "Viewing Exchange<br>Protocols" on page 6-14                                                                              |
| <b>Update</b> column in <b>Document</b><br><b>Exchanges</b> section of<br>Figure 8–18   | Update a document exchange                                                                                                    | "Updating a Business<br>Protocol Document<br>Exchange" on page 8-52                                                       |

 Table 8–17
 Document Exchange Management Tasks

| Page Elements                                                                                                    | Management Task            | See Section                                                         |
|----------------------------------------------------------------------------------------------------|----------------------------|---------------------------------------------------------------------|
| Name column in Document<br>Exchanges section of<br>Figure 8–18 (to access a page to<br>delete a document exchange) | Delete a document exchange | "Deleting a Business<br>Protocol Document<br>Exchange" on page 8-53 |

Table 8–17 (Cont.) Document Exchange Management Tasks

**Note:** The exchange protocol revision of this document exchange displays in the **Exchange Protocol Revision** column of the **Document Exchanges** section. (See Figure 8–18.)

# Viewing a Business Protocol Document Exchange

Follow these instructions to view details about a specific document exchange:

- **1.** Click **Partners** > **Trading Partners**.
- 2. Select a specific trading partner in the Name column.
- 3. Click Capabilities at the top of the Trading Partner Details page.

The Capabilities page for the selected trading partner appears.

- 4. Select a specific business protocol in the Name column.
- **5.** Select a specific document exchange to view in the **Name** column of the **Document Exchanges** section.

The Document Exchange Details page for the selected document exchange appears.

**6.** View specific details, including exchange protocol parameters, exchange protocols, digital envelopes, encryption credentials, digital signatures, signing credentials, and validation support in the **Details** section at the top of the page.

This page, as with the Business Protocol Details page shown in Figure 8–18 on page 8-51, enables you to update the selected document exchange. You can also delete the document exchange from this page.

7. Click Return to List to return to the Business Protocol Details page.

# Updating a Business Protocol Document Exchange

Follow these instructions to update a document exchange:

- 1. Click Partners > Trading Partners.
- 2. Select a specific trading partner in the Name column.
- 3. Click Capabilities at the top of the Trading Partner Details page.

The Capabilities page for the selected trading partner appears.

- 4. Select a specific business protocol in the **Name** column.
- **5.** Select a specific document exchange to update in the **Update** column of the **Document Exchanges** section.

The Update Document Exchange page appears.

6. Make appropriate updates. An asterisk (\*) indicates a required field.

| Field                           | Value                                                                                                    |
|---------------------------------|----------------------------------------------------------------------------------------------------|
| Exchange Protocol<br>Revision * | Select the exchange protocol revision to use. The revisions that appear are based on the exchange protocol you are using:                                                                 |
|                                 | <ul> <li>If using RNIF, select RosettaNet - 01.10 or RosettaNet - V02.00.</li> </ul>                                                                                                    |
|                                 | <ul> <li>If using Generic Exchange, select Generic 1.0.</li> </ul>                                                                                                    |
|                                 | • If using AS, select AS2 - 1.1                                                                                                    |
| Exchange Protocol               | Change appropriate exchange protocol parameters values.                                                                                                    |
| Parameters                      | If you are using the AS2 exchange protocol, the parameter Signed and<br>Compressed equals true means that OracleAS Integration B2B by<br>default signs the message before compressing it. |

### 7. Click Apply.

The document exchange is updated and the Document Exchange Details page appears.

# Deleting a Business Protocol Document Exchange

Follow these instructions to delete a document exchange:

- 1. Click Partners > Trading Partners.
- 2. Select a specific trading partner in the Name column.
- 3. Click Capabilities at the top of the Trading Partner Details page.

The Capabilities page for the selected trading partner appears.

- 4. Select a specific business protocol in the Name column.
- Select a specific document exchange to delete in the Name column of the Document Exchanges section.

The Document Exchange Details page appears.

- **6.** Click **Delete** to delete the document exchange.
- 7. Click **Yes** when prompted to delete the document exchange.

The document exchange is deleted and the Business Protocol Details page appears.

# Managing Business Protocol Transports

The OracleAS Integration B2B user interface tool enables you to perform the transport management tasks shown in Figure 8–19. These tasks are described in detail in this section. The transport defines the properties specific to a given usage of a **protocol endpoint**. The transport is responsible for message delivery using the selected transport protocol (such as HTTP 1.1), mode (synchronous or asynchronous), server, and protocol endpoint address (trading partner address, such as a URI).

In the OracleAS Integration B2B user interface tool, transports are part of the communication capabilities of the business protocol. A transport is associated with a delivery channel that you assign to a trading partner agreement.

### Figure 8–19 Transport Management Tasks

| <u>General</u> <u>O</u> | rganization Us                                                | ers Capabilities    |                  |         |        |             |
|-------------------------|---------------------------------------------------------------|---------------------|------------------|---------|--------|-------------|
| etails                  |                                                               |                     |                  |         |        |             |
|                         | ol <u>RosettaNet</u><br>ol <u>RosettaNet</u><br>ol <u>B2B</u> |                     |                  |         |        |             |
| perational Capa         | abilities                                                     |                     |                  |         |        |             |
| Supported Colla         | aborations                                                    |                     |                  |         |        |             |
| Create Ope              | rational Capability                                           | )                   |                  |         |        |             |
| Collaboration           | 1                                                             | Collaboration Role  | Version          | Details | Update | Delete      |
| 3A4                     |                                                               | Buyer               | V02.00           | ==      |        | Î           |
| Name<br>DC1             | Document E<br>DE1                                             | nonungo.            | Transport<br>TP1 |         | Update | Delete<br>Î |
| Document Exch           | nanges                                                        |                     |                  |         |        |             |
| Name                    |                                                               | e Protocol Revision |                  |         |        | Update      |
| DE1                     | <u>Rosettai</u>                                               | <u>Net - V02.00</u> |                  |         |        | Ø           |
| Transports              |                                                               |                     |                  |         |        |             |
| Name                    | Transpor                                                      | t Server            | URI              |         |        | Update      |
| TP1                     | TS1                                                           |                     | Acme_endpt       |         |        | Ø           |
| Transport Serve         | ers                                                           |                     |                  |         |        |             |
| Name                    | Transpor                                                      | t Protocol          | Host Name        |         |        | Update      |
| <u>TS1</u>              | HTTP                                                          |                     | myhost           |         |        | Ø           |
| Endpoints               |                                                               |                     |                  |         |        |             |
|                         | are global to all tra                                         | ading partners      |                  |         |        |             |
| URI                     |                                                               |                     | Upd              | ate     | D      | elete       |
| Acme endpt              |                                                               |                     |                  |         |        |             |

Table 8–18 identifies the transport management tasks shown in Figure 8–19 and provides references to procedures for performing these tasks.

| Page Elements                                                                                                 | Management Task                                                                                                    | See Section                                                                                                    |
|----------------------------------------------------------------------------------------------------|----------------------------------------------------------------------------------------------------|----------------------------------------------------------------------------------------------------|
| <b>Create Communication</b><br><b>Capability</b> button of<br>Figure 8–19                                     | Starts the Create Trading<br>Partner wizard to guide you<br>through creation of a delivery<br>channel, document exchange,<br>transport, transport server, and<br>endpoint (pages 4 through 7 of<br>the wizard) | "Creating Business Protocol<br>Communication<br>Capabilities for the Host<br>and Remote Trading<br>Partners" on page 7-26 |
| Name column in Transports section of Figure 8–19                                                              | View details about a transport                                                                                                    | "Viewing a Business<br>Protocol Transport" on<br>page 8-55                                                                |
| <b>Update</b> column in <b>Transports</b> section of Figure 8–19                                              | Update a transport                                                                                                    | "Updating a Business<br>Protocol Transport" on<br>page 8-55                                                               |
| <b>Name</b> column in <b>Transports</b><br>section of Figure 8–19 (to access<br>a page to delete a transport) | Delete a transport                                                                                                    | "Deleting a Business<br>Protocol Transport" on<br>page 8-56                                                               |

Table 8–18 Transport Management Tasks

**Note:** The transport server and URI for this transport also display in the **Transport Server** and **URI** columns, respectively, of the **Transports** section. (See Figure 8–19.)

# Viewing a Business Protocol Transport

Follow these instructions to view details about a specific transport:

- 1. Click Partners > Trading Partners.
- 2. Select a specific trading partner in the Name column.
- 3. Click Capabilities at the top of the Trading Partner Details page.

The Capabilities page for the selected trading partner appears.

- 4. Select a specific business protocol in the Name column.
- 5. Select a specific transport to view in the Name column of the Transports section.

The Transport Details page for the selected transport appears.

**6.** View specific details about the transport protocol (for example, HTTP), transport server name, URI (trading partner endpoint address), and transport parameters (such as the port number and additional transport headers).

If you selected a transport server for a predefined internal delivery channel, the URI is the specific internal endpoint to which it applies.

This page, as with the Business Protocol Details page shown in Figure 8–19 on page 8-54, enables you to update the selected transport. You can also delete the transport from this page.

7. Click **Return to List** to return to the Business Protocol Details page.

**See Also:** "Viewing a Business Protocol Endpoint" on page 8-61 for the **internal endpoints** that apply to each internal delivery channel

# Updating a Business Protocol Transport

Follow these instructions to update a transport:

- 1. Click Partners > Trading Partners.
- 2. Select a specific trading partner in the Name column.
- **3.** Click **Capabilities** at the top of the Trading Partner Details page.

The Capabilities page for the selected trading partner appears.

- 4. Select a specific business protocol in the Name column.
- **5.** Select a specific transport to update in the **Update** column of the **Transports** section.

The Update Transport Parameter page appears.

6. Make appropriate updates. An asterisk (\*) indicates a required field.

| Field              | Value                                            |
|--------------------|--------------------------------------------------|
| Transport Protocol | Select a transport protocol (for example, HTTP). |
| Transport Server   | Select a transport server.                       |

| Field Value |                                                                                                    |
|-------------|----------------------------------------------------------------------------------------------------|
| Endpoint    | Select an endpoint. All endpoints in the OracleAS Integration B2B user interface tool display for selection. |

7. Click Apply.

The transport is updated and the Transport Details page appears.

# **Deleting a Business Protocol Transport**

Follow these instructions to delete a transport:

- **1.** Click **Partners** > **Trading Partners**.
- 2. Select a specific trading partner in the Name column.
- Click Capabilities at the top of the Trading Partner Details page. The Capabilities page for the selected trading partner appears.
- 4. Select a specific business protocol in the **Name** column.
- Select a specific transport to delete in the Name column of the Transports section. The Transport Details page appears.
- 6. Click **Delete** to delete the transport.
- 7. Click Yes when prompted to delete the transport.

The transport is deleted and the Business Protocol Details page appears.

# **Managing Business Protocol Transport Servers**

The OracleAS Integration B2B user interface tool enables you to perform the transport server management tasks shown in Figure 8–20. These tasks are described in detail in this section. The transport server is the endpoint server name for the trading partner.

In the OracleAS Integration B2B user interface tool, transport servers are part of the communication capabilities of the business protocol. A transport server is associated with a delivery channel that you assign to a trading partner agreement.

### Figure 8–20 Transport Server Management Tasks

| xchange Protocol<br>Process Protocol | <u>RosettaNet</u><br>RosettaNet              |                  |                  |         |        |        |  |
|--------------------------------------|----------------------------------------------|------------------|------------------|---------|--------|--------|--|
| «change Protocol<br>Process Protocol |                                              |                  |                  |         |        |        |  |
|                                      |                                              |                  |                  |         |        |        |  |
| erational Capabili                   | ties                                         |                  |                  |         |        |        |  |
| Supported Collabor:                  | ations                                       |                  |                  |         |        |        |  |
| Create Operatio                      | onal Capability )                            |                  |                  |         |        |        |  |
| Collaboration                        | Ci                                           | llaboration Role | Version          | Details | Update | Delete |  |
| 3A4                                  | B                                            | ıyer             | V02.00           |         |        | Î      |  |
| Name<br>DC1                          | nication Capability<br>Document Excha<br>DE1 | /                | Transport<br>TP1 |         | Update | Delete |  |
| Document Exchang                     |                                              |                  |                  |         | ø      |        |  |
| Name                                 |                                              | otocol Revision  |                  |         |        | Update |  |
| DE1                                  | RosettaNet -                                 | <u>V02.00</u>    |                  |         |        | Ø      |  |
| Transports                           |                                              |                  |                  |         |        |        |  |
| Name                                 | Transport Ser                                | ver              | URI              |         |        | Update |  |
| TP1                                  | TS1                                          |                  | Acme_endpt       |         |        | Ø      |  |
| Transport Servers                    |                                              |                  |                  |         |        |        |  |
| Name                                 | Transport Pro                                | tocol            | Host Name        | 9       |        | Update |  |
| <u>TS1</u>                           | HTTP                                         |                  | myhost           |         |        | Ø      |  |
| Endpoints                            |                                              |                  |                  |         |        |        |  |
|                                      | global to all trading                        | ) partners       |                  |         |        |        |  |
| URI<br>Acme endpt                    |                                              |                  | Upt              | Update  |        | Delete |  |

Table 8–19 identifies the transport server management tasks shown in Figure 8–20 and provides references to procedures for performing these tasks.

| Page Elements                                                                                                    | Management Task                                                                                                    | See Section                                                                                                    |
|----------------------------------------------------------------------------------------------------|----------------------------------------------------------------------------------------------------|----------------------------------------------------------------------------------------------------|
| <b>Create Communication</b><br><b>Capability</b> button of<br>Figure 8–20                                        | Starts the Create Trading<br>Partner wizard to guide you<br>through creation of a delivery<br>channel, document exchange,<br>and transport (pages 4 through<br>7 of the wizard) | "Creating Business Protocol<br>Communication<br>Capabilities for the Host<br>and Remote Trading<br>Partners" on page 7-26 |
| Name column in Transport<br>Servers section of Figure 8–20                                                       | View details about a transport server                                                                                                    | "Viewing a Business<br>Protocol Transport Server"<br>on page 8-58                                                         |
| <b>Update</b> column in <b>Transport</b><br><b>Servers</b> section of Figure 8–20                                | Update a transport server                                                                                                    | "Updating a Business<br>Protocol Transport Server"<br>on page 8-58                                                        |
| Name column in Transport<br>Servers section of Figure 8–20<br>(to access a page to delete a<br>transport server) | Delete a transport server                                                                                                    | "Deleting a Business<br>Protocol Transport Server"<br>on page 8-59                                                        |

 Table 8–19
 Transport Server Management Tasks

**Note:** The transport protocol and the server host name for this transport server also display in the **Transport Protocol** and **Host Name** columns, respectively, of the **Transport Servers** section. (See Figure 8–20.)

# Viewing a Business Protocol Transport Server

Follow these instructions to view a transport server:

- 1. Click Partners > Trading Partners.
- 2. Select a specific trading partner in the Name column.
- 3. Click Capabilities at the top of the Trading Partner Details page.

The Capabilities page for the selected trading partner appears.

- 4. Select a specific business protocol in the **Name** column.
- **5.** Select a specific transport server to view in the **Name** column of the **Transport Servers** section.

The Transport Server Details page for the selected transport server appears.

**6.** View specific details about the trading partner name, server name, server protocol used (for example, HTTP), IP address, server username, server password, and transport protocol parameter values (such as the port number of the server and additional transport headers).

This page, as with the Business Protocol Details page shown in Figure 8–20 on page 8-57, enables you to update the selected transport server. You can also delete the transport server from this page.

7. Click Return to List to return to the Business Protocol Details page.

# **Updating a Business Protocol Transport Server**

Follow these instructions to update a transport server:

- 1. Click Partners > Trading Partners.
- 2. Select a specific trading partner in the Name column.
- **3.** Click **Capabilities** at the top of the Trading Partner Details page.

The Capabilities page for the selected trading partner appears.

- 4. Select a specific business protocol in the **Name** column.
- **5.** Select a specific transport server to update in the **Update** column of the **Transport Servers** section.

The Update Transport Server page appears.

**6.** Make appropriate updates. An asterisk (\*) indicates a required field.

**Note:** Any updates that you make on this page must always include updating the password. If you update any other field, but do not update the password, you receive an error at runtime. The password you enter can be the same one you previously specified.

| Field                      | Value                                                                                                    |  |
|----------------------------|----------------------------------------------------------------------------------------------------|--|
| Description                | Update a description for the transport server.                                                                                                    |  |
| Host Name *                | Update the hostname of the transport server.                                                                                                    |  |
| IP Address                 | Update the IP address of the transport server.                                                                                                    |  |
| Username                   | Update the username for logging into the transport server.                                                                                                    |  |
| Password                   | Update the password of the username.                                                                                                    |  |
| Transport Parameter Values | Update appropriate parameters. The parameters that appear<br>are based on the transport protocol you are using: HTTP 1.0,<br>HTTP 1.1, Email 1.0, FTP 1.0, or File 1.0. For example, if you are<br>using HTTP 1.0 or 1.1, you can update the following<br>parameters:                                         |  |
|                            | <ul> <li>HTTP port number of the server</li> </ul>                                                                                                    |  |
|                            | The additional transport headers, which store name and<br>value pairs. A valid setting for this parameter takes the<br>format name1=value1;name2=value2;name_<br>n=value_n, where name1 through name_n equals the<br>header name, and value1 through value_n equals the<br>header value of the HTTP protocol. |  |

- 7. Update appropriate parameter values in the Transport Parameter Values section.
- 8. Click Apply.

The transport is updated and the Transport Server Details page appears.

# Deleting a Business Protocol Transport Server

Follow these instructions to delete a transport server:

- **1.** Click **Partners** > **Trading Partners**.
- 2. Select a specific trading partner in the Name column.
- 3. Click Capabilities at the top of the Trading Partner Details page.

The Capabilities page for the selected trading partner appears.

- 4. Select a specific business protocol in the **Name** column.
- 5. Select a specific transport server to delete in the **Name** column of the **Transport Server** section.

The Transport Server Details page appears.

- 6. Click **Delete** to delete the transport server.
- 7. Click Yes when prompted to delete the transport server.

The transport server is deleted and the Business Protocol Details page appears.

# Managing Business Protocol Endpoints

The OracleAS Integration B2B user interface tool enables you to perform the endpoint management tasks shown in Figure 8–21. These tasks are described in detail in this section. Endpoints are trading partner addresses (typically a URI). An endpoint includes a protocol endpoint, which is a combination of a specific endpoint address (such as http://server.partner.com:5555/submit/rnmsg) and transport protocol (such as HTTP 1.1). Endpoints are global to all trading partners.

In the OracleAS Integration B2B user interface tool, endpoints are part of the communication capabilities of the business protocol. An endpoint is associated with a delivery channel that you assign to a trading partner agreement.

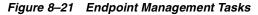

| <u>General</u> <u>C</u> | rganization <u>Use</u>                                           | rs Capabilities    |                  |         |        |               |
|-------------------------|------------------------------------------------------------------|--------------------|------------------|---------|--------|---------------|
| etails                  |                                                                  |                    |                  |         |        |               |
|                         | col <u>RosettaNet</u><br>col <u>RosettaNet</u><br>col <u>B2B</u> |                    |                  |         |        |               |
| erational Cap           | abilities                                                        |                    |                  |         |        |               |
| Supported Coll          | aborations                                                       |                    |                  |         |        |               |
| Create Ope              | erational Capability )                                           |                    |                  |         |        |               |
| Collaboration           | 1                                                                | Collaboration Role | Version          | Details | Update | Delete        |
| 3A4                     |                                                                  | Buyer              | V02.00           |         | ß      | Î             |
| Name<br>DC1             | Document Exe<br>DE1                                              | change             | Transport<br>TP1 |         | Update | Delete<br>ÎÎÎ |
| Document Exc            | hanges                                                           |                    |                  |         |        |               |
| Name                    | Exchange                                                         | Protocol Revision  |                  |         |        | Update        |
| DE1                     | RosettaN                                                         | et - V02.00        |                  |         |        |               |
| Transports              |                                                                  |                    |                  |         |        |               |
| Name                    | Transport                                                        | Server             | URI              |         |        | Update        |
| TP1                     | TS1                                                              |                    | Acme_endpt       |         |        |               |
| Transport Serv          | ers                                                              |                    |                  |         |        |               |
| Name                    | Transport                                                        | Protocol           | Host Name        |         |        | Update        |
| <u>TS1</u>              | HTTP                                                             |                    | myhost           |         |        | Ø             |
| Endpoints               |                                                                  |                    |                  |         |        |               |
|                         | are global to all trac                                           | ling partners      |                  |         |        |               |
| URI                     |                                                                  |                    | Upda             | ate     | D      | elete         |
| Acme endpt              |                                                                  |                    |                  |         |        |               |

Table 8–20 identifies the endpoint management tasks shown in Figure 8–21 and provides references to procedures for performing these tasks.

Table 8–20 Endpoint Management Tasks

|                                                                       | -                                                                                                    |                                                                                                    |
|-----------------------------------------------------------------------|----------------------------------------------------------------------------------------------------|----------------------------------------------------------------------------------------------------|
| Page Elements                                                         | Management Task                                                                                                    | See Section                                                                                                    |
| Create<br>Communication<br>Capability button of<br>Figure 8–21        | Starts the Create Trading Partner<br>wizard to guide you through creation<br>of a delivery channel, document<br>exchange, transport, transport server,<br>and endpoint (pages 4 through 7 of<br>the wizard) | "Creating Business Protocol<br>Communication Capabilities<br>for the Host and Remote<br>Trading Partners" on<br>page 7-26 |
| <b>URI</b> column in<br><b>Endpoints</b> section of<br>Figure 8–21    | View details about an endpoint                                                                                                    | "Viewing a Business Protocol<br>Endpoint" on page 8-61                                                                    |
| <b>Update</b> column in<br><b>Endpoints</b> section of<br>Figure 8–21 | Update an endpoint                                                                                                    | "Updating a Business<br>Protocol Endpoint" on<br>page 8-62                                                                |
| <b>Delete</b> column in<br><b>Endpoints</b> section of<br>Figure 8–21 | Delete an endpoint                                                                                                    | "Deleting a Business Protocol<br>Endpoint" on page 8-62                                                                   |

| Page Elements                                                                                                    | Management Task                                                              | See Section                                                                          |
|----------------------------------------------------------------------------------------------------|------------------------------------------------------------------------------|--------------------------------------------------------------------------------------|
| <b>URI</b> column in<br><b>Endpoints</b> section of<br>Figure 8–21                                                           | View details about a protocol<br>endpoint of a business protocol<br>endpoint | "Viewing a Protocol<br>Endpoint of a Business<br>Protocol Endpoint" on<br>page 8-62  |
| URI column in<br>Endpoints section of<br>Figure 8–21 (to access a<br>page for updating a<br>protocol endpoint)               | Update a protocol endpoint of a business protocol endpoint                   | "Updating a Protocol<br>Endpoint of a Business<br>Protocol Endpoint" on<br>page 8-63 |
| <b>URI</b> column in<br><b>Endpoints</b> section of<br>Figure 8–21 (to access a<br>page for deleting a<br>protocol endpoint) | Delete a protocol endpoint of a business protocol endpoint                   | "Deleting a Protocol<br>Endpoint of a Business<br>Protocol Endpoint" on<br>page 8-64 |

Table 8–20 (Cont.) Endpoint Management Tasks

# Viewing a Business Protocol Endpoint

Follow these instructions to view details about a specific endpoint:

- 1. Click Partners > Trading Partners.
- 2. Select a specific trading partner in the Name column.
- 3. Click Capabilities at the top of the Trading Partner Details page.

The Capabilities page for the selected trading partner appears.

- 4. Select a specific business protocol in the **Name** column.
- **5.** Select a specific endpoint to view in the **URI** column of the **Endpoints** section. OracleAS Integration B2B includes four predefined, internal endpoints that cannot be deleted. Each endpoint is associated with a specific internal delivery channel to enable communication between the host application and the host trading partner's installation of OracleAS Integration B2B.
  - apps.ECX\_INBOUND

Associated with the XML Gateway Inbound internal delivery channel. You can update the URI of this internal delivery channel.

apps.ECX\_OUTBOUND

Associated with the XML Gateway Outbound internal delivery channel. You can update the URI of this internal delivery channel.

b2b.IP\_IN\_QUEUE

Associated with the B2B Inbound internal delivery channel

b2b.IP\_OUT\_QUEUE

Associated with the B2B Outbound internal delivery channel

The Endpoint Details page for the selected endpoint appears.

**6.** View specific details about the URI endpoint address and the transport protocol used. You can also manage the protocol endpoint of the business protocol endpoint from this page.

This page, as with the Business Protocol Details page shown in Figure 8–21 on page 8-60, enables you to delete or update the selected endpoint.

7. Click **Return to List** to return to the Business Protocol Details page.

**See Also:** The following sections for instructions on managing protocol endpoints:

- "Viewing a Protocol Endpoint of a Business Protocol Endpoint" on page 8-62
- "Updating a Protocol Endpoint of a Business Protocol Endpoint" on page 8-63
- "Deleting a Protocol Endpoint of a Business Protocol Endpoint" on page 8-64

# Updating a Business Protocol Endpoint

Follow these instructions to update an endpoint:

- 1. Click Partners > Trading Partners.
- 2. Select a specific trading partner in the Name column.
- 3. Click Capabilities at the top of the Trading Partner Details page.

The Capabilities page for the selected trading partner appears.

- 4. Select a specific business protocol in the **Name** column.
- **5.** Select a specific endpoint to update in the **Update** column of the **Endpoints** section.

The Update Endpoints page appears.

- 6. Make appropriate changes to the URI (endpoint address) and description.
- 7. Click Apply.

The endpoint is updated and the Endpoint Details page appears.

# **Deleting a Business Protocol Endpoint**

Follow these instructions to delete an endpoint:

- 1. Click Partners > Trading Partners.
- 2. Select a specific trading partner in the Name column.
- **3.** Click **Capabilities** at the top of the Trading Partner Details page. The Capabilities page for the selected trading partner appears.
- 4. Select a specific business protocol in the **Name** column.
- 5. Select a specific endpoint to delete in the **Delete** column of the **Endpoints** section.
- 6. Click Yes when prompted to delete an endpoint.

The endpoint is deleted and the Business Protocol Details page appears.

# Viewing a Protocol Endpoint of a Business Protocol Endpoint

Follow these instructions to view details about a specific protocol endpoint of a business protocol endpoint:

- **1.** Click **Partners** > **Trading Partners**.
- 2. Select a specific trading partner in the Name column.

3. Click Capabilities at the top of the Trading Partner Details page.

The Capabilities page for the selected trading partner appears.

- 4. Select a specific business protocol in the **Name** column.
- 5. Select a specific endpoint to view in the URI column of the Endpoints section.

The Endpoint Details page for the selected endpoint appears.

**6.** Select a specific protocol endpoint to view in the **Details** column of the **Protocol Endpoints** section.

The Protocol Endpoint Details page for the selected endpoint appears.

**7.** View specific details about the endpoint and transport protocol that comprise this protocol endpoint.

This page, as with the Endpoint Details page, enables you to delete or update the selected protocol endpoint.

- 8. Click Return to List to return to the Endpoint Details page.
- 9. Click Return to List to return to the Business Protocol Details page.

# Updating a Protocol Endpoint of a Business Protocol Endpoint

Follow these instructions to update a protocol endpoint of a business protocol endpoint:

- **1.** Click **Partners** > **Trading Partners**.
- 2. Select a specific trading partner in the Name column.
- 3. Click Capabilities at the top of the Trading Partner Details page.

The Capabilities page for the selected trading partner appears.

- 4. Select a specific business protocol in the Name column.
- 5. Select a specific endpoint in the URI column of the Endpoints section.

The Endpoint Details page for the selected endpoint appears.

6. Select a specific protocol endpoint to update in the **Update** column of the **Protocol Endpoints** section.

The Update Protocol Endpoint page appears.

7. Make appropriate updates. An asterisk (\*) indicates a required field.

| Field              | Value                                                         |
|--------------------|---------------------------------------------------------------|
| Endpoint *         | Update the endpoint used with this endpoint.                  |
| Transport Protocol | Update the <b>transport endpoint</b> used with this endpoint. |

### 8. Click Apply.

The protocol endpoint is updated and the Protocol Endpoint Details page appears.

# **Deleting a Protocol Endpoint of a Business Protocol Endpoint**

Follow these instructions to delete a protocol endpoint of a business protocol endpoint:

- 1. Click **Partners** > **Trading Partners**.
- 2. Select a specific trading partner in the Name column.
- **3.** Click **Capabilities** at the top of the Trading Partner Details page.

The Capabilities page for the selected trading partner appears.

- 4. Select a specific business protocol in the **Name** column.
- **5.** Select a specific endpoint in the **URI** column of the **Endpoints** section.

The Endpoint Details page for the selected endpoint appears.

- **6.** Select a specific protocol endpoint to delete in the **Delete** column of the **Protocol Endpoints** section.
- 7. Click Yes when prompted to delete a protocol endpoint.

The protocol endpoint is deleted and the Endpoint Details page appears.

# **Common User Errors**

- Ensure that the endpoint address you specify exists and is accessible.
- Do not include beginning or trailing blank spaces in the names of trading partner data that you create.
- Any updates that you make on the Update Transport Server page must always include updating the password. If you update any other field, but do not update the password, you receive an error at runtime. The password you enter can be the same one you previously specified.

# **Chapter Summary**

This chapter first describes how to manage trading partners and their business protocol operational and communication capabilities that you previously created. This chapter begins with a brief overview of the main management pages in the OracleAS Integration B2B user interface tool (Trading Partner Details page, Capabilities page, and Business Protocol Details page). The remaining sections describe the specific tasks you can perform from these pages.

# **Managing Callouts**

This chapter describes how to manage **callouts** that enable you to transform the formats of messages exchanged between remote and host trading partners.

This chapter contains these topics:

- Callouts Overview
- Managing Callouts
- Managing Callout Properties
- Managing Callout Usages
- Tutorial: Adding Callout Usages to the RosettaNet over the Internet Transaction
- Common User Errors
- Chapter Summary

# **Callouts Overview**

The **host application** of a trading partner is the ultimate source and destination for sending and receiving messages. You create or use predefined **internal delivery channels** in the OracleAS Integration B2B user interface tool that enable communication between the host application and the **host trading partner**.

You can have an environment in which the host application does not understand the format of a message sent from a **remote trading partner**. For example, a remote trading partner sends a **RosettaNet** XML-formatted purchase order request to a host trading partner. The host application of the host trading partner is an **Oracle E-Business Suite** application that does not understand RosettaNet XML-formatted messages. Figure 9–1 provides an example of this environment.

To enable communication between these two different formats, you create a callout that consists of callout usages. In this example, one callout usage transforms the RosettaNet XML-formatted purchase order request into an Oracle E-Business Suite XML format understood by the Oracle E-Business Suite application. The Oracle E-Business Suite application, in turn, responds to the request message with a purchase order acceptance message in Oracle E-Business Suite XML format. This message is transformed by another callout usage back into a RosettaNet XML-formatted message for the remote trading partner.

You create two separate internal delivery channels for these messages:

- One for the initiating purchase order request
- One for the responding purchase order acceptance

When you create a **trading partner agreement** between the host and remote trading partners, you associate the initiating internal delivery channel with the initiating callout usage that transforms the purchase order request from RosettaNet XML to Oracle E-Business Suite XML. You also associate the responding internal delivery channel with the responding callout usage that transforms the purchase order acceptance from Oracle E-Business Suite XML to RosettaNet XML.

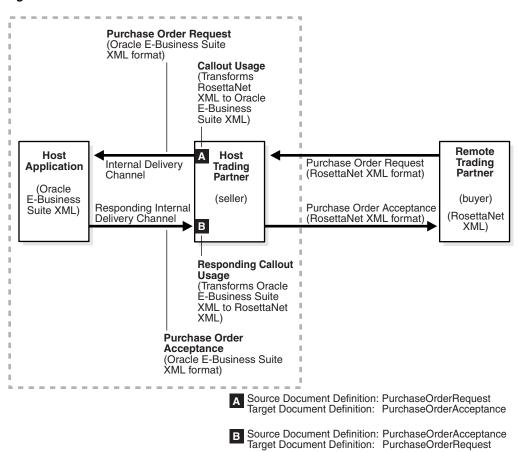

Figure 9–1 Callouts

By default, the initiating internal delivery channel and callout usage are available for selection when you create a trading partner agreement. If you also want a responding internal delivery channel and responding callout usage to be available for selection, you must select **Yes** from the **Is acknowledgment handled By Integration B2B?** list on the Create Trading Partner - Operational Capability page or Create Supported Collaboration Role page when you create a trading partner.

When you then create the trading partner agreement, you can select both internal delivery channels and both callout usages. Figure 9–2 provides an example of the upper part of the Create Agreement page that enables you to make these selections.

| reate Agreement                                          |                                                              |                                              |
|----------------------------------------------------------|--------------------------------------------------------------|----------------------------------------------|
|                                                          |                                                              | (Cancel) (Apply                              |
| lease enter the agreement pa<br>Indicates required field | arameters.                                                   |                                              |
| Participant(s)                                           |                                                              |                                              |
| ∗ Trading Pa                                             | artner RN-TradingPartner1 🗾                                  |                                              |
| * Supported Business Prot                                | tocol RosettaNet over RNIF 💌                                 |                                              |
| Supported Collaboration                                  | ation Buyer - 3A4 - V02.00 💌                                 |                                              |
| Host/Trading Partner 1                                   | Trading Partner Identification                               | Trading Partner Delivery Channel             |
| RN-TradingPartner1                                       | * Trading Partner Identification Name - RN-TradingPartner1 💌 | * Trading Partner Delivery Channel DC-RN1 💌  |
| ipdev *                                                  | * Trading Partner Identification 🛛 Name - ipdev 💌            | ∗ Trading Partner Delivery Channel Host-DC ▼ |

# Figure 9–2 Selecting Callouts when Creating a Trading Partner Agreement

| ✤ Internal Delivery Channel          | XML Gateway Inbound 💌                          |  |  |
|--------------------------------------|------------------------------------------------|--|--|
| Callout Usage                        | RequestPurchaseOrder->EBusSuite-POAcceptance 💌 |  |  |
| Responding Internal Delivery Channel | XML Gateway Outbound 💌                         |  |  |
| Responding Callout Usage             | EBusSuite-POAcceptance->RequestPurchaseOrder 💌 |  |  |

You perform the following tasks to use callouts with OracleAS Integration B2B:

- Create a callout . jar file library name outside of OracleAS Integration B2B that follows the standards described in the Oracle Application Server Integration B2B Callouts Java API Reference to transform messages from one format to another, and vice versa.
- Create (register) a callout in the OracleAS Integration B2B user interface tool that includes the callout .jar file library name, the callout usages (that define the source and target document definitions such as a purchase order request and purchase order acceptance), and any input and output callout properties.
- Associate the callout usages with internal delivery channels when creating a trading partner agreement. During **deployment** of the trading partner agreement as part of a configuration, the callout usages are invoked and the transformation is performed.

# See Also:

- "Page 3: Operational Capability Page" on page 7-11 for instructions on selecting Yes from the Is acknowledgment handled By Integration B2B? list on the Create Trading Partner -Operational Capability page
- "Creating Business Protocol Operational Capabilities for the Remote Trading Partner" on page 7-25 for instructions on selecting Yes from the Is acknowledgment handled By Integration B2B? list on the Create Supported Collaboration Role page
- "Managing Internal Delivery Channels" on page 8-30
- "Managing Trading Partner Agreements" on page 10-5
- Oracle Application Server Integration B2B Callouts Java API Reference in the Oracle Application Server Documentation Library for guidelines on creating a callout

# **Managing Callouts**

The OracleAS Integration B2B user interface tool enables you to perform the callout management tasks shown in Figure 9–3. Callouts enable you to transform the formats of messages exchanged between remote and host trading partners. These tasks are described in detail in this section.

### Figure 9–3 Callout Management Tasks

| Callouts    |        |        |
|-------------|--------|--------|
|             |        | Create |
| Name        | Update | Delete |
| XSLTCallout | Ø      | Î      |

Table 9–1 identifies the callout management tasks shown in Figure 9–3 and provides references to procedures for performing these tasks.

Table 9–1 Callout Management Tasks

| Page Elements                                                 | Management Task              | See Section                      |
|---------------------------------------------------------------|------------------------------|----------------------------------|
| <b>Create</b> button in <b>Callouts</b> section of Figure 9–3 | Create a callout             | "Creating a Callout" on page 9-5 |
| <b>Name</b> column in <b>Callouts</b> section of Figure 9–3   | View details about a callout | "Viewing a Callout" on page 9-6  |
| <b>Update</b> column in <b>Callouts</b> section of Figure 9–3 | Update a callout             | "Updating a Callout" on page 9-6 |
| <b>Delete</b> column in <b>Callouts</b> section of Figure 9–3 | Delete a callout             | "Deleting a Callout" on page 9-7 |

# Creating a Callout

A predefined callout named **XSLTCallout** is provided for XML-to-XML transformations. You cannot update or delete this callout or create callout properties or callout usages for it. You can also create your own Java callouts. A callout includes attributes, such as a name, description, implementation class name, and callout .jar file library name. These callout details load the callout class, map the input and output parameters, and invoke the class. You can create multiple callouts with the same name. However, you must assign them different implementation names. Follow these instructions to create a callout:

- **1.** Click **Partners** > **Callouts**.
- 2. Click Create in the Callouts section.

The Create Callout page appears.

**3.** Enter the following details to create a callout. An asterisk (\*) indicates a required field.

| Field          | Value                                                                                                    |
|----------------|----------------------------------------------------------------------------------------------------|
| Name *         | Enter a unique and recognizable name for the callout.                                                                                         |
| Description    | Enter a description.                                                                                                    |
| Implementation | Enter the class file name.                                                                                                    |
| Name *         | <b>Note:</b> OracleAS Integration B2B includes a predefined class file named XSLTCalloutImpl that you can use for XML-to-XML transformations. |

| Field             | Value                                                                                                    |
|-------------------|----------------------------------------------------------------------------------------------------|
| Library Name *    | Enter the callout .jar file library name that defines how to perform the transformation. The class file is included in the .jar file.                                                                                                    |
|                   | <b>Note:</b> If you specify your own callout .jar file, the directory location for this file must be specified with the <b>Callout Directory</b> parameter of the Server Properties page in Oracle Enterprise Manager 10 <i>g</i> Application Server Control Console. Note that the directory location for the default b2b.jar file included with OracleAS Integration B2B does not need to be specified. |
| Timeout (seconds) | Enter the time limit in which to process the callout.                                                                                                    |

### 4. Click Apply.

The callout is created and the new Callout Details page appears.

**Note:** Do not modify the b2b.jar file included with OracleAS Integration B2B. Modifying this file can cause corruption.

**See Also:** "OracleAS Integration B2B Middle-Tier Instance Server Properties" on page 13-8 for instructions on accessing the **Callout Directory** server property in Oracle Enterprise Manager 10g Application Server Control Console to set the callout .jar file location

# Viewing a Callout

Follow these instructions to view details about a specific callout:

- 1. Click Partners > Callouts.
- 2. Select a specific callout to view in the Name column of the Callouts section.

The Callout Details page for the selected callout appears.

- **3.** View specific details, including the following:
  - The callout name, description, implementation name (class name), library name, and timeout value (in seconds)
  - Any callout properties assigned to this callout
  - The callout usages assigned to this callout (the source and target document definitions for the callout, such as a purchase order request and purchase order acceptance). For a callout to be selectable when you create a trading partner agreement, a callout usage must exist.

This page, as with the Callouts page shown in Figure 9–3 on page 9-5, enables you to delete or update a callout that you created.

4. Click **Return to List** to return to the Callouts page.

# Updating a Callout

Follow these instructions to update a callout that you created:

- **1.** Click **Partners** > **Callouts**.
- 2. Select a specific callout to update in the Update column of the Callouts section.

The Update Callout page appears.

- **3.** Make appropriate changes. (See Step 3 on page 9-5 for a list of fields you can update.)
- 4. Click Apply.

The callout is updated and the Callout Details page appears.

# Deleting a Callout

Follow these instructions to delete a callout that you created:

**Note:** Ensure that you do not delete a callout included in a trading partner agreement of a configuration.

- 1. Click Partners > Trading Partners > Callouts.
- 2. Select a specific callout to delete in the Delete column of the Callouts section.
- 3. Click Yes when prompted to delete a callout.

The callout is deleted and the Callouts page appears.

# Managing Callout Properties

The OracleAS Integration B2B user interface tool enables you to perform the callout property management tasks shown in Figure 9–4. These tasks are described in detail in this section. A predefined callout property named **xsltFile** is included with the **XSLTCalloutImpl** class file (the implementation name). You can also create your own callout properties.

Callout properties are similar in concept to global variables to which you can assign local values that are applicable only to a specific callout usage. Or, you can create a callout property and assign it a default value that is applicable to all callout usages.

For example, the **xsltFile** property specifies the location for a specific **.xslt** file. Within one callout usage, you can assign a value to the **xsltFile** property that is appropriate for one specific callout usage (for example, **/private/RNtoEBStransform.xslt** for transformations from RosettaNet XML to Oracle E-Business Suite XML). In another callout usage, you can assign a different value (for example,

**private/EBStoRNtransform.xslt** for transformations from Oracle E-Business Suite XML to RosettaNet XML).

### Figure 9–4 Callout Property Management Tasks

### Callout Details : XSLTCallout

EBusSuite-POAcceptance

|                 | and an XSLT                    | L document<br>style sheet. 🔍 |        |        |          |
|-----------------|--------------------------------|------------------------------|--------|--------|----------|
|                 | (SLTCalloutIn<br>12b.jar<br>10 | npl                          |        |        |          |
| Name            | Туре                           | Default Value                | Update | Delete | ( Create |
| <u>xsltFile</u> |                                |                              | Ø      | Û      |          |
|                 |                                |                              |        |        |          |

Table 9–2 identifies the callout property management tasks shown in Figure 9–4 and provides references to procedures for performing these tasks.

m

Table 9–2 Callout Property Management Tasks

RequestPurchaseOrder

| Page Elements                                                                     | Management Task                       | See Section                                   |
|-----------------------------------------------------------------------------------|---------------------------------------|-----------------------------------------------|
| <b>Create</b> button in <b>Callout</b><br><b>Properties</b> section of Figure 9–4 | Create a callout property             | "Creating Callout<br>Properties" on page 9-8  |
| Name column in Callout<br>Properties section of Figure 9–4                        | View details about a callout property | "Viewing Callout<br>Properties" on page 9-9   |
| <b>Update</b> column in <b>Callout</b><br><b>Properties</b> section of Figure 9–4 | Update a callout property             | "Updating Callout<br>Properties" on page 9-9  |
| <b>Delete</b> column in <b>Callout</b><br><b>Properties</b> section of Figure 9–4 | Delete a callout property             | "Deleting Callout<br>Properties" on page 9-10 |

**See Also:** "Creating a Callout Metadata Parameter Value for a Callout Usage" on page 9-13 to assign local values to a callout property that are applicable only to a specific callout usage and to create your own callout properties for a specific callout usage

# **Creating Callout Properties**

Follow these instructions to create a callout property:

- **1.** Click **Partners** > **Callouts**.
- 2. Select a specific callout in the Name column.

The Callout Details page appears.

3. Click **Create** in the **Callout Properties** section.

The Create Callout Property page appears.

**4.** Enter the following details to create a callout property. An asterisk (\*) indicates a required field.

| Field          | Value                                                                                                    |
|----------------|----------------------------------------------------------------------------------------------------|
| Name *         | Enter a unique and recognizable name for the callout property.                                                                           |
| Description    | Enter an optional description.                                                                                                    |
| Type *         | Select a type (Boolean, date, float, integer, or string).                                                                                |
| Mandatory      | Select False or True.                                                                                                    |
| Overridable    | Select False or True.                                                                                                    |
|                | If set to True, you can override the value at the callout usage level. If set to False, do not enter a value at the callout usage level. |
| Minimum Length | Enter a minimum length for the callout property.                                                                                         |
| Maximum Length | Enter a maximum length for the callout property.                                                                                         |
| Encrypt Value  | Select False or True.                                                                                                    |
| Default Value  | Enter a value. If the Encrypt Value is set to True, this value is encrypted.                                                             |

5. Click Apply.

The callout property is created and the new Callout Property Details page appears. You can now assign local values to this callout property that are applicable only to a specific callout usage. Or, you can use this callout property in its current format to be applicable to all callout usages.

# **Viewing Callout Properties**

Follow these instructions to view details about a specific callout property:

- **1.** Click **Partners** > **Callouts**.
- 2. Select a specific callout in the **Name** column.

The Callout Details page appears.

**3.** Select a specific callout to view in the **Name** column of the **Callout Properties** section.

The Callout Properties Details page for the selected callout property appears.

**4.** View specific details, including the callout property name, description, type (for example, **string**), if the property is mandatory, if the property is overridable, the minimum and maximum lengths, if encryption is enabled, and the default value (which is visible if not encrypted).

This page, as with the Callout Details page shown in Figure 9–4 on page 9-8, enables you to delete or update the selected callout property.

5. Click **Return to List** to return to the Callout Details page.

# **Updating Callout Properties**

Follow these instructions to update a callout property:

- **1.** Click **Partners** > **Callouts**.
- 2. Select a specific callout in the Name column.

The Callout Details page appears.

**3.** Select a specific callout to update in the **Update** column of the **Callout Properties** section.

The Update Callout Property page appears.

- **4.** Make appropriate changes. (See Step 4 on page 9-8 for a list of fields you can update.)
- 5. Click Apply.

The callout property is updated and the Callout Property Details page appears.

# **Deleting Callout Properties**

Follow these instructions to delete a callout property:

- **1.** Click **Partners** > **Callouts**.
- 2. Select a specific callout in the Name column.

The Callout Details page appears.

- **3.** Select a specific callout property to delete in the **Delete** column of the **Callout Properties** section.
- 4. Click Yes when prompted to delete a callout property.

The callout property is deleted and the Callout Details page appears.

# **Managing Callout Usages**

The OracleAS Integration B2B user interface tool enables you to perform the callout usage management tasks shown in Figure 9–5 and Figure 9–6. These tasks are described in detail in this section. Callout usage enables you to map the source (input) **document definition** to a target (output) document definition for a transformation. You select the callout usage when you create a trading partner agreement. A callout can have multiple callout usages. You can also create callout metadata parameter values unique to a specific callout usage or you can assign local values that override callout properties set at the callout level.

### Figure 9–5 Callout Usage Management Tasks (Part 1 of 2)

|                                                                           |                                 |                                             |   |        | Delet | e) (Update       |
|---------------------------------------------------------------------------|---------------------------------|---------------------------------------------|---|--------|-------|------------------|
| Details                                                                   |                                 |                                             |   |        |       |                  |
| Nam<br>Descriptio                                                         |                                 | L document                                  |   |        |       |                  |
| Implementation Nam                                                        |                                 | npl                                         |   |        |       |                  |
| Library Nam<br>Timeout(seconds<br>Callout Propertie                       | ) 30                            |                                             |   |        |       |                  |
| Timeout(seconds                                                           | ) 30 Š                          | Default Value                               |   | Indate | De    |                  |
|                                                                           | ) 30                            | Default Value                               | l | Jpdate |       | (Create<br>elete |
| Timeout(seconds<br>Callout Propertie<br>Name<br>xsltFile                  | ) 30 Š                          | Default Value                               | l | Jpdate |       | elete            |
| Timeout(seconds<br>Callout Propertie<br>Name<br>xsltFile<br>Callout Usage | ) 30<br>s<br>Type               |                                             |   |        |       | elete            |
| Timeout(seconds<br>Callout Propertie<br>Name                              | ) 30<br>s<br>Type               | Default Value<br>Target Document Definition |   | Jpdate |       | elete            |
| Timeout(seconds<br>Callout Propertie<br>Name<br>xsltFile<br>Callout Usage | ) 30<br>s<br>Type<br>Definition |                                             |   |        |       | elete            |

Clicking **Details** for a specific callout usage in the **Callout Usage** section causes the Callout Usage Details page to appear:

### Figure 9–6 Callout Usage Management Tasks (Part 2 of 2)

|                                                  |               |      |       | Delete | ) (Update |
|--------------------------------------------------|---------------|------|-------|--------|-----------|
| Details                                          |               |      |       |        |           |
| Name RequestPurchaseOrder->EBusSuite-POAcceptanc |               |      |       |        |           |
| Name Requestructiaseoruer->Loussuite-roAcceptant | e             |      |       |        |           |
|                                                  | :e            |      |       |        |           |
|                                                  | 26            |      |       |        | Create    |
| Callout Metadata Parameter Values                | Encrypt Value | Туре | Value | Update | Create    |

Table 9–3 identifies the callout usage management tasks shown in Figure 9–5 and Figure 9–6 and provides references to procedures for performing these tasks.

| Page Elements                                                                                       | Management Task                                                                 | See Section                                                                             |
|----------------------------------------------------------------------------------------------------|---------------------------------------------------------------------------------|-----------------------------------------------------------------------------------------|
| <b>Create</b> button in <b>Callout Usage</b> section of Figure 9–5                                  | Create a callout usage                                                          | "Creating a Callout Usage"<br>on page 9-11                                              |
| <b>Details</b> column in <b>Callout</b><br><b>Usage</b> section of Figure 9–5                       | View details about a callout<br>usage                                           | "Viewing a Callout Usage"<br>on page 9-12                                               |
| <b>Update</b> column in <b>Callout</b><br><b>Usage</b> section of Figure 9–5                        | Update a callout usage                                                          | "Updating a Callout Usage"<br>on page 9-13                                              |
| <b>Delete</b> column in <b>Callout</b><br><b>Usage</b> section of Figure 9–5                        | Delete a callout usage                                                          | "Deleting a Callout Usage"<br>on page 9-13                                              |
| <b>Create</b> button in <b>Callout</b><br><b>Metadata Parameter Values</b><br>section of Figure 9–6 | Create a callout metadata<br>parameter value for a callout<br>usage             | "Creating a Callout<br>Metadata Parameter Value<br>for a Callout Usage" on<br>page 9-13 |
| <b>Name</b> column in <b>Callout</b><br><b>Metadata Parameter Values</b><br>section of Figure 9–6   | View details about a callout<br>metadata parameter value for a<br>callout usage | "Viewing a Callout<br>Metadata Parameter Value<br>for a Callout Usage" on<br>page 9-15  |
| <b>Update</b> column in <b>Callout</b><br><b>Metadata Parameter Values</b><br>section of Figure 9–6 | Update a callout metadata<br>parameter value for a callout<br>usage             | "Updating a Callout<br>Metadata Parameter Value<br>for a Callout Usage" on<br>page 9-15 |
| <b>Delete</b> column in <b>Callout</b><br><b>Metadata Parameter Values</b><br>section of Figure 9–6 | Delete a callout metadata<br>parameter value for a callout<br>usage             | "Deleting a Callout<br>Metadata Parameter Value<br>of a Callout Usage" on<br>page 9-15  |

 Table 9–3
 Callout Usage Management Tasks

# Creating a Callout Usage

If you want to select a callout when you create a trading partner agreement, you must first create a callout usage. A callout usage consists of a source (input) and target (output) document definition for transformation. The document definitions that display for selection are the ones you created through either of two methods:

 Created support for a business action or collaboration with the Create Business Action wizard or Create Collaboration wizard  Imported EDI X12 and EDI EDIFACT transaction sets, UCCnet standards, and RosettaNet collaborations into the design-time repository by clicking Administration > Management > Import

Follow these instructions to create a callout usage:

- **1.** Click **Partners** > **Callouts**.
- 2. Select a specific callout in the Name column.

The Callout Details page appears.

3. Click Create in the Callout Usage section.

The Create Callout Usage page appears.

**4.** Enter the following details to create a callout usage. An asterisk (\*) indicates a required field.

| Field                        | Value                                                                                                    |
|------------------------------|----------------------------------------------------------------------------------------------------|
| Source Document Definition * | Select a source document definition.                                                                                                    |
|                              | The selection you make here is the input to the callout (for example, a purchase order request initiated by a remote trading partner, as shown in Figure 9–1 on page 9-3).                |
| Target Document Definition * | Select a target document definition.                                                                                                    |
|                              | The selection you make here is the output to the callout (for example, a purchase order acceptance for a host application of a host trading partner, as shown in Figure 9–1 on page 9-3). |

## 5. Click Apply.

The callout usage is created and the new Callout Usage Details page appears. The callout usage can now be selected when you create a trading partner agreement.

### See Also:

- "Creating a Business Action" on page 6-17
- "Creating a Collaboration" on page 6-23
- "Creating a Trading Partner Agreement" on page 10-6
- "Importing Support for Collaborations, Transaction Sets, and UCCnet Standards" on page 12-9

### Viewing a Callout Usage

Follow these instructions to view details about a specific callout usage:

- **1.** Click **Partners** > **Callouts**.
- 2. Select a specific callout in the Name column.

The Callout Details page appears.

**3.** Select a specific callout usage to view in the **Details** column of the **Callout Usage** section.

The Callout Usage Details page for the selected callout usage appears.

- 4. View specific details, including the following.
  - View the callout usage name

 Callout metadata parameter value. You can also manage (create, view, update, and delete) callout metadata parameter values for the callout usage from this page. This enables you to create parameters unique to a specific callout usage or assign local values that override callout properties set at the callout level.

This page, as with the Callout Details page shown in Figure 9–5 on page 9-10, enables you to delete or update the selected callout usage.

5. Click **Return to List** to return to the Callout Details page.

# Updating a Callout Usage

Follow these instructions to update a callout usage:

- **1.** Click **Partners** > **Callouts**.
- 2. Select a specific callout in the Name column.

The Callout Details page appears.

**3.** Select a specific callout usage to update in the **Update** column of the **Callout Usage** section.

The Update Callout Usage page appears.

- **4.** Make appropriate changes. (See Step 4 on page 9-12 for a list of fields you can update.)
- 5. Click Apply.

The callout usage is updated and the Callout Usage Details page appears.

# **Deleting a Callout Usage**

Follow these instructions to delete a callout usage:

- **1.** Click **Partners** > **Callouts**.
- 2. Select a specific callout in the Name column.

The Callout Details page appears.

- **3.** Select a specific callout usage to delete in the **Delete** column of the **Callout Usage** section.
- 4. Click Yes when prompted to delete a callout usage.

The callout usage is deleted and the Callout Details page appears.

# Creating a Callout Metadata Parameter Value for a Callout Usage

You can create a callout metadata parameter value for a callout usage that enables you to override properties set at the callout level (for example, with the **xsltFile** property). Callout metadata parameter values are similar in concept to local variables in that they are only applicable to a specific callout usage.

For example, the **xsltFile** property specifies the location for a specific **.xslt** file. Within one callout usage, you can assign a value to the **xsltFile** property that is appropriate for that specific callout usage (for example, **/private/RNtoEBStransform.xslt** for transformations from RosettaNet XML to Oracle E-Business Suite XML). In another callout usage, you can assign a different value (for example,

**private/EBStoRNtransform.xslt** for transformations from Oracle E-Business Suite XML to RosettaNet XML).

You can also create callout metadata parameter values unique to a specific callout usage.

- **1.** Click **Partners** > **Callouts**.
- Select a specific callout in the Name column. The Callout Details page appears.
- **3.** Select a specific callout usage in the **Details** column of the **Callout Usage** section. The Callout Usage Details page for the selected callout usage appears.
- Click Create in the Callout Metadata Parameter Values section.
   The Create Callout Metadata Parameter Value page appears.
  - The create canout measure rataneter value page appears.
- **5.** Select whether to create or use an existing callout property value.
- 6. Go to the following steps based on your selection.

| Did You Select the Use Existing Callout Property Check Box? | Go To  |
|-------------------------------------------------------------|--------|
| Yes                                                         | Step 7 |
| No                                                          | Step 8 |

- **7.** If you selected the **Use Existing Callout Property** check box, perform Steps 7a through 7b.
  - **a.** Enter the following details to create a callout metadata parameter value. An asterisk (\*) indicates a required field.

| Field            | Value                                                                                    |
|------------------|------------------------------------------------------------------------------------------|
| Callout Property | Select a callout property created at the callout level.                                  |
| Value *          | Enter a callout property value. This value overrides the value set at the callout level. |

- **b.** Go to Step 9.
- **8.** If you did not select the **Use Existing Callout Property** check box, perform Steps 8a through 8b.
  - **a.** Enter the following details to create a callout metadata parameter value. An asterisk (\*) indicates a required field.

| Field         | Value                                                                                                    |
|---------------|----------------------------------------------------------------------------------------------------|
| Name *        | Enter a unique and recognizable name for the callout metadata parameter value.                                                                                                    |
| Description   | Enter an optional description.                                                                                                    |
| Type *        | Select a type (Boolean, date, float, integer, or string).                                                                                                    |
|               | <b>Note:</b> Changing a type can invalidate the callout metadata parameter value default value.                                                                                                    |
|               | <b>Note:</b> The date value does not currently function properly. To use the date value, create a callout property in which you select the date value from the Type list of the Create Callout Property page. |
| Encrypt Value | Select False or True. You cannot update this value at a later time.                                                                                                    |

| Field   | Value                                                                                                    |
|---------|----------------------------------------------------------------------------------------------------|
| Value * | Select Create New to create a new value or Use Existing to select an existing value. If Encrypt Value is set to True, this value is encrypted. |

- **b.** Go to Step 9.
- 9. Click Apply.

The callout metadata parameter value for this callout usage is created and the new Callout Usage Details page appears.

## Viewing a Callout Metadata Parameter Value for a Callout Usage

Follow these instructions to view details about a specific callout metadata parameter value for a callout usage:

- **1.** Click **Partners** > **Callouts**.
- 2. Select a specific callout in the Name column.

The Callout Details page appears.

3. Select a specific callout usage in the **Details** column of the **Callout Usage** section.

The Callout Usage Details page for the selected callout usage appears.

- **4.** View specific details in the **Callout Metadata Parameter Values** section, including the callout metadata parameter value name, if the value is encrypted, type (for example, **string**), and value.
- 5. Click **Return to List** to return to the Callout Details page.

# Updating a Callout Metadata Parameter Value for a Callout Usage

Follow these instructions to update a callout metadata parameter value of a callout usage:

- **1.** Click **Partners** > **Callouts**.
- 2. Select a specific callout in the Name column.

The Callout Details page appears.

- 3. Select a specific callout usage in the **Details** column of the **Callout Usage** section.
- 4. Select a specific callout metadata parameter value to update in the **Update** column of the **Callout Metadata Parameter Values** section.

The Update Callout Metadata Parameter Value page appears.

- 5. Update the callout metadata parameter value.
- 6. Click Apply.

The callout metadata parameter value is updated and the Callout Usage Details page appears.

# Deleting a Callout Metadata Parameter Value of a Callout Usage

Follow these instructions to delete a callout metadata parameter value of a callout usage:

**1.** Click **Partners** > **Callouts**.

2. Select a specific callout in the Name column.

The Callout Details page appears.

- 3. Select a specific callout usage in the Details column of the Callout Usage section.
- **4.** Select a specific callout metadata parameter value to delete in the **Delete** column of the **Callout Metadata Parameter Values** section.
- 5. Click Yes when prompted to delete a callout metadata parameter value.

The callout metadata parameter value is deleted and the Callout Usage Details page appears.

# Tutorial: Adding Callout Usages to the RosettaNet over the Internet Transaction

This section describes how to add callout usages to the RosettaNet over the Internet tutorial described in "Tutorial 1: Setting Up a RosettaNet over the Internet Transaction" on page 5-7. These callout usages use the predefined callout named XSLTCallout to perform the following tasks:

- Transform an Oracle E-Business Suite Open Application Group (OAG) purchase order document to a RosettaNet PIP 3A4 purchase order request document on the Acme server (the buyer)
- Transform a RosettaNet PIP 3A4 purchase order request document to an OAG purchase order document on the GlobalChips server (the seller)

This section describes these tasks:

- Acme Server, Task 1: Performing the RosettaNet over RNIF Tutorial
- Acme Server, Task 2: Setting Up Callout Usages
- GlobalChips Server, Task 1: Performing the RosettaNet over RNIF Tutorial
- GlobalChips Server, Task 2: Setting Up Callout Usages

See Also: "Callouts Overview" on page 9-2

# Acme Server, Task 1: Performing the RosettaNet over RNIF Tutorial

This tutorial assumes you have completed the RosettaNet over the Internet tutorial described in "Tutorial 1: Setting Up a RosettaNet over the Internet Transaction" on page 5-7. As part of that tutorial, you set up the Acme server, where Acme was the host trading partner (buyer) and GlobalChips was the remote trading partner (seller).

# Acme Server, Task 2: Setting Up Callout Usages

Perform the following callout usage tasks on the Acme server:

- Create an OAG Custom Document Type
- Modify XML Gateway Settings
- Modify the XSLTCallout Settings
- Create a Trading Partner Agreement
- Create and Deploy a Configuration

#### Create an OAG Custom Document Type

You now create a document type. The document definition of this document type becomes part of the callout usage you create later in this tutorial.

- 1. Click Partners > Protocols > Custom Document over Internet.
- 2. Click Create in the Document Protocol Revisions section.
- **3.** Enter the following details:

| Field    | Value                                                                 |
|----------|-----------------------------------------------------------------------|
| Name     | OAG                                                                   |
|          | Note: This maps to a value in an enqueue script that you must create. |
| Revision | 7.0                                                                   |

4. Click Apply.

The Document Protocol Revision Details page appears.

- 5. Click **Create** in the **Document Types** section.
- **6.** Enter the following details:

| Details Field | Value  |  |
|---------------|--------|--|
| Name          | OAG PO |  |
| Revision      | 7.0    |  |

| Document Definition Field | Value      |
|---------------------------|------------|
| Name                      | OAG_DocDef |

There are several document type parameters to use for integrating the OAG purchase order document with the XML Gateways. The first two document type parameter values enable the correct document type to be identified in the outbound direction. (A document type that has the document type parameter values specified for these two parameters is selected.)

| Document Type Parameters Field | Value | Description                                                                                                    |
|--------------------------------|-------|----------------------------------------------------------------------------------------------------|
| Outbound Process Type          | POPI  | TRANSACTION_TYPE value specified in the<br>outbound SYSTEM.ECXMSG message<br>structure                                                         |
| Outbound Process SubType       | POPI  | TRANSACTION_SUBTYPE value specified in the outbound SYSTEM.ECXMSG message structure                                                            |
| Inbound Process Type           | POPI  | For incoming messages, the value of this<br>parameter is placed in the TRANSACTION_<br>TYPE field of the SYSTEM.ECXMSG message<br>structure    |
| Inbound Process SubType        | POPI  | For incoming messages, the value of this<br>parameter is placed in the TRANSACTION_<br>SUBTYPE field of the SYSTEM.ECXMSG<br>message structure |

| Document Type Parameters Field | Value | Description                                                                                                    |
|--------------------------------|-------|----------------------------------------------------------------------------------------------------|
| Inbound Party Code             | 3101  | For incoming messages, the value of this<br>parameter is placed in the PARTY_TYPE field<br>of the SYSTEM.ECXMSG message structure |

Do not provide values for any of the following parameters:

OutboundPartyCode

Not applicable for XML Gateway integration

IdentifyingXPath

For an incoming REQUEST message, the value of this parameter is the xpath used when the DOCUMENT\_NUMBER field is populated from the payload of the SYSTEM.ECXMSG message.

CorrelatingXPath

For an incoming ACKNOWLEDGE message, the value of this parameter is the xpath used when the DOCUMENT\_NUMBER field is populated from the payload of the SYSTEM.ECXMSG message.

7. Click Apply.

You now associate this document type with the RosettaNet over RNIF business protocol.

- 8. Click Partners > Protocols > RosettaNet over RNIF.
- 9. Click Details in the Process Protocol Revisions section.
- 10. Click Details for 3A4 in the Collaborations section.
- 11. Click Request Purchase Order in the Business Transaction section.
- 12. Click Purchase Order Request Action in the Requesting Action section.
- 13. Click Purchase Order Request Action in the Business Action section.
- 14. Click Add in the Document Types section.
- 15. Select OAG PO from the Document Type list.
- 16. Click Apply.

The purchase order request action now includes the OAG purchase order document type.

**See Also:** "Integrations with Oracle E-Business Suite" on page 3-4 for details about the SYSTEM. ECXMGS message structure

#### Modify XML Gateway Settings

Oracle E-Business Suite uses the XML Gateway Inbound and XML Gateway Outbound internal delivery channels. You now update these internal delivery channels with connection information appropriate to your environment.

- 1. Click Partners > Trading Partners.
- 2. Click Acme (Host) in the Name column.
- **3.** Click **Capabilities** at the top of the Trading Partner Details page.
- 4. Click XML Gateway Inbound in the Transport Server column of the Internal Delivery Channels section.

- 5. Click Update on the Transport Server Details page.
- 6. Enter details in the following fields that are appropriate to your environment:

| General Field | Value           |
|---------------|-----------------|
| Host Name     | your_host       |
| IP Address    | your_IP_address |
| Username      | username        |
| Password      | password        |

| Transport Parameter Values Field | Value        |
|----------------------------------|--------------|
| port                             | port_number  |
| sid                              | database_sid |

- 7. Click Update.
- 8. Click **Return to List** at the bottom of the page.
- **9.** Click **XML Gateway Outbound** in the Transport Server column of the **Internal Delivery Channels** section.
- **10.** Repeat Steps 5 through 7.
- **11.** If you changed the **Username** parameter in Step 6, you must also update the endpoint URIs for both XML Gateway internal delivery channels:
  - a. Click Partners > Trading Partners > Acme (Host).
  - **b.** Click **Capabilities** at the top of the Trading Partner Details page.
  - c. Click the RosettaNet over RNIF business protocol.
  - d. Click Update for apps.ECX\_OUTBOUND in the Endpoints section.
  - e. Update the name to **b2b.ECX\_OUTBOUND**.
  - f. Click Update.
  - g. Repeat Step 11d through Step 11f for the apps.ECX\_INBOUND endpoint URI.

#### Modify the XSLTCallout Settings

- **1.** Click **Partners** > **Callouts**.
- 2. Select XSLTCallout in the Name column.
- 3. Click Create in the Callout Usage section.
- **4.** Enter the following details to create a callout usage that takes the OAG purchase order document definition and maps it to the RosettaNet PIP 3A4 purchase order request document.

| Field                      | Value                      |
|----------------------------|----------------------------|
| Source Document Definition | OAG_DocDef                 |
| Target Document Definition | Pip3a4PurchaseOrderRequest |

5. Click Apply.

6. Click **Create** in the **Callout Metadata Parameter Values** section.

The Create Callout Metadata Parameter Value page appears.

- 7. Click the Use Existing Callout Property check box.
- **8.** Enter the following details to create a callout metadata parameter value.

| Field            | Value                                                                                                    |
|------------------|----------------------------------------------------------------------------------------------------|
| Callout Property | xsltFile                                                                                                    |
| Value            | Provide the complete directory path to the XSLT file that you create to transform the OAG purchase order document to a RosettaNet PIP 3A4 purchase order request (for example, named oag_po_to_3a4_req.xslt). |

9. Click Apply.

#### **Create a Trading Partner Agreement**

- 1. Follow the instructions in "Acme Server, Task 3: Creating the Trading Partner Agreement" on page 5-13 to create a trading partner agreement. Make the following selections:
  - Select XML Gateway Outbound from the Internal Delivery Channel list.
  - Select the associated OAG\_DocDef -> Pip3A4PurchaseOrderRequest callout usage from the Callout Usage list.

### **Create and Deploy a Configuration**

1. Follow the instructions in "Acme Server, Task 4: Creating and Deploying the Configuration" on page 5-13 to create and deploy a configuration.

# GlobalChips Server, Task 1: Performing the RosettaNet over RNIF Tutorial

This tutorial assumes you have completed the RosettaNet over the Internet tutorial described in "Tutorial 1: Setting Up a RosettaNet over the Internet Transaction" on page 5-7. As part of that tutorial, you set up the GlobalChips server (seller), where GlobalChips was the host trading partner and Acme was the remote trading partner (buyer). On both servers, Acme was the buyer and GlobalChips was the seller.

### GlobalChips Server, Task 2: Setting Up Callout Usages

Perform the following callout usage tasks on the GlobalChips server:

- Create an OAG Custom Document Type
- Modify XML Gateway Settings
- Modify the XSLTCallout Settings
- Create a Trading Partner Agreement
- Create and Deploy a Configuration

### Create an OAG Custom Document Type

1. Follow the instructions in "Create an OAG Custom Document Type" on page 9-17 to create an OAG PO document type on the GlobalChips server.

### Modify XML Gateway Settings

 Follow the instructions in "Modify XML Gateway Settings" on page 9-18 to modify the XML Gateway settings on the GlobalChips server. This time, select GlobalChips (Host) on the Trading Partners page.

### Modify the XSLTCallout Settings

- **1.** Click **Partners** > **Callouts**.
- 2. Select XSLTCallout in the Name column.
- 3. Click **Create** in the **Callout Usage** section.
- **4.** Enter the following details to create a callout usage that takes the RosettaNet PIP 3A4 purchase order request document and maps it to the OAG purchase order document definition.

| Field                      | Value                      |
|----------------------------|----------------------------|
| Source Document Definition | Pip3a4PurchaseOrderRequest |
| Target Document Definition | OAG_DocDef                 |

- 5. Click Apply.
- 6. Click Create in the Callout Metadata Parameter Values section.

The Create Callout Metadata Parameter Value page appears.

- 7. Click the Use Existing Callout Property check box.
- 8. Enter the following details to create a callout metadata parameter value.

| Field            | Value                                                                                                    |
|------------------|----------------------------------------------------------------------------------------------------|
| Callout Property | xsltFile                                                                                                    |
| Value            | Provide the complete directory path to the XSLT file that you create to transform the RosettaNet PIP 3A4 purchase order request to an OAG purchase order document (for example, named 3a4_req_to_oag_ po.xslt). |

9. Click Apply.

### **Create a Trading Partner Agreement**

- 1. Follow the instructions in "GlobalChips Server, Task 3: Creating the Trading Partner Agreement" on page 5-17 to create a trading partner agreement. Make the following selections:
  - Select XML Gateway Inbound from the Internal Delivery Channel list.
  - Select the associated Pip3A4PurchaseOrderRequest -> OAG\_DocDef callout usage from the Callout Usage list.

### **Create and Deploy a Configuration**

1. Follow the instructions in "GlobalChips Server, Task 4: Creating and Deploying the Configuration" on page 5-18 to create and deploy a configuration.

# **Common User Errors**

- Do not include beginning or trailing blank spaces in the names of callout partner data that you create.
- Do not have two callouts with the same name and same implementation name.

# **Chapter Summary**

This chapter describes how to use callouts to transform documents from one form to another. You can use callouts to invoke an XSLT style sheet and any Java program in general. For example, an incoming remote trading partner's EDI document is sent to the host trading partner's host Oracle E-Business Suite application, which uses XML. Callouts enable you to transform the EDI document into an XML format understood by the Oracle E-Business Suite application. The outgoing document can then be transformed back into its original format. Callouts are associated with internal delivery channels. This chapter also provides a tutorial that describes how to add callout usages to the RosettaNet over the Internet tutorial described in "Tutorial 1: Setting Up a RosettaNet over the Internet Transaction" on page 5-7.

# Creating and Managing Trading Partner Agreements

This chapter describes the tasks required to create and manage a **trading partner agreement** between a host and **remote trading partner**. Both trading partners include support for a **business protocol** with operational and **communication capabilities**.

This chapter contains these topics:

- Trading Partner Agreement Overview
- Managing Trading Partner Agreements
- Managing Trading Partner Agreement Participants
- Managing Delivery Channels of Trading Partner Agreement Participants
- Common User Errors
- Chapter Summary

#### See Also:

- Chapter 7, "Creating Trading Partners" for instructions on creating a remote trading partner, assigning it support for a business protocol, creating business protocol operational and communication capabilities for the remote trading partner, and creating communication capabilities for the business protocol of the host trading partner
- Chapter 8, "Managing Trading Partners" for instructions on managing trading partners, their business protocols, and the business protocol operational and communication capabilities

# **Trading Partner Agreement Overview**

The following sections provide an overview on creating a trading partner agreement:

- What is A Trading Partner Agreement?
- How Do You Create a Trading Partner Agreement?
- Prerequisites to Creating a Trading Partner Agreement

### What is A Trading Partner Agreement?

A trading partner agreement defines the behavior that trading partners agree to follow when engaging in a **business transaction**. A trading partner agreement consists of two trading partners:

- Host trading partner
- Remote trading partner

A remote trading partner in an agreement includes support for a specific business protocol and its associated:

- Support for a collaboration (the RosettaNet over RNIF business protocol) or business action (for any EDI or Custom Document business protocol). Trading partners define their operational capabilities by the collaborations or business actions they support.
- Delivery channel, which defines details such as nonrepudiation, encryption, and transport security capabilities, as well as the document exchange and transport used (known in the OracleAS Integration B2B user interface tool as the communication capabilities)
- Trading partner identification type and value, such as a DUNS number

The host trading partner also includes a **delivery channel** and **trading partner identification type** and value. However, the host trading partner does not include a specific business protocol and its associated support for a collaboration or business action. The host trading partner instead is automatically assigned support for all business protocols and associated collaborations and business actions included in OracleAS Integration B2B. You assign support for a business protocol and a collaboration or business action to a remote trading partner. The host trading partner is automatically assigned support for a business protocol and a collaboration or business action the remote trading partner. This action that are compatible with the selections for the remote trading partner. This action simplifies your user experience.

Figure 10–1 shows the contents of a trading partner agreement.

Figure 10–1 Trading Partner Agreement

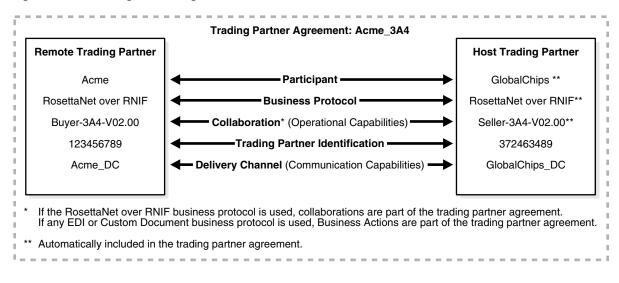

### How Do You Create a Trading Partner Agreement?

The OracleAS Integration B2B user interface tool enables you to perform the following tasks to create a trading partner agreement:

- Select the remote trading partner
- Select the business protocol support for the remote trading partner
- Select support for a collaboration (for the RosettaNet over RNIF business protocol) or business action (for any EDI or Custom Document business protocol) for the business protocol of the remote trading partner. Trading partners define their operational capabilities by the collaborations or business actions they support.

You do not need to select support for the business protocol and a collaboration or business action for the host trading partner. Based on your selections for the remote trading partner, the host trading partner is automatically assigned details that are compatible with those of the remote trading partner. For example, if you select support for the RosettaNet over RNIF business protocol and Buyer - 3A4 -V02.00 as the collaboration and role for the remote trading partner, the host trading partner is automatically assigned support for RosettaNet over RNIF as the business protocol and Seller - 3A4 - V02.00 as the collaboration and role. This simplifies your user experience.

- Select the trading partner identification types and delivery channels (communication capabilities) for both the remote and host trading partners
- Select the host trading partner internal delivery channel and (optionally) the callout usages
- Assign a required trading partner agreement name and identifier
- Assign optional details such as an agreement description, dates during which the agreement is active, invocation limit, and concurrent conversation limit

Figure 10–2 shows the page for creating a trading partner agreement.

Figure 10–2 Create Trading Partner Agreement Page

| Create Agreement                                            |                                                                                       |                                  |              |  |
|-------------------------------------------------------------|---------------------------------------------------------------------------------------|----------------------------------|--------------|--|
|                                                             |                                                                                       |                                  | Cancel Apply |  |
| Please enter the agreement pa<br>* Indicates required field | rameters.                                                                             |                                  |              |  |
| Participant(s)                                              |                                                                                       |                                  |              |  |
|                                                             |                                                                                       |                                  |              |  |
| * Trading Par                                               | tner RN-TradingPartner1 💌                                                             |                                  |              |  |
| * Supported Business Prot                                   | ocol RosettaNet over RNIF 💌                                                           |                                  |              |  |
| * Supported Collabora                                       | tion Buyer - 3A4 - V02.00 💌                                                           |                                  |              |  |
| Host/Trading Partner                                        | Trading Partner Identification                                                        | Trading Partner Delivery Channel |              |  |
| RN-TradingPartner1                                          | Name - RN-TradingPartner1 💌                                                           | DC1 💌                            |              |  |
| Acme                                                        | Name - Acme 💌                                                                         | rn dc 💌                          |              |  |
|                                                             |                                                                                       |                                  |              |  |
| Host Delivery Channel and                                   |                                                                                       |                                  |              |  |
| Internal Delivery Channel                                   | <b>_</b>                                                                              |                                  |              |  |
| Callout Usage                                               | No items defined                                                                      |                                  |              |  |
| General                                                     |                                                                                       |                                  |              |  |
| * Name                                                      | RN-TPA1                                                                               |                                  |              |  |
| * Agreement Id                                              | 4                                                                                     |                                  |              |  |
| Description                                                 | 1                                                                                     |                                  |              |  |
| Description                                                 | <u> </u>                                                                              |                                  |              |  |
|                                                             |                                                                                       |                                  |              |  |
|                                                             |                                                                                       |                                  |              |  |
| Effective From Date                                         | 9/1/04                                                                                |                                  |              |  |
|                                                             | (example: 9/13/04)                                                                    |                                  |              |  |
| Effective To Date                                           | 9/23/04                                                                               |                                  |              |  |
| Invocation Limit                                            | (example: 9/13/04)                                                                    |                                  |              |  |
| invocation Limit                                            | The maximum number of times the business action or collaboration can be invoked       |                                  |              |  |
| Concurrent Conversations                                    |                                                                                       |                                  |              |  |
|                                                             | The maximum number of concurrent business actions or collaborations that can be in pr | ogress                           |              |  |

# Prerequisites to Creating a Trading Partner Agreement

Ensure that you review and complete the prerequisites described in Table 10–1 before creating a trading partner agreement.

| See Section                                                                                              |  |  |  |
|----------------------------------------------------------------------------------------------------|--|--|--|
| Remote trading partner                                                                                   |  |  |  |
| Chapter 7, "Creating Trading                                                                             |  |  |  |
| Partners"                                                                                                |  |  |  |
|                                                                                                    |  |  |  |
| Chapter 7, "Creating Trading<br>Partners" or "Creating Trading<br>Partner Identification" on<br>page 8-8 |  |  |  |
|                                                                                                    |  |  |  |
| Chapter 7, "Creating Trading<br>Partners"                                                                |  |  |  |
| "Creating Trading Partner<br>Identification" on page 8-8                                                 |  |  |  |
|                                                                                                    |  |  |  |

| Prerequisite                                                |                                | See Section                                           |
|-------------------------------------------------------------|--------------------------------|-------------------------------------------------------|
| <ul> <li>Create internal delivery<br/>selections</li> </ul> | channels or use the predefined | "Managing Internal Delivery<br>Channels" on page 8-30 |
| <ul> <li>Create callout usages (o</li> </ul>                | ptional)                       | Chapter 9, "Managing Callouts"                        |

Table 10–1 (Cont.) Prerequisites to Creating a Trading Partner Agreement

# Managing Trading Partner Agreements

The Oracle Application Server Integration B2B user interface tool enables you to perform the trading partner agreement management tasks shown in Figure 10–3. The trading partner agreement defines the behavior that the host and remote trading partners agree to follow when engaging in a business transaction. These tasks are described in detail in this section.

#### Figure 10–3 Trading Partner Agreement Management Tasks

| Trading Partner Agreements | Shortcut |        |        |                        |
|----------------------------|----------|--------|--------|------------------------|
|                            |          |        | Create | Create Trading Partner |
| Name                       | State    | Update | Delete |                        |
| RN-TPA1                    | Draft    |        | Î      |                        |

Table 10–2 identifies the trading partner agreement management tasks shown in Figure 10–3 and provides references to procedures for performing these tasks.

| Page Elements                          | Management Task                                                                                              | See Section                                                                                |
|----------------------------------------|----------------------------------------------------------------------------------------------------|--------------------------------------------------------------------------------------------|
| <b>Shortcut</b> section of Figure 10–3 | Take a shortcut to create a remote<br>trading partner (the host trading<br>partner is automatically created) | "Creating and Assigning All<br>Capabilities During a Single<br>Wizard Session" on page 7-9 |
| <b>Create</b> button of Figure 10–3    | Create a trading partner agreement                                                                           | "Creating a Trading Partner<br>Agreement" on page 10-6                                     |
| Name column of Figure 10–3             | View details about a trading partner agreement                                                               | "Viewing a Trading Partner<br>Agreement" on page 10-8                                      |
| <b>Update</b> column of Figure 10–3    | Update a trading partner agreement                                                                           | "Updating a Trading Partner<br>Agreement" on page 10-9                                     |
| <b>Delete</b> column of Figure 10–3    | Delete a trading partner agreement                                                                           | "Deleting a Trading Partner<br>Agreement" on page 10-10                                    |

 Table 10–2
 Trading Partner Agreement Management Tasks

**Note:** The state of the trading partner agreement displays in the **State** column of the Trading Partner Agreements page. (See Figure 10–3.)

**See Also:** "Viewing the State of Partner Data on the Details Pages" on page 4-12 for details about **lifecycle states** of trading partners and trading partner agreements

### **Creating a Trading Partner Agreement**

You create a trading partner agreement between the host trading partner and a remote trading partner. Follow these instructions to create a trading partner agreement:

**Note:** You cannot create a trading partner agreement between more than two trading partners.

1. Click Partners > Agreements > Create or Partners > Create Trading Partner Agreement in the Shortcuts section.

The Create Agreement screen appears.

2. Select a remote trading partner from the **Trading Partner** list. You must already have created a remote trading partner for one to display in this list. If you have not already done so, see "Creating and Assigning All Capabilities During a Single Wizard Session" on page 7-9 for instructions.

The host trading partner is not available for selection; it is automatically included in the trading partner agreement and does not need to be selected.

The page refreshes to display the Supported Business Protocol list.

**3.** Select a business protocol. You must already have assigned support for a business protocol to this remote trading partner for one to display in this list. If you have not already done so, see "Creating and Assigning All Capabilities During a Single Wizard Session" on page 7-9 for instructions.

The page refreshes. The list that now displays immediately under the **Supported Business Protocol** list is based on the business protocol you selected.

| If You Selected                                    | Then                                                                                                    |
|----------------------------------------------------|----------------------------------------------------------------------------------------------------|
| RosettaNet over RNIF                               | Select support for a collaboration from the Supported<br>Collaboration list (for example, Buyer - 3A4 - V02.00).                                                                                                    |
|                                                    | This is the collaboration you selected when you created this remote trading partner. To simplify your user experience, the host trading partner is automatically assigned support for a collaboration that is compatible with your remote trading partner selection (for example, Seller - 3A4 - V02.00). |
| Any EDI or Custom<br>Document business<br>protocol | Select support for a business action from the Supported Business Actions list.                                                                                                    |
|                                                    | This is the business action you selected when you created this<br>remote trading partner. To simplify your user experience, the host<br>trading partner is automatically assigned support for a business<br>action that is compatible with your remote trading partner<br>selection.                      |

**4.** Make a selection based on the business protocol type you selected.

**Note:** You can select support for only one collaboration or business action at a time. To add additional collaborations or business actions to the agreement, you must first create the agreement, then click **Add** in the **Trading Partner Participants** section of the Agreement Details page.

| 5. | Enter the following details to create a trading partner agreement. An asterisk (*) |
|----|------------------------------------------------------------------------------------|
|    | indicates a required field.                                                        |

| Field |                                            | Value                                                                                                    |
|-------|--------------------------------------------|----------------------------------------------------------------------------------------------------|
| Hc    | st/Trading Partner                         | Both the host and remote trading partner appear in this section.                                                                                                    |
| •     | Trading Partner<br>Identification *        | Select trading partner identification type values for both the host<br>and remote trading partners. Both trading partners automatically<br>include a default identification type called Name. You can also use<br>one of the other predefined identification types (for example, a <b>Data</b><br><b>Universal Numbering System</b> (DUNS)) or create your own<br>identification type.                                                                                                    |
|       |                                            | <b>See Also:</b> "Creating Trading Partner Identification" on page 8-8 for instructions on creating a trading partner identification type                                                                                                    |
| •     | Trading Partner<br>Delivery Channel *      | Select the delivery channels for both the host and remote trading<br>partners. You must have already created delivery channels for both<br>trading partners for selections to display in these lists.                                                                                                    |
|       |                                            | <b>See Also:</b> Chapter 7, "Creating Trading Partners" for instructions on creating a delivery channel                                                                                                    |
|       | st Delivery Channel<br>d Callout Usage     |                                                                                                    |
| •     | Internal Delivery<br>Channel *             | Select the internal delivery channel to use for sending messages (for example, sending an outbound purchase order request from the <b>host application</b> of the host trading partner to the remote trading partner). This delivery channel communicates between the host trading partner's host application and OracleAS Integration B2B. OracleAS Integration B2B includes four predefined <b>internal delivery channels</b> . You can also create your own.                                       |
|       |                                            | <b>Note:</b> The default internal delivery channel selection is sufficient for most environments.                                                                                                    |
|       |                                            | <b>See Also:</b> "Managing Internal Delivery Channels" on page 8-30 for additional details about internal delivery channels                                                                                                    |
| •     | Callout Usage                              | If required, select a callout usage to use to transform the format of<br>one message to another. This field is associated with the Internal<br>Delivery Channel field. For example, if the internal delivery channel<br>is used for sending an outbound purchase order request from the<br>host application of the host trading partner to the remote trading<br>partner, the callout usage translates the outbound purchase order<br>request into a format understood by the remote trading partner. |
|       |                                            | <b>See Also:</b> "Managing Callouts" on page 9-5 for additional details about <b>callouts</b> and callout usages                                                                                                    |
| •     | Responding<br>Internal Delivery<br>Channel | If required, select the internal delivery channel to use for responding<br>to (acknowledging) messages (for example, sending an inbound<br>purchase order acceptance from the remote trading partner to the<br>host application of the host trading partner).                                                                                                    |
|       |                                            | <b>Note:</b> This field appears if you selected Yes from the Is<br>Acknowledgment Handled By Integration B2B? list when creating a<br>remote trading partner on the Operational Capabilities page.                                                                                                    |
|       |                                            | <b>Note:</b> The default internal delivery channel selection is sufficient for most environments.                                                                                                    |
|       |                                            | See Also: "Managing Internal Delivery Channels" on page 8-30 for                                                                                                    |

**See Also:** "Managing Internal Delivery Channels" on page 8-30 for additional details about responding internal delivery channels

| Fie | ld                          | Value                                                                                                    |
|-----|-----------------------------|----------------------------------------------------------------------------------------------------|
| •   | Responding Callout<br>Usage | If required, select a responding callout usage to use to transform the format of one message to another. This field is associated with the Responding Internal Delivery Channel field. For example, if the responding internal delivery channel is used for sending an inbound purchase order acceptance from the remote trading partner to the host application of the host trading partner, the callout usage translates the inbound purchase order acceptance order acceptance into a format understood by the host application of the host application of the host application of the host application of the host application of the host application of the host application of the host application of the host application of the host trading partner. |
|     |                             | <b>See Also:</b> "Managing Callouts" on page 9-5 for additional details about callouts and responding callout usages                                                                                                    |
|     |                             | <b>Note:</b> This field appears if you selected Yes from the Is<br>Acknowledgment Handled By Integration B2B? list when creating a<br>remote trading partner on the Operational Capabilities page.                                                                                                    |
| Ger | neral                       |                                                                                                    |
| •   | Name *                      | Enter a unique and recognizable name for the trading partner agreement.                                                                                                    |
| •   | Agreement Id *              | Enter a unique agreement identifier.                                                                                                    |
| •   | Description                 | Enter a description for the trading partner agreement.                                                                                                    |
| •   | Effective From Date         | Select the calendar icon to enter an agreement beginning date. If no date is specified, the agreement is always effective.                                                                                                    |
| •   | Effective To Date           | Select the calendar icon to enter an agreement ending date. If no date is specified, the agreement is always effective.                                                                                                    |
| •   | Invocation Limit            | Enter a value for the maximum number of times the collaboration or<br>business action can be invoked. If you do not enter a value, there is<br>no limit on the number of invocations.                                                                                                    |
| •   | Concurrent<br>Conversations | Enter a value for the maximum number of concurrent business actions or collaborations that can be in progress.                                                                                                    |

#### 6. Click Apply.

The trading partner agreement is created and the Agreement Details page appears. To simplify your user experience, the host trading partner is automatically assigned support for a collaboration or business action that is compatible with that assigned to the remote trading partner. For example, if remote trading partner support is for collaboration **Buyer - 3A4 - V02.00**, the host trading partner is automatically assigned support for collaboration **Seller - 3A4 - V02.00**.

7. Click Validate.

If successful, the message *agreement\_name* Agreement is valid appears at the top.

#### See Also:

- "Managing Internal Delivery Channels" on page 8-30
- "Managing Callouts" on page 9-5

### Viewing a Trading Partner Agreement

Follow these instructions to view details about a specific trading partner agreement:

- **1.** Click **Partners** > **Agreements**.
- 2. Select a specific trading partner agreement to view in the Name column.

The Agreement Details page for the selected trading partner agreement appears.

- 3. View specific details, including the following:
  - The agreement ID, agreement description, dates during which the agreement is active, invocation limit, number of concurrent conversations, and agreement state (in the Details section)
  - The host and remote trading partners in this agreement (known as participants in the OracleAS Integration B2B user interface tool) and their associated support for a collaboration (for the RosettaNet over RNIF business protocol) or business action (for any EDI or Custom Document business protocols).

See Figure 10-4 on page 10-10 for an example of an Agreement Details page.

This page, as with the Trading Partner Agreements page shown in Figure 10–3 on page 10-5, enables you to delete or update a trading partner agreement.

Depending on the current state of an agreement (which displays in the **State** field of the **Details** section), different buttons and additional sections can also display. If the state is **Approved** or **Deployed**, no button displays.

The **Export** button also displays on the Agreement Details page. This button enables you to **export** your **partner data** to an XML file. You can then submit this file for review to applicable trading partners in a trading partner agreement to ensure that it is correct.

4. Click **Return to List** to return to the Trading Partner Agreements page.

**See Also:** These sections for instructions on performing the following tasks:

- "Viewing the State of Partner Data on the Details Pages" on page 4-12 for details about the states (such as Draft) that display on agreement details pages
- "Exporting Partner Data to an XML File" on page 4-10 for details about the Export button

### Updating a Trading Partner Agreement

Follow these instructions to update a trading partner agreement:

- **1.** Click **Partners** > **Agreements**.
- Select a specific trading partner agreement to update in the Update column. The Update Agreement page appears.
- 3. Make appropriate updates. An asterisk (\*) indicates a required field.

| Field               | Value                                                                                                    |
|---------------------|----------------------------------------------------------------------------------------------------|
| Name *              | Update with a unique and recognizable name for the trading partner agreement.                                               |
| Agreement Id *      | Update the agreement identifier.                                                                                            |
| Description         | Update the description for the trading partner agreement.                                                                   |
| Effective From Date | Select the calendar icon to update an agreement beginning date. If no date is specified, the agreement is always effective. |

| Field                       | Value                                                                                                    |
|-----------------------------|----------------------------------------------------------------------------------------------------|
| Effective To Date           | Select the calendar icon to update an agreement ending date. If no date is specified, the agreement is always effective.                                                           |
| Invocation Limit            | Update the value for the maximum number of times the collaboration or business action can be invoked. If you do not enter a value, there is no limit on the number of invocations. |
| Concurrent<br>Conversations | Update the value for the maximum number of concurrent business actions or collaborations that can be in progress.                                                                  |

#### 4. Click Apply.

The agreement is updated and the Agreement Details page appears.

### **Deleting a Trading Partner Agreement**

Follow these instructions to delete a trading partner agreement:

- 1. Click **Partners** > **Agreements**.
- 2. Select a specific trading partner agreement to delete in the Delete column.
- 3. Click Yes when prompted to delete a trading partner agreement.

The trading partner agreement is deleted and the Trading Partner Agreements page appears.

# **Managing Trading Partner Agreement Participants**

The Oracle Application Server Integration B2B user interface tool enables you to perform the trading partner agreement participant management tasks shown in Figure 10–4. Participants are the host and remote trading partners that you assigned to the trading partner agreement in "Creating a Trading Partner Agreement" on page 10-6. These tasks are described in detail in this section.

Figure 10–4 Trading Partner Agreement Participant Management Tasks

| greement Details: agree3                     |        |                      |
|----------------------------------------------|--------|----------------------|
|                                              | Expo   | nt) (Delete) (Update |
| Details                                      |        |                      |
| Agreement Id 66<br>Description               |        |                      |
| Effective From Date                          |        |                      |
| Effective To Date                            |        |                      |
| Invocation Limit<br>Concurrent Conversations |        |                      |
| State Approved                               |        |                      |
|                                              |        |                      |
| Trading Partner Participants                 |        |                      |
|                                              |        | Ad                   |
| Name                                         | Update | Remove               |
| <u>ipdev - Process_997 - Initiator</u>       | Ø      |                      |
| <u>ipdev - Process_997 - Responder</u>       | Ø      |                      |
| <u>Bulerias Inc Process_850 - Responder</u>  | Ø      | 7                    |
| <u>ipdev - Process_850 - Initiator</u>       | Ø      |                      |
| <u>Bulerias Inc Process_997 - Initiator</u>  | Ø      | 7                    |
| <u>Bulerias Inc Process_855 - Initiator</u>  |        | 7                    |
| <u>ipdev - Process_855 - Responder</u>       | Ø      |                      |
| <u>Bulerias Inc Process_997 - Responder</u>  |        | 1                    |

Table 10–3 identifies the trading partner agreement participant management tasks shown in Figure 10–4 and provides references to procedures for performing these tasks.

| Page Elements                                                                                      | Management Task                                                                                                    | See Section                                                                                                    |
|----------------------------------------------------------------------------------------------------|----------------------------------------------------------------------------------------------------|----------------------------------------------------------------------------------------------------|
| Add button in Trading<br>Partner Participants<br>section of Figure 10–4                            | Add additional identification and<br>operational and communication<br>capabilities to trading partner<br>agreement participants | "Adding Additional<br>Identifications and<br>Operational and<br>Communication Capabilities<br>to Trading Partner<br>Agreement Participants" on<br>page 10-11 |
| Name column in<br>Trading Partner<br>Participants section of<br>Figure 10–4                        | View details about a trading partner agreement participant                                                                      | "Viewing a Trading Partner<br>Agreement Participant" on<br>page 10-12                                                                                        |
| Update column in<br>Trading Partner<br>Participants section of<br>Figure 10–4                      | Update a trading partner agreement participant                                                                                  | "Updating a Trading Partner<br>Agreement Participant" on<br>page 10-13                                                                                       |
| <b>Remove</b> column in<br><b>Trading Partner</b><br><b>Participants</b> section of<br>Figure 10–4 | Remove a trading partner agreement participant                                                                                  | "Removing a Trading<br>Partner Agreement<br>Participant" on page 10-14                                                                                       |

Table 10–3 Trading Partner Agreement Participant Management Tasks

# Adding Additional Identifications and Operational and Communication Capabilities to Trading Partner Agreement Participants

You can add additional trading partner identifications, support for business protocols and a collaboration or business action (operational capabilities), and delivery channels (communication capabilities) to trading partners in this agreement.

Follow these instructions to add additional identifications and operational and communication capabilities to trading partners in a trading partner agreement.

- **1.** Click **Partners** > **Agreements**.
- 2. Select a specific trading partner agreement in the Name column.

The Agreement Details page for the selected trading partner agreement appears.

3. Click Add in the Trading Partner Participants section.

The Add Trading Partner Participant page appears.

4. Select a business protocol from the Supported Business Protocol list.

The page refreshes to display additional fields.

 Make an appropriate selection from the Supported Collaboration list (if your business protocol selection is RosettaNet over RNIF) or the Supported Business Action list (if your business protocol selection is any EDI or Custom Document protocol). **6.** Enter the following details:

| Fie | ld                                  | Value                                                                                                    |
|-----|-------------------------------------|----------------------------------------------------------------------------------------------------|
| Ho  | st/Trading Partner                  | Both the host and remote trading partner appear in this section.                                                                                                    |
| •   | Trading Partner<br>Identification   | Select trading partner identification type values for both the host and<br>remote trading partners. The host and remote trading partners<br>automatically include a default identification type called Name. You<br>can also create your own identification type. |
|     |                                     | <b>See Also:</b> "Creating a Trading Partner Identification Type" on page 12-4 for instructions on creating a trading partner identification type                                                                                                    |
| •   | Trading Partner<br>Delivery Channel | Select the delivery channels for both the host and remote trading partners. You must have already created delivery channels for both trading partners for selections to display in these lists.                                                                   |
|     |                                     | <b>See Also:</b> Chapter 7, "Creating Trading Partners" for instructions on creating a delivery channel                                                                                                    |

7. Click Apply.

The trading partner agreement participant details are updated and the Trading Partner Participant Details page appears.

**Note:** If you change the support for a collaboration or business action associated with a remote trading partner, the host trading partner automatically adjusts to support a collaboration or business action that is compatible with the remote trading partner. This simplifies your user experience.

### Viewing a Trading Partner Agreement Participant

Follow these instructions to view details about a specific trading partner agreement participant:

- **1.** Click **Partners** > **Agreements**.
- 2. Select a specific trading partner agreement in the Name column.

The Agreement Details page for the selected trading partner agreement appears.

**3.** Select a specific trading partner participant to view in the **Name** column of the **Trading Partner Participants** section.

The Trading Partner Participant Details page for the selected trading partner agreement participant appears.

4. View specific details about the identification value and support for a collaboration (for the RosettaNet over RNIF business protocol) or business action (for any EDI or Custom Document business protocol). You can also view and manage (add, remove, and update) the delivery channel associated with this trading partner agreement participant.

See Figure 10–5 on page 10-14 for an example of the Trading Partner Participant Details page.

**5.** Click **Return to List** to return to the Agreement Details page for the selected trading partner agreement.

### Updating a Trading Partner Agreement Participant

Follow these instructions to update the trading partner identification, delivery channel, internal delivery channel, and callout usage of a trading partner agreement participant.

- **1.** Click **Partners** > **Agreements**.
- 2. Select a specific trading partner agreement in the Name column.

The Agreement Details page for the selected trading partner agreement appears.

**3.** Select a specific trading partner participant to update in the **Update** column of the **Trading Partner Participants** section.

The Update Trading Partner Participant page appears.

4. Make appropriate updates.

| Fie | ld                                     | Value                                                                                                    |
|-----|----------------------------------------|----------------------------------------------------------------------------------------------------|
| Hos | st/Trading Partner                     | Both the host and remote trading partner appear in this section.                                                                                                    |
| -   | Trading Partner<br>Identification      | Update the trading partner identification type values for both the host<br>and remote trading partners. Both trading partners include a default<br>identification type called Name that is automatically included with<br>OracleAS Integration B2B. You can also create your own identification<br>type. |
|     |                                        | <b>See Also:</b> "Creating a Trading Partner Identification Type" on page 12-4 for instructions on creating a trading partner identification type                                                                                                    |
| •   | Trading Partner<br>Delivery Channel    | Update the delivery channels for both the host and remote trading partners. You must have already created delivery channels for both trading partners for selections to display in these lists.                                                                                                    |
|     |                                        | <b>See Also:</b> Chapter 7, "Creating Trading Partners" for instructions on creating a delivery channel                                                                                                    |
|     | st Delivery Channel<br>l Callout Usage |                                                                                                    |
| -   | Internal Delivery                      | Update the internal delivery channel of the host trading partner.                                                                                                    |
|     | Channel                                | <b>See Also:</b> Step 5 on page 10-7 for a description of internal delivery channels                                                                                                    |
| •   | Callout Usage                          | Update the callout usage associated with the internal delivery channel of the host trading partner.                                                                                                    |
|     |                                        | See Also: Step 5 on page 10-7 for a description of callout usages                                                                                                    |
| •   | Responding<br>Internal Delivery        | Update the responding internal delivery channel of the host trading partner.                                                                                                    |
|     | Channel                                | <b>See Also:</b> Step 5 on page 10-7 for a description of responding internal delivery channels                                                                                                    |
| •   | Responding<br>Callout Usage            | Update the responding callout usage associated with the responding internal delivery channel of the host trading partner.                                                                                                    |
|     |                                        | <b>See Also:</b> Step 5 on page 10-7 for a description of responding callout usages                                                                                                    |

5. Click Apply.

The trading partner agreement participant is updated and the Trading Partner Participant Details page appears.

## **Removing a Trading Partner Agreement Participant**

Follow these instructions to remove a remote trading partner agreement participant. You cannot remove the host trading partner participant.

- 1. Click Partners > Agreements.
- 2. Select a specific trading partner agreement in the Name column.

The Agreement Details page for the selected trading partner agreement appears.

- **3.** Select a specific trading partner participant to remove in the **Remove** column of the **Trading Partner Participants** section.
- 4. Click Yes when prompted to remove a trading partner agreement participant.

The trading partner agreement participant is removed and the Agreement Details page appears. A trading partner agreement requires two trading partners (the host trading partner and a remote trading partner) as participants. If your agreement includes less than two participants, you must add the necessary number of trading partners.

# Managing Delivery Channels of Trading Partner Agreement Participants

The Oracle Application Server Integration B2B user interface tool enables you to perform the delivery channel management tasks shown in Figure 10–5. These tasks are described in detail in this section. The delivery channel describes security characteristics such as nonrepudiation of origin and receipt, **acknowledgment mode**, time to acknowledge, retry count, transport security, encryption, and file compression. Document exchange and transport details are also assigned to a delivery channel.

#### Figure 10–5 Delivery Channel Management Tasks

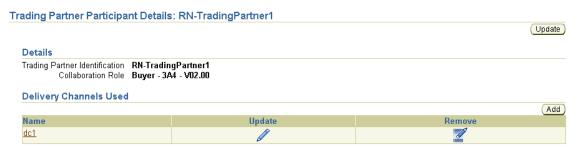

Table 10–4 identifies the delivery channel management tasks shown in Figure 10–5 and provides references to procedures for performing these tasks.

| Table 10–4 | Delivery | Channel | Management | Tasks |
|------------|----------|---------|------------|-------|
|------------|----------|---------|------------|-------|

| Page Elements                                                         | Management Task                                                                  | See Section                                                                                    |
|-----------------------------------------------------------------------|----------------------------------------------------------------------------------|------------------------------------------------------------------------------------------------|
| Add button in<br>Delivery Channels<br>Used section of<br>Figure 10–5  | Add a delivery channel to a trading partner agreement participant                | "Adding a Delivery Channel<br>to a Trading Partner<br>Agreement Participant" on<br>page 10-15  |
| Name column in<br>Delivery Channels<br>Used section of<br>Figure 10–5 | View details about a delivery channel of a trading partner agreement participant | "Viewing a Delivery Channel<br>of a Trading Partner<br>Agreement Participant" on<br>page 10-15 |

| Page Elements                                                                                | Management Task                                                        | See Section                                                                                       |
|----------------------------------------------------------------------------------------------|------------------------------------------------------------------------|---------------------------------------------------------------------------------------------------|
| Update column in<br>Delivery Channels<br>Used section of<br>Figure 10–5                      | Update a delivery channel of a trading partner agreement participant   | "Updating a Delivery<br>Channel of a Trading Partner<br>Agreement Participant" on<br>page 10-16   |
| <b>Remove</b> column in<br><b>Delivery Channels</b><br><b>Used</b> section of<br>Figure 10–5 | Remove a delivery channel from a trading partner agreement participant | "Removing a Delivery<br>Channel from a Trading<br>Partner Agreement<br>Participant" on page 10-16 |

Table 10–4 (Cont.) Delivery Channel Management Tasks

**See Also:** Chapter 7, "Creating Trading Partners" for procedures on creating a delivery channel

### Adding a Delivery Channel to a Trading Partner Agreement Participant

If you previously removed a delivery channel from a trading partner participant in an agreement, you can add a new delivery channel. You can also use this page to change the delivery channel used by a trading partner participating in an agreement. Follow these instructions to perform either of these tasks.

- 1. Click Partners > Agreements.
- 2. Select a specific trading partner agreement in the Name column.

The Agreement Details page for the selected trading partner agreement appears.

**3.** Select a specific trading partner participant in the **Name** column of the **Trading Partner Participants** section.

The Trading Partner Participant Details page for the selected trading partner agreement participant appears.

4. Click Add in the Delivery Channels Used section.

The Add Participant Delivery Channel page appears.

- 5. Select a delivery channel from the Delivery Channel list.
- 6. Click Apply.

The delivery channel is added and the Participant Delivery Channel Details page appears.

#### Viewing a Delivery Channel of a Trading Partner Agreement Participant

Follow these instructions to view details about a delivery channel of a trading partner agreement participant:

- **1.** Click **Partners** > **Agreements**.
- 2. Select a specific trading partner agreement in the Name column.

The Agreement Details page for the selected trading partner agreement appears.

**3.** Select a specific trading partner participant in the **Name** column of the **Trading Partner Participants** section.

The Trading Partner Participant Details page appears.

**4.** Select a specific delivery channel to view in the **Name** column of the **Delivery Channels Used** section.

The Participant Delivery Channel Details page for the selected delivery channel appears.

**5.** View specific details about the document exchange and transport associated with this delivery channel, and the status of acknowledgment mode, global usage code, nonrepudiation of receipt, nonrepudiation of origin, encryption, transport security, time to acknowledgment value, and retry count value.

This page, as with the Trading Partner Participant Details page shown in Figure 10–5 on page 10-14, enables you to remove or update the delivery channel of the selected trading partner agreement participant.

- 6. Click Return to List to return to the Trading Partner Participant Details page.
- 7. Click Return to List to return to the Agreement Details page.

### Updating a Delivery Channel of a Trading Partner Agreement Participant

Follow these instructions to update a delivery channel of a trading partner agreement participant:

- 1. Click **Partners** > **Agreements**.
- 2. Select a specific trading partner agreement in the Name column.

The Agreement Details page for the selected trading partner agreement appears.

**3.** Select a specific trading partner participant in the **Name** column of the **Trading Partner Participants** section.

The Trading Partner Participant Details page for the selected trading partner agreement participant appears.

**4.** Select a specific delivery channel to update in the **Update** column of the **Delivery Channels Used** section.

The Update Participant Delivery Channel page appears.

- 5. Select a delivery channel from the Delivery Channel list.
- 6. Click Apply.

The trading partner agreement participant is updated and the Trading Partner Participant Details page appears.

7. Click Return to List to return to the Agreement Details page.

### Removing a Delivery Channel from a Trading Partner Agreement Participant

**Note:** If you remove a delivery channel and add a new one to a trading partner participant, any internal delivery channel and responding internal delivery channel in the trading partner agreement are also removed. To re-add these channels, click **Update** in the **Trading Partner Participants** section of the Agreement Details page.

Follow these instructions to remove a delivery channel from a trading partner agreement participant:

- **1.** Click **Partners** > **Agreements**.
- 2. Select a specific trading partner agreement in the Name column.

The Agreement Details page for the selected trading partner agreement appears.

**3.** Select a specific trading partner participant in the **Name** column of the **Trading Partner Participants** section.

The Trading Partner Participant Details page for the selected trading partner agreement participant appears.

- **4.** Select a specific delivery channel to remove in the **Remove** column of the **Delivery Channels Used** section.
- 5. Click Yes when prompted to remove a trading partner delivery channel.

The delivery channel is removed and you are returned to the Trading Partner Participant Details page. You can add this delivery channel again at a later time.

# Common User Errors

- **1.** You cannot create a trading partner agreement if you did not perform all of the following tasks:
  - Created a remote trading partner
  - Assigned support for a business protocol and a collaboration or business action (operational capabilities) to the remote trading partner
  - Created delivery channels for both the host and remote trading partners (communication capabilities)
- **2.** You cannot delete a remote trading partner in a trading partner agreement that is in a draft, approved, or deployed state. You must first delete the trading partner agreement.
- **3.** If you are using a business protocol with a generic exchange, you must select **None** from the **Acknowledgment Mode** list when creating the delivery channel for the trading partner. If you select **Sync** or **Async**, validation fails when creating a configuration.
- **4.** Do not include beginning or trailing blank spaces in the names of trading partner agreement partner data that you create.

# Chapter Summary

This chapter describes how you create a trading partner agreement to which you assign the remote trading partner as a participant. The host trading partner is automatically assigned to the agreement. You also assign support for a business protocol and support for a collaboration (for the RosettaNet over RNIF business protocol) or business action (for any EDI or Custom Document business protocols) to the remote trading partner. To simplify your user experience, the host trading partner is automatically assigned support for a business protocol and a collaboration or business action that are compatible with the remote trading partner. For example, if the remote trading partner is using the RosettaNet over RNIF business protocol with collaboration and role **Buyer - 3A4 - V02.00**, the host trading partner is automatically assigned support for the RosettaNet over RNIF business protocol and role **Seller - 3A4 - V02.00**.

You also assign a trading partner identification type and a delivery channel to both trading partners. Internal delivery channels and callout usages can also be assigned.

# **Creating and Deploying a Configuration**

This chapter describes how to create and deploy a **configuration** consisting of at least one **trading partner agreement** between two trading partners.

This chapter contains these topics:

- When Must I Read This Chapter?
- Configuration Overview
- Creating a Configuration
- Deploying a Configuration
- Viewing a Configuration
- Quiescing a Configuration
- Discarding a Configuration
- Exporting a Configuration
- Common User Errors
- Chapter Summary

# When Must I Read This Chapter?

You must first complete the following tasks described in previous chapters before performing the procedures described in this chapter:

- Create or import support for RosettaNet collaborations, EDI X12 or EDI EDIFACT transaction sets (business actions), or UCCnet standards
- Create a remote trading partner
- Assign support for a business protocol to the remote trading partner
- Create operational and communication capabilities for the business protocol of the remote trading partner
- Create communication capabilities for the business protocol of the host trading partner
- Create and validate a trading partner agreement between the host and remote trading partners

**See Also:** Chapter 6, "Managing Business Protocols" through Chapter 10, "Creating and Managing Trading Partner Agreements" for instructions on performing these tasks

# **Configuration Overview**

This section contains these topics:

- What is a Configuration?
- Configuration Creation Overview

### What is a Configuration?

A configuration consists of a complete, **validated**, and consistent set of one or more validated trading partner agreements in OracleAS Integration B2B. A configuration enables trading partner agreements to pass from the design phase to the **deployment** phase.

Creating a configuration means you intend to deploy the trading partner agreements that have been created. Deployment of a configuration results in OracleAS Integration B2B being ready to honor and enforce actual business as designed in the trading partner agreement.

### **Configuration Creation Overview**

You must use the OracleAS Integration B2B user interface tool to perform the following configuration tasks:

 Create and validate a configuration of partner data consisting of at least one validated trading partner agreement between trading partners. Each trading partner agreement consists of the host and remote trading partners, which consist of the collaborations or business actions being exchanged. Delivery channels are used to send the collaborations or business actions between the trading partners.

When you create a configuration, the integrity of the trading partner agreement and the trading partner data is validated to ensure that it is consistent and complete. If validation is successful, the configuration is created. You must deploy or discard the configuration immediately, and not leave it in a validated state. Until you deploy the configuration, you cannot update or create any additional **operational capabilities** for the trading partner in the agreement.

An option is also available for exporting the partner data of the configuration to an XML file.

2. Deploy the configuration consisting of at least one trading partner agreement from the **design-time repository** to the **runtime repository**. You cannot deploy the same trading partner agreement in multiple configurations. Multiple, active configurations can run simultaneously if each has a different trading partner agreement.

Any currently running configuration with the same trading partner agreement is automatically quiesced (gracefully shut down). You can also manually **quiesce** a deployed configuration or **export** the partner data of the deployed configuration to an XML file.

Figure 11–1 shows the life of a configuration.

Figure 11–1 Life of a Configuration

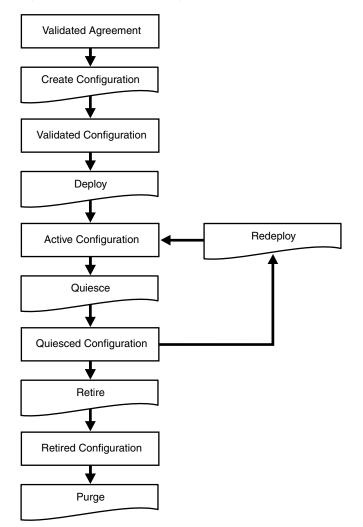

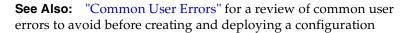

# **Creating a Configuration**

Follow these instructions to create a configuration:

1. Click Deployment.

The Configuration page appears. The **Current Configurations** section displays all current configurations and their state. The **Retired and Discarded Configurations** section (which must be expanded) displays all retired or discarded configurations and their associated trading partner agreements.

#### Deployment

Deployment tasks enable you to create, validate, and deploy configurations. The Current Configurations list displays configurations that are currently active (deployed), validated, quiescing, and quiesced. The Retired and Discarded Configurations list displays two additional configuration types. Retired configurations are previously-deployed configurations that cannot be redeployed. Discarded configurations are validated configurations that were never deployed.

Last Deployment: Acme-RN1 on 2004-05-28 18:01:02.0

|          |           |                     | Create  |
|----------|-----------|---------------------|---------|
| Name     | State     | Last Update         | Action  |
| Acme-RN1 | Active    | 2004-05-28 18:42:20 | Quiesce |
| Acme m2  | Validated | 2004-05-28 18:36:42 | Deploy  |

2. Expand the **Retired and Discarded Configurations** navigation tree.

| Retired and Discard | ed Configurations |                     |        |
|---------------------|-------------------|---------------------|--------|
| Name                | State             | Last Update         | Action |
| <u>cfq1</u>         | Discarded         | 2004-05-24 16:10:10 | Purge  |

Any configurations that you previously discarded or retired appear.

The **Last Update** column in both sections displays the time at which a specific action was performed with this configuration (for example, the time at which it was deployed or validated).

The **Action** column in both sections provides a shortcut for performing the next most likely action with this configuration. For example, if the state is **Active**, your next most likely action is **Quiesce**. If the state is **Validated**, your next most likely action is **Deploy**.

**Note:** Only approved trading partner agreements can be included in the deployment unit and, therefore, in the configuration.

The current state of a configuration displays in the **State** column of the **Current Configurations** section:

| State     | Description                                                                                                    |
|-----------|----------------------------------------------------------------------------------------------------|
| Validated | The partner data has been successfully validated to ensure that it is<br>correct and complete and a configuration has been created. The<br>configuration is ready for deployment. Only valid configurations can<br>exist; invalid configurations cannot be created.    |
| Active    | The trading partner agreement included in the configuration is available<br>for execution of business in the OracleAS Integration B2B runtime<br>repository. Messages are accepted based on your design in the trading<br>partner agreement and processed accordingly. |

| State    | Description                                                                                                    |
|----------|----------------------------------------------------------------------------------------------------|
| Quiesced | The configuration is in the process of being quiesced (gracefully shut down). Once quiesced, the configuration can be redeployed or retired. |

The state of retired and discarded configurations displays in the **State** column of the **Retired and Discarded Configurations** section:

| State     | Description                                                                                                    |
|-----------|----------------------------------------------------------------------------------------------------|
| Discarded | A configuration has been discarded and cannot be deployed. These types of configurations were validated, but never deployed. The trading partner agreement is also listed. |
| Retired   | A deployed configuration has been retired and cannot be redeployed.                                                                                                    |

#### 3. Click Create.

The Create Configuration page appears.

- **4.** Enter a unique and recognizable name for the configuration in the **Configuration Name** field. A configuration name can be no more than 30 characters in length. If you enter a previously used name for a configuration that is currently deployed or has been discarded, you receive an error and are prompted to enter a different name.
- **5.** Select at least one trading partner agreement to include in this configuration from the **Agreement** list. If there is no approved trading partner agreement, the **Apply** button is disabled.
- 6. Click Apply.

A page displays a message indicating that a configuration is being created, built, and validated to ensure correctness and completeness of the partner data. Configuration creation can take some time based on the complexity of your partner data.

A second user accessing the same OracleAS Integration B2B user interface tool on another host can also view configuration creation progress. The second user sees a message stating that configuration creation is in progress. A **View Status** link appears that takes the second user to a configuration creation progress page.

**7.** See the following section based on whether or not configuration creation is successful:

| If Configuration Creation Is | See Section                                                       |
|------------------------------|-------------------------------------------------------------------|
| Successful                   | "Successful Configuration Creation and Validation" on page 11-6   |
| Unsuccessful                 | "Unsuccessful Configuration Creation and Validation" on page 11-6 |

**Note:** Do not leave a configuration in a validated state. Either deploy or discard the configuration.

## Successful Configuration Creation and Validation

If configuration creation and validation are successful, the following message displays at the top of the page:

Creation and validation of configuration name successful

where *name* is the configuration name you entered in Step 4 of "Creating a Configuration" on page 11-5.

The Deployment page displays **Validated** in the **State** column for the configuration. You must deploy or discard the configuration immediately, and not leave it in a validated state.

At this point, you cannot update or delete the following partner data in a successfully created and **validated configuration**:

- Trading partner agreements
- Trading partners

You receive an error if you attempt to make changes. If you must make changes, first deploy or discard the configuration.

### **Unsuccessful Configuration Creation and Validation**

If configuration creation and validation are unsuccessful, the Validation Results page displays an error. Perform the following steps:

- 1. See the user interface tool ui.log file in the ORACLE\_HOME/ip/log/ui/ directory for specific details about the onscreen error.
- If you want to create a record of the onscreen errors, use the Save As option of your Web browser or click the Deployment tab. Clicking the Deployment tab creates a View Errors link to these configuration errors from the main Deployment tab page.
- **3.** If you do not want to create a record of the onscreen errors, click **Discard Errors**. You cannot return to this page.

# **Deploying a Configuration**

This section contains these topics:

- Configuration Deployment Overview
- Deploying a Validated Configuration

### **Configuration Deployment Overview**

Configuration deployment consists of deploying the designed and validated trading partner agreement and the corresponding set of trading partner data to the runtime repository.

Only one **active configuration** with the same trading partner agreement is permitted at any given time. Deployment of a new configuration with the same trading partner agreement results in the quiescing of the old, currently running configuration. Multiple, active configurations can run simultaneously if each has a different trading partner agreement. A configuration accepts only noninitiating messages during quiescing. This lets the ongoing business complete processing in accordance with the old configuration. After all messages in a quiescing configuration are processed, the configuration is shut down. After the old configuration is shut down, the new configuration becomes active. You can redeploy or retire the old configuration.

**Note:** If the partner data of a trading partner in a currently deployed configuration changes (for example, the host trading partner now uses a **wallet password**) and that trading partner is also part of a second configuration being deployed, the initial configuration is quiesced and automatically restarted to include the change.

### **Deploying a Validated Configuration**

Only configurations that were successfully validated and created can be deployed.

Follow these instructions to deploy a configuration:

- 1. Click Deployment.
- Deploy the configuration in either of two ways. Only configurations whose current status displays as Validated in the State column of the Current Configurations section can be deployed.
  - **a.** Click **Deploy** in the **Action** column for the configuration you want to deploy. or
  - **a.** Select a specific configuration to deploy in the **Name** column.

The Configuration Details page for the selected configuration appears.

b. Click Deploy.

The Deployment page appears.

**3.** Click **Apply**.

The Deploying Configuration page appears and displays deployment progress.

**4.** Click **Deploy** to continue with deployment. You can also click **Cancel** to cancel deployment.

A second user accessing the same OracleAS Integration B2B user interface tool on another host can also view deployment progress. The second user sees a message stating that deployment is in progress. A **View Status** link appears that takes the second user to a deployment progress page.

Only one configuration with the same trading partner agreement can be active at a time. Therefore, any currently running configuration is automatically quiesced and shut down.

If deployment is successful, the Deployment page displays the **Last Update** field with the date at which the configuration was deployed. The **State** column status for the newly deployed configuration changes to **Active** and the **Action** column status changes to **Quiesce**.

#### Deployment

Deployment tasks enable you to create, validate, and deploy configurations. The Current Configurations list displays configurations that are currently active (deployed), validated, quiescing, and quiesced. The Retired and Discarded Configurations list displays two additional configuration types. Retired configurations are previously-deployed configurations are validated configurations that were never deployed.

Last Deployment: Acme-RN1 on 2004-05-28 18:01:02.0

|           |                     | Create                     |
|-----------|---------------------|----------------------------|
| State     | Last Update         | Action                     |
| Active    | 2004-05-28 18:42:20 | Quiesce                    |
| Validated | 2004-05-28 18:36:42 | Deploy                     |
|           |                     | Active 2004-05-28 18:42:20 |

Deployment can be unsuccessful. For example, system errors or out-of-memory errors can cause deployment to fail.

You can now manage and create reports about your deployed configuration.

See Also: Chapter 14, "Creating Reports"

# Viewing a Configuration

You can view details about the status of a specific configuration.

Follow these instructions to view details about a configuration:

- 1. Click Deployment.
- Select a specific configuration to view in the Name column of the Current Configurations section or the Retired and Discarded Configurations section.

The Configuration Details page for the selected configuration appears.

- **3.** View specific details, including the following:
  - The configuration name, description, date of last update, state, and whether it can be redeployed
  - The trading partner agreement name and state included in this configuration.
     The following types of states can appear in the State column:

| State     | Description                                                                                                    |
|-----------|----------------------------------------------------------------------------------------------------|
| Validated | The trading partner agreement is part of a configuration that has been<br>successfully validated to ensure that it is correct and complete and a<br>configuration has been created. The configuration is now ready for<br>deployment. |
| Deployed  | The trading partner agreement is part of a configuration that has been successfully deployed to the runtime repository.                                                                                                    |
| Draft     | The trading partner agreement has been modified after it was part of a discarded or deployed configuration.                                                                                                    |

Depending upon the current state of the configuration, different buttons can appear. For example, if the configuration is deployed, **Quiesce** and **Export** buttons appear. If the configuration is validated, **Deploy**, **Discard**, and **Export** buttons can appear.

4. Click **Return To List** to return to the Deployment page.

# **Quiescing a Configuration**

You can manually quiesce (gracefully shut down) a deployed configuration. Once quiesced, the configuration can be redeployed or retired. In addition, a currently deployed configuration is automatically quiesced when you attempt to deploy a second configuration with the same trading partner agreement.

Follow these instructions to quiesce a configuration.

- 1. Click Deployment.
- Quiesce the configuration in either of two ways. Only configurations whose current status displays as Active in the State column of the Current Configurations section can be quiesced.
  - **a.** Click **Quiesce** in the **Action** column for the configuration you want to quiesce.

or

**a.** Select a specific configuration to quiesce in the **Name** column of the **Current Configurations** section.

The Configuration Details page for the selected configuration appears.

b. Click Quiesce.

The configuration is quiesced and now displays in the **Retired and Discarded Configurations** section of the Deployment page. The status of the configuration displays as **Discarded** in the **State** column. A **quiesced configuration** can be redeployed or retired.

# **Discarding a Configuration**

Discarded configurations are validated configurations that were never deployed. You can discard a configuration that is no longer needed or because you want to change the partner data included in the configuration.

Follow these instructions to discard a configuration:

- 1. Click Deployment.
- Select a specific configuration to discard in the Name column of the Current Configurations section. Only configurations whose current status displays as Validated in the Status column of the Current Configurations section can be discarded.

The Configuration Details page for the selected configuration appears.

3. Click Discard.

The configuration is discarded and is no longer available for deployment. The configuration now displays in the **Retired and Discarded Configurations** section of the Deployment page. The status of the configuration displays as **Discarded** in the **State** column.

# **Exporting a Configuration**

**Caution:** Do *not* manually edit exported files. If you do so, OracleAS Integration B2B cannot guarantee their integrity.

**Note:** Do not export a configuration using Microsoft Internet Explorer with an HTTPS URL. You receive an error if you attempt to perform this action. See issue 812935 at support.microsoft.com for additional details. Use Mozilla or Netscape to export a configuration with an HTTPS URL.

You can export the partner data that comprises a configuration to an XML file. To access the page for exporting a configuration, a successfully validated configuration must exist.

Follow these instructions to export a configuration to an XML file:

- 1. Click Deployment.
- 2. Select a specific configuration to export in the Name column of the Current Configurations or the Retired and Discarded Configurations section.

The Configuration Details page for the selected configuration appears.

- 3. Click Export.
- 4. Specify a directory in which to save this configuration (automatically named export.xml) when prompted.

Export can take some time based on the size of the configuration.

You can later reimport the partner data that comprises a configuration as follows:

- a. Click Administration > Management.
- **b.** Click **Browse** to access the file to import.
- **c.** Select the file.
- d. Click Import.

The partner data that comprises the configuration is reimported, but the configuration is not re-created. You must first validate the trading partner agreement of the configuration, and then re-create the configuration.

**See Also:** "Exporting and Importing the Design-Time Repository" on page 12-5 for details about importing a configuration

# **Common User Errors**

The following are common deployment user errors.

- Ensure that any trading partner agreement that you create is part of a completely created, end-to-end integration of partner data. This is because when you create a configuration, the trading partner agreement and its deployable units are included in the configuration.
- Do not deploy two trading partner agreements in which the same two trading partners perform the same collaborations or business actions. For example, the

following trading partner details are defined in two separate agreements. This action in two separate agreements causes runtime errors to occur.

- Host trading partner Acme uses the collaboration role Buyer 3A4 V02.00
- Remote trading partner GlobalChips uses the collaboration role Seller 3A4 V02.00

Do not do this even if the agreements have different names, different agreement IDs, and are included in different configurations.

- Ensure that all endpoints exist and are accessible before creating a configuration.
- Ensure that as you move to and from the development, test, and production phases, all endpoints are properly updated.
- A configuration name can be no more than 30 characters in length. If you enter a previously used name for a configuration that is currently deployed or has been discarded, you receive an error and are prompted to enter a different
- Do *not* manually edit exported files. If you do so, OracleAS Integration B2B cannot guarantee their integrity.
- Do not include beginning or trailing blank spaces in the names of configuration partner data that you create.
- Ensure that you deploy or discard the configuration immediately, and do not leave it in a validated state.
- You cannot update or delete the following partner data in a successfully created and validated configuration:
  - Trading partner agreements
  - Trading partners

# Chapter Summary

This chapter describes how to create and deploy a configuration (the complete, validated, and consistent set of partner data). It also describes how to quiesce configurations, discard configurations, and export configurations to an XML file.

# Part IV

# Administration, Monitoring, and Security Tasks

This part describes how to administer Oracle Application Server Integration B2B design-time and runtime data, create reports that monitor the status of a deployed configuration, ensure that your Oracle Application Server Integration B2B instance is secure, and troubleshoot configuration issues.

This part contains the following chapters:

- Chapter 12, "Administering Oracle Application Server Integration B2B"
- Chapter 13, "System Management with Oracle Enterprise Manager 10g"
- Chapter 14, "Creating Reports"
- Chapter 15, "Oracle Application Server Integration B2B Security"
- Appendix A, "Troubleshooting and Workarounds"

# Administering Oracle Application Server Integration B2B

This chapter describes how to administer Oracle Application Server Integration B2B partner and **instance data** with the OracleAS Integration B2B user interface tool.

This chapter contains these topics:

- Administering OracleAS Integration B2B with the User Interface Tools
- Managing Contact Types
- Managing Trading Partner Identification Types
- Exporting and Importing the Design-Time Repository
- Purging the Design-Time Repository and Runtime Repository
- Common User Errors
- Chapter Summary

# Administering OracleAS Integration B2B with the User Interface Tools

The OracleAS Integration B2B user interface tool enables you to perform the design tasks shown in Figure 12–1 and the **import**, **export**, and purge management tasks shown in Figure 12–2. References to instructions for performing these tasks are listed in Table 12–1:

#### Figure 12–1 Design Tasks

| Contact Types |        |        | Shortcuts<br>Trading Partner |
|---------------|--------|--------|------------------------------|
| Name          | Update | Delete |                              |
| Contact Name  | Ø      | Û      |                              |
| Email         | Ø      | Û      |                              |
| Fax           | Ø      | Û      |                              |
| Phone         | Ø      | Î      |                              |

| Trading | Partner | Identification | Types |
|---------|---------|----------------|-------|
|         |         |                |       |

|                    | Create |
|--------------------|--------|
| Name               |        |
| AS2 Identifier     |        |
| DUNS               |        |
| EDI Location Code  |        |
| Generic Identifier |        |
| Name               |        |

#### Figure 12–2 Management Tasks

| anagement         |                                                                                           |
|-------------------|-------------------------------------------------------------------------------------------|
| Import            |                                                                                           |
| Import task enabl | les you to import profile data.                                                           |
| File name         | Browse Import                                                                             |
| Export            |                                                                                           |
| Export task enabl | les you to export the latest version of profile data in design-time repository to a file. |
| Purge             |                                                                                           |
| Purge task enabl  | les you to purge either instance data or entire repository. Purge                         |

Table 12–1 Design and Management Tasks

| Task                                                                             | See Section                                                               |
|----------------------------------------------------------------------------------|---------------------------------------------------------------------------|
| Managing contact types                                                           | "Managing Contact Types" on page 12-3                                     |
| Managing trading partner identification types                                    | "Managing Trading Partner Identification Types"<br>on page 12-4           |
| Importing and exporting the <b>design-time</b><br><b>repository</b>              | "Exporting and Importing the Design-Time<br>Repository" on page 12-5      |
| Purging the design-time repository and portions of the <b>runtime repository</b> | "Purging the Design-Time Repository and Runtime Repository" on page 12-10 |

# Managing Contact Types

The OracleAS Integration B2B user interface tool enables you to perform the contact type management tasks shown in Figure 12–3. These tasks are described in detail in this section. The contact type is the method for contacting persons or organizations (such as a phone number or e-mail address). OracleAS Integration B2B includes a predefined set of **contact types** shown in Figure 12–3 that cannot be updated or deleted.

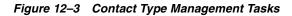

| Contact Types |        |        | Shortcuts<br>Trading Partne |
|---------------|--------|--------|-----------------------------|
| Name          | Update | Delete |                             |
| Contact Name  | Ø      | Û      |                             |
| Email         |        | Û      |                             |
| Fax           | Ø      | Î      |                             |
| Phone         | Ø      | Û      |                             |

|                    | Create |
|--------------------|--------|
| Name               |        |
| AS2 Identifier     |        |
| DUNS               |        |
| EDI Location Code  |        |
| Generic Identifier |        |
| Name               |        |

Table 12–2 identifies the contact type management tasks shown in Figure 12–3 and provides references to procedures for performing these tasks.

Table 12–2 Contact Type Management Tasks

| Page Elements                                          | Management Tasks                                | See Section                                |
|--------------------------------------------------------|-------------------------------------------------|--------------------------------------------|
| Shortcuts section of<br>Figure 12–3                    | Take a shortcut to the Trading<br>Partners page | "Managing Trading Partners"<br>on page 8-5 |
| Name column of Contact<br>Types section of Figure 12–3 | View details about a contact<br>type            | "Viewing a Contact Type" on page 12-3      |

#### Viewing a Contact Type

Follow these instructions to view details about a contact type:

- 1. Click Administration > Design.
- **2.** Select a specific contact type to view in the **Name** column of the **Contact Types** section.

The Contact Type Details page for the selected contact type appears (for example, for e-mail).

- **3.** View specific details, including the contact type and description.
- 4. Click **Return to List** to return to the **Design** tab main page.

# Managing Trading Partner Identification Types

The OracleAS Integration B2B user interface tool enables you to perform the **trading partner identification type** management tasks shown in Figure 12–4. These tasks are described in detail in this section. The trading partner identification type includes a value that uniquely identifies a trading partner, such as a **Data Universal Numbering System** (DUNS) number or an **electronic data interchange** (EDI) location code. OracleAS Integration B2B includes a predefined set of trading partner identification types shown in Figure 12–4 that cannot be updated or deleted. You can also create your own custom trading partner identification types.

Figure 12–4 Trading Partner Identification Type Management Tasks

| Contact Types |        |        | Shortcuts<br>Trading Partners |
|---------------|--------|--------|-------------------------------|
| Name          | Update | Delete |                               |
| Contact Name  | Ø      | Î      |                               |
| <u>Email</u>  |        | Î      |                               |
| Fax           | Ø      | Û      |                               |
| Phone         | Ø      | Î      |                               |

| Trading | Partner | Identification | Tymes |
|---------|---------|----------------|-------|
|         |         |                |       |

|                    | Create |
|--------------------|--------|
| Name               |        |
| AS2 Identifier     |        |
| DUNS               |        |
| EDI Location Code  |        |
| Generic Identifier |        |
| Name               |        |

Table 12–3 identifies the trading partner identification type management tasks shown in Figure 12–4 and provides references to procedures for performing these tasks.

 Table 12–3
 Trading Partner Identification Type Management Tasks

| Page Elements                                                                                                  | Management Tasks                                         | See Section                                                         |
|----------------------------------------------------------------------------------------------------|----------------------------------------------------------|---------------------------------------------------------------------|
| <b>Shortcut</b> section of Figure 12–4                                                                         | Take a shortcut to the Trading<br>Partners page          | "Managing Trading Partners"<br>on page 8-5                          |
| <b>Create</b> button of <b>Trading</b><br><b>Partner Identification</b><br><b>Types</b> section of Figure 12–4 | Create a trading partner identification type             | "Creating a Trading Partner<br>Identification Type" on<br>page 12-4 |
| Name column of Trading<br>Partner Identification<br>Types section of Figure 12–4                               | View details about a trading partner identification type | "Viewing a Trading Partner<br>Identification Type" on<br>page 12-5  |

**Note:** Trading partner identification types cannot be deleted or updated.

### **Creating a Trading Partner Identification Type**

Follow these instructions to create a trading partner identification type:

- 1. Click Administration > Design.
- 2. Click Create in the Trading Partner Identification Types section.

The Create Trading Partner Identification Type page appears.

**3.** Enter the following details to create a trading partner identification type. An asterisk (\*) indicates a required field.

| Field       | Value                                                                     |
|-------------|---------------------------------------------------------------------------|
| Name *      | Enter a unique and recognizable trading partner identification type name. |
| Description | Enter a description.                                                      |

#### 4. Click Apply.

The trading partner identification type is created and the Trading Partner Identification Type Details page appears. The trading partner identification type appears as a selection on the Create Trading Partner Identification page (accessible by clicking **Partners > Trading Partners > trading\_partner\_name\_in\_Name\_** *column >* **Trading Partner Identifications > Create**). The trading partner identification type is also available for selection when you run the Create Trading Partner wizard.

**See Also:** "Creating Trading Partner Identification" on page 8-8 for instructions on selecting a trading partner identification value

#### Viewing a Trading Partner Identification Type

Follow these instructions to view details about a trading partner identification type:

- 1. Click Administration > Design.
- **2.** Select a specific trading partner identification type to view in the **Name** column of the **Trading Partner Identification Types** section.

The Trading Partner Identification Type Details page for the selected trading partner identification type appears.

- **3.** View the trading partner identification type description. You can also manage (view, update, and delete) the value of the assigned types from this section.
- 4. Click **Return to List** to return to the **Design** tab main page.

## Exporting and Importing the Design-Time Repository

The OracleAS Integration B2B user interface tool enables you to create **partner data** (such as trading partners and trading partner agreements) that is stored in the OracleAS Integration B2B design-time repository portion of the Oracle Application Server Metadata Repository. Partner data is the condition of data prior to being included in a deployed **configuration**. This type of partner data describes the behavior of the configuration and the steps that must be sequenced for the configuration to be executed. Partner data stored in the design-time repository can also be reused in multiple integrations, thus eliminating duplication of effort in designing an integration.

The OracleAS Integration B2B user interface tool provides design-time repository export and import functionality that enables you to perform several tasks. Some of these tasks include the following:

 Export and import the entire contents of the design-time repository to and from an XML file. This enables you to export the contents from one repository and import it into another repository.

- Export and import a configuration created under the **Deployment** tab to and from the design-time repository
- Import supported, predefined RosettaNet collaborations (partner interface processes (PIPs)), EDI X12 and EDI EDIFACT transaction sets (business actions), and UCCnet standards into the design-time repository to assign to trading partners. This information can then be viewed by clicking Partners > Protocols > business\_protocol\_name\_in\_Name\_column > Process Protocol Revisions > Details. A transaction set maps to a document type of a business action in the OracleAS Integration B2B user interface tool.

**Caution:** Do *not* manually edit exported files. If you do so, OracleAS Integration B2B cannot guarantee their integrity.

There are several methods for using export and import.

- In high availability environments, you can back up specific configurations from your design-time repository.
- For migrating from a test environment to a production environment, you can import configurations tested in a staging environment into a production environment.

OracleAS Integration B2B supports the following types of export:

- The export feature accessible under the **Administration** tab (and described in this section) exports the latest versions of all partner data in the design-time repository to a file.
- The configuration export feature accessible under the **Deployment** tab exports only the data included in a specific configuration.
- The export feature accessible from the Agreement Details page and Trading Partner Details page exports the partner data associated with those pages to XML files. The XSDs for these XML files are included in the exported document.

Note the following details about importing and exporting the latest versions of all partner data to a file:

 Person passwords are not updated if you import partner data into a repository where the person and password already exist, even if the password was different when the export file was created.

If a specific person existed when the export file was created, but does not exist in the design-time repository into which the partner data is being imported, the person and password are imported into the new design-time repository. However, if a specific person and password exist in both the design-time repository and the file to be imported, the password is not imported; it remains the same as before import.

Person passwords are not imported; passwords for transport servers are imported.

The wallet password for the host trading partner is not exported or imported. This password must be created manually by following the instructions under Partners > Trading Partners > host\_trading\_partner\_name\_in\_Name\_column.

- All trading partner agreements are imported in the Draft state, even if they
  were approved before the export. You must validate the relevant trading
  partner agreements before creating and deploying a configuration.
- Do not use the OracleAS Integration B2B export and import features for backup or recovery of the design-time repository. OracleAS Integration B2B uses the b2b schema in the metadata repository. This schema has additional metadata and runtime state not included in the OracleAS Integration B2B export file. Use the Oracle database import and export utilities or the Oracle Application Server archiving tool to back up this schema.

Select a task to perform and see the referenced section for instructions:

| Management Task                                                                                                    | See Section                                                                                       |
|----------------------------------------------------------------------------------------------------|---------------------------------------------------------------------------------------------------|
| Export the entire design-time repository to a file                                                                                    | "Exporting the Design-Time Repository<br>Contents" on page 12-7                                   |
| Import the design-time repository from a file<br>(exported by clicking <b>Administration</b> ><br><b>Management</b> > <b>Export</b> ) | "Importing the Design-Time Repository<br>Contents" on page 12-8                                   |
| Import a configuration (exported by clicking<br><b>Deployment</b> > <i>configuration_name_in_</i><br><i>Name_column</i> > Export)     | "Importing an Exported Configuration" on page 12-9                                                |
| Import supported, predefined RosettaNet collaborations, EDI transaction sets, and UCCnet standards                                    | "Importing Support for Collaborations,<br>Transaction Sets, and UCCnet Standards" on<br>page 12-9 |

#### See Also:

- "Exporting a Configuration" on page 11-10 for instructions on exporting a configuration
- "Exporting Partner Data to an XML File" on page 4-10 for instructions on exporting partner data to a file
- "Managing Trading Partner Persons" on page 8-20 for instructions on creating persons and assigning passwords
- "Managing the Host Trading Partner Wallet Password" on page 8-14 for instructions on creating a wallet password for the host trading partner
- Oracle Application Server Administrator's Guide for details about Oracle Application Server backup and recovery
- Oracle Database Backup and Recovery Basics available on the Oracle Technology Network Web site for additional details about backup and recovery strategies:

http://www.oracle.com/technology

#### Exporting the Design-Time Repository Contents

Follow these instructions to export the design-time repository contents:

- **1.** Ensure that you first reviewed "Exporting and Importing the Design-Time Repository" on page 12-5.
- 2. Click Administration > Management > Export.

The entire and latest contents of partner data in the design-time repository are copied to a file named export.xml that you are prompted to open or download to a directory location. Depending on the size of the design-time repository contents, this process can take time.

#### Importing the Design-Time Repository Contents

Follow these instructions to import the design-time repository contents that you exported to an XML file by clicking **Administration** > **Management** > **Export**:

**Caution:** The design-time repository contents exported to a file represent a copy of the current partner data. This file is no longer accessible for changes with the OracleAS Integration B2B user interface tool until it is imported back into OracleAS Integration B2B.

If you continue to make changes to the design-time repository contents with the OracleAS Integration B2B user interface tool, then import the exported file (the contents of which are now older), the following occurs:

- New data created with the OracleAS Integration B2B user interface tool after the file was exported is left untouched after the file is imported.
- Data updated or deleted after the file was exported is overwritten with the older contents of the imported file.

Follow these instructions to import the design-time repository contents:

- 1. Ensure that you first reviewed "Exporting and Importing the Design-Time Repository" on page 12-5.
- 2. Click Administration > Management.
- 3. Click **Browse** to select a file to import.
- 4. Click Import.

The Import Status page appears. A clock displays onscreen saying that the import is being processed and can take several minutes.

The entire contents of the file are loaded into their previous locations in the design-time repository and display in the OracleAS Integration B2B user interface tool. You cannot import parts of the file. A message appears indicating that the import completed successfully.

The partner data that comprises a configuration is reimported, but the configuration is not re-created. You must first validate the **trading partner agreement** of the configuration and then re-create the configuration.

If an import fails, then the changes are rolled back and the design-time repository remains unchanged. A message appears indicating that the import was unsuccessful.

#### Importing an Exported Configuration

Follow these instructions to import a configuration exported by clicking **Deployment** > *configuration\_name\_in\_Name\_column* > **Export**:

- 1. Ensure that you first reviewed "Exporting and Importing the Design-Time Repository" on page 12-5.
- 2. Click Administration > Management.
- 3. Click Browse to select the file containing the exported configuration to import.
- 4. Click Import.

The Import Status page appears. A clock displays onscreen saying that the import is being processed and can take several minutes.

The trading partner agreement of a configuration is loaded into its previous location in the design-time repository. You must then validate the trading partner agreement and re-create the configuration that includes this trading partner.

If an import fails, then the changes are rolled back and the design-time repository remains unchanged. A message appears indicating that the import was unsuccessful.

#### Importing Support for Collaborations, Transaction Sets, and UCCnet Standards

OracleAS Integration B2B includes support for importing the following collaborations, transaction sets, and UCCnet standards:

- Approximately 25 frequently-used RosettaNet collaborations in the ip/demo/samples/RosettaNet/RosettaNet\_sample.xml file
- EDI X12, document protocol revision 4010, transaction sets 850, 855, and 997 in the ip/demo/samples/X12/X12\_sample.xml file
- EDI EDIFACT, document protocol revision D98A with transaction sets ORDERS and ORDRSP, and document protocol revision D3 with transaction set CONTRL in the ip/demo/samples/EDIFACT/EDIFACT\_sample.xml file
- UCCnet standards (protocol revision 2.3.1) in the ip/demo/samples/UCCnet/UCCnet\_sample.xml file

Before you can use these collaborations, transaction sets, and standards, you must import these files into the design-time repository. This action enables you to see and use them in the OracleAS Integration B2B user interface tool.

Follow these instructions to import RosettaNet collaborations, EDI X12 and EDIFACT transaction sets, and UCCnet standards:

- **1.** Ensure that you first reviewed "Exporting and Importing the Design-Time Repository" on page 12-5.
- 2. Click Administration > Management.

The Import page appears.

- 3. Click Browse to select the collaborations, transaction sets, or standards to import.
- 4. Click Import.

The Import Status page appears. A clock displays onscreen saying that the import is being processed.

Once imported, these collaborations, transaction sets, and standards display in the Process Protocol Revision Details page accessible by clicking **Partners** > **Protocols** 

> business\_protocol\_name\_in\_Name\_column > Process Protocol Revisions >
Details. You can then assign these collaborations, transaction sets, and standards
to remote trading partners.

If an import fails, the design-time repository remains unchanged. A message appears indicating that the import was unsuccessful.

**See Also:** Chapter 2, "Supported Protocols" for a list of supported collaborations, transaction sets, and standards

# Purging the Design-Time Repository and Runtime Repository

OracleAS Integration B2B partner data consists of two types.

Partner data (stored in the OracleAS Integration B2B design-time repository)

See "Exporting and Importing the Design-Time Repository" on page 12-5 for a description of partner data.

Instance data (stored in the OracleAS Integration B2B runtime repository)

Instance data is partner data included in a deployed configuration. During configuration creation, partner data of the integration is **validated** end-to-end a final time to ensure that only a complete and consistent configuration is deployed to the runtime repository. After a configuration is deployed, the runtime repository stores the configuration of **instance data** required to execute an integration. Instance data is created during runtime when messages are processed.

The OracleAS Integration B2B design-time repository and runtime repository are both part of the Oracle Application Server Metadata Repository.

The OracleAS Integration B2B user interface tool enables you to purge all partner data in the design-time repository (with the exception of predefined data that was part of installation) and instance data in the runtime repository. Data in a deployed configuration in the runtime repository that is not in a completed state is considered to be in use and cannot be deleted. When its state is complete, it can be purged. Purging enables you to perform the following tasks:

- Manage disk space and improve performance
- Delete multiple objects of larger granularity

**Note:** A second user accessing the same OracleAS Integration B2B user interface tool on another host can also view **purging** progress. The second user sees a message stating that purging is in progress. A **View Status** link appears that takes the second user to a purging progress page.

Follow these instructions to purge partner data from the design-time repository and instance data from the runtime repository:

- 1. Ensure that you first reviewed "Purging the Design-Time Repository and Runtime Repository" on page 12-10.
- 2. Click Administration > Management > Purge.

The Purge page appears.

**3.** Select the type of data you want to purge and see the appropriate section. The page refreshes based on your selection.

| Purge Type                 | Description                                                                                                    | See Section                                                                      |  |
|----------------------------|----------------------------------------------------------------------------------------------------|----------------------------------------------------------------------------------|--|
| Business<br>Messages       | Enables you to purge the design-time repository data and instance data of the runtime repository that you created for use with any EDI or <b>Custom Document business protocol</b> .                                                                        | "Purging Business<br>Message or<br>Collaboration Instance<br>Data" on page 12-11 |  |
| Collaboration<br>Instances | Enables you to purge the design-time repository data and instance data of the runtime repository that you created for use with the RosettaNet over <b>RNIF</b> business protocol.                                                                           | "Purging Business<br>Message or<br>Collaboration Instance<br>Data" on page 12-11 |  |
| Entire Repository          | Enables you to purge the entire design-time repository and instance data of the runtime repository.                                                                                                    | "Purging the Entire<br>Repository" on<br>page 12-14                              |  |
|                            | Predefined data that was part of the installation<br>(for example, business protocols such as EDI and<br>RosettaNet and identification types such as a <b>Data</b><br><b>Universal Numbering System</b> (DUNS) and an<br>EDI Location Code) is not deleted. |                                                                                  |  |
|                            | This action returns the design-time repository to its state at the time of installation.                                                                                                    |                                                                                  |  |

**Note:** If you do not want to continue purging instance data, click **Return to Management**. This action returns you to the initial Management page shown in Figure 12–2 on page 12-2.

The page refreshes to display additional fields.

#### Purging Business Message or Collaboration Instance Data

1. Use the calendar icons in the **Date Range** section to select the start and end dates for purging the runtime repository of instance data. If you do not specify any dates, all instance data is purged.

The list that displays is based on your selection in Step 3 on page 12-10.

**2.** Make a selection from the list that appears.

| If You Selected         | Then                                                           |
|-------------------------|----------------------------------------------------------------|
| Business Messages       | Select the business action from the Business Action Name list. |
| Collaboration Instances | Select the collaboration from the Collaboration Name list.     |

- **3.** Select the configuration from the **Configuration Name** list. If you do not select a specific configuration to purge, all configurations are purged.
- **4.** If you want to configure advanced business message or collaboration parameters, click **Show Advanced Parameters**. This enables you to more specifically define the data you want to delete.

The page refreshes to display additional fields based on your selection in Step 3 on page 12-10.

| If You Selected   | Then                                                                                                    |     |  |  |  |
|-------------------|----------------------------------------------------------------------------------------------------|-----|--|--|--|
| Business Messages | 1. Enter an identifier in the Business Message Id field.                                                                                                    |     |  |  |  |
|                   | This is a 16-digit value that you can obtain from the ORACLE<br>HOME/ip/log/b2b/b2b.log file. You can enter a portion<br>this value, and all values that include the portion entered are<br>returned. | of  |  |  |  |
|                   | <ol> <li>Select the business message status from the Business Message<br/>Status list:</li> </ol>                                                                                                    | ;e  |  |  |  |
|                   | <ul> <li>Aborted</li> </ul>                                                                                                    |     |  |  |  |
|                   | Message processing is aborted.                                                                                                    |     |  |  |  |
|                   | <ul> <li>Collab Wait</li> </ul>                                                                                                    |     |  |  |  |
|                   | A message is waiting for collaboration activity to complete.                                                                                                    |     |  |  |  |
|                   | <ul> <li>Complete</li> </ul>                                                                                                    |     |  |  |  |
|                   | Message delivery and all processing has completed.                                                                                                    |     |  |  |  |
|                   | Continue Process                                                                                                    |     |  |  |  |
|                   | Message processing is continuing.                                                                                                    |     |  |  |  |
|                   | <ul> <li>Error</li> </ul>                                                                                                    |     |  |  |  |
|                   | An error occurred during message processing.                                                                                                    |     |  |  |  |
|                   | <ul> <li>Invalid</li> </ul>                                                                                                    |     |  |  |  |
|                   | The message is invalid.                                                                                                    |     |  |  |  |
|                   | <ul> <li>Out of Band Error</li> </ul>                                                                                                    |     |  |  |  |
|                   | An out-of-band error has occurred.                                                                                                    |     |  |  |  |
|                   | <ul> <li>Process Ack</li> </ul>                                                                                                    |     |  |  |  |
|                   | An acknowledgment message is processing for this business message (not a valid state for an acknowledgment message)                                                                                   |     |  |  |  |
|                   | <ul> <li>Process Exp</li> </ul>                                                                                                    |     |  |  |  |
|                   | An exception message is processing for this business message (not a valid state for an exception message).                                                                                            | ;e. |  |  |  |
|                   | <ul> <li>Send Ack</li> </ul>                                                                                                    |     |  |  |  |
|                   | An acknowledgment message is sent.                                                                                                    |     |  |  |  |
|                   | <ul> <li>Send Exp</li> </ul>                                                                                                    |     |  |  |  |
|                   | An exception message is sent.                                                                                                    |     |  |  |  |
|                   | <ul> <li>Transmit Failed</li> </ul>                                                                                                    |     |  |  |  |
|                   | Message transmission has failed. Depending upon the numb<br>of retries specified, this message may be sent later. If all retri<br>fail, the status of this message changes to an error.               |     |  |  |  |
|                   | Wait Ack                                                                                                    |     |  |  |  |
|                   | Waiting for an acknowledgment message.                                                                                                    |     |  |  |  |
|                   | Wait Transmit                                                                                                    |     |  |  |  |
|                   | Waiting for a message to be transmitted.                                                                                                    |     |  |  |  |

| If You Selected         | Th | en                                                                                                    |
|-------------------------|----|----------------------------------------------------------------------------------------------------|
| Collaboration Instances | 1. | Enter an identifier in the Protocol Collaboration Id field. This is a 16-digit value that you can obtain from the <i>ORACLE_</i><br><i>HOME</i> /ip/log/b2b/b2b.log file. You can enter a portion of this value, and all values that include the portion entered are returned. |
|                         | 2. | Select the collaboration status from the Collaboration Status list:                                                                                                    |
|                         | •  | Aborted                                                                                                    |
|                         |    | The collaboration was aborted.                                                                                                    |
|                         | •  | Complete                                                                                                    |
|                         |    | The collaboration has completed.                                                                                                    |
|                         | -  | Error                                                                                                    |
|                         |    | An error occurred during the collaboration.                                                                                                    |
|                         | -  | In Progress                                                                                                    |
|                         |    | The collaboration is in progress.                                                                                                    |
|                         | -  | Out of Band Error                                                                                                    |
|                         |    | An out-of-band error occurred during the collaboration.                                                                                                    |

**6.** Enter the following details.

| Field |                                                                                                    | Value                                                                                                    |  |
|-------|----------------------------------------------------------------------------------------------------|----------------------------------------------------------------------------------------------------|--|
| Tra   | ding Partner                                                                                              |                                                                                                    |  |
| -     | Sending Trading Partner                                                                                   | Select the trading partner that sent the message.                                                                            |  |
| •     | Receiving Trading Partner                                                                                 | Select the trading partner that received the message.                                                                        |  |
|       | Sending Trading Partner<br>Identification                                                                 | Select the trading partner identification type of the sending trading partner (for example, DUNS or EDI Location Code).      |  |
| •     | Sending Trading Partner<br>Value                                                                          | Enter the sending trading partner identification type value.<br>For example, if you selected DUNS, enter the DUNS<br>number. |  |
|       | Receiving Trading Partner<br>Identification                                                               | Select the trading partner identification type of the receiving trading partner.                                             |  |
|       | Receiving Trading Partner<br>Value                                                                        | Enter the receiving trading partner identification type value.                                                               |  |
| Pro   | otocol                                                                                                    |                                                                                                    |  |
|       | Business Protocol                                                                                         | Select the specific EDI or Custom Document business                                                                          |  |
|       | <b>Note:</b> This field only<br>displays if you selected<br>Business Messages in Step 3<br>on page 12-10. | protocol used in this <b>business transaction</b> between sending<br>and receiving trading partners.                         |  |
| Ag    | reement                                                                                                   |                                                                                                    |  |
| •     | Agreement Name                                                                                            | Select the trading partner agreement in which the sending and receiving trading partners are included.                       |  |

7. Click Purge.

## **Purging the Entire Repository**

**Caution:** Purging is an irreversible operation. Ensure that you first archive any important configurations with the Oracle Application Server archiving tool before purging the repository.

1. Click Purge.

A message appears stating that purging is an irreversible operation and purged data cannot be recovered. You are asked if you want to continue.

2. If you want to continue with this action, click Yes. Otherwise, click No.

**See Also:** Oracle Application Server Administrator's Guide for instructions on archiving data before purging the repository

# **Common User Errors**

Do *not* manually edit exported files. If you do so, OracleAS Integration B2B cannot guarantee their integrity.

# **Chapter Summary**

This chapter describes how to use the OracleAS Integration B2B user interface tool for the following tasks:

- Manage contact types and trading partner identification types
- Export and import the design-time repository to and from XML files
- Import configurations from XML files
- Import RosettaNet collaborations, EDI X12 and EDIFACT transaction sets, and UCCnet standards
- Purge data in the design-time repository and instance data in the runtime repository

# System Management with Oracle Enterprise Manager 10g

This chapter provides an overview of Oracle Application Server Integration B2B monitoring and administration tasks that you can perform from Oracle Enterprise Manager 10g.

This chapter contains these topics:

- Oracle Enterprise Manager 10g Monitoring and Administration Overview
- Managing and Monitoring a Middle-Tier Instance from Oracle Enterprise Manager 10g Application Server Control Console
- Starting and Stopping OracleAS Integration B2B Components with OPMN
- Additional Oracle Application Server and OracleAS Integration B2B Management Tasks
- Changing Port Numbers
- Chapter Summary

#### See Also:

- Oracle Application Server Administrator's Guide for details about using Oracle Enterprise Manager 10g to manage Oracle Application Server
- Oracle Enterprise Manager Concepts for conceptual details about Oracle Enterprise Manager 10g

# Oracle Enterprise Manager 10g Monitoring and Administration Overview

Figure 13–1 provides a high-level overview of how OracleAS Integration B2B is managed.

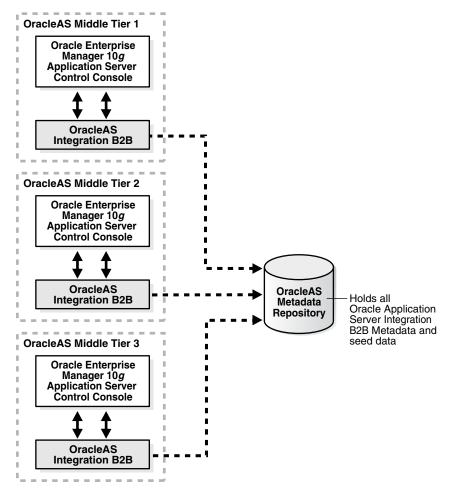

Figure 13–1 Monitoring and Management with Oracle Enterprise Manager 10g

In Figure 13–1, OracleAS Integration B2B is installed on three Oracle Application Server middle tiers that connect to an **Oracle Application Server Metadata Repository**.

The Oracle Enterprise Manager 10g Application Server Control Console is designed to provide local monitoring and administration tasks on an **Oracle Application Server Integration B2B middle-tier instance** basis. The Oracle Enterprise Manager 10g Application Server Control Console also provides real-time systems monitoring details such as up and down status, current CPU and memory consumption, and current performance status on the instance.

**Note:** OracleAS Integration B2B cannot be managed from the Oracle Enterprise Manager 10g Grid Control Console for this release. Only management from the Oracle Enterprise Manager 10g Application Server Control Console is supported.

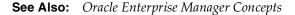

#### OracleAS Integration B2B Management Concepts and Components

This section describes the following OracleAS Integration B2B management concepts and components:

- Oracle Application Server Metadata Repository
- OracleAS Integration B2B Instance
- B2B Server of OracleAS Integration B2B
- OC4J Instance of OracleAS Integration B2B

#### **Oracle Application Server Metadata Repository**

The Oracle Application Server Metadata Repository contains all the **partner data** required for an integration. The Oracle Application Server Metadata Repository can be installed either through Oracle Application Server Infrastructure or with the Oracle Application Server Repository Creation Assistant. Every OracleAS Integration B2B middle-tier instance requires a connection to the Oracle Application Server Metadata Repository to work properly.

**See Also:** Oracle Application Server Installation Guide for Oracle Application Server Metadata Repository installation concepts

#### **OracleAS Integration B2B Instance**

An OracleAS Integration B2B middle-tier instance is a logical grouping of the B2B server and the **Oracle Application Server Containers for J2EE** (OC4J) instance. There is one OracleAS Integration B2B middle-tier instance for each Oracle home.

#### **B2B Server of OracleAS Integration B2B**

The B2B server is the runtime component of OracleAS Integration B2B. The B2B server processes B2B transactions.

#### OC4J Instance of OracleAS Integration B2B

The OC4J instance hosts the OracleAS Integration B2B user interface tool used for designing and deploying configurations, generating reports, managing trading partners, and other integration aspects.

**See Also:** The *Oracle Application Server Administrator's Guide* for details about troubleshooting OC4J instance issues

#### Oracle Enterprise Manager 10g Application Server Control Console Tasks

You can perform the following local monitoring and administration tasks from the Oracle Enterprise Manager 10*g* Application Server Control Console:

- Start and stop the B2B server and OC4J instance components running in each OracleAS Integration B2B middle-tier instance.
- View the current running status (started or stopped) and memory and CPU usage for the B2B server and OC4J instances running in each Oracle Application Server middle-tier instance.
- View and edit OracleAS Integration B2B server properties. The online Help lists all server properties, including detailed descriptions, default values, and allowed ranges.

- View OracleAS Integration B2B performance (the number of messages received and number of messages that errored).
- Access the OracleAS Integration B2B user interface tool for designing and deploying integrations.
- View the OracleAS Integration B2B log files.

**See Also:** "Managing and Monitoring a Middle-Tier Instance from Oracle Enterprise Manager 10g Application Server Control Console" on page 13-4

# Managing and Monitoring a Middle-Tier Instance from Oracle Enterprise Manager 10*g* Application Server Control Console

Follow these instructions to access OracleAS Integration B2B from the Oracle Enterprise Manager 10g Application Server Control Console.

**1.** Go to the following URL:

http://hostname:port/

#### where:

- hostname is the name of the host on which the OracleAS Integration B2B middle-tier instance is installed
- *port* is the number assigned during OracleAS Integration B2B installation. The following sources also identify the port number used to access the Oracle Enterprise Manager 10g Application Server Control Console:
  - The ipsetupinfo.txt file in the install subdirectory of your Oracle home directory
  - The End of Installation page that displayed during installation
- **2.** Enter the following login details when prompted:

| Field    | Value                                                                                                    |
|----------|----------------------------------------------------------------------------------------------------|
| Username | Enter ias_admin                                                                                                    |
| Password | Enter the password you specified during J2EE and Web Cache installation and OracleAS Integration B2B installation for the ias_admin user. |

**Note:** If you have multiple Oracle Application Server middle-tier instances installed on a single host, you need to specify different Oracle Enterprise Manager 10g ports for each instance. See the portlist.ini file in the ORACLE\_HOME/install directory for a list of which ports are currently in use.

The Oracle Application Server home page appears:

| Home                                                                                                 | J2EE Applica                                                                      | itions <u>Ports Infrastr</u>        | <u>ucture</u>                                                                                         |                                                                                                    |                                                                           |                                                                                                    |
|----------------------------------------------------------------------------------------------------|-----------------------------------------------------------------------------------|-------------------------------------|----------------------------------------------------------------------------------------------------|----------------------------------------------------------------------------------------------------|---------------------------------------------------------------------------|----------------------------------------------------------------------------------------------------|
|                                                                                                    |                                                                                   |                                     |                                                                                                    |                                                                                                    | Page Refreshed Oct                                                        | 7, 2004 7:00:09 PM 民                                                                                                    |
| General                                                                                              |                                                                                   |                                     |                                                                                                    | CPU Usage                                                                                                    | Memory Usage                                                              |                                                                                                    |
| 0                                                                                                    | Status<br>Host<br>Installation<br>Type<br>Oracle<br>Home                          |                                     |                                                                                                    | Application Server (0%)<br>I dile (93%)<br>Other (7%)                                                                                                    | Application Se<br>Free (10% 97<br>Other (65% 66                           |                                                                                                    |
|                                                                                                    | nponents<br>Stop) (Resta                                                          | rt) (Delete OC4J Instance           |                                                                                                    | (Enable/Disable Component                                                                                                    | s) (Configure Component) (                                                | <u>C</u> reate OC4J Instance                                                                                            |
| St <u>a</u> rt) (<br>Select All                                                                      | Stop) (Resta<br>Select None                                                       | rt) ( <u>D</u> elete OC4J Instance  | _                                                                                                    |                                                                                                    |                                                                           |                                                                                                    |
| St <u>a</u> rt) (<br>Select All  <br>Select Nam                                                      | Sto <u>p</u> ) (Resta<br><u>Select None</u><br>I <b>e</b>                         | rt ) ( <u>D</u> elete OC4J Instance | Status                                                                                                | s Start Time                                                                                                    | CPU Usage (%)                                                             |                                                                                                    |
| St <u>a</u> rt) (<br>Select All                                                                      | Sto <u>p</u> ) (Resta<br><u>Select None</u><br>I <b>e</b>                         | rt ) ( <u>D</u> elete OC4J Instance | _                                                                                                    |                                                                                                    |                                                                           | Memory Usage (ME                                                                                                    |
| St <u>a</u> rt) (<br>Select All  <br>Select Nam                                                      | Sto <u>p</u> ) (Resta<br><u>Select None</u><br>IP                                 | rt) (Delete OC4J Instance           | Status                                                                                                | s Start Time                                                                                                    | CPU Usage (%)                                                             | Memory Usage (ME<br>Unavailabl                                                                                          |
| Start) (<br>Select All  <br>Select Nam<br>B2B<br>bom                                                 | Sto <u>p</u> ) (Resta<br><u>Select None</u><br>IP                                 | rt) (Delete OC4J Instance           | Statu:                                                                                                | s Start Time<br>Unavailable                                                                                                    | CPU Usage (%)<br>Unavailable                                              | Memory Usage (ME<br>Unavailable<br>26.1                                                                                 |
| Start     (       Select All             Select Name             B2B             hom             HTT | Stog) (Resta<br>Select None<br>ie                                                 | rt) (Delete OC4J Instance           | Status<br>ひ                                                                                           | s Start Time<br>Unavailable<br>Oct 7, 2004 3:36:25 PM                                                                                                    | CPU Usage (%)<br>Unavailable<br>0.00                                      | Memory Usage (MB<br>Unavailable<br>26.1<br>22.6                                                                         |
| Select All  <br>Select Nam<br>B2B<br>hom<br>HTT<br>Inter                                             | Sto <u>p</u> ) (Resta<br><u>Select None</u><br>ie<br><u>ie</u><br><u>P Server</u> | rt) (Delete OC4J Instance           | Status<br>↓<br>↓<br>↓<br>↓                                                                            | Start Time<br>Unavailable<br>Oct 7, 2004 3:36:25 PM<br>Oct 7, 2004 3:36:24 PM                                                                                   | CPU Usage (%)<br>Unavailable<br>0.00<br>0.07                              | Memory Usage (ME<br>Unavailabl<br>26.1<br>22.6<br>Not Yet Availabl                                                      |
| Start       Select All       Select Name       B2B       hom       HTT       Integ       OC4         | Stog) (Resta<br>Select None<br>Re<br>P Server<br>grationBPM                       | rt) (Delete OC4J Instance           | Status<br>↓<br>↑<br>↑<br>↑<br>↑<br>↑<br>↓<br>↓<br>↓<br>↓<br>↓<br>↓<br>↓<br>↓<br>↓<br>↓<br>↓<br>↓<br>↓ | Start Time<br>Unavailable<br>Oct 7, 2004 3:36:25 PM<br>Oct 7, 2004 3:36:24 PM<br>Not Yet Available                                                              | CPU Usage (%)<br>Unavailable<br>0.00<br>0.07<br>Not Yet Available         | Memory Usage (ME<br>Unavailabl<br>26.1<br>22.6<br>Not Yet Availabl<br>39.9                                              |
| Select All  <br>Select All  <br>Select Nam<br>B2B<br>hom<br>HTT<br>Inter<br>OC4                      | Stog) (Resta<br>Select None<br>le<br>P Server<br>arationBPM<br>J B2B              | rt) (Delete OC4J Instance           | Status<br>↓<br>↓<br>↓<br>↓<br>↓<br>↓<br>↓<br>↓<br>↓<br>↓<br>↓<br>↓<br>↓                               | Start Time           Unavailable           Oct 7, 2004 3:36:25 PM           Oct 7, 2004 3:36:24 PM           Not Yet Available           Oct 7, 2004 3:36:25 PM | CPU Usage (%)<br>Unavailable<br>0.00<br>0.07<br>Not Yet Available<br>0.00 | Create OC4J Instance<br>Memory Usage (ME<br>Unavailable<br>26.1<br>22.6<br>Not Yet Available<br>39.99<br>26.3<br>143.21 |

Home J2EE Applications Ports Infrastructure

**3.** Select a management task to perform and see the referenced section for instructions.

| Page Elements                             | Management Task                                                                                                    | See Also                                                                                                    |  |
|-------------------------------------------|----------------------------------------------------------------------------------------------------|----------------------------------------------------------------------------------------------------|--|
| Name list of System<br>Components section | Select <b>B2B</b> for the OracleAS Integration B2B middle-tier instance to monitor and administer from the Oracle Enterprise Manager 10g Application Server Control Console. | "OracleAS Integration B2B Monitoring<br>and Administration Tasks" on page 13-6<br>for an overview of OracleAS Integration<br>B2B tasks you can perform |  |
| J2EE Applications link                    | Select <b>J2EE Applications</b> to view the J2EE applications you have deployed using this instance.                                                                         | Online Help available with this page                                                                                                    |  |
| Ports link                                | Select <b>Ports</b> to view ports assigned to<br>OracleAS Integration B2B and other Oracle<br>Application Server components.                                                 | "OracleAS Integration B2B Port<br>Management" on page 13-9                                                                                             |  |
| Infrastructure link                       | Select <b>Infrastructure</b> to review and modify details about this Oracle Application Server instance, including identity management status.                               | Online Help available with this page                                                                                                    |  |

Table 13–1 Management Tasks

**See Also:** Oracle Application Server Administrator's Guide for instructions on changing the ias\_admin username password

## **OracleAS Integration B2B Monitoring and Administration Tasks**

Figure 13–2 shows the OracleAS Integration B2B middle-tier instance page that displays after selecting the **B2B** component from the **System Components** section in Step 3 on page 13-5.

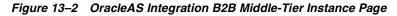

| B2B Instance  | e: as.dhcp-idc-le                                                 | kington-towers-152-69-159-245.idc.oracle.com_B2B_Inst                                                           | ance                                    |
|---------------|-------------------------------------------------------------------|----------------------------------------------------------------------------------------------------|-----------------------------------------|
| Home          | Performance                                                       | Administration                                                                                                  |                                         |
|               |                                                                   |                                                                                                    | Page Refreshed Oct 7, 2004 7:16:24 PM 🛃 |
| General       |                                                                   |                                                                                                    |                                         |
| 0             |                                                                   | 10.1.2<br>stdevtemp                                                                                             | (Start All)                             |
|               | Oracle Home                                                       | D:\OraHome1\as                                                                                                  |                                         |
| B2B Serve     | r                                                                 |                                                                                                    |                                         |
| <b>₽</b><br>M | Status<br>Start Time<br>CPU Usage (%)<br>emory Usage (MB)         | Unavailable<br>Unavailable                                                                                      | (Start)                                 |
| OC4J Insta    | ince                                                              |                                                                                                    |                                         |
| ڻ<br>M        | Status<br>Name<br>Start Time<br>CPU Usage (%)<br>emory Usage (MB) | as.dhcp-idc-lexington-towers-152-69-159-245.idc.oracle.com<br>Thursday, October 7, 2004 3:36:25 PM IST<br>0.045 | OC4J B2B (Restart)                      |
| Related Lir   | nk <u>All Metrics</u>                                             |                                                                                                    |                                         |
| Home          | Performance                                                       | Administration                                                                                                  |                                         |

Logs | Topology | Preferences | Help

Table 13–2 identifies the tasks that you can perform. These tasks are further described in the online Help available by clicking **Help** in the top right corner of each page.

 
 Table 13–2
 Oracle Enterprise Manager 10g Application Server Control Console Monitoring and Administration Tasks

| Page Elements                                                 | Management Task                                                                                                    |
|---------------------------------------------------------------|----------------------------------------------------------------------------------------------------|
| General section                                               | <ul> <li>View an overall status of the B2B server and OC4J instance components on this<br/>middle-tier instance. For the overall status to display as Up, both components<br/>must be running.</li> </ul> |
|                                                               | Click <b>Start All</b> to start the B2B server and OC4J instance together.                                                                                                    |
|                                                               | <ul> <li>Click Stop All to stop the B2B server and OC4J instance together.</li> </ul>                                                                                                    |
|                                                               | <ul> <li>Click Restart All to restart the B2B server and OC4J instance together.</li> </ul>                                                                                                    |
| <b>B2B Server</b> and <b>OC4J</b><br><b>Instance</b> sections | <ul> <li>View CPU and memory usage details and the time at which each component<br/>started.</li> </ul>                                                                                                   |
|                                                               | <ul> <li>Click Start to start a specific component (either the B2B server or OC4J instance).</li> <li>Each component has its own Start button.</li> </ul>                                                 |
|                                                               | <ul> <li>Click Stop to stop a specific component (either the B2B server or OC4J instance).</li> <li>Each component has its own Stop button.</li> </ul>                                                    |
|                                                               | <ul> <li>Click Restart to restart a specific component (either the B2B server or OC4J instance). Each component has its own Restart button.</li> </ul>                                                    |

| Page Elements                             | Management Task                                                                                                    |
|-------------------------------------------|----------------------------------------------------------------------------------------------------|
| <b>Logs</b> link (at bottom or top right) | <ul> <li>Click to access a page from which you can view OracleAS Integration B2B log<br/>files.</li> </ul>                                                                                                    |
|                                           | See Also: "OracleAS Integration B2B Log Files" on page 13-7                                                                                                    |
| <b>Performance</b> link                   | Click to access a page from which you can view business message performance.                                                                                                    |
|                                           | See Also: "OracleAS Integration B2B Middle-Tier Instance Performance" on page 13-7                                                                                                    |
| Administration link                       | <ul> <li>Click to display a page from which you can access the Server Properties link (to<br/>view and edit OracleAS Integration B2B server properties) and the OracleAS<br/>Integration B2B user interface tool login page</li> </ul> |
|                                           | <b>See Also:</b> "OracleAS Integration B2B Middle-Tier Instance Server Properties" on page 13-8                                                                                                    |

 Table 13–2 (Cont.) Oracle Enterprise Manager 10g Application Server Control Console Monitoring and

 Administration Tasks

**See Also:** The *Oracle Application Server Administrator's Guide* for details about viewing log files and troubleshooting OC4J instance issues

#### **OracleAS Integration B2B Log Files**

Oracle Application Server components such as OracleAS Integration B2B generate log files describing all types of events, including startup and shutdown details, errors, warning messages, access details on HTTP requests, and so on. You can view log files for OracleAS Integration B2B.

 Ensure that you followed the instructions in "OracleAS Integration B2B Monitoring and Administration Tasks" on page 13-6 to access the page for viewing log files.

The View Logs page appears.

- 2. Select **B2B** in the **Available Components** list.
- **3.** Use the **Move** arrows to move selected components to the **Selected Components** list.
- 4. Click Search.

A list of log files appears in the **Results** table.

5. Click a specific log to view in the Log File column.

**See Also:** Oracle Application Server Administrator's Guide and the online Help for details about viewing log files

#### **OracleAS Integration B2B Middle-Tier Instance Performance**

You can view details about performance in a specific OracleAS Integration B2B middle-tier instance, including:

- The number of messages received since the B2B server was started
- The number of messages that have errored out since the B2B server was started

Figure 13–3 shows the performance page for a specific OracleAS Integration B2B middle-tier instance.

#### Figure 13–3 OracleAS Integration B2B Middle-Tier Instance Performance Page

| Home Performance                                          | Administration                    |                                         |
|-----------------------------------------------------------|-----------------------------------|-----------------------------------------|
|                                                           |                                   | Page Refreshed Oct 7, 2004 7:05:43 PM 层 |
| he following performance statist                          | ics are calculated since startup. |                                         |
|                                                           | •                                 |                                         |
| Messages Received <b>0</b><br>Messages Erred Out <b>0</b> |                                   |                                         |

#### **OracleAS Integration B2B Middle-Tier Instance Server Properties**

You can edit server property settings for logging levels, security, and trading partner (B2B) properties. These parameters are stored in a file called tip.properties. However, Oracle recommends that you edit these parameters only through the Server Properties page. Do not edit these parameters by accessing the tip.properties file from the directory path location and using an ASCII editor. Figure 13–4 shows the page for viewing and editing server properties.

Figure 13–4 Server Properties Page

|                                                                                                    | Cancel Ok                                                                                              |
|----------------------------------------------------------------------------------------------------|----------------------------------------------------------------------------------------------------|
|                                                                                                    |                                                                                                    |
|                                                                                                    |                                                                                                    |
| Log Level Properties                                                                                                    |                                                                                                    |
|                                                                                                    |                                                                                                    |
| Server and the user interface tool. You can override the Generic<br>Log Level by setting either the B2B Server Log Level or the User<br>Interface Log Level B4th bace properties predice predictions                                                              |                                                                                                    |
|                                                                                                    |                                                                                                    |
|                                                                                                    |                                                                                                    |
|                                                                                                    |                                                                                                    |
|                                                                                                    | B2B Properties                                                                                         |
|                                                                                                    | RMI port &                                                                                             |
| PAR Annual Press                                                                                                    | instance are                                                                                           |
| BZB Server listens.                                                                                                    | required for B2B<br>Server to receive                                                                  |
|                                                                                                    | incoming http                                                                                          |
| -                                                                                                    | requests through                                                                                       |
| encryption, and SSL. You must set this property if                                                                                                    | the OHS/OC4J.<br>Proxy set up is                                                                       |
|                                                                                                    | needed in case                                                                                         |
|                                                                                                    | of firewall.                                                                                           |
|                                                                                                    |                                                                                                    |
|                                                                                                    |                                                                                                    |
|                                                                                                    |                                                                                                    |
|                                                                                                    |                                                                                                    |
|                                                                                                    |                                                                                                    |
| Security Properties                                                                                                    |                                                                                                    |
| prevent the passwords from being visible, the B2<br>digestVencryption to secure the passwords. This<br>at all times. Changing this dynamically causes p<br>in and in other areas like wallet access. If you ch<br>must immediately check the re-encrypt check bo: | 28 Server uses<br>key must be present<br>roblems with logging<br>ange this key, you<br>« to update all |
|                                                                                                    |                                                                                                    |

**Note:** If using OracleAS Integration B2B on Windows operating systems, you must update server properties settings in the following order:

- 1. Stop the B2B server and OC4J instance of OracleAS Integration B2B.
- 2. Make updates to server property settings in the Server Properties page.
- **3**. Start the B2B server and OC4J instance.

If you do not follow this order, these updates are not applied correctly.

**See Also:** The online Help for a detailed description of parameters you can edit, their range of values, and the default values

#### OracleAS Integration B2B Port Management

You can view OracleAS Integration B2B and Oracle Application Server component ports, and change some Oracle Application Server ports. However, it is strongly recommended that you not change OracleAS Integration B2B ports for this release.

1. Ensure that you selected **Ports** in Step 3 of "Managing and Monitoring a Middle-Tier Instance from Oracle Enterprise Manager 10g Application Server Control Console" on page 13-4 to access the page for viewing and changing component ports.

The page listing component ports appears.

**2.** Click the **Component** title in the **Component** column to alphabetically arrange the order of ports by name.

The B2B server and OC4J instance components of OracleAS Integration B2B display details.

- **3.** View details about ports, including the current port number and range of available ports.
- **4.** Click the **Configure** column for a port that you want to change. Only ports with the pencil icon in the **Configure** column can be changed.
- **5.** Follow the instructions on the page that displays to change the component port. Click the online Help for additional details.

**See Also:** "Port Changing Error Message" on page 13-11 for the type of error message you receive if you attempt to start OracleAS Integration B2B components, but another component is already using the assigned port

## Starting and Stopping OracleAS Integration B2B Components with OPMN

You can also start and stop the B2B server and OC4J instance components of OracleAS Integration B2B from the operating system command prompt of *ORACLE\_ HOME*/opmn/bin using the **Oracle Process Manager and Notification Server** (OPMN).

To stop the B2B server and OC4J instance individually:

1. Enter the following commands at your operating system command prompt to stop the B2B server and OC4J instance.

prompt> opmnctl stopproc process-type=B2BServer

prompt> opmnctl stopproc process-type=OC4J\_B2B

To start the B2B server and OC4J instance individually:

1. Enter the following commands at your operating system command prompt to start the B2B server and OC4J instance.

prompt> opmnctl startproc process-type=B2BServer

prompt> opmnctl startproc process-type=OC4J\_B2B

To start and stop the B2B server and OC4J instance together:

1. Enter the following commands at your operating system command prompt to start and stop the B2B server and OC4J instance together.

prompt> opmnctl startproc ias-component=B2B

prompt> opmnctl stopproc ias-component=B2B

#### See Also:

- Oracle Process Manager and Notification Server Administrator's Guide
- Oracle Application Server Administrator's Guide

# Additional Oracle Application Server and OracleAS Integration B2B Management Tasks

Table 13–3 describes additional Oracle Application Server administration tasks that also relate to OracleAS Integration B2B. References to documentation that describes these tasks are also provided.

| Task                                                                                                    | See Also                                                   |
|----------------------------------------------------------------------------------------------------|------------------------------------------------------------|
| Configure an Oracle Application Server instance to use Infrastructure Services.                                                               | Oracle Application Server<br>Administrator's Guide         |
| Installing and configuring Oracle Application Server for<br>high availability (including Oracle Application Server<br>Cold Failover Clusters) | Oracle Application Server Installation<br>Guide            |
| Changing Internet Protocol (IP) addresses and hostnames for an Oracle Application Server host                                                 | Oracle Application Server<br>Administrator's Guide         |
| Viewing and changing ports                                                                                                    | Oracle Application Server<br>Administrator's Guide         |
|                                                                                                    | "OracleAS Integration B2B Port<br>Management" on page 13-9 |
|                                                                                                    | "Changing Port Numbers" on page 13-11                      |
| Using the dynamic host configuration protocol (DHCP) in Windows and Linux environments.                                                       | Oracle Application Server<br>Administrator's Guide         |

 Table 13–3
 Additional Oracle Enterprise Manager 10g Tasks

| Task                                                                         | See Also                                             |
|------------------------------------------------------------------------------|------------------------------------------------------|
| Configuring Oracle HTTP Server for secure socket layer (SSL) and secure HTTP | Oracle HTTP Server Administrator's<br>Guide          |
| Configuring OC4J for SSL and secure HTTP                                     | Oracle Application Server Security<br>Guide          |
| Configuring firewalls and load balancing                                     | Oracle Application Server High<br>Availability Guide |

 Table 13–3 (Cont.) Additional Oracle Enterprise Manager 10g Tasks

# **Changing Port Numbers**

Oracle Enterprise Manager 10*g* uses dynamic monitoring services (DMS) ports to gather performance data about Oracle Application Server components. For this release, OracleAS Integration B2B does not seamlessly support the use of dynamic ports. Instead, static port numbers assigned during installation are used for gathering performance data. Changing a port number is a complicated procedure. Oracle strongly recommends that you do not change port numbers. Instead, find the process that uses the ports, and stop that process (or whatever else is required to free that port). However, if you must change the port number, follow the instructions in this section.

This section contains these topics:

- Port Changing Error Message
- Modifying Ports

See Also:

- Oracle Application Server Performance Guide for additional details about DMS
- "OracleAS Integration B2B Monitoring and Administration Tasks" on page 13-6 for instructions on stopping OracleAS Integration B2B processes

#### Port Changing Error Message

This error message occurs when you attempt to start OracleAS Integration B2B components, while another component is already using the assigned port:

```
Log:
none
```

#### **Modifying Ports**

If you must change the port number, follow these instructions:

- Make backup copies of the opmn.xml and targets.xml files to be modified in these procedures before you begin.
- 2. Stop all OPMN and Oracle Enterprise Manager 10g processes:

```
emctl stop iasconsole
opmnctl stopall
```

- 3. Open the ORACLE\_HOME/opmn/conf/opmn.xml file.
- 4. Modify the range attribute of the port element for the corresponding OracleAS Integration B2B component.

- 5. Open ORACLE\_HOME/sysman/emd/targets.xml.
- 6. Change the "HTTPPort" attribute to the port you specified in opmn.xml in Step 4.

```
<Target TYPE="oracle integb2b engine"
NAME="as.dhcp-dci-stevens-towers-125-95-159-245.dci.acme.com_B2BServer"
DISPLAY_NAME="B2BServer" VERSION="3.0">
       <property NAME="OracleHome" VALUE="D:\OraHome1\as"/>
        <Property NAME="EmptyOracleHome" VALUE=""/>
        <Property NAME="HTTPPort" VALUE="8777"/>
        <Property NAME="HTTPMachine" VALUE="stdevtemp"/>
        <Property NAME="OPMNPort" VALUE="6003"/>
        <Property NAME="OidRepSchemaName" VALUE="B2B"/>
        <AssocTargetInstance ASSOC_TARGET="ias" TYPE="acme_ias"</pre>
NAME="as.dhcp-dci-stevens-towers-125-95-159-245.dci.acme.com"/>
        <CompositeMembership>
            <MemberOf TYPE="oracle integb2b instance"
NAME="as.dhcp-dci-stevens-towers-125-95-159-245.dci.acme.com_B2B_Instance"/>
        </CompositeMembership>
 </Target>
```

**7.** Run the following command:

ORACLE\_HOME/dcm/bin/dcmctl updateConfig

**8.** Restart OPMN (and the Oracle Enterprise Manager 10*g* Application Server Control Console, if you are using it).

opmnctl startall

```
emctl start iasconsole
```

**See Also:** Oracle Application Server Administrator's Guide for details about port ranges

# **Chapter Summary**

This chapter explains how to use Oracle Enterprise Manager 10g to manage OracleAS Integration B2B (for example, starting and stopping the B2B server or OC4J instance components, viewing log files, and editing server properties). For this initial release, OracleAS Integration B2B can only be managed from the Oracle Enterprise Manager 10g Application Server Control Console. Oracle Enterprise Manager 10g Grid Control Console management of OracleAS Integration B2B is not supported.

# **Creating Reports**

This chapter describes how to create Oracle Application Server Integration B2B reports that describe the status of runtime behavior of a deployed **configuration**.

This chapter contains these topics:

- Reports Overview
- Creating Business Message Status Reports
- Creating Wire Message Status Reports
- Creating Collaboration Status Reports
- Creating Error Status Reports
- Saving Reports
- Saving Report Definitions
- Importing Reports
- Chapter Summary

# **Reports Overview**

Instance data exists in the **runtime repository** as business messages are exchanged. The OracleAS Integration B2B user interface tool enables you to query this information to see what is occurring and to perform business analysis. You can query this information in several different ways based on the type that you want. Specifically, you can query for information such as business message status, wire message status, collaboration status, and errors.

#### **Reports User Role**

A trading partner can include individuals such as business analysts who must be able to create and analyze configuration reports.

For these situations, OracleAS Integration B2B provides a Reports user role that you can assign to **host trading partner** users. This role provides a user with access to only the functionality of the **Reports** tab of the OracleAS Integration B2B user interface tool. A user with this role cannot see or access the other parts of the user interface tool.

Note that a host trading partner user with the Administrator role can access the functionality of the entire OracleAS Integration B2B user interface tool, including the Reports tab.

**See Also:** "Assigning a User Role to a Host Trading Partner Person" for instructions on assigning the Reports role to a host trading partner user

# Creating Business Message Status Reports

Business message status reports identify business message instance details for an **electronic data interchange** (EDI) or **Custom Document business protocol**. These details include the sending and receiving trading partners, **exchange protocol**, **document protocol**, **business action** and its state, message date, and message details.

Follow these instructions to create a business message status report.

1. Click Reports > Business Message.

The Business Message Report Definition page appears.

| Field                | Value                                                                                     |
|----------------------|-------------------------------------------------------------------------------------------|
| Name                 | Accept the default business message report name or enter a unique and recognizable name.  |
| Start Date           | Use the calendar icon to select the date at which to start collecting message details.    |
| End Date             | Use the calendar icon to select the date at which to complete collecting message details. |
| Business Action Name | Select the business action from the list.                                                 |

- **3.** If you want to specify advanced report parameters, click **Show Advanced Report Options**.
- 4. Enter the following details:

| Field                                     | Value                                                                                                    |  |  |
|-------------------------------------------|----------------------------------------------------------------------------------------------------|--|--|
| Business Message Id                       | Enter an identifier in the field. This is a 16-digit value that you can obtain from the <i>ORACLE_HOME</i> /ip/log/b2b/b2b.log file. You can enter a portion of this value, and all values that include the portion entered are returned. |  |  |
| Business Message Status                   | Select the status of the business message from the list:                                                                                                    |  |  |
|                                           | <ul> <li>Aborted</li> </ul>                                                                                                    |  |  |
|                                           | Message processing was aborted.                                                                                                    |  |  |
|                                           | Collab Wait                                                                                                    |  |  |
|                                           | A message is waiting for collaboration activity to complete.                                                                                                    |  |  |
|                                           | Complete                                                                                                    |  |  |
|                                           | Message delivery and all processing has completed.                                                                                                    |  |  |
|                                           | Continue Process                                                                                                    |  |  |
|                                           | Message processing is continuing.                                                                                                    |  |  |
|                                           | <ul> <li>Error</li> </ul>                                                                                                    |  |  |
|                                           | An error occurred during message processing.                                                                                                    |  |  |
|                                           | <ul> <li>Invalid</li> </ul>                                                                                                    |  |  |
|                                           | The message is invalid.                                                                                                    |  |  |
|                                           | Out of Band Error                                                                                                    |  |  |
|                                           | An out-of-band error has occurred.                                                                                                    |  |  |
|                                           | <ul> <li>Process Ack</li> </ul>                                                                                                    |  |  |
|                                           | An acknowledgment message is processing for this business message (not a valid state for an acknowledgment message).                                                                                                    |  |  |
|                                           | <ul> <li>Process Exp</li> </ul>                                                                                                    |  |  |
|                                           | An exception message is processing for this business message (not a valid state for an exception message).                                                                                                    |  |  |
|                                           | <ul> <li>Send Ack</li> </ul>                                                                                                    |  |  |
|                                           | An acknowledgment message has been sent.                                                                                                    |  |  |
|                                           | <ul> <li>Send Exp</li> </ul>                                                                                                    |  |  |
|                                           | An exception message has been sent.                                                                                                    |  |  |
|                                           | <ul> <li>Transmit Failed</li> </ul>                                                                                                    |  |  |
|                                           | Message transmission has failed. Depending upon the<br>number of retries specified, this message may be sent later. If<br>all retries fail, the status of this message changes to an error.                                               |  |  |
|                                           | Wait Ack                                                                                                    |  |  |
|                                           | Waiting for an acknowledgment message.                                                                                                    |  |  |
|                                           | Wait Transmit                                                                                                    |  |  |
|                                           | Waiting for a message to be transmitted.                                                                                                    |  |  |
| Sending Trading Partner                   | Select the trading partner that sent the message.                                                                                                    |  |  |
| Receiving Trading Partner                 | Select the trading partner that received the message.                                                                                                    |  |  |
| Sending Trading Partner<br>Identification | Select the <b>trading partner identification type</b> of the sending trading partner (for example, DUNS or EDI Location Code).                                                                                                    |  |  |
| Sending Trading Partner<br>Value          | Select the sending trading partner identification type value. For<br>example, if you selected DUNS, select the <b>Data Universal</b><br><b>Numbering System</b> (DUNS) number.                                                            |  |  |

| Field                                       | Value                                                                                                    |
|---------------------------------------------|----------------------------------------------------------------------------------------------------|
| Receiving Trading Partner<br>Identification | Select the trading partner identification type of the receiving trading partner.                                                                                           |
| Receiving Trading Partner<br>Value          | Select the receiving trading partner identification type value.                                                                                                    |
| Business Protocol                           | Select the specific EDI, <b>RosettaNet</b> , or Custom Document business protocol used in this <b>business transaction</b> between sending and receiving trading partners. |
| Agreement Name                              | Select the <b>trading partner agreement</b> in which the sending and receiving trading partners are participants.                                                          |
| Configuration Name                          | Select the configuration that includes this trading partner agreement. By default, the report results come from the latest active configuration.                           |
| Comments                                    | Enter comments to display under the title after report creation is complete.                                                                                               |

#### 5. Click Run Report.

The status report appears.

- **6.** View specific details. If you want to save the report results to a comma-separated value (CSV)-formatted file, click **Save Report**.
- 7. If you want to save the report definition, click **Save Definition**.

# **Creating Wire Message Status Reports**

Wire messages are the native format of data sent from trading partners. Wire messages can contain a number of sections, such as payloads, attachments, or trailers. Wire message status reports identify details about wire message instances, such as the **transport protocol** name, the transport protocol revision, and the protocol message identification and its state.

Follow these instructions to create a wire message status report.

1. Click **Reports** > **Wire Message**.

The Wire Message Report Definition page appears.

| Field               | Value                                                                                                    |
|---------------------|----------------------------------------------------------------------------------------------------|
| Name                | Accept the default wire message report name or enter a unique and recognizable name.                                                                                                    |
| Start Date          | Use the calendar icon to select the date at which to start collecting message details.                                                                                                    |
| End Date            | Use the calendar icon to select the date at which to complete collecting message details.                                                                                                    |
| Protocol Message Id | Enter the protocol message identification. You can obtain this value from the <i>ORACLE_HOME</i> /ip/log/b2b/b2b.log file or from the trading partners that sent or received the message. You can enter a portion of this value, and all values that include the portion entered are returned. |

| Field               | Value                                                                  |
|---------------------|------------------------------------------------------------------------|
| Transport Protocol  | Select a transport protocol about which to collect data from the list: |
|                     | ■ AQ - 1.0                                                             |
|                     | ■ B2B Queues - 1.0                                                     |
|                     | ■ E-Mail - 1.0                                                         |
|                     | ■ FTP - 1.0                                                            |
|                     | • File - 1.0                                                           |
|                     | ■ HTTP - 1.0                                                           |
|                     | <ul> <li>HTTP - 1.0 (Secure)</li> </ul>                                |
|                     | ■ HTTP - 1.1                                                           |
|                     | <ul> <li>HTTP - 1.1 (Secure)</li> </ul>                                |
|                     | ■ JMS - 1.0                                                            |
|                     | <ul> <li>XML Gateway Queues - 1.0</li> </ul>                           |
| Wire Message Status | Select the wire message status from the list:                          |
|                     | <ul> <li>Complete</li> </ul>                                           |
|                     | Message processing has completed.                                      |
|                     | <ul> <li>Consumed</li> </ul>                                           |
|                     | The message has been deleted.                                          |
|                     | Error                                                                  |
|                     | An error occurred during message processing.                           |
|                     | <ul> <li>Processing</li> </ul>                                         |
|                     | The message is currently processing.                                   |

- **3.** If you want to specify advanced report parameters, click **Show Advanced Report Options**.
- **4.** Enter the following details:

| Field                                       | Value                                                                                                    |
|---------------------------------------------|----------------------------------------------------------------------------------------------------|
| Sending Trading Partner                     | Select the trading partner that sent the message.                                                                                                |
| Receiving Trading Partner                   | Select the trading partner that received the message.                                                                                            |
| Sending Trading Partner<br>Identification   | Select the trading partner identification type of the sending trading partner (for example, DUNS or EDI Location Code).                          |
| Sending Trading Partner<br>Value            | Select the sending trading partner identification type value. For example, if you selected DUNS, select the DUNS number.                         |
| Receiving Trading Partner<br>Identification | Select the trading partner identification type of the receiving trading partner.                                                                 |
| Receiving Trading Partner<br>Value          | Select the receiving trading partner identification type value.                                                                                  |
| Configuration Name                          | Select the configuration that includes this trading partner agreement. By default, the report results come from the latest active configuration. |
| Comments                                    | Enter comments to display under the title after report creation is complete.                                                                     |

5. Click Run Report.

The status report appears.

- **6.** View specific details. If you want to save the report results to a CSV-formatted file, click **Save Report**.
- 7. If you want to save the report definition, click **Save Definition**.

# **Creating Collaboration Status Reports**

Collaboration status reports identify collaboration instance details for the RosettaNet over **RNIF** business protocol. These details include the revision, protocol collaboration identification, state, and start and end times for the collaboration.

Follow these instructions to create a collaboration status report.

**1.** Click **Reports** > **Collaboration**.

The Collaboration Report Definition page appears.

| Field              | Value                                                                                     |
|--------------------|-------------------------------------------------------------------------------------------|
| Name               | Accept the default collaboration report name or enter a unique and recognizable name.     |
| Start Date         | Use the calendar icon to select the date at which to start collecting message details.    |
| End Date           | Use the calendar icon to select the date at which to complete collecting message details. |
| Collaboration Name | Select the collaboration from the list (for example, 3A4).                                |

- **3.** If you want to specify advanced report parameters, click **Show Advanced Report Options**.
- **4.** Enter the following details:

| Field                     | Value                                                                                                    |
|---------------------------|----------------------------------------------------------------------------------------------------|
| Protocol Collaboration Id | Enter an identifier in the field. You can obtain this value from the<br>ORACLE_HOME/ip/log/b2b/b2b.log file or from the trading<br>partners that sent or received the collaboration. You can enter a<br>portion of this value, and all values that include the portion<br>entered are returned. |
| Collaboration Status      | Select the collaboration message status from the list:                                                                                                    |
|                           | <ul> <li>Aborted</li> </ul>                                                                                                    |
|                           | Collaboration processing was aborted.                                                                                                    |
|                           | Complete                                                                                                    |
|                           | Collaboration delivery has completed.                                                                                                    |
|                           | <ul> <li>Error</li> </ul>                                                                                                    |
|                           | An error occurred during collaboration processing.                                                                                                    |
|                           | <ul> <li>In Progress</li> </ul>                                                                                                    |
|                           | The collaboration is currently in progress.                                                                                                    |
|                           | <ul> <li>Out of Band Error</li> </ul>                                                                                                    |
|                           | An out-of-band error has occurred.                                                                                                    |

| Field                                       | Value                                                                                                    |  |
|---------------------------------------------|----------------------------------------------------------------------------------------------------|--|
| Sending Trading Partner                     | Select the trading partner that sent the message.                                                                                                |  |
| Receiving Trading Partner                   | Select the trading partner that received the message.                                                                                            |  |
| Sending Trading Partner<br>Identification   | Select the trading partner identification type of the sending trading partner (for example, DUNS or EDI Location Code).                          |  |
| Sending Trading Partner<br>Value            | Select the sending trading partner identification type value. For example, if you selected DUNS, select the DUNS number.                         |  |
| Receiving Trading Partner<br>Identification | Select the trading partner identification type of the receiving trading partner.                                                                 |  |
| Receiving Trading Partner<br>Value          | Select the receiving trading partner identification type value.                                                                                  |  |
| Agreement Name                              | Select the trading partner agreement in which the sending and receiving trading partners are participants.                                       |  |
| Configuration Name                          | Select the configuration that includes this trading partner agreement. By default, the report results come from the latest active configuration. |  |
| Comments                                    | Enter comments to display under the title after report creation is complete.                                                                     |  |

#### 5. Click Run Report.

The status report appears.

- **6.** View specific details. If you want to save the report results to an XML file, click **Save Report**.
- 7. If you want to save the report results to a CSV-formatted file, click Save Report.
- 8. If you want to save the report definition, click **Save Definition**.

## **Creating Error Status Reports**

Error status reports identify error message details. These details include the error code, error text, business message identification, message date, and message details.

Follow these instructions to create an error message status report.

**1.** Click **Reports** > **Error**.

The Error Report Definition page appears.

**2.** Enter the following details:

| Field Value  |                                                                                                    |  |
|--------------|----------------------------------------------------------------------------------------------------|--|
| Name         | Accept the default error status report name or enter a unique and recognizable name.                                 |  |
| Start Date   | Use the calendar icon to select the date at which to start collecting message details.                               |  |
| End Date     | Use the calendar icon to select the date at which to complete collecting message details.                            |  |
| Message Type | Select Business Message, select Wire Message, or leave this field unselected to collect data for both message types. |  |

| Field              | Value                                                                                                    |
|--------------------|----------------------------------------------------------------------------------------------------|
| Configuration Name | Select the configuration that includes this trading partner<br>agreement. By default, the report results come from all<br>configurations. For this reason, no configuration is selected by<br>default. |
| Comments           | Enter comments to display under the title after report creation is complete.                                                                                                    |

**3.** If you want to specify advanced report parameters, click **Show Advanced Report Options**.

#### 4. Click Run Report.

The status report appears.

- **5.** View specific details. If you want to save the report results to a CSV-formatted file, click **Save Report**.
- 6. If you want to save the report definition, click **Save Definition**.

## **Saving Reports**

You can save the generated reports in CSV format. This enables you to view reports in Microsoft Excel.

Follow these instructions to save the contents of a generated report:

- **1.** Create an appropriate report.
- 2. Click Run Report.

The status page appears.

3. Click Save Report.

The report contents are saved to CSV format. Only Microsoft Excel is supported for viewing CSV-formatted reports.

## **Saving Report Definitions**

You can save the contents of your generated reports to XML files. You can then reimport the report contents as needed into the OracleAS Integration B2B user interface tool.

Follow these instructions to save the contents of a generated report:

- **1.** Create an appropriate report.
- 2. Click Run Report.

The status page appears.

**3.** Click **Save Definition**.

The report contents are copied to an XML file that you are prompted to open or download to a directory location.

## **Importing Reports**

You can **import** a report that you saved previously to an XML file through the **Save Definition** option.

Follow these instructions to import a saved report:

1. Click **Reports** > **Import**.

The Import page appears.

- 2. Click Browse to select a report definition file to import.
- 3. Click Finish.

The report contents are reimported and the report results appear in OracleAS Integration B2B.

## **Chapter Summary**

This chapter describes how to create business message, wire message, collaboration, and error status reports. This chapter also describes how to save report results to a CSV-formatted file for viewing in Microsoft Excel and how to save the report definition to an XML file that you can later reimport into OracleAS Integration B2B.

## Oracle Application Server Integration B2B Security

The ability to control user access to Web content and to protect your site against people breaking into your system is critical. This chapter describes the architecture and configuration of security for Oracle Application Server Integration B2B.

This chapter contains these topics:

- About OracleAS Integration B2B Security
- Configuring Oracle Application Server Security Framework for OracleAS Integration B2B
- Configuring OracleAS Integration B2B Security
- Chapter Summary

**See Also:** The following documents for additional details about security:

- Oracle Application Server Security Guide for an overview of Oracle Application Server security and its core functionality
- Oracle Identity Management Concepts and Deployment Planning Guide for guidance for administrators of the Oracle security infrastructure

## About OracleAS Integration B2B Security

This section describes the OracleAS Integration B2B security model. This section contains these topics:

- Classes of Users and Their Privileges
- Resources Protected
- Authorization and Access Enforcement
- Use of Oracle Application Server Security Services
- Use of Oracle Identity Management Infrastructure

#### **Classes of Users and Their Privileges**

A single user named admin is automatically created during OracleAS Integration B2B installation. The password for admin is the same one you specified for the Oracle Application Server administrator named ias\_admin when prompted during the J2EE and Web Cache and OracleAS Integration B2B installations.

The admin user consists of a single default user role named Administrator. The Administrator role consists of the use cases (privileges) that enable the admin user to use the entire functionality of the OracleAS Integration B2B user interface tool to design, deploy, monitor, and manage integrations. A Reports role is also available for users (such as business analysts) that require access to only the **Reports** tab of the OracleAS Integration B2B user interface tool. The admin user can create additional users to which to assign the Administrator role.

You can also administer portions of OracleAS Integration B2B from the Oracle Enterprise Manager 10g Application Server Control Console. Log in with the ias\_ admin username. Use the same password for ias\_admin that you specified when prompted during the J2EE and Web Cache and OracleAS Integration B2B installations.

**See Also:** The following sections for instructions on performing these tasks:

- "Creating a Trading Partner Person" on page 8-22 to create additional users of the OracleAS Integration B2B user interface tool
- "Assigning a User Role to a Host Trading Partner Person" on page 8-24 to assign the Administrator or Reports role to a user
- "Viewing a Trading Partner Person and Updating the Person Password" on page 8-22 to update the admin user password
- "Updating a Host or Remote Trading Partner" on page 8-7 to update the name
- Chapter 13, "System Management with Oracle Enterprise Manager 10g" to administer OracleAS Integration B2B from the Oracle Enterprise Manager 10g Application Server Control Console

### **Resources Protected**

The following security is provided for protecting resources:

- The **partner data** that you design with the OracleAS Integration B2B user interface tool is protected by both the admin username and password and by the security provided by the Oracle database used for the Oracle Application Server Metadata Repository.
- Network messaging can be secured and encrypted using Oracle Advanced Security. Network messaging can also be secured by using secure HTTP with the OracleAS Integration B2B user interface tool.
- Transport protocols that enable communication between applications and OracleAS Integration B2B use their own security (such as HTTP, FTP, and SMTP) to restrict access to data.
- The messages that trading partners send and receive during integrations between enterprises are protected by the following levels of security:
  - Digital envelopes and certificates
  - Digital signatures for host and remote trading partners
  - Secure HTTP (using secure socket layer (SSL))
  - Encrypted wallet password for a host trading partner

**See Also:** "OracleAS Integration B2B Security Configuration" on page 15-5 for an overview of security configuration for integrations between enterprises

#### Authorization and Access Enforcement

When you attempt to access the OracleAS Integration B2B user interface tool, you are prompted for a username and password. Without knowledge of this connection information, you cannot access the user interface tool to design, deploy, and manage integrations between enterprises.

### Use of Oracle Application Server Security Services

Oracle Application Server provides a series of security services. OracleAS Integration B2B enables you to use SSL. You can use SSL for securing connections between host and remote trading partners. SSL uses a public key infrastructure to provide authentication and data integrity.

Secure HTTP can also be used to secure the OracleAS Integration B2B user interface tool.

**See Also:** Oracle Application Server Security Guide for a description of Oracle Application Server security services

#### Use of Oracle Identity Management Infrastructure

This release of OracleAS Integration B2B does not require use of Oracle Identity Management infrastructure features; Oracle Identity Management is optionally selectable for use during OracleAS Integration B2B installation and is only used for OracleAS Integration B2B schema password storage.

# Configuring Oracle Application Server Security Framework for OracleAS Integration B2B

This section describes Oracle Application Server security options to configure to use OracleAS Integration B2B. This section contains these topics:

- OracleAS Integration B2B Security Framework Configuration Issues
- Identity Management Configuration Issues Specific to OracleAS Integration B2B

## **OracleAS Integration B2B Security Framework Configuration Issues**

The OracleAS Integration B2B schema is protected by a password created during Oracle Application Server Infrastructure installation. These schemas are stored in the **metadata repository** of Oracle Application Server Infrastructure to which you configure access during OracleAS Integration B2B installation. In addition, the partner data you design, deploy, and manage with the OracleAS Integration B2B user interface tool is stored in this same metadata repository of Oracle Application Server Infrastructure.

#### See Also:

- Oracle Application Server Security Guide for Oracle Application Server Infrastructure and Oracle Application Server security details, including how to configure the Oracle HTTP Server with secure HTTP
- Oracle Application Server Containers for J2EE Security Guide

### Identity Management Configuration Issues Specific to OracleAS Integration B2B

This initial release of OracleAS Integration B2B does not use the identity management infrastructure. Therefore, there are no identity management configuration issues and options.

## **Configuring OracleAS Integration B2B Security**

This section provides an overview of OracleAS Integration B2B installation and configuration issues. This section contains these topics:

- OracleAS Integration B2B Installation
- OracleAS Integration B2B Security Configuration
- Host Trading Partner Password Encryption in High Availability Environments
- Configuration Issues and Options to Use for Oracle Application Server Security Framework
- Oracle HTTP Server Transport Servlet and OracleAS Integration B2B

### **OracleAS Integration B2B Installation**

This section describes OracleAS Integration B2B security installation issues.

## Required Information for Successfully Installing Oracle Application Server Integration B2B

While you do not specify security parameters when installing OracleAS Integration B2B, the Oracle Application Server administrator must know the following information to install OracleAS Integration B2B:

- The name of the host on which the Oracle Application Server Infrastructure installation to use as the metadata repository is installed
- The specific Oracle Application Server Infrastructure installation on that host that includes the OracleAS Integration B2B schema
- The OracleAS Integration B2B schema password automatically created during Oracle Application Server Infrastructure installation
- The ias\_admin password specified during J2EE and Web Cache installation, which is used as the initial password for the OracleAS Integration B2B admin user and for the Oracle Enterprise Manager 10g Application Server Control Console ias\_admin user

**See Also:** Oracle Application Server Integration B2B Installation Guide for OracleAS Integration B2B installation instructions

## **OracleAS Integration B2B Security Configuration**

You configure security with the OracleAS Integration B2B user interface tool after installation. OracleAS Integration B2B provides the following levels of security:

- Digital Envelopes and Certificates for Host and Remote Trading Partners
- Digital Signatures for Host and Remote Trading Partners
- Secure HTTP and Client Authentication
- Encrypted Wallet Passwords for Host Trading Partners

**See Also:** "Creating a Trading Partner Agreement" on page 10-6 to create a **trading partner agreement** to which to assign a trading partner with its **delivery channel** characteristics

#### Digital Envelopes and Certificates for Host and Remote Trading Partners

You can create encrypted business messages with **remote trading partner certificates**. Table 15–1 provides an overview of the tasks.

#### Table 15–1 Host and Remote Trading Partner Certificate Tasks

| TasksAssign a digital envelope to a remote trading<br>partner with the Create Trading Partner wizard: |                                                                                                    | See |                                               |
|----------------------------------------------------------------------------------------------------|----------------------------------------------------------------------------------------------------|-----|-----------------------------------------------|
|                                                                                                    |                                                                                                    |     |                                               |
|                                                                                                    | Select <b>Yes</b> from the <b>Encryption Enabled</b> list<br>of the Create Trading Partner : Delivery<br>Channel page.               | •   | "Page 4: Delivery Channel Page" on page 7-15  |
|                                                                                                    | Select a digital envelope from the <b>Digital</b><br><b>Envelope</b> list of the Create Trading Partner :<br>Document Exchange page. | •   | "Page 5: Document Exchange Page" or page 7-17 |

Assign remote trading partner certificates through either of two methods:

With the Create Trading Partner wizard:

| Tasks                                                                                                    | See                                                                                                    |  |
|----------------------------------------------------------------------------------------------------|----------------------------------------------------------------------------------------------------|--|
| <ul> <li>Enter a remote certificate name in the Name<br/>field of the Create Trading Partner :<br/>Document Exchange page.</li> </ul>                        | <ul> <li>"Page 5: Document Exchange Page" on<br/>page 7-17</li> </ul>                                  |  |
| <ul> <li>Click Browse to select a certificate file for<br/>the Certificate File field of the Create<br/>Trading Partner : Document Exchange page.</li> </ul> | <ul> <li>"Page 5: Document Exchange Page" on<br/>page 7-17</li> </ul>                                  |  |
| Without the Create Trading Partner wizard:                                                                                                    | <ul> <li>"Creating a Remote Trading Partner</li> </ul>                                                 |  |
| <b>Note:</b> Creating a remote trading partner certificate through this second method means that you must manually attach the correct digital envelope.      | Certificate" on page 8-13                                                                              |  |
| Assign a wallet password to the host trading partner in the user interface tool:                                                                             |                                                                                                    |  |
| <ul> <li>Create a wallet password with the user interface tool.</li> </ul>                                                                                   | <ul> <li>"Creating a Host Trading Partner Wallet<br/>Password" on page 8-15</li> </ul>                 |  |
| <ul> <li>Specify a wallet location on the Server<br/>Properties page of Oracle Enterprise<br/>Manager 10g Application Server Control<br/>Console.</li> </ul> | <ul> <li>"OracleAS Integration B2B Middle-Tier<br/>Instance Server Properties" on page 13-8</li> </ul> |  |

Table 15–1 (Cont.) Host and Remote Trading Partner Certificate Tasks

These digital envelope and remote trading partner certificate details comprise a portion of the delivery channel characteristics. You can then assign the delivery channel to a trading partner participating in a trading partner agreement.

#### See Also:

- Chapter 7, "Creating Trading Partners" for information on the different methods for using the Create Trading Partner wizard
- "Creating a Trading Partner Agreement" on page 10-6

#### **Digital Signatures for Host and Remote Trading Partners**

You can use a **digital signature** with host and remote trading partners. The digital signature ensures that the message is authentic. Table 15–2 provides an overview of the tasks for configuring digital signatures.

Table 15–2 Digital Signature Tasks

| Tasks                                        | See |  |
|----------------------------------------------|-----|--|
| Assign digital signatures to host and remote |     |  |

trading partners with the Create Trading Partner wizard:

| Tasks |                                                                                                    |   | See                                                                               |  |
|-------|----------------------------------------------------------------------------------------------------|---|-----------------------------------------------------------------------------------|--|
| •     | Select Yes from the Is Non-Repudiation of<br>Origin Required list and Is<br>Non-Repudiation of Receipt Required list<br>on the Create Trading Partner : Delivery<br>Channel page.                                           | • | "Page 4: Delivery Channel Page" on page 7-15                                      |  |
|       | <b>Notes:</b> If you select <b>Yes</b> from the <b>Is</b><br><b>Non-Repudiation of Origin Required</b> list,<br>you must also select <b>Yes</b> from the <b>Is</b><br><b>Non-Repudiation of Receipt Required</b> list.      |   |                                                                                   |  |
|       | In a trading partner agreement, both the<br>host and remote trading partners must<br>have the same values for <b>Is</b><br><b>Non-Repudiation of Origin Required</b> and<br><b>Is Non-Repudiation of Receipt Required</b> . |   |                                                                                   |  |
| •     | Select a digital signature from the <b>Digital</b><br><b>Signature</b> list of the Create Trading Partner<br>: Document Exchange page.                                                                                      | • | "Page 5: Document Exchange Page" on page 7-17                                     |  |
|       | <b>Note:</b> Oracle recommends that you select a digital signature that uses SHA-RSA.                                                                                                    |   |                                                                                   |  |
|       | sign a <b>signing credential</b> to a remote trading there with the Create Trading Partner wizard:                                                                                                    |   |                                                                                   |  |
| •     | Enter a signing credential name in the <b>Name</b> field of the Create Trading Partner : Document Exchange page.                                                                                                    | • | "Page 5: Document Exchange Page" on page 7-17                                     |  |
| 1     | Click <b>Browse</b> to select a signing credential<br>for the <b>Certificate File</b> field of the Create<br>Trading Partner : Document Exchange<br>page.                                                                   | • | "Page 5: Document Exchange Page" on page 7-17                                     |  |
|       | sign a wallet password to the host trading<br>rtner:                                                                                                    |   |                                                                                   |  |
| •     | Update the wallet password in the user interface tool.                                                                                                    | • | "Updating a Host Trading Partner<br>Wallet Password" on page 8-16                 |  |
| •     | Update the wallet location on the Server<br>Properties page of Oracle Enterprise<br>Manager 10g Application Server Control<br>Console.                                                                                      | • | "OracleAS Integration B2B Middle-Tier<br>Instance Server Properties" on page 13-8 |  |

Table 15–2 (Cont.) Digital Signature Tasks

These digital signature details comprise a portion of the delivery channel characteristics. You can then assign the delivery channel to a trading partner participating in a trading partner agreement.

#### See Also:

- Chapter 7, "Creating Trading Partners" for information on the different methods for using the Create Trading Partner wizard
- "Creating a Trading Partner Agreement" on page 10-6

#### Secure HTTP and Client Authentication

You can use SSL to secure connections between host and remote trading partners. Table 15–3 provides an overview of the parts to configuring SSL.

| Part | Task                                                                                                    | See                                                                                                    |
|------|----------------------------------------------------------------------------------------------------|----------------------------------------------------------------------------------------------------|
| 1    | Assign SSL for transport security with the Create Trading Partner wizard:                                                                                     |                                                                                                    |
|      | <ul> <li>Select Yes from the Transport Security<br/>Enabled list of the Create Trading Partner :<br/>Delivery Channel page.</li> </ul>                        | <ul> <li>"Page 4: Delivery Channel Page"<br/>on page 7-15</li> </ul>                                       |
|      | <ul> <li>Select HTTP 1.0 (Secure) or HTTP 1.1<br/>(Secure) from the Transport Protocol list of<br/>the Create Trading Partner : Transport page.</li> </ul>    | <ul> <li>"Page 6: Transport Page" on<br/>page 7-21</li> </ul>                                              |
| 2    | Set up a certificate authority (CA):                                                                                                    |                                                                                                    |
|      | <ul> <li>Start Oracle Wallet Manager at the<br/>operating system command prompt:</li> </ul>                                                                   | Oracle Application Server<br>Administrator's Guide                                                         |
|      | own                                                                                                    |                                                                                                    |
|      | <ul> <li>Import a trading partner's CA into Oracle<br/>Wallet Manager.</li> </ul>                                                                             |                                                                                                    |
|      | <ul> <li>Export the entire wallet into a text file. The<br/>file requires a .txt extension.</li> </ul>                                                        |                                                                                                    |
|      | <ul> <li>Place this file in the same location as the original wallet file.</li> </ul>                                                                         |                                                                                                    |
| 3    | Assign a wallet password to the host trading partner:                                                                                                    |                                                                                                    |
|      | <ul> <li>Update the wallet password you created previously.</li> </ul>                                                                                        | <ul> <li>"Updating a Host Trading<br/>Partner Wallet Password" on<br/>page 8-16</li> </ul>                 |
|      | <ul> <li>Update the wallet location on the Server<br/>Properties page of Oracle Enterprise<br/>Manager 10g Application Server Control<br/>Console.</li> </ul> | <ul> <li>"OracleAS Integration B2B<br/>Middle-Tier Instance Server<br/>Properties" on page 13-8</li> </ul> |
| 1    | Configure SSL server and client authentication for Oracle Application Server.                                                                                 | Oracle Application Server     Administrator's Guide                                                        |
|      |                                                                                                    | • Oracle Application Server Security<br>Guide                                                              |

Table 15–3 SSL Tasks

These SSL details comprise a portion of the delivery channel characteristics. You can then assign the delivery channel to a trading partner participating in a trading partner agreement.

**Note:** Oracle Wallet Manager allows only base64 files to be imported. Use Internet Explorer or another tool to convert a nonbase64 encoded certificate to base64.

#### See Also:

\_

- Chapter 7, "Creating Trading Partners" for information on the different methods for using the Create Trading Partner wizard
- "Creating a Trading Partner Agreement" on page 10-6

**Troubleshooting SSL Setup** Follow these instructions to troubleshoot SSL setup:

Use the browser to connect to the secure HTTP URL. Upon successful connection, the following details are viewable:

- If you are using Internet Explorer, select File > Properties from the main menu. The connection information appears. A Certificates button that displays certificate information also appears.
- You may get a confirmation page from the remote server.

**Verifying SSL Client Authentication** Follow these instructions to verify SSL client authentication:

- Using the Netscape browser:
  - Import an Oracle Wallet by selecting Communicator > Tools > Security Info > Certificates > Yours > Import a Certificate from the main menu.
  - 2. Connect to the secure HTTP URL.
- Using the Internet Explorer browser:

Internet Explorer does not recognize the .p12 file generated using Oracle Wallet. Perform these steps to import the Oracle Wallet:

- Import the Oracle Wallet by selecting Communicator > Tools > Security Info > Certificates > Yours > Import a Certificate from the main menu.
- Export the Oracle Wallet by selecting Communicator > Tools > Security Info > Certificates > Yours > Export.
- **3.** Import this Oracle Wallet into Internet Explorer and try connecting to the secure HTTP URL.

#### Encrypted Wallet Passwords for Host Trading Partners

OracleAS Integration B2B uses an Oracle Wallet for storing private and public keys. A wallet password is required for accessing an Oracle Wallet. You create an initial wallet password and an Oracle Wallet with Oracle Wallet Manager. The wallet password is stored in encrypted format in the Oracle Application Server Metadata Repository. This wallet is used for digital envelopes, digital signatures, and SSL. Table 15–4 provides an overview of the tasks to perform in the OracleAS Integration B2B user interface tool after you create the wallet password and Oracle Wallet:

| Task                                                     | See                                                                                                    |
|----------------------------------------------------------|----------------------------------------------------------------------------------------------------|
| Create a host trading                                    | "Creating a Host Trading Partner Wallet Password" on page 8-15                                                                                                    |
| partner wallet<br>password                               | <b>Note:</b> Enter the same wallet password that you created in Oracle Wallet<br>Manager. If you later change the wallet password in Oracle Wallet<br>Manager, you must also update the password in the OracleAS<br>Integration B2B user interface tool.                                                                                                    |
| Specify the directory<br>location for the<br>wallet file | "OracleAS Integration B2B Middle-Tier Instance Server Properties" on<br>page 13-8 to access the OracleAS Integration B2B server properties<br>(under the Server Properties section) with Oracle Enterprise Manager<br>10g Application Server Control Console. The <b>Wallet Location</b> property<br>enables you to specify the directory location for the wallet file. |

Table 15–4 Host Trading Partner Wallet Password

#### Host Trading Partner Password Encryption in High Availability Environments

OracleAS Integration B2B provides a feature that automatically encrypts the host trading partner's OracleAS Integration B2B passwords through use of an obfuscated, encryption key created during installation. If you want to change this key value, do so during OracleAS Integration B2B downtime, as all passwords within the OracleAS Integration B2B schema are re-encrypted. A new encryption key is then created.

If OracleAS Integration B2B is part of a high availability or disaster recovery configuration and you want to change the encryption key, you must perform the following procedures:

- 1. Follow the instructions in "Managing and Monitoring a Middle-Tier Instance from Oracle Enterprise Manager 10g Application Server Control Console" on page 13-4 to log in to the Oracle Enterprise Manager 10g Application Server Control Console and access the primary OracleAS Integration B2B instance.
- **2.** Shut down the B2B server and **Oracle Application Server Containers for J2EE** (OC4J) instance subcomponents on the primary system on which OracleAS Integration B2B is installed.
- 3. Go to the Security Key parameter on the Server Properties page.
- 4. Make the following changes:
  - a. Change the encryption key in the Security Key field.
  - b. Check the Re-encrypt Security Key for B2B Repository box.

This action re-encrypts the OracleAS Integration B2B schema password.

- 5. Click Apply.
- **6.** Go to the secondary (or backup) system of which OracleAS Integration B2B is a part.
- 7. Repeat Steps 2 and 3 on the secondary system.
- **8.** Enter the same encryption key in the **Security Key** field as you did in Step 4a. However, do *not* check the **Re-encrypt Security Key for B2B Repository** box.
- 9. Repeat Steps 6 through 8 for additional secondary systems.
- **10.** Restart the primary and secondary systems.

## Configuration Issues and Options to Use for Oracle Application Server Security Framework

You can enable encryption between OracleAS Integration B2B and the Oracle Application Server Metadata Repository by setting several Oracle Net configuration parameters. For example, you can encrypt JDBC with the following sqlnet.ora parameters:

```
sqlnet.encryption_server=accepted
sqlnet.encryption_client=requested
sqlnet.encryption_types_server=(RC4_40)
sqlnet.encryption_types_client=(RC4_40)
sqlnet.crypto_seed ="-kdje83kkep39487dvmlqEPTbxxe70273"
```

**See Also:** Oracle Database Advanced Security Administrator's Guide available on the Oracle Technology Network:

http://www.oracle.com/technology

## Oracle HTTP Server Transport Servlet and OracleAS Integration B2B

OracleAS Integration B2B is integrated with the transport servlet of the Oracle HTTP Server to provide security for incoming messages of trading partners.

Messages sent from remote trading partners must first pass through the transport servlet of the Oracle HTTP Server that is automatically deployed after installation. The **transport server** receives and passes messages on to a remote method invocation (RMI) port and instance name to which the B2B server component of OracleAS Integration B2B listens. RMI functionality enables the different Java processes of the Oracle HTTP Server and the B2B server to interface. RMI also provides for scalability: you can configure one RMI to communicate with multiple B2B servers. The messages are then passed on to OracleAS Integration B2B.

Figure 15–1 shows Oracle HTTP Server and OracleAS Integration B2B configuration.

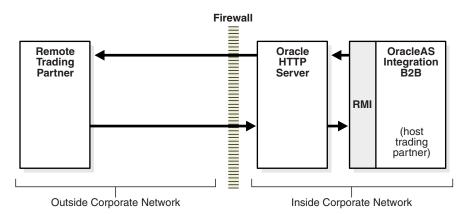

Figure 15–1 Oracle HTTP Server and OracleAS Integration B2B

The RMI port number and instance name to which the OracleAS Integration B2B listens are automatically configured with the same values in both the transport servlet's web.xml file and in the OracleAS Integration B2B server properties settings (accessible from the Oracle Enterprise Manager 10g Application Server Control Console). These values must be the same. If you change these values in one location, you must also change them to the same values in the other location.

This procedure is followed only for incoming messages from remote trading partners.

For security reasons, Oracle recommends that you install and configure an additional Oracle HTTP Server outside your corporate network to receive messages from remote trading partners and pass them onto the Oracle HTTP Server and OracleAS Integration B2B instances inside your corporate network. This additional Oracle HTTP Server hides the actual location of the host trading partner from all outside parties.

#### See Also:

- Oracle Application Server Integration B2B Installation Guide for instructions on configuring an additional Oracle HTTP Server outside your corporate network
- Oracle HTTP Server Administrator's Guide for additional transport servlet details
- Oracle Enterprise Manager 10g Application Server Control Console online Help for instructions on setting RMI port and RMI instance name values
- Oracle Application Server High Availability Guide for instructions on changing the RMI hostname value for high availability environments in which you have multiple OracleAS Integration B2B instances using the same Oracle Application Server Metadata Repository

## **Chapter Summary**

This chapter describes the security provisions of OracleAS Integration B2B, including how to use the OracleAS Integration B2B user interface tool to configure digital envelopes, remote trading partner certificates, digital signatures, SSL, and host trading partner wallet passwords.

## **Troubleshooting and Workarounds**

This appendix describes Oracle Application Server Integration B2B troubleshooting methods.

This appendix contains these topics:

- Checking the IP\_IN\_QUEUE and IP\_OUT\_QUEUE Queues
- Running Reports
- Checking Log Files
- Correcting Out-of-Memory Errors
- Resolving Connection Errors
- Generic Exchange Protocol Workarounds

## Checking the IP\_IN\_QUEUE and IP\_OUT\_QUEUE Queues

OracleAS Integration B2B provides two queues that enable you to confirm the validity of messages. These queues can be used to integrate with any application that supports advanced queuing (AQ).

IP\_IN\_QUEUE queue

For inbound messages, you can confirm if the message remains in this queue.

IP\_OUT\_QUEUE queue

For outbound messages, you can confirm if the message remains in this queue.

## **Running Reports**

OracleAS Integration B2B provides several report creation wizards that enable you to track the movement of messages and identify errors:

Error Status Report

This report identifies errors and all exceptions that occur. This includes enqueue/dequeue errors on a queue, transport errors occurring during wire message communication, plug-ins errors, core errors, XEngine errors (an EDI document processing runtime API), and file handling errors.

This report also enables you to access other report details.

Wire Message Report

This report enables you to check inbound and outbound wire messages to confirm that they are valid and have been received or sent.

Business Message Report

This report identifies the exchange trail of messages between trading partners.

**See Also:** Chapter 14, "Creating Reports" for instructions on creating reports

## **Checking Log Files**

OracleAS Integration B2B creates log files describing all types of occurrences, including startup and shutdown details, errors, warning messages, access details on HTTP requests, and so on. The log file names and formats are determined by the oracle.tip.LogType setting in the ORACLE\_

*HOME*/ip/config/tip.properties file. For example, the runtime log file and design-time log file are named as follows:

| If oracle.tip.LogType is Set to | Then the File Name is    |  |
|---------------------------------|--------------------------|--|
| ojdl (default)                  | log.xml (for both files) |  |
| text                            | b2b.log                  |  |
|                                 | ui.log                   |  |

You can view the log files in either of two ways:

- Through a command line editor:
  - **1.** Go to the ORACLE\_HOME/ip/log/b2b directory.

- 2. Open the log.xml file or b2b.log file.
- **3.** Search for:
  - Error messages (begin with AIP-)
  - Exceptions
  - iAudit report for validation errors in the XEngine (the EDI document processing runtime API)
- 4. Go to the ORACLE\_HOME/ip/log/ui directory.
- 5. Open the log.xml file or ui.log file.
- 6. Search for design-time issues, such as deployment errors.
- Through Oracle Enterprise Manager 10g Application Server Control Console

**See Also:** "OracleAS Integration B2B Log Files" on page 13-7 for instructions on accessing log files through Oracle Enterprise Manager 10g Application Server Control Console

#### Setting Log Levels

After installation, the OracleAS Integration B2B logging level is automatically set to ERROR. To create more detailed logging level information, set the level to DEBUG. Perform this task on the Server Properties page of Oracle Enterprise Manager 10g Application Server Control Console. Three server properties can be set:

- Generic Log Level
- B2B Server Log Level
- User Interface Log Level

**Generic Log Level** provides general B2B server and user interface tool logging results. This property value is overridden if you set **B2B Server Log Level** or **User Interface Log Level**. Both these properties provide more detailed logging results than setting only **Generic Log Level**.

**See Also:** "OracleAS Integration B2B Middle-Tier Instance Server Properties" on page 13-8 for instructions on setting log levels through Oracle Enterprise Manager 10g Application Server Control Console

## Correcting Out-of-Memory Errors

If many large messages are enqueued, OracleAS Integration B2B can stop processing with no indication of errors in the OracleAS Integration B2B log files. If this occurs, you can be experiencing an out-of-memory error. Out-of-memory errors that occur in OracleAS Integration B2B are logged in the **Oracle Process Manager and Notification Server** (OPMN) log files. This type of error can be corrected by increasing the heap size.

- Open the ORACLE\_HOME/opmn/log/B2B~B2BServer~instance\_name file on your Oracle Application Server middle tier. For example, if your host is named myhostname and your Oracle home is named midtier, the log file is named C:\midtier\opmn\log\B2B~B2BServer~midtier.myhostname.us.oracl e.com~1.
- 2. Look for any out-of-memory errors:

java.lang.OutOfMemoryError

If you find this type of error, increase the heap size to correct the problem.

- **3.** Open the ORACLE\_HOME/opmn/conf/opmn.xml file on the same Oracle Application Server middle tier.
- **4.** Find the process-type section for B2BServer, which looks similar to the following:

```
process-type id="B2BServer" module-id="b2bengine"
working-dir="$ORACLE_HOME/ip" status="enabled">
<environment>
<variable id="EDIFECS_HOME" value="$ORACLE_HOME/ip/oem/edifecs/EDIFECSXE"/>
<variable id="ECRegistryPath"
value="$ORACLE_HOME/ip/oem/edifecs/EDIFECSXE/eTools/Validator/Docs/Settings/Pr
oduction/registryValid ator.xml"/>
<variable id="LD PRELOAD"
value="$ORACLE_HOME/ip/oem/edifecs/EDIFECSXE/eTools/bin/Release/libxenginereso
urcelib.so"/>
<variable id="LD_LIBRARY_PATH"
value="$ORACLE_HOME/ip/oem/edifecs/EDIFECSXE/eTools/bin/Release"
append="true"/>
<variable id="PATH"
value="$ORACLE_HOME/ip/oem/edifecs/EDIFECSXE/eTools/bin/Release"
append="true"/>
<variable id="CLASSPATH"
value="$ORACLE_HOME/ip/oem/edifecs/EDIFECSXE/eTools/java/javalibs/edifecsXData
.jar" append="true"/>
<variable id="CLASSPATH"
value="$ORACLE_HOME/ip/oem/edifecs/EDIFECSXE/eTools/java/javalibs/edifecsXTest
.jar" append="true"/>
<variable id="CLASSPATH"
value="$ORACLE_HOME/ip/oem/edifecs/EDIFECSXE/eTools/java/javalibs/edifecs.jar"
append="true"/>
<variable id="CLASSPATH"
value="$ORACLE_HOME/ip/oem/edifecs/EDIFECSXE/eTools/java/javalibs/log.jar"
append="true"/>
<variable id="CLASSPATH"
value="$ORACLE_HOME/ip/oem/edifecs/EDIFECSXE/eTools/java/javalibs/xalan.jar"
append="true"/>
<variable id="CLASSPATH"
value="$ORACLE_HOME/ip/oem/edifecs/EDIFECSXE/eTools/java/javalibs/js.jar"
append="true"/>
<variable id="CLASSPATH"
value="$ORACLE_HOME/ip/oem/edifecs/EDIFECSXE/eTools/java/javalibs/bsf.jar"
append="true"/>
<variable id="CLASSPATH"
value="$ORACLE_HOME/ip/oem/edifecs/EDIFECSXE/eTools/java/javalibs/xerces.jar"
append="true"/>
</environment>
<module-data>
<category id="start-parameters">
<data id="java-parameters" value="-server -Xms8M -Xmx512M"/>
</category>
</module-data>
<start timeout="3600"/>
<stop timeout="3600"/>
<port id="dms" range="8777"/>
@ <process-set id="midtier.iwinrcf19.us.oracle.com" numprocs="1"/>
</process-type>
```

- 5. Find the java-parameters entry (identified in bold in the preceding text) and change the value of Xmx512M to a more appropriate value.
- **6.** Save your changes.
- 7. Stop and restart the B2B server instance.

**See Also:** "OracleAS Integration B2B Monitoring and Administration Tasks" on page 13-6 for instructions on stopping and starting the B2B server instance

## **Resolving Connection Errors**

Table A–1 identifies connection errors you can receive and actions for correcting these errors. These errors can appear when you create reports to monitor the status of your business messages.

| Error                            | Action |                                                                                                    |
|----------------------------------|--------|----------------------------------------------------------------------------------------------------|
| Unable to establish a connection |        | Connect to the transport servlet at <pre>http://hostname:port/b2b/transportServlet.</pre>                                                                                                    |
|                                  | 2.     | Ensure that the transport servlet is running.                                                                                                    |
| Unable to contact the RMI server | 1.     | Ensure that the B2B server instance is running in Oracle<br>Enterprise Manager 10g Application Server Control<br>Console.                                                                                                    |
|                                  | 2.     | Ensure that <b>RMI Port</b> and <b>RMI Instance</b> parameter values<br>match those for the transport servlet. The transport servlet<br>values are defined in the web.xml file. The OracleAS<br>Integration B2B <b>RMI Port</b> and <b>RMI Instance</b> values are<br>defined in the Server Properties page of Oracle Enterprise<br>Manager 10g Application Server Control Console. |

Table A–1 Connection Errors and Corrective Actions

#### See Also:

- "OracleAS Integration B2B Monitoring and Administration Tasks" for instructions on monitoring the status of the B2B server
- "OracleAS Integration B2B Middle-Tier Instance Server Properties" on page 13-8 for instructions on editing RMI Port and RMI Instance parameter values in Oracle Enterprise Manager 10g Application Server Control Console
- "Oracle HTTP Server Transport Servlet and OracleAS Integration B2B" on page 15-11 for details about the transport servlet and the web.xml file

## Generic Exchange Protocol Workarounds

This section describes workarounds for using the generic exchange protocol.

- Transport Protocol Parameter Settings for the FTP or File Transport Protocol
- FTP Server on Windows Operating Systems
- Generic Exchange Protocols and Functional Acknowledgments
- Generic Exchange Protocols and Oracle Application Server Web Cache

## Transport Protocol Parameter Settings for the FTP or File Transport Protocol

If you are using a business protocol with a generic exchange, and select the FTP or File transport parameter, you must specify the following values for the transport protocol parameters shown in Table A–2. Otherwise, your business transaction is deleted during transit. You specify these parameters on the Create Trading Partner : Transport page of the Create Trading Partner wizard for both host and remote trading partners.

Parameter Value True receiver read only Enables files in the inbound directory to be retrieved in the ascending order of their last-modified time. False Enables files in the inbound directory, which have been successfully retrieved, to be deleted. receiver read ordered True Files are retrieved in the ascending order of their last-modified time. False Files are retrieved in a random fashion. receiver read ordered listtime (recommended) timestamp source For the FTP transport protocol, the FTP command LIST file obtains the last modified time of the file and the size. This command typically returns a text string of the format MMM dd HH:mm or MMM dd yyyy depending on the age of the file. You must specify the type of format you want the FTP server to return. For the File transport protocol, the last modified time of the file is retrieved by java.io.File.lastModified(). filename The timestamp is extracted directly from the file name (for both the FTP and File transport protocols). You must specify the start and end of the substring of the file name, which contains the timestamp to use and the timestamp format. receiver read ordered Specify one or more timestamp formats for parsing the output of timestamp format FTP commands or timestamp substrings of filenames. See "Timestamp Formats" on page A-6 for an example of the syntax to specify.

Table A–2 Transport Protocol Parameters for File or FTP Transport Protocol

#### **Timestamp Formats**

You can specify multiple format masks, each enclosed by square brackets.

```
<format-mask> ::= <start> "," <end> "," "'" <time-pattern> "'" [ ","
<current-year> ]
<start> ::= integer
<end> ::= integer
<time-pattern> ::= <java.text.SimpleDateFormat> | "N"
<current-year> ::= "CY"
TimestampFormats ::= { "[" <format-mask> "]" }+
```

Example A–1 provides an example:

#### Example A–1 Timestamp Formats

[41,53,'MMM dd HH:mm',CY][41,53,'MMM dd yyyy']

The CY token shown in the preceding text must be added for time patterns where a year is not present. The adapter then internally appends the format yyyy to the user-provided format mask and appends the current year to the actual timestamp string before parsing it.

The <start> and <end> indexes demarcate the timestamp substring of the string, originating either from the FTP LIST command or the actual file name. For a given FTP server (brand/vendor), you may need to manually experiment with the server to determine which format masks to use.

If <time-pattern> is specified as N, the substring is treated as a regular integral number. In terms of time (t), the number (N) is interpreted as follows:

t = "12:00 am, January 1, 1970 UTC" + N milliseconds

If multiple format masks are entered, they are applied in the order in which they appear, until one works.

#### FTP Server on Windows Operating Systems

If you are using a generic exchange with the FTP transport protocol on Windows operating systems, you must use the Serv-U version 5.2 FTP server and perform the following tasks. Not doing so means that FTP cannot successfully access trading partner endpoints to transfer files. Use of Microsoft FTP servers is not supported.

1. Download the Serv-U version 5.2 FTP server from:

http://www.serv-u.com

- 2. Assign admin privileges to the FTP user on the Serv-U FTP server.
- 3. Create typical Windows directory paths:

C:\private\edi\_data

4. Ensure that endpoint directories are within the home directory of the FTP user. For example, if the FTP user home directory is C:\private\edi\_data, then create a subdirectory for use as the endpoint:

C:\private\edi\_data\Acme

**5.** Create a zero-byte file in the incoming trading partner endpoint directory and a zero-byte file in the outgoing trading partner endpoint directory. For example:

```
c:\private\edi_data\Acme\incoming0 (0 bytes)
c:\private\edi_data\GlobalChips\outgoing0 (0 bytes)
```

#### Generic Exchange Protocols and Functional Acknowledgments

If you are using EDI X12 over Generic Exchange or EDI EDIFACT over Generic Exchange with HTTP or HTTPS, do not select **Yes** in the **Functional acknowledgment required?** field of the Create Trading Partner: Operational Capability page.

## Generic Exchange Protocols and Oracle Application Server Web Cache

If you use the Custom Document over Generic Exchange, EDI X12 over Generic Exchange, or EDI EDIFACT over Generic Exchange business protocol with HTTP or HTTPS as your transport protocol, ensure that Oracle Application Server Web Cache is disabled. Contact Oracle Support Services for instructions.

## Glossary

#### acknowledgment mode

The mode in which trading partners receive messages (asynchronous or synchronous).

#### active configuration

A configuration state during which the trading partner agreement included in the configuration is available for execution of business in the Oracle Application Server Integration B2B runtime repository. Incoming messages are accepted based on your design in the trading partner agreement and processed accordingly.

#### admin user

The default username for accessing and using the Oracle Application Server Integration B2B user interface tool. This username is created automatically during installation.

#### Administration tab

A main tab of the Oracle Application Server Integration B2B user interface tool that enables you to manage and administer Oracle Application Server Integration B2B, including exporting and importing the design-time repository; importing configurations; importing RosettaNet collaborations, EDI transaction sets, and UCCnet standards; importing and purging the design-time repository and instance data in the runtime repository; and managing contact types and trading partner identification types.

#### Administrator role

The role that enables a user to access and use the entire Oracle Application Server Integration B2B user interface tool. Only a user in the host trading partner organization can be assigned this role.

#### agreement

See trading partner agreement.

#### **Applicability Statement 2**

An EDI specification between businesses using the Internet's Web page protocol (HTTP). This specification was created by EDI over the Internet (EDIINT), a working group of the Internet Engineering Task Force (IETF) that develops secure and reliable business communication standards.

#### AS2

See Applicability Statement 2.

#### associated agreements

See trading partner agreement.

#### back-end application

See host application.

#### B2B

See business-to-business.

#### B2B core

The process, document, and exchange protocols and protocol revisions supported by Oracle Application Server Integration B2B.

#### **B2B** integration

B2B integration enables trading partners to exchange business data across networks such as the Internet and incorporates the trading partners' host applications and business processes.

#### **B2B transaction**

See business transaction.

#### business action

Identifies the roles played in a configuration using an EDI or Custom Document business protocol. Business actions describe the business documents and their movement between trading partners. In the Oracle Application Server Integration B2B user interface tool, trading partners define their operational capabilities by the business actions they support.

#### business collaboration

Consists of a set of roles (buyer and seller) collaborating through a set of agreed-on business transactions by exchanging business documents. Trading partners participate in a business collaboration through roles. This business collaboration must achieve a specified outcome.

#### business document

The name for messages exchanged between trading partners.

#### **Business Message Status Reports**

Monitor trading partner business message instances for EDI or Custom Document business protocols.

#### business protocol

Identifies the implementation guidelines to use for the reliable transport of business document messages between trading partners. The business protocol consists of three protocols: process (of which support for business actions and collaborations are a part), document, and exchange.

#### business transaction

A unit of business conducted by two or more trading partners that generates a definite state of success or failure. A business transaction is conducted between two trading partners playing opposite roles in a transaction. The roles are always an initiating role and a responding role.

#### business-to-business

A type of integration technology that enables companies to integrate trading partners with other trading partners.

#### callouts

Used to transform documents from one form to another. You can use callouts to invoke an XSLT style sheet and any Java program in general. For example, an incoming remote trading partner's EDI document is sent to the host trading partner's host Oracle E-Business Suite application, which uses XML. Callouts enable you to transform the EDI document into an XML format understood by the Oracle E-Business Suite application. The outgoing document can then be transformed back into its original format. Callouts are associated with internal delivery channels.

#### certificate

See remote trading partner certificates.

#### collaboration

Collaborations consist of a set of RosettaNet PIPs that define the capabilities of a trading partner in a business transaction (such as buyer and seller). Collaborations describe the business documents and their movement between trading partners. In the Oracle Application Server Integration B2B user interface tool, trading partners define their operational capabilities by the collaborations they support.

#### **Collaboration Status Reports**

Monitor trading partner business message instances for the RosettaNet over RNIF business protocol.

#### communication capabilities

Define the following details for the business protocol of a host or remote trading partner:

- Delivery channel details, such as use of nonrepudiation, encryption, and transport security
- Document exchange details, such as use of digital envelopes, encryption credentials, digital signatures, and signing credentials
- Transport details, such as transport mode, protocol, server name, and endpoint address details

#### company boundaries

See enterprise.

#### concurrent conversations

Defines the maximum number of concurrent collaboration instances that can be in progress at any time.

#### configuration

A collection of partner data of trading partners that is consistent, complete, and deployable. Creating a configuration enforces the validation rules so that only valid, complete, and consistent data is available in the runtime repository.

#### configuration states

The state that a configuration is in at any given time (for example, active, validated, quiesced, retired, and discarded).

#### contact information

The method by which to contact a user or organization when you want to perform a specific action (such as reviewing a trading partner or trading partner agreement).

#### contact types

The method for contacting persons and organizations (such as a phone number or e-mail address) when a specific activity within Oracle Application Server Integration B2B is required (such as reviewing a trading partner agreement).

#### **Create Business Action wizard**

Enables you to create support for business actions for any EDI or Custom Document business protocol.

#### **Create Collaboration wizard**

Enables you to create support for PIP collaborations for the RosettaNet over RNIF business protocol.

#### **Create Trading Partner wizard**

Enables you to create a remote trading partner, assign support for a business protocol to a remote trading partner, assign operational capabilities (collaborations or business actions) to a remote trading partner, and assign communication capabilities (delivery channels, document exchanges, transports, and endpoint details) to a host trading partner and remote trading partner.

To simplify the user experience, the host trading partner is automatically assigned support for all business protocols and operational capabilities; only the communication capabilities for the host trading partner must be created.

#### **Custom Document**

A customer-defined protocol, such as UCCnet.

#### **Data Universal Numbering System**

A unique, sequentially-generated, nine-digit number that you can assign as the trading partner identification type. You obtain this number from Dun and Bradstreet.

#### delivery channel

Describes whether trading partner security characteristics such as nonrepudiation of origin and receipt, acknowledgment mode, time to acknowledge, retry count, transport security, encryption, and file compression are required. The delivery channel also includes the associated transport (with its transport protocol, mode, server, and endpoint address) and document exchange (with its exchange protocol parameters, exchange protocol override elements, and, if defined, its support for digital envelope, encryption credentials, digital signature, signing credentials, and validation).

#### deployment

The process of activating a configuration from the design-time repository to the runtime repository.

#### **Deployment tab**

A main tab of the Oracle Application Server Integration B2B user interface tool that enables you to manage (create, validate, deploy, quiesce, discard, or export) a configuration.

#### design-time data

See partner data.

#### design-time repository

The repository in which partner data (trading partners and trading partner agreements) is stored before being included in a deployed configuration in the runtime repository. The Oracle Application Server Integration B2B design-time repository is part of the Oracle Application Server Metadata Repository.

#### digital envelope

The packaging method for a digital signature.

#### digital signature

Created when a public key algorithm signs the sender's message with the sender's private key. The digital signature ensures that the document is authentic, has not been forged by another trading partner, has not been altered, and cannot be repudiated by the sender.

#### discarded configuration

A configuration state during which a configuration has been discarded and cannot be deployed. These types of configurations were created and validated, but never deployed.

#### document definition

The fourth level in the document protocol hierarchy. In this hierarchy, a document protocol can consist of multiple document protocol revisions. A document protocol revision can consist of multiple document types. A document type can consist of multiple document definition can consist of an XSD or DTD file and associated information. An example of a document definition is an XSD file for EDI X12 4010 8050 or a DTD file for RosettaNet V02.00 RequestPurchaseOrder.

#### document exchange

Describes the supported exchange protocol (such as RosettaNet 02.00) and, if being used, credential encryption and signing credentials, digital envelopes and digital signatures, and validation support. The document exchange uses these capabilities to exchange messages with a trading partner.

#### document protocol

Defines the document type of the message payload. The first level in the document protocol hierarchy. In this hierarchy, a document protocol can consist of multiple document protocol revisions. A document protocol revision can consist of multiple document types. A document type can consist of multiple document definitions. An example of a document protocol is RosettaNet, EDI X12, EDI EDIFACT, or Custom Document (such as UCCnet).

#### document protocol revision

The second level in the document protocol hierarchy. In this hierarchy, a document protocol can consist of multiple document protocol revisions. A document protocol revision can consist of multiple document types. A document type can consist of multiple document definitions. An example of a document protocol revision is RosettaNet V02.00 or EDI X12 4010.

#### document type

The third level in the document protocol hierarchy. In this hierarchy, a document protocol can consist of multiple document protocol revisions. A document protocol revision can consist of multiple document types. A document type can consist of multiple document definitions. An example of a document type is a RosettaNet RequestPurchaseOrder or EDI X12 4010 850.

#### DUNS

See Data Universal Numbering System.

#### e-business

The conduct of business over the Internet, such as buying and selling products, servicing customers, and collaborating with other companies, known as trading partners.

#### EDI

See electronic data interchange.

#### **EDI EDIFACT**

EDI for Administration, Commerce, and Transport (EDIFACT) is the international standard for EDI. Developed by the United Nations, these standards work for international conventions for electronic data interchange.

#### **EDI X12**

A numbered set of commercial EDI transactions defined by the American National Standards Institute's Accredited Standards Committee X12. These uniform rules for the interchange of business documents are defined for cross industry EDI use and are based upon the variable-length X12 standard.

#### electronic data interchange

A standard format for exchanging electronic business data.

#### encryption credential

The certificate to use for encryption of the document to exchange.

#### endpoint

The physical endpoint address of a trading partner. An endpoint includes a protocol endpoint, which is a combination of a specific endpoint address (such as http://server.partner.com:5555/submit/rnmsg) and transport protocol (such as HTTP 1.1). The trading partner uses this address to send or receive data. Endpoints are global to all trading partners.

#### enterprise

The boundaries of a company.

#### **Error Status Reports**

Monitor business message error instances.

#### exchange protocol

Defines the message exchange mechanism—how to exchange the documents defined by the document protocol. It defines the headers, the acknowledgments, and the packaging that puts the headers and payload together. It also defines the transport protocol and packaging protocol for the exchange.

#### export

The Oracle Application Server Integration B2B user interface tool provides design-time repository export functionality that enables you to perform the following tasks:

- Export the entire contents of the design-time repository to an XML file
- Export a configuration created under the **Deployment** tab to and from the design-time repository
- Export the partner data associated with trading partners and trading partner agreements to XML files that can then be submitted to individuals for optional review and eventual approval

#### generic exchange

An exchange protocol supported by Oracle Application Server Integration B2B.

#### host application

The application installed within the host trading partner's environment. An internal delivery channel is the communication interface between the host trading partner's host application and their installation of OracleAS Integration B2B.

#### host trading partner

The organization in which Oracle Application Server Integration B2B is installed. The host trading partner conducts business with the remote trading partner (the organization outside your enterprise).

#### ias\_admin user

The default user account for accessing and using the Oracle Enterprise Manager 10*g* Application Server Control Console. This user is created automatically during installation.

#### import

The Oracle Application Server Integration B2B user interface tool provides design-time repository import functionality that enables you to perform the following tasks:

- Import the entire contents of the previously exported design-time repository from an XML file
- Import a previously exported configuration created under the **Deployment** tab
- Import support for RosettaNet collaborations (partner interface processes (PIPs)), EDI X12 and EDIFACT transaction sets, and UCCnet standards into the design-time repository to assign to trading partners
- Import reports
- Import the design-time repository and instance data of the runtime repository

#### instance data

Partner data included in a deployed configuration. During configuration creation, partner data of the integration is validated end-to-end a final time to ensure that only a complete and consistent configuration is deployed to the runtime repository. After a configuration is deployed, the runtime repository stores the configuration of runtime data required to execute an integration. Runtime data is created during runtime when messages are exchanged between trading partners. These messages are logged in an instance table in the runtime repository.

#### integrations between enterprises

See business-to-business.

#### internal delivery channels

An internal delivery channel is the communication interface between the host trading partner's host application and their installation of OracleAS Integration B2B. Internal delivery channels operate only within the host trading partner's enterprise.

#### internal endpoints

Predefined endpoints that are associated with a specific internal delivery channel to enable communication between the host trading partner's host application and their installation of OracleAS Integration B2B. Internal endpoints operate only within the host trading partner's enterprise.

#### lifecycle management

Enables you to manage the various states in the design and deployment of partner data (such as draft, approved, and deployed).

#### lifecycle states

The states that partner data is in at any given point in time. The set of lifecycle states is based on state changes that must be captured from a business (that is, integration) standpoint.

#### message payload

The data contents of a message (for example, a payload of a purchase order can identify the quantity ordered, the total cost, the product being ordered, and so on).

#### metadata repository

See Oracle Application Server Metadata Repository.

#### middle tier

The host on which you installed the J2EE and Web Cache and Oracle Application Server Integration B2B installation types.

#### MIME

See multipurpose internet mail extensions.

#### multipurpose internet mail extensions

An extension of the original Internet e-mail protocol that lets users use the protocol to exchange different kinds of datafiles on the Internet: audio, video, images, application programs, and other kinds, as well as the ASCII handled in the original protocol, the simple mail transfer protocol (SMTP).

#### nonrepudiation

A standard that provides absolute evidence that a specific action occurred. Oracle Application Server Integration B2B supports two types:

- Nonrepudiation of origin requires a message sender to digitally sign a message.
   This protects against any attempt by a sender to deny sending a message.
- Nonrepudiation of receipt requires a message recipient to send back a digitally signed acknowledgment. This protects against any attempt by a message recipient to deny receiving a message.

#### OC4J

#### See Oracle Application Server Containers for J2EE.

#### operational capabilities

Defines the support for business actions or collaborations for the business protocol of a host or remote trading partner.

#### OPMN

#### See Oracle Process Manager and Notification Server.

#### **OracleAS Integration B2B - Document Editor**

An integrated guideline creation and implementation application for creating business-to-business (B2B) electronic commerce. You can use the OracleAS Integration B2B - Document Editor library of templates to create EDI X12 and EDI EDIFACT .ecs files and RosettaNet XSD and DTD files that you then import into the OracleAS Integration B2B user interface tool with the Create Business Action wizard and Create Collaboration wizard. This enables you to create configurations with OracleAS Integration B2B trading partners that use EDI X12, EDI EDIFACT, and RosettaNet.

#### **Oracle Application Server Containers for J2EE**

A complete set of J2EE containers written entirely in Java that execute on the Java Virtual Machine (JVM) of the standard Java Development Kit (JDK).

#### **Oracle Application Server Metadata Repository**

An Oracle database that contains schemas and business logic used by application server components (including Oracle Application Server Integration B2B). The Oracle Application Server Integration B2B schema is part of the Oracle Application Server Metadata Repository. The Oracle Application Server Integration B2B design-time repository and runtime repository are both part of the Oracle Application Server Metadata Repository.

#### **Oracle Application Server Integration B2B**

Enables you to successfully design, deploy, monitor, and maintain configurations between trading partners.

#### Oracle Application Server Integration B2B middle-tier instance

A single installation of Oracle Application Server Integration B2B.

#### **Oracle E-Business Suite**

Provides a complete set of applications capable of automating daily business process functions. These applications assist in running supply chain operations; managing employees; and marketing, selling, and providing customer services.

#### **Oracle Process Manager and Notification Server**

Enables you to monitor Oracle Application Server Metadata Repository processes based on settings in the opmn.xml file.

#### **Oracle Wallet Manager**

A Java-based application that security administrators use to manage public-key security credentials on clients and servers.

#### packaging

Encapsulates all components of a message into a packaging format (for example, Oracle Application Server Integration B2B supports the multipurpose internet mail extensions (MIME) format).

#### packaging protocol

Defines a packaging mechanism. Message security such as signing and encryption are often based on a specific packaging mechanism.

#### participant

See trading partner.

#### partner data

Design-time data before it is included in a deployed configuration (for example, trading partner and trading partner agreement data). Partner data is the data that you create under the **Partners** tab in the Oracle Application Server Integration B2B user interface tool. Partner data is stored in the design-time repository part of the Oracle Application Server Metadata Repository.

#### Partners tab

A main tab of the Oracle Application Server Integration B2B user interface tool that enables you to create a remote trading partner, assign support for a business protocol to a remote trading partner, create the operational capabilities (support for collaborations or business actions) for the business protocol of the remote trading partner, and create the communication (delivery channel, security, transport, transport server, and endpoint details) capabilities for the business protocols of the remote and host trading partners.

To simplify the user experience, the host trading partner is automatically assigned support for all business protocols and operational capabilities; only the communication capabilities for the host trading partner must be created.

#### person

A user that can be assigned as an OracleAS Integration B2B user interface tool user or as an optional reviewer of trading partner and trading partner agreement details.

#### PIP

#### See RosettaNet Partner Interface Process.

#### process protocol

Defines how documents are exchanged. Process protocols define the support for collaborations (for the RosettaNet over RNIF business protocol) and business actions (for any EDI or Custom Document business protocols) that are associated with specific document types.

#### protocol endpoint

Consists of a transport protocol (such as HTTP 1.1) and trading partner endpoint address (such as URI www.myapp124abc.com).

#### purging

Deletes data from the design-time repository with the exception of data that was part of installation. In addition, instance data in the runtime repository can also be purged.

#### quiesce

The process of gracefully shutting down a deployed configuration. A configuration can be automatically or manually quiesced.

#### quiesced configuration

A configuration state during which the configuration is in the process of being quiesced (retired). Once quiesced, the configuration can be retired or redeployed.

#### remote trading partner

The organization outside your enterprise with whom to conduct business. The host trading partner must define the capabilities for both the host and remote trading partners with the Oracle Application Server Integration B2B user interface tool.

#### remote trading partner certificates

A method by which to secure the given exchange of data. A certificate securely binds an identity such as a trading partner to a public key. A certificate is created when a trading partner's public key is signed by a trusted identity known as a certificate authority (CA). This certificate ensures that the trading partner's data is correct and that the public key actually belongs to that trading partner. You select the location of a certificate. This is typically the location for the Oracle Wallet Resource Locator.

#### **Reports role**

Provides a host trading partner user with access to only the functionality of the **Reports** tab of the OracleAS Integration B2B user interface tool. A user with this role cannot see or access the other parts of the user interface tool.

#### **Reports tab**

A main tab of the Oracle Application Server Integration B2B user interface tool that enables you to create reports that describe Oracle Application Server Integration B2B runtime behavior.

#### repository

See design-time repository and runtime repository.

#### retired configuration

A configuration state during which a deployed configuration has been quiesced and retired. This configuration cannot be redeployed. This occurs when you deploy another configuration. This action causes any currently running configurations to be quiesced and retired. You can also manually quiesce a deployed configuration.

#### RNBD

See RosettaNet Business Dictionary.

#### RNIF

See RosettaNet Implementation Framework.

#### RosettaNet

A nonprofit organization of leading technology companies that has created and implemented a common set of nonproprietary, XML-based, e-business standards. These standards define how trading partners conduct business through the exchange of business documents over the Internet. Guidelines are provided for transport, routing, packaging, security, signals, and trading partner agreements.

#### **RosettaNet Business Dictionary**

A RosettaNet dictionary that designates the properties used in basic business transactions between trading partners. The business dictionary defines the business properties and fundamental business data entities in PIP messages.

#### **RosettaNet dictionaries**

Define and describe a common set of properties for use in PIP messages. These properties define a common vocabulary for conducting business. This ensures that the information exchanged between trading partners is consistent, overlapping efforts of trading partners are eliminated, and confusion caused by the uniquely defined terminology of each trading partner is reduced. There are two dictionary types: business dictionary and technical dictionary. OracleAS Integration B2B supports only the business dictionary.

#### **RosettaNet Implementation Framework**

Defines the implementation guidelines for the reliable exchange of business data messages (in XML business documents) between trading partners over the Internet.

#### **RosettaNet Partner Interface Process**

XML-based dialogs that define the specific sequence of steps required to execute a business process (and thus, exchange data) between trading partners. PIPs are XML-based dialogs that define the structure, allowable data elements, values, and value types for each business document message exchanged. Trading partners agree on the set of PIPs to support to conduct business.

#### **RosettaNet validation**

Compares the elements in RosettaNet XML-format business documents to the requirements specified in the RosettaNet Message Guideline specification to determine their validity. This specification defines requirements for information such as element datatypes, element lengths, element value lists, and element cardinality.

#### runtime data

#### See instance data.

#### runtime repository

Stores the runtime data required to deploy and execute a configuration. Runtime data is created during runtime when messages are processed. The Oracle Application Server Integration B2B runtime repository is part of the Oracle Application Server Metadata Repository.

#### Save Definition button

Saves the contents of generated reports to XML files. You can reimport the report contents as needed into the Oracle Application Server Integration B2B user interface tool.

#### S/MIME

See secure multipurpose internet mail extensions.

#### secure multipurpose internet mail extensions

A secure method of sending e-mail. MIME indicates how to organize an electronic message. S/MIME describes how encryption data and a digital certificate can be included as part of the message body.

### signing credential

Enables you to assign the certificate to use to sign the given document exchange.

#### trading partner

Engages in business transactions with another trading partner. You assign a trading partner to a trading partner agreement.

#### trading partner agreement

An electronic agreement that defines the way in which a host and remote trading partner agree to interact when performing an agreed-on collaboration or business action.

### trading partner identification type

A type for which you assign a value that uniquely identifies a trading partner, such as a data universal numbering system (DUNS) number. You can define other types of trading partner identification types.

#### trading partner management

The design stage during which you define the basic B2B transaction. This includes setting up trading partners, assigning support for business protocols, creating business protocol operational and communication capabilities, and creating trading partner agreements.

#### transaction set

A collection of formatted data that contains the information required by a receiver to perform a standard business transaction. In an EDI standard, a transaction set has three sections (header, detail, and summary) and consists of a predefined group of segments in each section. An EDI transaction set maps to a document type of a business action in the OracleAS Integration B2B user interface tool.

#### transport

Defines the properties specific to a given usage of a protocol endpoint. The transport is responsible for message delivery using the selected transport protocol (such as HTTP 1.1), mode (synchronous or asynchronous), server, and protocol endpoint address (trading partner address, such as a URI).

#### transport endpoint

See endpoint.

#### transport mode

A means by which data is sent or received, such as asynchronous or synchronous mode.

#### transport protocol

A protocol that describes how to transport data (such as HTTP).

## transport server

The endpoint server name for the trading partner.

## UCCnet

An industry standard utility for item registration and data synchronization between suppliers and retailers. UCCnet was created to synchronize item data between

suppliers and retailers. It is not-for-profit and a subsidiary of the Uniform Code Council.

#### use case groups

The privileges of the Administrator role assigned to a user of the Oracle Application Server Integration B2B user interface tool.

### user interface tool

The Oracle Application Server Integration B2B tool that enables you to design, deploy, monitor, and manage configurations.

### user role

The group of related use case groups (privileges) that permit a user to perform tasks with the Oracle Application Server Integration B2B user interface tool.

#### validated

The state in which your design-time data is determined to be correct and complete.

## validated configuration

A configuration state during which the partner data has been successfully validated to ensure that it is correct and complete and a configuration has been created. The configuration is ready for deployment. Only valid configurations can exist; invalid configurations cannot be created.

#### value-added networks

A private network provider (sometimes called a turnkey communications line) hired by a company to facilitate electronic data interchange (EDI) or provide other network services.

## VAN

## See value-added networks.

## wallet password

Opens a user's wallet. A wallet is a container in which certificates and trusted certificates are stored and managed. These data structures securely store a user private key, a user certificate, and a set of trusted certificates.

## Wire Message Status Reports

Monitor trading partner wire message instances.

#### wire messages

The native format of data sent from trading partners. Oracle Application Server Integration B2B does not know this data format. The direction of wire messages coming from trading partners is called inbound. The direction of wire messages sent to trading partners is called outbound. Wire messages can contain a number of sections, such as payloads, attachments, or trailers.

## XML Gateway

An Oracle E-Business Suite API that produces and consumes (deletes) XML messages.

## XSD

The XML Schema Definition (XSD) specifies how to formally describe the elements in an Extensible Markup Language (XML) document. Oracle Application Server Integration B2B provides predefined support for XSD.

# Index

## Α

acknowledgment handled by Integration B2B selecting with the Create Trading Partner wizard, 7-14 updating, 8-43, 8-46 acknowledgment mode selecting with the Create Trading Partner wizard, 7-16 updating, 8-49 value must be None if using a generic exchange protocol, 7-6, 10-17 acknowledgment time selecting with the Create Trading Partner wizard, 7-17 updating, 8-49 active configuration state, 11-4 add button differences with create button, 4-9 additional transport headers parameter description, 8-59 admin user cannot remove Administrator role, 8-24 default username for accessing the user interface tool. 4-2 protects partner data, 15-3 roles and privileges, 15-2 admin user password, 15-2 administration tasks, 12-2 with the user interface tool, 12-2 administration tab description, 4-4 overview of tasks, 4-20 Administrator role for using the user interface tool, 4-2 required for connecting to the user interface tool, 8-21 advanced queuing (AQ) using as the internal delivery channel transport protocol, 8-34 Agreement Details page exporting to an XML file, 4-12 overview, 4-12 agreement ID

creating for a trading partner agreement, 10-8 updating, 10-9 agreements tab description, 4-17 overview of tasks, 4-17 Applicability Statement 2 (AS2) exchange protocol, 2-9 using compression, 7-6, 7-17, 8-49 approved lifecycle state description, 4-12 approvers optionally exporting and submitting XML files of partner data for approval, 4-13 apps.ECX\_INBOUND internal endpoint associated with XML Gateway Inbound internal delivery channel, 8-31 description, 8-61 selecting, 8-61 apps.ECX\_OUTBOUND internal endpoint associated with XML Gateway Outbound internal delivery channel, 8-31 description, 8-61 selecting, 8-61 AS2 See Applicability Statement 2, 2-9 AS2 Identifier assigning as trading partner identification, 8-9 description, 7-10, 7-24, 8-9 trading partner identification type, 7-10, 7-24

## В

B2B Inbound internal delivery channel associated with b2b.IP\_IN\_QUEUE internal endpoint, 8-31 description, 3-2, 8-31 sufficient for most environments, 10-7
B2B integration, 1-2
B2B Outbound internal delivery channel associated with b2b.IP\_OUT\_QUEUE internal endpoint, 8-31 description, 3-2, 8-31
B2B protocols, 1-2, 1-3, 2-2
B2B server description, 13-3 ensure server is running if you receive an RMI

server connection error, A-5 starting and stopping with OPMN, 13-9 starting and stopping with Oracle Enterprise Manager 10g, 13-6 B2B Server Level parameter for defining the logging level, A-3 b2b.IP\_IN\_QUEUE internal endpoint associated with B2B Inbound internal delivery channel, 8-31 description, 8-61 selecting, 8-61 b2b.IP\_OUT\_QUEUE internal endpoint associated with B2B Outbound internal delivery channel, 8-31 description, 8-61 selecting, 8-61 b2b.jar file do not modify, 9-6 b2b.log file location of, A-2 troubleshooting errors, A-2 browsers accessing the user interface tool, 4-2 restrictions on using the browser back and forward buttons, 4-9 business actions assigning during a separate Create Trading Partner wizard session, 7-26 assigning during a single Create Trading Partner wizard session, 7-9 assigning remote trading partner support with the Create Trading Partner wizard, 6-3, 7-13 automatically assigned to host trading partner, 8-44, 10-2, 10-6 bidirectional, 6-3 creating with the Create Business Action wizard, 6-3, 6-17 defining the initiator or responder in a collaboration between trading partners, 7-14 deleting, 6-23, 8-46 Document Protocol Revision page of Create Business Action wizard, 6-17, 6-19 Document Type page of Create Business Action wizard, 6-18, 6-20 General page of Create Business Action wizard, 6-17, 6-18 importing, 12-9 managing, 8-44 overview, 6-3 Review page of Create Business Action wizard, 6-18, 6-21 selecting for a trading partner agreement, 10-6 updating, 6-22, 8-45 viewing, 6-22, 8-45 business message status reports creating, 14-2 description, 4-20 business messages purging business message instance data, 12-11 **Business Protocol Details page** 

contents of, 7-25 overview, 8-4 business protocols, 1-4, 1-5, 2-11 assigning a business protocol and all operational and communication capabilities during a single wizard session, 7-9 assigning a business protocol during a separate Create Trading Partner wizard session, 7-24 assigning business protocol communication capabilities during a separate Create Trading Partner wizard session, 7-26 assigning business protocol operational capabilities during a separate Create Trading Partner wizard session, 7-25 assigning multiple business protocols to a remote trading partner, 7-8 automatically assigned to host trading partner, 6-3, 7-3, 7-7, 7-23, 7-28, 8-3 can assign multiple business protocols to a remote trading partner, 8-28 common user errors, 6-33 Custom Document over Generic Exchange, 7-11 Custom Document over Internet, 7-11 description, 6-2, 8-27 EDI EDIFACT over Generic Exchange, 7-11 EDI EDIFACT over Internet, 7-11 EDI X12 over Generic Exchange, 7-11 EDI X12 over Internet, 7-11 format of, 6-2 managing, 6-2, 8-26 removing from a remote trading partner, 8-30 RosettaNet over RNIF, 7-11 support provided for, 7-11 viewing, 6-4, 8-28 **Business** Protocols page overview, 4-17

## С

Callout Directory parameter for defining callout .jar file library, 9-6 callout metadata parameters creating, 9-13 deleting, 9-15 description, 9-13 encrypting, 9-14 limitations on use of date type, 9-14 updating, 9-15 viewing, 9-15 callout properties creating, 9-8 deleting, 9-10 description, 9-7 encrypting, 9-9 managing, 9-7 overriding values set at callout usage level, 9-9 updating, 9-9 viewing, 9-9 callout usages associating with internal delivery channels, 9-2

creating, 9-11 deleting, 9-13 description, 9-2, 9-10, 9-11 managing, 9-10 selecting when creating a trading partner agreement, 3-7, 9-2, 9-11, 10-7 tutorial for creating, 9-16 updating, 9-13 viewing, 9-12 callouts common user errors, 9-22 creating, 9-5 creating callouts with the same name, 9-5 defining the callout .jar file library location, 9-6 deleting, 9-7 description, 3-6, 9-2, 9-5 do not modify the b2b.jar file, 9-6 for transformations, 9-2 list page overview, 4-18 managing, 9-5 predefined XSLTCallout callout provided, 9-5 predefined XSLTCalloutImpl class file provided, 9-5 tasks overview, 9-4 tutorial for adding callout usages to the RosettaNet over the Internet transaction, 9-16 updating, 9-6 viewing, 9-6 Callouts Java API Reference using to create a callout .jar file, 9-4 Callouts page overview, 4-18 callouts tab description, 4-18 overview of tasks, 4-18 Capabilities page communication capabilities section overview, 4-16 operational capabilities section overview, 4-16 overview, 4-16, 8-3 certificates See remote trading partner certificates CLASSPATH environment setting up for the tutorials, 5-4 collaboration roles description, 7-12 collaboration status reports creating, 14-6 description, 4-20 collaborations assigning collaborations during a separate Create Trading Partner wizard session, 7-26 assigning during a single Create Trading Partner wizard session, 7-9 assigning remote trading partner support with the Create Trading Partner wizard, 6-3, 7-12 automatically assigned to host trading partner, 7-13, 8-41, 10-2, 10-6 bidirectional, 6-3 Business Transaction page of Create Collaboration

wizard, 6-24, 6-27 creating with the Create Collaboration wizard, 6-3, 6-23 defining the initiator or responder in a collaboration between trading partners, 7-13 deleting, 6-33, 8-43 description, 7-12 General page of Create Collaboration wizard, 6-24, 6-26 importing, 4-22, 6-3, 12-9 managing, 8-40 overview, 6-3 purging collaboration instance data, 12-11 Requesting Business Action page of Create Collaboration wizard, 6-25, 6-28 Responding Business Action page of Create Collaboration wizard, 6-25, 6-30 Review page of Create Collaboration wizard, 6-25, 6-31 revision number must match the document type revision number, 6-12, 6-32 revision number must match the document type revision number in Create Collaboration wizard, 6-27, 6-29, 6-30 selecting for a trading partner agreement, 10-6 updating, 6-32, 8-42 viewing, 6-31, 8-42 common user errors business protocols, 6-33 callouts, 9-22 configurations, 11-6 deployment, 11-10 exported files, 12-14 trading partner and trading partner agreements, 10-17 trading partners, 7-27, 8-64 communication capabilities creating for the host and remote trading partners with the Create Trading Partner wizard, 7-15 description, 4-3, 4-12, 4-16, 7-3, 7-4, 7-7, 7-9, 7-10, 7-23, 8-5, 8-28, 8-48, 8-51, 8-54, 8-57, 8-60, 10-2 overview, 1-6, 4-16 viewing in the user interface tool, 4-16, 7-25, 8-4, 8-28 compression for use with the Applicability Statement 2 (AS2) exchange protocol, 7-6, 7-17, 8-49 limitations on use, 7-6 selecting with the Create Trading Partner wizard, 7-17 updating, 8-49 concurrent conversations assigning a value to a trading partner agreement, 10-8 updating a value in a trading partner agreement, 10-10 configurations, 1-4, 1-8 archive important configurations before purging, 12-14 cannot deploy the same trading partner agreement

in multiple configurations, 11-3, 11-6, 11-7 cannot name a configuration with a previously used name, 11-5 cannot update or delete some information that is part of a validated configuration, 11-6, 11-11 configuration name can be no more than 30 characters in length, 11-5 creating for deployment, 11-2, 11-4 creation overview, 11-2 currently-deployed configuration is automatically quiesced when you deploy a second configuration with the same trading partner agreement, 11-9 deploying, 11-6 deployment overview, 11-6 description, 11-2 discarded configurations description, 11-9 discarding, 11-9 do not leave a configuration in the validated state, 4-3 exporting, 11-10 impact of changes to partner data in a currently-deployed configuration, 11-7 includes a trading partner agreement, 11-4 limitations on importing an exported configuration, 11-10, 12-8 only validated agreements can appear in a configuration, 11-4 overview, 11-2 purging data in a deployed configuration in the runtime repository, 12-10 quiescing, 11-9 states, 11-4 status of an imported configuration, 12-9 successful creation and validation, 11-6 trading partner agreement states, 11-8 trading partners, 11-6 unsuccessfully created configurations, 11-6 validations, 11-2 viewing, 11-8 contact information creating for persons and organizations, 8-18 deleting for persons and organizations, 8-20 does not automatically contact a user or organization when a specific condition occurs, 8-18 managing for persons and organizations, 8-17 updating for persons and organizations, 8-19 viewing for persons and organizations, 8-18 contact types administering, 12-3 description, 4-21, 12-3 not automatically sent to a user or organization when a specific condition occurs, 8-18 predefined contact types that you cannot delete or update, 12-3 viewing, 12-3 Create Business Action wizard accessing, 6-18 creating business actions overview, 6-17

creating business actions support, 6-3, 6-17 disabling EDI document validation for globalization support, 6-10, 6-14, 6-20, 6-21 Document Protocol Revision page, 6-17, 6-19 Document Type page, 6-18, 6-20 General page, 6-17, 6-18 importing document definition files, 6-21 importing .ecs files, 6-20, 6-21 importing .xsd files, 6-21 Review page, 6-18, 6-21 create button differences with add button, 4-9 Create Collaboration wizard accessing, 6-26 Business Transaction page, 6-24, 6-27 collaboration and document type revision numbers must match, 6-27, 6-29, 6-30 creating collaborations overview, 6-24 creating collaborations support, 6-3, 6-23 ensure care in entering collaboration details, 6-26 General page, 6-24, 6-26 importing document definition files, 6-29, 6-31 importing .dtd files, 6-29, 6-31 importing .xsd files, 6-29, 6-31 Requesting Business Action page, 6-25, 6-28 Responding Business Action page, 6-25, 6-30 Review page, 6-25, 6-31 Create Trading Partner wizard accessing, 7-7 acknowledgment handled by Integration B2B, 7-14 assigning a business protocol during a separate wizard session, 7-24 assigning a functional acknowledgment requirement, 7-6, 7-14 assigning an initiator, 7-13, 7-14 assigning business actions during a separate wizard session, 7-26 assigning business actions during a single wizard session, 7-9 assigning business protocol communication capabilities during a separate wizard session, 7-26 assigning business protocol operational and communication capabilities during a single wizard session, 7-9 assigning business protocol operational capabilities during a separate wizard session, 7-25 assigning collaborations during a separate wizard session, 7-26 assigning collaborations during a single wizard session, 7-9 assigning support for a business action, 7-13 assigning support for a collaboration, 7-12 creating a remote trading partner during a separate wizard session, 7-24 creating and defining all capabilities during separate wizard sessions, 7-23 creation overview, 7-2

Delivery Channel page, 7-5, 7-15 do not select internal endpoints, 7-22 Document Exchange page, 7-5, 7-17 flexibility in using, 7-7 General page, 7-4, 7-9 Identification page, 7-4, 7-10, 7-24 importing .ecs files, 7-15 Operational Capability page, 7-5, 7-11 overview, 7-4 prerequisites, 7-7 Review page, 7-6, 7-23 Transport page, 7-6, 7-21 Custom Document over Generic Exchange business protocol, 7-11 Custom Document over Internet business protocol, 7-11 custom document protocols cannot use functional acknowledgments in Create Trading Partner wizard, 7-6 importing UCCnet, 6-3 UCCnet, 6-15 Custom Documents, 2-6

# D

data universal numbering system (DUNS) assigning as trading partner identification, 8-9 description, 7-10, 7-24, 8-9 trading partner identification type, 7-10, 7-24 delete button differences with remove button, 4-9 delivery channels adding for trading partner participants, 10-15 creating for host and remote trading partners with the Create Trading Partner wizard, 7-15, 8-48 deleting, 8-50 description, 7-5, 8-47 impact on internal delivery channels of removing and adding a delivery channel, 10-16 managing, 8-47 managing for trading partner participants, 10-14 removing for trading partner participants, 10-16 selecting for a trading partner agreement, 10-7 updating, 8-49 updating for trading partner participants, 10-16 viewing, 8-48 viewing for trading partner participants, 10-15 deployed lifecycle state description, 4-12 for partner data, 4-14 deployment, 1-4, 1-8 cannot deploy the same trading partner agreement in multiple configurations, 11-3, 11-6, 11-7 common user errors, 11-10 configuration overview, 11-2 creating a configuration, 11-4 do not leave a configuration in the validated state, 4-3, 4-19, 11-2, 11-5 of a configuration, 11-6 of trading partners in a configuration, 11-6

overview, 11-2, 11-6 trading partner agreement states, 11-8 Deployment page overview, 4-19 deployment tab description, 4-3, 4-19 overview of tasks, 4-19 Design page overview, 4-21 design tab overview of tasks, 4-21 designs list page overview, 4-21 design-time data creating incomplete partner data, 4-8 description, 12-5 flexibility of design, 4-8 design-time repository, 1-4 do not use export or import for backup and recovery purposes, 12-7 exporting, 12-5, 12-7 importing, 12-5, 12-8 purging, 4-22 restrictions on importing, 12-8 design-time workflow, 1-4 details pages overview, 4-6 differences between creating and adding commands, 4-9 between deleting and removing commands, 4-9 digital envelopes, 15-3 overview of configuration tasks, 15-5 selecting with the Create Trading Partner wizard, 7-16, 7-19 updating, 8-49 digital signatures, 15-3 enabled by nonrepudiation of origin and receipt, 7-16 overview of configuration tasks, 15-6 recommendations for using SHA-RSA, 7-20 selecting with the Create Trading Partner wizard, 7-16, 7-20 updating, 8-49 discarded configuration state, 11-5 discarded configurations description, 11-5, 11-9 document definition files importing with the Create Business Action wizard, 6-21 importing with the Create Collaboration wizard, 6-29, 6-31 specifying .dtd or .xsd files, 6-2 document definitions 100-character limit on string values, 7-15 updating, 6-13 using default document definitions with the Create Trading Partner wizard, 7-15 viewing, 6-13 document exchanges

associated with a delivery channel assigned to a trading partner agreement, 8-50, 10-14 creating for host and remote trading partners with the Create Trading Partner wizard, 7-17, 8-51 deleting, 8-53 description, 7-5, 8-50 managing, 8-50 updating, 8-52 viewing, 8-52 document protocol parameters assigning with the Create Trading Partner wizard, 7-14 overriding default document definitions with the Create Trading Partner wizard, 7-15 overriding parameter values, 6-8 overriding parameter values with the Create Trading Partner wizard, 6-20, 7-15 using existing parameter values with the Create Trading Partner wizard, 7-15 document protocol revisions creating without using the wizards, 6-8 deleting, 6-10 updating, 6-9 viewing, 6-8 document protocols, 1-4, 2-2 description, 6-5, 8-26 managing, 6-5 RosettaNet support provided only for version 2.0, 6-7 viewing, 8-29 document standards importing, 12-9 document type parameters 100-character limit on string values, 6-21 overriding parameter values, 6-11 overriding parameter values with the Create Trading Partner wizard, 6-21 document type revisions collaborations revision number must match the document type revision number, 6-12, 6-32 collaborations revision number must match the document type revision number in Create Collaboration wizard, 6-27, 6-29, 6-30 document types creating with the Create Business Action wizard, 6-18, 6-20 creating without using the wizards, 6-10 deleting, 6-12 relationship to a transaction set, 6-20 updating, 6-12 viewing, 6-11 draft lifecycle state description, 4-12 exporting partner data to XML files, 4-13 for partner data, 4-13 .dtd files downloading from the RosettaNet Web site, 6-2 importing with the Create Collaboration wizard, 6-29, 6-31

## Ε

.ecs files importing when creating a document protocol revision outside of the wizards, 6-8, 6-9 importing with the Create Business Action wizard, 6-20, 6-21 importing with the Create Trading Partner wizard, 7-15 EDI EDIFACT, 2-6 creating business actions, 6-3 importing transaction sets, 6-3, 12-9 transaction sets supported in OracleAS Integration B2B, 2-6 EDI EDIFACT over Generic (VAN) tutorial, 5-19 EDI EDIFACT over Generic Exchange business protocol, 7-11 EDI EDIFACT over Internet business protocol, 7-11 EDI Location Code assigning as trading partner identification, 8-9 description, 7-10, 7-24, 8-9 trading partner identification type, 7-10, 7-24 EDI X12, 2-5 creating business actions, 6-3 importing transaction sets, 6-3, 12-9 transaction sets supported in OracleAS Integration B2B, 2-5 EDI X12 over Generic Exchange business protocol, 7-11 EDI X12 over Internet business protocol, 7-11 EDI X12 over Internet (AS2) tutorial, 5-40 Email transport protocol limitations if the document being exchanged has large records, 7-21 must use angle brackets in To and From headers, 7-21 emctl command stopping Oracle Enterprise Manager 10g, 13-12 encryption cannot update in an existing delivery channel, 8-49 of host trading partner passwords in high availability environments, 15-10 of wallet passwords for host trading partners, 15-9 overview of configuration tasks, 15-5 selecting with the Create Trading Partner wizard, 7-16 viewing for an exchange protocol, 8-29 encryption credentials selecting with the Create Trading Partner wizard, 7-19 updating, 8-49 endpoints associated with a delivery channel assigned to a trading partner agreement, 8-60 creating for host and remote trading partners with the Create Trading Partner wizard, 7-22, 8-60 deleting, 8-62

description, 8-59 global to all trading partners, 8-59 managing, 8-59 restrictions on editing for internal delivery channels, 8-32 updating, 8-56, 8-62 viewing, 8-61 error message status reports creating, 14-7 description, 4-20 errors connection errors, A-5 out-of-memory errors, A-3 RMI server contact errors, A-5 exchange protocol parameters defining with the Create Trading Partner wizard, 7-18 meaning of Signed and Compressed parameter if using AS2, 7-18, 8-53 overriding values with the Create Trading Partner wizard, 7-18 updating, 8-53 exchange protocol revisions selecting with the Create Trading Partner wizard, 7-17 updating, 8-53 using AS, 7-17, 8-53 using Generic Exchange, 7-17, 8-53 using RNIF, 7-17, 8-53 exchange protocols, 1-4, 2-7 description, 6-14, 7-11, 8-26 generic, 2-9 viewing, 6-14, 8-29 export common user errors, 12-14 details about exporting a configuration created under the deployment tab, 4-22 details about exporting the design-time repository to a file, 4-22, 12-6 do not manually edit exported files, 4-12, 11-10, 11-11, 12-6, 12-14 do not use export to back up the design-time repository, 12-7 location on user interface tool, 4-8 of a configuration, 11-10 of partner data to an XML file, 4-10 on Agreement Details page, 4-12 on Trading Partner Details page, 4-12 optionally exporting and submitting XML files of partner data for approval, 4-13 overview, 12-5 partner data details pages with an export button, 4-11 the design-time repository to a file, 12-5 to export.xml file, 12-7 types of export supported, 12-5, 12-6 export.xml file exporting the design-time repository to, 12-7 importing the design-time repository from, 12-8

## F

File transport protocol security limitations, 7-7 transport protocol parameters you must set, A-6 FTP servers Windows operating system requirements, A-7 FTP transport protocol FTP server requirements on Windows operating systems, A-7 security limitations, 7-7 transport protocol parameters you must set, A-6 functional acknowledgment requirement assigning with the Create Trading Partner wizard, 7-6, 7-14 do not enable if using EDI X12 or EDI EDIFACT over Generic Exchange with HTTP or HTTPS, A-7 does not apply to Custom document protocols, 7-6 updating, 8-46

# G

generic exchange protocol, 2-9 acknowledgment mode value must be None, 7-6, 7-16, 10-17 do not enable functional acknowledgements if using EDI X12 or EDI EDIFACT over Generic Exchange with HTTP or HTTPS, A-7 FTP server requirements on Windows operating systems, A-7 must disable Oracle Application Server Web Cache if using HTTP or secure HTTP, A-8 must use IP address instead of hostname in user interface tool, 7-4, 7-10, 7-22, 7-24, 8-9, 8-35 security limitations on using the File and FTP transport protocols, 7-7 selecting transport protocols, 7-21 transport protocol parameter settings for the FTP or File transport protocol, A-6 Generic Identifier assigning as trading partner identification, 8-9 description, 7-4, 7-10, 7-24, 8-9 trading partner identification type, 7-4, 7-10, 7-24 Generic Log Level parameter for defining the logging level, A-3 global usage code selecting with the Create Trading Partner wizard, 7-16 updating, 8-49 used mainly with RNIF, 8-49 globalization support disabling EDI document validation in the Create Business Action wizard, 6-10, 6-14, 6-20, 6-21 See Oracle Application Server Integration B2B Installation Guide for additional details, 6-20 graphical user interface tool See user interface tool

#### н

heap size increasing, A-3 high availability changing the RMI hostname value, 15-12 host applications description, 8-30 use of internal delivery channels, 3-1, 8-30 host trading partner automatically assigned a business action compatible with that of remote trading partner, 8-44, 10-2, 10-6 automatically assigned a collaboration compatible with that of remote trading partner, 7-13, 8-41, 10-2, 10-6 automatically created, 7-9 automatically includes support for all business protocols and operational capabilities, 4-3, 4-16, 6-3, 7-3, 7-7, 7-23, 7-28, 8-3 cannot delete, 4-15, 8-7 default name of MyCompany after installation, 4-15 description, 4-15, 7-2 in trading partner agreements, 10-2 person capabilities, 8-21 updating the MyCompany default host trading partner name after installation, 8-7 user of the user interface tool to define the capabilities of all trading partners, 4-15 host trading partner wallet passwords See wallet passwords HTTP/S. See secure HTTP

## I

ias\_admin user, 15-2 Oracle Enterprise Manager 10g user account, 13-4 import cautions about importing an integration, 12-9 collaborations, transaction sets, and UCCnet standards, 4-22, 12-9 design-time repository and instance data of runtime repository, 4-22 details about importing a configuration created under the deployment tab, 4-22 details about importing the design-time repository from a file, 4-22, 12-6 do not use import to recover the design-time repository, 12-7 .dtd files from the RosettaNet Web site, 6-2 from export.xml file, 12-8 overview, 12-5 overview of collaborations and transaction sets, 6-3 precautions to importing the design-time repository, 12-8 reports, 14-9 status of an imported configuration, 12-9 status of imported trading partner agreements, 12-7

the design-time repository from a file, 12-5 UCCnet standards, 4-22 initiator assigning with the Create Trading Partner wizard, 7-13, 7-14 creating bidirectional exchanges, 6-3 defining the initiator in a business action between trading partners, 7-14 defining the initiator in a collaboration between trading partners, 7-13 updating, 8-46 instance data description, 12-10 importing, 4-22 internal delivery channels advanced queuing (AQ) transport protocol, 8-34 associating with callout usages, 9-2 automatically associated with internal endpoints, 8-31 B2B Inbound, 8-31 B2B Outbound, 8-31 communicating with host applications, 3-2 creating, 8-33 deleting, 8-40 description, 8-30 direction is always from the perspective of the host trading partner, 8-33 example of an internal delivery channel with the JMS transport protocol, 8-37 General page for creating, 8-34 impact on internal delivery channels from adding and removing a delivery channel, 10-16 Java Message Service (JMS) transport protocol, 8-34 managing, 8-30 predefined, 8-31, 8-61 predefined internal delivery channels cannot be updated or deleted, 8-33 reasons for creating your own, 8-31 restrictions on editing transport parameter details, 8-32 Review page for creating, 8-37 selecting for a trading partner agreement, 10-7 Transport page for creating, 8-34 troubleshooting JMS transport protocol errors, 8-39 user-defined, 3-2, 3-6 using advanced queuing (AQ) as the transport protocol, 8-34 using Java Message Service (JMS) as the transport protocol, 8-34 using the IP\_MESSAGE\_TYPE message structure, 8-31 XML Gateway Inbound, 8-31 XML Gateway Outbound, 8-31 internal endpoints apps.ECX\_INBOUND internal endpoint, 8-61 apps.ECX\_OUTBOUND internal endpoint, 8-61 automatically associated with internal delivery channels, 8-31

b2b.IP\_IN\_QUEUE internal endpoint, 8-61 b2b.IP\_OUT\_QUEUE internal endpoint, 8-61 do not select with the Create Trading Partner wizard, 7-22 used only with internal delivery channels of host applications, 7-22 invocation limits assigning to a trading partner agreement, 10-8 updating in a trading partner agreement, 10-10 IP queue, 1-3 IP\_MESSAGE\_TYPE message structure, 3-3 used with internal delivery channels, 8-31 ipsetupinfo.txt file lists ports for accessing Oracle Enterprise Manager 10g Application Server Control Console, 13-4 lists ports for accessing the user interface tool, 4-2 location of, 4-2, 13-4

## J

Java Message Service (JMS) using as the internal delivery channel transport protocol, 8-34

## L

lifecycle states approved state description, 4-12 deployed state description, 4-12 deployed state for partner data, 4-14 draft state description, 4-12 draft state for partner data, 4-13 of a trading partner agreement, 10-9 of trading partners, 8-6 validated state for partner data, 4-13 viewing partner data states on the details page, 4-12 list pages callouts, 4-18 design, 4-21 management, 4-21 overview, 4-4 protocols, 4-17 trading partner agreements, 4-17 trading partners, 4-14 log files defining the log file format in the tip.properties file, A-2 file name formats, A-2 for out-of-memory errors, A-3 location of, A-2 setting log levels, A-3 troubleshooting errors, A-2 viewing in Oracle Enterprise Manager 10g, 13-7, A-3 logging in to the tutorial, 5-4 to the user interface tool, 4-2 log.xml file location of, A-2

troubleshooting errors, A-2

## Μ

main details pages overview, 4-6 main list pages overview, 4-4 management list page overview, 4-21 Management page overview, 4-21 management tab overview of tasks, 4-21 MD5-RSA digital signatures selecting with the Create Trading Partner wizard, 7-20 supported versions, 7-20 memory errors, A-3 message routing support, 6-15 middle-tier instances description, 13-3 one OracleAS Integration B2B instance for each Oracle home, 13-3 Oracle Application Server Metadata Repository requirements, 13-3 requirements for using multiple instances on a single host, 13-4 **MyCompany** default host trading partner name after installation, 4-15

## Ν

| naming conventions                                |
|---------------------------------------------------|
| do not include beginning or trailing blank spaces |
| in the names of data, 4-9                         |
| use unique and meaningful names for partner       |
| data, 4-9                                         |
| next list                                         |
| description, 4-6                                  |
| nonrepudiation of origin and receipt              |
| cannot update, 8-49                               |
| cannot update in an existing delivery             |
| channel, 8-49                                     |
| enabling digital signatures and signing           |
| credentials, 7-16                                 |
| host and remote trading partners must have same   |
| values you select for each of these, 15-7         |
| overview of configuration tasks, 15-6             |
| selecting with the Create Trading Partner         |
| wizard, 7-16                                      |
| values you select for each must match, 7-16, 15-7 |
|                                                   |
|                                                   |

## 0

OC4J instance description, 13-3 starting and stopping with OPMN, 13-9 starting and stopping with Oracle Enterprise

Manager 10g, 13-6 operational capabilities automatically assigned to host trading partner, 6-3, 7-3, 7-7, 7-23, 7-28, 8-3 creating for the remote trading partner with the Create Trading Partner wizard, 7-11, 7-25 description, 4-3, 4-12, 4-16, 7-3, 7-4, 7-7, 7-10, 7-23, 8-5, 8-28 overview, 1-6, 4-16 viewing in the user interface tool, 4-16, 7-25, 8-4, 8-28 OPMN See Oracle Process Manager and Notification Server (OPMN) opmnctl command stopping OPMN, 13-12 using to start and stop instances, 13-9 opmn.xml file changing port numbers, 13-12 ora\_wallet.txt file naming, 8-15 Oracle Application Server Containers for J2EE (OC4J) instance See OC4J instance Oracle Application Server Integration B2B See OracleAS Integration B2B Oracle Application Server Metadata Repository description, 13-3 Oracle Application Server Web Cache must disable if using the generic exchange protocol with HTTP or secure HTTP, A-8 Oracle E-Business Suite, 1-2 in integrations with OracleAS Integration B2B, 3-4 internal delivery channels, 3-2 Oracle Enterprise Manager 10g cannot manage OracleAS Integration B2B from the Oracle Enterprise Manager 10g Grid Control Console, 13-2 changing port numbers, 13-11 changing server property settings, 13-8 overview of monitoring and administration, 13-2 tasks, 13-3 updating server property values on Windows operating systems, 13-9 viewing log files, 13-7 viewing performance, 13-7 viewing ports, 13-9 Oracle Enterprise Manager 10g Application Server Control Console, A-3 Oracle Enterprise Manager 10g Grid Control Console cannot manage OracleAS Integration B2B, 13-2 Oracle HTTP Server installing an additional server outside the corporate network, 15-11 security, 15-11 Oracle Process Management and Notification (OPMN) starting and stopping OracleAS Integration B2B, 13-9

starting and stopping the B2B server and OC4J instance, 13-9 Oracle Wallet automatically created during installation, 8-15 exporting, 8-15 Oracle Wallet Manager allows only base64 files to be imported, 15-8 tasks to perform in, 8-15 OracleAS Integration B2B accessing the user interface tool, 4-2 does not provide internal support for remote trading partner-to-remote trading partner message routing, 6-15 one instance for each Oracle home, 13-3 starting and stopping with OPMN, 13-9 starting and stopping with Oracle Enterprise Manager 10*g*, 13-6 OracleAS Integration B2B - Document Editor creating .xsd files, 6-2 description, 6-4 installing, 6-4 OracleAS Integration InterConnect, 1-2 in integrations with OracleAS Integration B2B, 3-3 internal delivery channels, 3-2

## Ρ

packaging protocols, 1-4 page layout of user interface tool, 4-4 participants See trading partner agreement participants partner data agreements tab overview, 4-17 callouts tab overview, 4-18 creating incomplete data, 4-8 deployed state, 4-14 description, 4-19 details pages with export button, 4-11 draft state, 4-13 exporting to an XML file, 4-10 naming conventions, 4-9 overview of tasks, 4-3 partners tab overview, 4-14 protocols tab overview, 4-17 validated state, 4-13 partner interface processes (PIPs), 1-7, 2-9 partners tab description, 4-3 overview of tasks, 4-14 passwords admin user, 15-2 any updates to transport server must include updating the password, 8-58 for accessing the user interface tool, 4-2 ias admin user, 13-4 person passwords are not exported, 12-6 updating the admin password, 8-22 updating the ias\_admin password, 13-5

wallet passwords wallet passwords not exported or imported, 12-6 performance impacted if validation is set outside of OracleAS Integration B2B, 6-8, 6-9, 6-20, 6-29 viewing in Oracle Enterprise Manager 10g, 13-7 person contact details creating, 8-18 persons creating, 8-22 creating contact details, 8-18 deleting, 8-23 managing, 8-20 overview of host and remote trading partner person capabilities, 8-21 passwords are not exported, 12-6 updating the name or description, 8-23 updating the password, 8-22 viewing, 8-22 PIPs See partner interface processes, 1-7 portlist.ini file list of ports in use, 13-4 ports changing OracleAS Integration B2B ports, 13-11 for accessing the user interface tool, 4-2 listed in ipsetupinfo.txt file, 4-2, 13-4 port changing error message, 13-11 portlist.ini file, 13-4 strongly recommended not to change OracleAS Integration B2B ports, 13-11 viewing through Oracle Enterprise Manager 10g, 13-9 previous list description, 4-6 process protocols, 1-4, 2-9 description, 6-15, 8-26 managing, 6-15 viewing, 8-30 protocol endpoints deleting, 8-64 description, 8-59 updating, 8-63 viewing, 8-62 protocol transport endpoints updating, 8-63 protocols, 1-2, 1-3, 2-2 business, 1-4, 1-5, 2-11 document, 1-4, 2-2 exchange, 1-4, 2-7 list page overview, 4-17 mix and match, 2-11 packaging, 1-4 process, 1-4, 2-9 transport, 1-4 protocols tab overview of tasks, 4-17 purging archive important configurations before purging, 12-14

business message or collaboration instance data, 12-11
cannot purge predefined partner data that was part of installation, 12-11
data in a deployed configuration in the runtime repository, 12-10
design-time and runtime repositories, 4-22
selecting specific configurations to purge, 12-11
the entire repository, 12-14

## Q

queues confirming the validity of messages, A-2 quiesced configuration state, 11-5 quiesced configurations description, 11-3 quiescing configurations, 11-9

## R

remote trading partner certificates Certificate File field is always empty when you update a certificate, 8-14 creating outside of the Create Trading Partner wizard, 8-13 deleting, 8-14 description, 8-11 for remote trading partners only, 8-12 managing, 8-11 overview of configuration tasks, 15-5 procedures for deleting a certificate already assigned to a remote trading partner, 8-14 selecting a certificate file with the Create Trading Partner wizard, 7-19 updating, 8-14 viewing, 8-13 remote trading partners assigning a business protocol during a separate Create Trading Partner wizard session, 7-24 assigning business protocol communication capabilities during a separate Create Trading Partner wizard session, 7-26 assigning business protocol operational and communication capabilities during a single wizard session, 7-9 assigning business protocol operational capabilities during a separate Create Trading Partner wizard session, 7-25 assigning collaborations and business actions to, 6-3 assigning multiple business protocols, 7-8 creating and defining all capabilities during separate Create Trading Partner wizard sessions, 7-23 creating during a separate Create Trading Partner wizard session, 7-24 creating with the Create Trading Partner

wizard, 7-9 default trading partner identification type called Name, 8-7 description, 4-15, 7-2 in trading partner agreements, 10-2 managing, 7-2 person capabilities, 8-21 routing messages to other remote trading partners must be done outside of OracleAS Integration B2B, 6-15 remove button differences with delete button, 4-9 report definitions saving, 14-8 reports description, 14-2 importing, 14-9 saving report definitions, 14-8 saving to comma-separated value (CSV) format, 4-20, 14-8 troubleshooting errors, A-2 Reports page overview, 4-19 Reports role description, 14-2 required for generating reports, 8-21 reports tab description, 4-3 overview of tasks, 4-19 responding callout usages appearing when creating a trading partner agreement, 9-3 selecting when creating a trading partner agreement, 9-3, 10-8 responding internal delivery channels appearing when creating a trading partner agreement, 10-7 selecting for a trading partner agreement, 10-7 restrictions on using the browser back and forward buttons, 4-9 retired configuration state, 11-5 retired configurations description, 11-5 retry count selecting with the Create Trading Partner wizard, 7-17 updating, 8-49 return to list link using, 4-9 RMI Instance parameter for defining the RMI instance, 15-12, A-5 value must match with transport servlet setting in web.xml, 15-11, A-5 **RMI** Port parameter for defining the RMI port, 15-12, A-5 value must match with transport servlet setting in web.xml, 15-11, A-5 RMI server

errors when attempting to contact, A-5 RNIF See RosettaNet Implementation Framework, 2-7 roles Administrator, 8-21 assigning to a host trading partner, 8-24 cannot delete, 8-25 removing from a host trading partner, 8-24 Reports, 8-21 viewing for a host trading partner, 8-25 RosettaNet, 2-4 creating collaborations, 6-3 document protocol support provided only for version 2.0, 6-7 importing collaborations, 6-3, 12-9 RosettaNet Business Dictionary, 2-5 RosettaNet Implementation Framework (RNIF), 2-8 RosettaNet Implementation Guidelines revision 2.0 guidelines, 2-7 RosettaNet over RNIF business protocol, 7-11 RosettaNet over the Internet tutorial, 5-7 RosettaNet Technical Dictionary, 2-5 RosettaNet validation, 2-5 routing support, 6-15 runtime repository, 1-4 purging, 4-22 runtime system deployment overview, 11-6

# S

search facility description, 4-5 in user interface tool, 4-9 only available if number of elements exceeds ten, 4-10 using wildcards, 4-10 secure HTTP connecting to the secure HTTP URL, 15-9 enabling transport security with the Create Trading Partner wizard, 7-17 for secure connections between trading partners, 15-7 selecting with the Create Trading Partner wizard, 7-21 secure socket layer (SSL) selecting with the Create Trading Partner wizard, 7-21 troubleshooting setup, 15-9 security authorization and access enforcement, 15-3 classes of users and their privileges, 15-2 configuration issues, 15-5 configuration issues and options, 15-10 digital envelopes, 15-5 digital signatures, 15-6 encrypted wallet passwords for host trading partners, 15-9

encryption, 15-5 for trading partners, 15-3 host trading partner password encryption in high availability environments, 15-10 identity management configuration issues, 15-4 installation issues, 15-4 installing and configuring an additional Oracle HTTP Server outside your corporate network, 15-11 network messaging, 15-3 nonrepudiation of origin and receipt, 15-6 Oracle Application Server security services, 15-3 Oracle HTTP Server, 15-11 Oracle Identity Management Infrastructure, 15-3 overview, 15-2 remote trading partner certificates, 15-5 resources protected, 15-3 secure HTTP, 15-3 secure HTTP and client authentication overview of tasks, 15-7 security framework configuration issues, 15-4 signing credentials, 15-6 verifying SSL client authentication, 15-9 wallet passwords, 15-6, 15-7, 15-8 Security Key parameter for defining the encryption key, 15-10 send for approval button on details pages, 4-13 server properties B2B Server Level parameter, A-3 Callout Directory parameter, 9-6 changing in Oracle Enterprise Manager 10g, 13-8, A-3 defining the log file format, A-2 description, 13-8 Generic Log Level parameter, A-3 range of values described in the online help, 13-3, 13 - 9RMI Instance parameter, 15-12, A-5 RMI Port parameter, 15-12, A-5 Security Key parameter, 15-10 setting log levels, A-3 updating property values on Windows operating systems, 13-9 User Interface Log Level parameter, A-3 Wallet Location parameter, 8-16, 15-6, 15-7, 15-8, 15-9SHA-RSA digital signatures recommended digital signature, 15-7 selecting with the Create Trading Partner wizard, 7-20 supported versions, 7-20 shortcut section description, 4-6 for creating a trading partner agreement, 4-6 for creating a trading partner and a trading partner agreement, 4-14 signing credentials enabled by nonrepudiation of origin and receipt, 7-16

overview of configuration tasks, 15-6 selecting with the Create Trading Partner wizard, 7-16, 7-20 updating, 8-49 viewing for an exchange protocol, 8-29 S/MIME digital envelopes selecting with the Create Trading Partner wizard, 7-19 supported versions, 7-19 states approved, 4-12 deployed, 4-12 draft, 4-12 of a configuration, 11-4 viewing partner data lifecycle states on the details page, 4-12 string values 100-character limit for document definitions, 7-15 100-character limit for document type parameter values, 6-21 SYSTEM.ECXMSG message structure, 3-5 in callouts tutorial, 9-17

# Т

targets.xml file changing port numbers, 13-12 trading partner agreement participants adding additional identifications and operational and communication capabilities, 10-11 cannot remove the host trading partner, 10-14 managing, 10-10 removing a remote trading partner, 10-14 updating identifications, delivery channels, internal delivery channels, and callout usages for a remote trading partner, 10-13 viewing, 10-12 trading partner agreements, 1-4, 1-7 adding multiple collaborations or business actions to a single agreement, 10-6 assigning a beginning date, 10-8 assigning a concurrent conversation value, 10-8 assigning an ending date, 10-8 assigning an invocation limit, 10-8 cannot have more than two trading partners in an agreement, 10-6 common user errors, 10-17 creating, 10-6 creating an agreement ID, 10-8 creation overview, 10-3 deleting, 10-10 description, 10-2 enabling responding callout usages to appear, 9-3 enabling responding internal delivery channels to appear, 9-3 impact of a validated agreement when the wallet password is updated or created, 8-14 included in a configuration, 11-4 list page overview, 4-17 managing, 10-5

must revalidate an agreement of a configuration that was exported, 11-10, 12-8 nonrepudiation of origin and receipt values must match for both host and remote trading partners, 15-7 only validated agreements can appear in a configuration, 11-4 overview, 10-2 prerequisites, 10-4 selecting a business action, 10-6 selecting a callout usage, 3-7, 9-2, 10-7 selecting a collaboration, 10-6 selecting a delivery channel, 10-7 selecting a responding callout usage, 9-3, 10-8 selecting a responding internal delivery channel, 9-3, 10-7 selecting a trading partner identification type value, 10-7 selecting an internal delivery channel, 3-7, 9-2, 10-7shortcut to creating, 4-6 status after importing, 12-7 status of a trading partner agreement in an imported configuration, 12-9 updating, 10-9 updating a beginning date, 10-9 updating a concurrent conversation value, 10-10 updating an ending date, 10-9 updating an invocation limit, 10-10 viewing, 10-8 viewing the lifecycle states, 10-9 Trading Partner Agreements page overview, 4-17 Trading Partner Details page capabilities section, 4-15 exporting to an XML file, 4-12 general section, 4-15 organization section, 4-15 overview, 4-12, 4-15, 8-2 users section, 4-15 trading partner identification types AS2 Identifier, 7-10, 7-24 assigning a DUNS number, 8-9 assigning an AS2 Identifier, 8-9 assigning an EDI Location Code, 8-9 assigning an Generic Identifier, 8-9 creating, 12-4 creating outside of the Create Trading Partner wizard, 8-8 creating with the Create Trading Partner wizard, 7-10, 7-24 data universal numbering system (DUNS), 7-10, 7-24 deleting, 8-10 description, 4-21, 12-4 EDI Location Code, 7-10, 7-24 Generic Identifier, 7-4, 7-10, 7-24 managing, 8-7, 12-4 predefined contact types that you cannot delete or update, 12-4

selecting a value for a trading partner agreement, 10-7 updating, 8-10 viewing, 8-9, 12-5 trading partner management, 1-4, 1-5, 1-7 Trading Partner page overview, 4-14 trading partner participant delivery channel impact on internal delivery channels of removing and adding a delivery channel, 10-16 trading partner participant delivery channels adding, 10-15 managing, 10-14 removing, 10-16 updating, 10-16 viewing, 10-15 trading partners accessing the Create Trading Partner wizard, 7-7 Business Protocol Details page, 8-4 cannot delete the host trading partner, 8-7 Capabilities page, 8-3 common user errors, 7-27, 8-64, 10-17 Create Trading Partner wizard prerequisites, 7-7 creating a remote trading partner during a separate Create Trading Partner wizard session, 7-24 creation overview, 7-2 defining the initiator or responder in a business action, 7-14 defining the initiator or responder in a collaboration, 7-13 deleting, 8-7 Delivery Channel page of Create Trading Partner wizard, 7-5, 7-15 description, 7-2 Document Exchange page of Create Trading Partner wizard, 7-5, 7-17 General page of Create Trading Partner wizard, 7-4, 7-9 Identification page of Create Trading Partner wizard, 7-4, 7-10, 7-24 in a configuration, 11-6 list page overview, 4-14 managing, 8-2, 8-5 managing the associated trading partner agreement, 8-10 Operational Capability page of Create Trading Partner wizard, 7-5, 7-11 Review page of Create Trading Partner wizard, 7-6, 7-23 Trading Partner Details page, 8-2 Transport page of Create Trading Partner wizard, 7-6, 7-21 updating, 8-7 viewing, 8-6 viewing the lifecycle states, 8-6 transaction sets description, 4-3 importing, 4-22, 6-3, 12-9 relationship to a document type of a business

action, 4-3, 6-20, 12-6 transformations using callouts, 9-2 transport parameters restrictions on editing for internal delivery channels, 8-32 transport protocol parameters defining with the Create Trading Partner wizard, 7-22 parameters that appear are based on transport protocol used, 7-22, 8-59 updating values, 8-59 when using the FTP or File transport protocol, A-6 transport protocols, 1-4 selecting Email, 7-21 selecting File, 7-21 selecting FTP, 7-21 selecting HTTP, 7-21 selecting secure HTTP, 7-21 selecting with the Create Trading Partner wizard, 7-21 updating, 8-55 transport security cannot update, 8-49 selecting with the Create Trading Partner wizard, 7-17 updating, 8-49 transport servers any updates must include updating the password, 8-58 associated with a delivery channel assigned to a trading partner agreement, 8-56 creating for host and remote trading partners with the Create Trading Partner wizard, 8-57 deleting, 8-59 description, 8-56 managing, 8-56 updating, 8-55, 8-58 viewing, 8-58 transport servlet accessing, A-5 provides security for incoming messages of trading partners, 15-11 web.xml values must match with RMI Port and RMI Instance parameter values, 15-11, A-5 transports associated with a delivery channel assigned to a trading partner agreement, 8-53, 10-14 creating for host and remote trading partners with the Create Trading Partner wizard, 7-21, 8-54 deleting, 8-56 description, 7-6, 8-53 managing, 8-53 updating, 8-55 viewing, 8-55 troubleshooting checking log files, A-2 checking queues, A-2 internal delivery channels using the JMS transport

protocol, 8-39 out-of-memory errors, A-3 resolving connection errors, A-5 running reports, A-2 setting log levels, A-3 SSL setup, 15-9 tutorials adding callout usages to the RosettaNet over the Internet transaction, 9-16 EDI EDIFACT over Generic (VAN) transaction, 5-19 EDI X12 over Internet (AS2) transaction, 5-40 RosettaNet over the Internet transaction, 5-7 setting up the CLASSPATH environment, 5-4

## U

UCCnet, 2-6 importing document standards, 4-22, 6-3, 12-9 supported in OracleAS Integration B2B, 2-6 using as a custom document protocol, 6-15 ui.log file location of, A-2 troubleshooting errors, A-2 updateConfig command updating configuration changes, 13-12 use case groups cannot delete, 8-25 viewing, 8-25 use cases description, 8-24 privileges of a user role, 8-21 user errors business protocols, 6-33 callouts, 9-22 deployment, 11-10 exported files, 12-14 trading partner and trading partner agreements, 10-17 trading partners, 7-27, 8-64 User Interface Log Level parameter for defining the logging level, A-3 user interface tool accessing, 4-2 administration, 12-2 administration tab overview, 4-20 Administrator role, 4-2 Administrator role required for use, 8-21 agreements tab overview, 4-17 callouts tab overview, 4-18 creating incomplete information, 4-8 creating, adding, deleting, and removing data, 4-9 deployment tab overview, 4-19 design tab overview, 4-21 details pages overview, 4-6 exporting partner data to an XML file, 4-10 flexibility of design, 4-8 list pages overview, 4-4 location of export button, 4-8

main page, 4-2 management tab overview, 4-21 page layout, 4-4 partner data details pages with an export button, 4-11 partners tab overview, 4-14 protocols tab overview, 4-17 reports tab overview, 4-19 restrictions on using the browser back and forward buttons, 4-9 searching for data, 4-9 user currently logged in, 4-5, 4-8 using the return to list link, 4-9 viewing partner data states on the details page, 4-12 user roles Administrator, 8-21 cannot delete, 8-25 cannot remove Administrator role from the default admin user, 8-24 description, 8-24 Reports, 8-21 users admin user name, 4-2, 15-2 creating, 8-22 currently logged into the user interface tool, 4-5, 4 - 8deleting, 8-23 for accessing the user interface tool, 4-2 ias\_admin user name, 15-2 managing, 8-20 updating the name or description, 8-23 updating the password, 8-22 viewing, 8-22 users roles assigning to a host trading partner, 8-24 removing from a host trading partner, 8-24 viewing for a host trading partner, 8-25

# V

validate button location of, 4-8 separate from end-to-end validation when creating a configuration, 4-13 validate partner data for individual correctness, 4-13 validated configuration state, 11-4 validated lifecycle state for creating partner data, 4-13 validation disabling if using globalization support with EDI documents, 6-10, 6-14, 6-20, 6-21 of a configuration, 11-2 performance impacted if validation is set outside of OracleAS Integration B2B, 6-8, 6-9, 6-20, 6-29 value-added networks (VANs), 1-3 VANs

See value-added networks, 1-3

# W

Wallet Location parameter for defining the wallet file location, 8-16, 15-6, 15-7, 15-8, 15-9 wallet passwords creating, 8-15 description, 8-14 enabling the Update button to appear, 8-15 encrypted only for host trading partners, 15-9 for host trading partner only, 8-14 impact of a validated trading partner agreement when the wallet password is created or updated, 8-14 managing, 8-14 must first update in Oracle Wallet Manager, 8-16 not exported or imported, 12-6 Oracle Wallet automatically created during installation, 8-15 overview of configuration tasks, 15-6, 15-7, 15-8 password must match the Oracle Wallet password, 8-16 Web browsers accessing the user interface tool, 4-2 restrictions on using the browser back and forward buttons, 4-9 wildcards using in search facility, 4-10 wire message status reports creating, 14-4 description, 4-20 wire messages description, 14-4 workflow design-time, 1-4

# X

XML file export of a configuration, 11-10 export of partner data, 4-10 XML Gateway, 1-3 message structure, 3-5 XML Gateway Inbound internal delivery channel associated with apps.ECX\_INBOUND internal endpoint, 8-31 description, 3-2, 8-31 XML Gateway Outbound internal delivery channel associated with apps.ECX\_OUTBOUND internal endpoint, 8-31 description, 3-2, 8-31 .xsd files importing with the Create Business Action wizard, 6-21 importing with the Create Collaboration wizard, 6-29, 6-31 XSLTCallout callout predefined callout for XML-to-XML

transformations, 9-5 tutorial for using, 9-19 XSLTCalloutImpl class file predefined class file for XML-to-XML transformations, 9-5